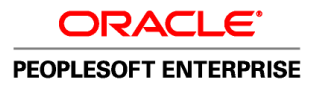

# PeopleSoft Enterprise Campus Self Service 9.0 PeopleBook

**March 2010**

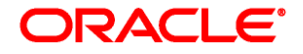

PeopleSoft Enterprise Campus Self Service 9.0 PeopleBook SKU cs9lsss-b0310

Copyright © 1988, 2010, Oracle and/or its affiliates. All rights reserved.

#### **Trademark Notice**

Oracle is a registered trademark of Oracle Corporation and/or its affiliates. Other names may be trademarks of their respective owners.

#### **License Restrictions Warranty/Consequential Damages Disclaimer**

This software and related documentation are provided under a license agreement containing restrictions on use and disclosure and are protected by intellectual property laws. Except as expressly permitted in your license agreement or allowed by law, you may not use, copy, reproduce, translate, broadcast, modify, license, transmit, distribute, exhibit, perform, publish or display any part, in any form, or by any means. Reverse engineering, disassembly, or decompilation of this software, unless required by law for interoperability, is prohibited.

#### **Warranty Disclaimer**

The information contained herein is subject to change without notice and is not warranted to be error-free. If you find any errors, please report them to us in writing.

#### **Restricted Rights Notice**

If this software or related documentation is delivered to the U.S. Government or anyone licensing it on behalf of the U.S. Government, the following notice is applicable:

#### *U.S. GOVERNMENT RIGHTS*

Programs, software, databases, and related documentation and technical data delivered to U.S. Government customers are "commercial computer software" or "commercial technical data" pursuant to the applicable Federal Acquisition Regulation and agency-specific supplemental regulations. As such, the use, duplication, disclosure, modification, and adaptation shall be subject to the restrictions and license terms set forth in the applicable Government contract, and, to the extent applicable by the terms of the Government contract, the additional rights set forth in FAR 52.227-19, Commercial Computer Software License (December 2007). Oracle USA, Inc., 500 Oracle Parkway, Redwood City, CA 94065.

#### **Hazardous Applications Notice**

This software is developed for general use in a variety of information management applications. It is not developed or intended for use in any inherently dangerous applications, including applications which may create a risk of personal injury. If you use this software in dangerous applications, then you shall be responsible to take all appropriate fail-safe, backup, redundancy and other measures to ensure the safe use of this software. Oracle Corporation and its affiliates disclaim any liability for any damages caused by use of this software in dangerous applications.

#### **Third Party Content, Products, and Services Disclaimer**

This software and documentation may provide access to or information on content, products and services from third parties. Oracle Corporation and its affiliates are not responsible for and expressly disclaim all warranties of any kind with respect to third party content, products and services. Oracle Corporation and its affiliates will not be responsible for any loss, costs, or damages incurred due to your access to or use of third party content, products or services.

## **Contents**

#### **Preface**

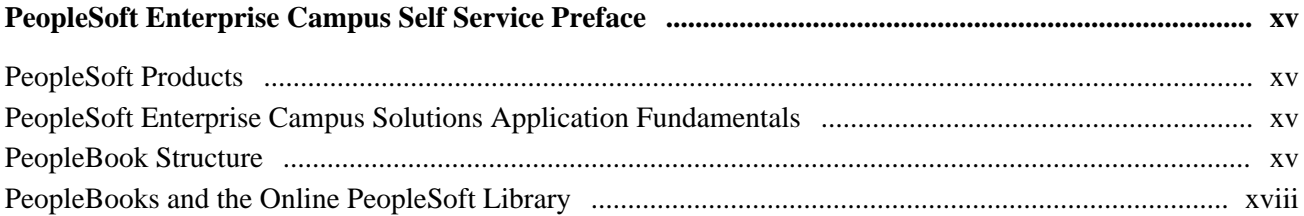

#### **Chapter 1**

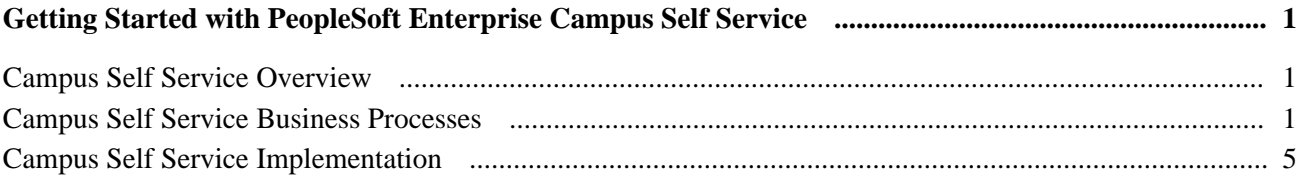

#### **Chapter 2**

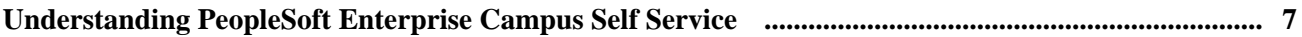

#### **Chapter 3**

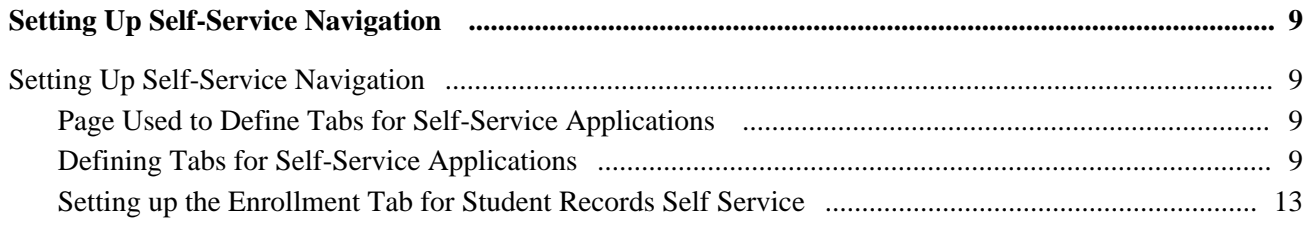

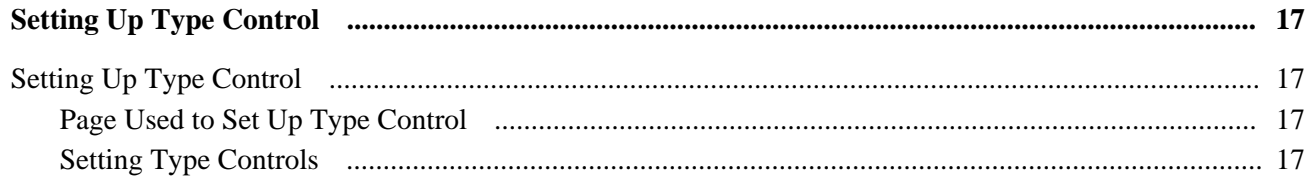

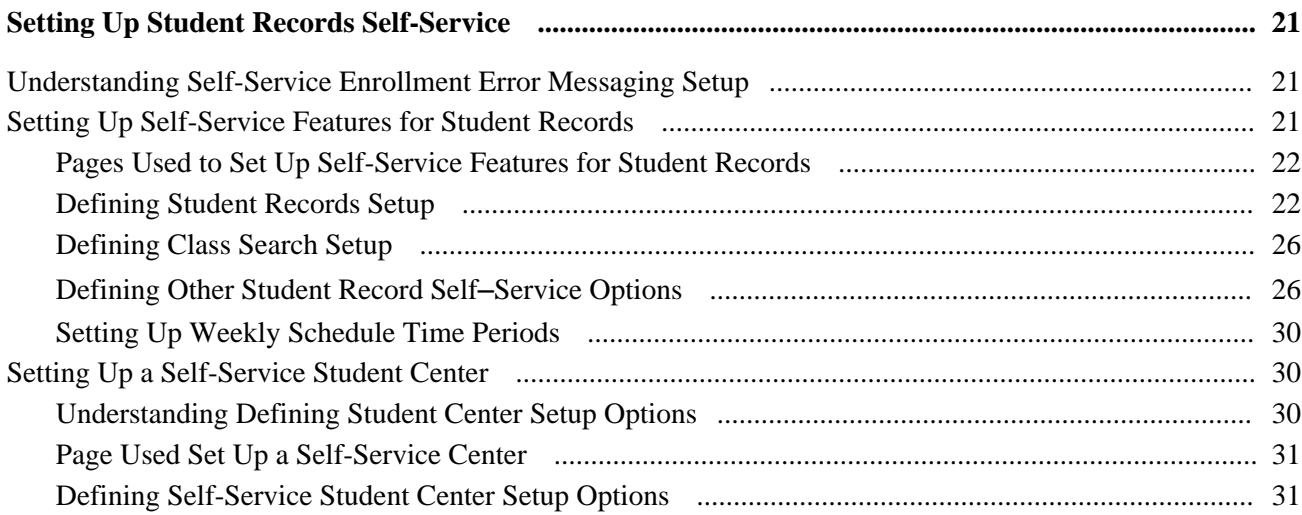

#### **Chapter 6**

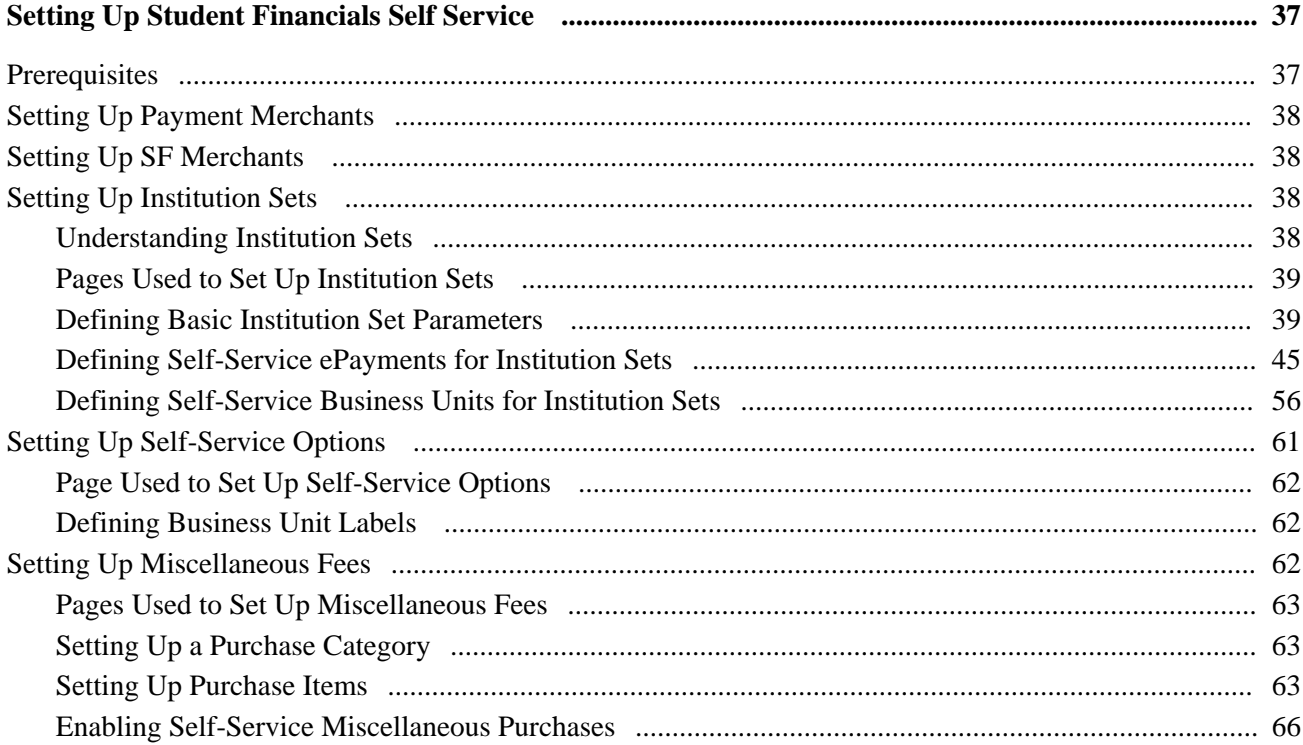

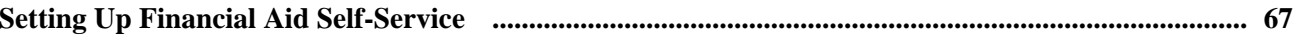

#### **Contents**

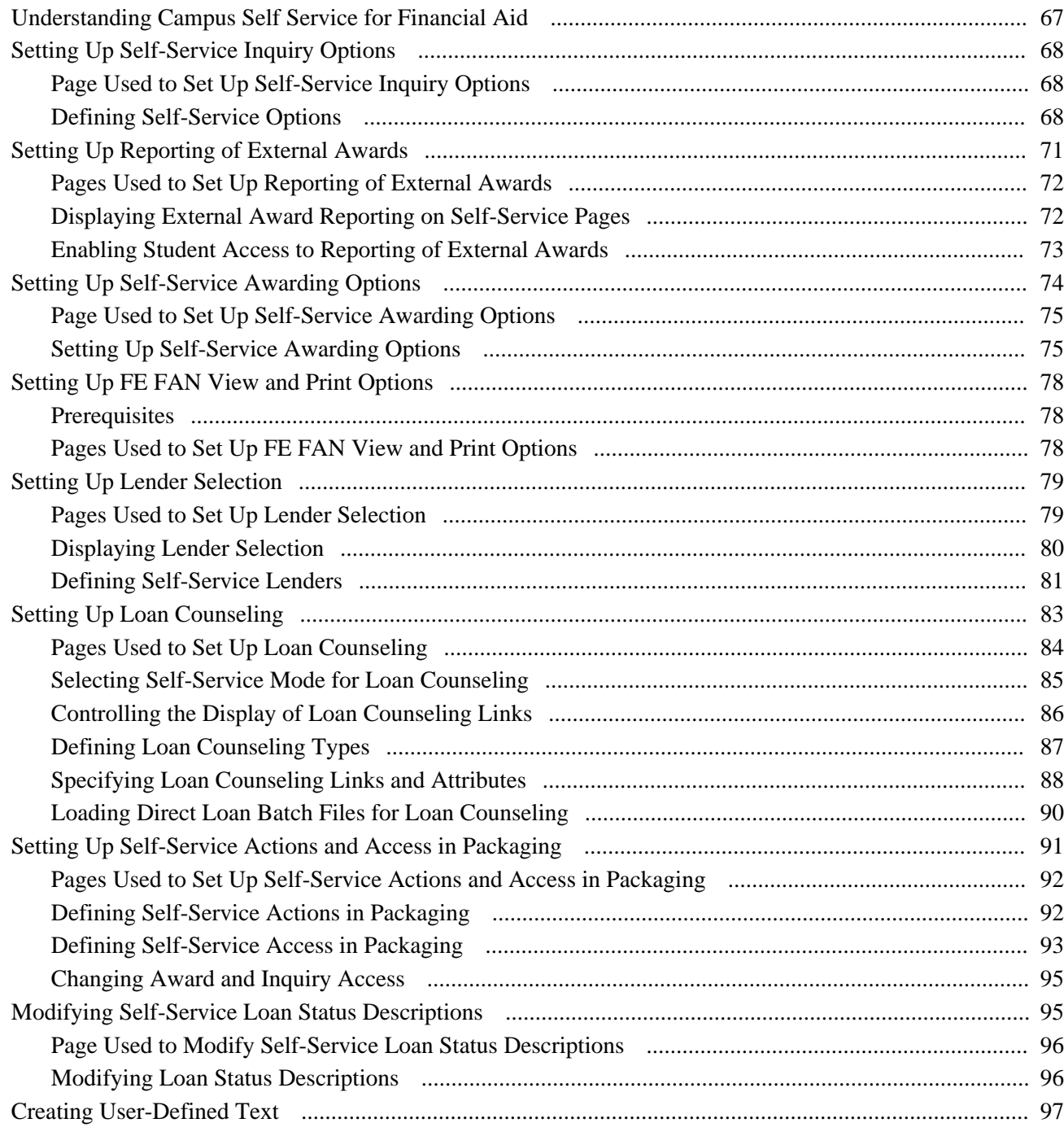

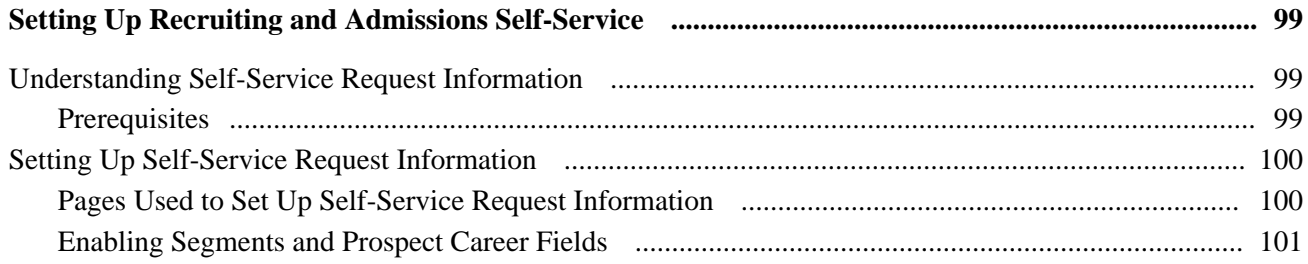

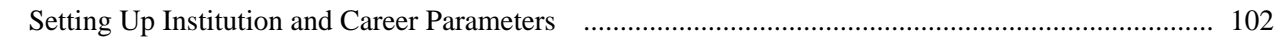

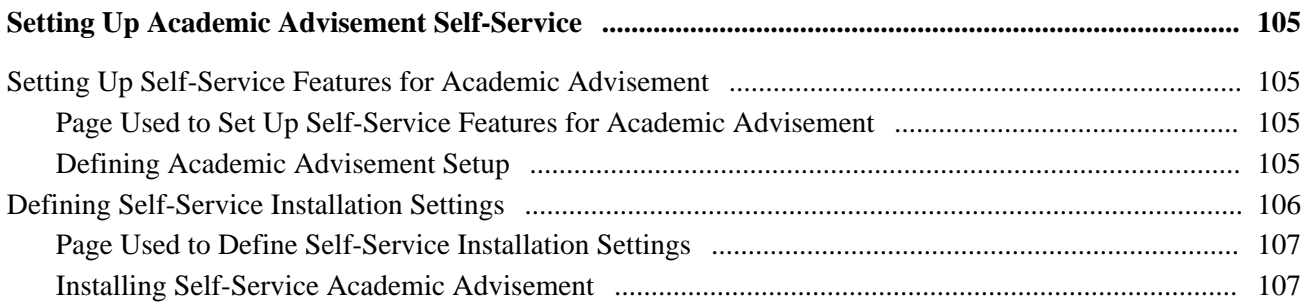

#### **Chapter 10**

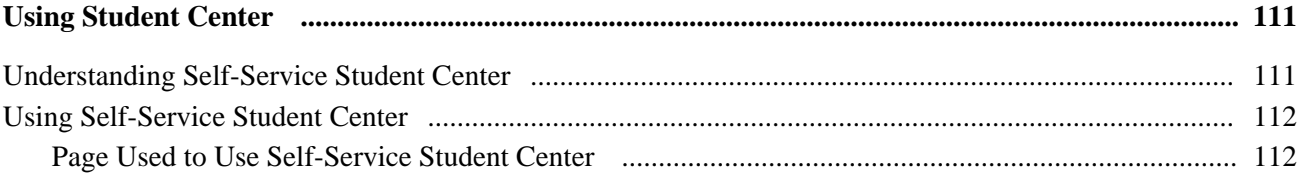

#### **Chapter 11**

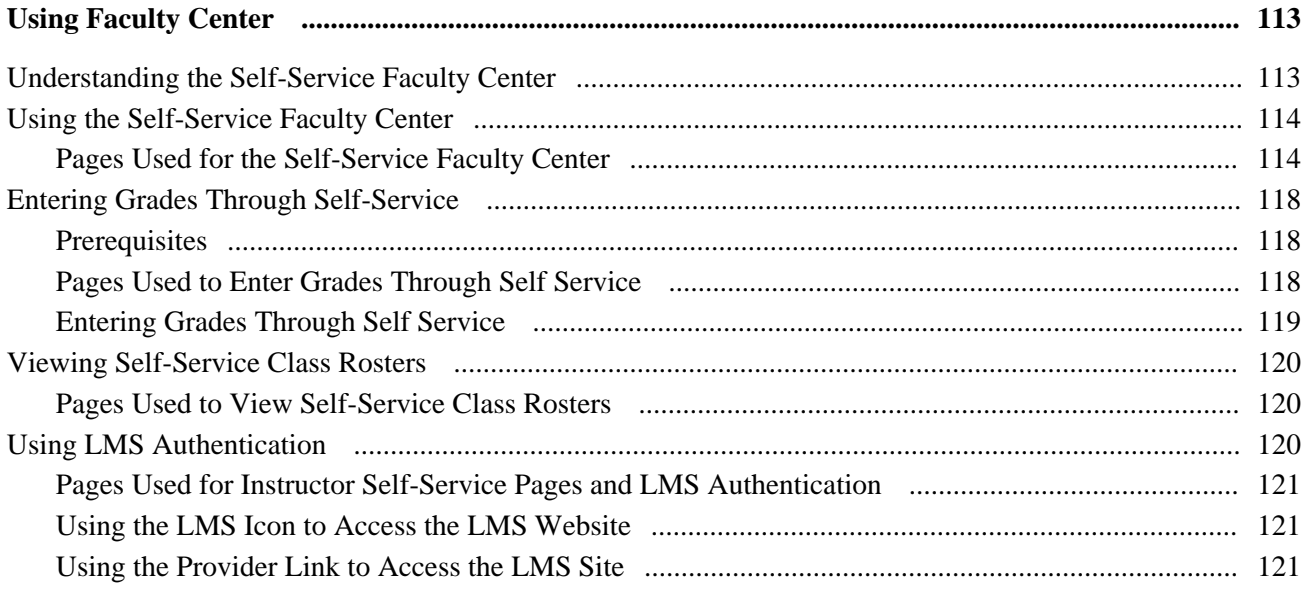

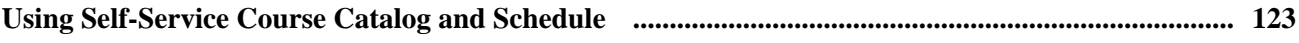

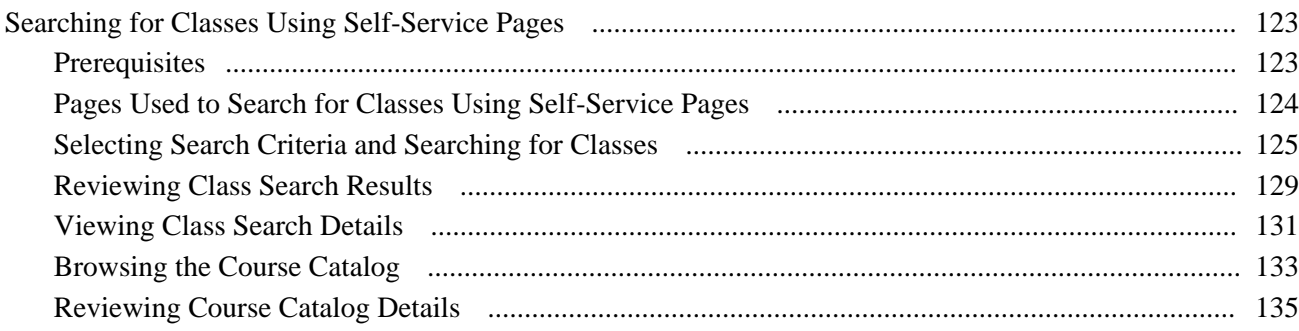

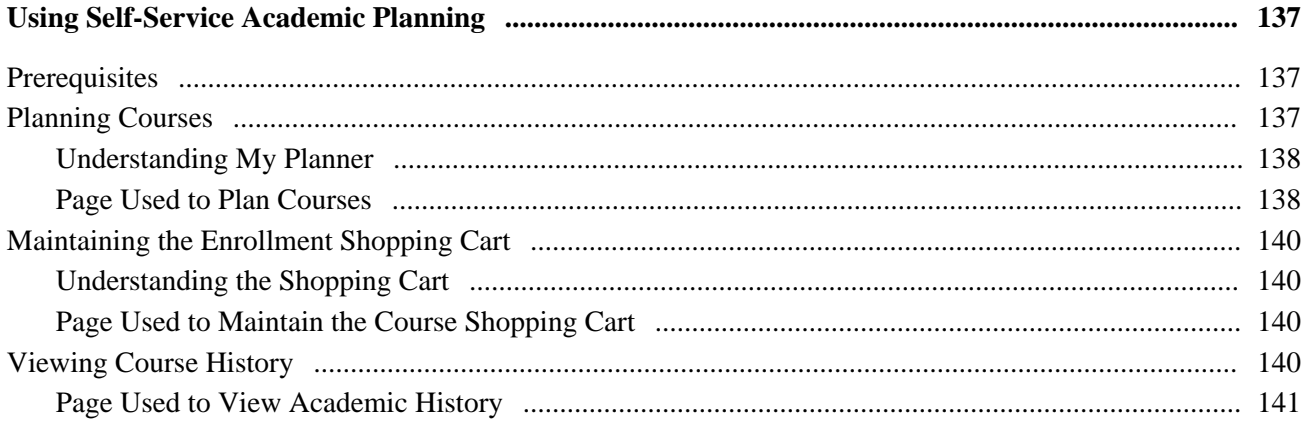

#### **Chapter 14**

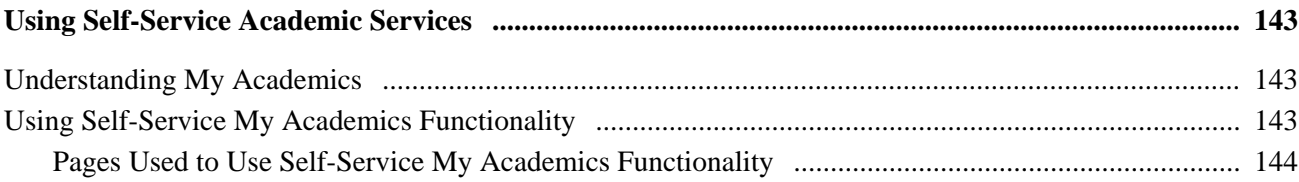

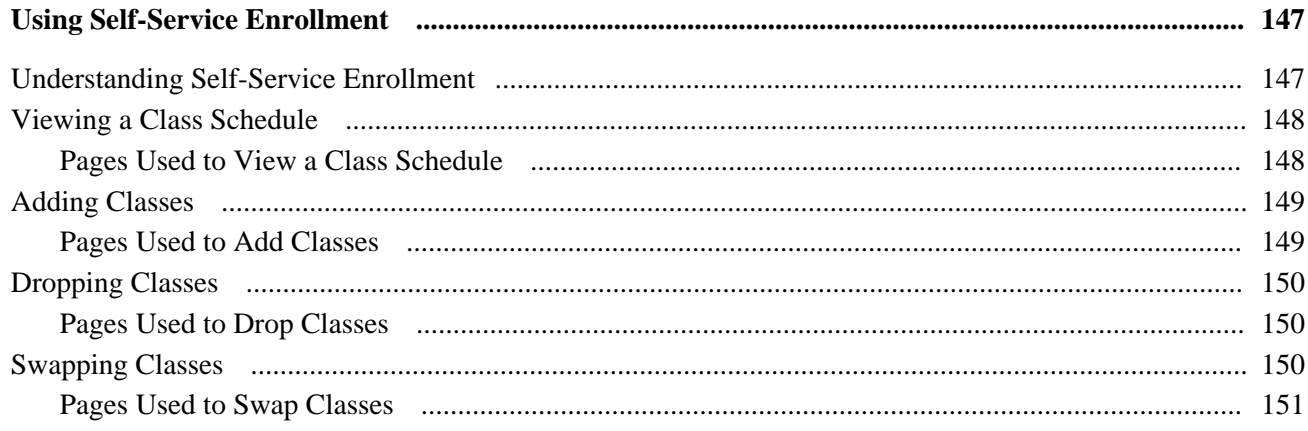

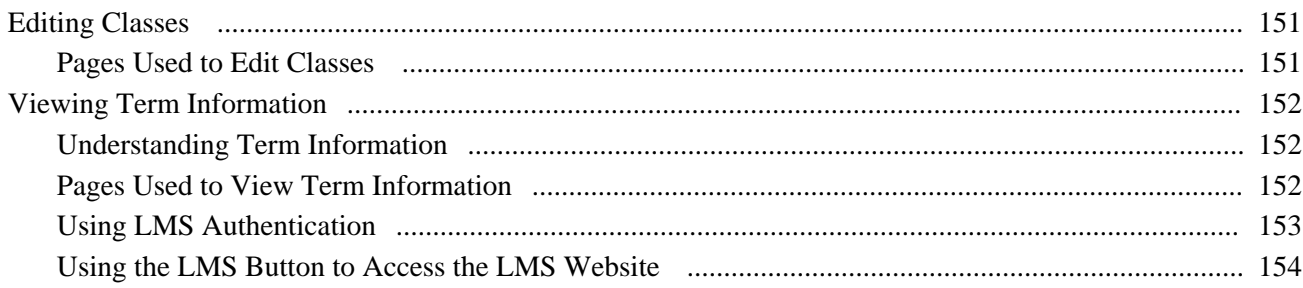

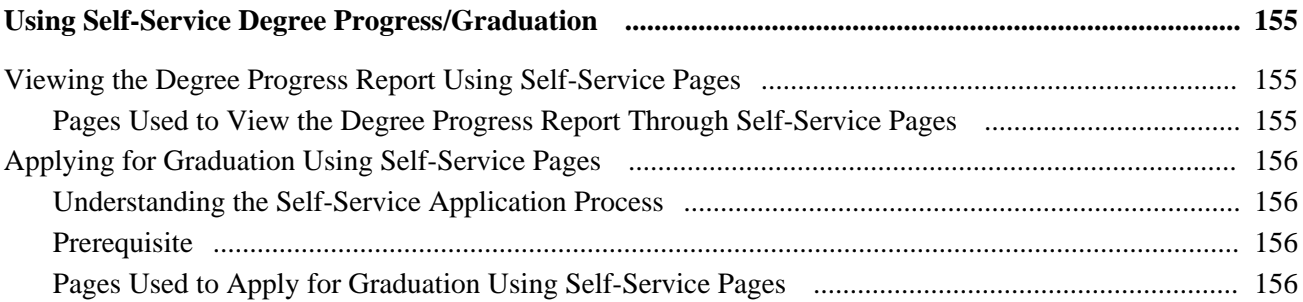

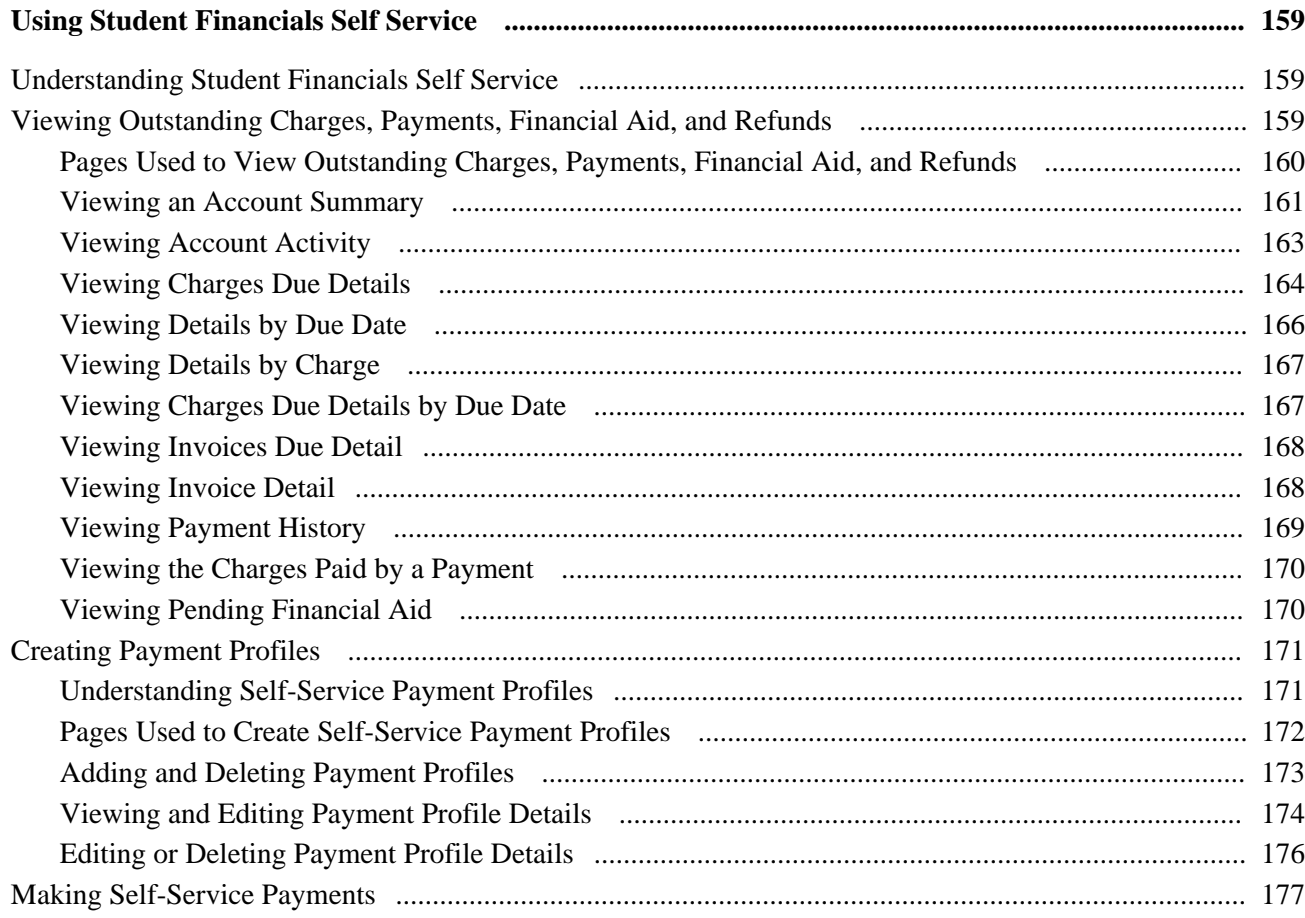

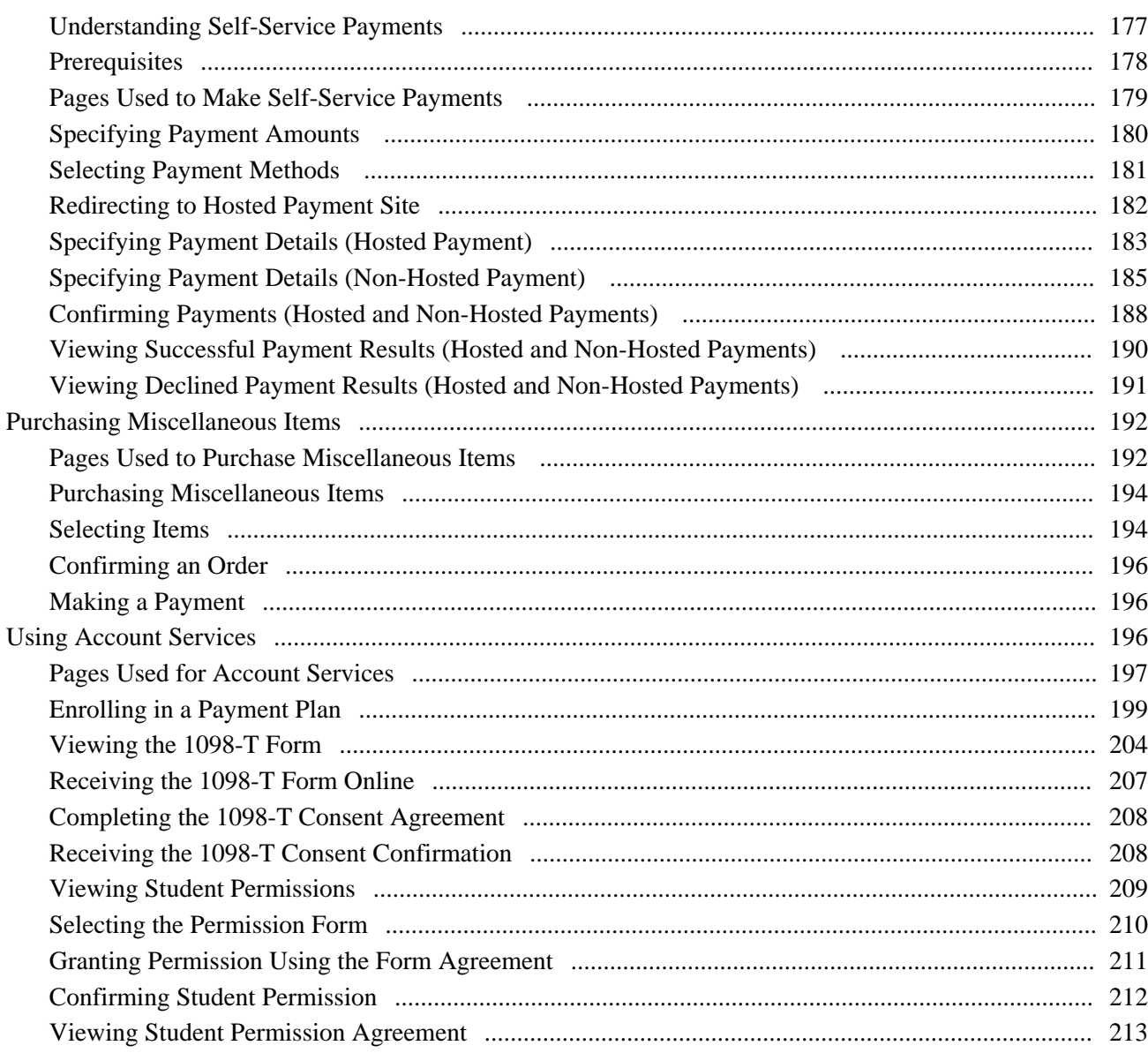

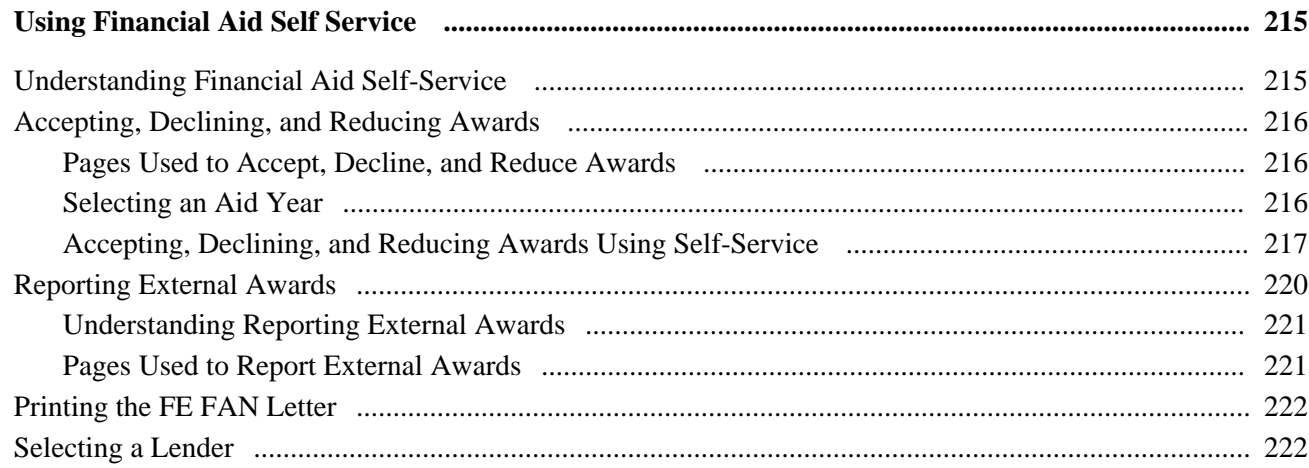

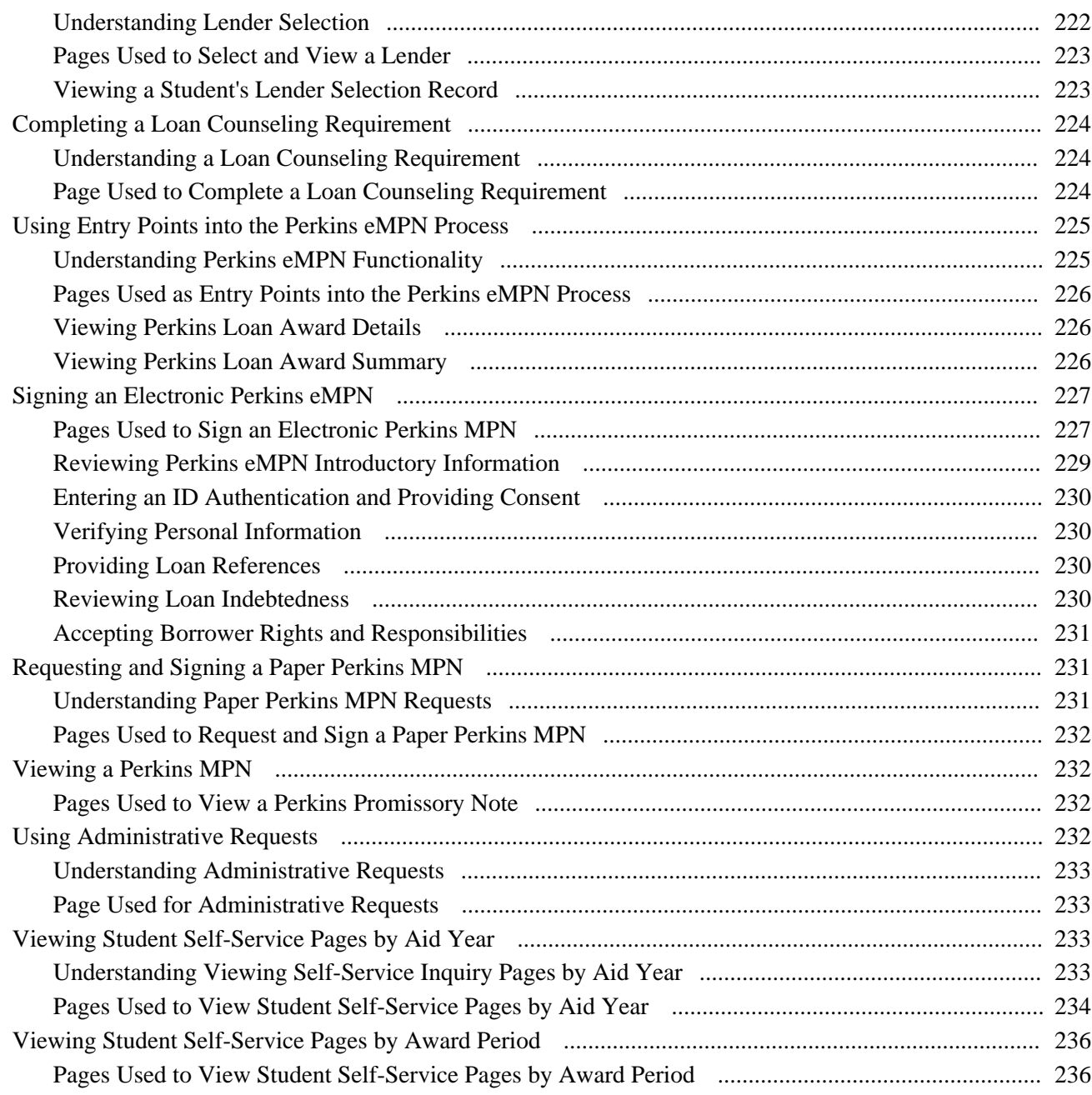

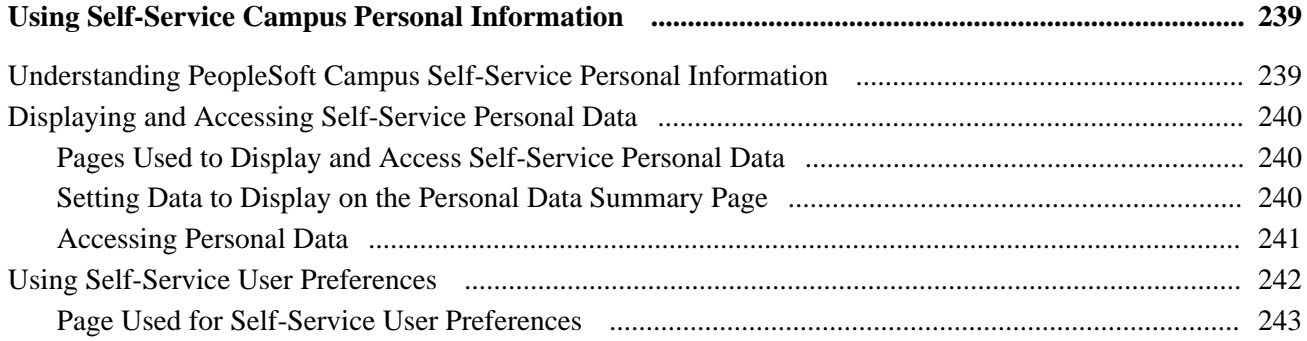

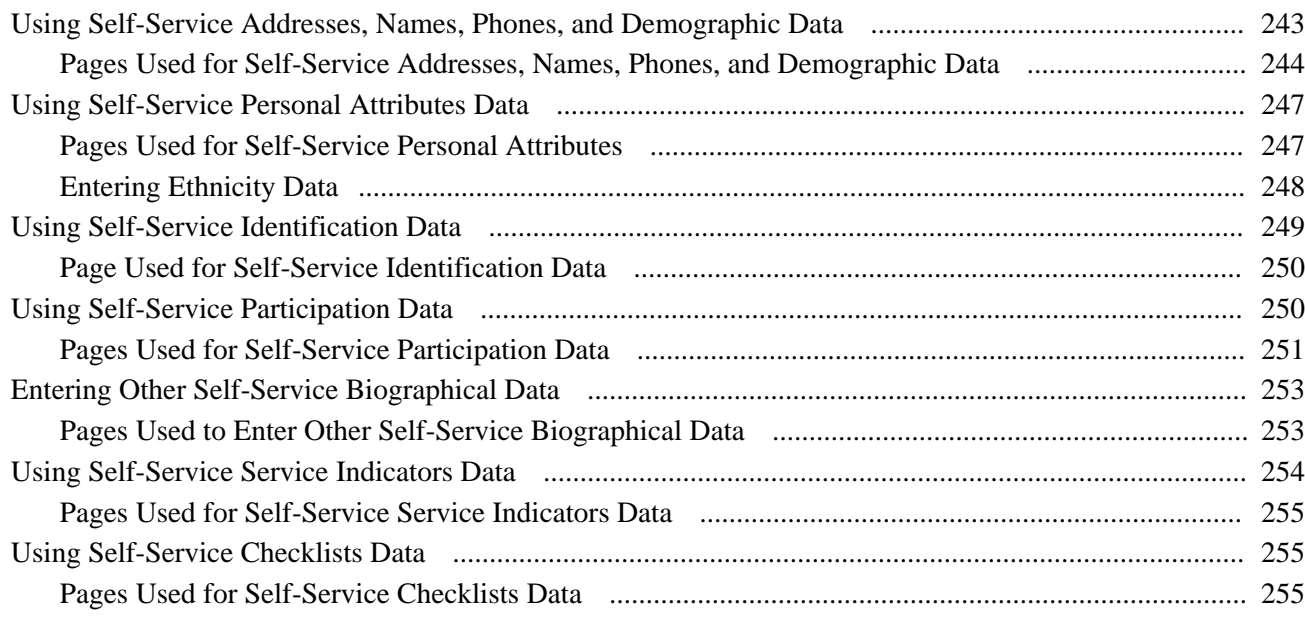

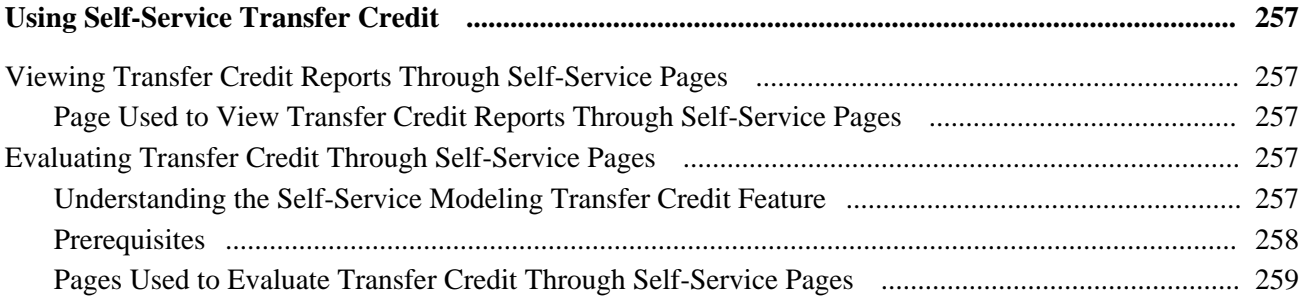

#### **Chapter 21**

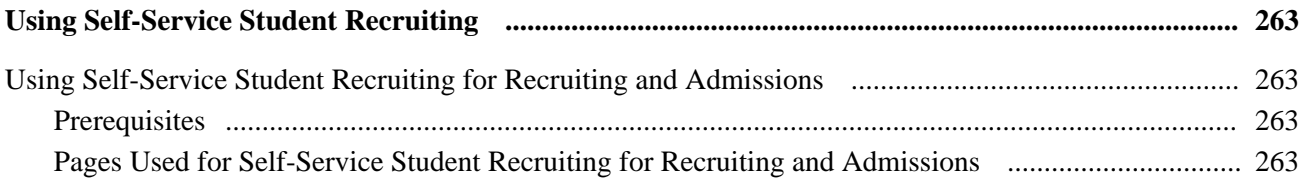

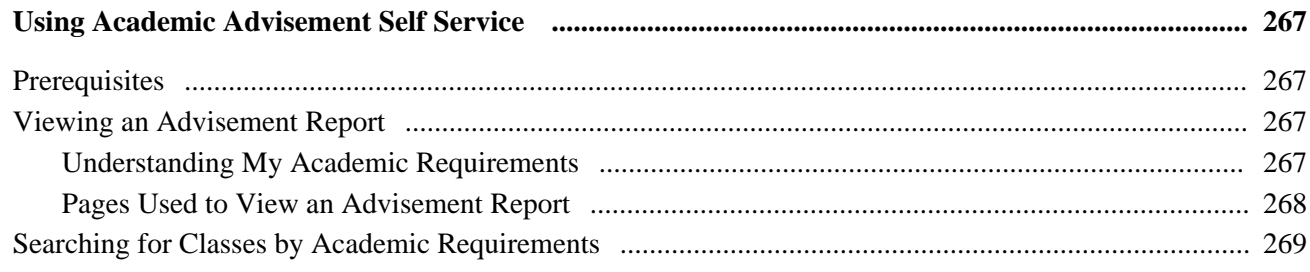

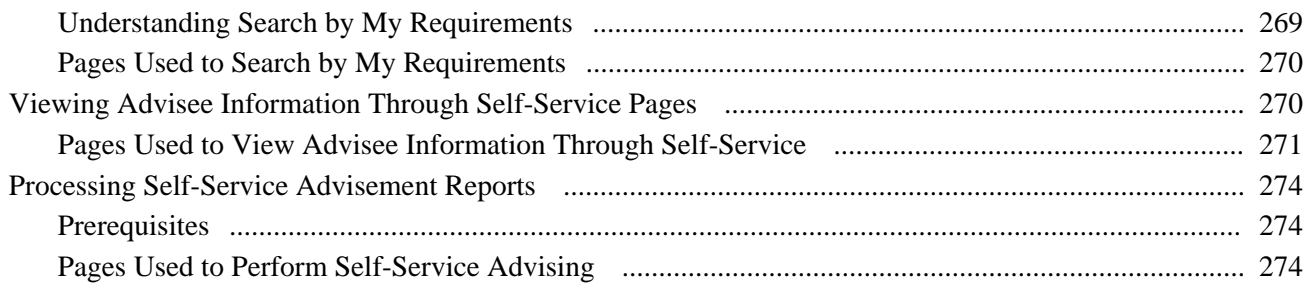

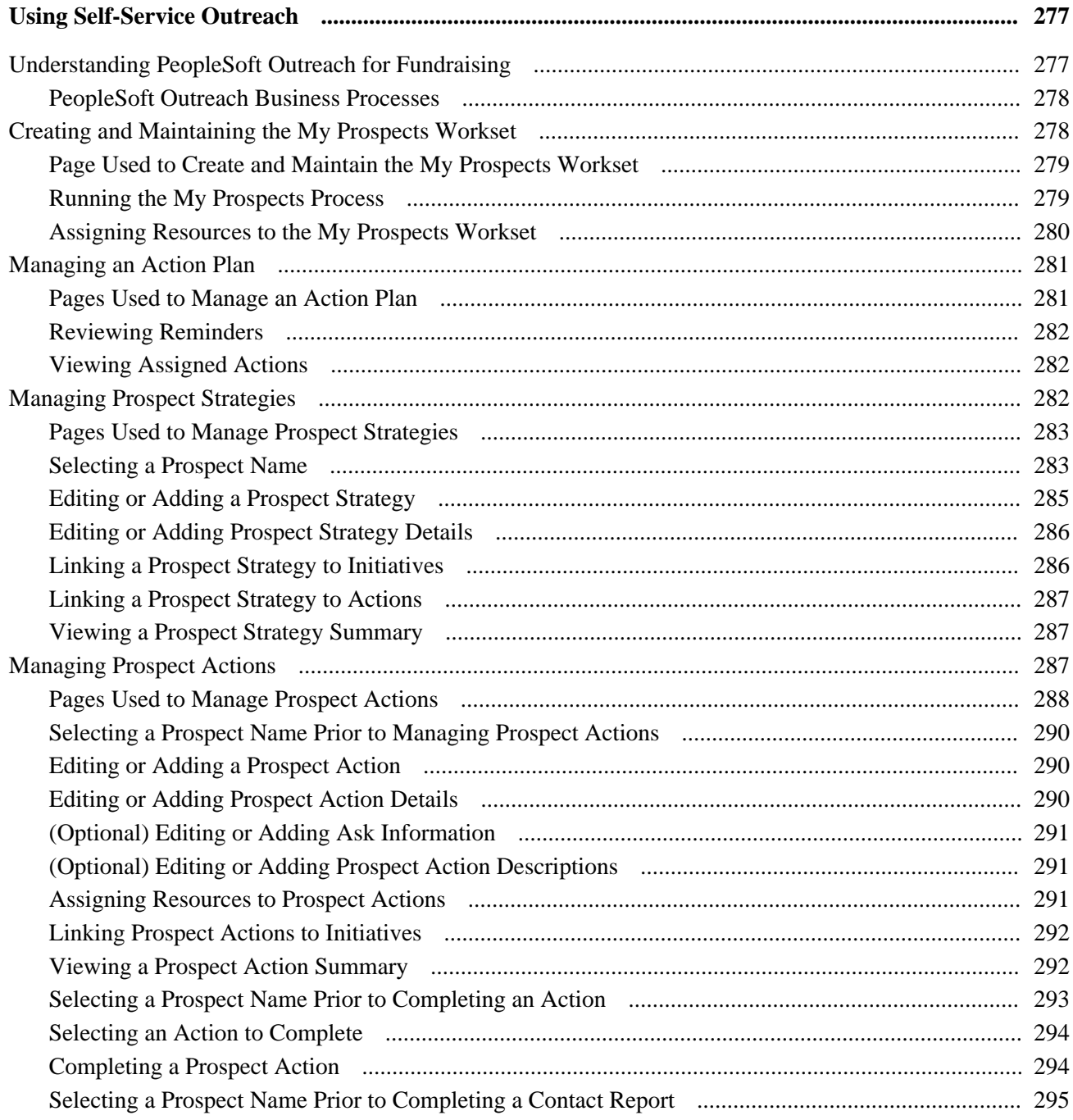

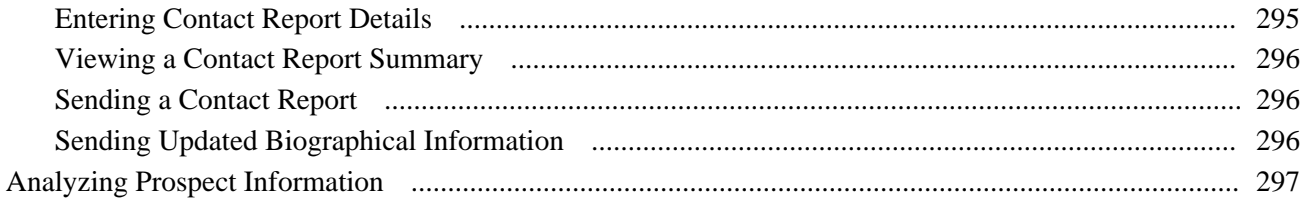

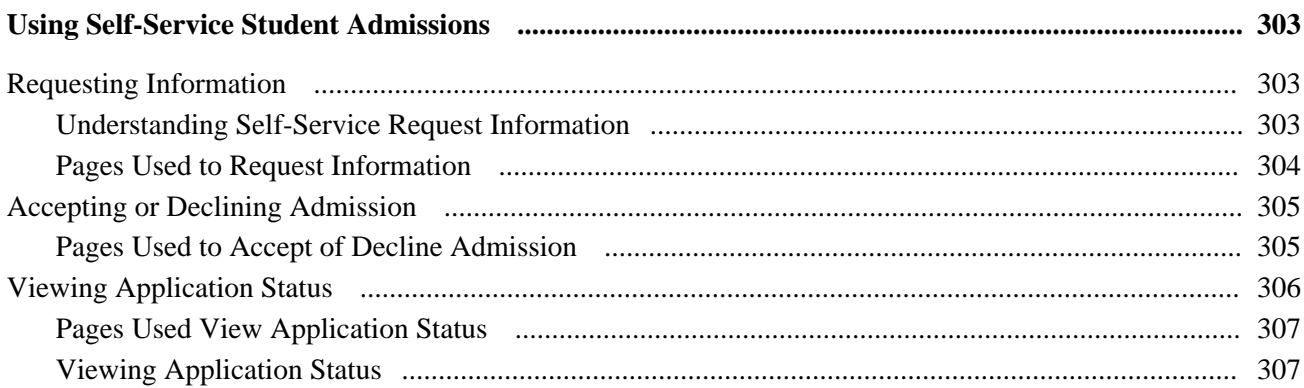

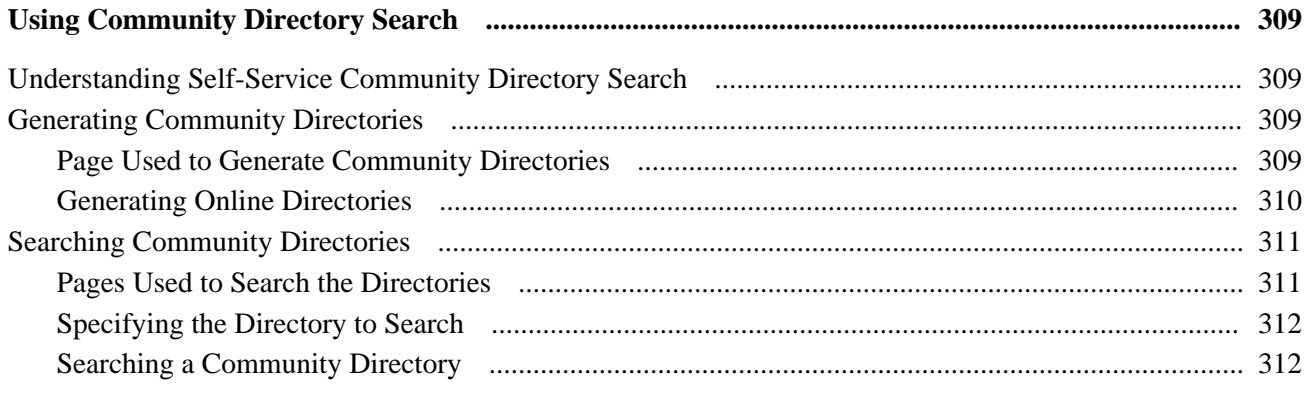

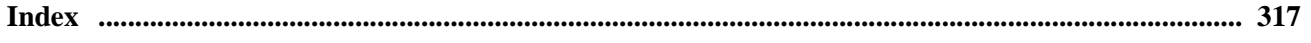

## <span id="page-14-0"></span>**PeopleSoft Enterprise Campus Self Service Preface**

This preface discusses:

- PeopleSoft Enterprise Campus Solutions Application Fundamentals.
- PeopleBook structure.

**Note.** This PeopleBook documents only page elements that require additional explanation. If a page element is not documented with the process or task in which it is used, then either it requires no additional explanation or it is documented with common elements for the section, chapter, PeopleBook, or application.

## <span id="page-14-1"></span>**PeopleSoft Products**

This PeopleBook refers to the following PeopleSoft product: PeopleSoft Enterprise Campus Self Service.

## <span id="page-14-2"></span>**PeopleSoft Enterprise Campus Solutions Application Fundamentals**

Essential information describing the setup and design of your system appears in two companion volumes of documentation, *PeopleSoft Enterprise Campus Community Fundamentals 9.0 PeopleBook,*and *PeopleSoft Enterprise Campus Solutions 9.0 Application Fundamentals PeopleBook.* Each PeopleSoft product line has its own version of this documentation.

Whether you are implementing one Campus Solutions application, a combination of Campus Solutions applications, or the entire Campus Solutions product line, you must become familiar with information provided in these two fundamental books for successful implementation.

#### **See Also**

*PeopleSoft Enterprise Campus Community 9.0 Fundamentals PeopleBook*

*PeopleSoft Enterprise Campus Solutions 9.0 Application Fundamentals PeopleBook*

### <span id="page-14-3"></span>**PeopleBook Structure**

PeopleSoft PeopleBooks follow a common structure. By understanding this structure, you can use this PeopleBook more efficiently.

The PeopleBooks structure conveys a task-based hierarchy of information. Each chapter describes a process that is required to set up or use the application. Chapter sections describe each task in the process. Subsections within a section describe a single step in the process task.

Some PeopleBooks may also be divided into parts. PeopleBook parts can group together similar implementation or business process chapters within an application or group together two or more applications that integrate into one overall business solution. When a book is divided into parts, each part is divided into chapters.

The following table provides the order and descriptions of chapters in a PeopleBook.

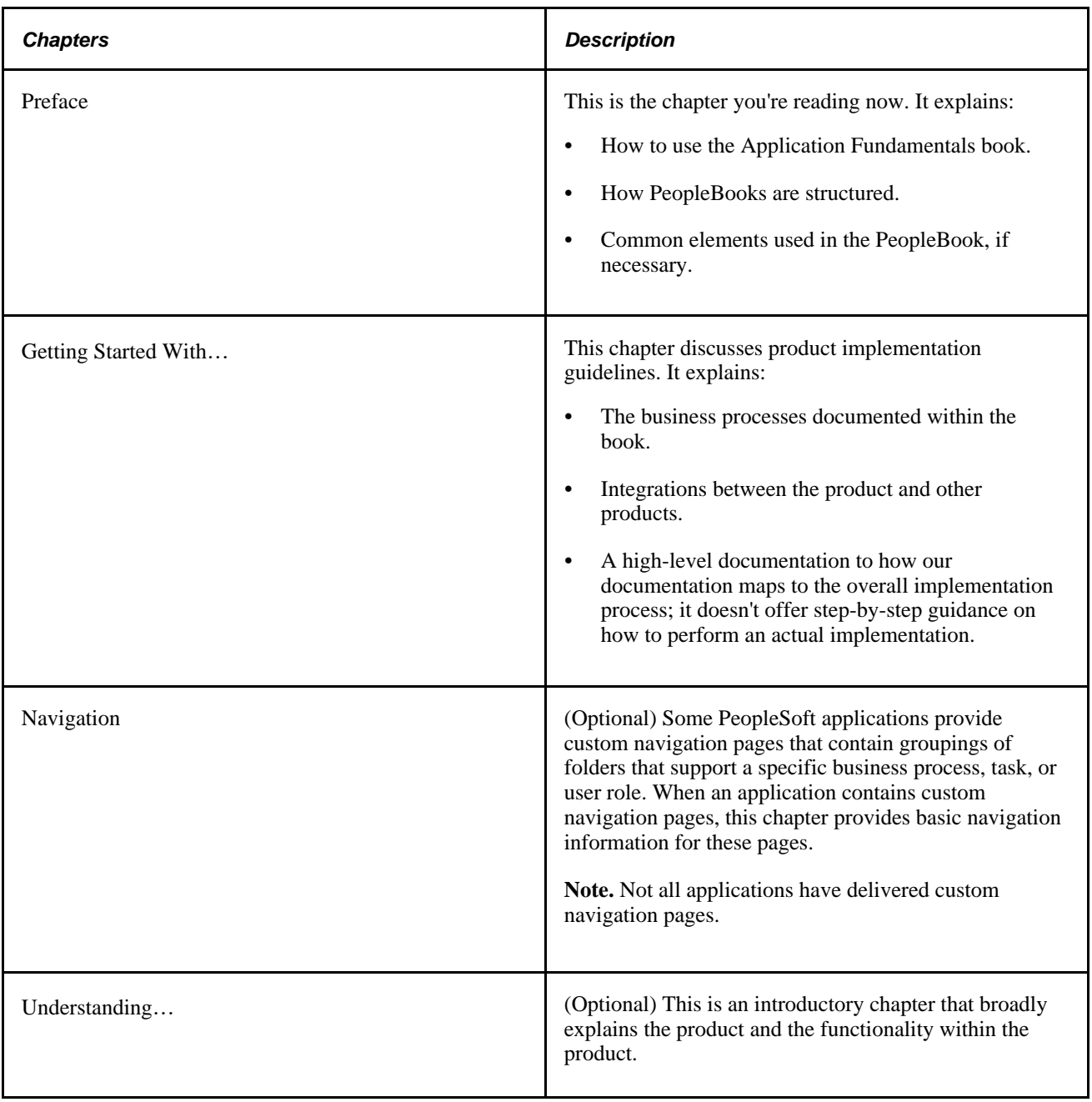

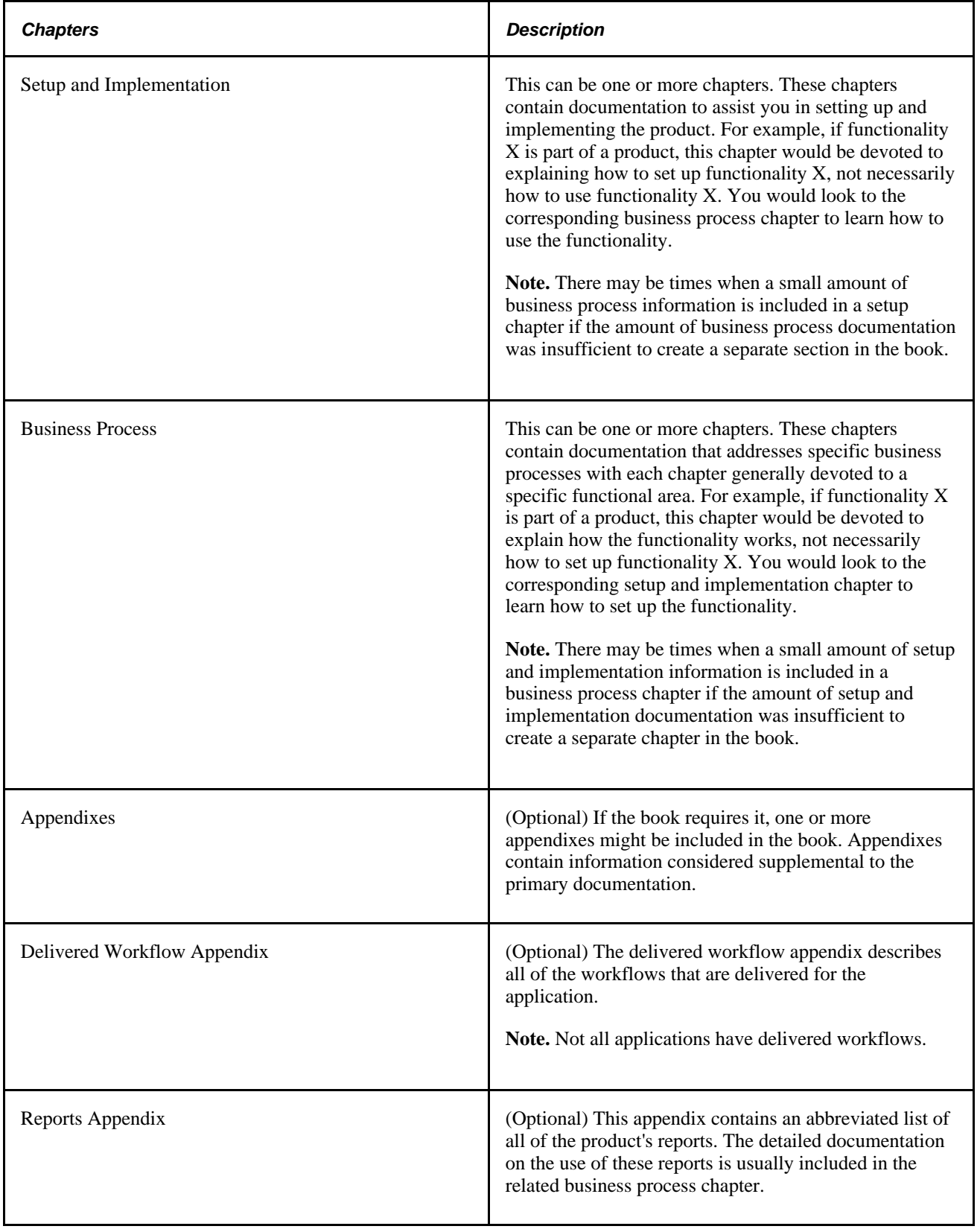

## <span id="page-17-0"></span>**PeopleBooks and the Online PeopleSoft Library**

A companion PeopleBook called PeopleBooks and the Online PeopleSoft Library contains general information, including:

- Understanding the PeopleSoft online library and related documentation.
- How to send PeopleSoft documentation comments and suggestions to Oracle.
- How to access hosted PeopleBooks, downloadable HTML PeopleBooks, and downloadable PDF PeopleBooks as well as documentation updates.
- Understanding PeopleBook structure.
- Typographical conventions and visual cues used in PeopleBooks.
- ISO country codes and currency codes.
- PeopleBooks that are common across multiple applications.
- Common elements used in PeopleBooks.
- Navigating the PeopleBooks interface and searching the PeopleSoft online library.
- Displaying and printing screen shots and graphics in PeopleBooks.
- How to manage the PeopleSoft online library including full-text searching and configuring a reverse proxy server.
- Understanding documentation integration and how to integrate customized documentation into the library.
- Glossary of useful PeopleSoft terms that are used in PeopleBooks.

You can find this companion PeopleBook in your PeopleSoft online library.

## <span id="page-18-0"></span>**Getting Started with PeopleSoft Enterprise Campus Self Service**

This chapter discusses:

- Campus Self Service overview.
- Campus Self Service business processes.
- Campus Self Service integrations.
- Campus Self Service implementation

## <span id="page-18-1"></span>**Campus Self Service Overview**

 Campus Self Service offers role-based and function-based self-service functionality that enable you to provide users with self-service access to information and transactions over the internet. You can present the self-service functionality as delivered or modify it to present specific features that your institution wants to make available, offering access to the online transactions that your institution's users need and perform most.

Allowing users to complete transactions by self-service significantly reduces the time that your staff must spend entering and maintaining administrative data.

**Note.** PeopleSoft Campus Self Service integrates with PeopleSoft Enterprise Campus Solutions, and it is licensed separately.

## <span id="page-18-2"></span>**Campus Self Service Business Processes**

Campus Self Service business processes are extensions of information and functionality of PeopleSoft Enterprise Campus Solutions applications.

**Note.** For full implementation planning, you will also want to read all of the setup chapters in this PeopleBook, in the*PeopleSoft Enterprise Campus Community Fundamentals 9.0 PeopleBook* and the *PeopleSoft Enterprise Campus Solutions 9.0 Fundamentals PeopleBook,* and take advantage of all PeopleSoft sources of information, including PeopleBooks for the individual PeopleSoft Enterprise Campus Solutions applications, installation guides, table-loading sequences, data models, and business process maps.

Campus Self Service enables you to provide self-service functionality from the following familiar PeopleSoft Enterprise Campus Solutions applications:

#### • *Campus Community*

Campus Community offers self-service Campus Personal Information and Community Directory Search.

The Community Directory Search self-service functionality enables you to provide searchable directories of members of your campus community online over the internet.

Campus Personal Information self-service provides configurable internet access to the following:

- Names, Addresses, Phone Numbers
- **Emergency Contacts**
- Extracurricular Activities
- FERPA Privacy Control
- Languages
- Work Experience
- Licenses and Certificate
- Publications
- **Memberships**
- Honors and Awards
- Service Indicators as Holds Lists
- Checklists as To Do Lists
- *Recruiting and Admissions:*

Recruiting and Admissions provides your users the ability to perform several transactions directly over the internet.

Recruiting and Admissions self-service provides configurable internet access to the following:

- Visitors can request information from your institution and a particular academic career and program. When visitors request information over the internet, they enter information about themselves that the system converts to prospect data.
- Applicants can accept or decline admission.
- Applicants can view their application status.
- Administrators can view prospect and applicant information by category, region, and organization.

• *Student Records:*

Student Records provides students and faculty the ability to perform several transactions directly over the internet.

Student Records self-service provides students or faculty access to the following:

**Student Center** 

A self-service page that provides students a single entry point from which to begin navigation to student related transactions. The Student Center also presents to students, in one location, the information that is important to them, such as their class schedule, important dates, to do list, and account information.

**Student Planner** 

A self-service page that provides students with a tool to plan their courses for an individual term, multiple terms, or their entire stay at the institution.

• Enrollment Shopping Cart

A staging area where students can plan and build their schedules for an upcoming term.

• Enrollment

Students can add, drop, swap, and edit classes with the help of a step by step wizard feature exists that guides students through the processes. Students can also view assignments, class and exam schedules, and enrollment dates, and search for classes and browse the course catalog.

• Academic Records

Students can view grades, request official transcripts, view unofficial transcripts, view advisor information, and request enrollment verification.

• Degree Progress/Graduation

Student can view their degree progress report and apply for graduation.

• Transfer Credit

Students can model transfer credit and run a transfer credit report.

**Faculty Center** 

On the Faculty Center self-service page, instructors can view their class and exam schedules; search for faculty and classes; browse the course catalog; and access class rosters, grade rosters, learning management system web sites, and advisee information.

#### • *Financial Aid:*

Financial Aid provides students the ability to perform several transactions directly over the internet.

Financial Aid provides students access to the following:

• Accept/Decline Awards

Students can accept, decline, or reduce award amounts. They can request a change to their financial aid, cancel their aid, or request a meeting with a financial aid administrator.

• View Financial Aid

Students can view their cost of attendance, expected family contribution, total aid, type of award, loan application status, loan amount, loan fee, and scheduled disbursement data.

• *Student Financials:*

Student Financials provides students and faculty the ability to perform several transactions directly over the internet.

Student Financials self-service provides students or faculty access to the following:

Account Inquiry

Students can view details about their financial account.

Payment Profile

Students can create and maintain payment profiles for credit card or eCheck account details.

Make a Payment

Students can use the payment wizard to make credit card or eCheck payments to their account.

• *Contributor Relations:*

Contributor Relations provides fundraisers with bundled prospect information in Outreach. For development officers who have responsibility for cultivating prospects and raising funds, Outreach enables them to access prospect information and giving strategy through a single location.

Outreach self-service functionality provides access to the following:

- Strategy information—to add, update, and view prospect strategies and link actions to those strategies. Then users can view strategy summaries and associated actions.
- Action Plans and Results—to add and update actions, and report results. Users can also view action and contact report summaries and clearances.
- To Do Lists—to create individual staff to do lists displaying information about prospects. Then users can view, sort, and update the lists.
- Analysis—access to a wide variety of online reports.

## <span id="page-22-0"></span>**Campus Self Service Implementation**

If you have licensed and implemented all of PeopleSoft Enterprise Campus Solutions, then most of the setup required to implement Campus Self Service is already completed. The additional setup specific to self service is discussed in this PeopleBook.

Campus Self Service has no PeopleSoft Setup Manager component interfaces.

## <span id="page-24-0"></span>**Understanding PeopleSoft Enterprise Campus Self Service**

Campus Self Service offers role-based and function-based self-service functionality that enable you to provide users with self-service access to information and transactions over the internet. You can present the self-service functionality as delivered or modify it to present specific features that your institution wants to make available, offering access to the online transactions that your institution's users need and perform most.

Allowing users to complete transactions by self-service significantly reduces the time that your administrative staff must spend performing many administrative tasks:

**Note.** PeopleSoft Enterprise Campus Self Service integrates with PeopleSoft Enterprise Campus Solutions, but it is licensed separately.

## <span id="page-26-0"></span>**Setting Up Self-Service Navigation**

Use the Navigation Tabs Setup (SSS\_NAV\_SETUP) component to define the two-level folder tabs for selfservice applications.

This chapter discusses how to set up self-service navigation.

## <span id="page-26-1"></span>**Setting Up Self-Service Navigation**

You can change the name and order of the navigational tabs that appear in student Self Service for each of the functional areas — Campus Community, Faculty Center, Financials and Student Records.

This section discusses how to:

- Define tabs for self-service applications.
- Set up the Enrollment tab for Student Records Self Service.

### <span id="page-26-2"></span>**Page Used to Define Tabs for Self-Service Applications**

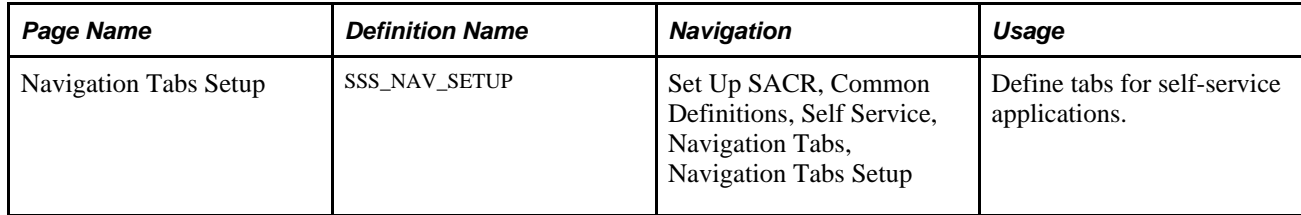

#### <span id="page-26-3"></span>**Defining Tabs for Self-Service Applications**

Access the Navigation Tabs Setup page (Set Up SACR, Common Definitions, Self Service, Navigation Tabs, Navigation Tabs Setup).

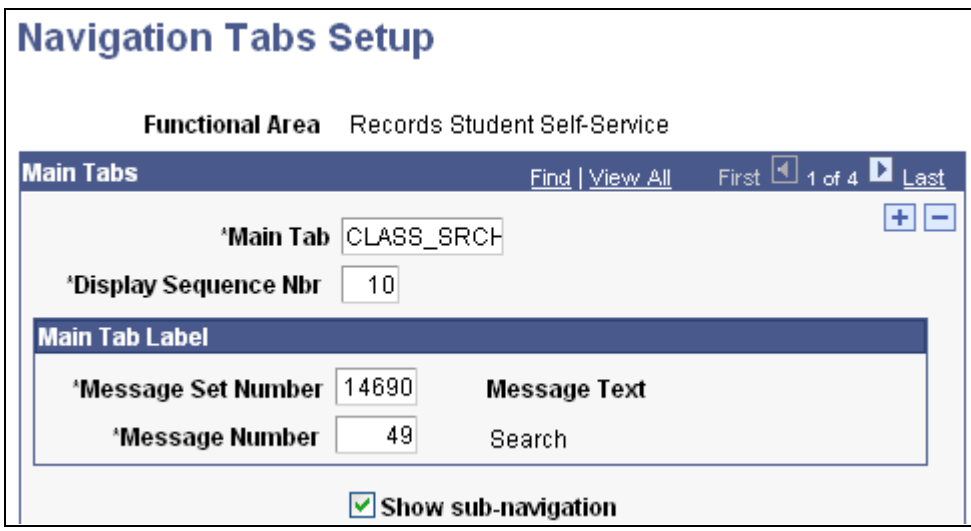

Navigation Tabs Setup page (1 of 2)

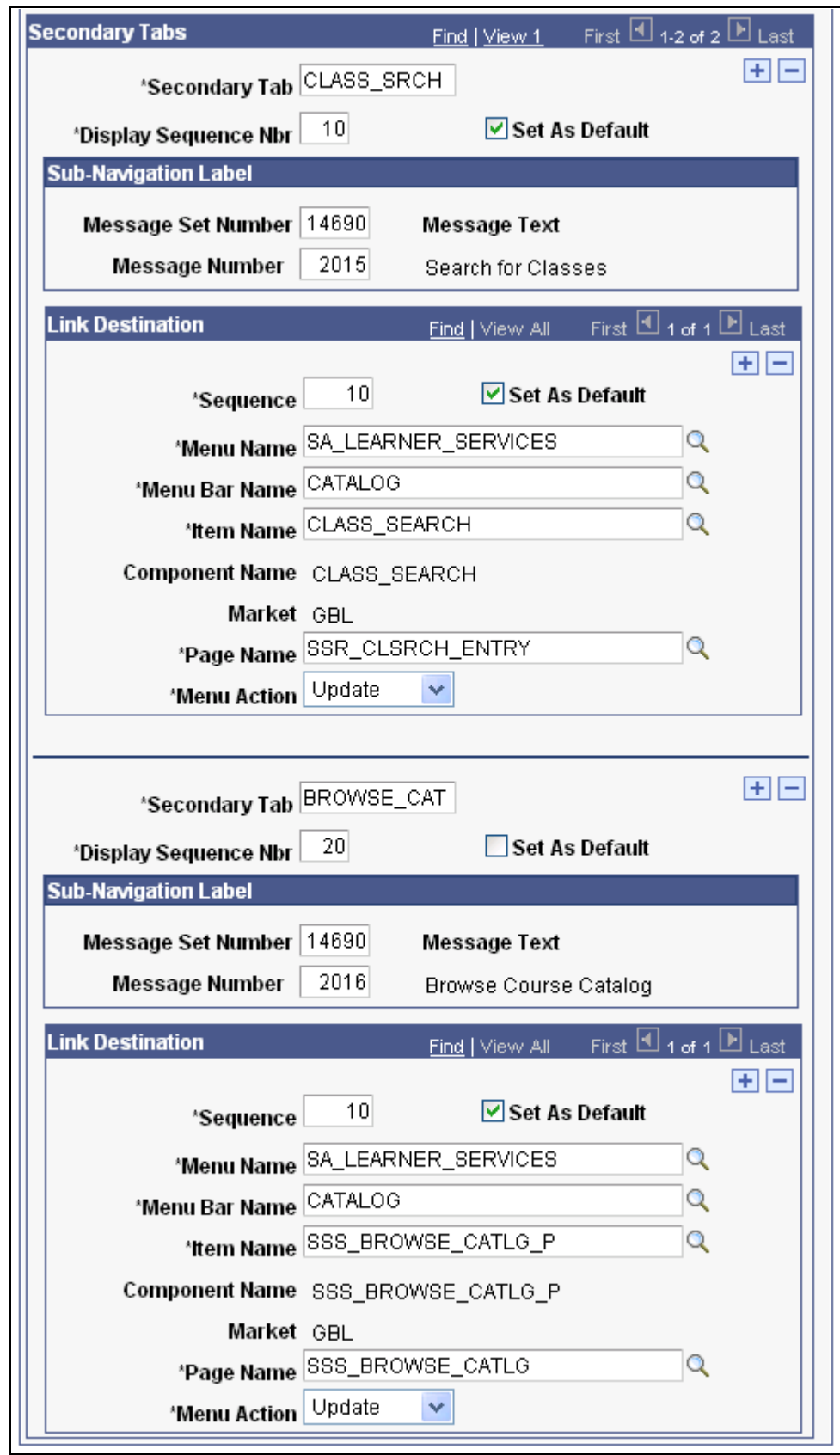

Navigation Tabs Setup page (2 of 2)

You can use the Navigation Tabs Setup page to:

- Change the name of a tab in Self Service (which also changes the Student Center links).
- Change sequence numbers and set secondary tab defaults to change the order of the tabs and the secondary tabs.
- Add additional tabs.

The Show sub-navigation check box is selected by default. You might want to clear this check box if you use only one of the subtabs or pages in a particular area.

Only users with security access to the Navigation Tabs Setup component can configure the tabs.

In Self Service, students can access only the tabs for which they have access to the relevant component. For example, if course history is a secondary tab under the Plan main tab and a student does not have access to the SSS\_MY\_CRSEHIST component, the student cannot see the course history tab.

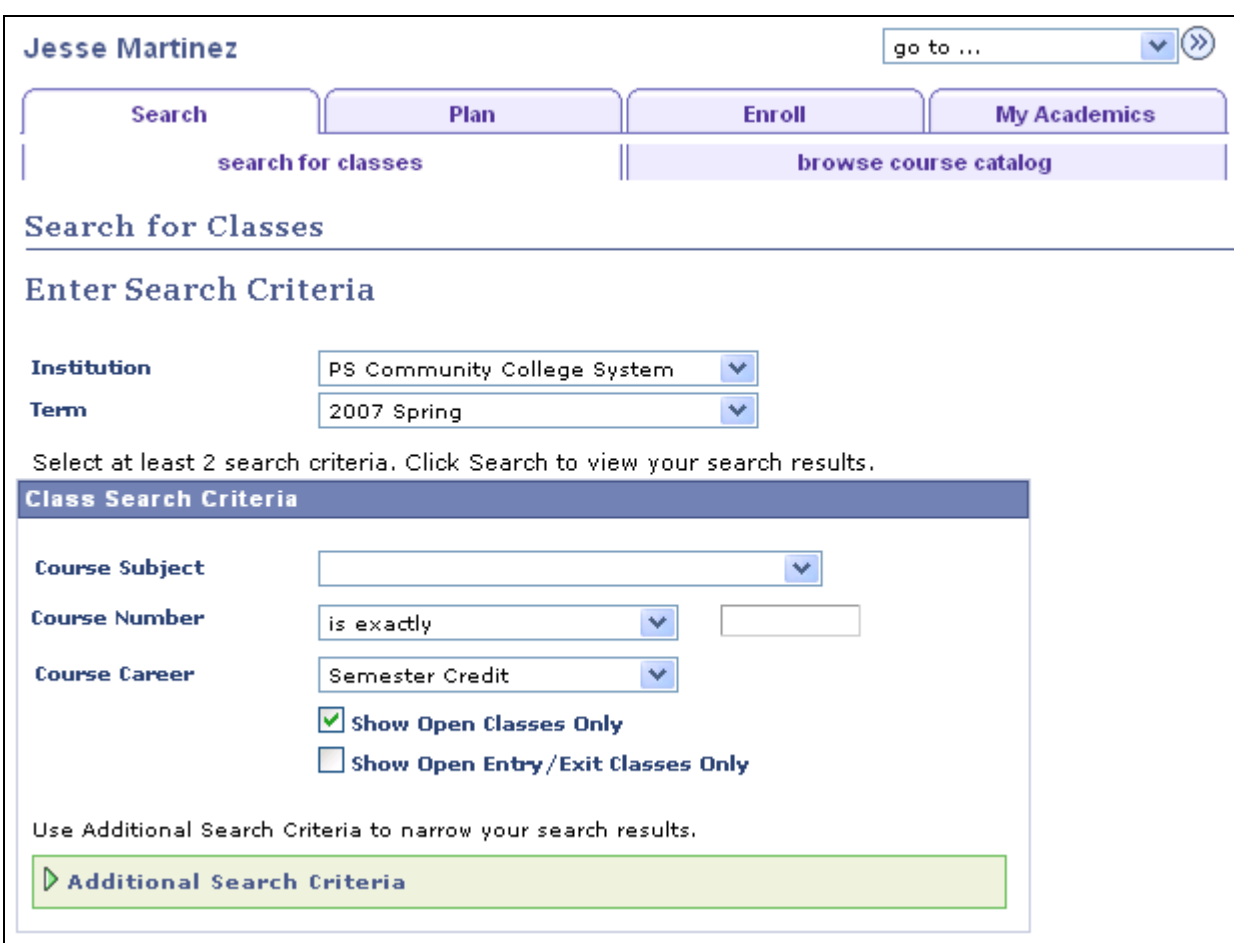

Here is an example of the self-service Search for Classes page:

Example of the Search for Classes page

You can see how the text in the Message Text fields on the setup page correspond to the tab names in Self Service.

The Search tab has the lowest sequence number in the Main Tabs group box on the setup page and therefore appears first in Self Service. Similarly, the search for classes tab appears before the browse course catalog tab because of the sequencing of the secondary tabs on the setup page.

When students access the Search tab, the search for classes tab appears by default because the Set as Default check box is selected for that tab on the setup page.

To change the name of a tab, modify the delivered text in the Message Text field on the Message Catalog page (PeopleTools, Utilities, Administration, Message Catalog) or add a new message to the message catalog and associate that message with the tab.

#### See *Enterprise PeopleTools 8.49 PeopleBook: System and Server Administration*

**Note.** If you map a component to more than one navigation path, you receive a warning message indicating that duplicate navigation entries exist for the component. You can save the settings, but the first navigation path to which a component is mapped in the setup is always used regardless of how many paths are mapped.

### <span id="page-30-0"></span>**Setting up the Enrollment Tab for Student Records Self Service**

You can use one of the two delivered variations of the shopping cart component under both the Plan, shopping cart tab and the Enroll, add tabs.

You can set up the add tab so that when students access that tab, they are taken to the version of the component that is used on the shopping cart tab—that is, the version with the Select check box for each class.

Here are the set up steps:

- On the Navigation Tabs Setup page (for Student Records), select *ENROLLMENT* in the Main Tab field in the Main Tabs group box.
- In the Secondary Tabs group box, select *ADD* in the Secondary Tab field.
- In the Link Destination group box, select *SA\_LEARNER\_SERVICES\_2* in the Menu Name field.

**Note.** Two rows exist in this group box. Ensure that you select *SA\_LEARNER\_SERVICES\_2* in both rows.

Click Save.

Here is an example of the setup for the add tab using SA\_LEARNER\_SERVICES\_2:

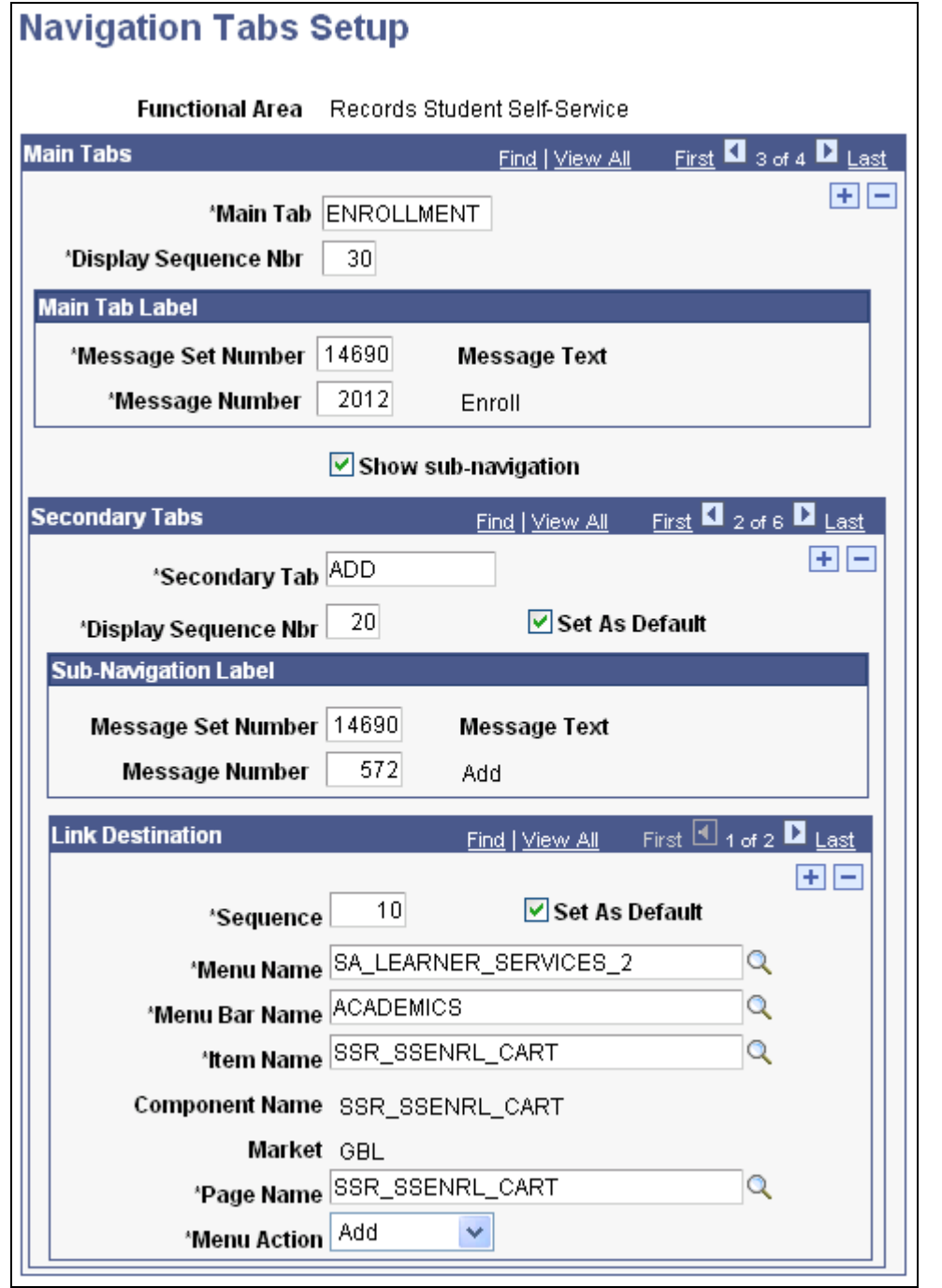

Example of setup for the add tab using SA\_LEARNER\_SERVICES\_2

The add tab in Self Service uses the version of the component with the Select check box:

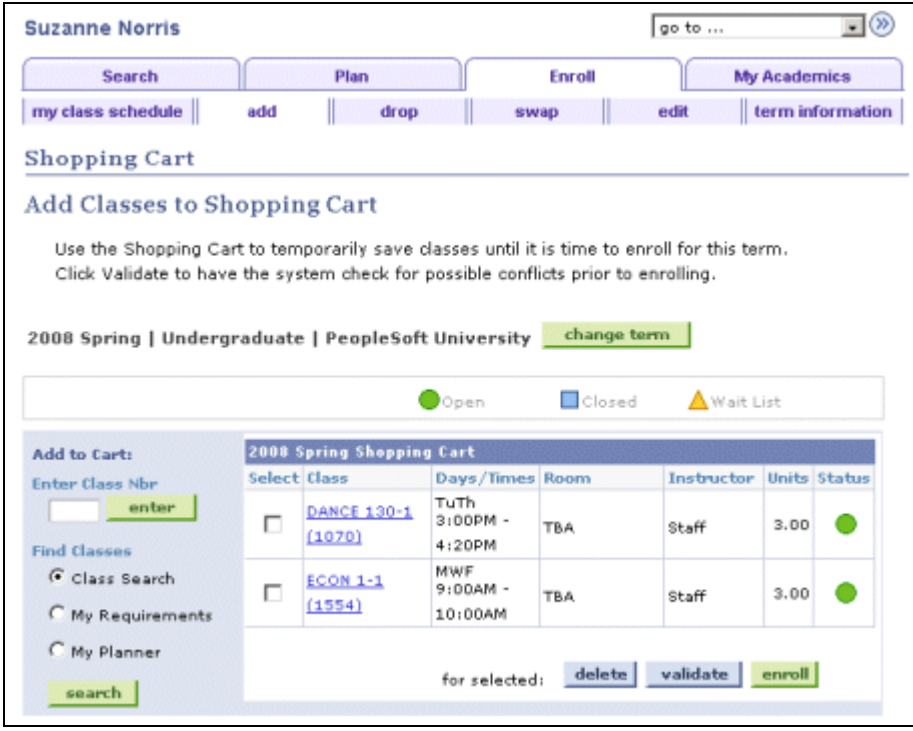

Example of the add tab in Student Center

If you select SA\_LEARNER\_SERVICES in the Link Destination group box, the Select check box does not appear on the add tab in Self Service. The check box appears only on the shopping cart tab.

You can use the Message Catalog (PeopleTools, Utilities, Administration, Message Catalog) to change the title text that appears on the add and shopping cart tabs. The existing text appears on the previous example page.

## <span id="page-34-0"></span>**Setting Up Type Control**

You can assign levels of control for the types of personal data that you want to provide to self-services users.

This chapter discusses how to set up type control.

## <span id="page-34-1"></span>**Setting Up Type Control**

This section discusses how to set type controls.

### <span id="page-34-2"></span>**Page Used to Set Up Type Control**

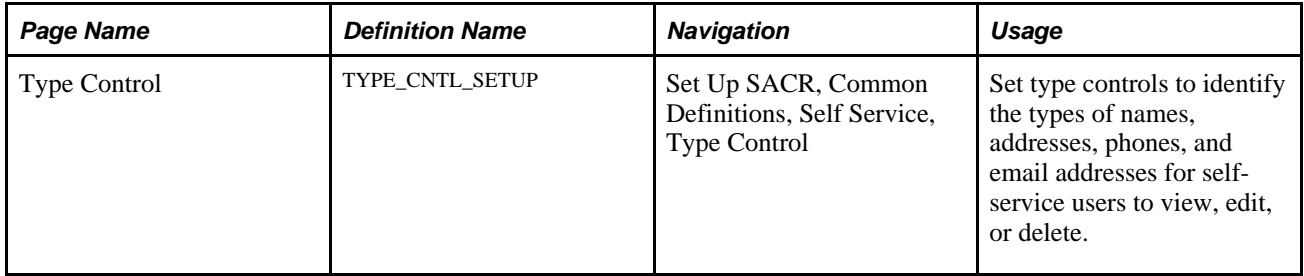

## <span id="page-34-3"></span>**Setting Type Controls**

Access the Type Control page (Set Up SACR, Common Definitions, Self Service, Type Control).

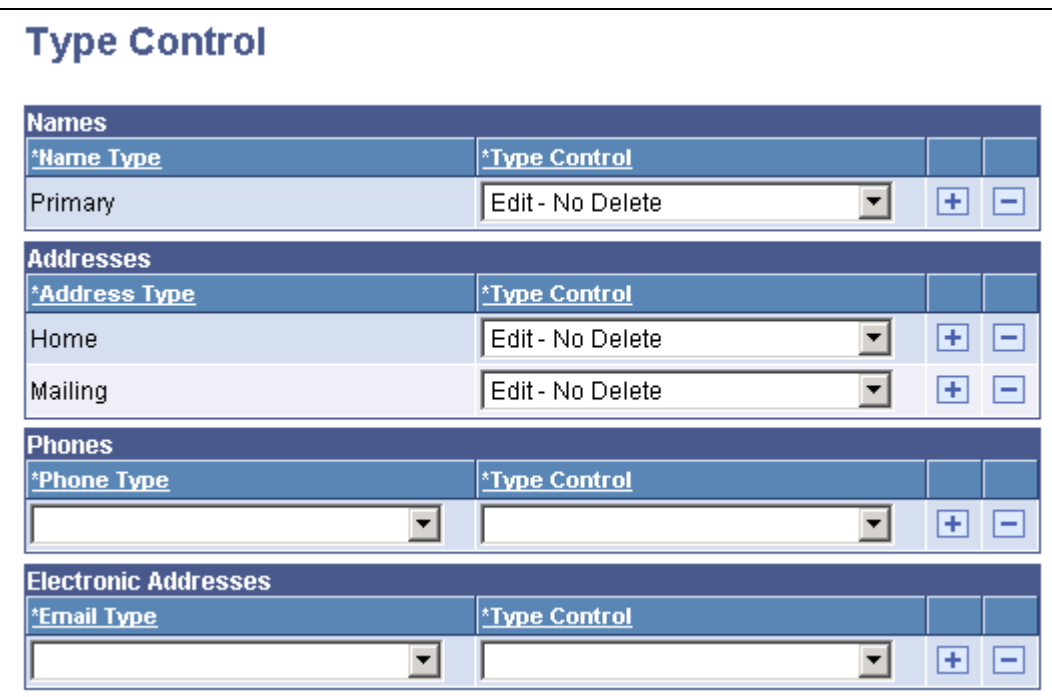

#### Type Control page

**Type Control** Select the level of control that you want to apply to the data type when you provide it to self service users. For example, if you want to make phone numbers available to self-service users and permit them to edit or delete the phone numbers, but you do not want them to be able to delete the *Home* phone type, select the control type of *Edit - No Delete* for that phone type.

**Warning!** If no type control is selected, the system uses *Full Edit.*

Values for this field are delivered with your system as translate values. Do not modify these values in any way. Any modifications to these values could require substantial programming effort. The options are:

*Display Only:* Exposes this information to self-service users. Does not permit them to enter or edit the specified type or its associated data.

*Do Not Display:* Does not expose this information (neither the type nor its associated data) to self-service users.

*Edit - No Delete:* Exposes this information to self-service users. Permits them to edit the data, but does not permit them to delete the type.

*Full Edit:* Exposes this information to self-service users. Permits them to edit and delete the specified type and its associated data. (This is the least restrictive and the default value.)
**Important!** You cannot change the Name Type *(Primary)* or the Address Types *(Home* and *Mailing)* values. These are set on the Campus Community Installation Names/Addresses page.

 PeopleSoft delivers these with *Edit - No Delete* type control level. You cannot apply the lesser restrictive control of *Full Edit* to them, however you can apply the more restrictive controls of *Display Only* or *Do Not Display.*

Self-services users can change data for these address types, but they cannot delete the types. Therefore the Delete (Home) address(es) and Delete (Mailing) address(es) links are never available on the Current Addresses page. If you modify these mapping types on the Installation Table, you must also modify the type control settings on the Type Control page.

### **Chapter 5**

# **Setting Up Student Records Self-Service**

This chapter provides an overview of enrollment error messaging and in self service and discusses how to:

- Set up self-service features for Student Records.
- Set up a self-service Student Center.

# **Understanding Self-Service Enrollment Error Messaging Setup**

The system generates enrollment request error messages during the process of adding and dropping classes. This feature is available not only for administrative but also for student self-service enrollment pages. However, for self-service users you must first:

- Select the Enrollment Information check box in the Enrollment Preferences group box on the Enrollment setup page.
- Select the Enroll Info: Enrollment Req check box in the Class Detail Optional Self-Service Fields group box on the Class Search setup page.

These two check boxes control whether requisite descriptions appear on the Enrollment Preferences page when students add a class or click a class link in which they're enrolled. They also determine:

- Whether requirement group descriptions appear on the View Results page in self-service enrollment.
- Whether the descriptions appear when a student validates a shopping cart entry.

#### **See Also**

*PeopleSoft Enterprise Student Records 9.0 PeopleBook*, "Processing Class Enrollment Transactions," Processing Enrollment Transactions Through the Quick Enrollment Component

# **Setting Up Self-Service Features for Student Records**

To set up self-service Student Records, you use the Student Records component (SSR\_SS\_ENRL\_OPT) and the Weekly Schedule Time Period component (SETUP\_TIME\_PERIODS).

This section discusses how to:

• Define Student Records setup.

- Define class search setup.
- Defining other Student Record self-service options.
- Set up weekly schedule time periods.

### **Pages Used to Set Up Self-Service Features for Student Records**

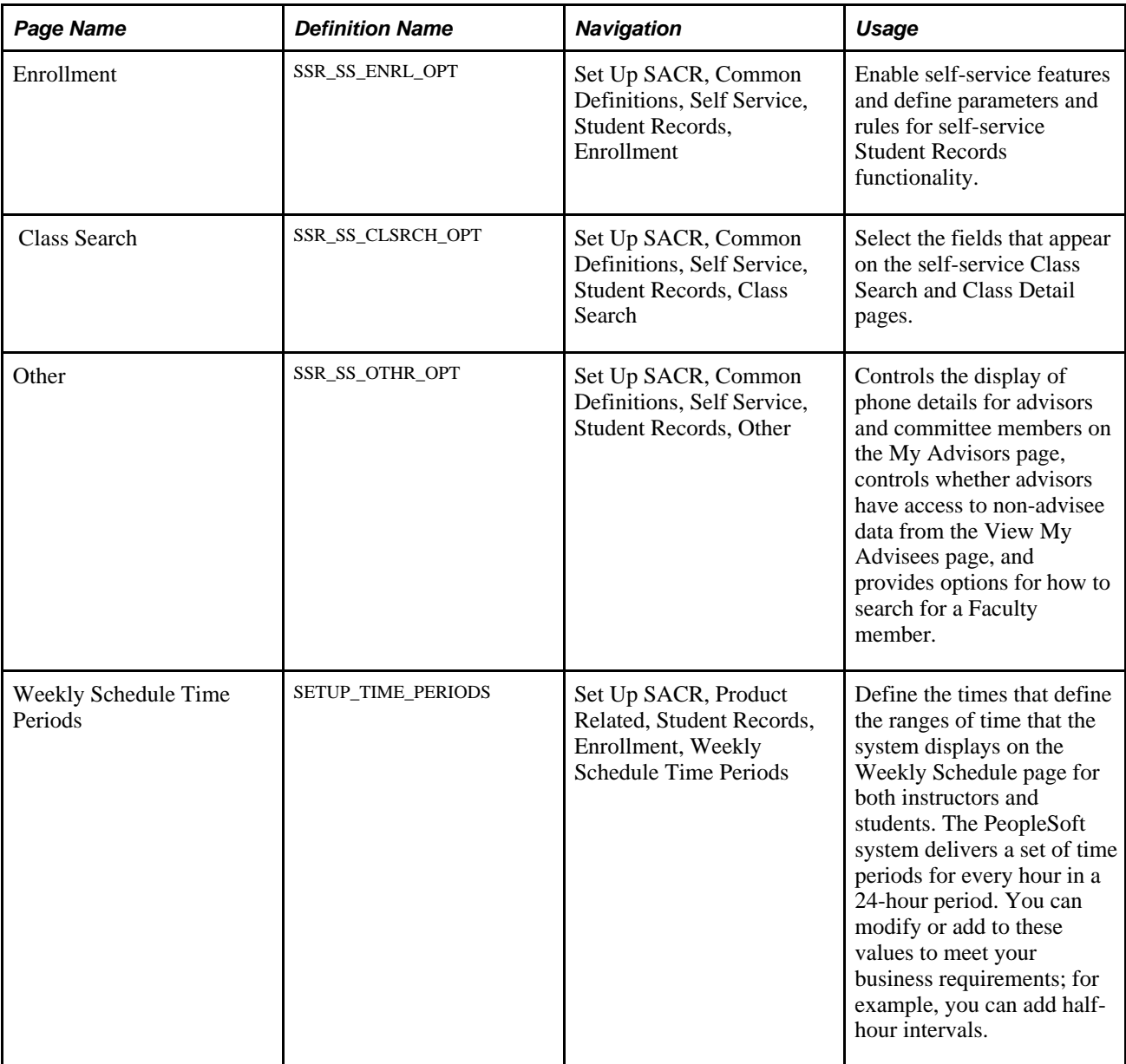

### **Defining Student Records Setup**

Access the Enrollment page (Set Up SACR, Common Definitions, Self Service, Student Records, Enrollment).

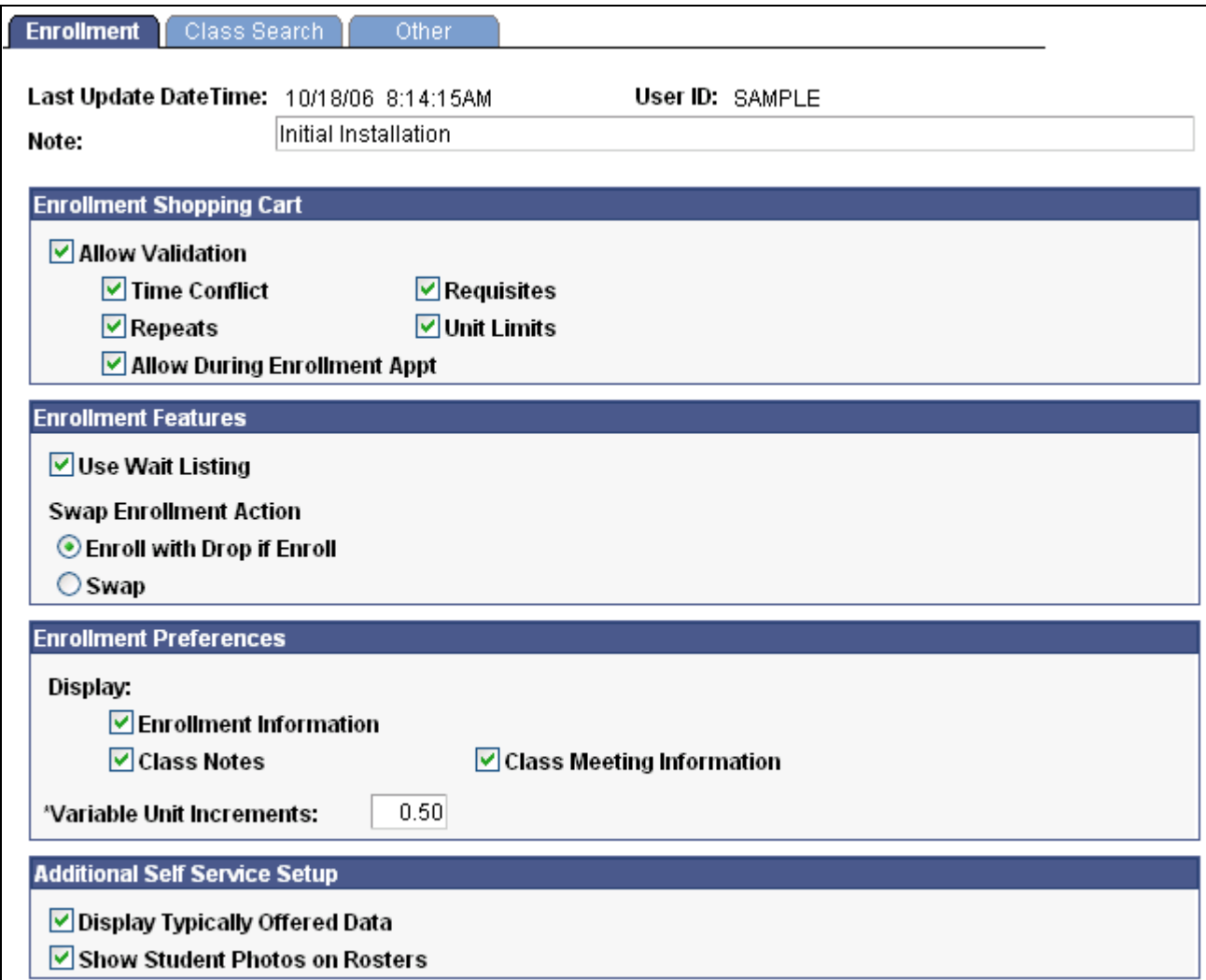

#### Enrollment page

**Note** Enter descriptive information about the setup. This field is for informational purposes only.

### **Enrollment Shopping Cart**

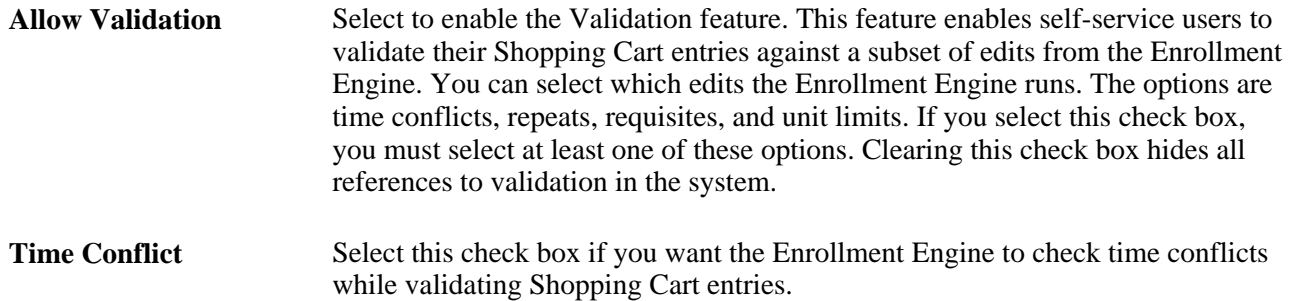

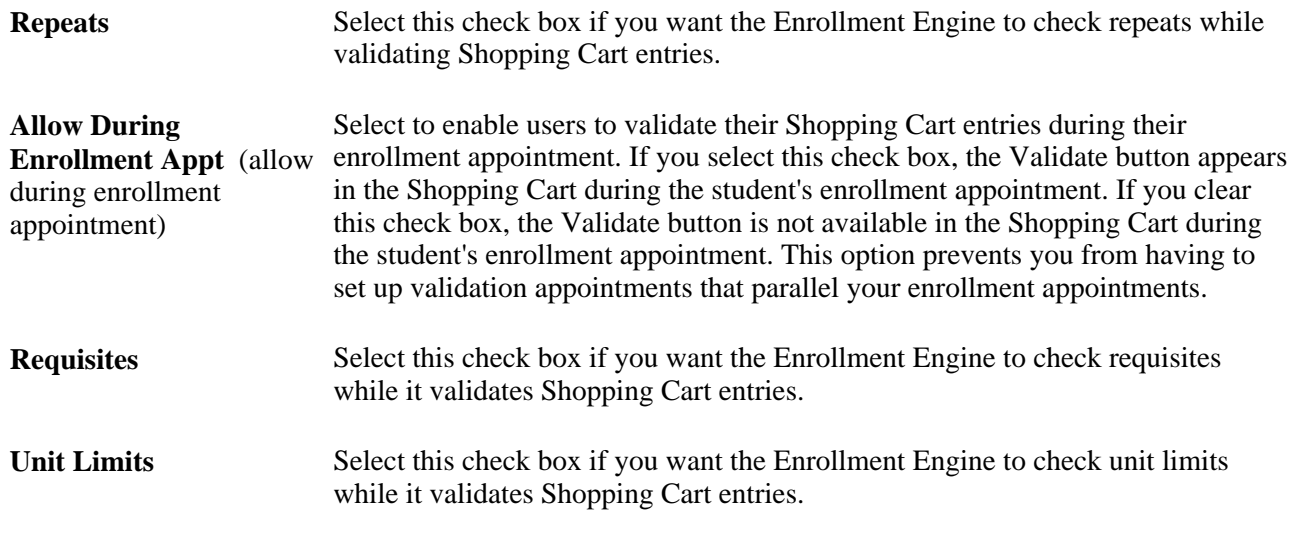

#### **Enrollment Features**

Use Wait Listing Select to enable wait listing. If you clear this check box, the system hides all references to wait listings in self-service. If you clear this check box, the system selects the Swap option by default and makes the Enroll with Drop if Enroll and Swap fields unavailable for edit.

#### **Swap Enrollment Action** This field controls the processing of enrollment requests submitted from the Swap component in student self-service.

Select one of these options:

*Enroll with Drop if Enroll:* Select this check box to enable Drop if Enroll processing for self-service swaps. If you select this check box, when a student swaps from one class to another or to a different enrollment component of the same class, the enrollment engine drops the student from the class that the student wants to swap only after the student is enrolled in the preferred class. The enrollment engine does not drop a student who is on the wait list for the preferred class. The enrollment engine processes the preferred class with an enrollment action of *Enroll.*

*Swap:* If you select this check box, when a student swaps from one class to another (or a different enrollment section of the same class), the enrollment engine drops the student from the unwanted class if they are successfully enrolled or when they are placed on the wait list in the preferred class.

**Note.** If the swap is for non-enroll components only, the request is processed with a Swap action regardless of the option that is selected on this setup page.

When a student tries to swap only the non-enroll component(s) on the Swap component (no change to the enrollment component), the transaction is submitted to the enrollment engine with an enrollment action of Swap (instead of Enroll with Drop if Enroll). This ensures that the student is enrolled (or wait listed) in the right combination of enrollment and non-enroll components. For example, if a student is enrolled in CHEM 102 lecture section 1 plus related lab 1A and tries to swap to a closed lab, 1B, electing to wait list, the transaction is submitted as non-enroll swap (i.e. swap section 1 to section 1 with related section 1B) where the student's status will be changed from enrolled to wait listed for the lecture section, wait listed in the non-enroll lab section (1B), and dropped from their original lab section (1A).

### **Enrollment Preferences**

Select the information that you want to appear in student self service.

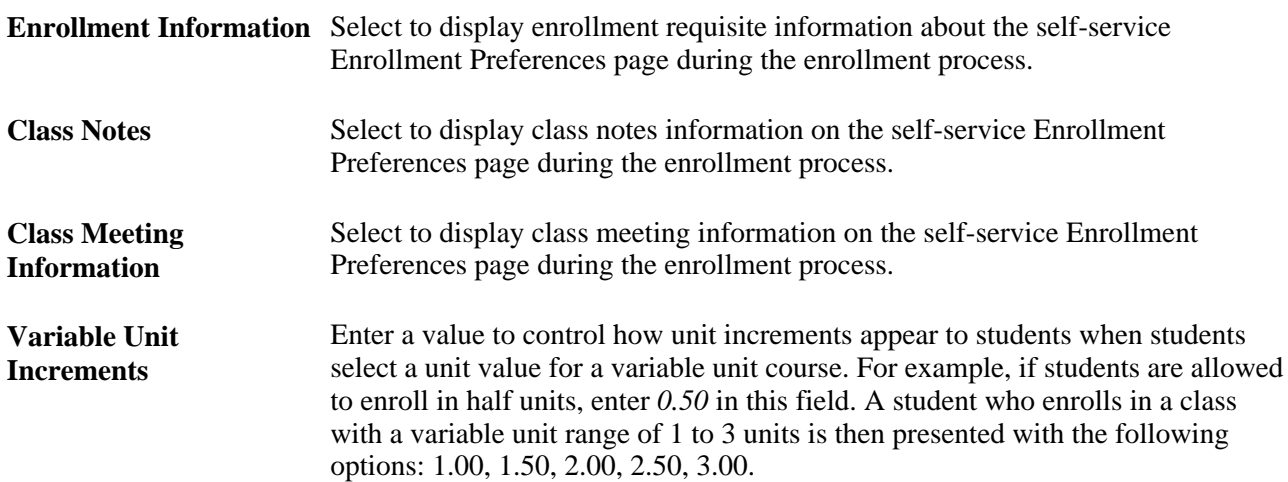

### **Additional Self Service Setup**

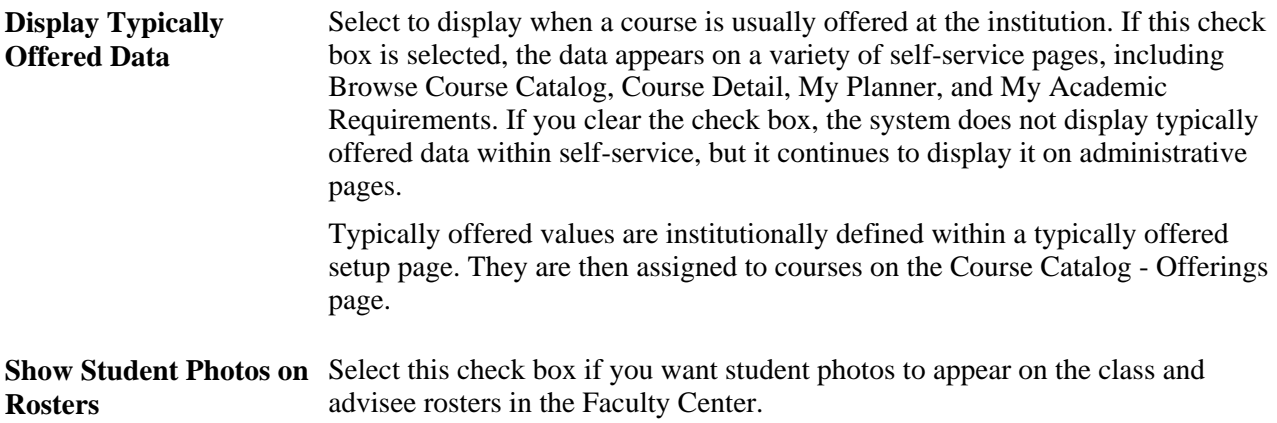

# **Defining Class Search Setup**

Access the Class Search page (Set Up SACR, Common Definitions, Self Service, Student Records, Class Search).

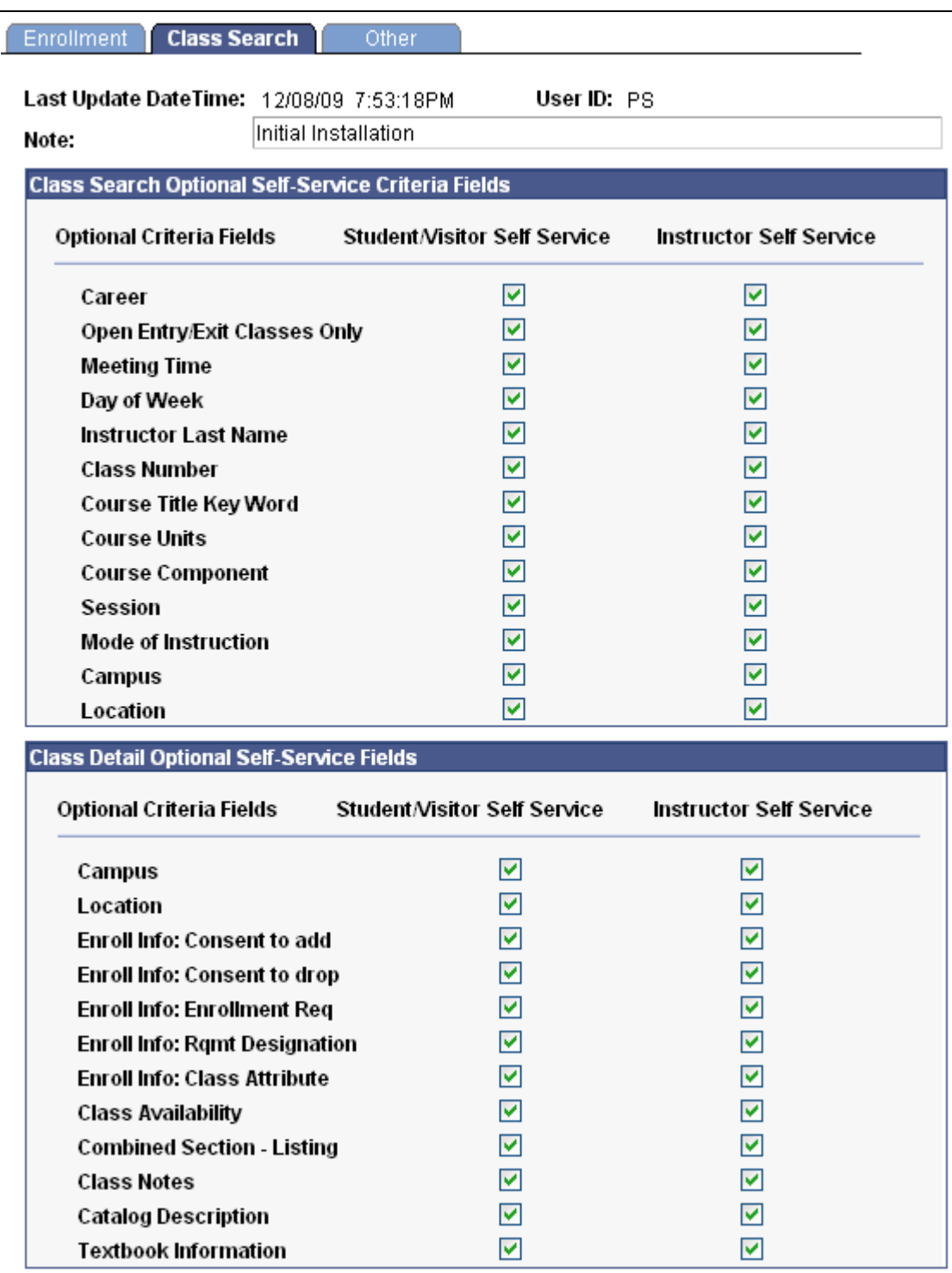

Class Search page

### **Class Search Optional Self-Service Criteria Fields**

Select the search criteria fields that you want available in self-service class search for students and visitors and for instructors. For example, if you select Session for Instructor Self Service, then instructors who use class search in self-service can use *session* as a search criterion.

### **Class Detail Optional Self-Service Fields**

Select the fields that you want to appear on the self-service Class Detail page for students and visitors and for instructors. For example, if you select Enroll Info: Enrollment Req (enrollment information: enrollment requisite) for Student/Visitor Self Service, then a student or visitor who clicks a class to view the Class Detail page will see the enrollment requirement requisite information for that class. Clear these check boxes if you do not want to provide this information on the self-service Class Detail page.

**Note.** All check boxes are selected by default except for Textbook Information.

### **Defining Other Student Record Self**–**Service Options**

Access the Other page (Set Up SACR, Common Definitions, Self Service, Student Records, Other).

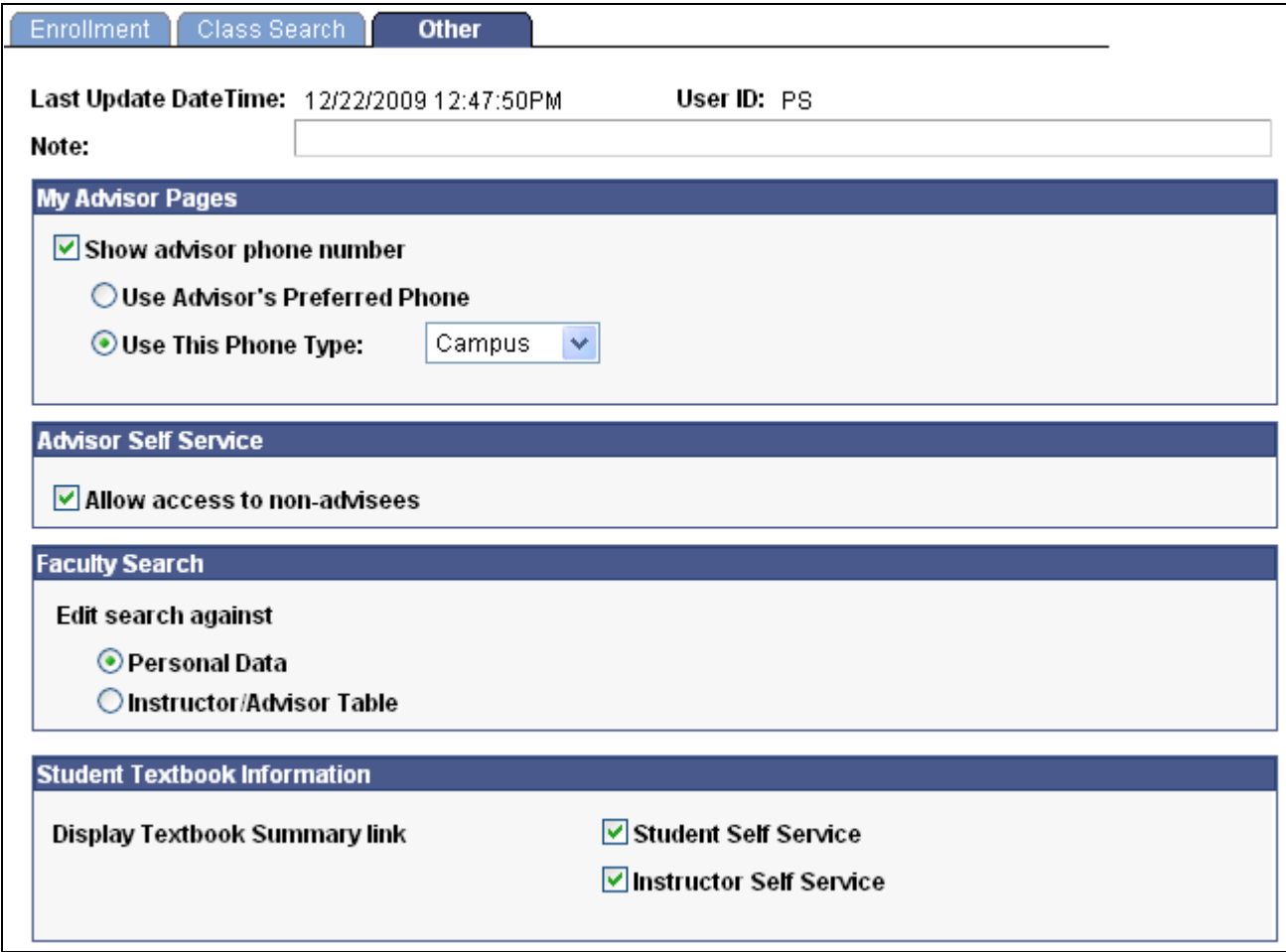

Other page

### **My Advisor Pages**

Use the My Advisor Pages group box to control the display of phone details of advisors, committee members, or both on the My Advisors page.

**Note.** You should select the same advisor phone number value on this page and on the Student Center Options page in the Student Center component (SSS\_STUDENT\_CENTER).

#### **Advisor Self Service**

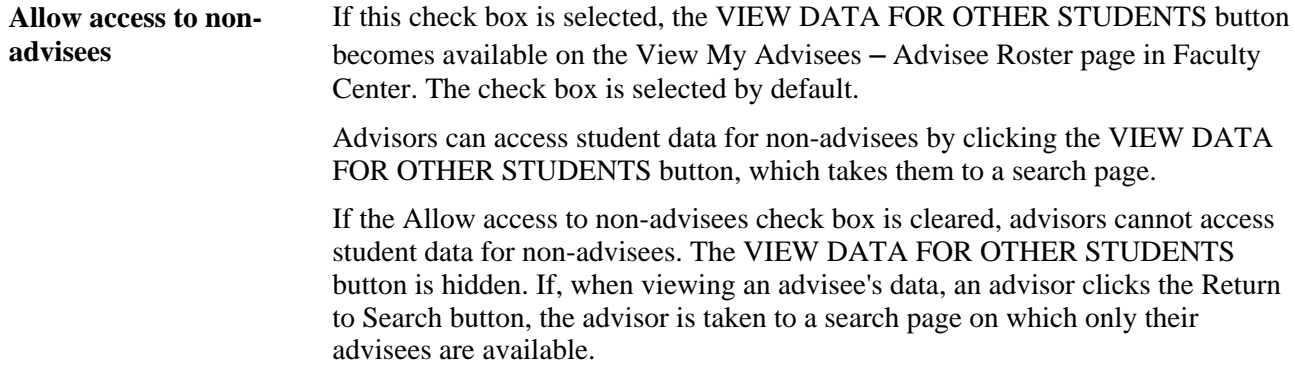

#### **Faculty Search**

Use this group box to control the data that you want to search against when you use the Locate a Faculty Member page in Faculty Center.

You can search against the entire population in the database or against data in the Instructor/Advisor Table component (INSTR\_ADVSR\_PERS).

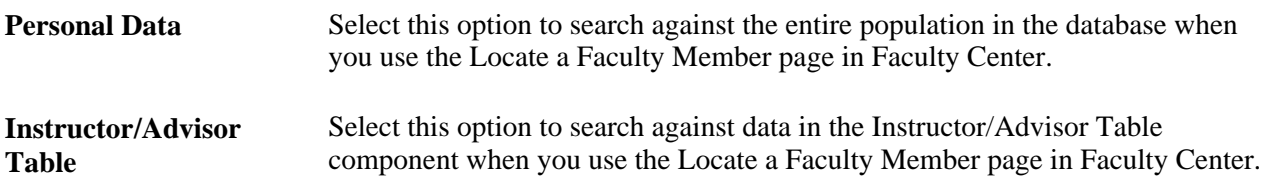

**Warning!** You must be careful when setting up Self Service Faculty Search. You do not have to use the Instructor/Advisor Table component to assign instructors to classes. You should therefore select the option to edit the search for faculty members against data in the Instructor/Advisor Table component only if the Instructor/Advisor option is selected in the Edit Instructor Against group box on the Academic Organization Table page.

#### **Student Textbook Information**

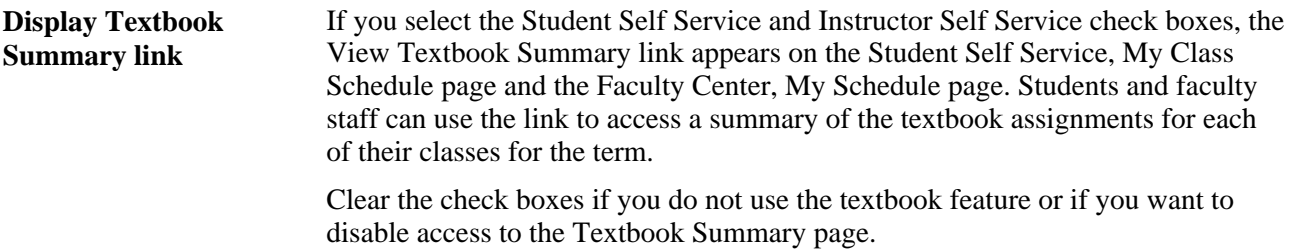

#### **See Also**

[Chapter 11, "Using Faculty Center," page 113](#page-130-0)

*PeopleSoft Enterprise Student Records 9.0 PeopleBook*, "Preparing for the Course Catalog and Schedule of Classes," Designating Approved Instructors and Advisors

### **Setting Up Weekly Schedule Time Periods**

Access the Weekly Schedule Time Periods page (Set Up SACR, Product Related, Student Records, Enrollment, Weekly Schedule Time Periods).

**Time** Enter a range of values to define the periods of time that you want to appear on the self-service weekly schedule. The PeopleSoft application delivers a set of time periods for every hour in a 24-hour period. You can modify these values.

> This field also controls the self-service exam schedule weekly view, in both the Student Center and Faculty Center. Hours can be subdivided into 30- and 15 minute intervals.

**Note.** To print the weekly schedule in full color, Internet Explorer 7 users must change their settings as follows: Tools, Internet Options, Advanced, Printing, select "Print background colors and images." Without this setting, the schedule will print, but without background color.

# **Setting Up a Self-Service Student Center**

To set up a student center, use the Student Center component (SSS\_STDNCTR\_OPT).

This section provides an overview of defining student center setup options and discusses how to define selfservice Student Center setup options.

### **Understanding Defining Student Center Setup Options**

The Student Center page is a self-service page that provides students a single entry point from which to navigate to student-related transactions. It also provides a single location where students can see information that is important to them, such as their class schedule, enrollment dates, and account information.

Using the Student Center Options page in conjunction with security setup, you can configure the Student Center page to control the user's experience. On the Student Center Options page, you can decide which major sections will appear on the Student Center page. You can also use the Student Center Options page to configure some of the individual items that will appear on the Student Center page. Using security setup, you can limit student access to self-service transactions. You must use the Student Center Options page in conjunction with security setup to create a self-service experience for students. For example, if your institution uses the enrollment functionality in PeopleSoft Student Records but does not use swap functionality, you can show the Academics section by selecting the Show Academic Section option on the Student Center Options page but not grant students access to the Swaps page using security. In this case, the Academic section would appear on the Student Center, but the swap functionality would not. Also, not displaying a feature on the Student Center does not remove it from the navigation. To remove a feature from the navigation, you must use security.

# **Page Used Set Up a Self-Service Center**

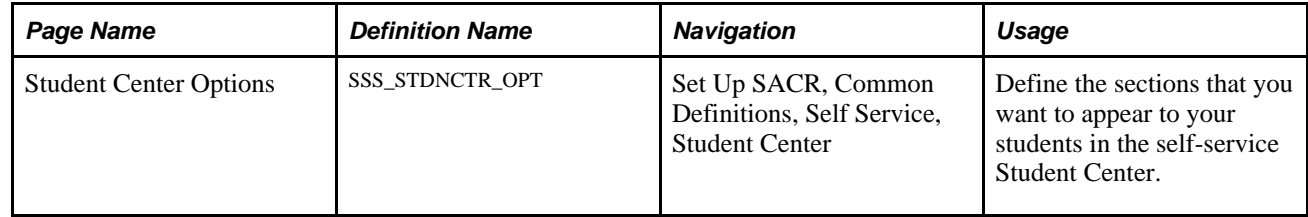

# **Defining Self-Service Student Center Setup Options**

Access the Student Center Options page (Set Up SACR, Common Definitions, Self Service, Student Center).

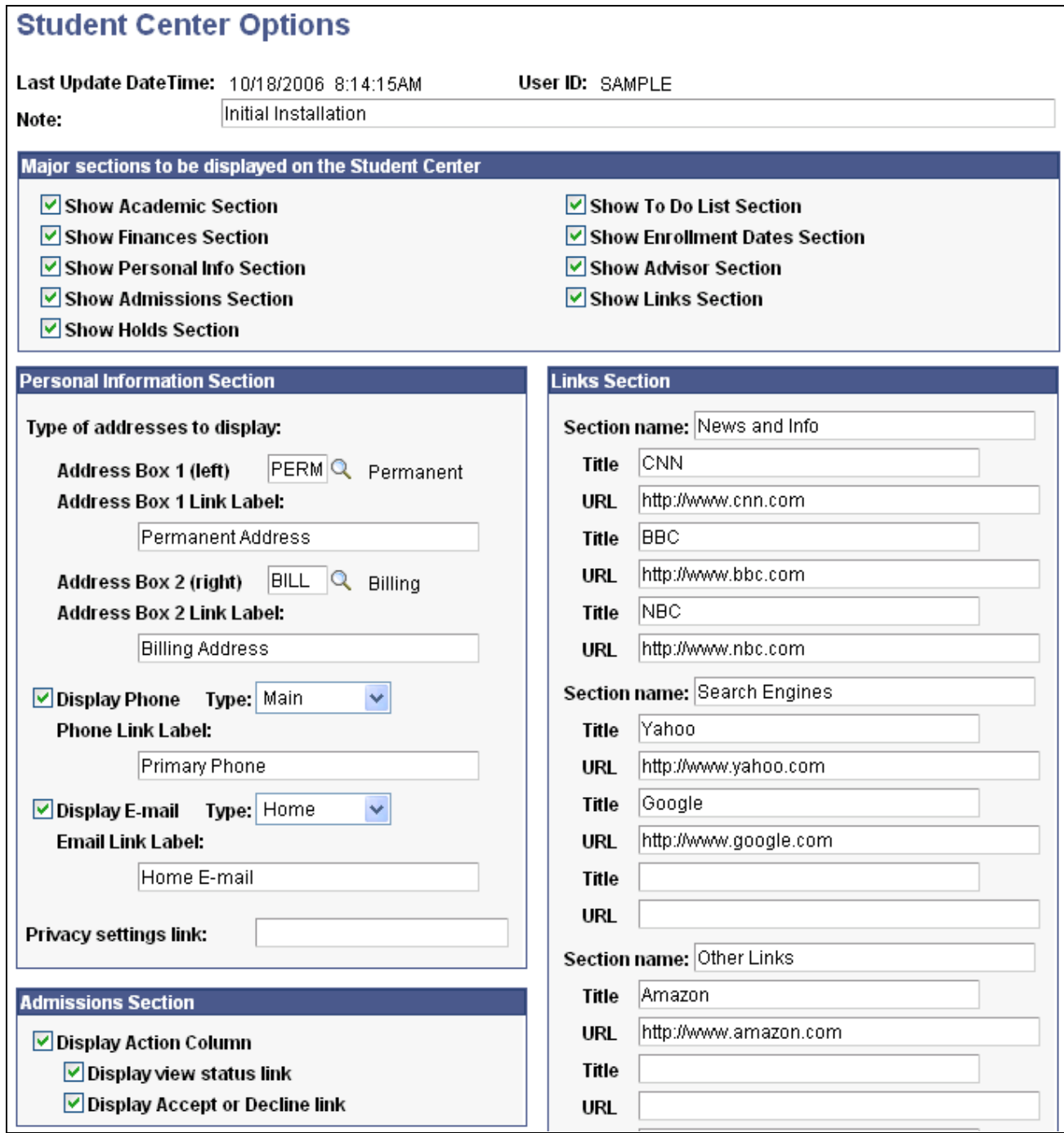

Student Center Options page (1 of 2)

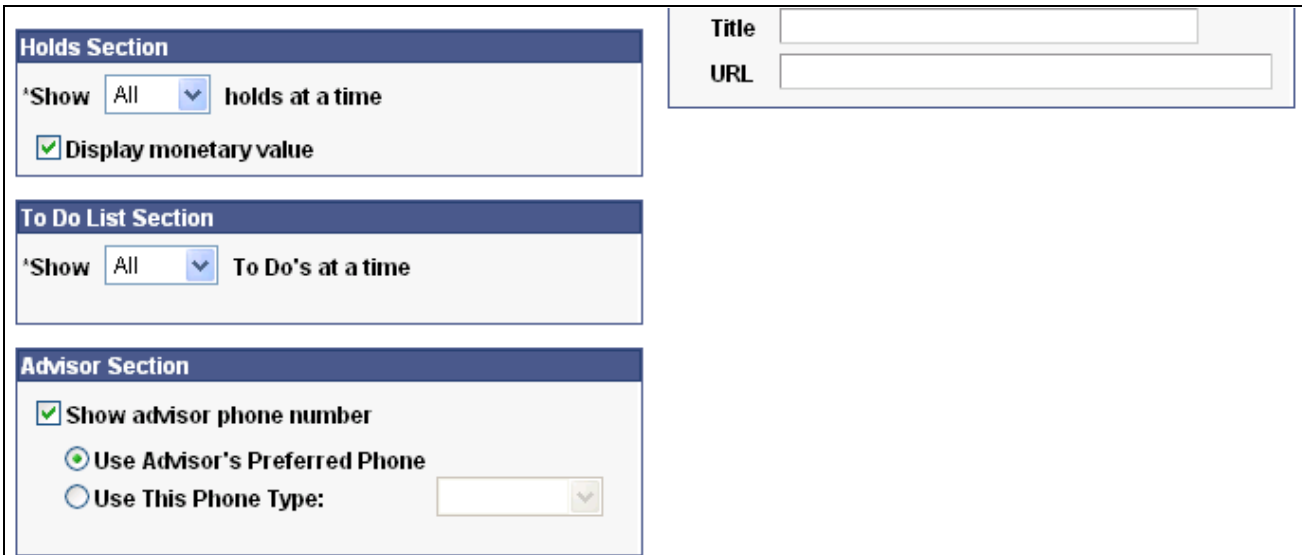

Student Center Options page (2 of 2)

Note Enter a note. This field is for informational purposes only.

### **Major Sections to Be Displayed on the Student Center**

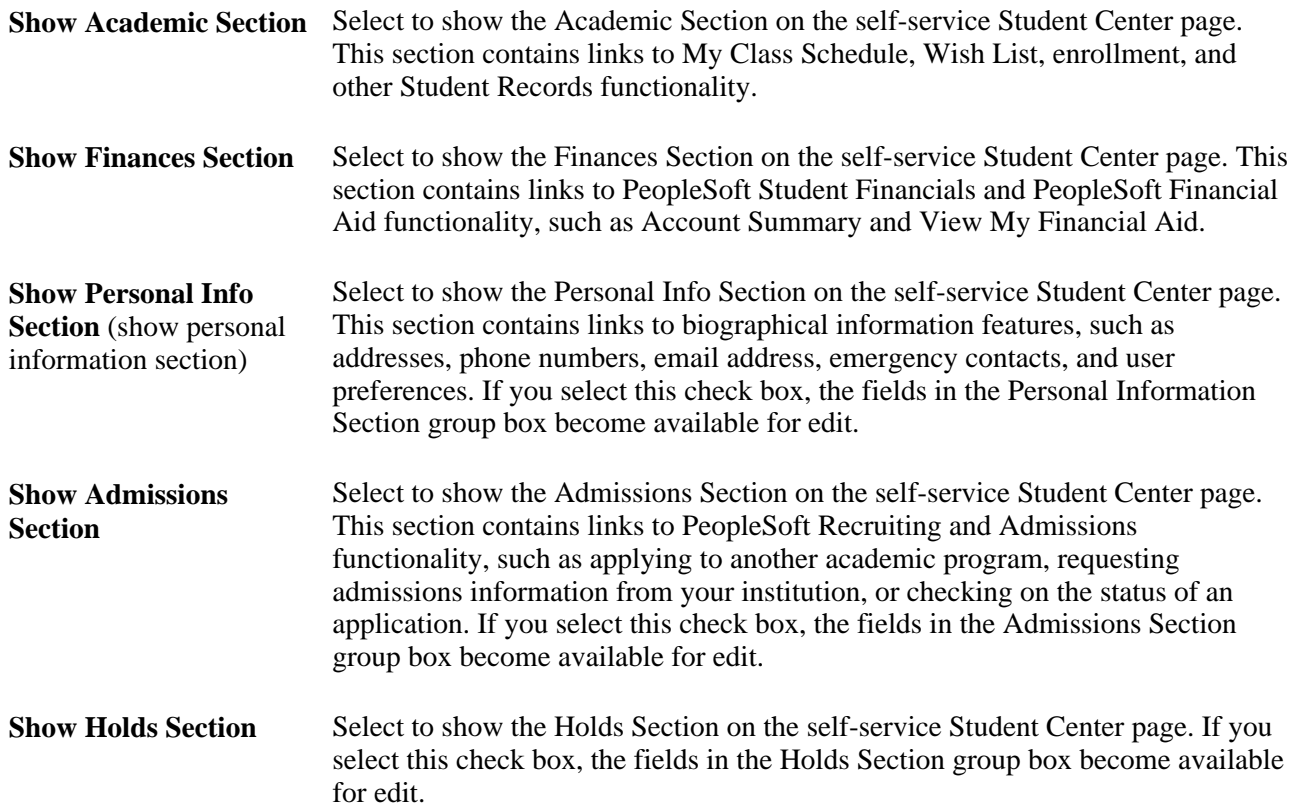

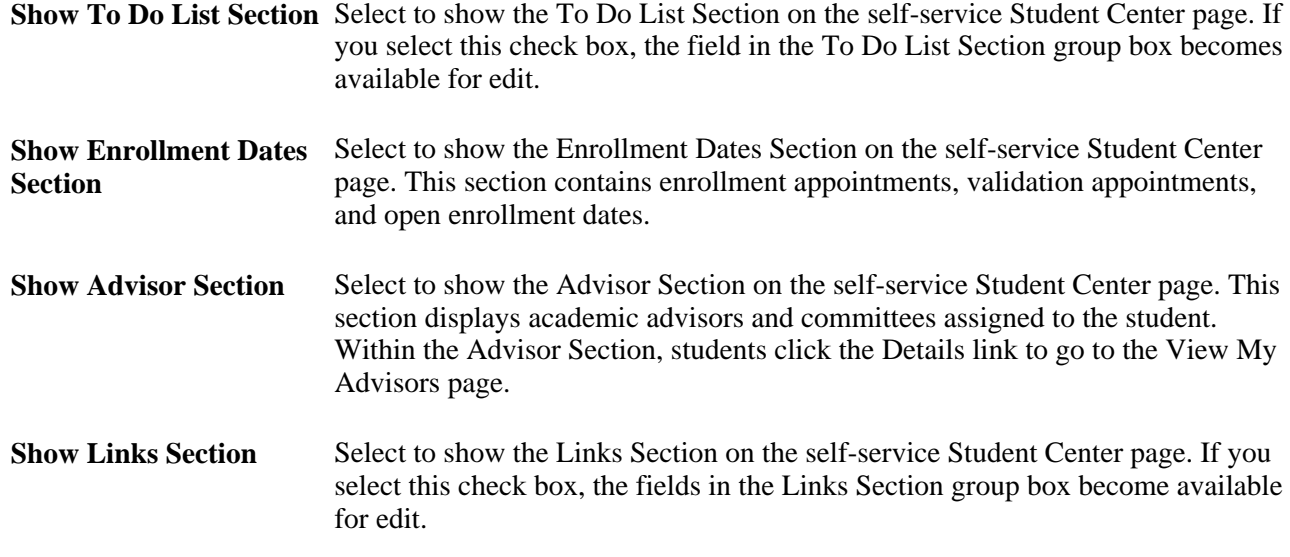

### **Personal Information Section**

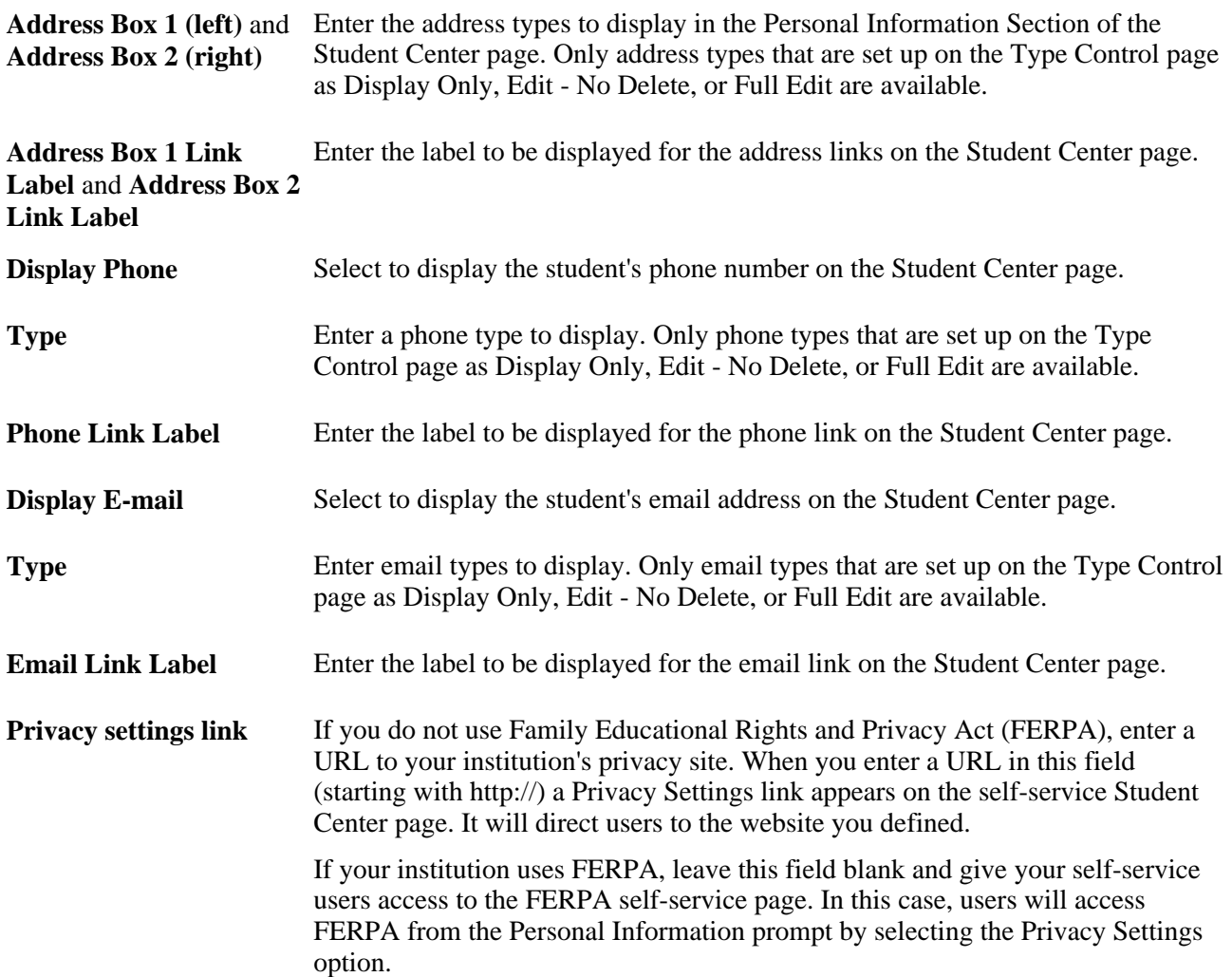

**Admissions Section**

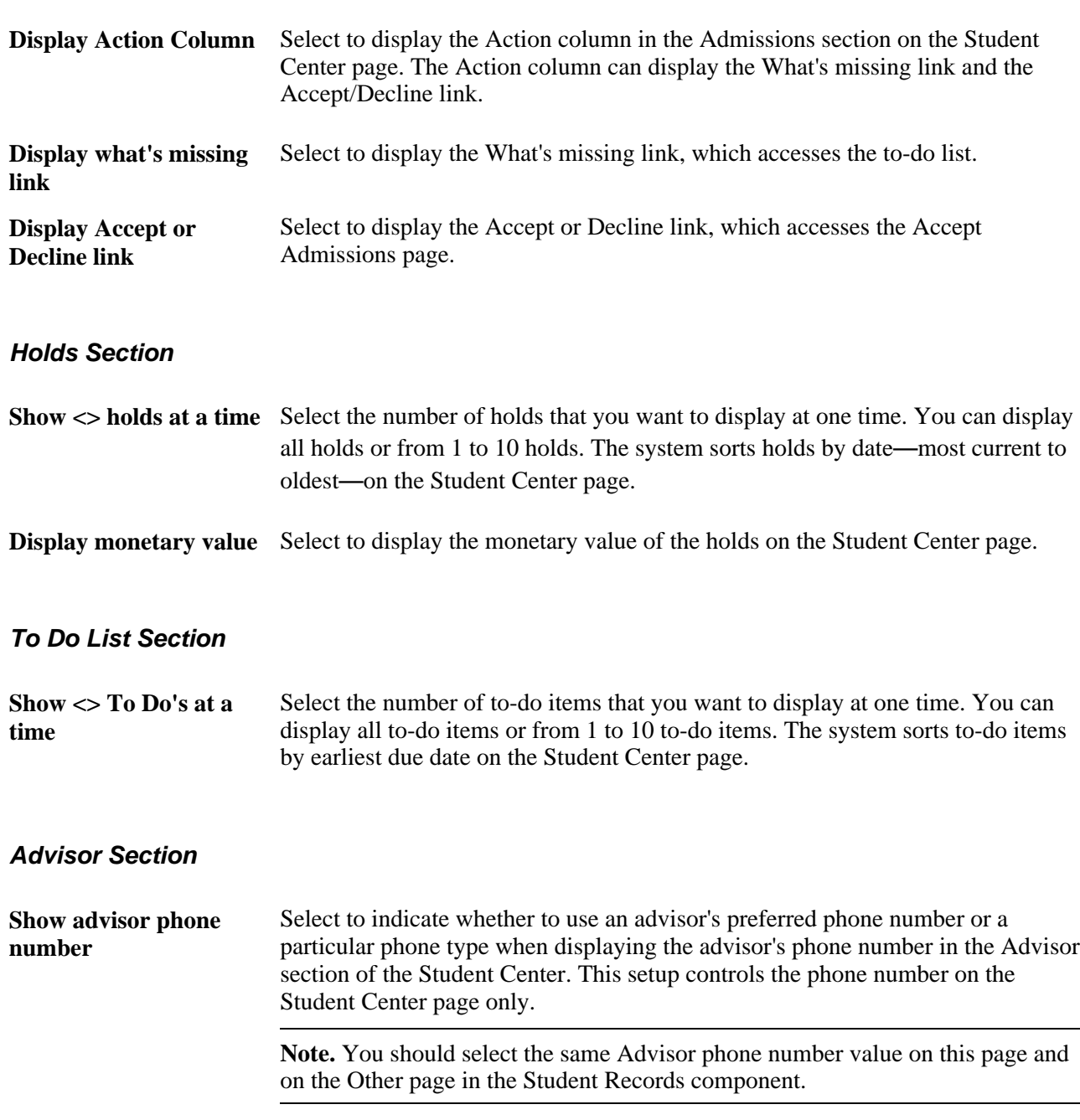

### **Links Section**

Use this group box to define link sections that will be available on the Student Center page. By defining sections and URLs, you can provide links to institution websites such as University Library, Campus Directory, University Home Page, Free Application for Federal Student Aid (FAFSA), and others. You can define three sections with a maximum of three URLs per section.

### **Chapter 6**

# **Setting Up Student Financials Self Service**

This chapter discusses how to:

- Set up Payment merchants.
- Set up SF merchants.
- Set up institution sets.
- Set up self-service options.
- Set up miscellaneous fees.
- Set up self-service payment messages.

## **Prerequisites**

Before students can make payments through Student Financials self service, you must:

- Set up SF business units.
- Establish charge priorities.
- Establish payment overall priorities.
- Establish an SF term default.
- For each SF institution set established, you must create a corresponding setID and define the corresponding tableset control value, particularly for SF11\_WEB (Internet Pymnts — INSTITUTION SET).
- Establish at least one Payment Merchant per third party merchant ID.
- Establish at least one SF merchant ID per payment type (credit card, eCheck, or both) that is to be supported by your institution.
- Select the Accept Self-Service Payments check box on all appropriate SF institution set parameters.
- Assign an SF institution set to students.

See *PeopleSoft Enterprise Student Financials 9.0 PeopleBook*, "Completing Student Financials General Setup," Setting Up Business Units and *PeopleSoft Enterprise Student Financials 9.0 PeopleBook*, "Setting Up ePayment Processing," Setting Up SF Merchants.

# **Setting Up Payment Merchants**

Setting up Payment merchants enables you to set up electronic payment merchants and support the ePayment API framework.

See *PeopleSoft Enterprise Student Financials 9.0 PeopleBook*, "Setting Up ePayment Processing," Setting Up Payment Merchants.

See Electronic Payment Integration Developer's Reference Guide. The guide is posted to My Oracle Support.

# **Setting Up SF Merchants**

Setting up SF merchants enables you to set up unique credit card and eCheck processing rules for different departments in your institution.

See *PeopleSoft Enterprise Student Financials 9.0 PeopleBook*, "Setting Up ePayment Processing," Setting Up SF Merchants.

# **Setting Up Institution Sets**

This section provides an overview of institution sets and discusses how to:

- Define basic institution set parameters.
- Define self-service electronic payments (ePayments) for institution sets.
- Define self-service business units for institution sets.

### **Understanding Institution Sets**

An institution set enables you to define parameters for the PeopleSoft Student Financials self-service pages, and for self-service ePayment usage for one or more business units in an institution.

Institution sets hide the complexity of multiple business units from the student, and enable students to access information and pay charges toward multiple business units. Institutions with only one business unit can preserve their single-unit character by attaching only one business unit to their institution set.

You must set up an institution set and attach it to each student for any self-service features to function. You attach the institution set to students through the User Profile process in PeopleSoft Campus Community or individually through Student Financials Security

### **See Also**

*PeopleSoft Enterprise Student Financials 9.0 PeopleBook*, "Completing Student Financials General Setup," Setting Up Business Units

*PeopleSoft Enterprise Campus Solutions 9.0 Application Fundamentals PeopleBook*, "Creating and Maintaining User Profiles"

# **Pages Used to Set Up Institution Sets**

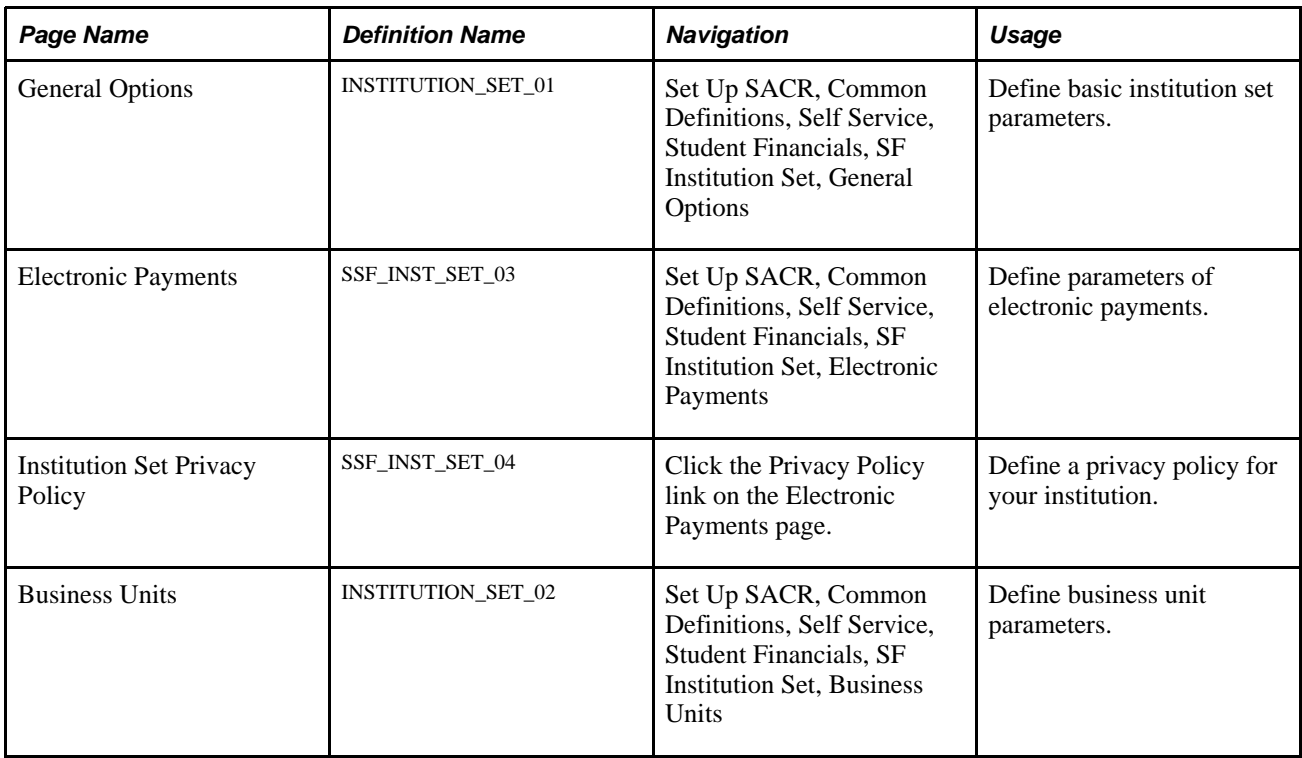

### **Defining Basic Institution Set Parameters**

Access the General Options page (Set Up SACR, Common Definitions, Self Service, Student Financials, SF Institution Set, General Options).

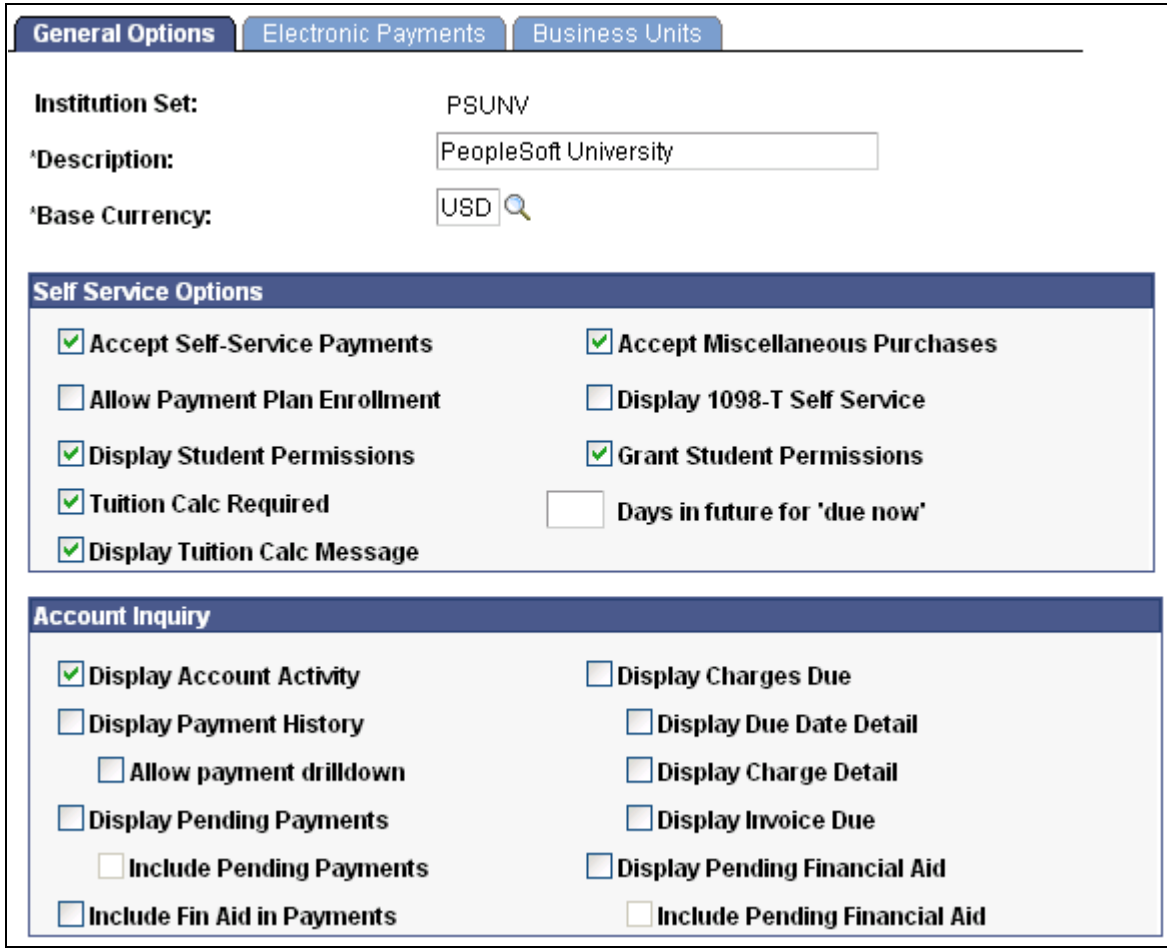

General Options page

The selections made in the Self Service Options and Account Inquiry group boxes determine what students see in the Make a Payment self-service component (SSF\_SS\_PAYMENT). For instance, if you clear the Display Pending Financial Aid check box, then the student's anticipated aid does not appear anywhere in the Make a Payment component of self service.

**Base Currency** Select the type of currency that you want to use for your credit card transactions. The default value for this field is the base currency from SF Business Unit setup.

#### **Self Service Options**

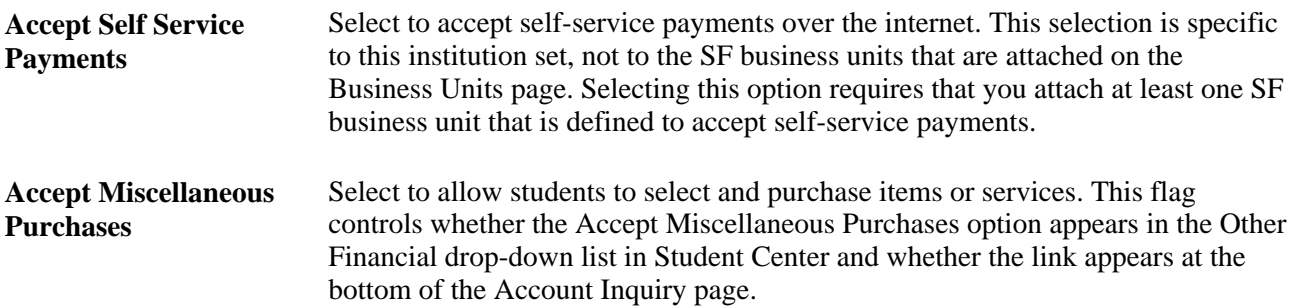

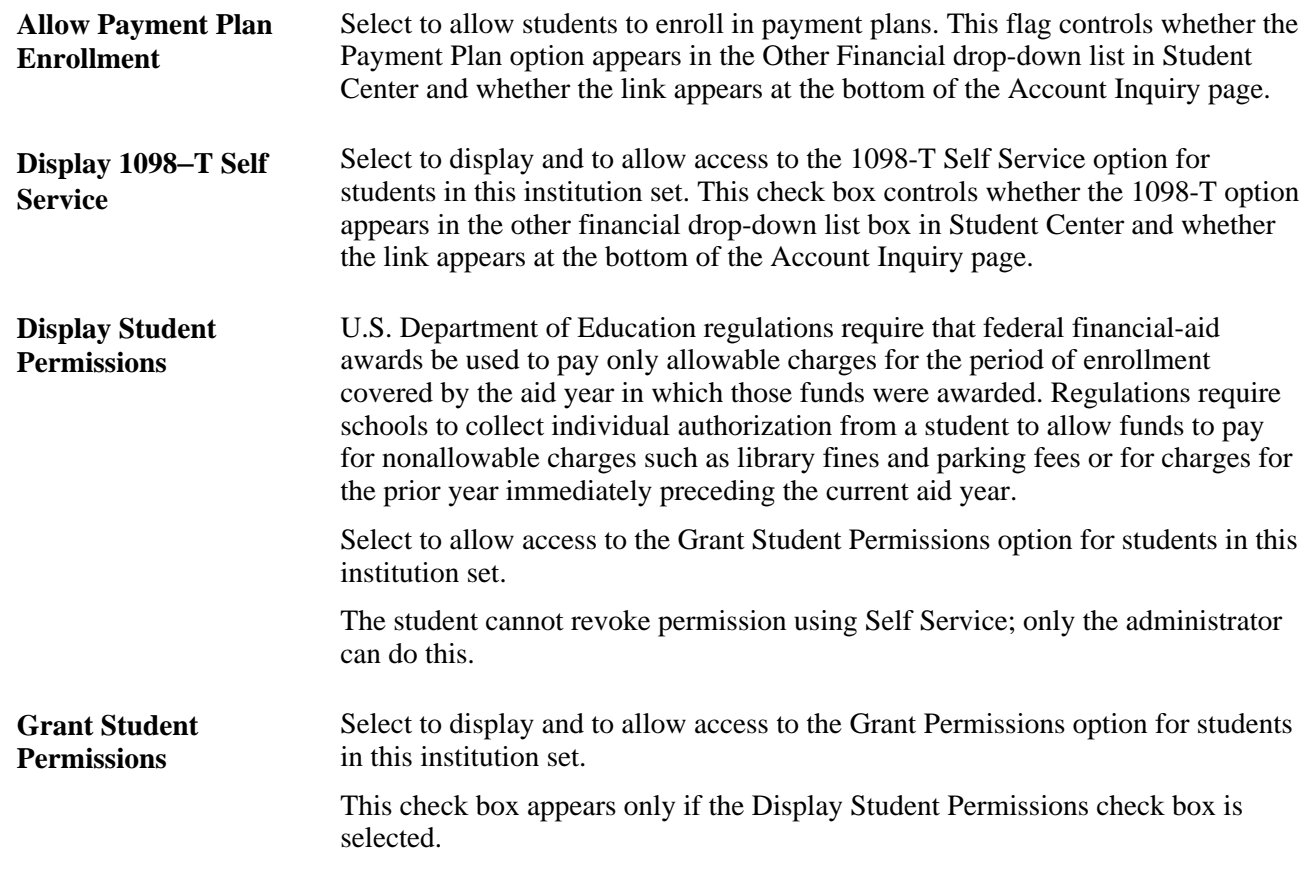

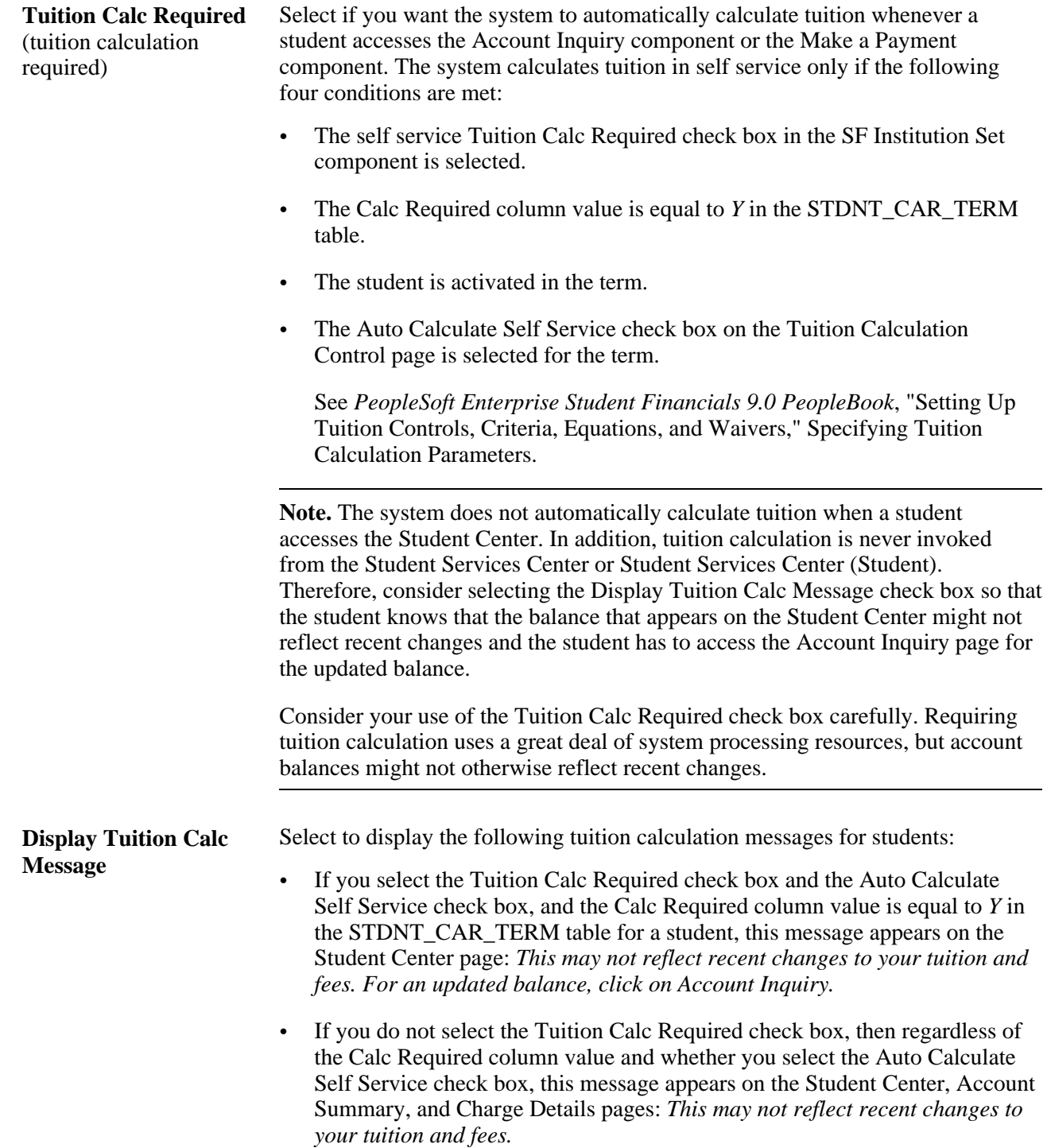

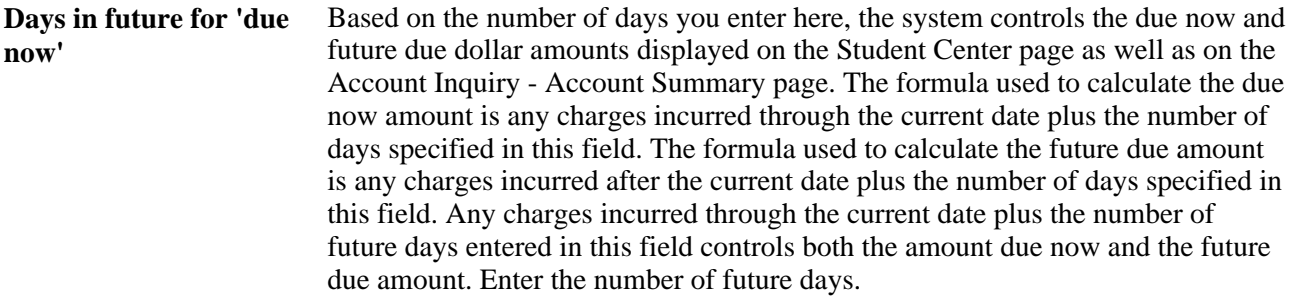

### **Example of How the Days in Future Field Is Calculated**

This table is an example of how charges and payments are displayed, based on what you define in the Days in future for 'due now' field:

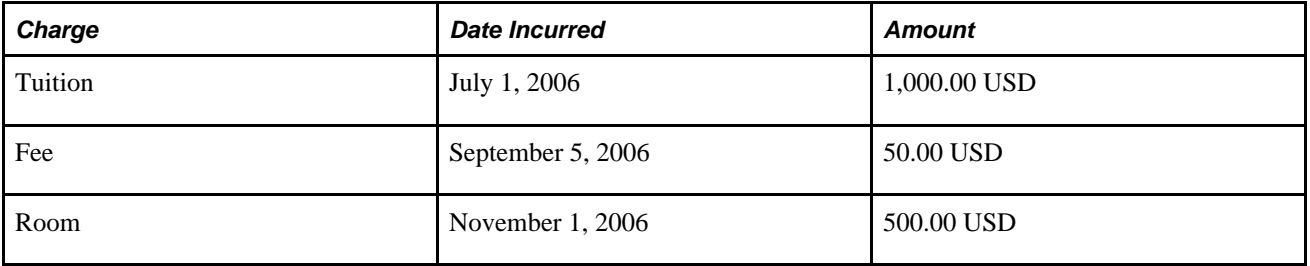

If the current date is September 1, 2006, and you enter *35* in the Days in future for 'due now' field, then the due now charges will equal 1,050.00 USD and the future due will equal 500.00 USD.

If the current date is October 1, 2006, and you enter 35 in the Days in future for 'due now' field, then the charges due now will equal 1,550.00 USD, and the future charges will equal zero.

### **Account Inquiry**

The selections made in this group box determine what students see in the Account Inquiry self-service component (SSF\_SS\_ACCT\_SUMM). For instance, if you clear the Display Account Activity check box, students do not see the activity page. Check boxes that are indented below a check box refer to more specific options related to the display feature on that page.

**Display Account Activity** Select to display the Account Activity page, including charges, payments, financial aid, and refunds for the student. The activity is controlled by filter options on the activity page—the system displays six months of activity by default.

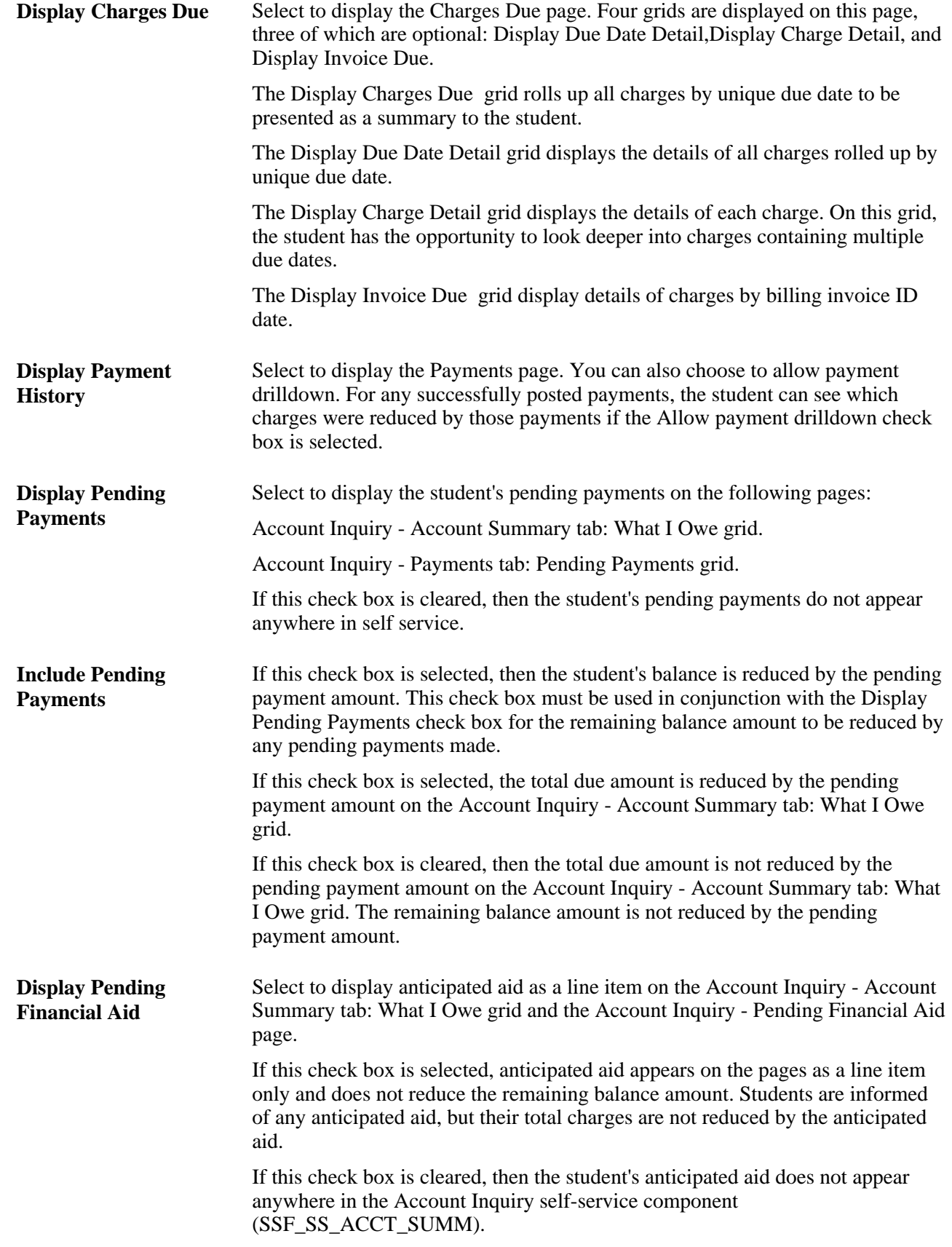

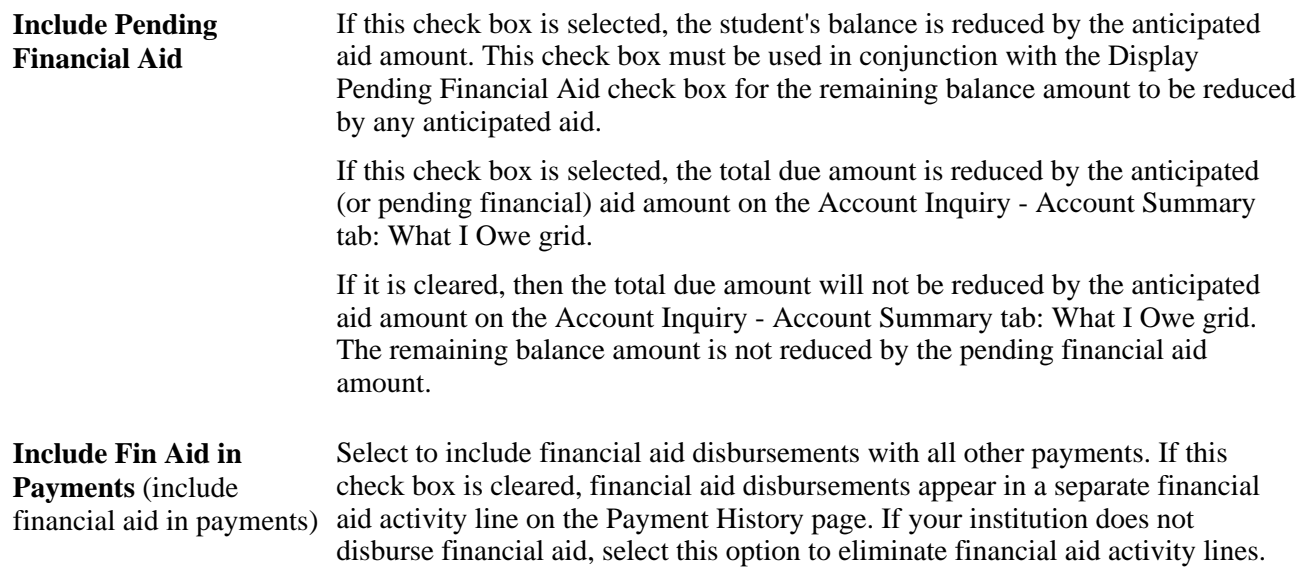

### **Defining Self-Service ePayments for Institution Sets**

A flexible interface supports the processing of credit card and eCheck transactions. The interface uses a flexible adapter-based model to support the transmission of electronic payment transactions. You can use either the Integration Broker-based interface or the Business Interlinks interface to send electronic payment transactions to third party payment processors.

If you use Integration Broker, it supports the capture of the Security Code. Capturing this code lowers your transaction costs and increases fraud deterrence on card not present transactions.

See *PeopleSoft Enterprise Student Financials 9.0 PeopleBook*, "Setting Up ePayment Processing."

See *PeopleSoft Enterprise Student Financials 9.0 PeopleBook*, "Processing ePayment Transactions."

See Electronic Payment Integration Developer's Reference Guide. The guide is posted to My Oracle Support.

Access the Electronic Payments page (Set Up SACR, Common Definitions, Self Service, Student Financials, SF Institution Set, Electronic Payments).

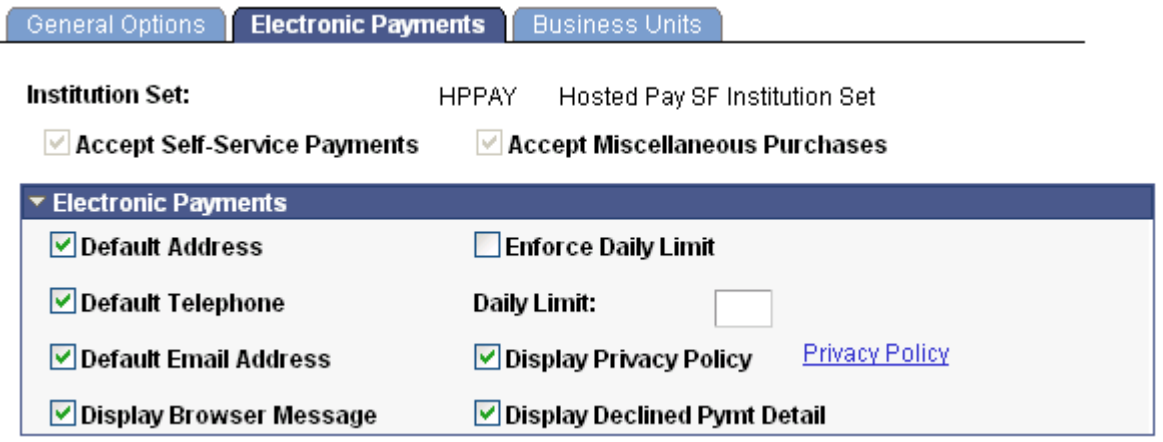

Electronic Payments page (1 of 2)

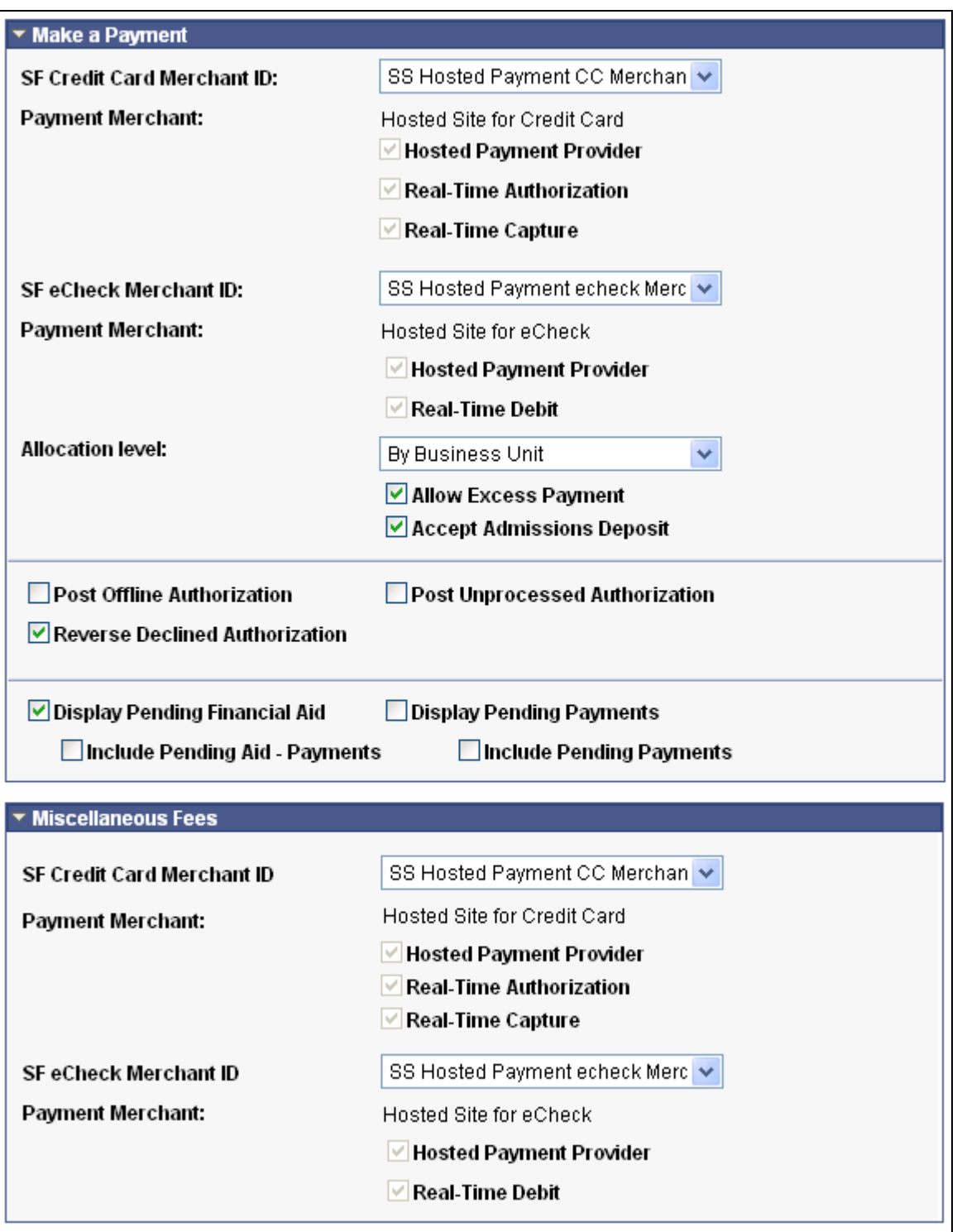

Electronic Payments page (2 of 2)

**Note.** Most of the fields on the Electronic Payments page are specific to each business unit in the institution set, not to the institution set as a whole. If you have multiple business units associated with the institution set, be sure to insert a row and enter the information on the Electronic Payments page for each business unit. Also, if you have more than one business unit associated with your institution set, you must enter a priority ranking for each (see following). The exceptions to this are the service impact and service indicator codes, which are institution set-specific, not business unit-specific.

To control what charges the student can pay towards in self service, you must ensure that the item type contains the correct charge priority list. The charge priority list that you assign to the eCheck item type can differ from the credit card item type. In this way, you can control whether particular charges can be paid by one payment method versus another. Be sure to specify the correct tender category (eCheck or credit card) on the item type so that it is available to select here.

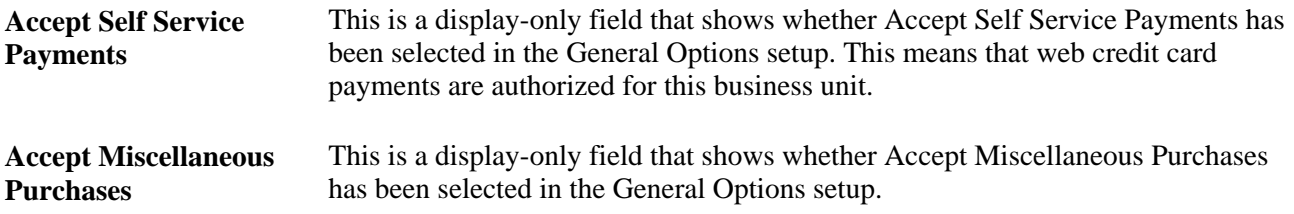

### **Electronic Payments**

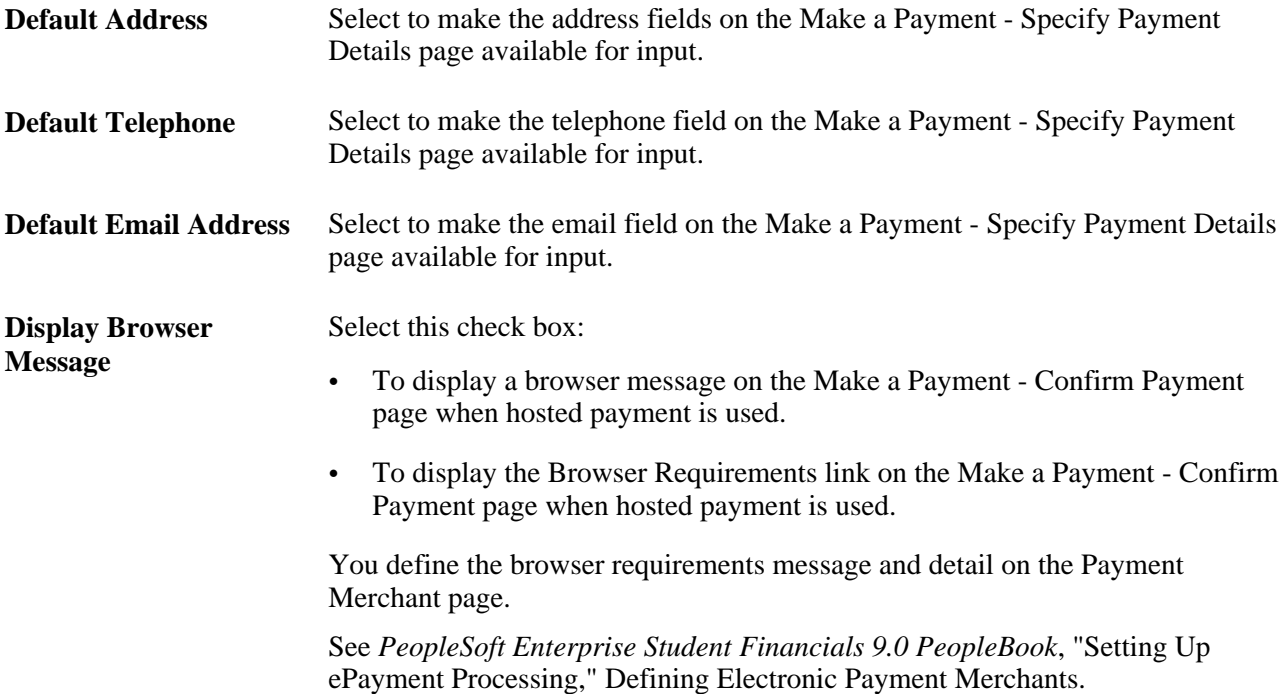

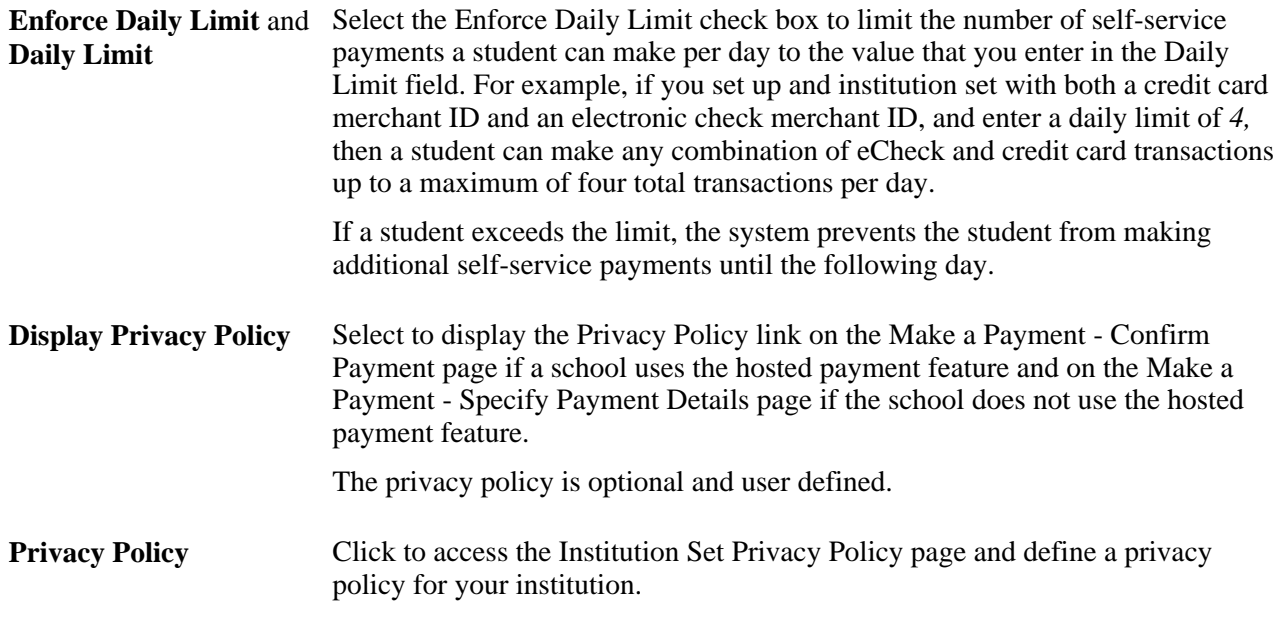

### **Make a Payment**

Your selections here determine what students see in the Make a Payment self-service component. For instance, if you clear the Display Pending Financial Aid check box, then the student's anticipated aid will not be displayed anywhere in the Make a Payment self-service component.

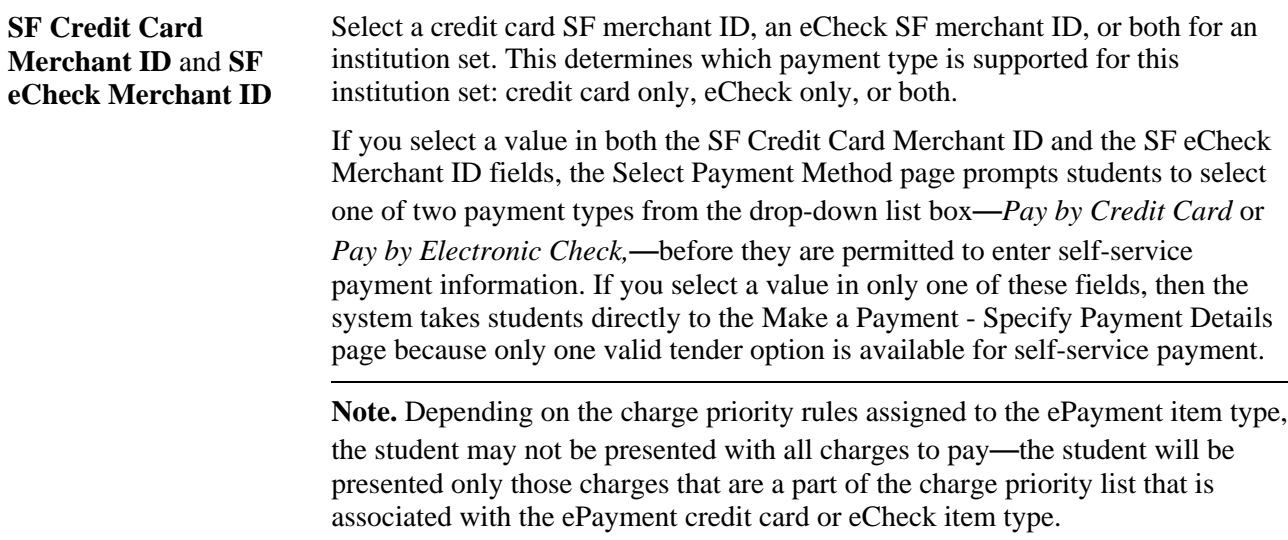

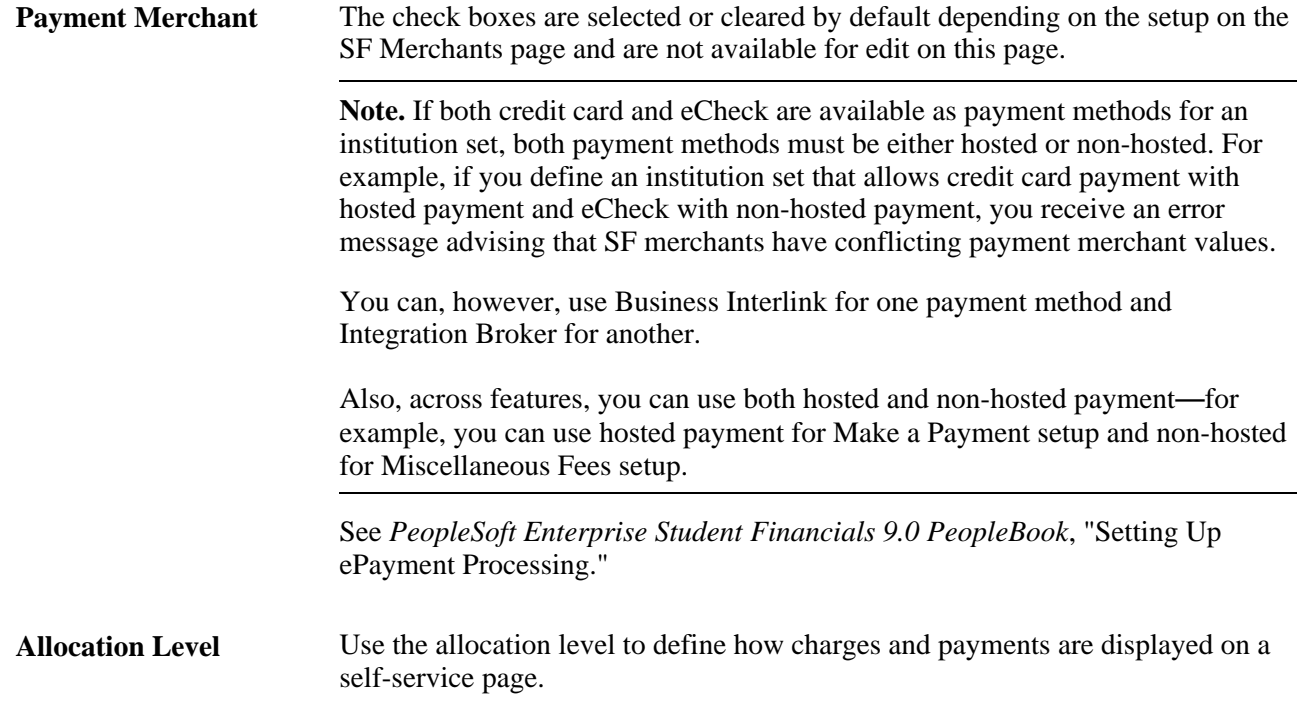

### **Allocation Level By Business Unit**

This page displays all charges that the student incurred by business unit on the Make a Payment self-service component. Displaying charges in this manner forces the student to pay all or a portion of the charges by business unit. The Student Financials posting process invokes the appropriate charge priority and payment overall priority rules to the self-service payments.

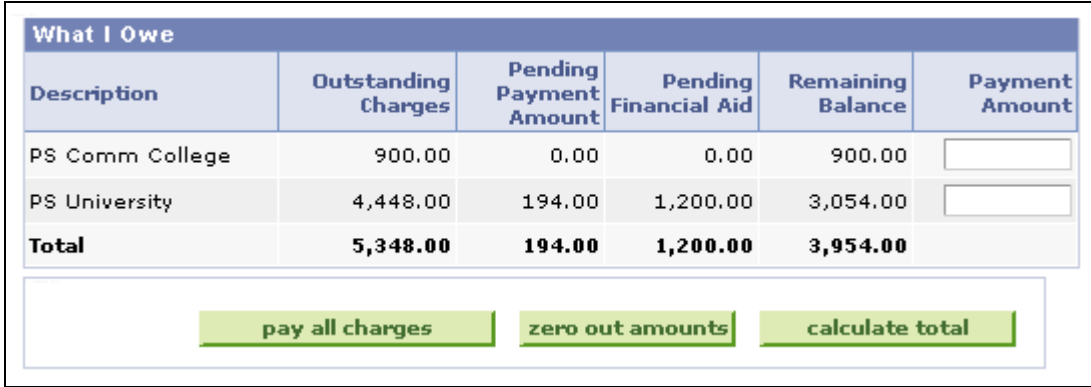

Allocation Level By Business Unit page (1 of 2)

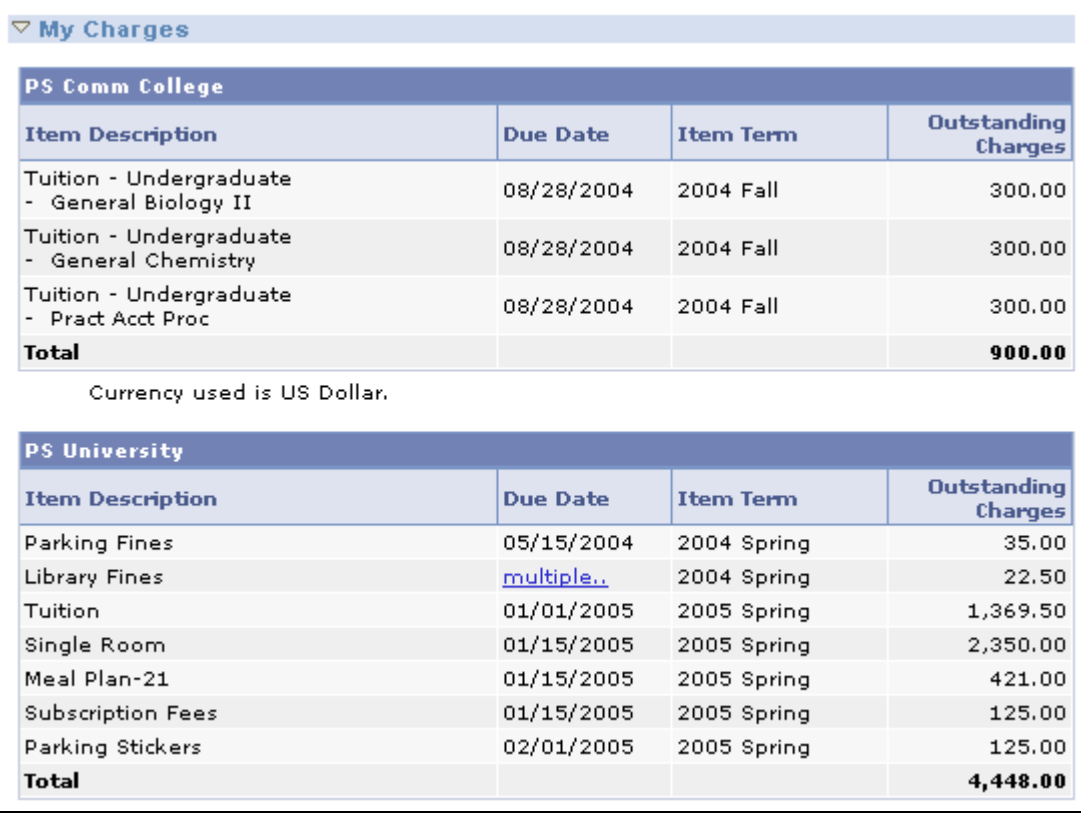

Allocation Level By Business Unit page (2 of 2)

### **Allocation Level by Charge**

This page displays each charge that the student incurred individually by business unit on the Make a Payment self-service component. Displaying charges in this manner permits the student to pay all or a portion of each charge. The Student Financials posting process bypasses the established charge priority and payment overall priority rules and uses the amounts that the student indicates during the self-service transaction. The resulting effect is that the student can choose which charges to pay, thus creating a scenario in which older, more pressing charges can be ignored while newer charges can be reduced.

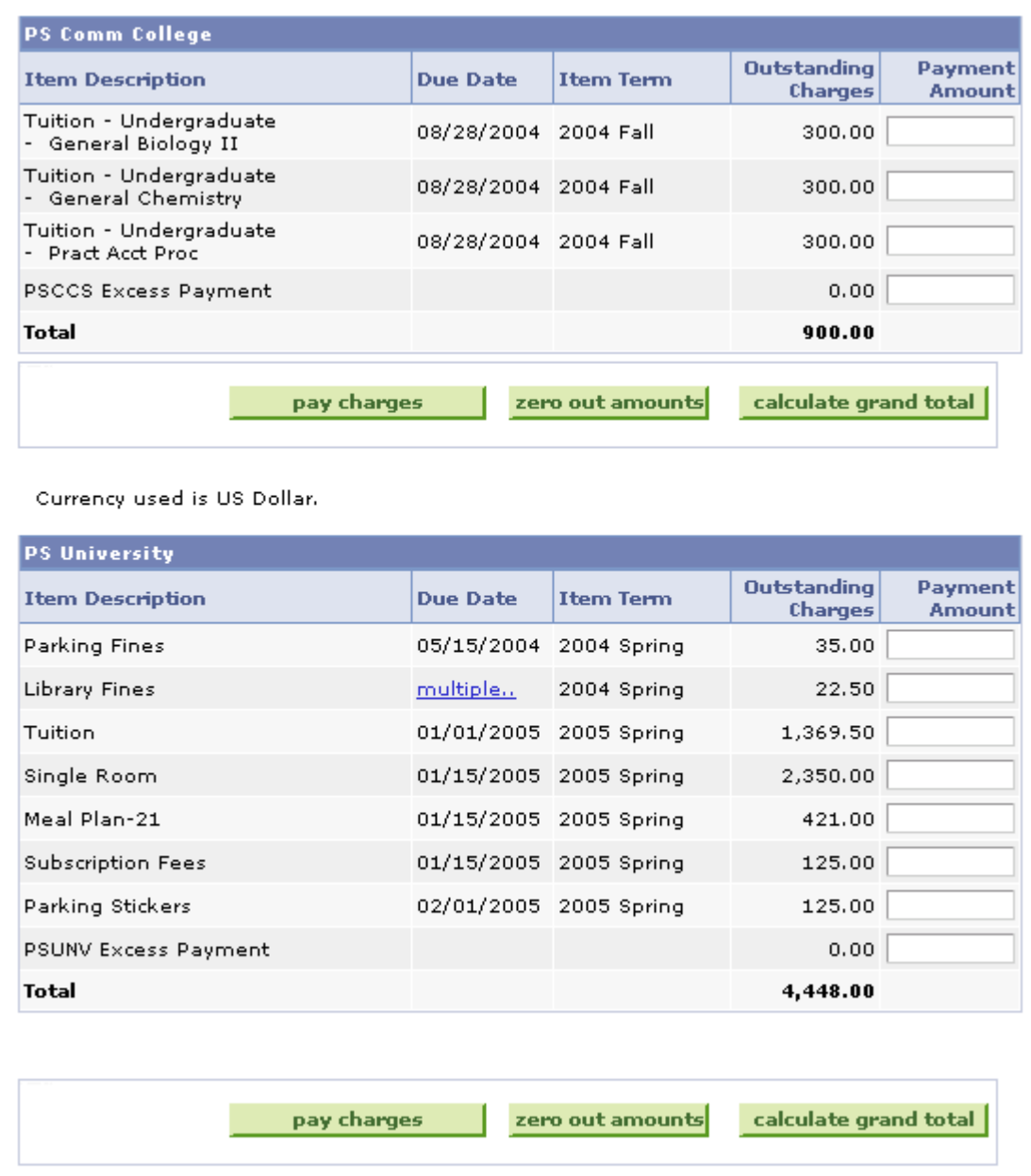

Allocation Level by Charge page (1 of 2)

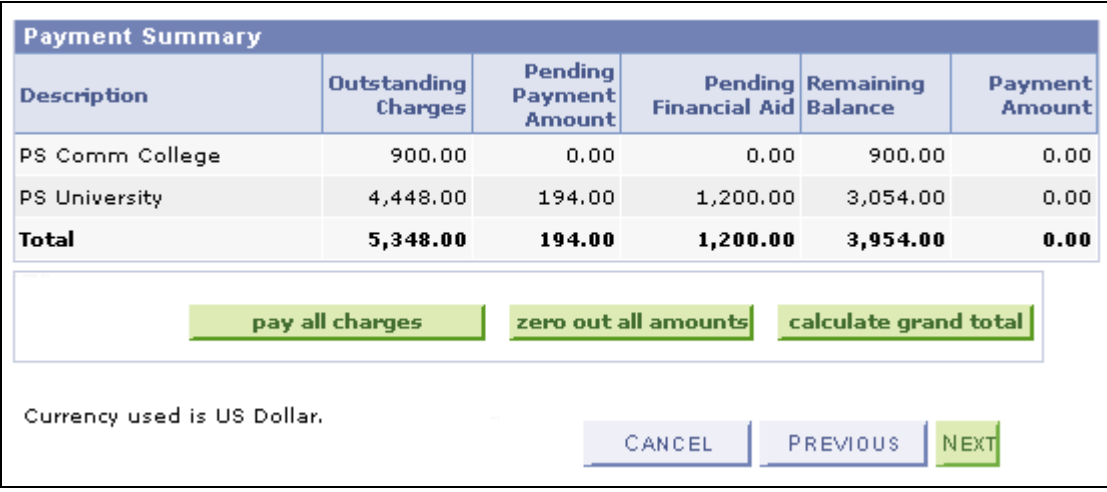

Allocation Level by Charge page (2 of 2)

### **Allocation Level by Term**

This page displays all charges that the student incurred by term within each business unit on the Make a Payment self-service component. Displaying charges in this manner permits the student to pay all or a portion of a term's charges—these charges are aggregated by business unit whereby the student cannot pay each individual charge. The Student Financials posting process invokes the appropriate charge priority and payment overall priority rules to the self-service payments.

**Note.** For the Allocation Level by Term feature to work, you will need set Term, Payment Term First for Sort 1 of the Charge Sort for Payment Overall Priority attribute for applicable ePayment item types.

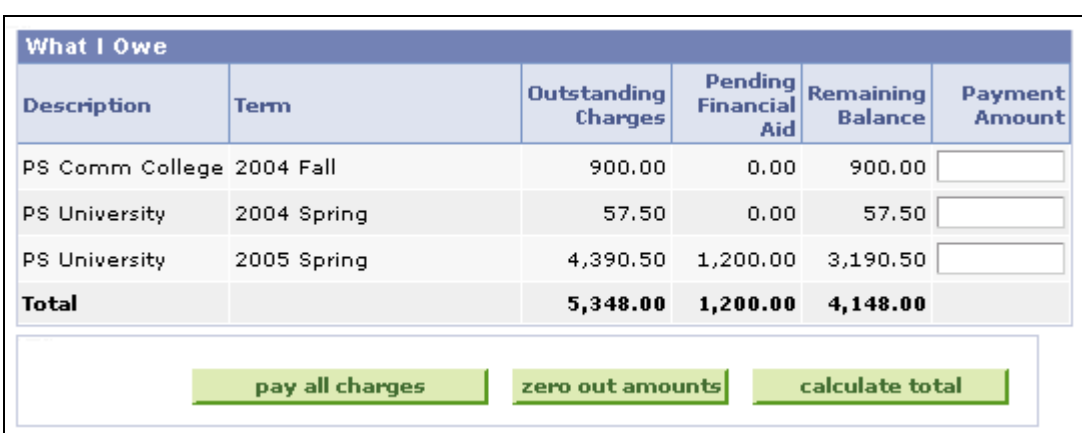

Allocation Level by Term page (1 of 2)

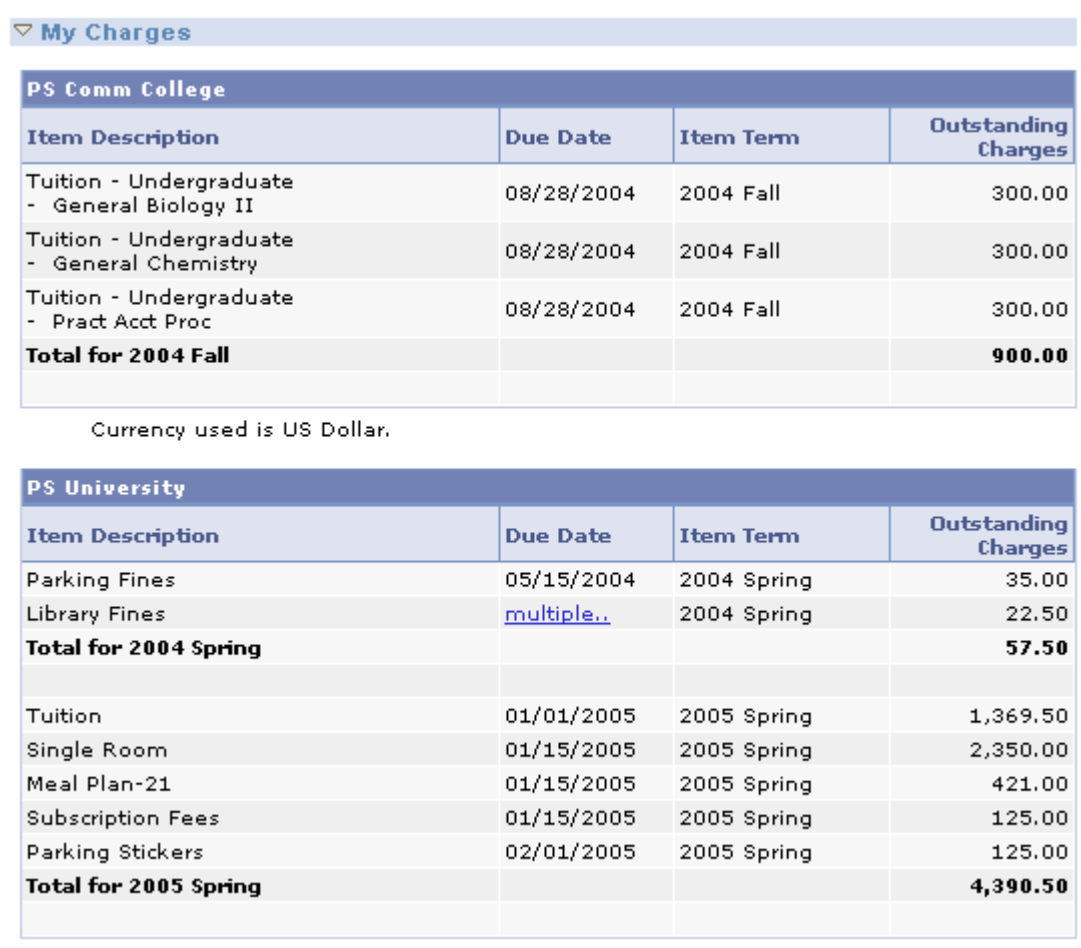

Allocation Level by Term page (2 of 2)

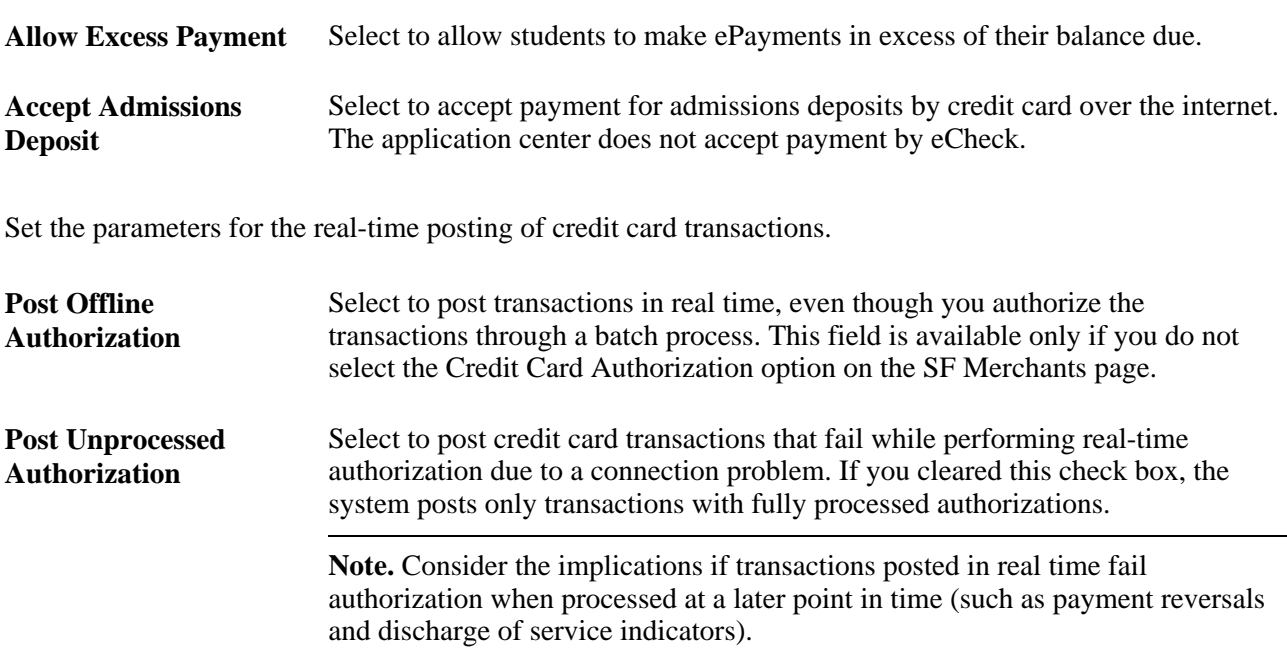
#### **Reverse Declined Authorization** Select to automatically reverse a posted transaction when a credit card transaction is declined. This option should always be selected if you choose to post transactions with payments authorized offline (see above).

Your next selections determine what students see in the Make a Payment self-service component. For instance, if you clear the Display Pending Financial Aid check box, then the student's anticipated aid will not be displayed anywhere in the Make a Payment self-service component.

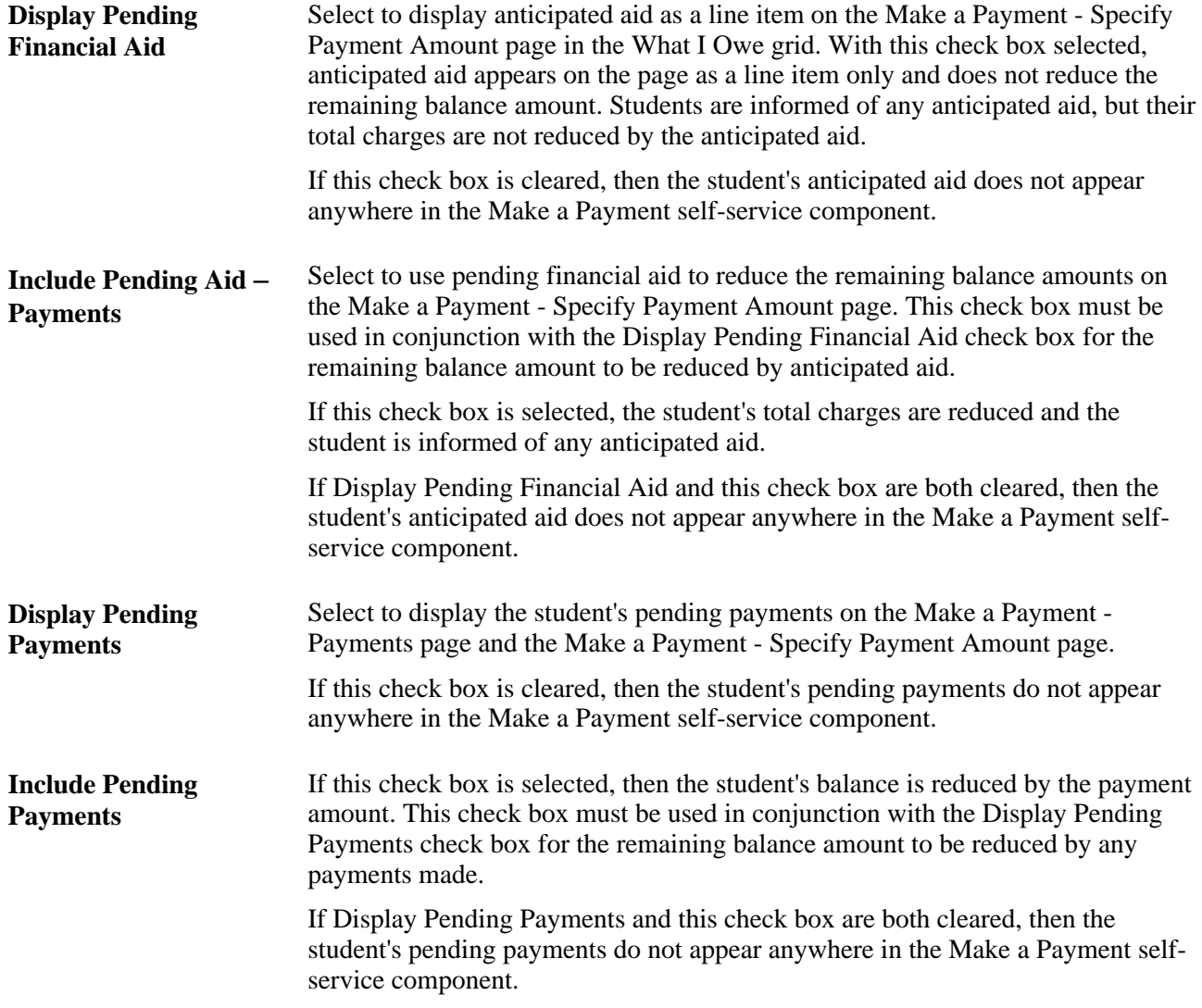

#### **Miscellaneous Fees**

Use these fields if your institution wants to set up separate merchant IDs for miscellaneous purchases as opposed to regular tuition payments.

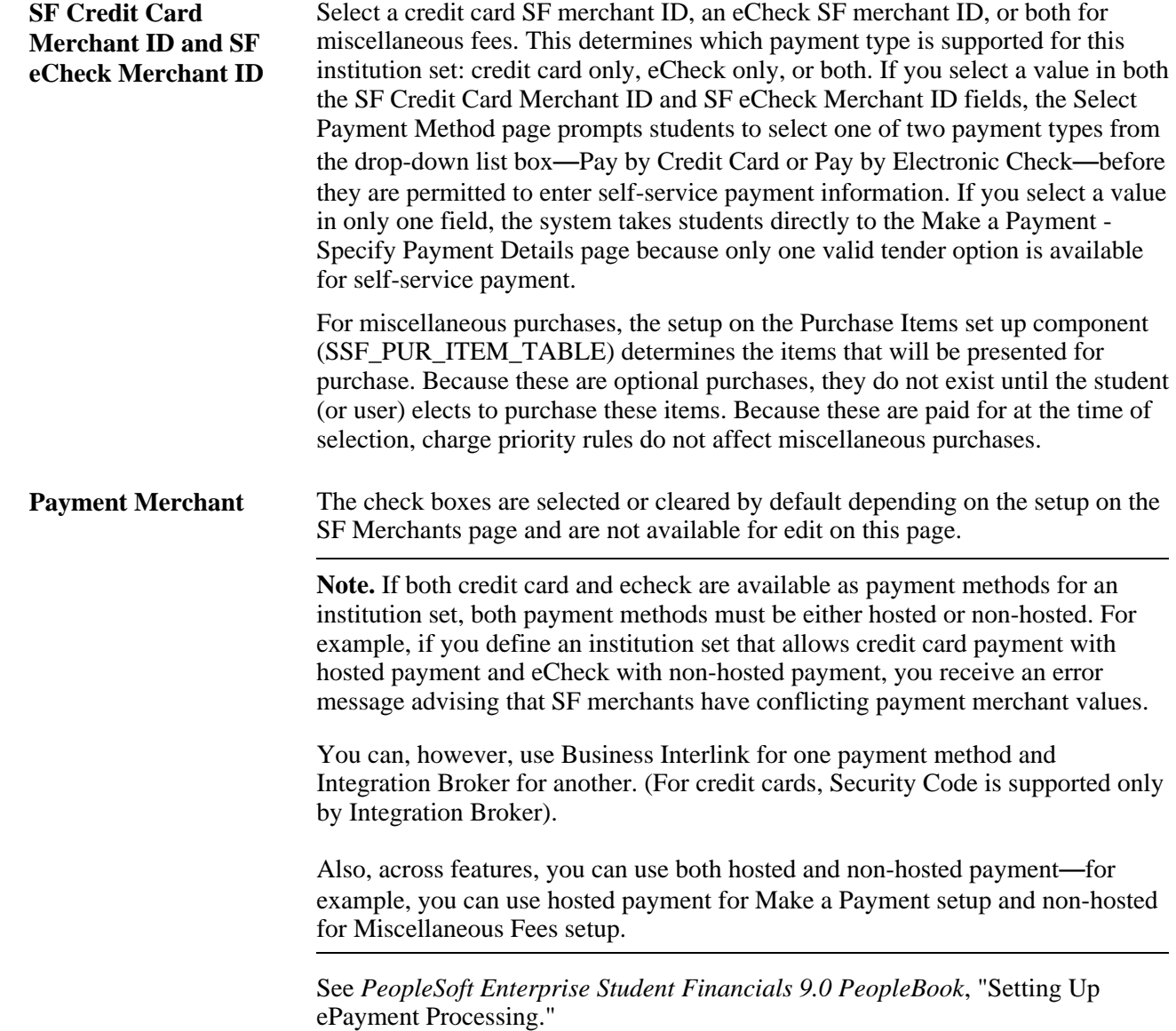

### **Defining Self-Service Business Units for Institution Sets**

Access the Business Units page (Set Up SACR, Common Definitions, Self Service, Student Financials, SF Institution Set, Business Units).

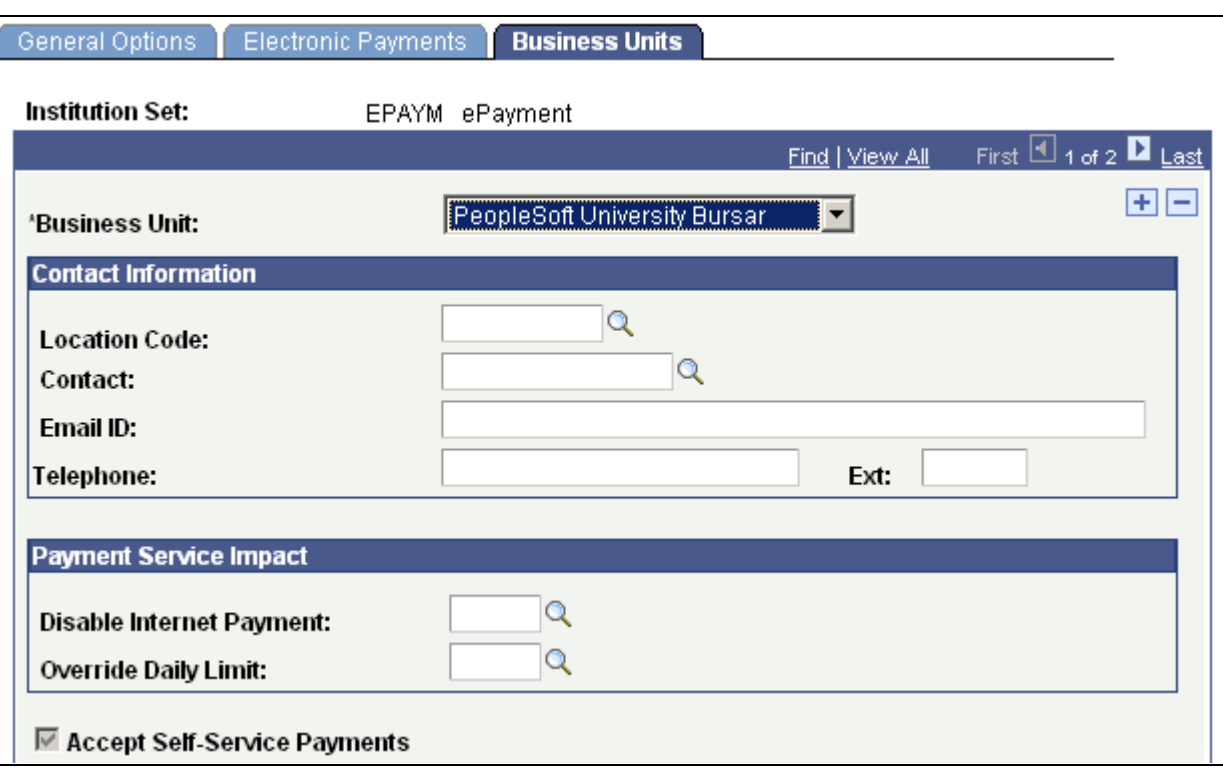

Business Units page (1 of 2)

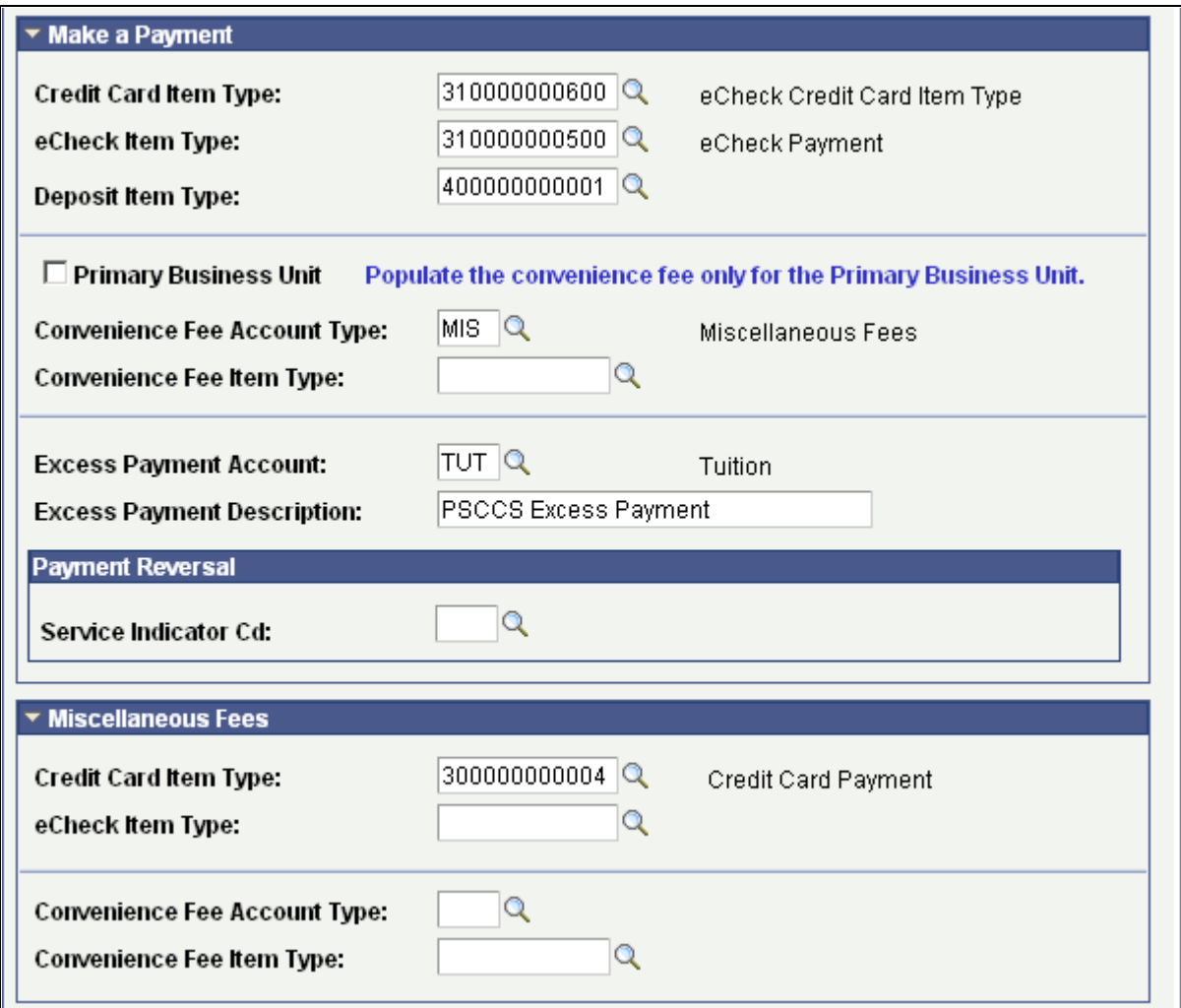

Business Units page (2 of 2)

**Note.** Most of the fields on the SF Institution Set - Business Units page are specific to each business unit in the institution set, not to the institution set as a whole. If you have multiple business units associated with the institution set, be sure to insert a row and enter the information on the SF Institution Set - Business Units page for each business unit. Also, if you have more than one business unit associated with your institution set, you must enter a priority ranking for each (see below). The exceptions to this are the service impact and service indicator codes, which are institution-set-specific, not business-unit-specific.

To control what charges the student can pay towards in self service, you must ensure that the item type contains the correct charge priority list. The charge priority list that you assign to the eCheck item type can differ from the credit card item type. In this way, you can control whether particular charges can be paid by one payment method versus another. Be sure to specify the correct tender category (eCheck or credit card) on the item type so that it is available to select here.

**Business Unit** Enter the business unit that you want to include in this institution set.

#### **Contact Information**

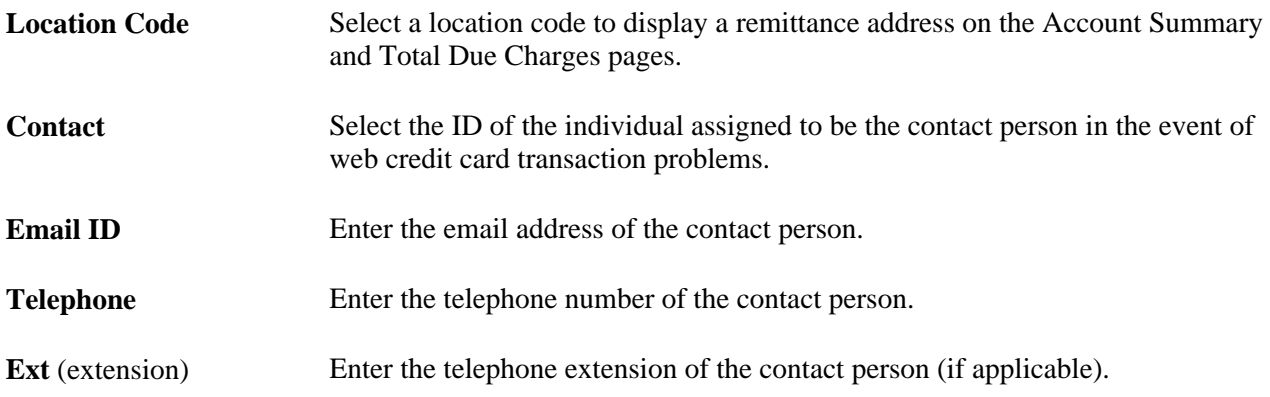

#### **Payment Service Impact**

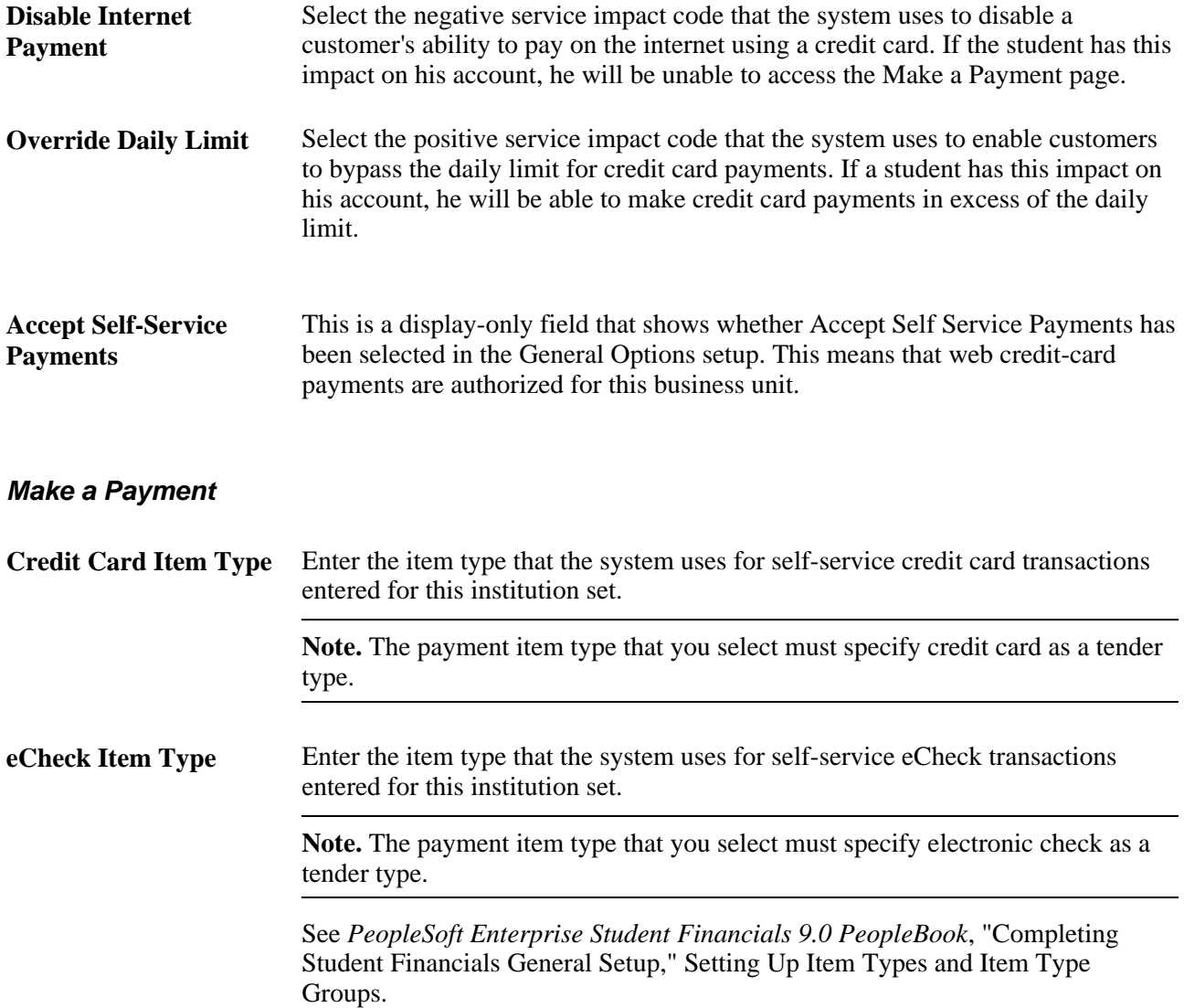

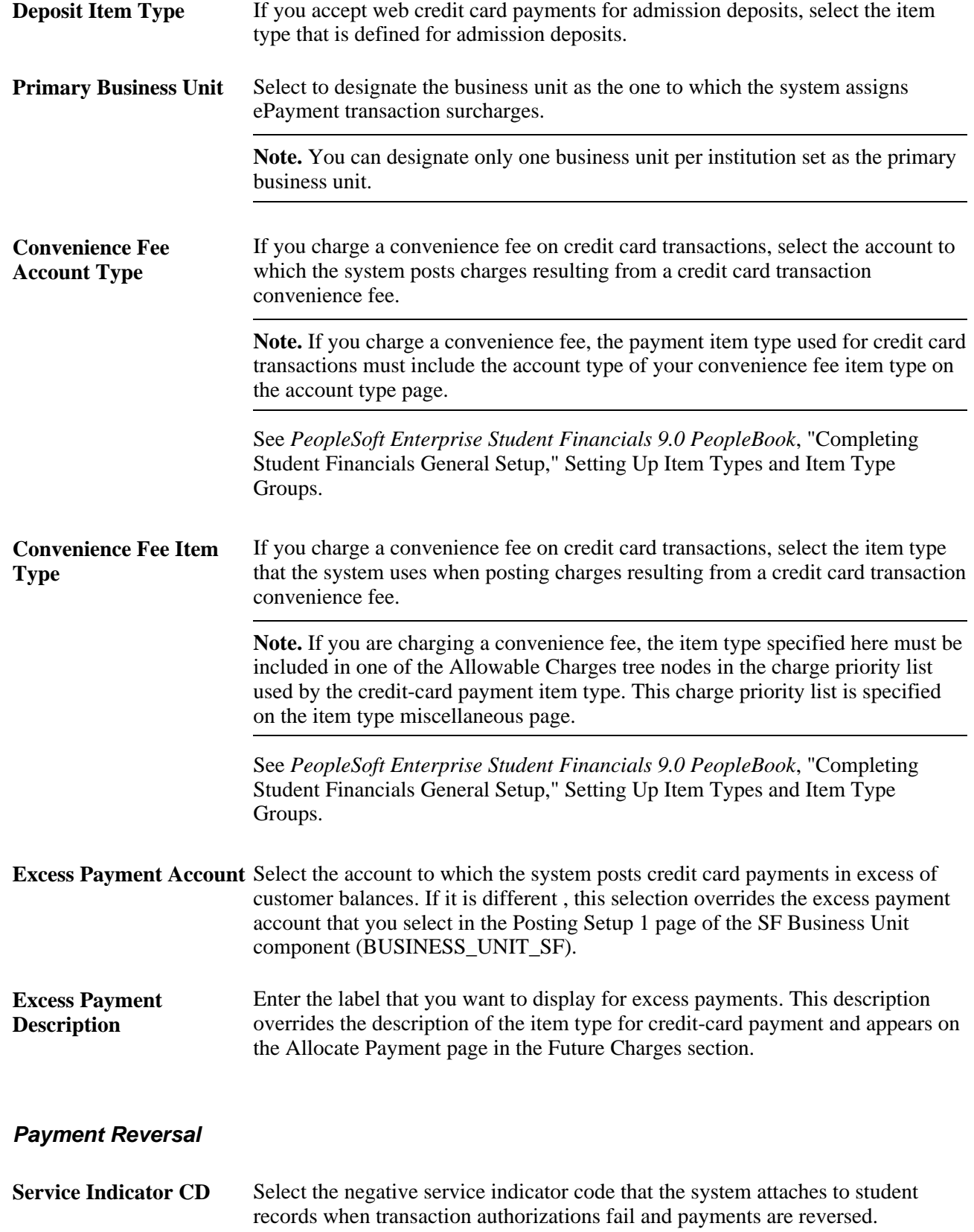

#### **Miscellaneous Fees**

This setup allows different payment item types and convenience fee item types to be used as opposed to the regular Make a Payment item types

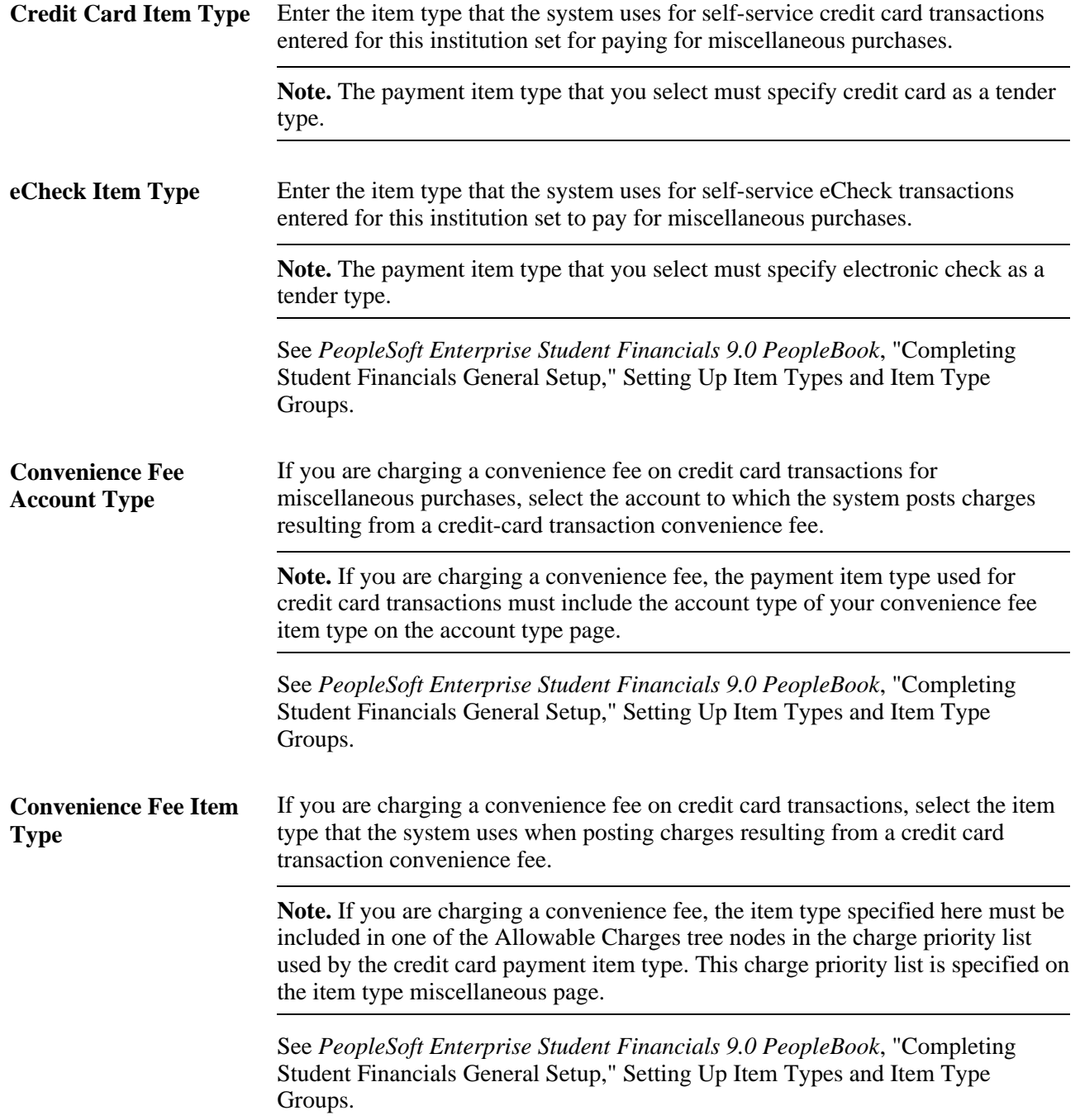

# **Setting Up Self-Service Options**

This section discusses how to define business unit labels.

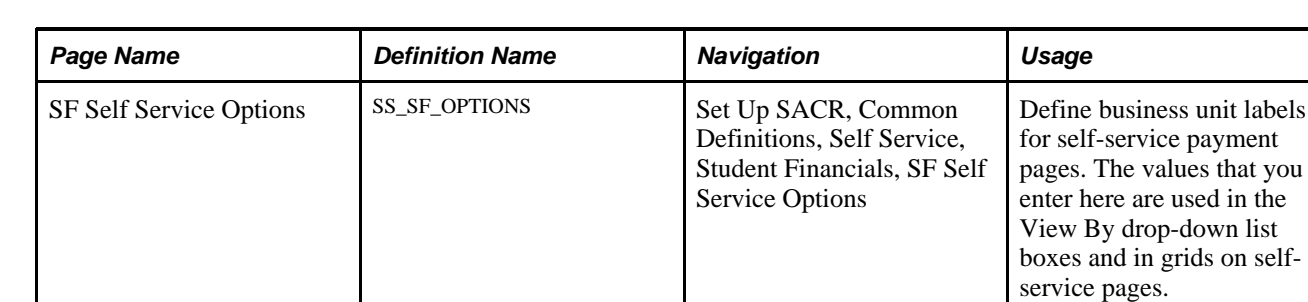

### **Page Used to Set Up Self-Service Options**

### **Defining Business Unit Labels**

Access the SF Self Service Options page (Set Up SACR, Common Definitions, Self Service, Student Financials, SF Self Service Options).

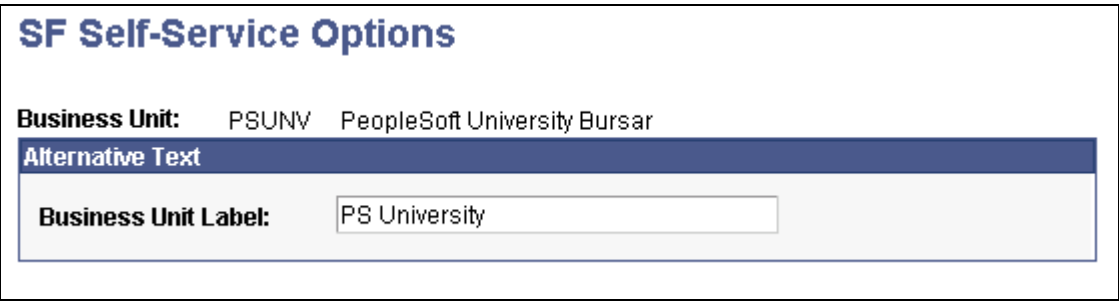

SF Self Service Options page

**Business Unit Label** Enter the label that appears on all self-service pages that reference the business unit: table headings, filters, column headings, and so on.

# **Setting Up Miscellaneous Fees**

Miscellaneous fees are charges that are separate from tuition that can be selected and paid for in one transaction. Students can select and purchase items or services, for example, parking or a health plan, in Self Service. The user does not need to be a student (especially for nonterm-based fees).

This section discusses how to:

- Set up a purchase category.
- Set up purchase items.
- Enable self-service miscellaneous purchases.

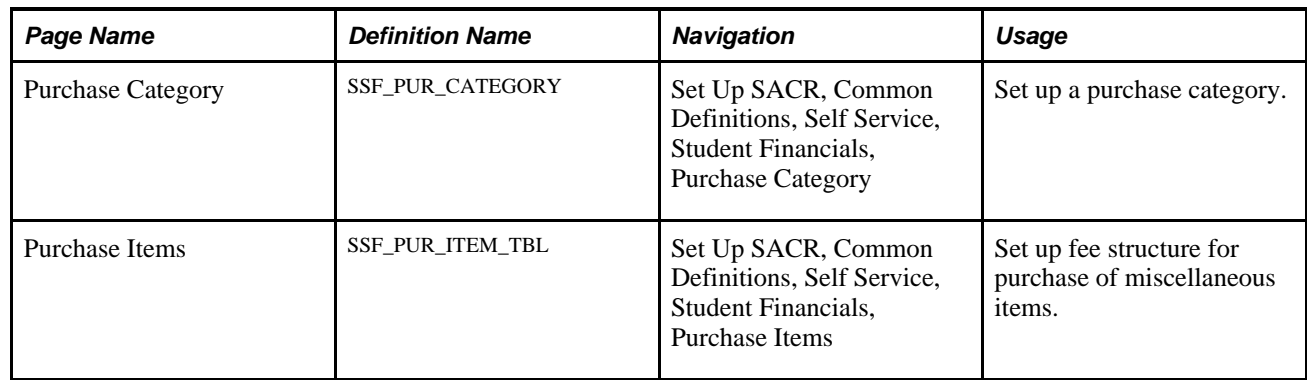

### **Pages Used to Set Up Miscellaneous Fees**

### **Setting Up a Purchase Category**

Access the Purchase Category page (Set Up SACR, Common Definitions, Self Service, Student Financials, Purchase Category).

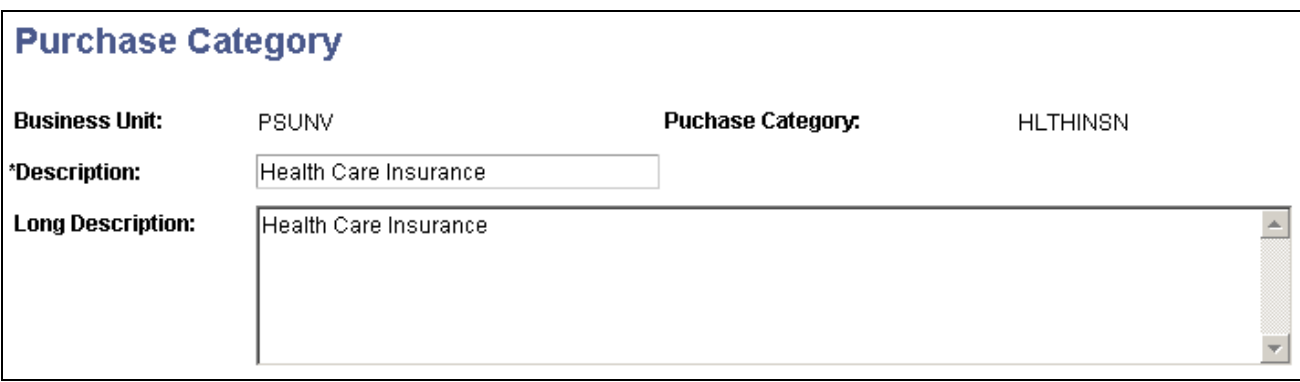

Purchase Category page

### **Setting Up Purchase Items**

Access the Purchase Items page (Set Up SACR, Common Definitions, Self Service, Student Financials, Purchase Items).

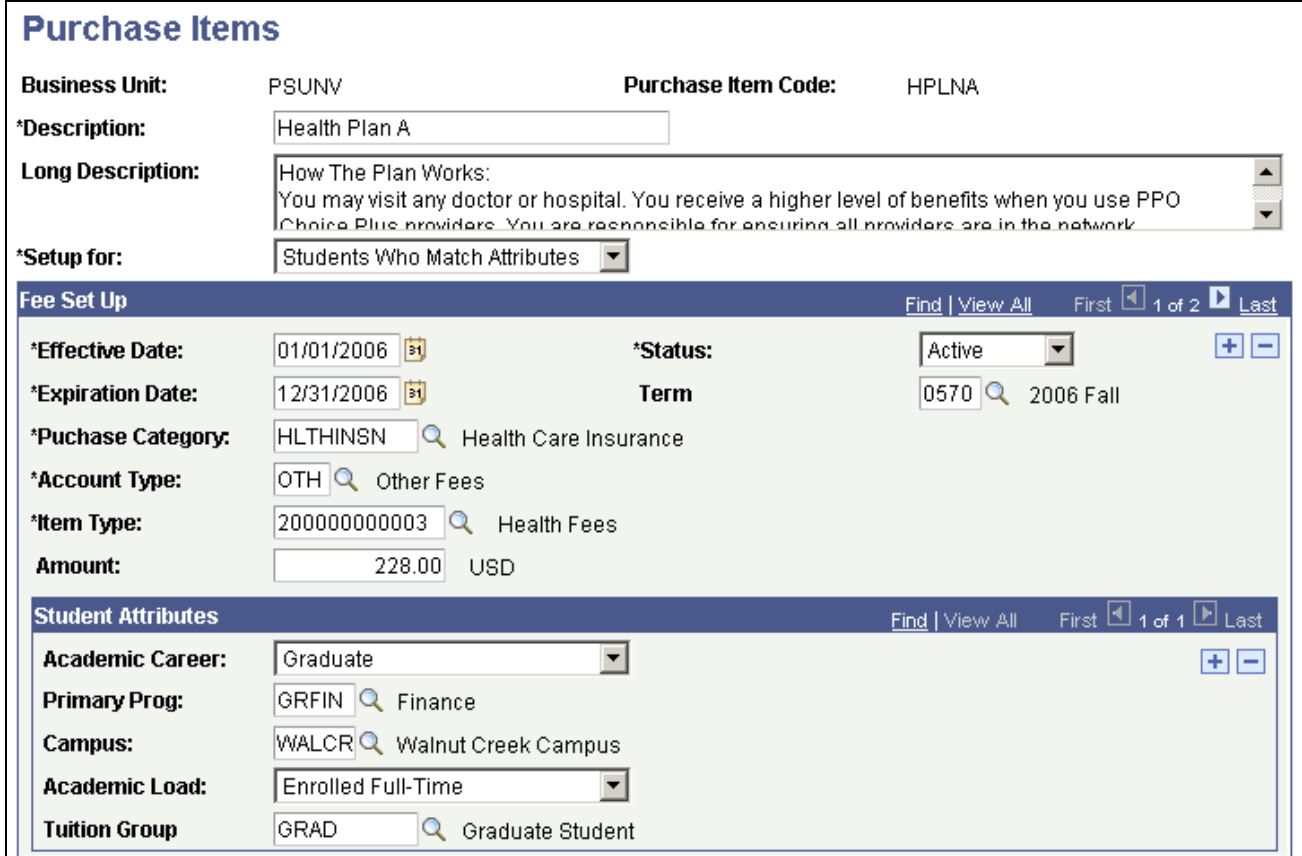

Purchase Items page

**Description** Enter a description of the purchase item. This will appear in the self-service component for available items. **Long Description** Enter a more detailed description of the purchase item. In the Purchase Miscellaneous Items self-service component (SSF\_SS\_MISC\_PUR), the long description appears when you click the link of the available item.

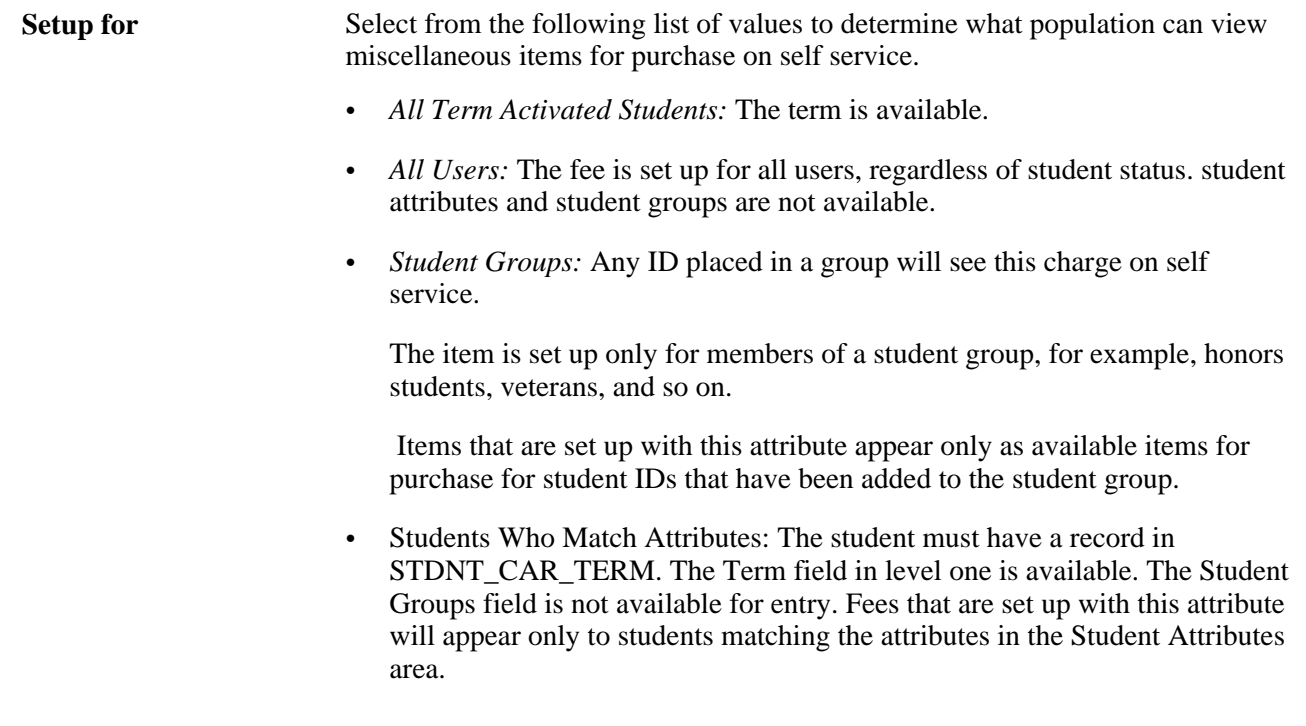

### **Fee Set Up**

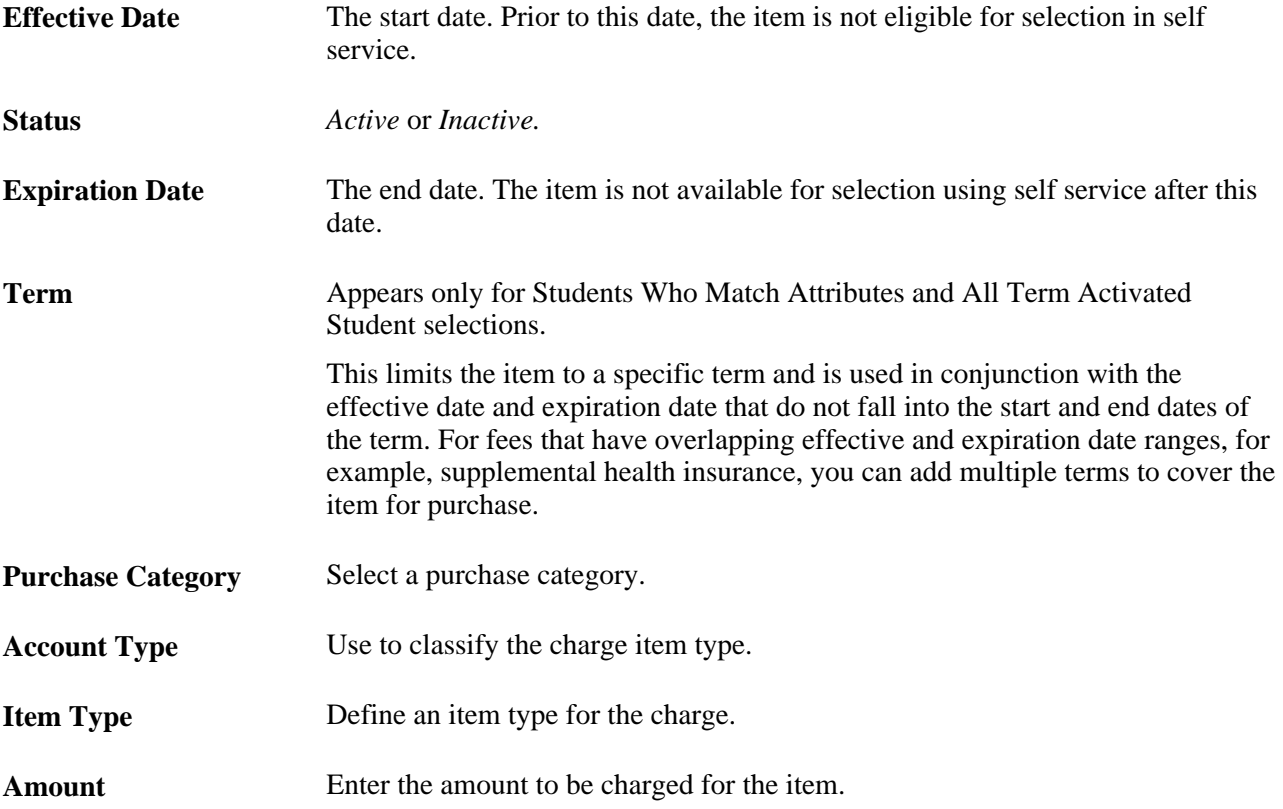

#### **Student Attributes**

The Student Attributes group box does not appear if the institution selects *All Term Activated Students* or *All Users* in the Setup for field on this page.

If *Student Group* is selected in the Setup for field on this page, the Student Group field appears. Select a student group.

If *Students Who Match Attributes* is selected in the Setup for field on this page, select a value for each of the following fields:

- Academic Career
- Primary Prog (primary program)
- Campus
- Academic Load
- Tuition Group

### **Enabling Self-Service Miscellaneous Purchases**

To enable self-service miscellaneous purchases, select the Accept Miscellaneous Purchases check box on the Institution Set page. This check box controls whether the Accept Miscellaneous Purchases option appears in the other financial drop-down list box in Student Center and whether the link appears at the bottom of the Account Inquiry page.

See [Chapter 6, "Setting Up Student Financials Self Service," Setting Up Institution Sets, page 38.](#page-55-0)

See [Chapter 6, "Setting Up Student Financials Self Service," Pages Used to Set Up Institution Sets, page 39.](#page-56-0)

### **Chapter 7**

# **Setting Up Financial Aid Self-Service**

This chapter provides an overview of PeopleSoft Campus Self Service for financial aid and discusses how to:

- Set up self-service inquiry options.
- Set up reporting of external awards.
- Set up self-service awarding options.
- Set up FE FAN view and print options.
- Set up lender selection.
- Set up loan counseling.
- Set up self-service actions and access in packaging.
- Modify self-service loan status descriptions.
- Create user-defined text.

# **Understanding Campus Self Service for Financial Aid**

Financial Aid self service enables students to view financial aid information and take necessary action. Students can report awards they earned from sources external to the financial aid office. They can accept, decline, and reduce award amounts and then print the Financial Award Notification (FAN). After accepting an award, a student can select a lender to secure the loan and then fulfill loan counseling requirements. Students can also request a change to their financial aid, cancel their aid, or request a meeting through the Request Counselor Action feature.

Students can view a summary of and detailed information about their financial aid for a specific aid year, which includes:

- Estimated financial aid budget, expected family contribution, estimated need, total aid, and remaining need.
- Type of award and the offered and accepted amount for each term within the aid year.
- Loan application status, loan amount, loan fee, net amount, scheduled disbursement data, and lender information.

# **Setting Up Self-Service Inquiry Options**

To set up self-service options, use the Self Service Options component (SS\_FA\_INSTALL).

This section discusses how to define self-service options.

# **Page Used to Set Up Self-Service Inquiry Options**

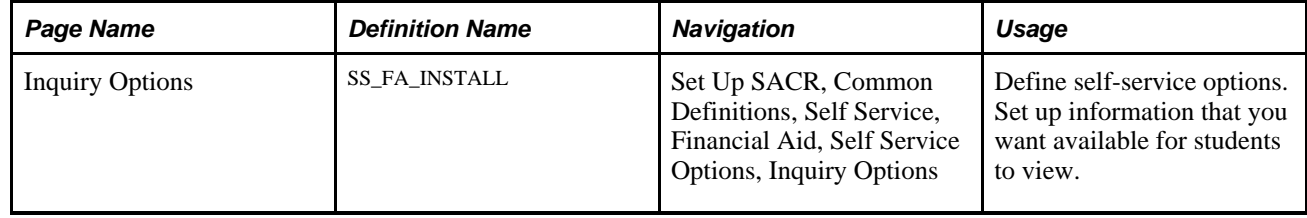

### **Defining Self-Service Options**

Access the Inquiry Options page (Set Up SACR, Common Definitions, Self Service, Financial Aid, Self Service Options, Inquiry Options).

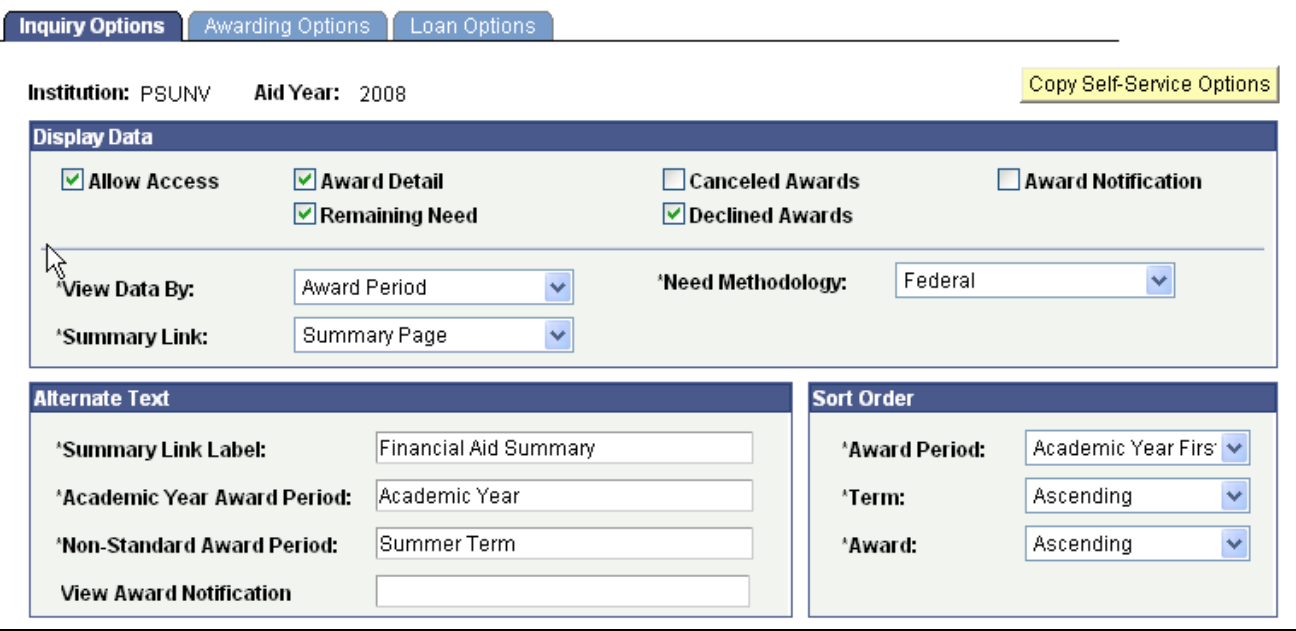

Inquiry Options page

Use this page to define financial aid elements that students can view online.

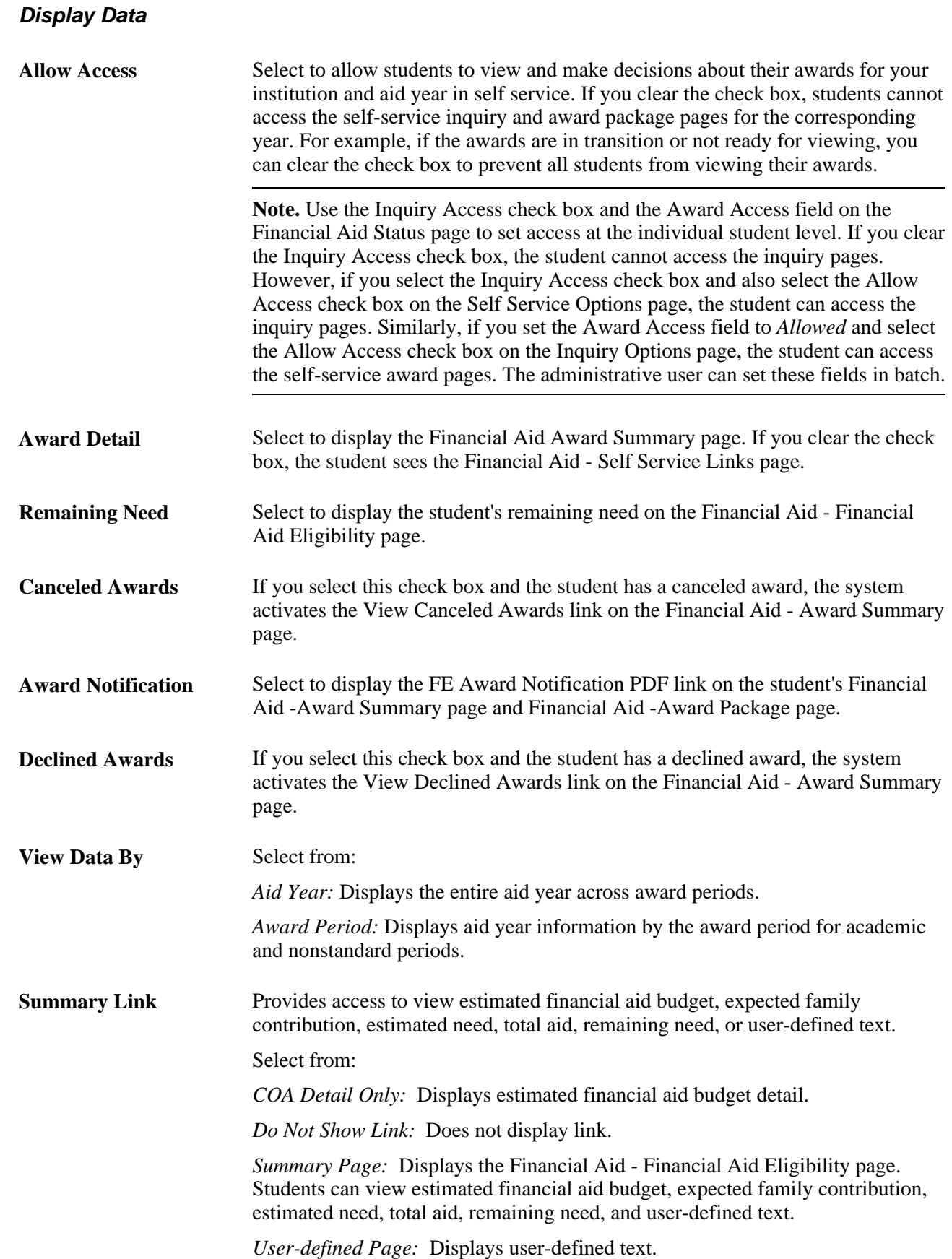

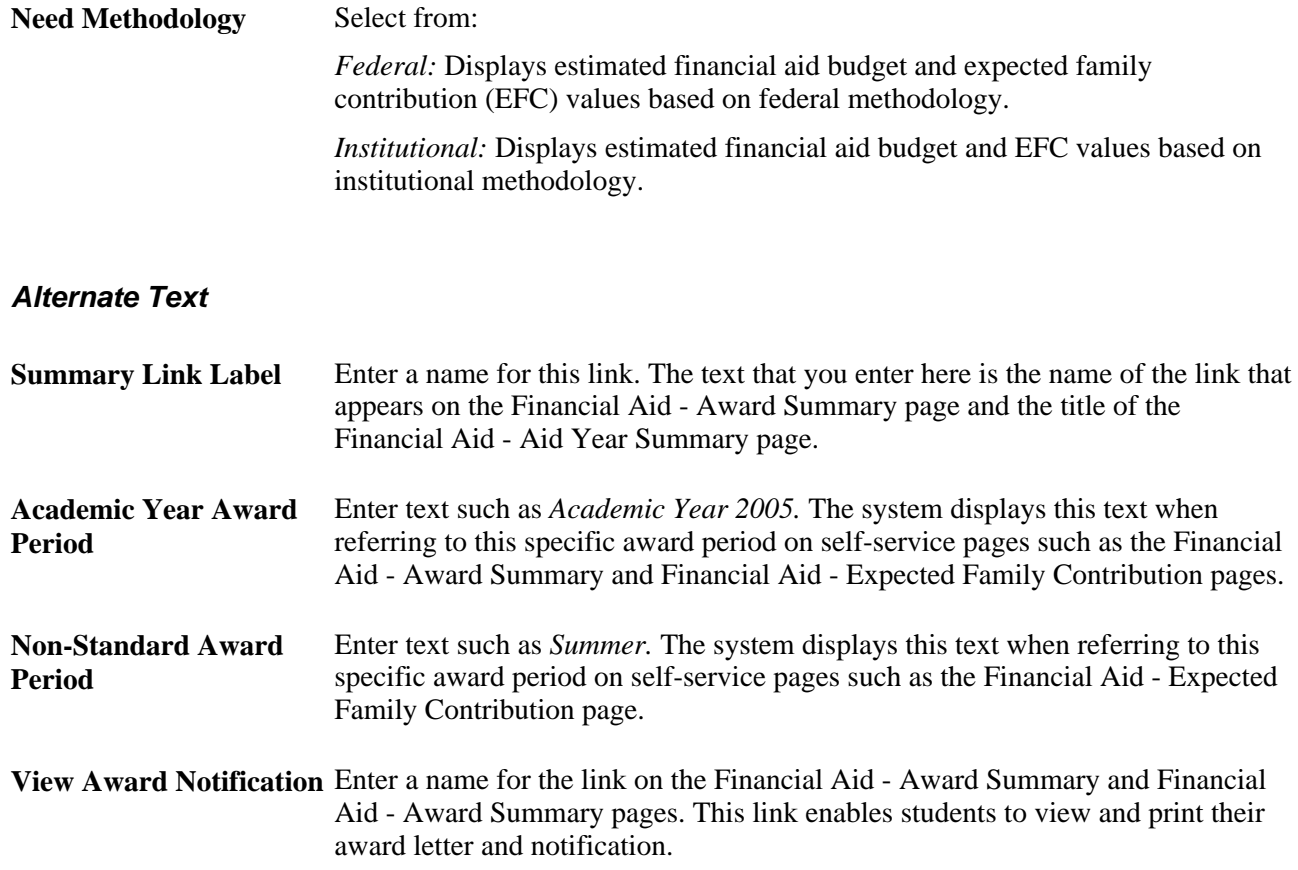

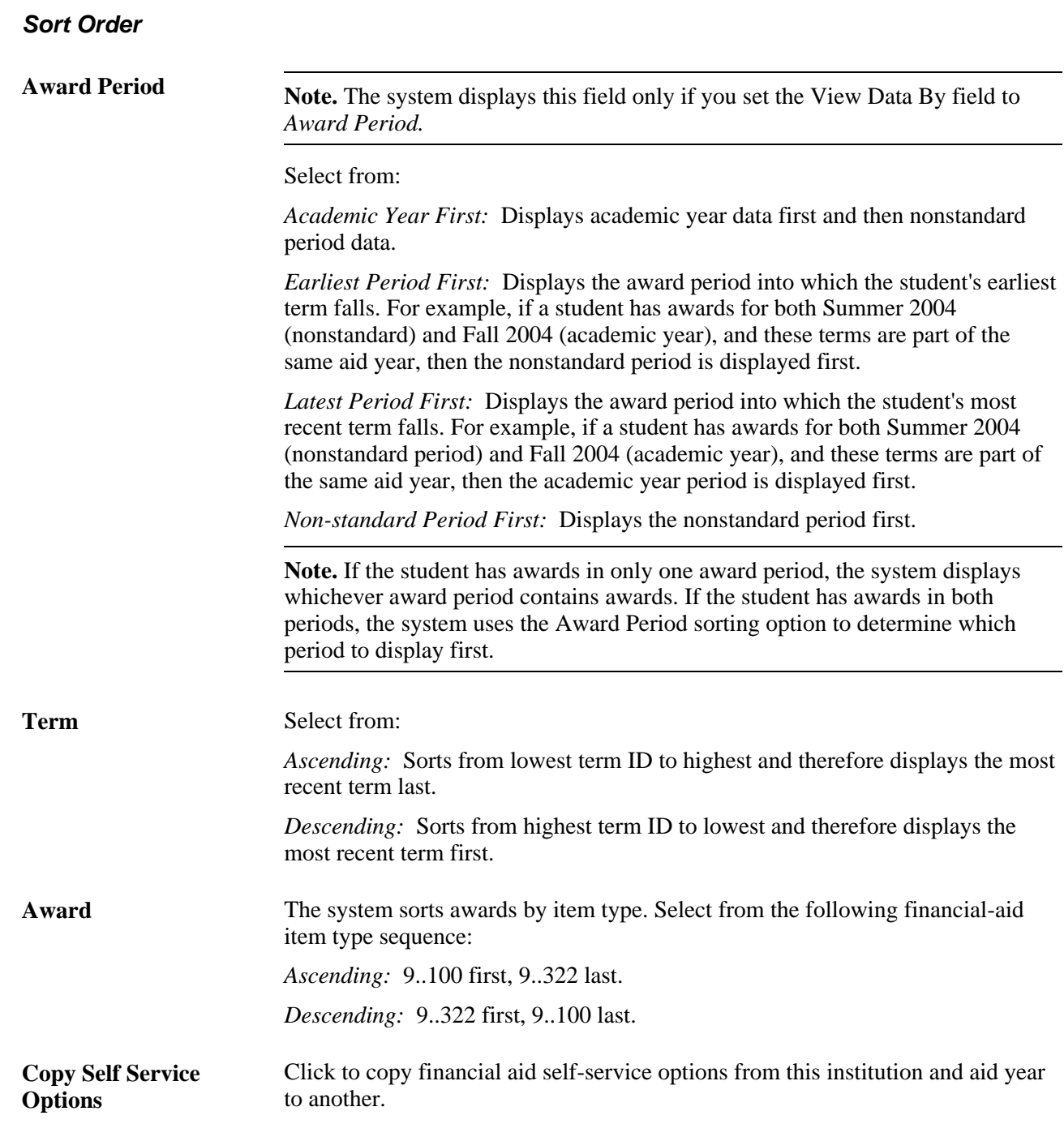

# **Setting Up Reporting of External Awards**

This section discusses how to:

- Display external award reporting on self-service pages.
- Enable student access to reporting of external awards.

### **Pages Used to Set Up Reporting of External Awards**

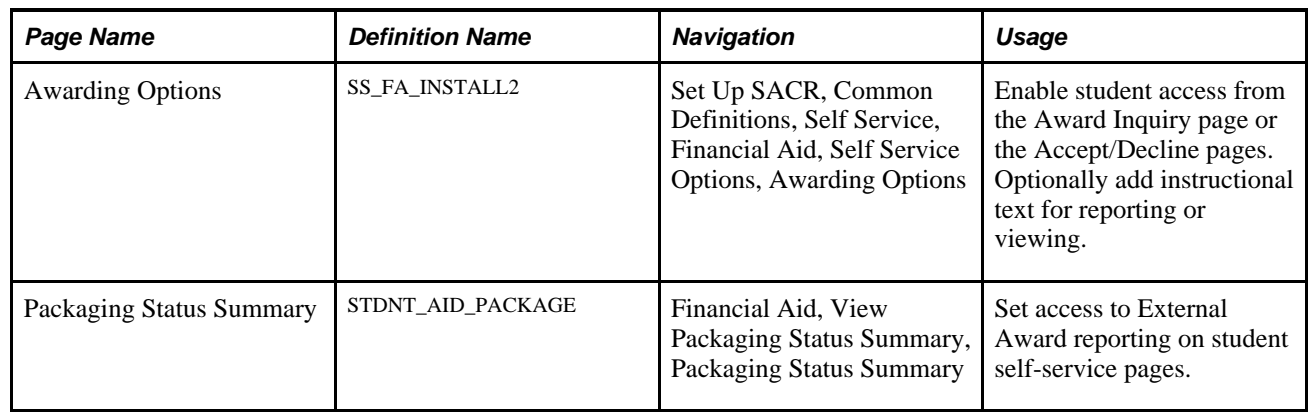

### **Displaying External Award Reporting on Self-Service Pages**

Access the Awarding Options page (Set Up SACR, Common Definitions, Self Service, Financial Aid, Self Service Options, Awarding Options).

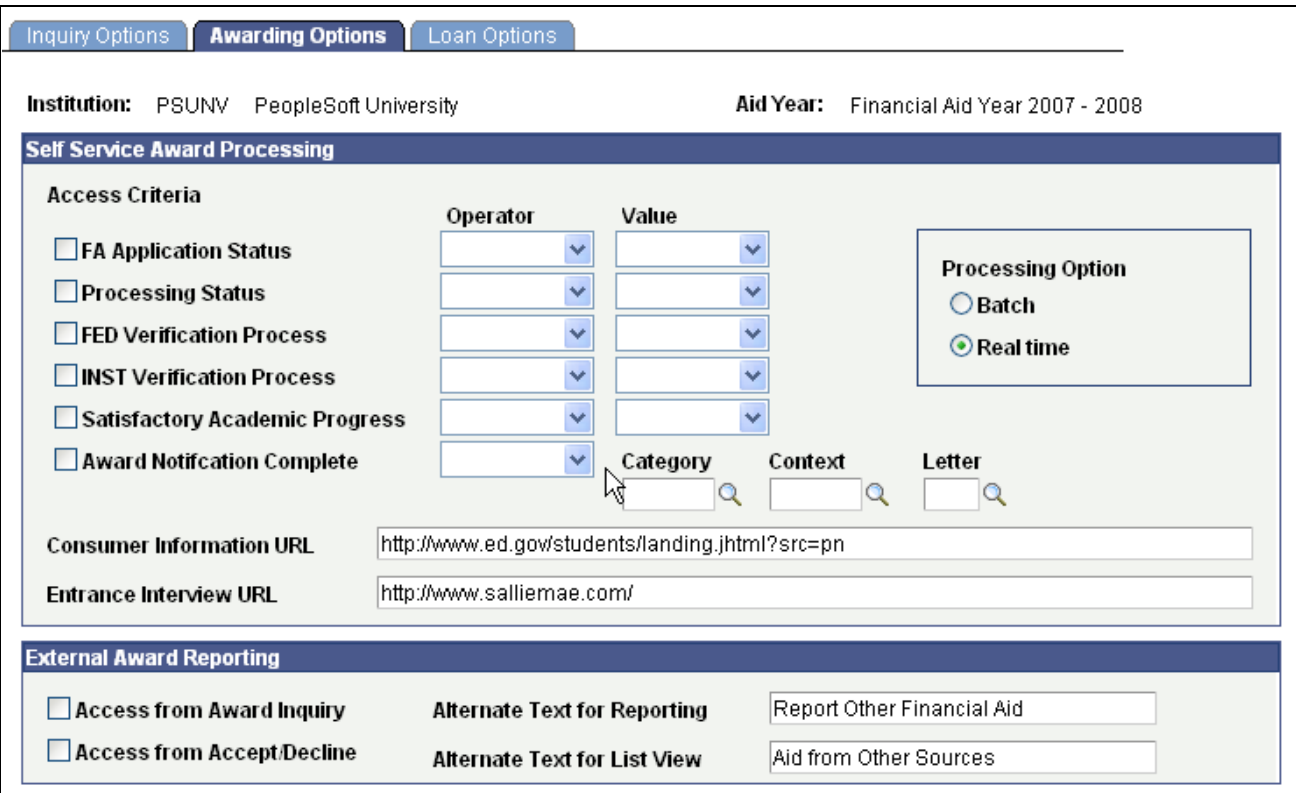

Awarding Options page

#### **External Award Reporting**

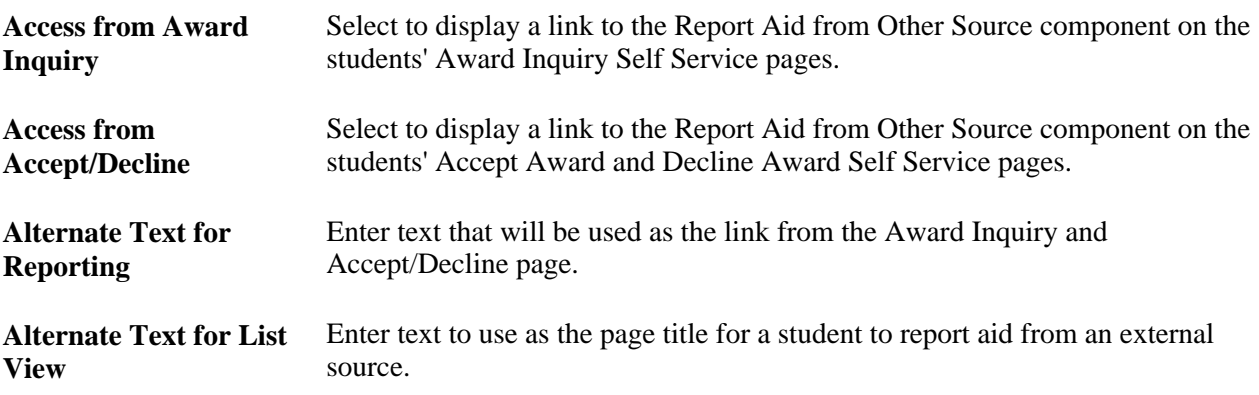

# **Enabling Student Access to Reporting of External Awards**

Access the Packaging Status Summary page (Financial Aid, View Packaging Status Summary, Packaging Status Summary).

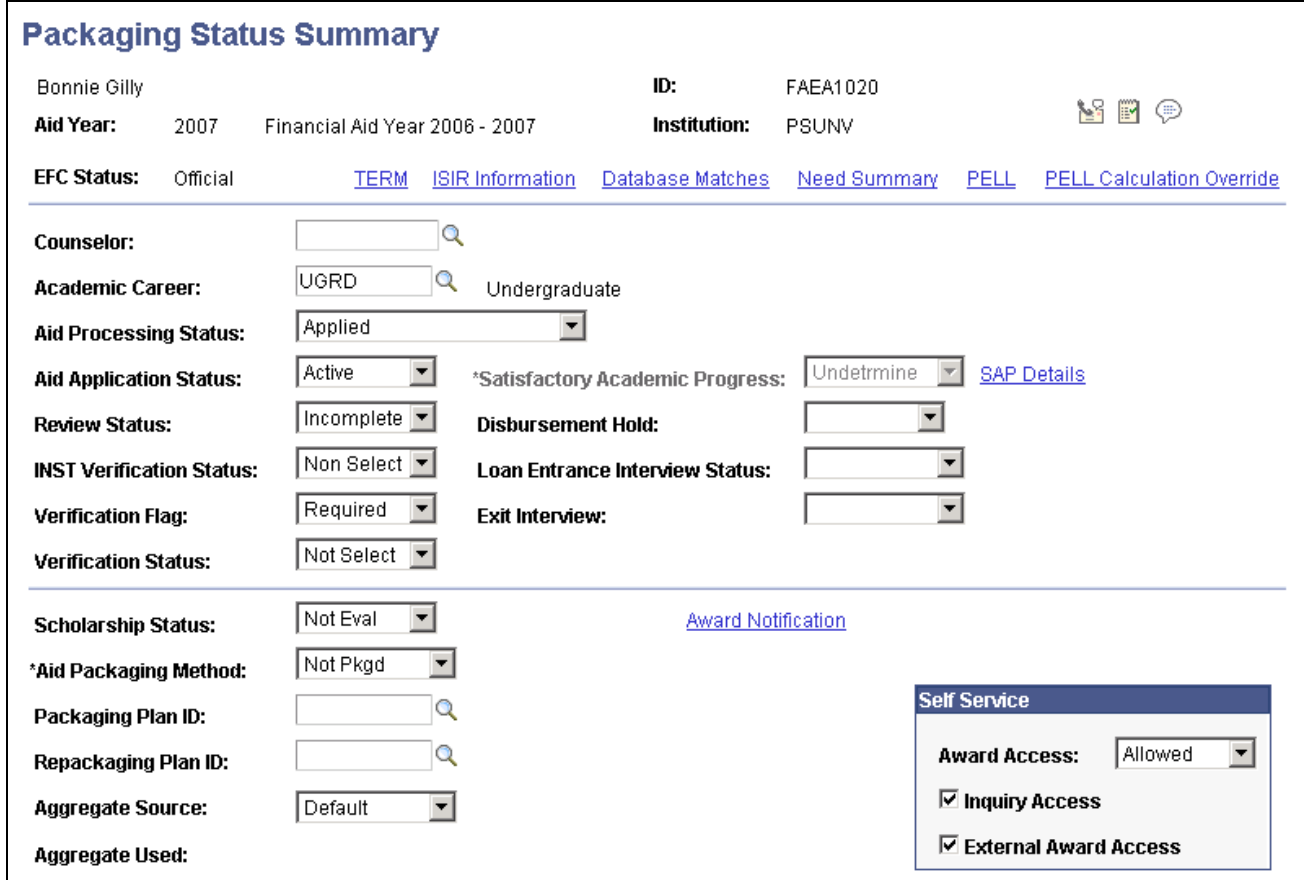

Packaging Status Summary page

For each student, set the access to External Award reporting.

#### **Self Service**

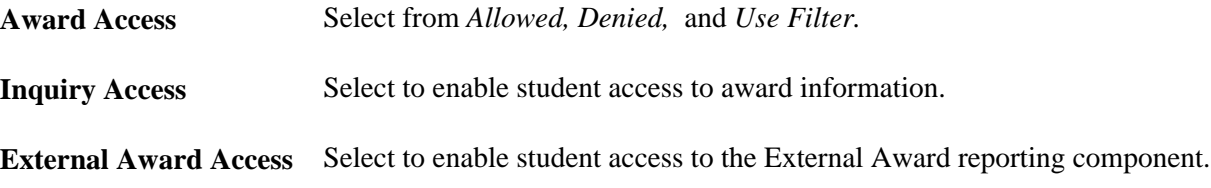

# **Setting Up Self-Service Awarding Options**

To set up self-service awarding options, use the Self Service Options component (SS\_FA\_INSTALL).

This section discusses how to set up self-service awarding.

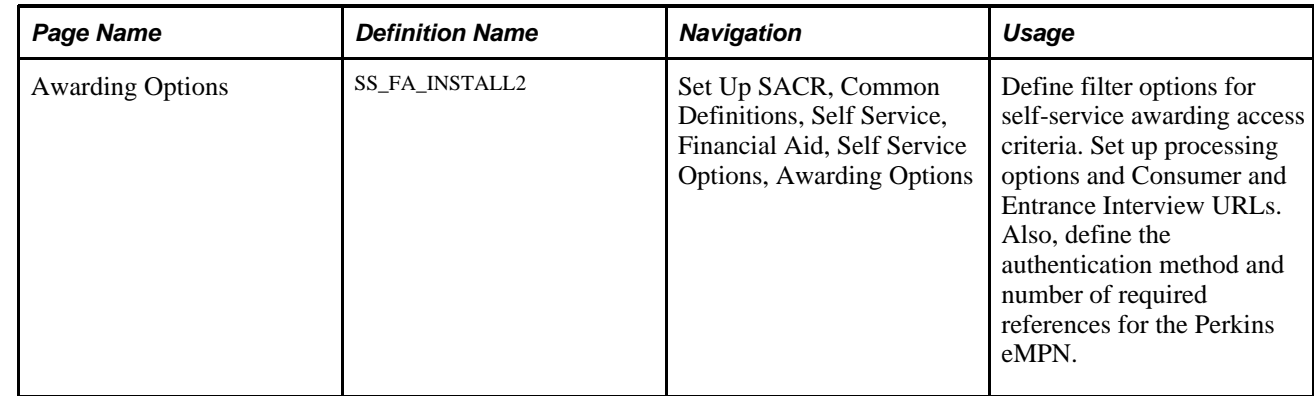

### **Page Used to Set Up Self-Service Awarding Options**

### **Setting Up Self-Service Awarding Options**

This section discusses how to define access criteria, the different processing options, and the site-definable URLs for self-service awarding.

Access the Awarding Options page (Set Up SACR, Common Definitions, Self Service, Financial Aid, Self Service Options, Awarding Options).

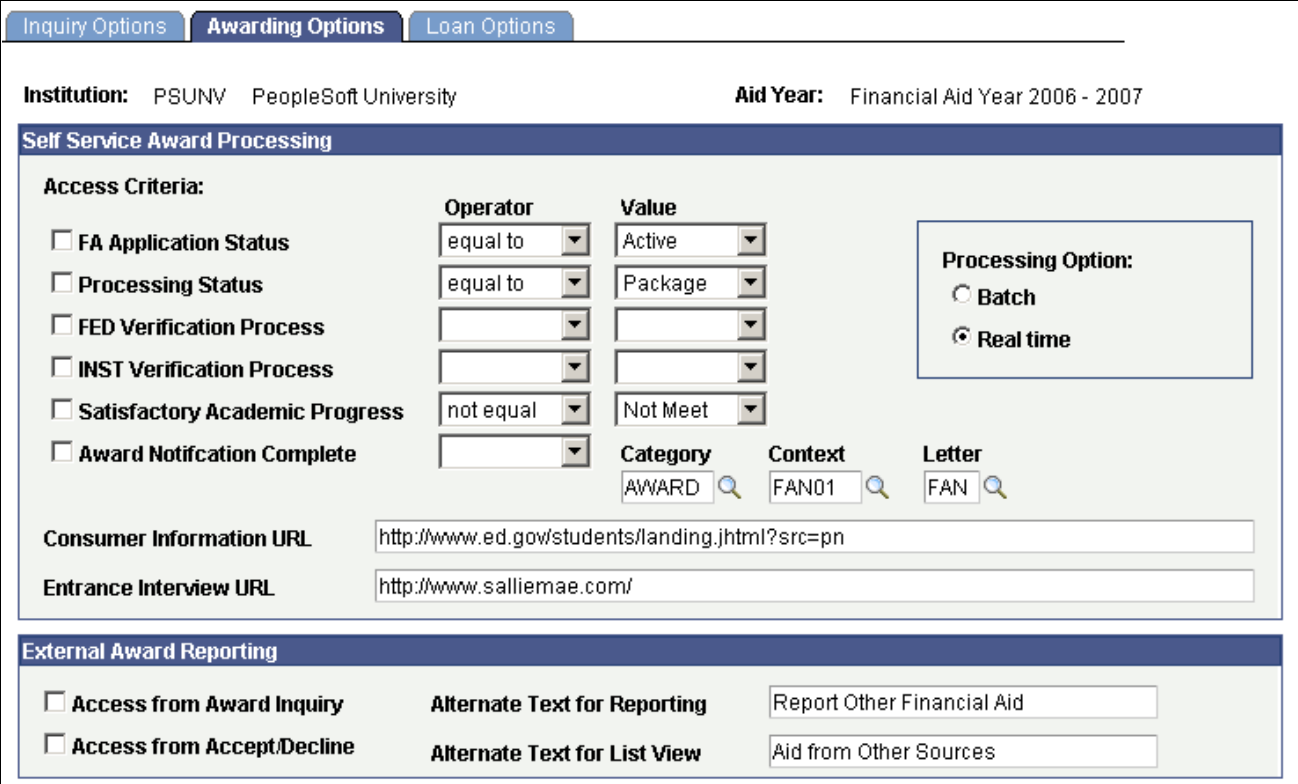

Awarding Options page

#### **Self Service Award Processing**

One way to control when a student gains access to the self-service awarding page is through the use of filtering. If you do not select the check box, then the system does not consider it as part of the access criteria.

#### **Access Criteria**

When setting a value for an access criteria, select an operator of either *equal to* or *not equal.*

**FA Application Status**  (Financial Aid application active financial aid application. status) Select to allow self-service awarding access based on the student having an

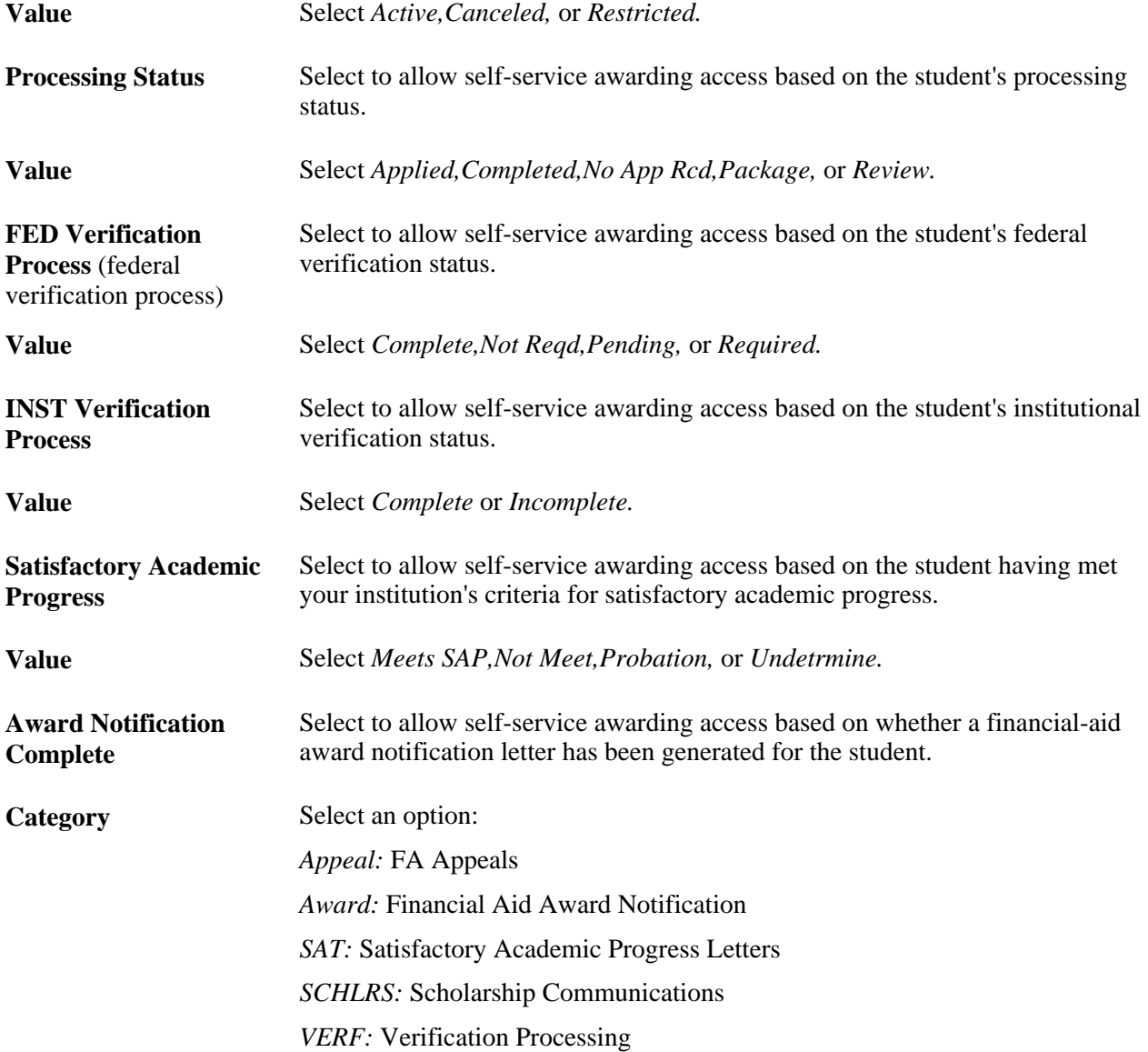

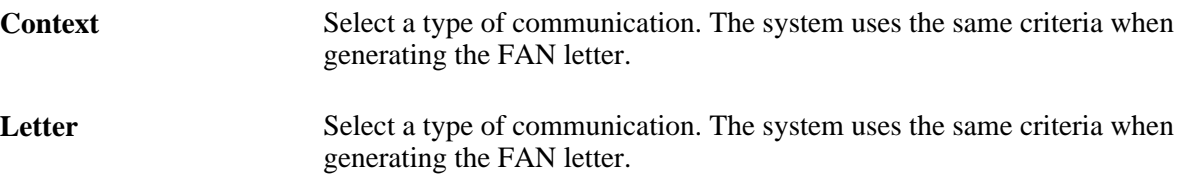

**Note.** You use these criteria options in conjunction with the *Use Filter* award access option on the Packaging Status Summary page.

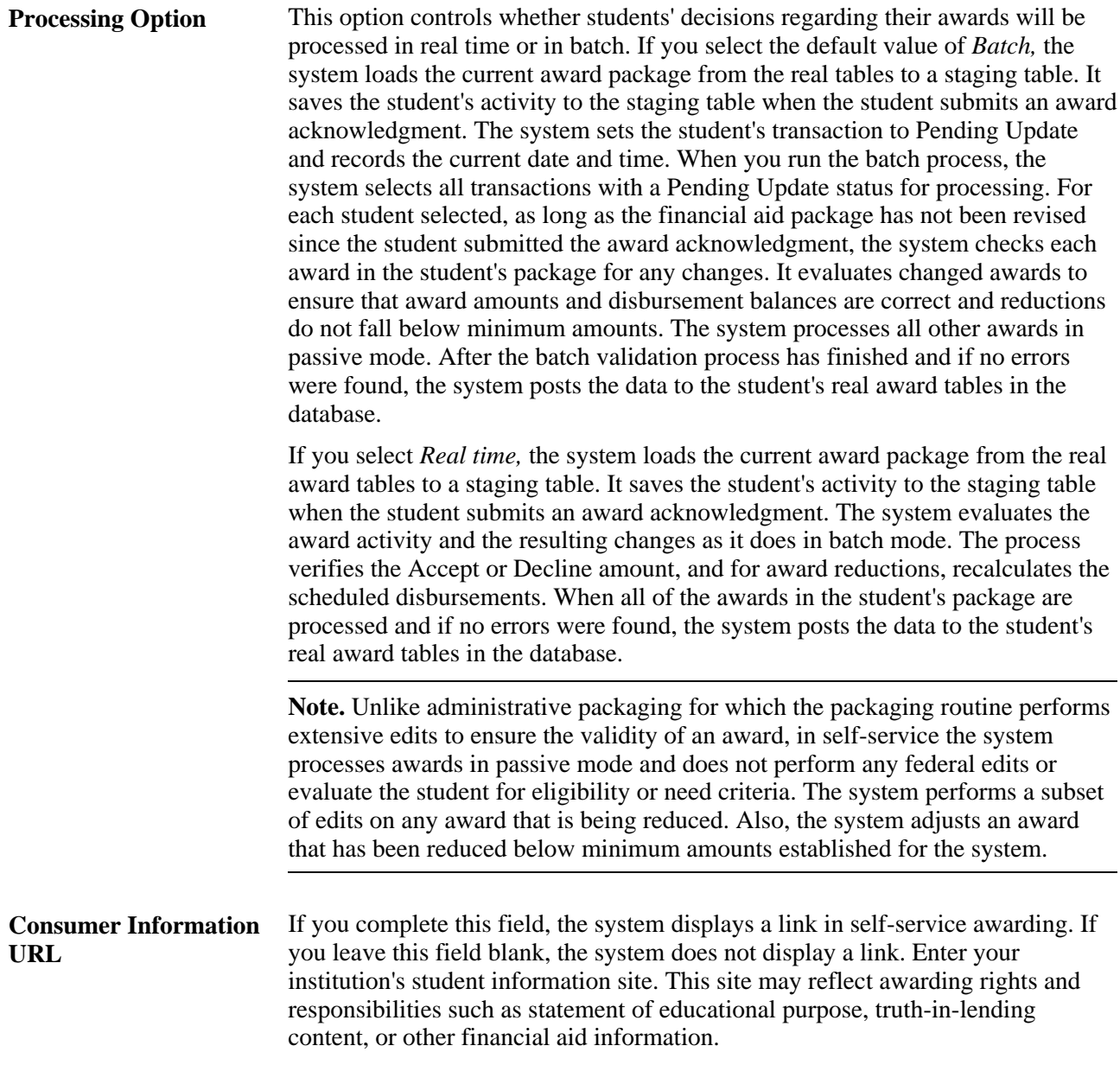

**Entrance Interview URL** Enter your institution's entrance and exit interview site to display a link in selfservice awarding. If you leave this blank, the system does not display a link. If you use Self Service Loan Counseling and enter entrance and exit interview URLs on the Loan Counseling page, leave this field blank, or both URLs will appear.

#### **External Award Reporting**

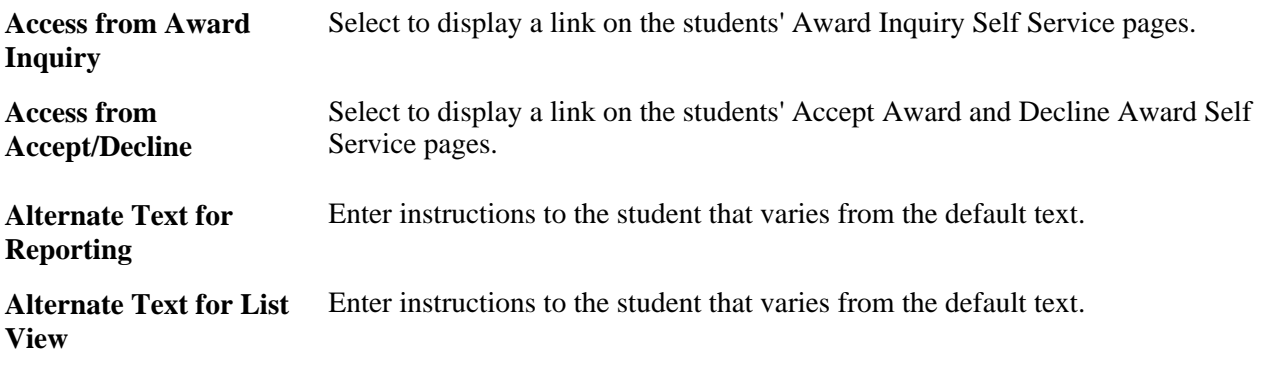

# **Setting Up FE FAN View and Print Options**

Students can view and print their Forms Engine (FE) financial aid notification letter (FANLTR) in selfservice if you display the links on their Award Summary and Award Package pages.

### **Prerequisites**

Before a student can print an FE FAN letter from Self Service, either GhostView or Adobe Distiller must be installed to format the PDF.

### **Pages Used to Set Up FE FAN View and Print Options**

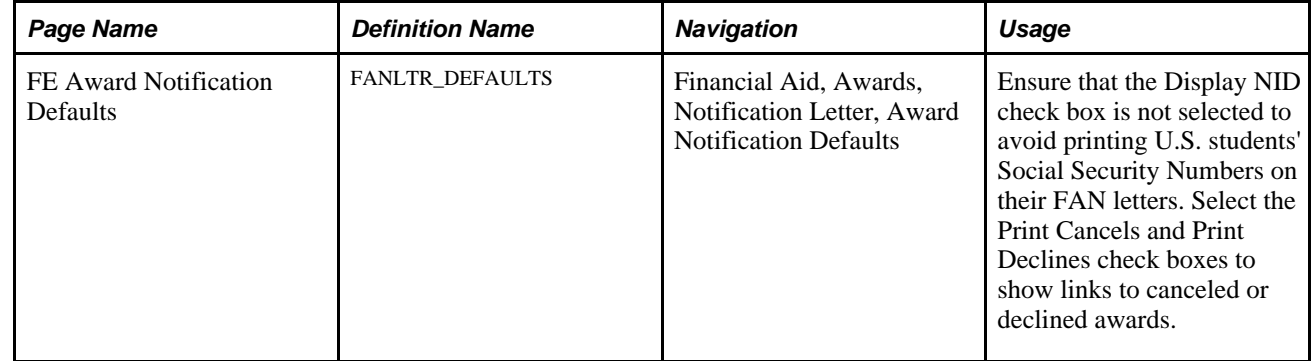

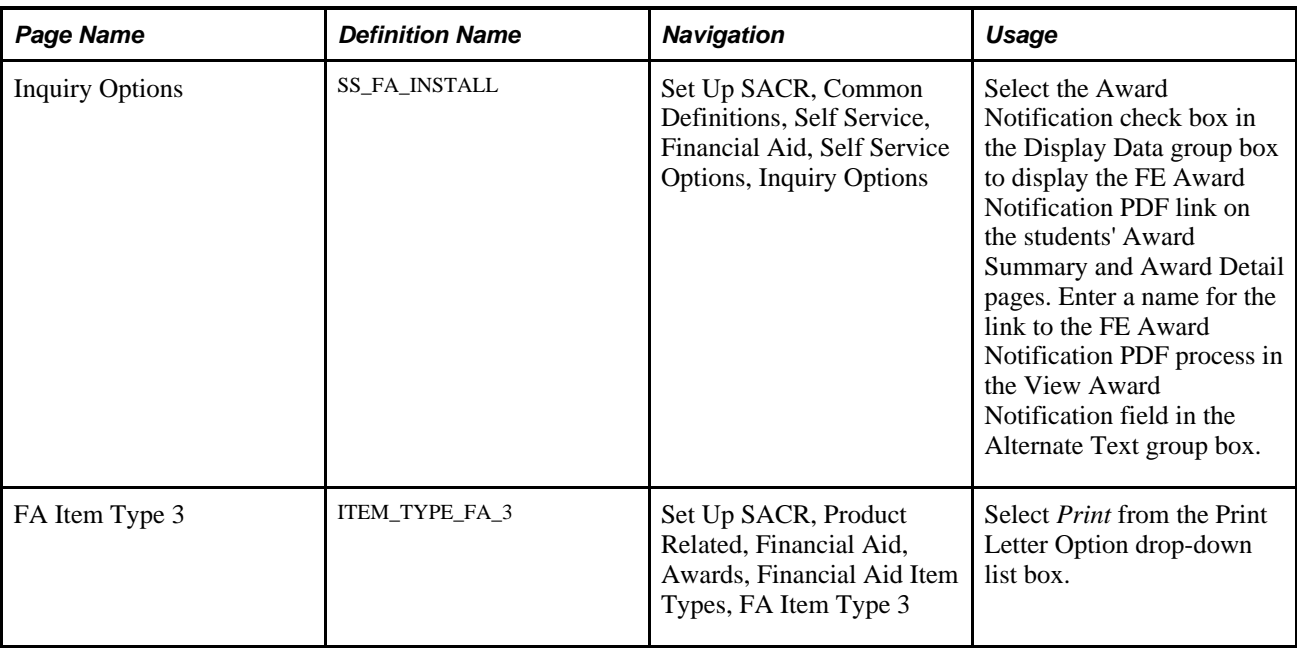

# **Setting Up Lender Selection**

To set up lender selection for the student, activate the display on the Loan Options page and ensure that the preferred lenders are set up. You might have set up lenders while processing FFELP loans.

This section discusses how to:

- Display lender selection.
- Define self-service lenders.

#### **See Also**

*PeopleSoft Enterprise Financial Aid 9.0 PeopleBook*, "Setting Up Common Record CommonLine (CRC)," Setting Up Loan Origination for CRC

*PeopleSoft Enterprise Financial Aid 9.0 PeopleBook*, "Setting Up CommonLine 4 Loans," Setting Up Loan Participants

### **Pages Used to Set Up Lender Selection**

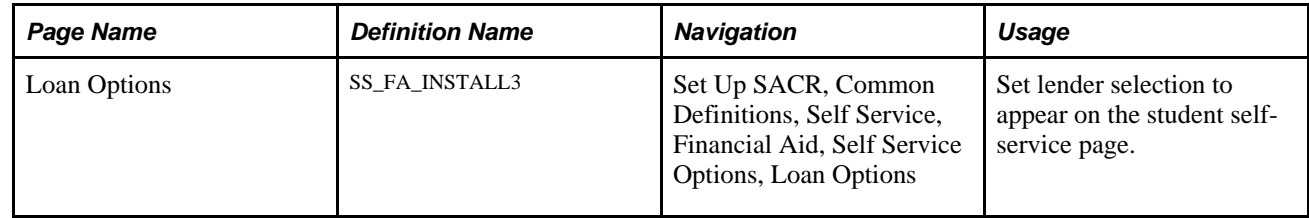

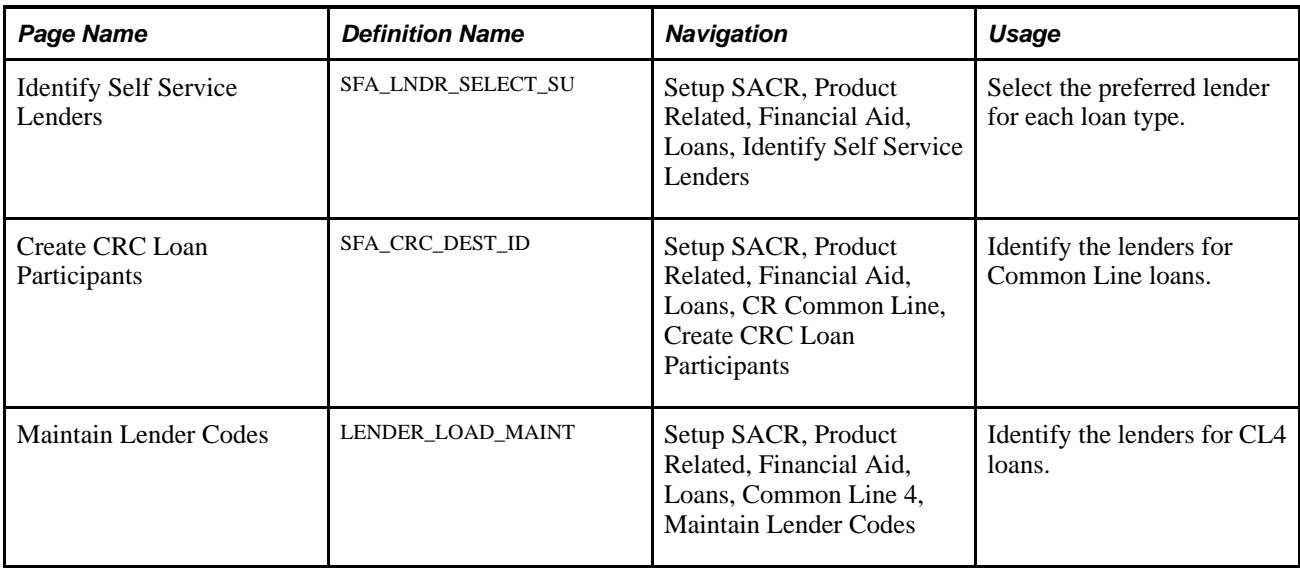

### **Displaying Lender Selection**

Access the Loan Options page (Set Up SACR, Common Definitions, Self Service, Financial Aid, Self Service Options, Loan Options).

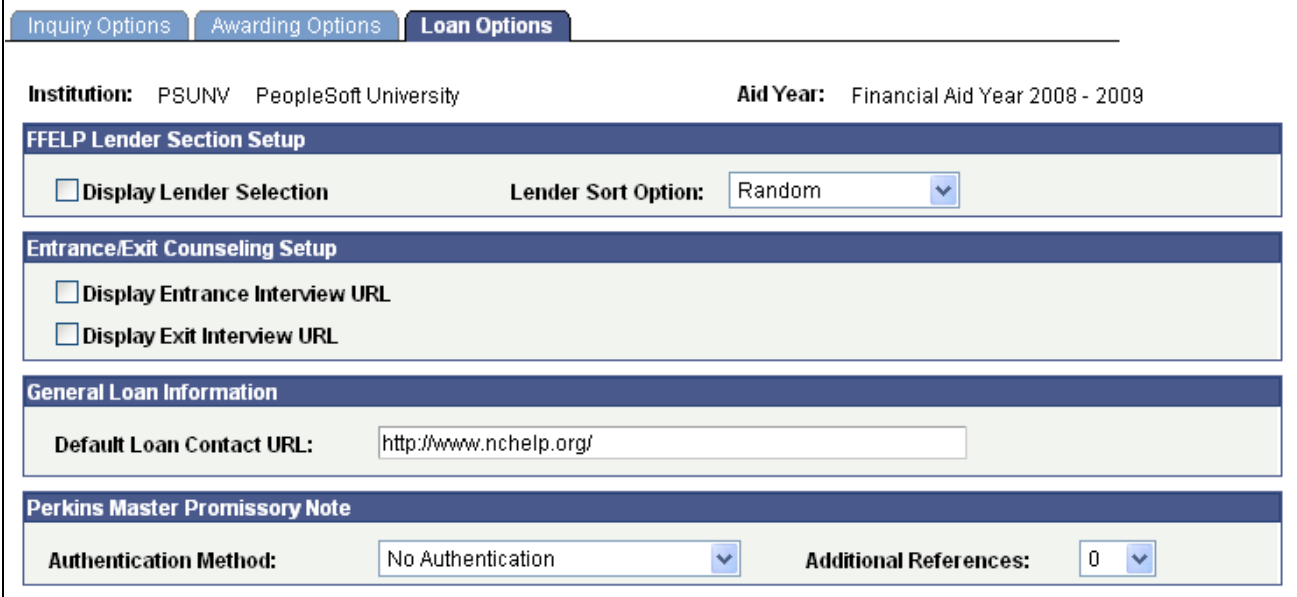

Loan Options page

#### **FFELP Lender Section Setup**

**Display Lender Selection** Select  $x$  to display the lender selection on the students' self-service pages. Lender Sort Option If you selected the Display Lender Selection check box, select *Random* or *Sequence Number* to control how the lender list is displayed in self-service: *Random* (default) results in the lenders being displayed in a different random order each time the student accesses the Lender Selection page. *Sequence Number* results in lenders being displayed based on the sequence number that was assigned to each lender on the Identify Self-Service Lenders page.

#### **Entrance Exit Counseling Setup**

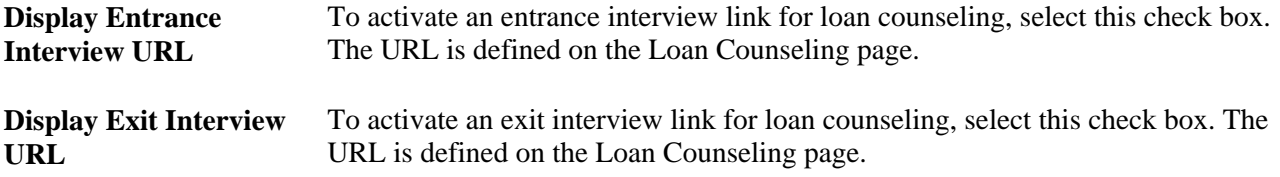

#### **General Loan Information**

Enter a URL to enable students to access more detailed loan information. This URL can link students to an already existing intranet loan page or to an external loan servicer for which you have established a relationship. This link is available only if the loan has been originated in the system. The URL appears on the Financial Aid - Loan Application Information page.

#### **Perkins Master Promissory Note**

Use these options to support your eMPN processes and dynamically adjust the Self-Service page components within the eMPN process.

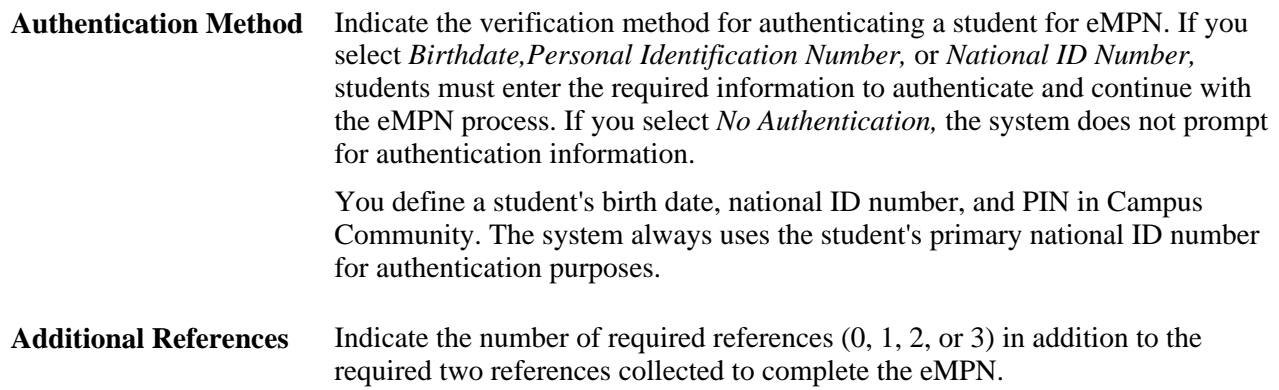

### **Defining Self-Service Lenders**

Access the Identify Self Service Lenders page (Setup SACR, Product Related, Financial Aid, Loans, Identify Self Service Lenders).

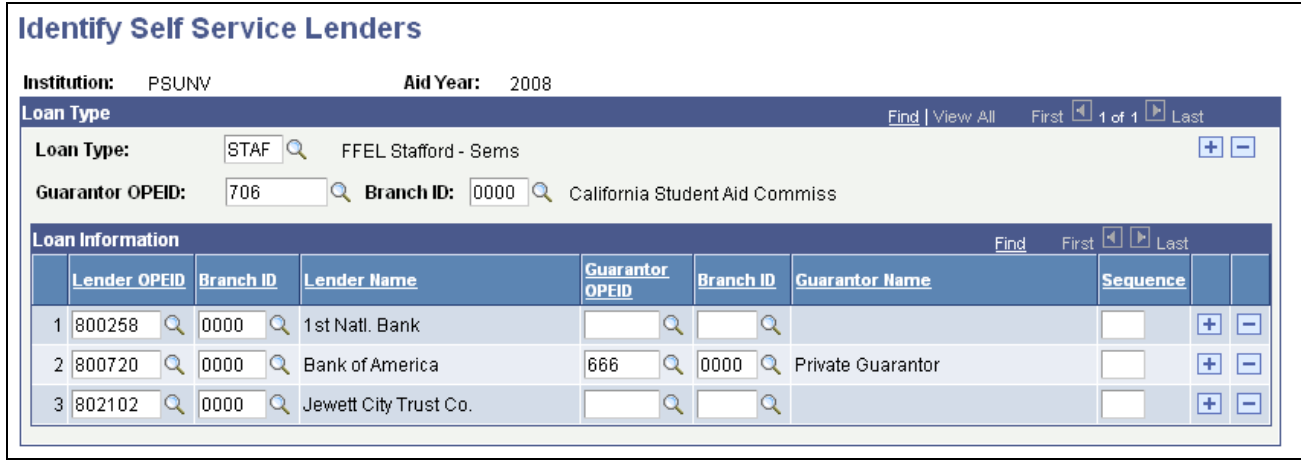

#### Identify Self Service Lenders page

Use this page to set up self-service lender lists and associated guarantors for each loan type. This information appears for the student in Self Service only if the Display Lender Selection option is selected on the Loan Options page and the student has been awarded a loan associated with any loan type set up on this page.

The Guarantor values defined on this page are used in combination with the lender selected by the student to derive the correct loan destination during the Loan Origination process.

You can set up a default guarantor in the Loan Type area, define specific guarantors for each lender in the Loan Information area, or both on this page. When the student selects a lender in Self Service, the system first attempts to use the guarantor value associated with the specific lender in the Loan Information area, and if no value exists, it looks for a guarantor value at the Loan Type level. If a guarantor value is not found, a guarantor is not attached to the student's lender selection record, which can result in no loan destination being found during the Loan Origination process.

To ensure that the Loan Origination program determines the correct CommonLine version and loan destination for each loan, you must set up CommonLine version 4 (CL4) loan destinations, Common Record CommonLine (CRC) loan destinations, or both that match the lender and guarantor combinations on this page.

**Note.** The Lender OPEID value is the only one seen by the student in Self Service. The Lender Branch ID, Guarantor OPEID, and Guarantor Branch ID values are transparent to the student when selecting a lender.

#### **Loan Type**

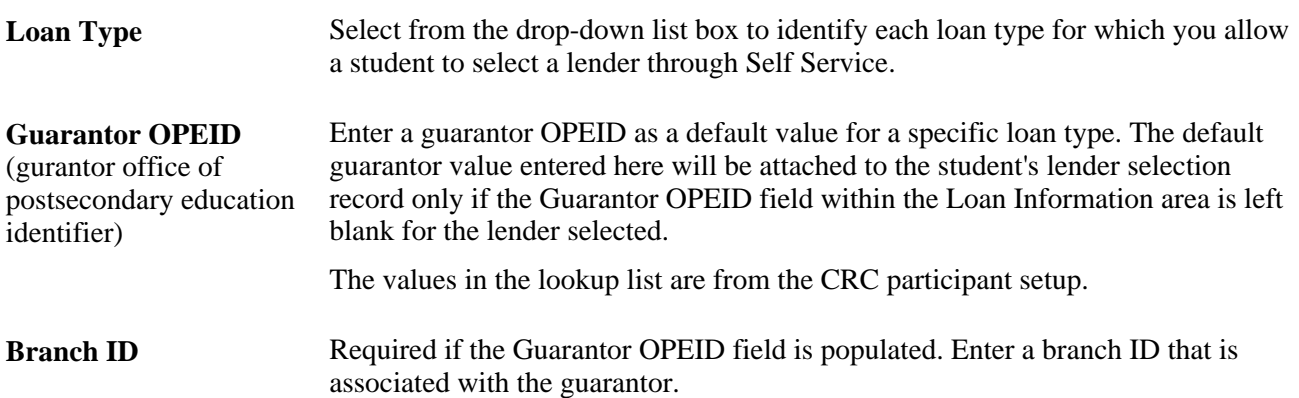

**Loan Information**

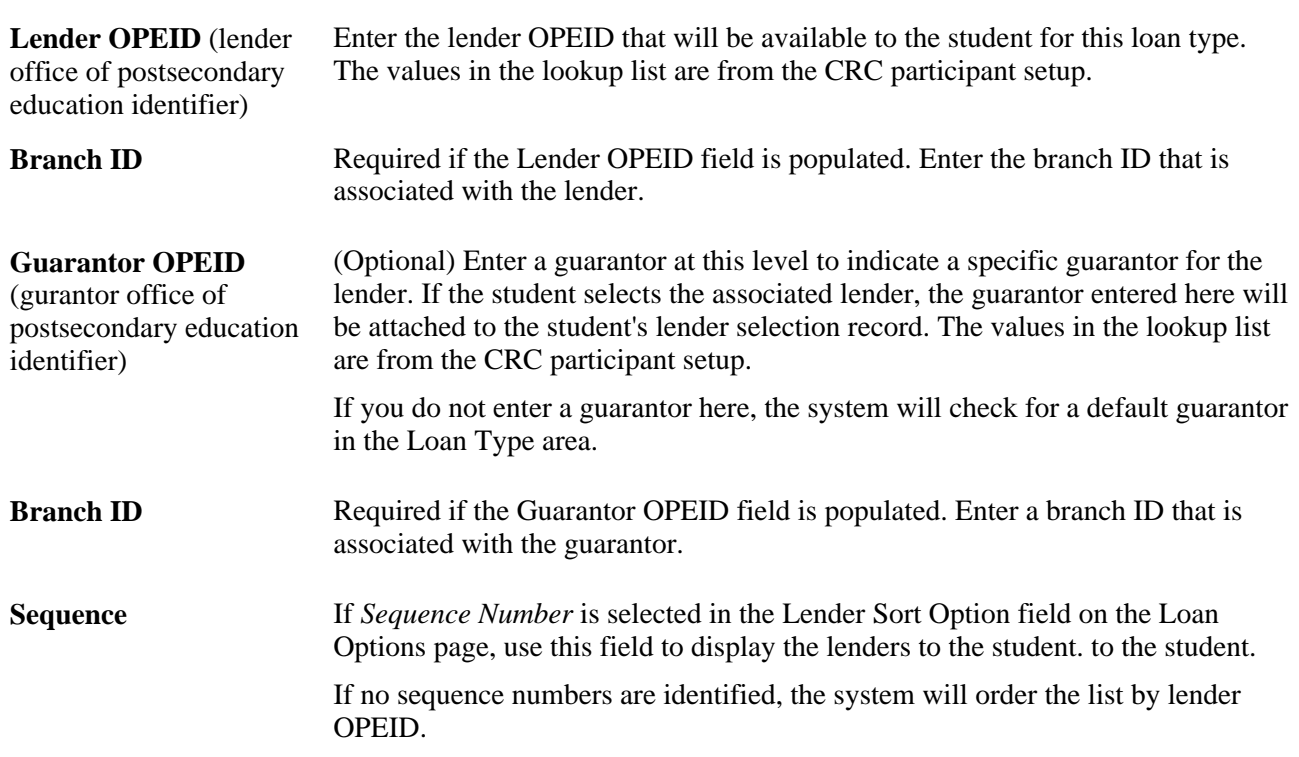

# **Setting Up Loan Counseling**

Loan counseling can be handled by the administrator or in Self Service by the student. When the student completes loan counseling for an award defined as requiring an entrance interview on the Indicators page, the loan can be disbursed.

This section discusses how to:

- Select the self-service mode for loan counseling.
- Control the display of loan counseling links.
- Define loan counseling types.
- Specify loan counseling links and attributes.
- Load Direct Loan batch files for loan counseling.

See Also: PeopleSoft Enterprise Financial Aid 9.0 PeopleBook, Setting Up Disbursement Rules

# **Pages Used to Set Up Loan Counseling**

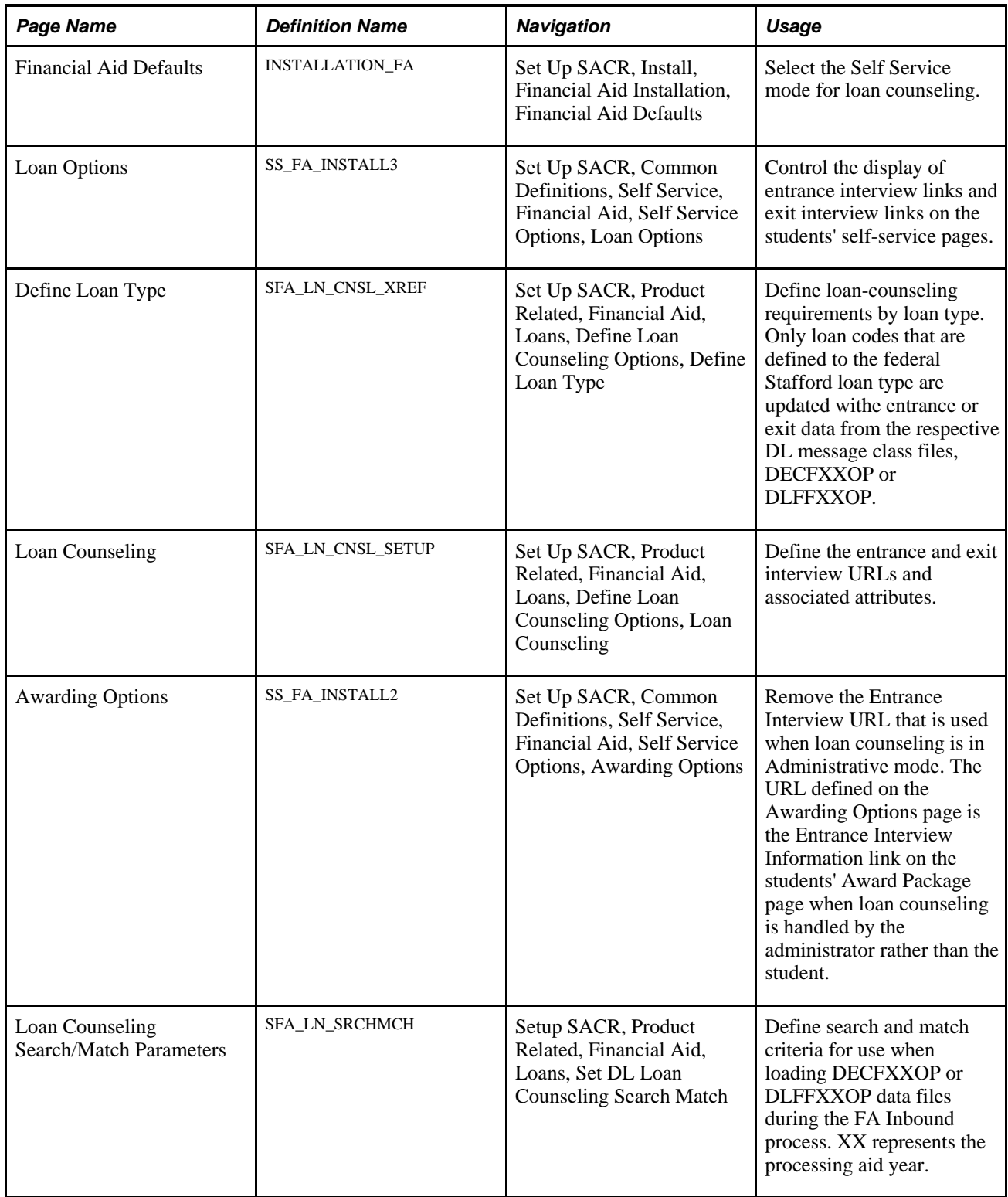

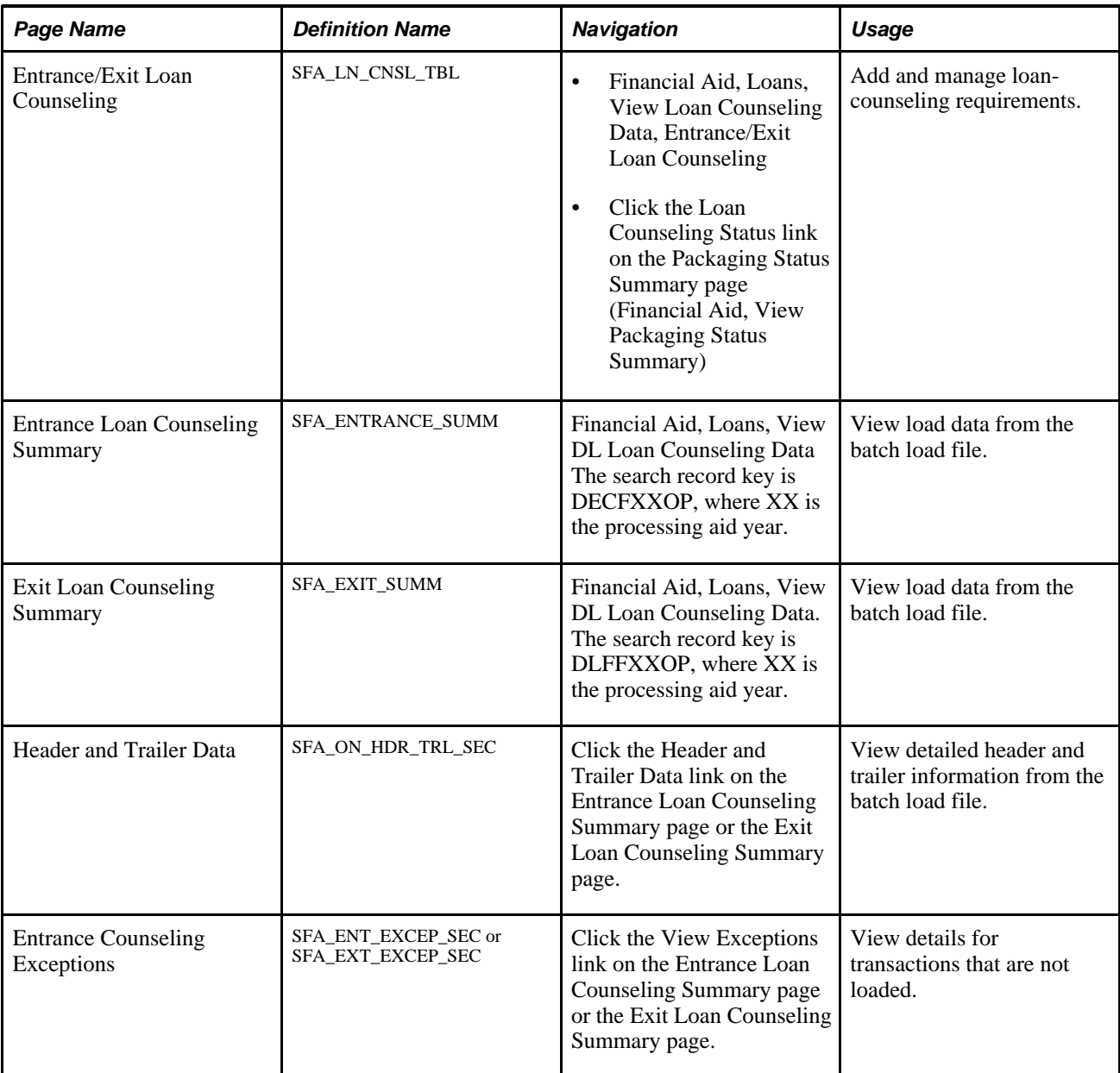

# **Selecting Self-Service Mode for Loan Counseling**

Access the Financial Aid Defaults page (Set Up SACR, Install, Financial Aid Installation, Financial Aid Defaults).

# **Financial Aid Defaults**

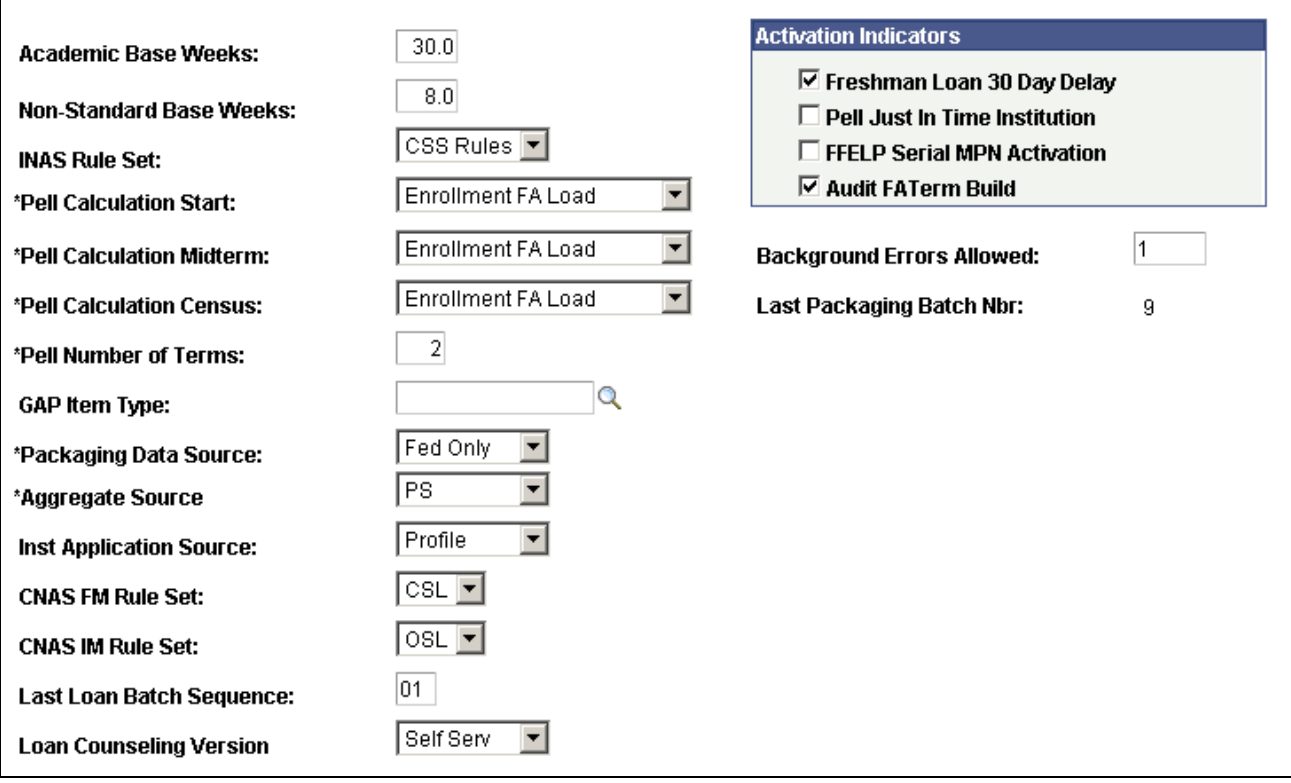

Financial Aid Defaults page

**Loan Counseling Version**

Select *Self Serv.* The default is *Admin.*

### **Controlling the Display of Loan Counseling Links**

Access the Loan Options page (Set Up SACR, Common Definitions, Self Service, Financial Aid, Self Service Options, Loan Options).

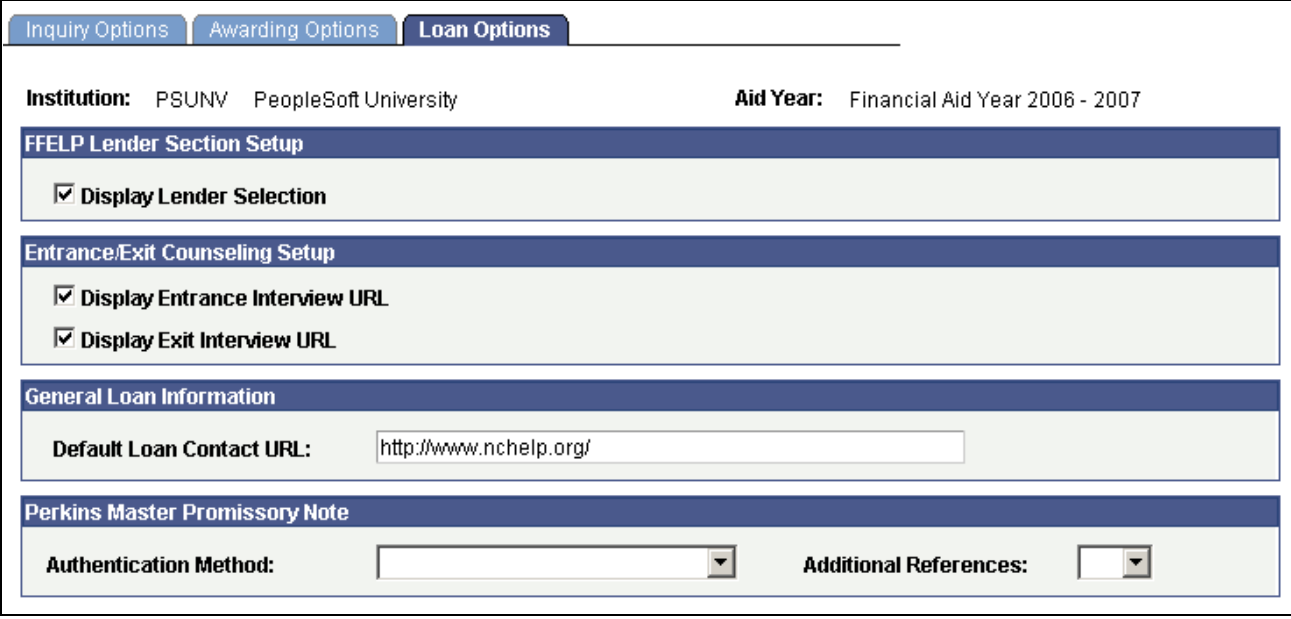

Loan Options page

To activate the display of loan counseling links, select the Display Entrance Interview URL and Display Exit Interview URL check boxes. If you do not want to display a link at certain times of the year, clear the check box.

### **Defining Loan Counseling Types**

Use the Define Loan Type page to define types of loan counseling based on similar repayment options, interest rates, payment schedules, or other borrowing requirements.

Access the Define Loan Type page (Set Up SACR, Product Related, Financial Aid, Loans, Define Loan Counseling Options, Define Loan Type).

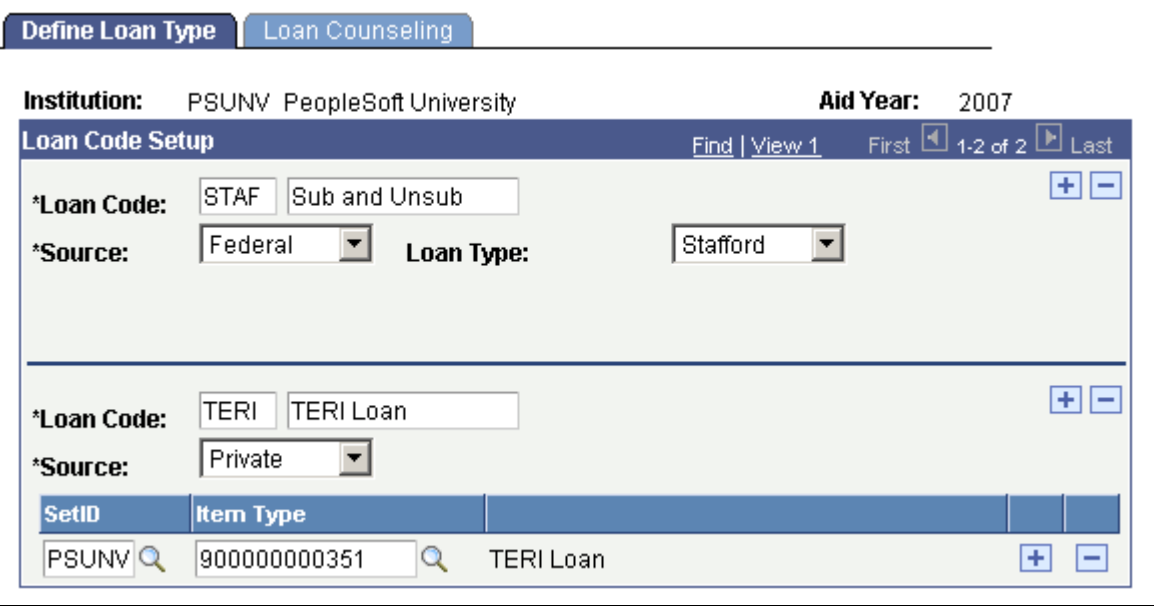

Define Loan Type page

- **Loan Code** Enter a user-defined name and description for a group of loans that require the same loan counseling.
- Source Select the funding source. If you select *Federal*, also select the loan type, such as Stafford, Perkins, or PLUS. If you select *Institutnl,Private,* or *State,* also select the set ID and item type.

### **Specifying Loan Counseling Links and Attributes**

Access the Loan Counseling page (Set Up SACR, Product Related, Financial Aid, Loans, Define Loan Counseling Options, Loan Counseling).

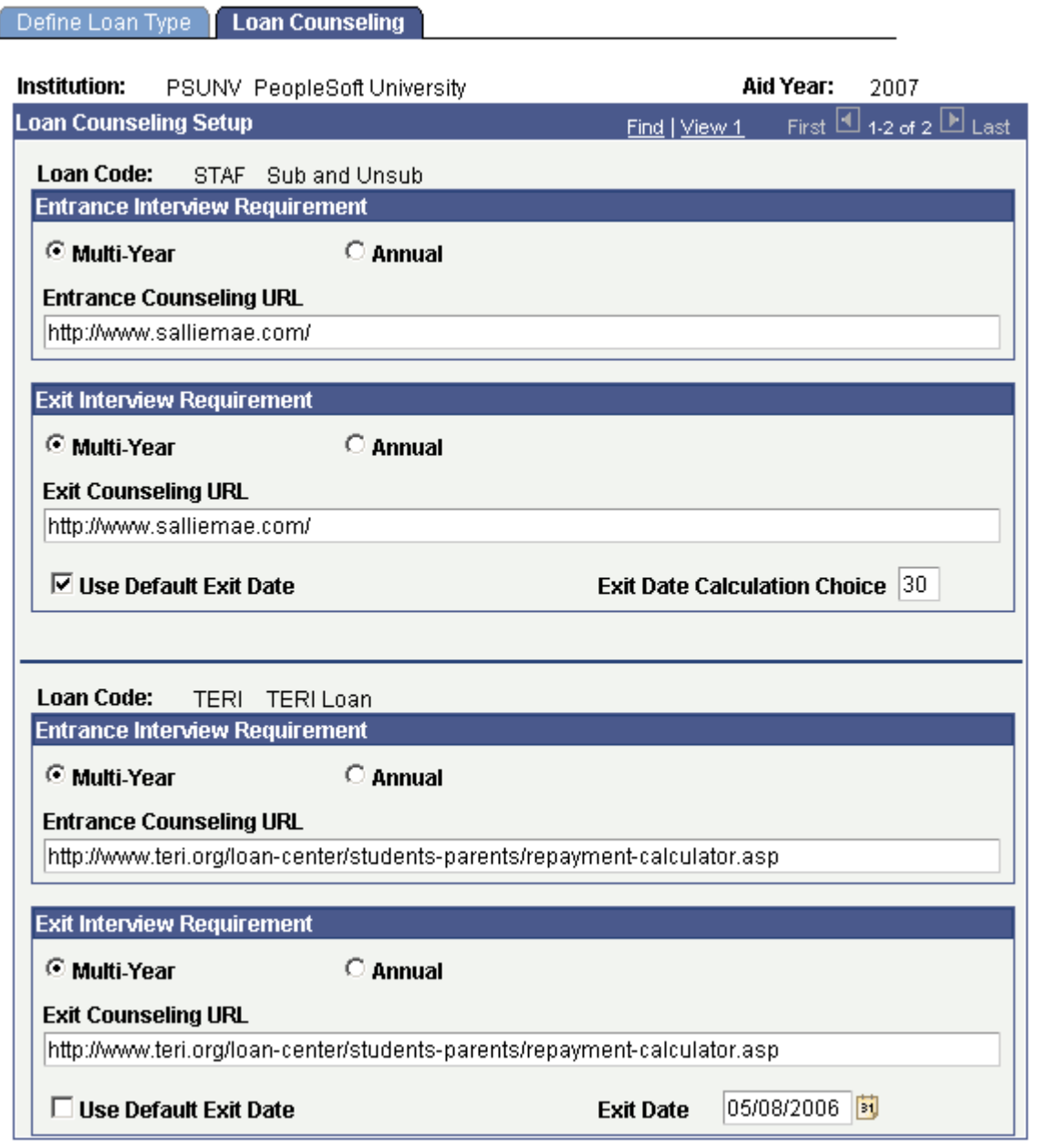

Loan Counseling page

#### **Entrance Interview Requirement**

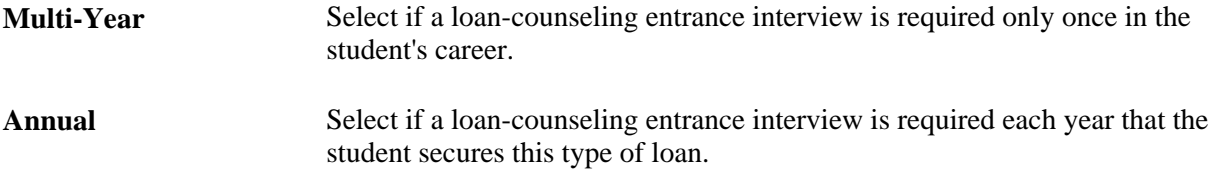

#### **Exit Interview Requirement**

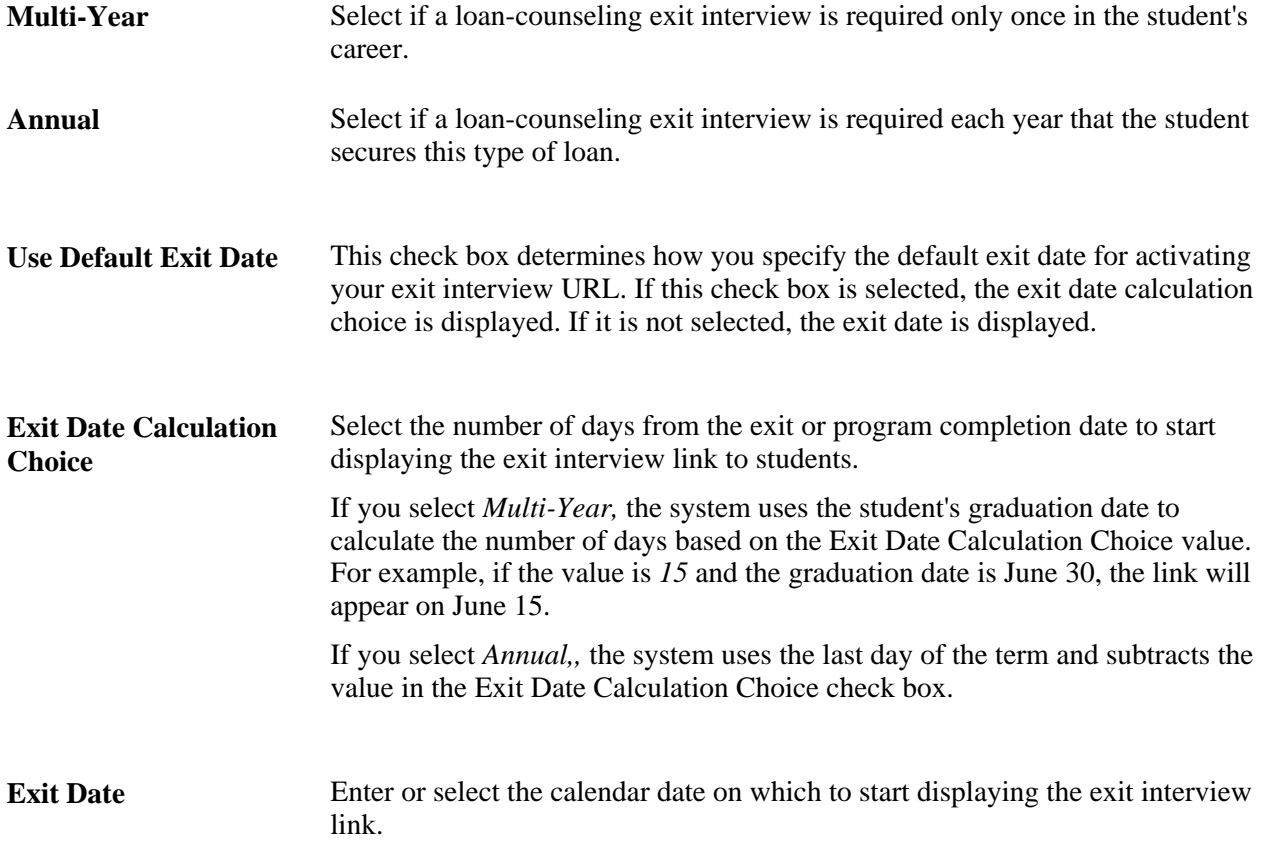

### **Loading Direct Loan Batch Files for Loan Counseling**

Schools that participate in the Direct Loan program and use Self Service Loan Counseling can load by batch both the Entrance and Exit Loan Counseling fixed-length data files to update corresponding completion dates. Supported message classes include:

- DECF07OP, 2006-2007: Entrance Counseling Fixed Length.
- DLFF07OP, 2006-2007: Exit Counseling Fixed Length.
- DECF08OP, 2007-2008: Entrance Counseling Fixed Length.
- DLFF08OP, 2007-2008: Exit Counseling Fixed Length.

Access the Entrance/Exit Loan Counseling page (Financial Aid, Loans, View Loan Counseling Data, Entrance/Exit Loan Counseling).
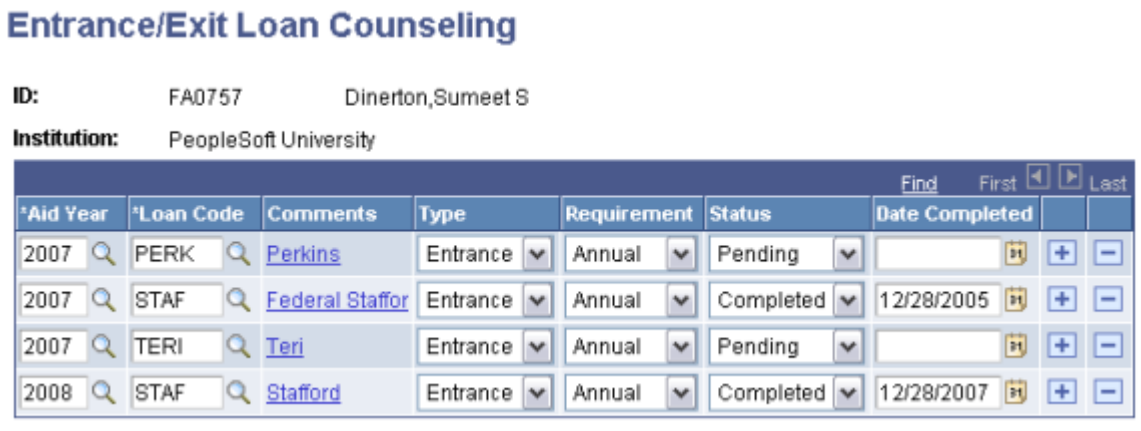

#### Entrance/Exit Loan Counseling page

Use this page to enter entrance or exit loan-counseling requirements. If an entrance loan counseling requirement is added, then a status of Completed is necessary to disburse the loan. The Disbursement or Authorization process will assess whether the loan-counseling requirement is annual or multiyear.

Only loan codes defined to the federal Stafford loan type are updated with entrance or exit data from the respective Direct Loan message class files, DECFXXOP or DLFFXXOP.

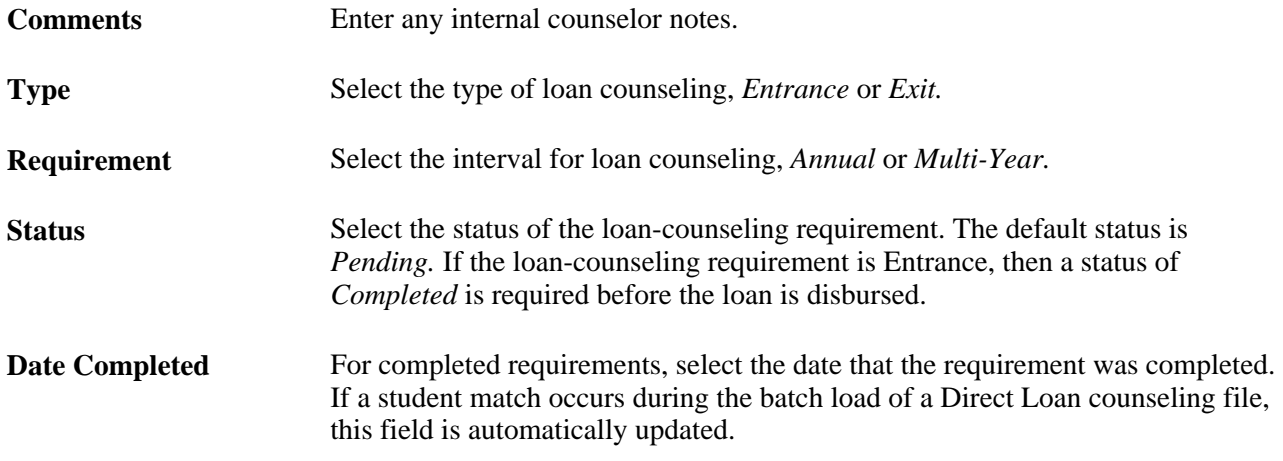

## **Setting Up Self-Service Actions and Access in Packaging**

To set up self-service actions and access in packaging, use the Financial Aid Item Types component (FINANCIAL\_AID\_ITEM). Use the component interface (FINANCIAL\_AID\_ITEM\_CI) to load the data into the tables for these component interfaces.

This section discusses how to:

- Define self-service actions in packaging.
- Define self-service access in packaging.
- Change award and inquiry access.

## **Pages Used to Set Up Self-Service Actions and Access in Packaging**

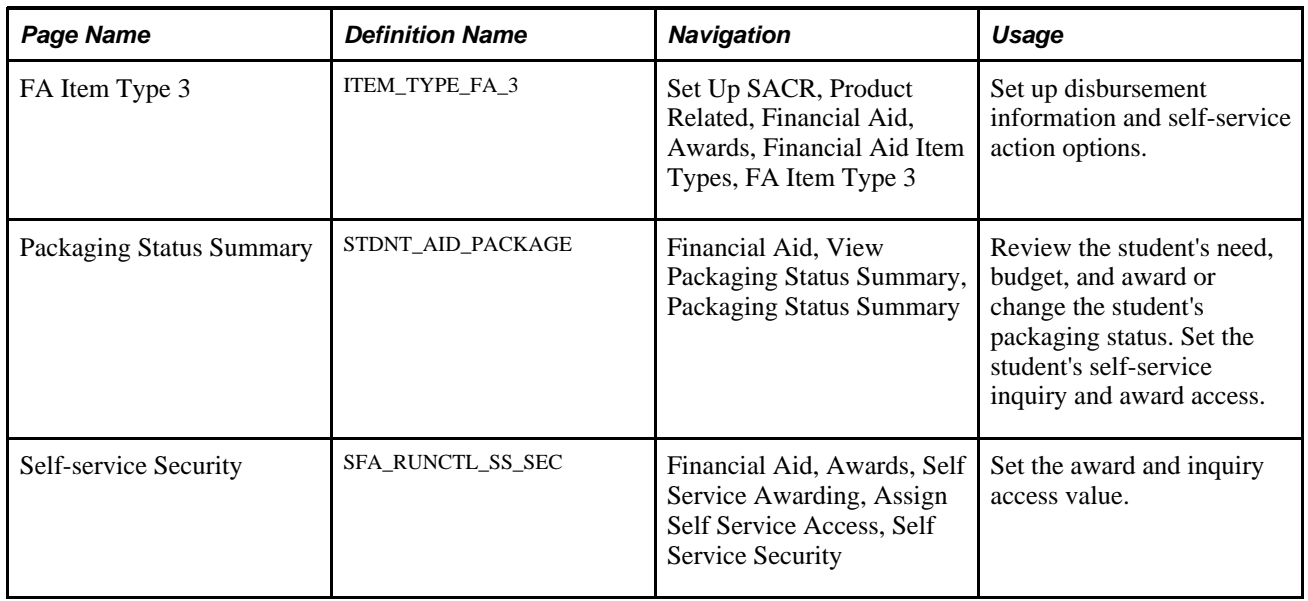

## **Defining Self-Service Actions in Packaging**

Access the FA Item Type 3 page (Set Up SACR, Product Related, Financial Aid, Awards, Financial Aid Item Types, FA Item Type 3).

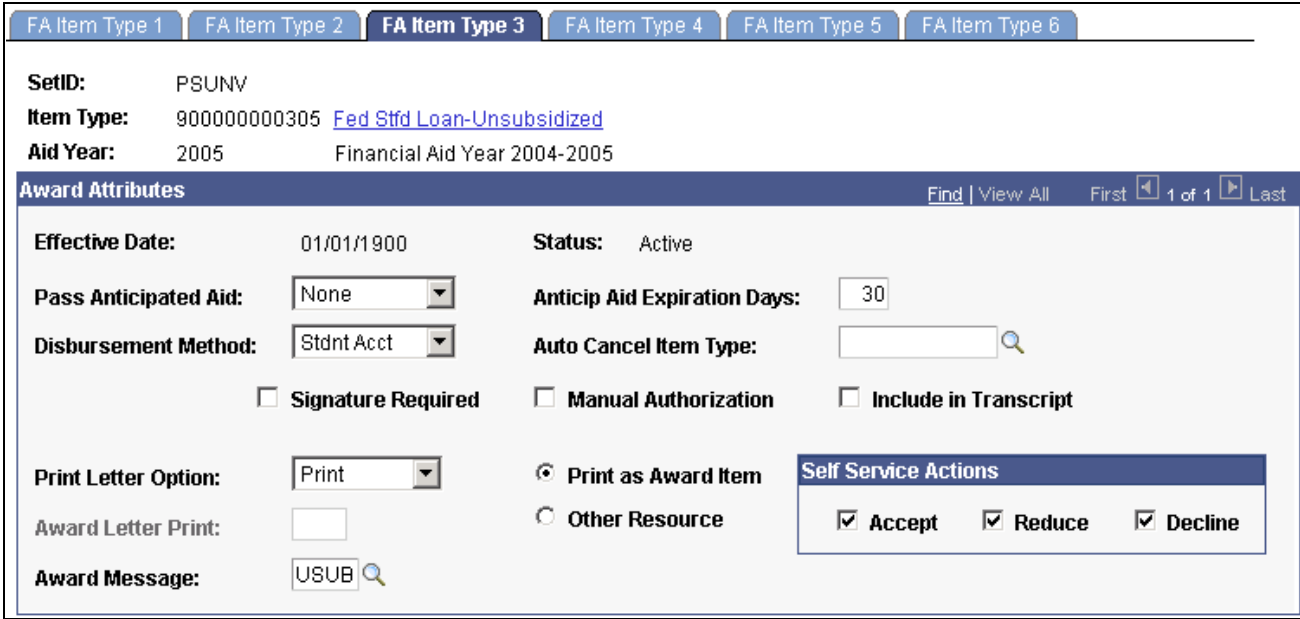

The system provides flexibility for controlling whether a student can accept and reduce or decline an award. The Accept,Decline, and Reduce, options are available only if the Print Letter Option field is set to *Print.*

FA Item Type 3 page

## **Accept** Select to enable the student to accept a particular award. When you select Accept, the Reduce and Decline options become available. **Reduce** You must select the Accept option and then the Reduce option to enable the student to reduce a particular award. Clear this option to prevent students from reducing their awards. You cannot select the Reduce option if the Federal ID value is *ACG* or *SMART* on the FA Item Type 1 page **Decline** Select to enable the student to decline a particular award. When a student declines an award, the system sets the Offered and Accept amount fields to 0.00, and the student cannot update the amounts.

**Note.** If you set the Print Letter Option field to *Never* or blank, the system displays the award on the Financial Aid - Award Summary page (View My Financial Aid), but not on the Award Package page (Accept/Decline Financial Aid).

#### **See Also**

*PeopleSoft Enterprise Financial Aid 9.0 PeopleBook*, "Setting Up Disbursement Rules," Defining Item Type Disbursement Rules

*PeopleSoft Enterprise Financial Aid 9.0 PeopleBook*, "Setting Up Packaging Basics," Defining Disbursement and Anticipated Aid

## **Defining Self-Service Access in Packaging**

Access the Packaging Status Summary page (Financial Aid, View Packaging Status Summary, Packaging Status Summary).

# **Self Service Actions**

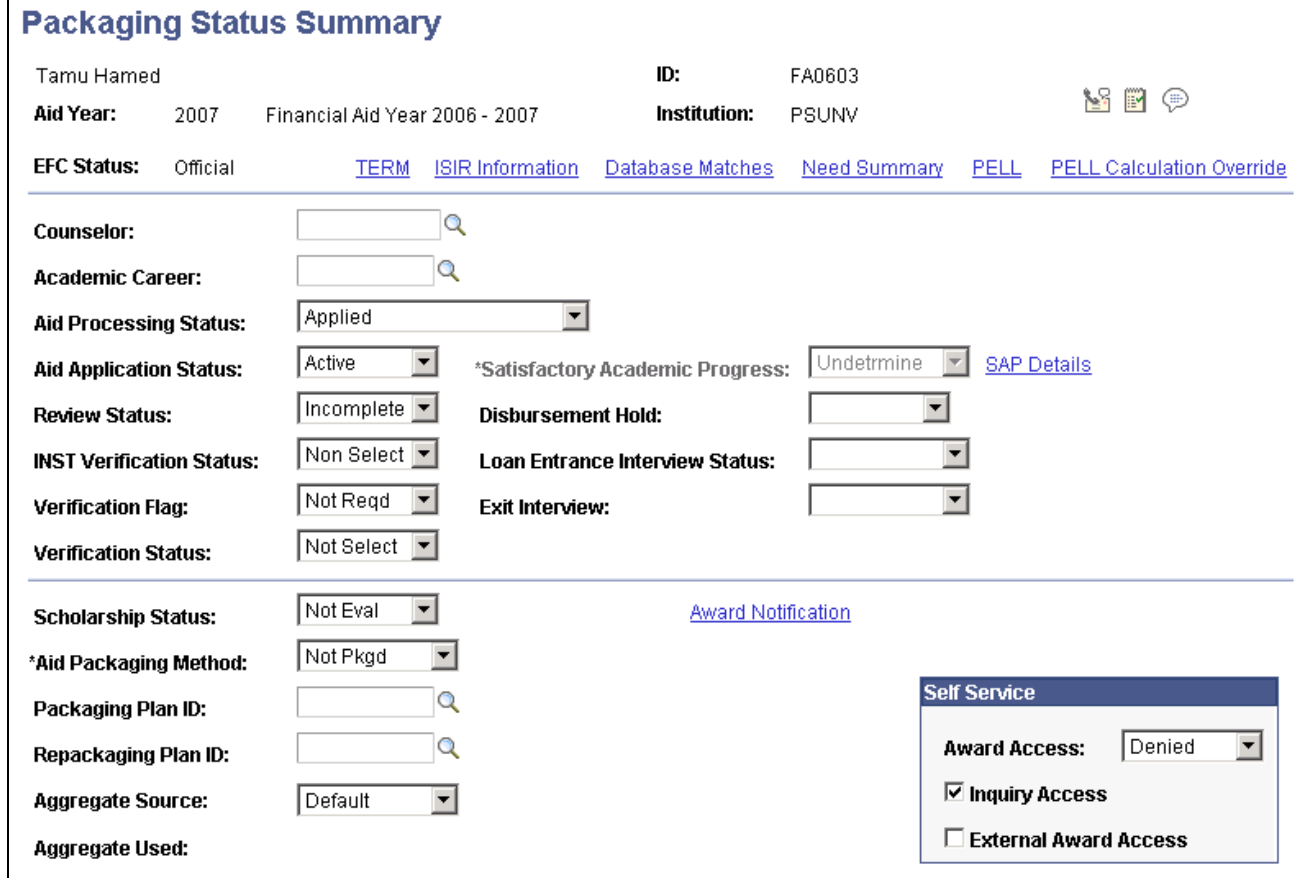

Packaging Status Summary page

#### **Self-Service**

You can set these values in a background process by running the Assign Self Service Access process.

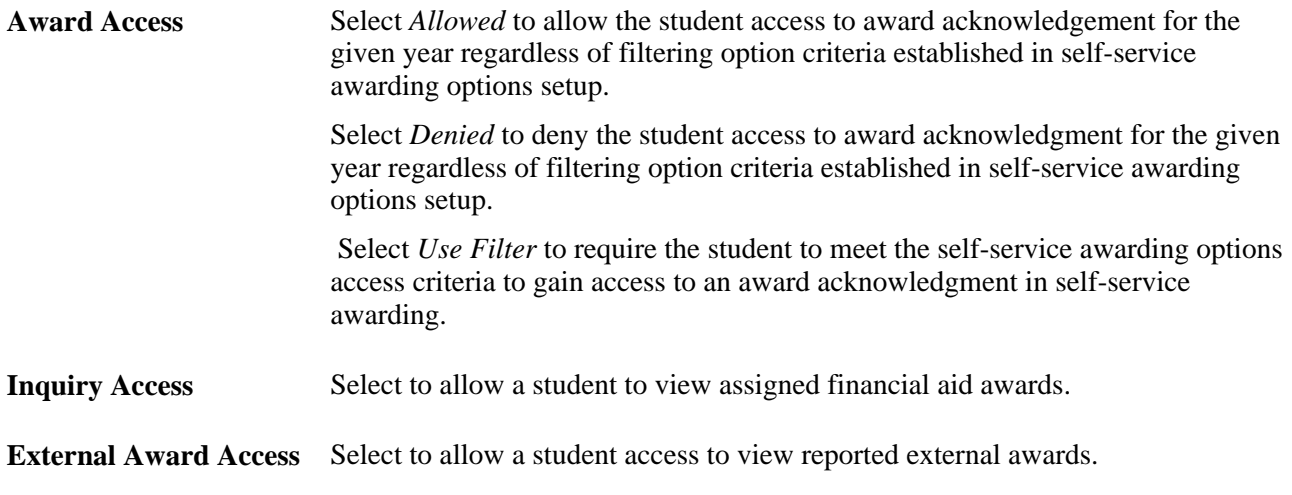

**Note.** You must also select the Allow Access check box on the Inquiry Options page in setup to enable selfservice access.

## **Changing Award and Inquiry Access**

Access the Self-service Security page (Financial Aid, Awards, Self Service Awarding, Assign Self Service Access, Self-service Security).

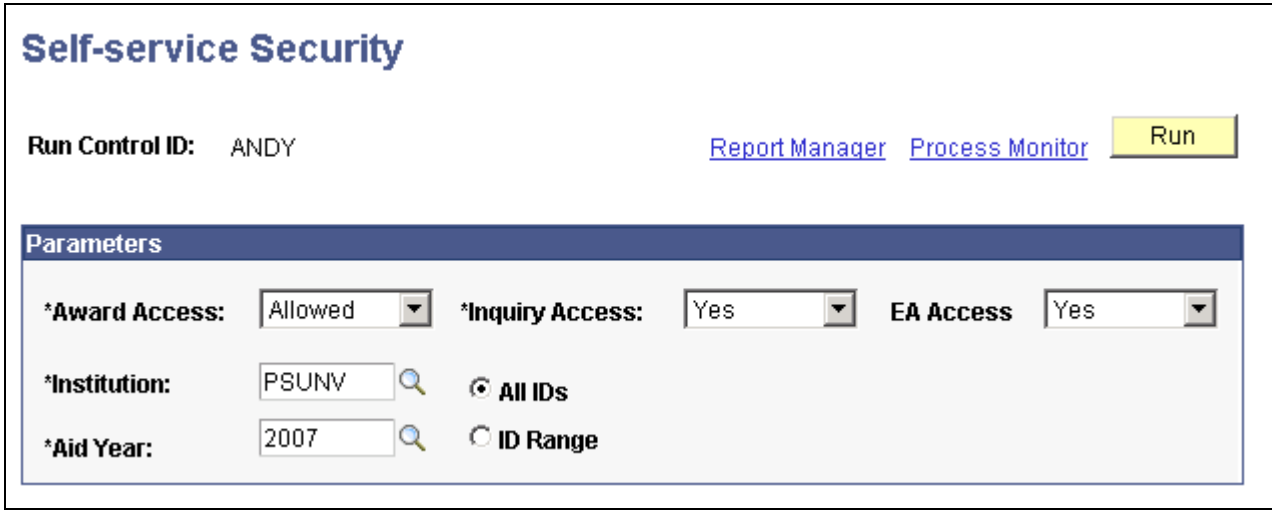

Self-service Security page

Use this page to change the value in the Award Access and Inquiry Access fields on the Packaging Status Summary page. This controls whether a student can access either area of self-service.

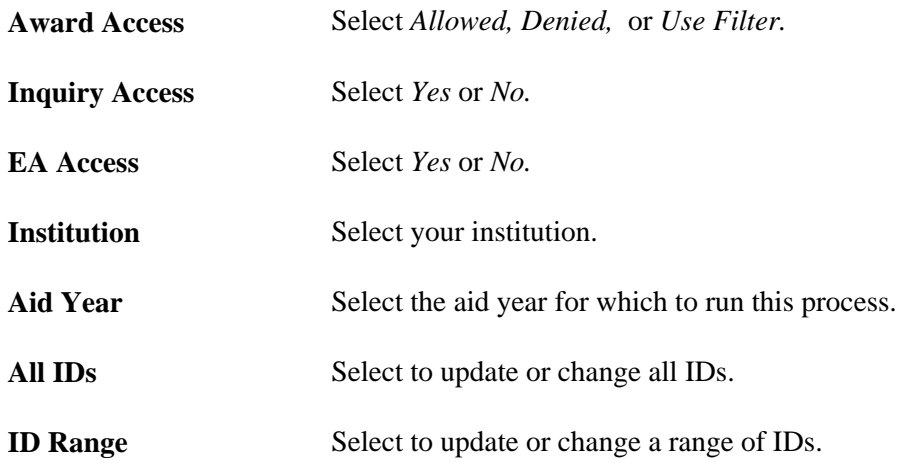

## **Modifying Self-Service Loan Status Descriptions**

To set up self-service loan status descriptions, use the Self Service Loan Status component (SS\_FA\_LOAN\_STAT).

This section discusses how to modify loan status descriptions.

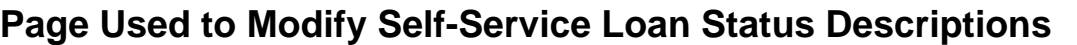

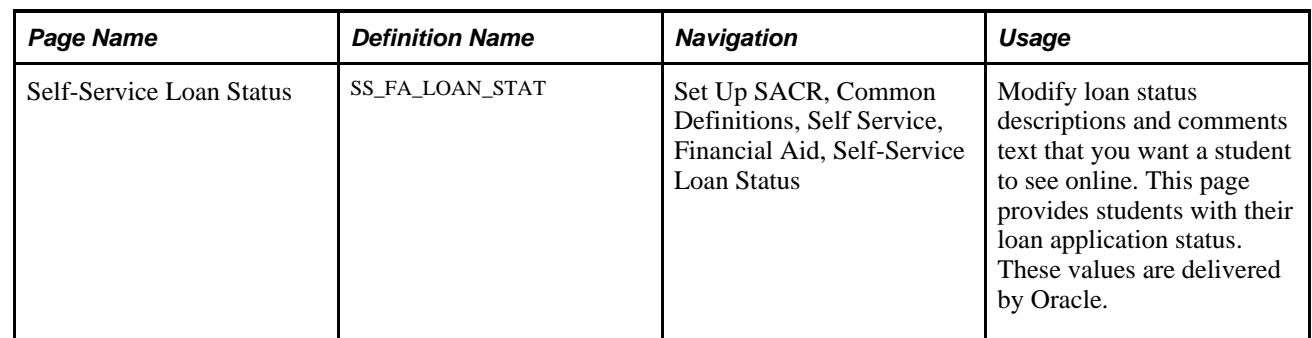

## **Modifying Loan Status Descriptions**

Access the Self-Service Loan Status page (Set Up SACR, Common Definitions, Self Service, Financial Aid, Self-Service Loan Status).

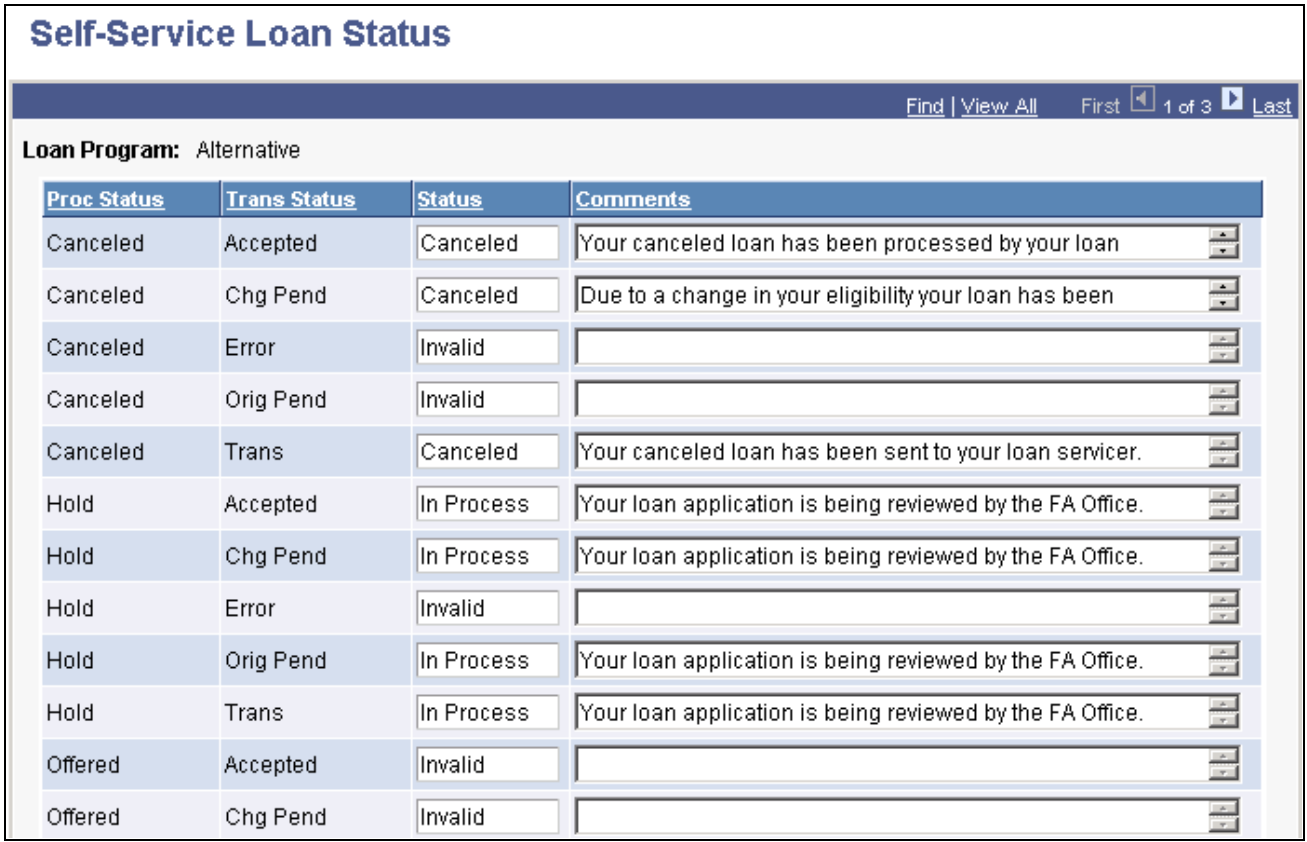

#### Self-Service Loan Status page

You can view or modify the status and comments text that you want a student to view online.

**Proc Status** (processing status)

Indicates where the loan application is in the origination process between your institution and the loan servicer.

**Trans Status** (transaction Indicates the current status of the loan application. status)

## **Creating User-Defined Text**

Each self-service page has an area for additional explanatory text. The text resides in the message catalog. The system displays the message number to help you determine the text to include on a page. If you do not want a message on a particular page, you can delete the text in the message catalog or delete the message entirely. However, Oracle suggests that you delete only the text, not the reference number, so that you can add text as needed in the future.

You might add user-defined text to:

- Explain why disbursed awards cannot be updated.
- Explain why custom split awards cannot be updated.
- Explain why subsidized and unsubsidized loans have automatic treatment.
- Explain why loans in transit cannot be updated.
- Provide general rules of navigation.
- Provide specific information, such as instructing students not to increase awards.

Message numbers 500 and greater for Message Set 14409 are designated as user-definable. Oracle delivers some message numbers with defined message text and explanation as examples.

### **Chapter 8**

## **Setting Up Recruiting and Admissions Self-Service**

This chapter provides an overview and discusses how to set up self-service request information.

## **Understanding Self-Service Request Information**

This section lists prerequisites and discusses self-service request information.

### **Prerequisites**

Before you can set up your parameters for the Request Information transaction, you must set up a communications infrastructure in PeopleSoft Enterprise Campus Community. The required steps for setting up communications for the Request Information transaction include defining communication keys and event IDs. All communications for the Request Information transaction must be defined using the administrative function *PSSV.* You define communication keys on the Communication Speed Key Table page.

**Note.** To access the Communication Speed Key Table page, you must enter an administrative function. Enter *PSSV* (prospect self-service).

After you define communication speed keys, you must define event IDs. You define event IDs on the Event Definition page. Event IDs contain the communication keys that you set up previously. You select event IDs on the Web Prospect Setup 2 page. Event IDs contain the specific communications that the prospect can choose from or automatically receive depending on your setup.

**Note.** To access the Event Definition page, you must enter an administrative function. Enter *PSSV.*

The Web Prospect Setup 2 page also enables you to control whether visitors can choose from a selection of communications, depending upon the career of interest, or whether they are sent a default communication. If you decide to let prospects select from a list of communications, you can define the available choices.

#### **See Also**

*PeopleSoft Enterprise Campus Community 9.0 Fundamentals PeopleBook*, "Setting Up Communications," Defining Communication Speed Keys

*PeopleSoft Enterprise Campus Community 9.0 Fundamentals PeopleBook*, "Using the 3C Engine," Defining 3C Engine Events

[Chapter 24, "Using Self-Service Student Admissions," Requesting Information, page 303](#page-320-0)

## **Setting Up Self-Service Request Information**

To set up self-service request information, use the Web Prospect Create component (ADM\_WEB\_PRS\_SETUP).

Use the Web Prospect Create Table component to determine which information segments you want to enable in the Request Information self-service transaction and to set up academic institution and career parameters (such as which careers you want available to the visitor, and which recruiting center you want assigned to that career).

This section discusses how to:

- Enable segments and prospect career fields.
- Set up institution and career parameters.

## **Pages Used to Set Up Self-Service Request Information**

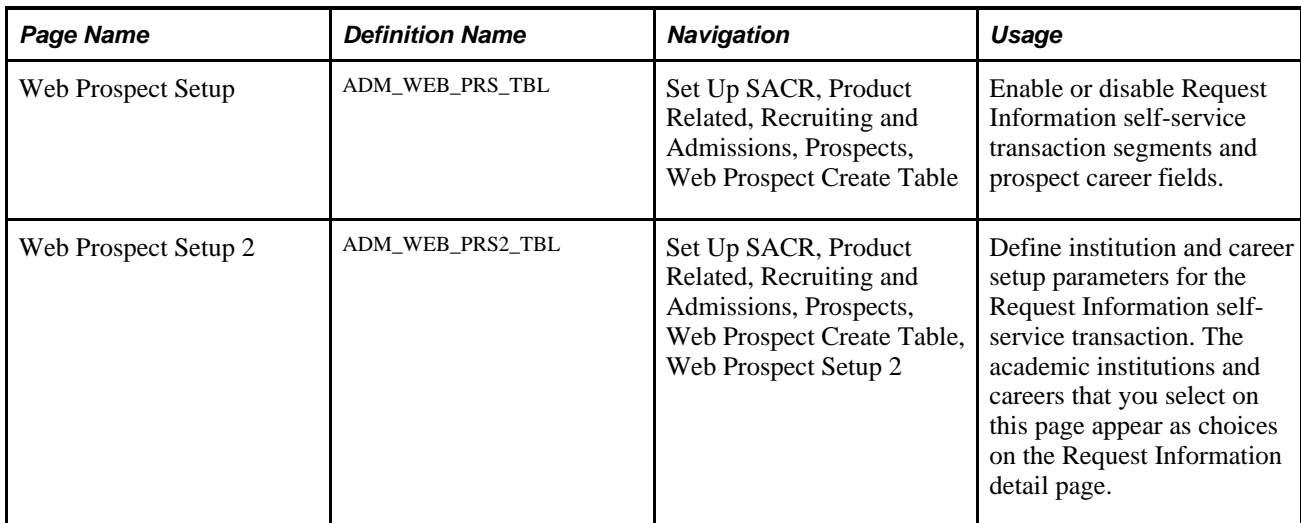

## **Enabling Segments and Prospect Career Fields**

Access the Web Prospect Setup page (Set Up SACR, Product Related, Recruiting and Admissions, Prospects, Web Prospect Create Table).

| <b>Web Prospect Setup</b><br>Web Prospect Setup 2 |
|---------------------------------------------------|
| <b>Enable Segments</b>                            |
| $\nabla$ Academic Interests                       |
| $\nabla$ Test Results                             |
| <b>Academic Program</b><br>ш                      |
| <b>Academic Plan</b>                              |
| <b>Academic Sub-Plan</b>                          |
| <b>Enable Prospect Career Fields</b>              |
| Campus                                            |
| <b>Admit Term</b><br> ⊽                           |
| <b>Admit Type</b>                                 |
| <b>Academic Level</b>                             |
| <b>Academic Load</b>                              |
| <b>Housing Interest</b>                           |
| <b>Financial Aid Interest</b>                     |
| <b>Last School Attended</b>                       |
| <b>Graduation Date</b>                            |

Web Prospect Setup page

By selecting the check boxes on this page, you enable a segment or field to appear on the self-service Request Information transaction. This enables you to choose what kind of information you collect from prospects who request admissions information. The selections that you make here apply to every academic institution in your system. Therefore, in a multi-institution system, each institution should agree on how to complete this page.

#### **Enable Segments**

If you select the Academic Interests or the Test Results check boxes, the respective pages appear in the Request Information self-service transaction. Visitors requesting admissions information have the option of entering academic interest and test result information, which the system then stores in the Academic Interest (ADM\_INTEREST\_ADMP) and Test Scores (ACAD\_TST\_RSLT\_ADMP) components.

If you select the Academic Program, Academic Plan, and Academic Sub-Plan check boxes, corresponding fields appear on the Request Information detail page. Visitors can use these fields to enter the program, plan, and subplan that interests them. The system stores this information on the Create/Update Prospects - Prospect Program Data page.

#### **Enable Prospect Career Fields**

Each check box in this group box corresponds to a field on the Request Information detail page. Select the check boxes of the information that you want to collect from visitors who are requesting admissions information. Each item in this group box corresponds to an item in the Create/Update Prospects component (ADM\_PROSPECT\_PROG). Thus, by selecting these check boxes, you can populate additional fields in the Create/Update Prospects component (assuming that the visitor enters the information).

**Note.** Clearing a check box in this group box hides its corresponding field on the Request Information detail page. For example, if you clear the Academic Level check box, visitors to your website do not see the Academic Level field on the Request Information detail page.

### **Setting Up Institution and Career Parameters**

Access the Web Prospect Setup 2 page (Set Up SACR, Product Related, Recruiting and Admissions, Prospects, Web Prospect Create Table, Web Prospect Setup 2).

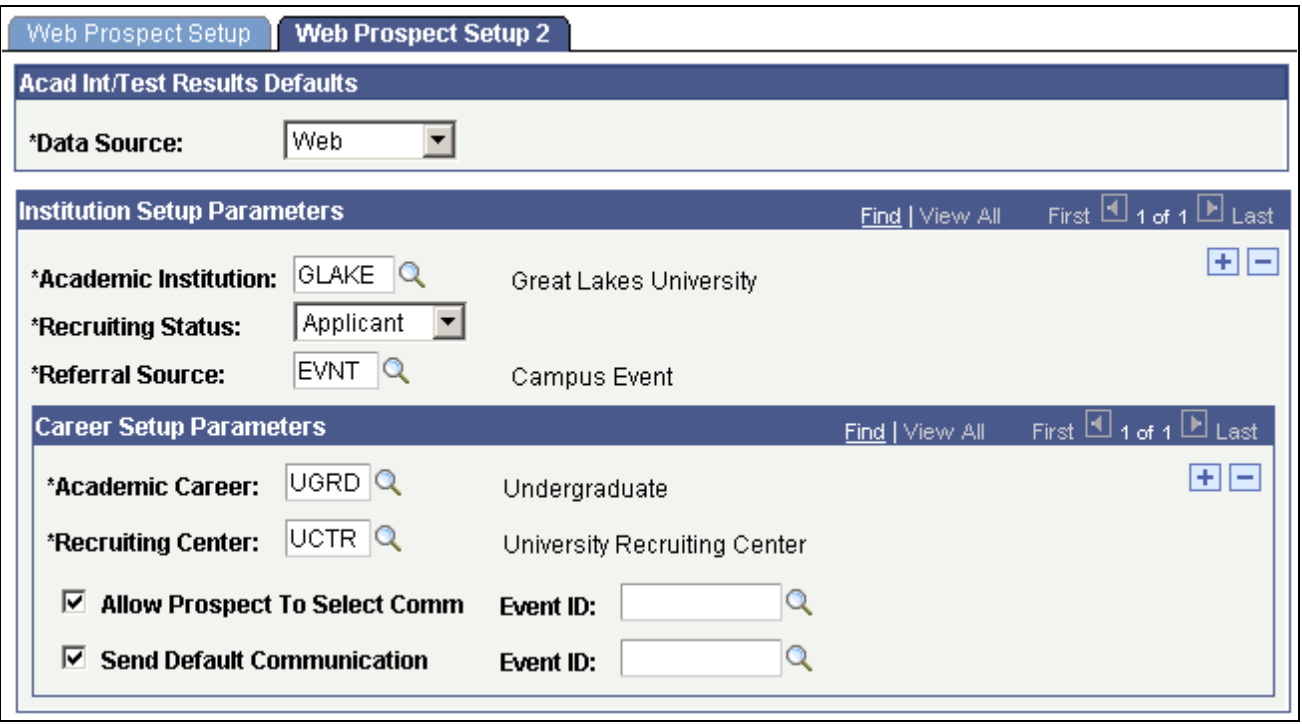

#### **Acad Int/Test Results Defaults**

**Data Source** *Web* is the default. You can change this value. The data source posts to the Academic Interests and Test Results pages.

Web Prospect Setup 2 page

## **Institution Setup Parameters**

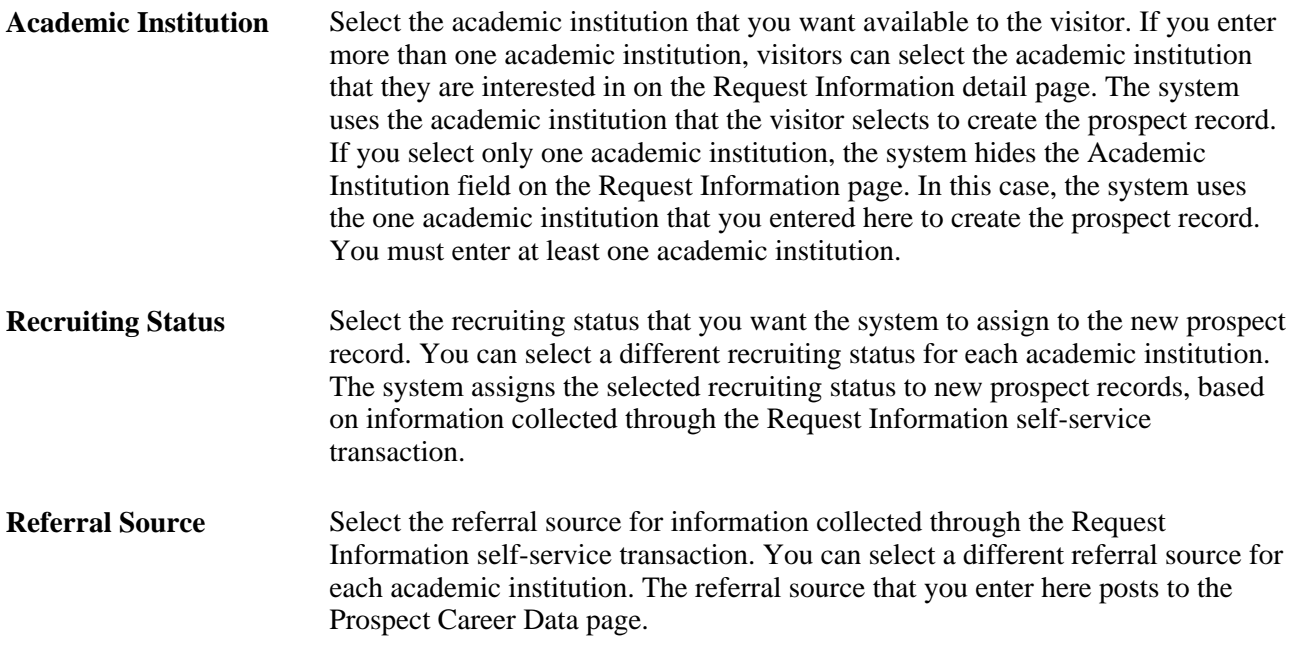

#### **Career Setup Parameters**

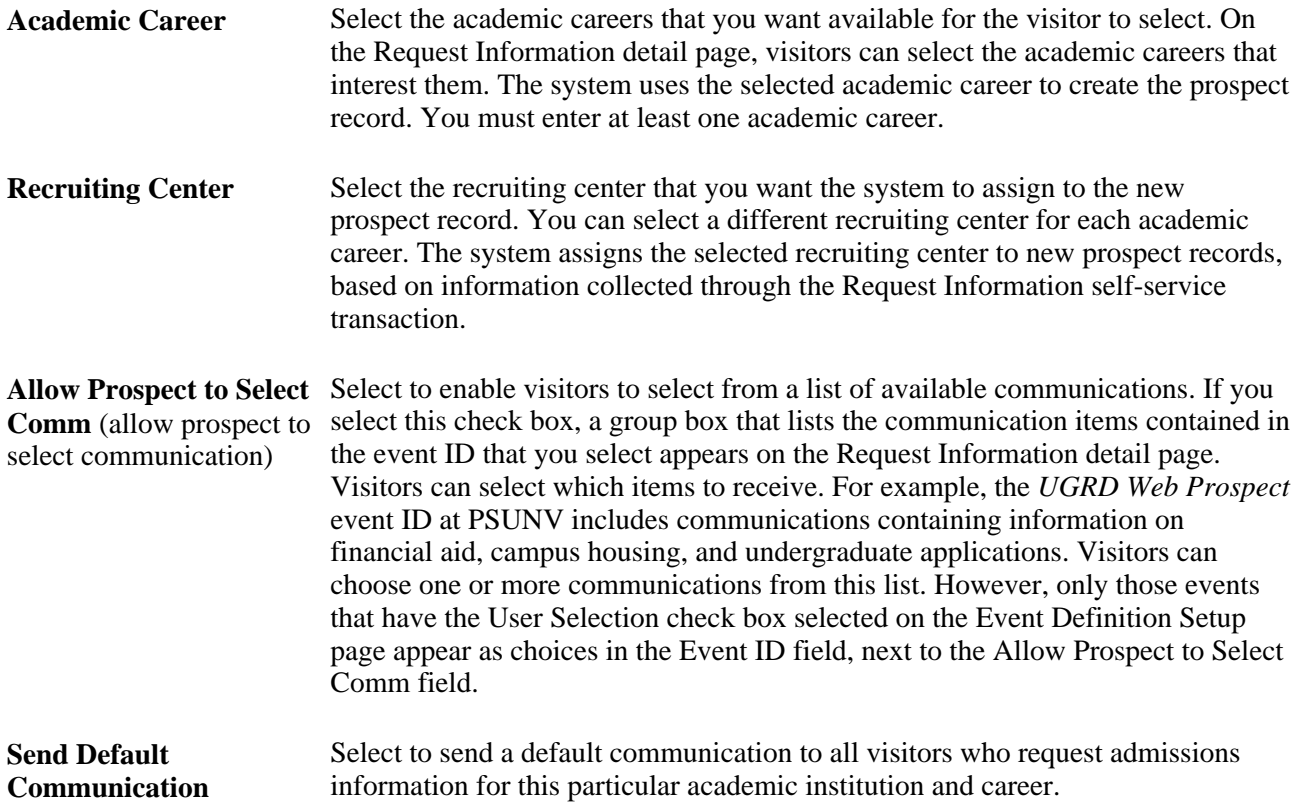

**Event ID** Select the event IDs that contain the communications that you want mailed to visitors (for each academic career). Enter an event ID in at least one of the Event ID fields. If both fields are blank, then a visitor could submit a Request Information request and receive a confirmation that the request went through, without receiving any communication. The event ID tells the system which communications to send to the visitor. Define event IDs on the Event page.

> See *PeopleSoft Enterprise Campus Community 9.0 Fundamentals PeopleBook*, "Managing Campus Event Planning," Creating an Event.

### **Chapter 9**

## **Setting Up Academic Advisement Self-Service**

This chapter discusses how to:

- Set up self-service features for Academic Advisement.
- Define self-service installation settings.

#### **See Also**

*PeopleSoft Enterprise Campus Solutions 9.0 Application Fundamentals PeopleBook*, "Reviewing Installation Setup and System Defaults," Selecting Student Administration Installation Options

## **Setting Up Self-Service Features for Academic Advisement**

To set up self-service Academic Advisement features, use the Academic Advising setup (SAA\_SS\_RPT\_OPT) component.

This section discusses how to define Academic Advisement setup.

## **Page Used to Set Up Self-Service Features for Academic Advisement**

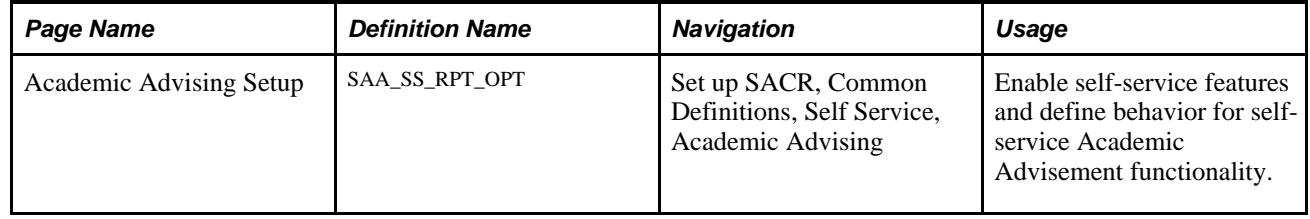

### **Defining Academic Advisement Setup**

Access the Academic Advising setup page (Set up SACR, Common Definitions, Self Service, Academic Advising).

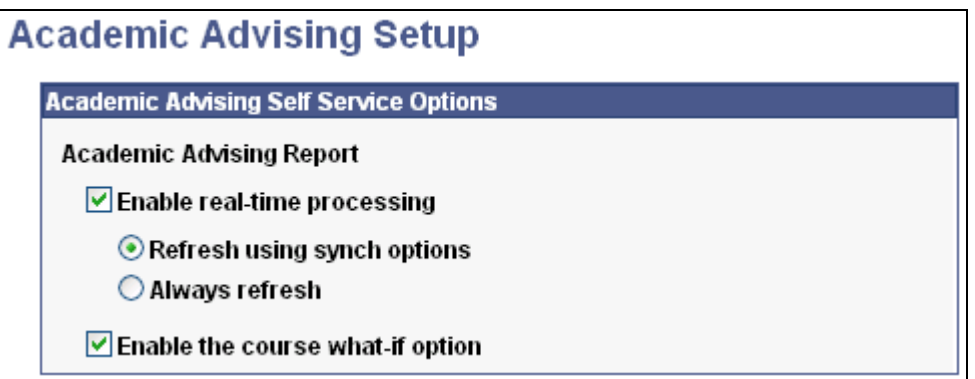

Academic Advising Setup page

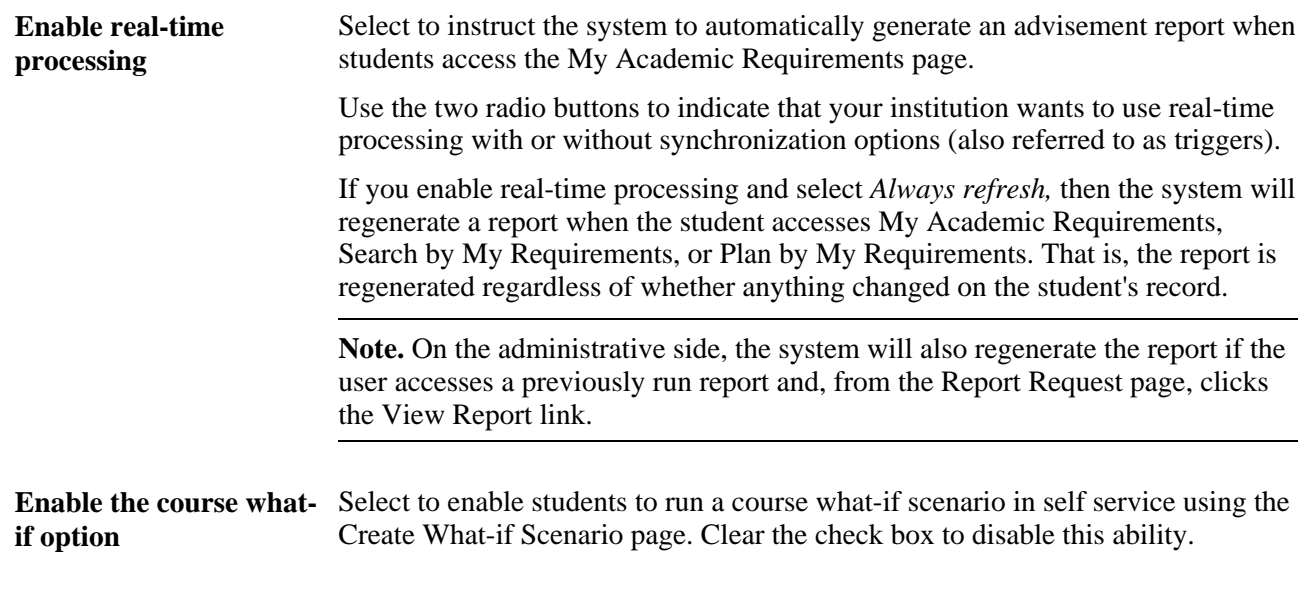

#### **See Also**

[Chapter 22, "Using Academic Advisement Self Service," page 267](#page-284-0)

## **Defining Self-Service Installation Settings**

To define conditions under which an advisement report is generated for self service, use the Academic Advisement installation component (SAA\_INSTALL\_AA).

This section discusses how to define installation settings for Academic Advisement.

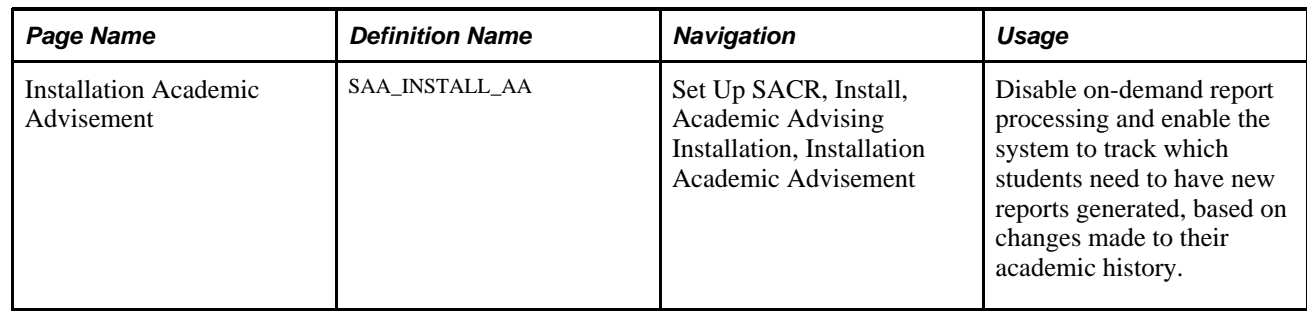

### **Page Used to Define Self-Service Installation Settings**

## **Installing Self-Service Academic Advisement**

Access the Installation Academic Advisement page (Set Up SACR, Install, Academic Advising Installation).

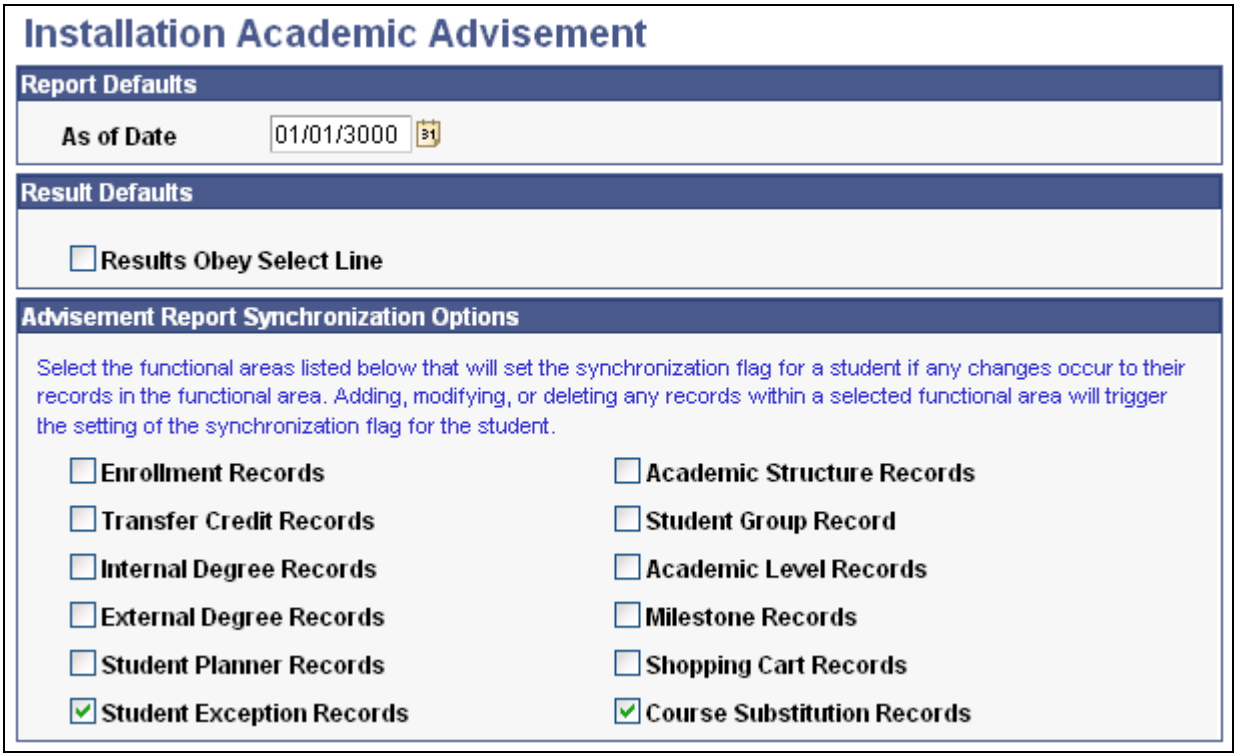

Installation Academic Advisement page

The check boxes on this page determine under which conditions a student's academic history will cause the system to generate an advisement report for a student. If the institution has enabled real-time processing (on the Academic Advising Setup page) and selected check boxes on this page, a new advisement report will be generated when a student accesses the My Academic Requirements page. If the institution has not enabled real-time processing, the institution can use the conditions to "trigger" a batch process to run and generate advisement reports at predefined intervals. To run the advisement reports in batch based on these synchronization options, your institution will use the Generate Report Requests (SAA\_RC\_RPTRQST) and Generate Advisement Reports (SAA\_RC\_RPTGEN) components.

Selecting a check box causes the system to set a synchronization (sync) flag for that change. In turn, the flag cues the institution to rerun the advisement report. Here are the actions for each check box that set a sync flag:

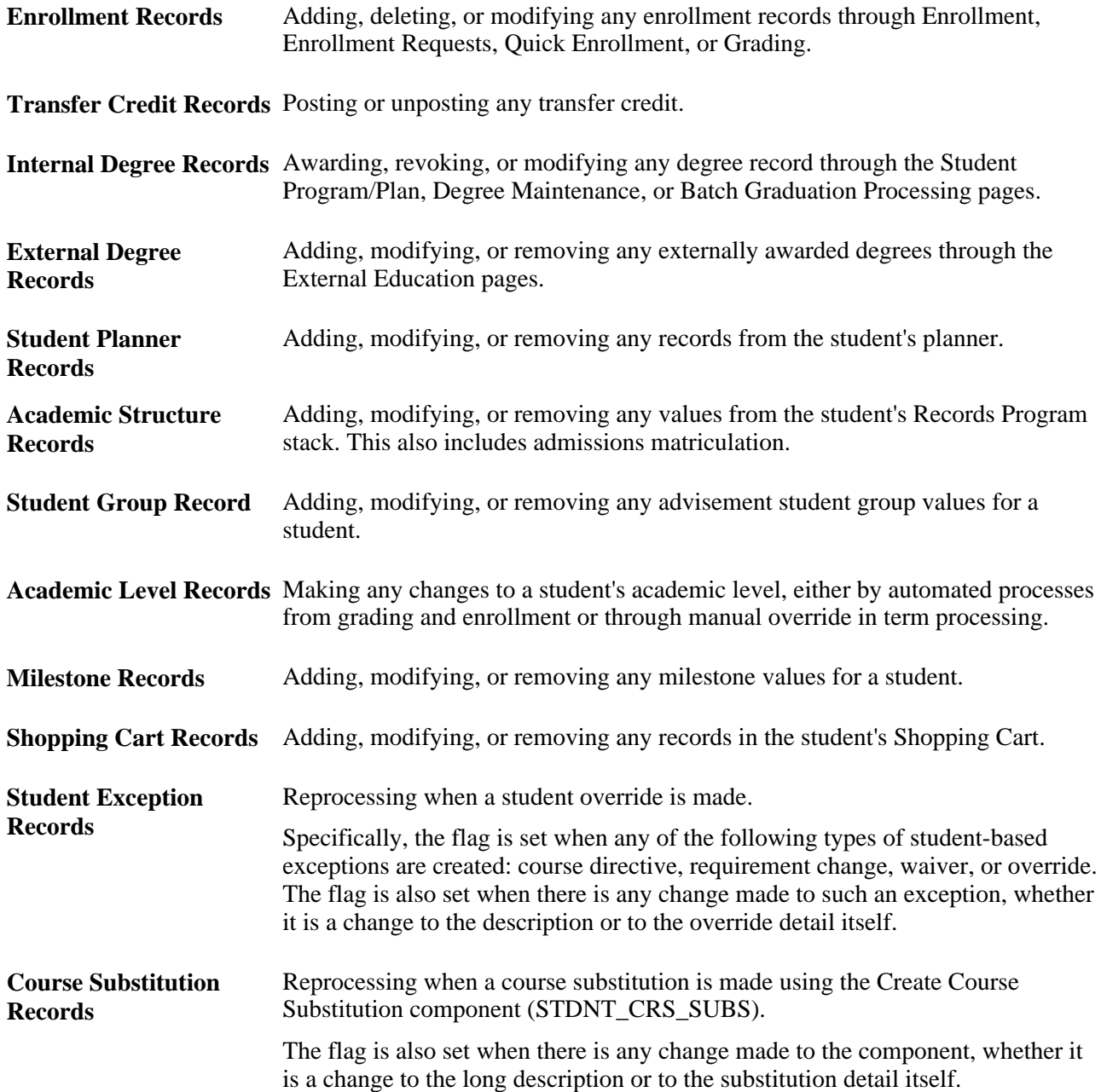

#### **Example**

An institution selects the *Enrollment Records* check box. A student has an advisement report dated May 10, 2006. The current date is July 18, 2006 and the student has just enrolled in a summer school class. The change to the student's enrollment record sets a synchronization flag. The institution nightly runs a batch process to generate new advisement reports for students for whom the synchronization flag is set to "Y." On the following day, the student looks at his My Academic Requirements page. The advisement report that appears there will be up to date (with a date and time stamp as of the previous night's batch process).

Alternatively, if the institution has selected the Enable real-time processing check box on the Academic Advising Setup page, then when student enrolls in a class then the system automatically generates the report to automatically (in real time) when the student next accesses the My Academic Requirements page. The student will immediately see the course he's just enrolled in.

## **Chapter 10**

## **Using Student Center**

This chapter provides an overview and discusses how to use the self-service Student Center.

## **Understanding Self-Service Student Center**

The Student Center is a self-service page that provides students a single entry point from which to begin navigation to student related transactions. It also presents to students, in one location, the information that is important to them, such as their class schedule, enrollment dates, and account information.

From the Student Center, students access any student related transaction that is available from Campus Self Service. You can use the Student Center Options page and security setup to control which sections and transactions appear on the Student Center.

The sections that the Student Center can display are:

**Academics** 

Provides links to enrollment and academic records self-service transactions. Also displays the student's schedule, which displays the classes, in any career, in which the student is registered for the current term, as of today's date. If there are no such classes, the system looks at the next term in which the student is term activated for classes to display. In addition, provides a link to the Enrollment Shopping Cart, where students can search for and temporarily save classes for a future term, until that term's enrollment period.

• Finances

Provides links to PeopleSoft Student Financials self-service transactions and displays account summary information.

• Personal Information

Provides links to PeopleSoft Campus Community self-service transactions and displays contact information.

• Admissions

Provides links to PeopleSoft Recruiting and Admissions self-service transactions.

• Holds

Provides a list of hold items. Students can click the Details link to access the Holds self-service application page for more information.

• To Do List

Provides a list of to do items. Students can click the Details link to access the To Do List self-service application page for more information.

• Enrollment Dates

Provides a list of enrollment dates. Students can click the Details link to access the Enrollment Dates selfservice application page for more information.

• Advisor

Provides advisor information. Students can click the Details link to access the View My Advisor selfservice application page for more information.

• Related Links

Displays the links that you define on the Student Center Options page.

**Note.** Students who use pop-up blocker software in their browsers will be unable to view .PDF transcripts and many other request results in Student Center.

#### **See Also**

[Chapter 5, "Setting Up Student Records Self-Service," Setting Up a Self-Service Student Center, page 30](#page-47-0)

## **Using Self-Service Student Center**

Students can use the self-service Student Center.

## **Page Used to Use Self-Service Student Center**

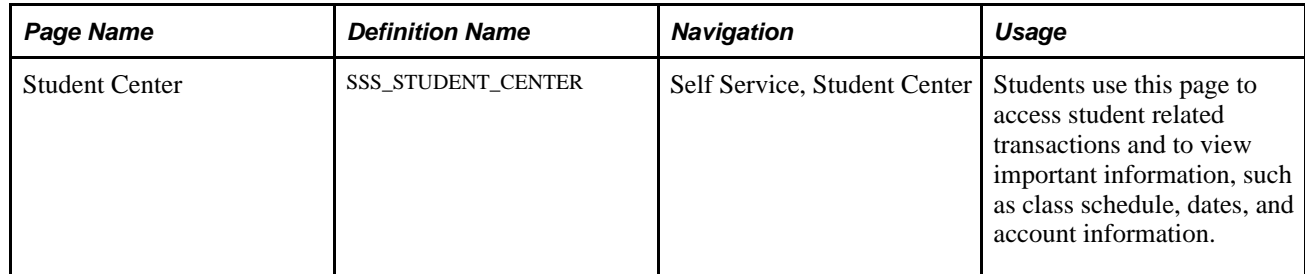

## **Chapter 11**

## **Using Faculty Center**

This chapter provides an overview of the self-service Faculty Center and discusses how to:

- Use the self-service Faculty Center.
- Enter grades through self-service.
- View self-service class rosters.
- Use Learning Management System (LMS) authentication.

## **Understanding the Self-Service Faculty Center**

The Faculty Center is a self-service component that provides instructors with the ability to:

- View their teaching schedule.
- View their exam schedule.
- View their textbook summary.
- View their grade rosters, enter grades, and post grades.
- View their class rosters.
- Access your Learning Management System.
- Access the Gradebook and class assignments, if your institution has licensed PeopleSoft Enterprise Gradebook.
- Link to personal data summary.

Depending on security, instructors can also:

- Search for classes and browse the course catalog.
- Locate a faculty member.
- Access your Learning Management System.
- Access the Advisor Center.

#### **See Also**

*PeopleSoft Enterprise Campus Community 9.0 Fundamentals PeopleBook*, "Using the Student Services Center Component"

[Chapter 12, "Using Self-Service Course Catalog and Schedule," page 123](#page-140-0)

[Chapter 22, "Using Academic Advisement Self Service," page 267](#page-284-0)

*PeopleSoft Enterprise Gradebook 9.0 PeopleBook*, "Using the Self-Service Gradebook"

## **Using the Self-Service Faculty Center**

Instructors can use the self-service Faculty Center. Access is available through standard menu navigation as well as through icons and subtabs within the Faculty Center.

## **Pages Used for the Self-Service Faculty Center**

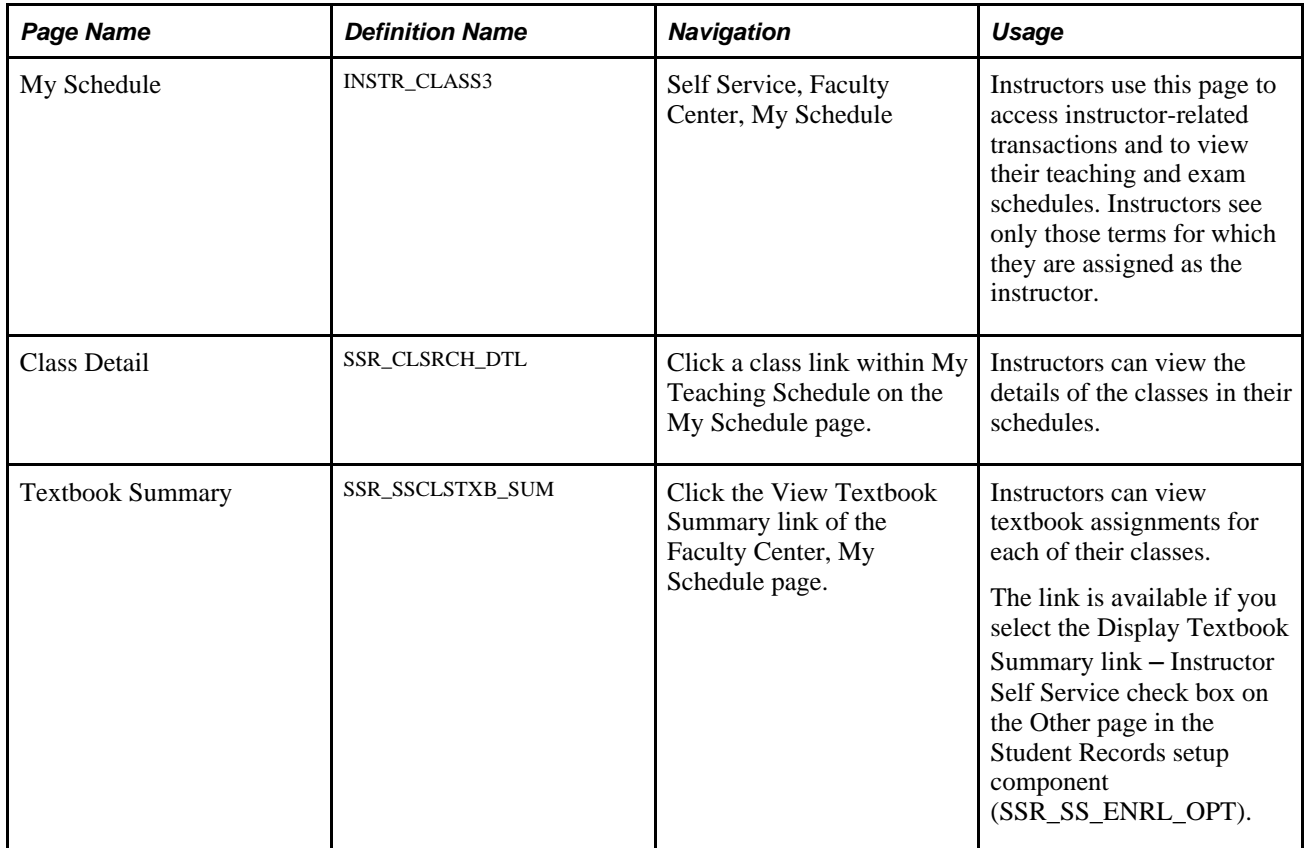

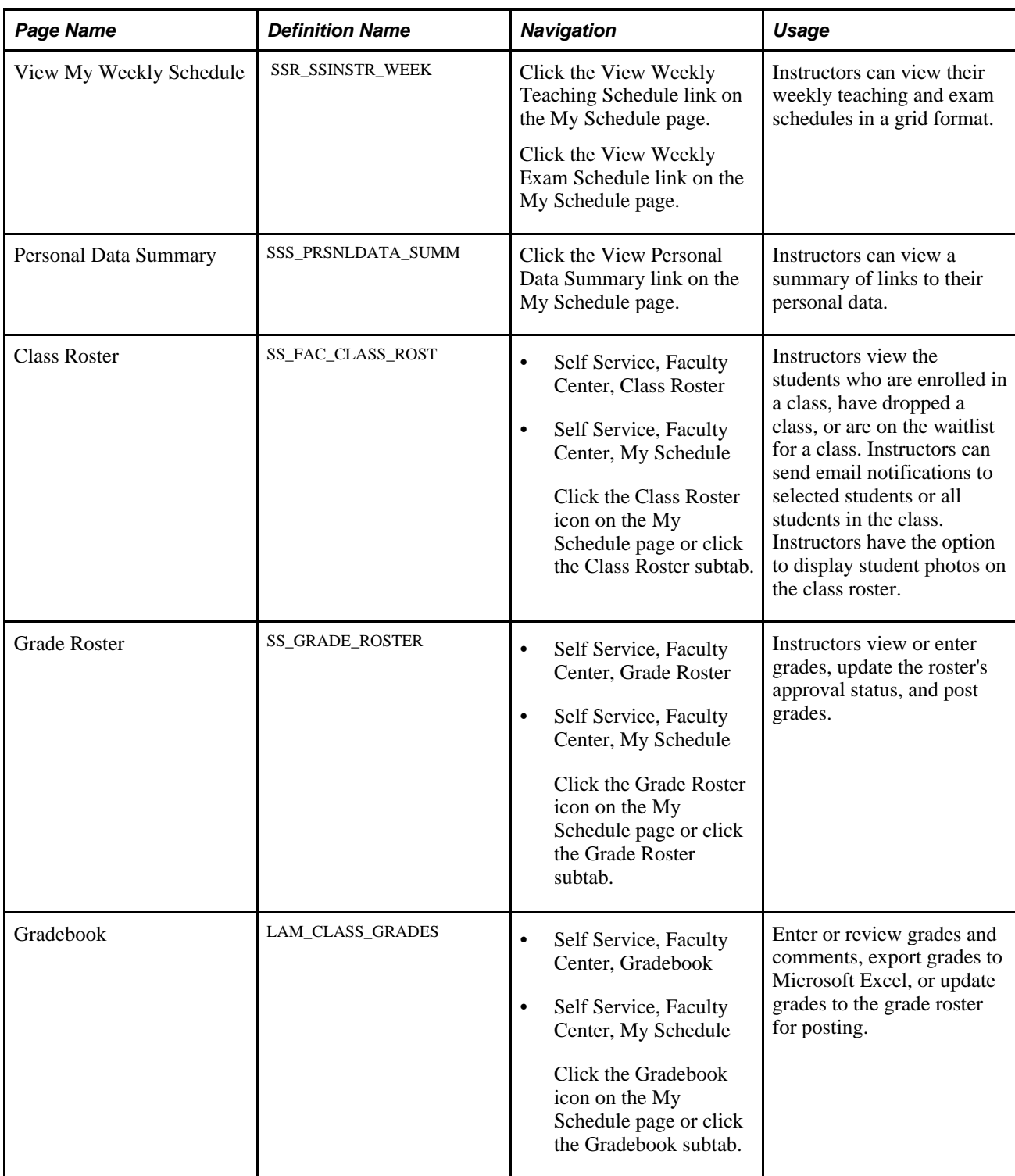

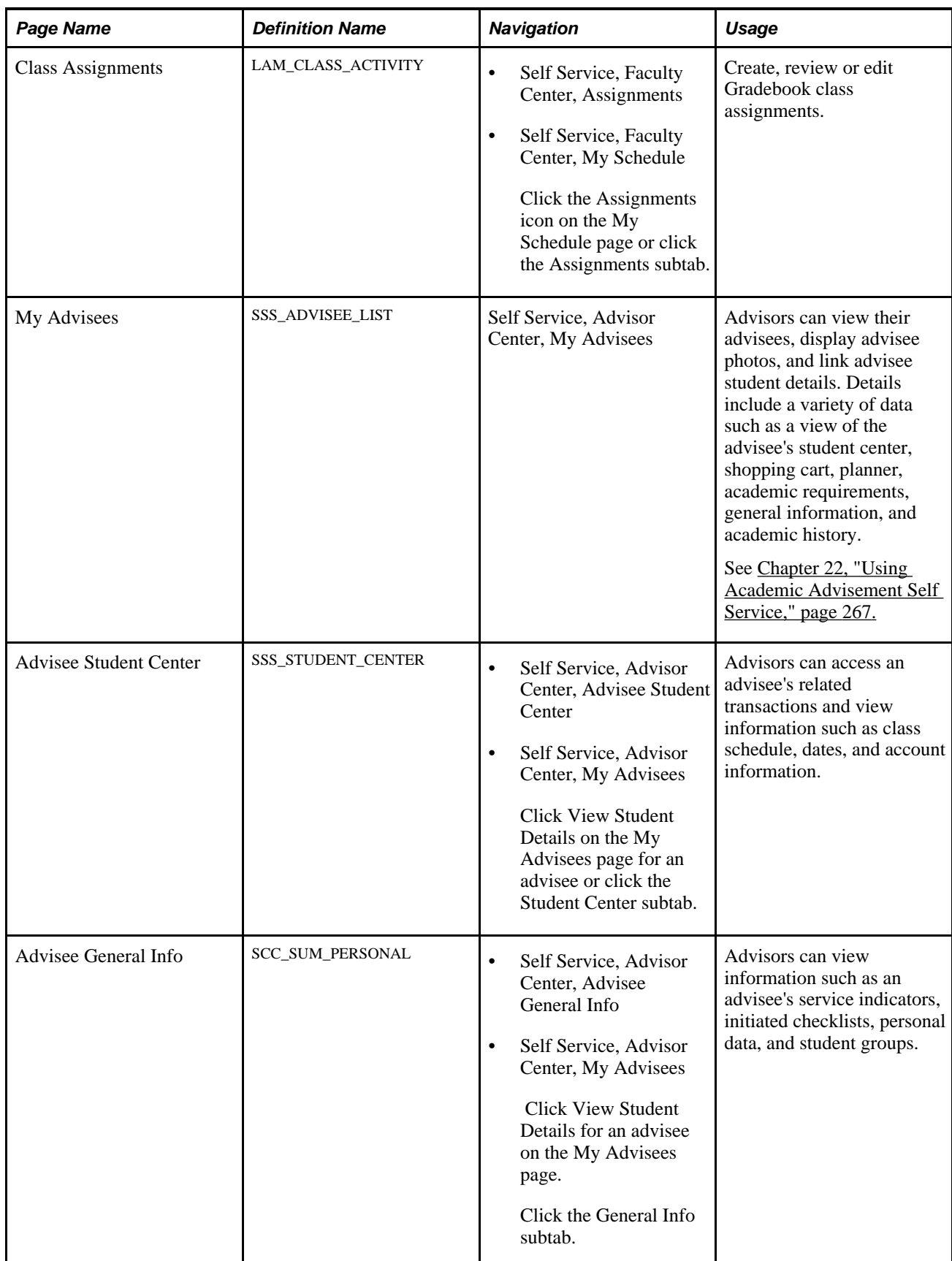

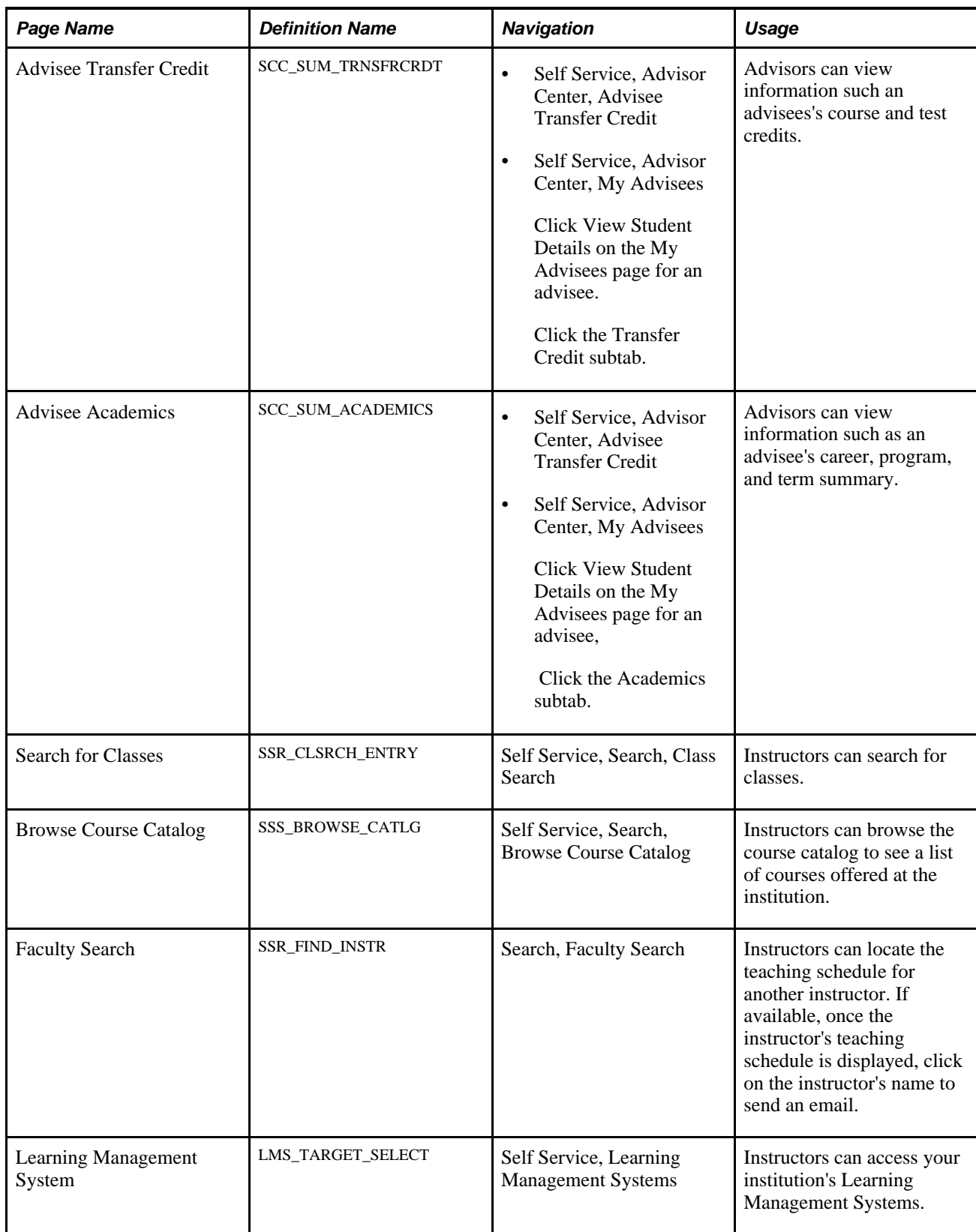

## **Entering Grades Through Self-Service**

This section lists prerequisites and discusses how instructors enter grades through self service.

### **Prerequisites**

For instructors to access their midterm and final grade rosters, you must:

- Generate the rosters.
- Assign the instructors to classes.
- Give the assigned instructors appropriate grade roster access of Grade, Approve, or Post.

## **Pages Used to Enter Grades Through Self Service**

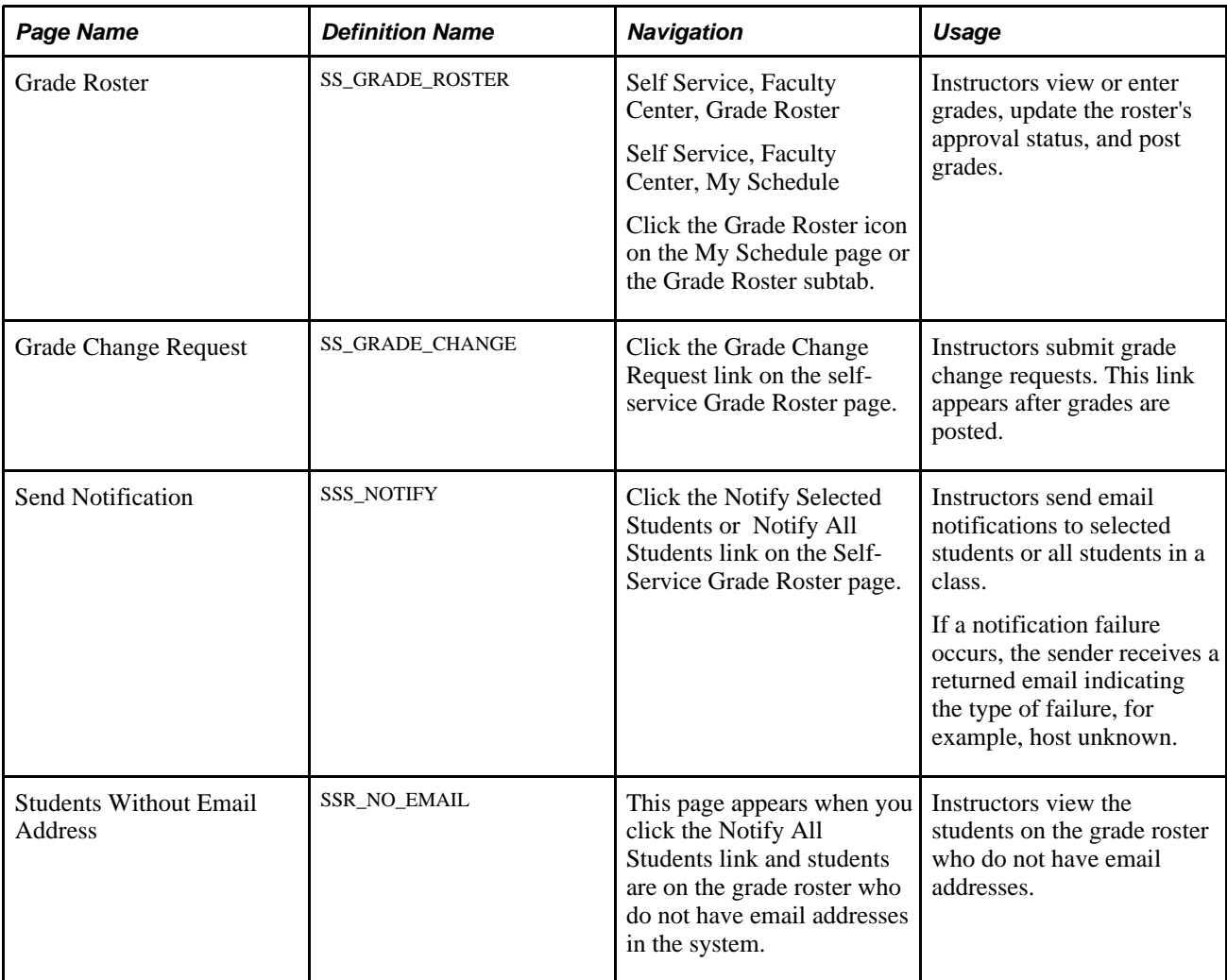

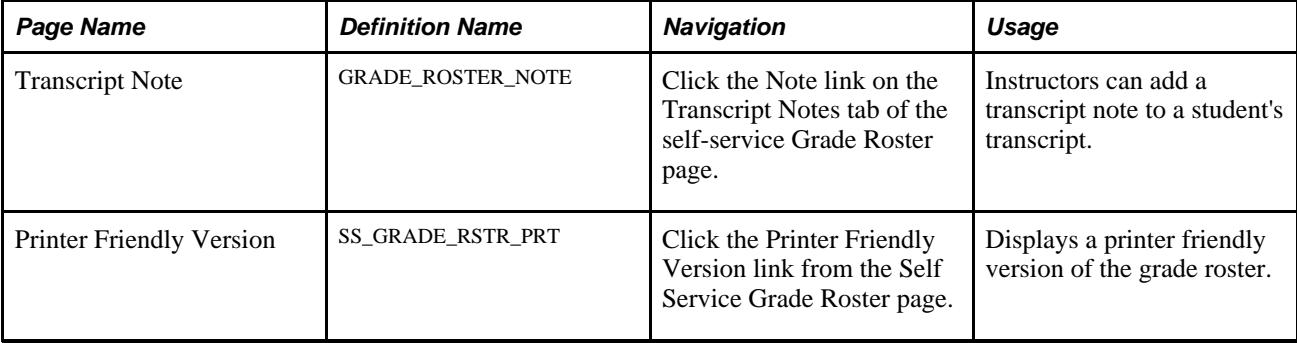

## **Entering Grades Through Self Service**

Access the Grade Roster page (Self Service, Faculty Center Click the Grade Roster icon on the Faculty Center page.)

The Grade Roster icon appears on the Faculty Center - My Teaching Schedule page after grade rosters are generated for a class and after the instructor has been assigned grade, approve, or post access within the schedule of classes. Instructors with grade, approve, or post access for the class can assign grades to students. Instructors with approve or post access can use the Approval Status field to update the status of the final grade roster before saving it. Values are *Approved, Not Reviewed,* and *Ready for Review.* A status of *Approved* is required to post the roster. When the status is set to *Approved,* the post button becomes available for instructors with post access. The instructor can then post grades from the self-service grade roster. When a class is posted, the Request Grade Change button becomes available for instructors to change a student's grade.

The select check box accommodates both the Notify feature as well as in conjunction with add this grade to selected students and add this requirement designation to selected students.

Click the Printer Friendly Version button to print a copy of the grade roster.

On the Grade Roster page, the values that are available in the add this grade to all students field and the Roster Grade field are those for which the Include in Self Service check box on the Grading Scheme Table page is selected.

The add this requirement designation to all students field appears only for classes that meet all of the following conditions:

- The class has a requirement designation that has a separate grade.
- The Grade Roster Type value is *Final Grade.*
- The Approval Status value is *Not Reviewed.*

The Converted Roster Grade field appears on the Grade Roster page when at least one roster grade has a value defined in the Convert to Grade field on the Grading Scheme Table page.

On the Grade Change Request page, the values that are available in the Official Grade field are those for which the Include in Self Service check box on the Grading Scheme Table page is selected.

## **Viewing Self-Service Class Rosters**

This section lists the pages that instructors use to view class rosters through self-service.

## **Pages Used to View Self-Service Class Rosters**

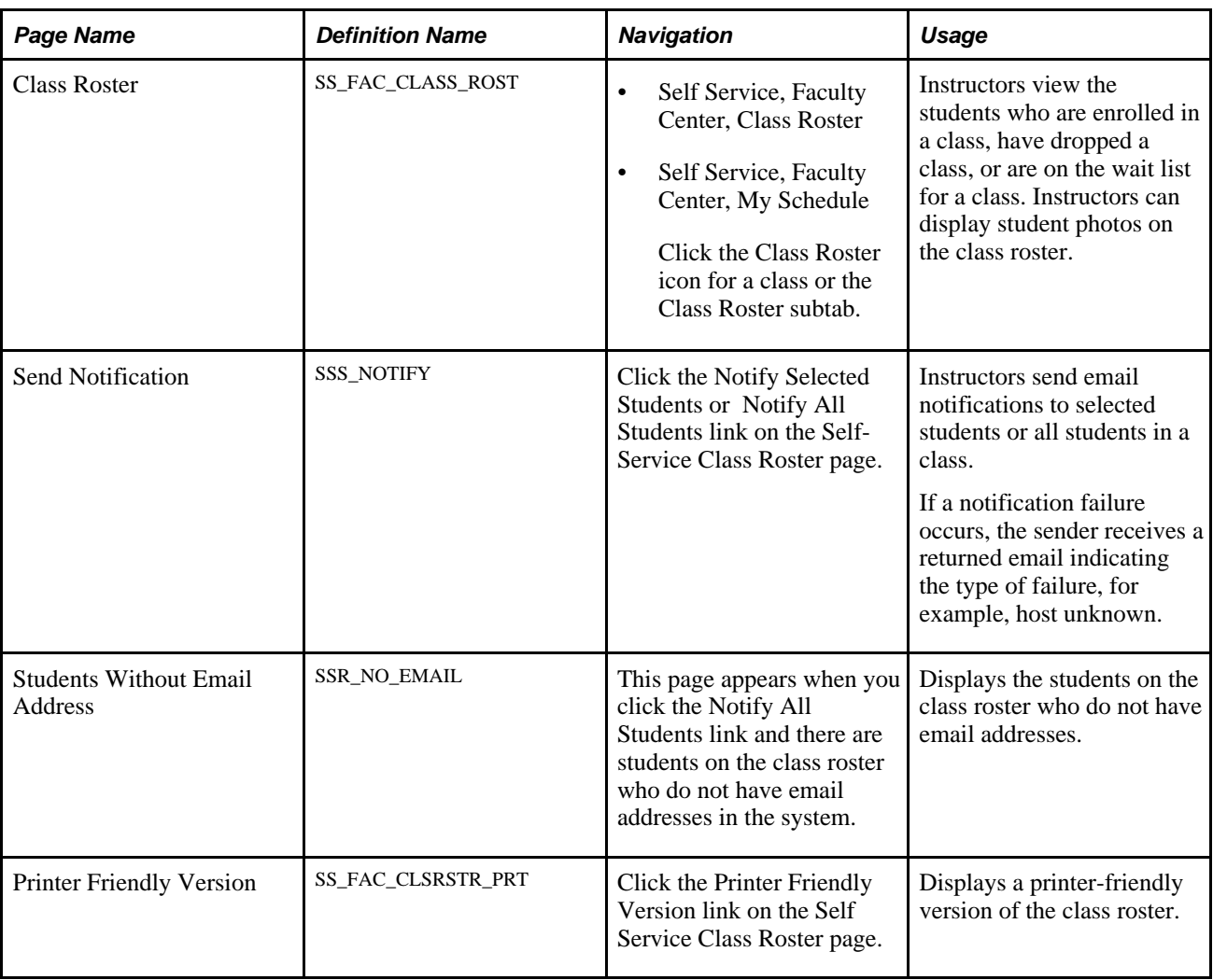

## **Using LMS Authentication**

When you use PeopleSoft authentication, instructors can use self-service pages to link to their Learning Management System (LMS).

An LMS icon appears next to LMS classes on the Faculty Center - My Teaching Schedule page when a provider for authentication is identified or when an LMS URL is provided on the Schedule of Classes - LMS Data page.

Instructors can also access a list of LMS providers and select the appropriate provider link to directly access their home page in that LMS provider's website.

#### **See Also**

*PeopleSoft Enterprise Student Records 9.0 PeopleBook*, "Managing Interoperability for LMSs"

My Oracle Support, PeopleSoft Student Records, "Configuring Your Learning Management System Third-Party Vendors for PeopleSoft Campus Solutions"

### **Pages Used for Instructor Self-Service Pages and LMS Authentication**

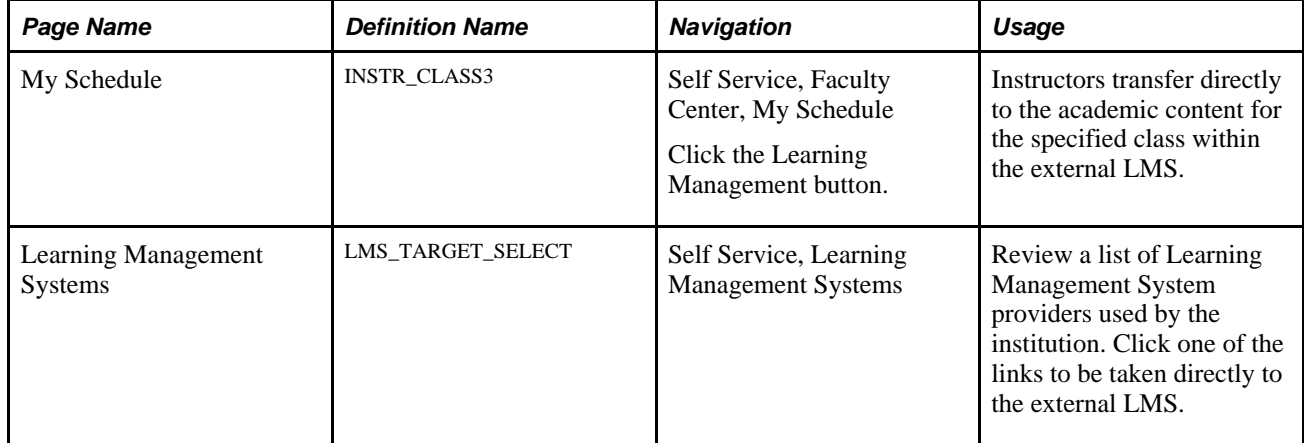

### **Using the LMS Icon to Access the LMS Website**

Instructors can access the My Schedule self-service page and click the LMS icon to access the appropriate external LMS site.

When an LMS provider is identified for authentication and the instructor clicks the LMS icon, the system authenticates the user and directly accesses the academic content for the specified class within the external LMS. With authentication, the instructor does not have to log in to the external site.

If instead of a provider an LMS URL is specified, no authentication takes place. The system accesses the specified URL, such as an instructor's website, where a log may be required.

If neither an LMS provider nor an LMS URL are assigned to the class, the LMS icon does not appear.

### **Using the Provider Link to Access the LMS Site**

Instructors can use the Learning Management System self-service page and click the LMS provider link to access the appropriate external LMS site. The system performs the authentication and transfers them directly to their home page in that provider's website. Because instructors are not tied to an institution, all providers are displayed when the Display as Provider Link is selected on the LMS Provider setup page.

#### **See Also**

*PeopleSoft Enterprise Student Records 9.0 PeopleBook*, "Managing Interoperability for LMSs," Defining LMS Providers

#### **Chapter 12**

## <span id="page-140-0"></span>**Using Self-Service Course Catalog and Schedule**

Students, instructors, and community members use the self-service Class Search feature to search the schedule of classes for a specific institution and term, and the Browse Course Catalog feature to view courses offered at the institution. Students can access class search from several places within PeopleSoft Campus Self Service, and they can select classes directly from class search, even if they do not access class search through enrollment navigation. Instructors can access class search through the Faculty Center in Campus Self Service. They can see classes in their search results that do not appear to students because the Schedule Print check box for those classes has been cleared on the Maintain Schedule of Classes - Basic Data page.

The navigation tabs that are used in self-service class search are defined on the Navigation Tabs Setup page.

#### **See Also**

[Chapter 3, "Setting Up Self-Service Navigation," page 9](#page-26-0)

## **Searching for Classes Using Self-Service Pages**

This section provides prerequisites and discusses how to:

- Select search criteria and search for classes.
- Review class search results.
- View class search details.
- Browse the course catalog.
- Review course catalog details.

#### **Prerequisites**

Configure self-service class search on the Class Search Setup and Display in Class Search pages.

#### **See Also**

[Chapter 5, "Setting Up Student Records Self-Service," Defining Class Search Setup, page 26](#page-43-0)

*PeopleSoft Enterprise Campus Solutions 9.0 Application Fundamentals PeopleBook*, "Establishing Terms and Sessions," Defining Term Values

## **Pages Used to Search for Classes Using Self-Service Pages**

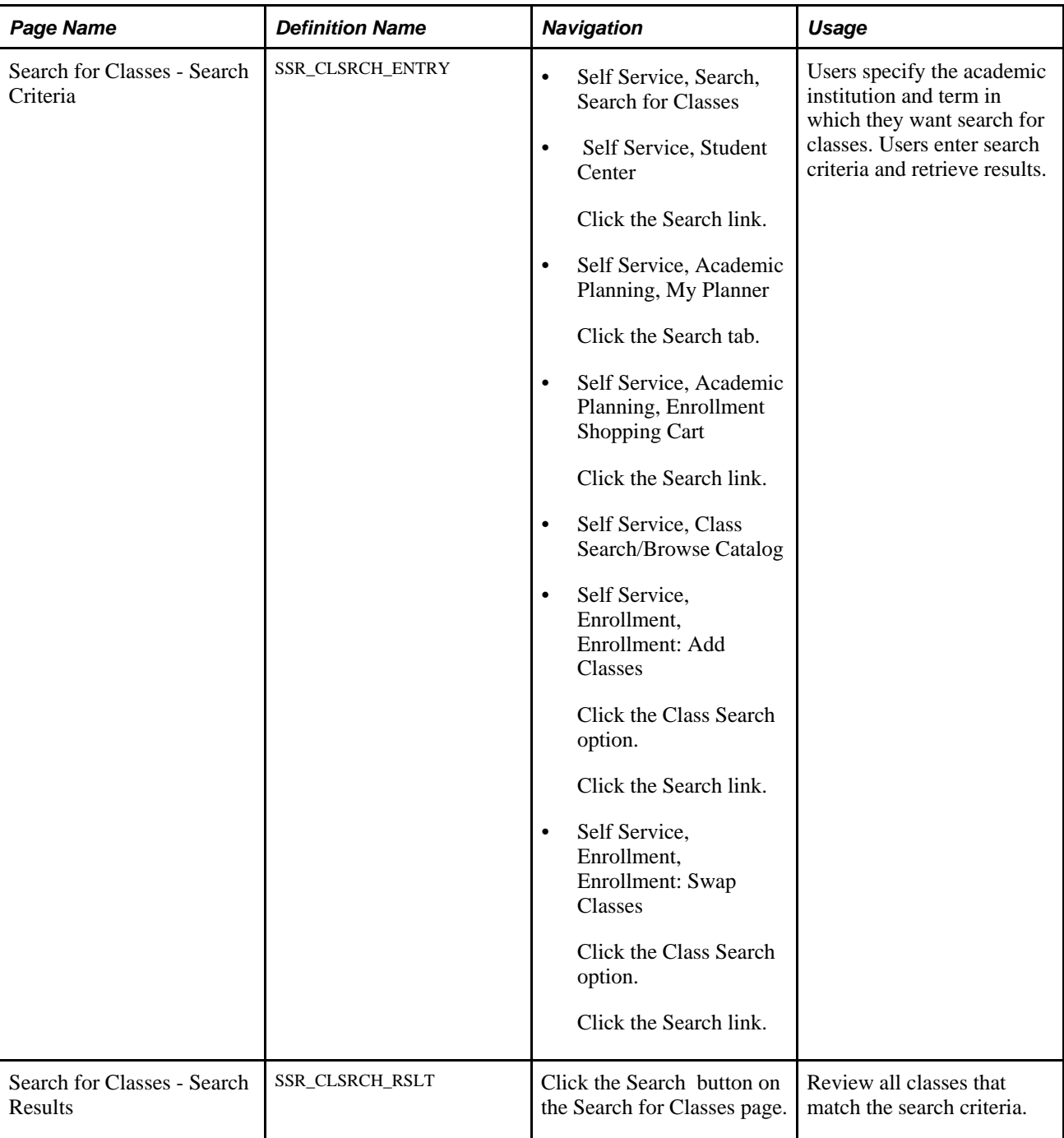

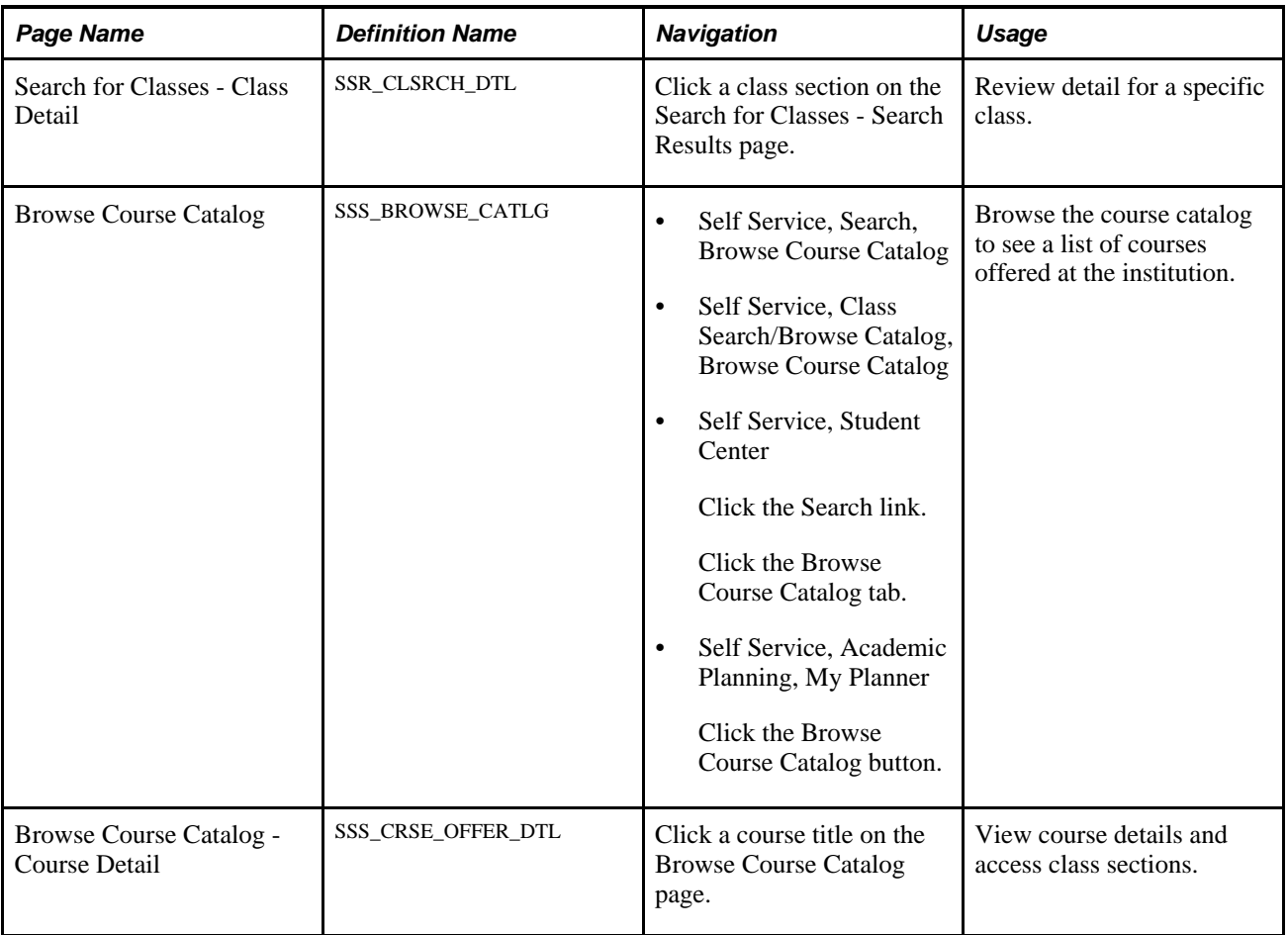

## **Selecting Search Criteria and Searching for Classes**

Access the Search for Classes page (click the Search link).

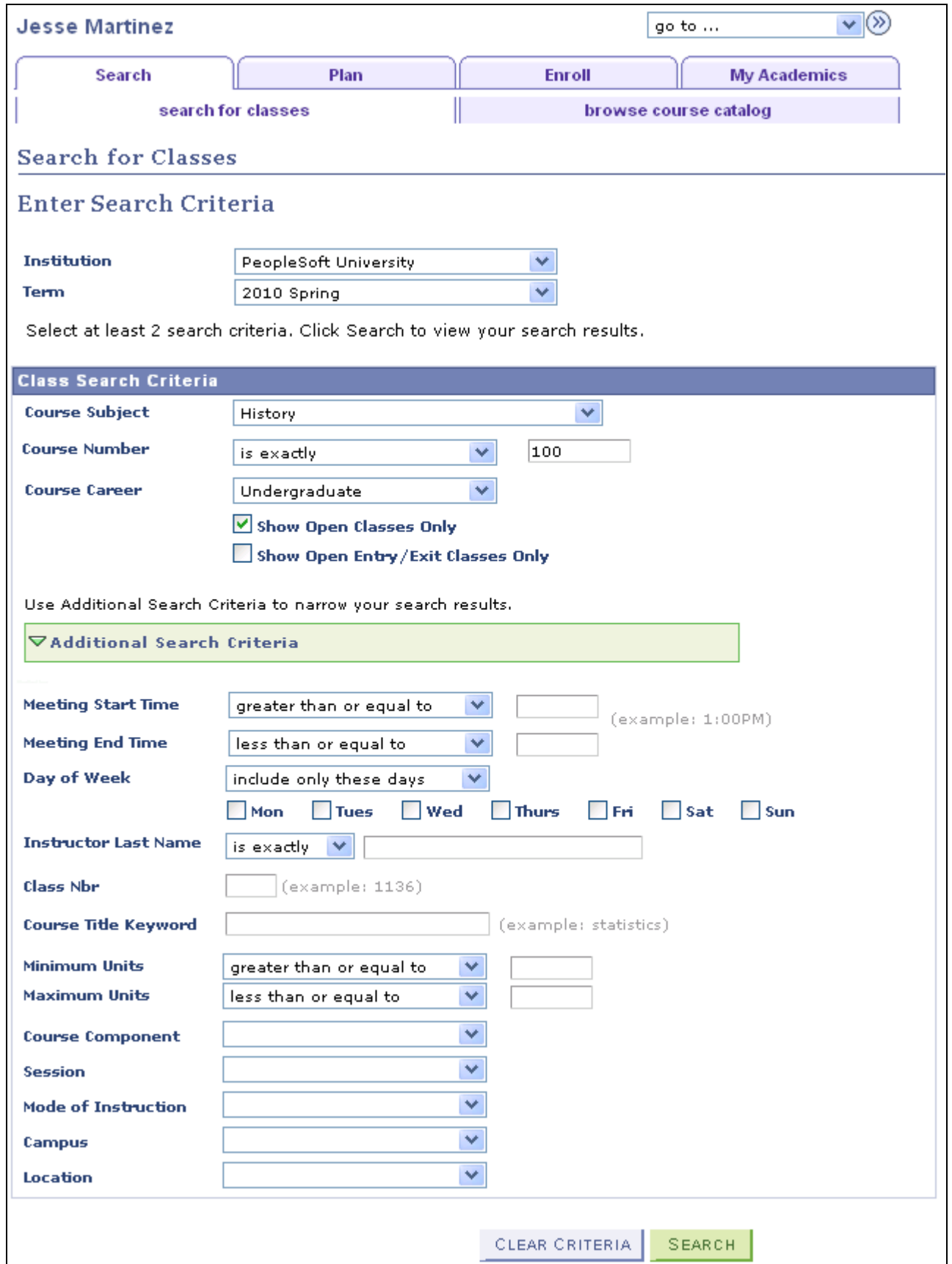
Search for Classes - Enter Search Criteria page

**Note.** Students can also search for classes through self-service My Planner, My Requirements, and Browse Course Catalog pages. From those pages, students can select a course description to access the course detail; from there they can view class sections that are offered for a specified term.

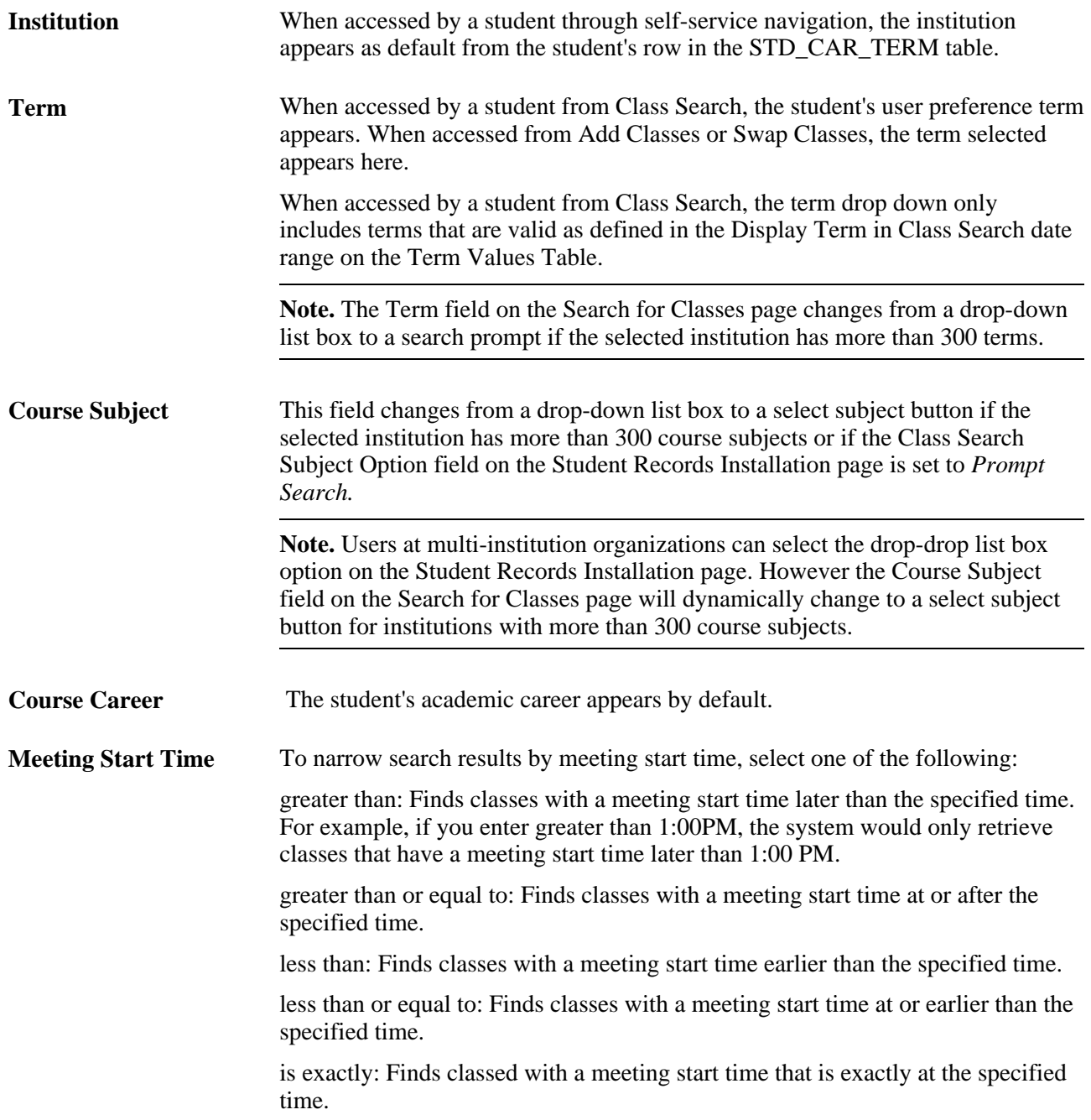

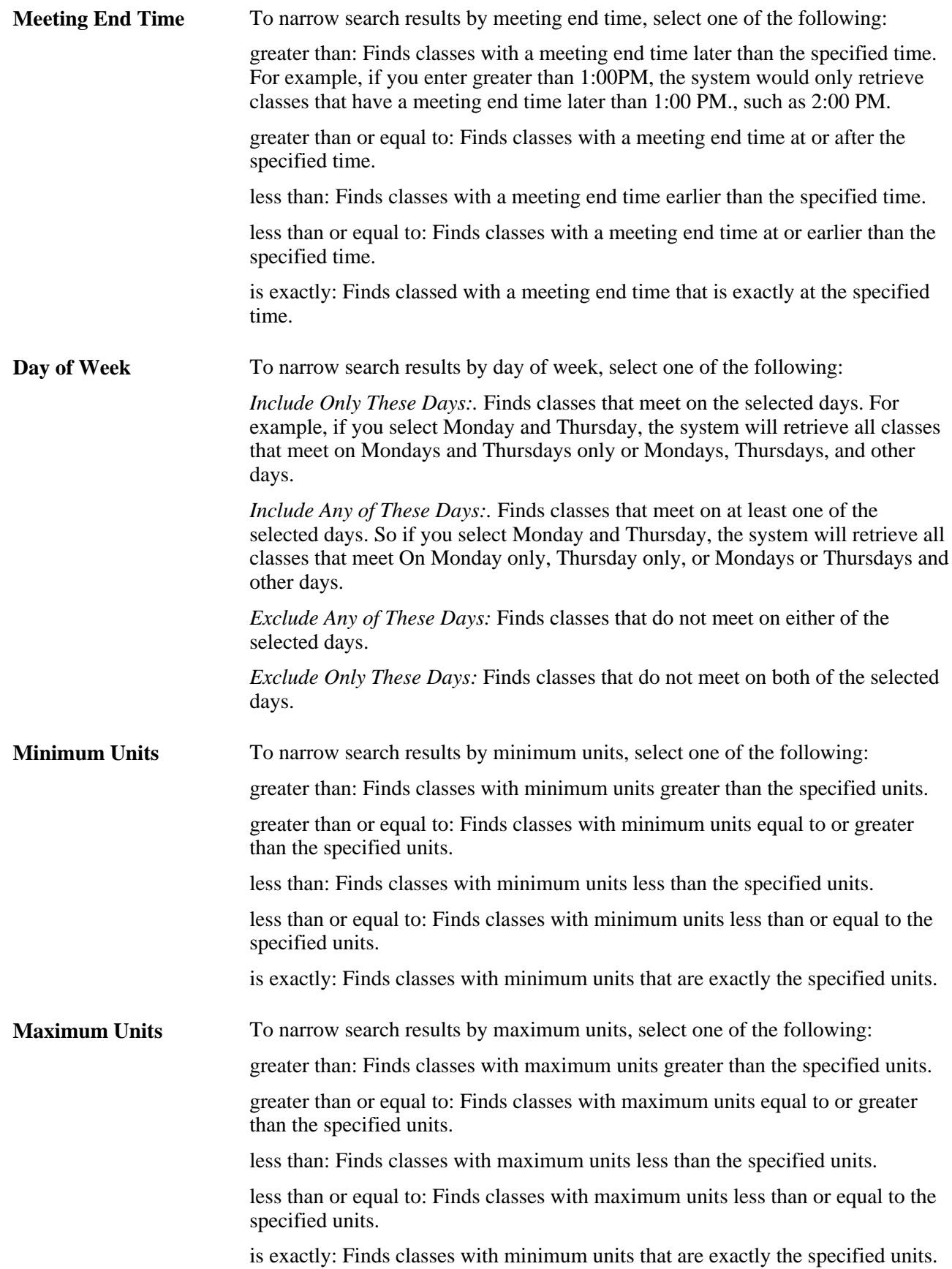

### **Reviewing Class Search Results**

Access the Search for Classes - Search Results page (click the Search button on the Search for Classes page).

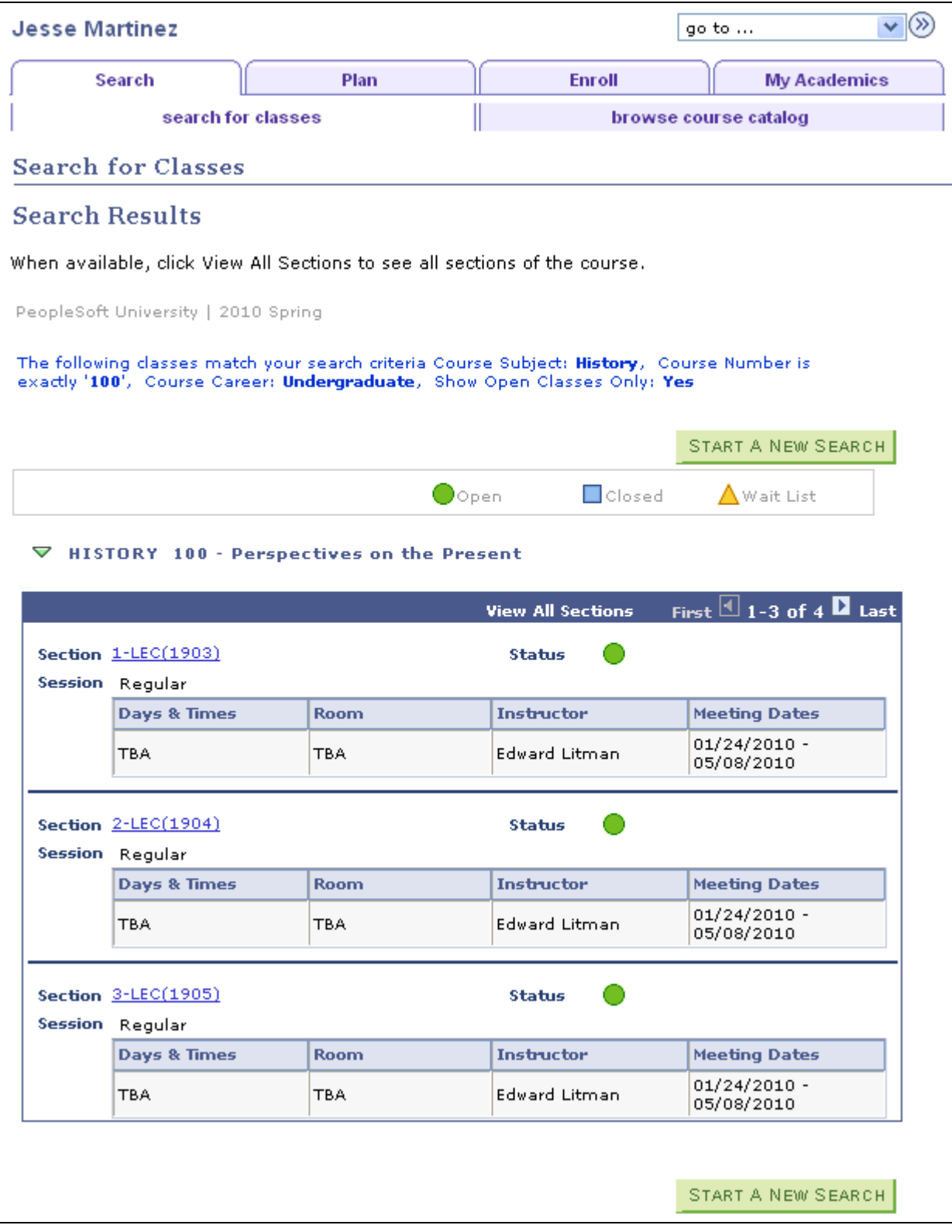

Search for Classes - Search Results page

**Wait List** This icon only appears in the legend if you select the Use Wait Listing check box on the Self Service - Student Records Setup page. Likewise, if you clear the Use Wait Listing check box, the search results will either have a status of open or closed for classes.

**Note.** The Schedule Print check box on the Maintain Schedule of Classes - Basic Data page indicates whether a class section appears in the student and visitor class search results or on the printed class schedule. For instructors and advisors, all class sections are displayed in class search results. The message "Section not shown to students" is displayed for those class sections for which the Schedule Print check box is cleared.

### **Viewing Class Search Details**

Access the Search for Classes - Class Detail page (click a class section on the Search for Classes - Search Results page).

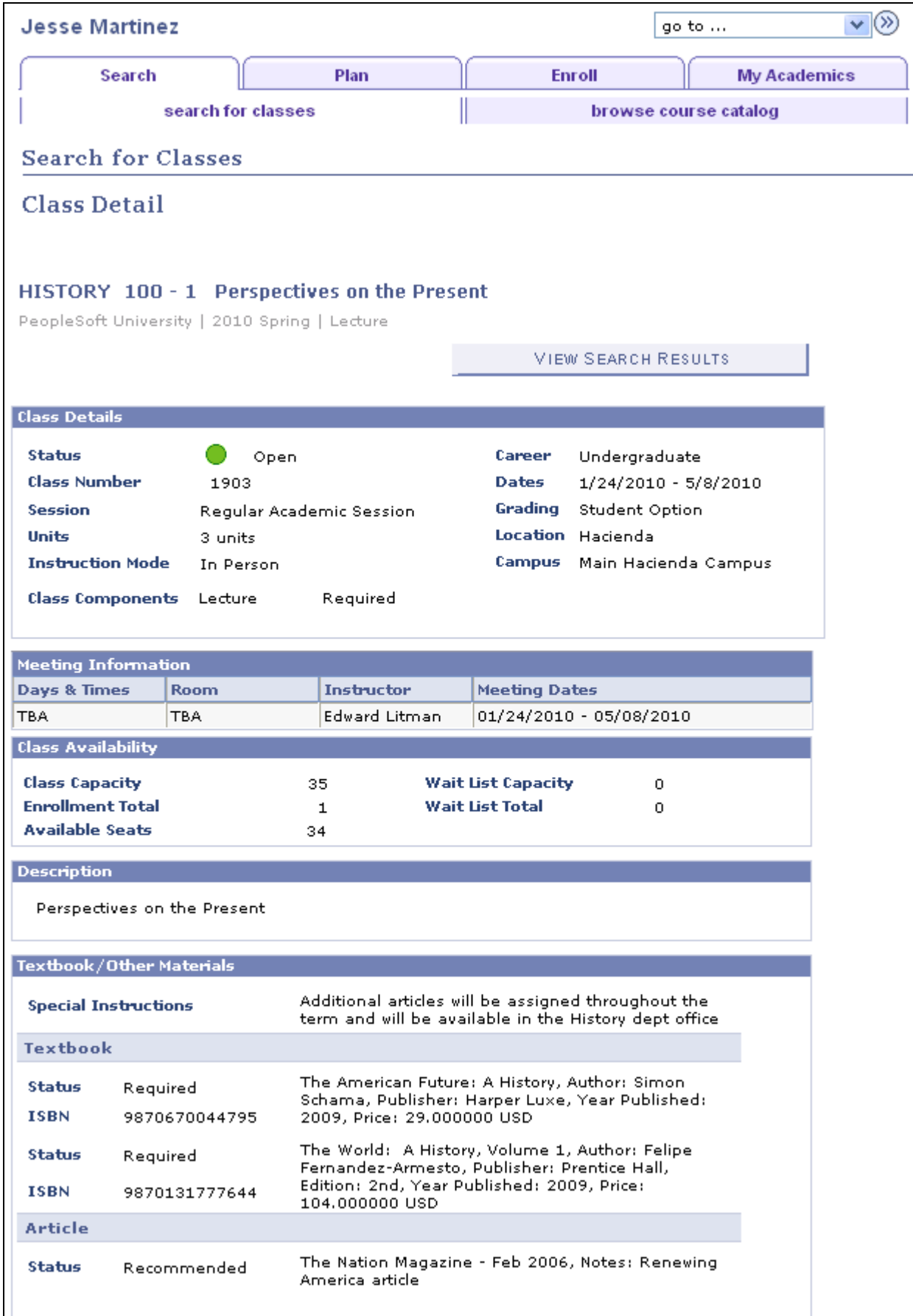

Search for Classes - Class Detail page

This page displays all information from the course catalog, plus class schedule information. However, you can control what information appears on this page for students and faculty who access the page through selfservice navigation. Use the Class Search Setup page to determine which information appears on this page to students and faculty.

See Also: PeopleSoft Enterprise Campus Self Service 9.0 PeopleBook, Setting Up Student Records Self Service

### **Browsing the Course Catalog**

Access the Browse Course Catalog page (Self Service, Class Search/Browse Catalog, Browse Course Catalog).

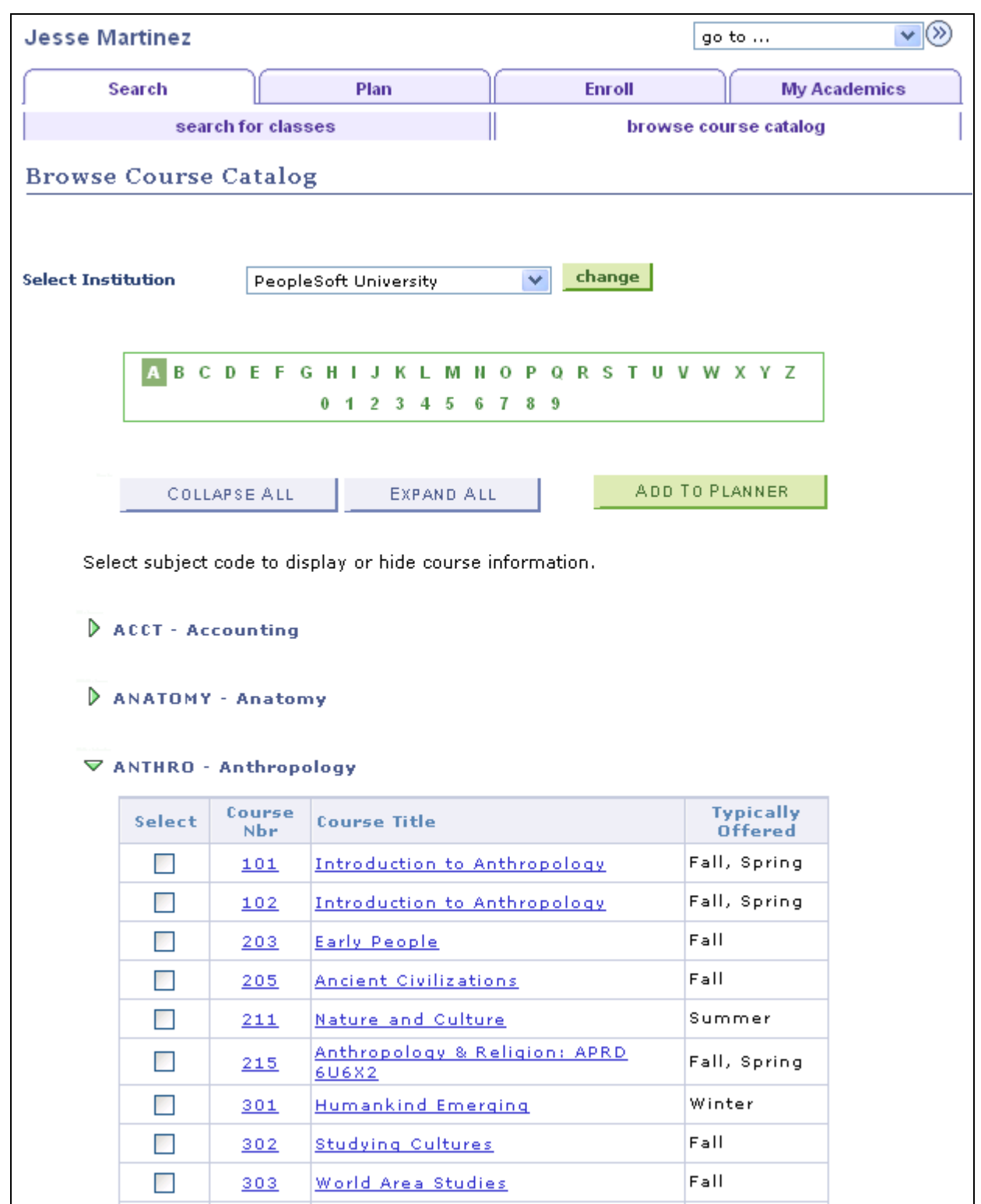

Browse Course Catalog page

Students and instructors can browse the course catalog by academic subject. Students can also select courses to add to their planner. If they click a Course Nbr (course number) or course title, they can view the course details and also view section information for the indicated term. Students with a single career are able to add courses to their planner directly from the Browse Course Catalog page or from the Course Detail page. Students with multiple careers are only able to add courses to their planner from the Course Detail page.

### **Reviewing Course Catalog Details**

Access the Browse Course Catalog - Course Detail page. (click a course title on the Browse Course Catalog page).

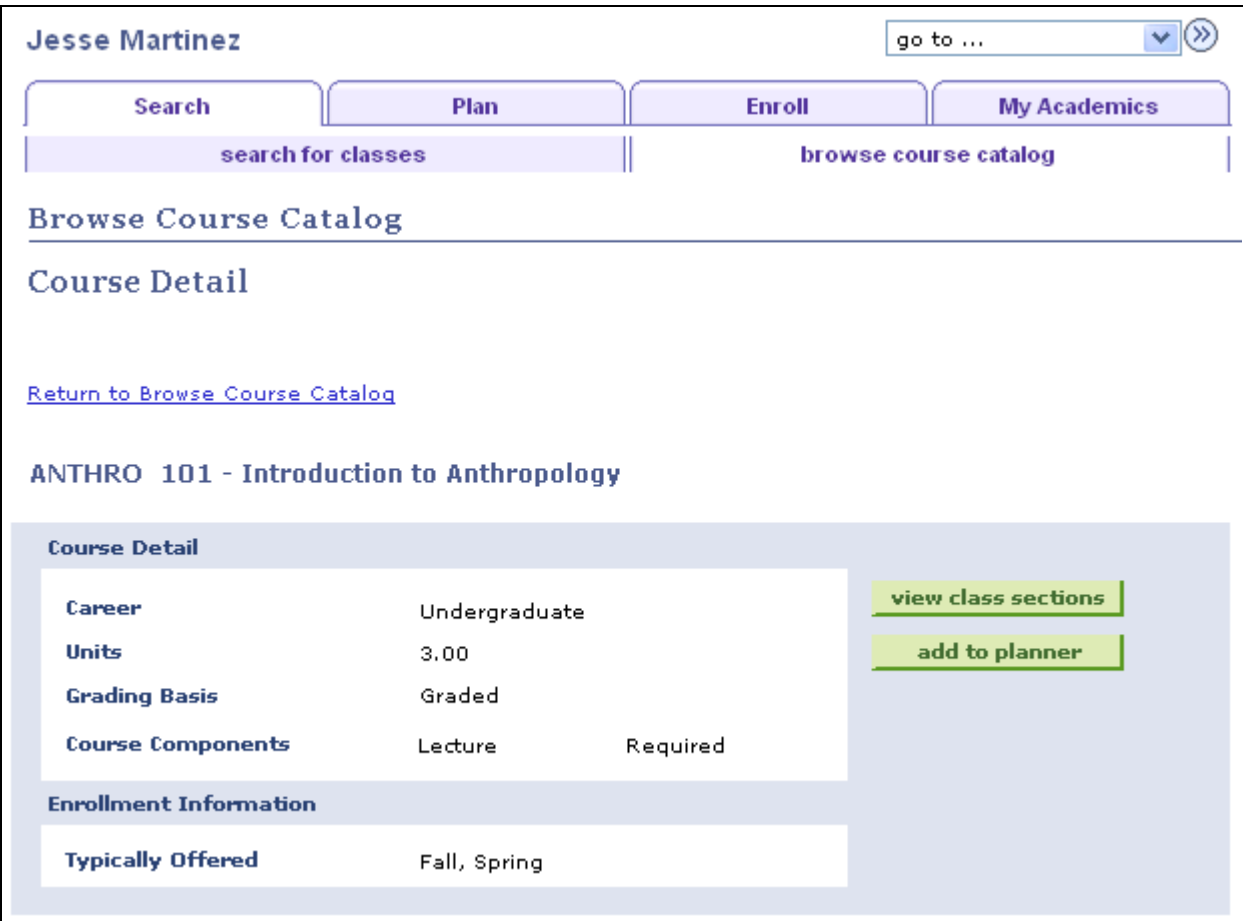

Browse Course Catalog - Course Detail page (1 of 2)

Students and instructors can click the view class sections button to view the course schedule details on this page.

#### **Course Schedule**

Students and instructors can select a term and click the show sections button to view class sections for the course. The Terms Offered drop down list box only includes: terms that are valid as defined in the Display Term in Class Search date range on the Term Values table, and those with sections scheduled within the term. For students, the select button only appears if the Enrollment & Shopping Cart date range on the Term Table under Display in Self-Service in Term Drop Down is valid.

See *PeopleSoft Enterprise Campus Solutions 9.0 Application Fundamentals PeopleBook*, "Establishing Terms and Sessions," Defining Terms, Sessions, and Session Time Periods.

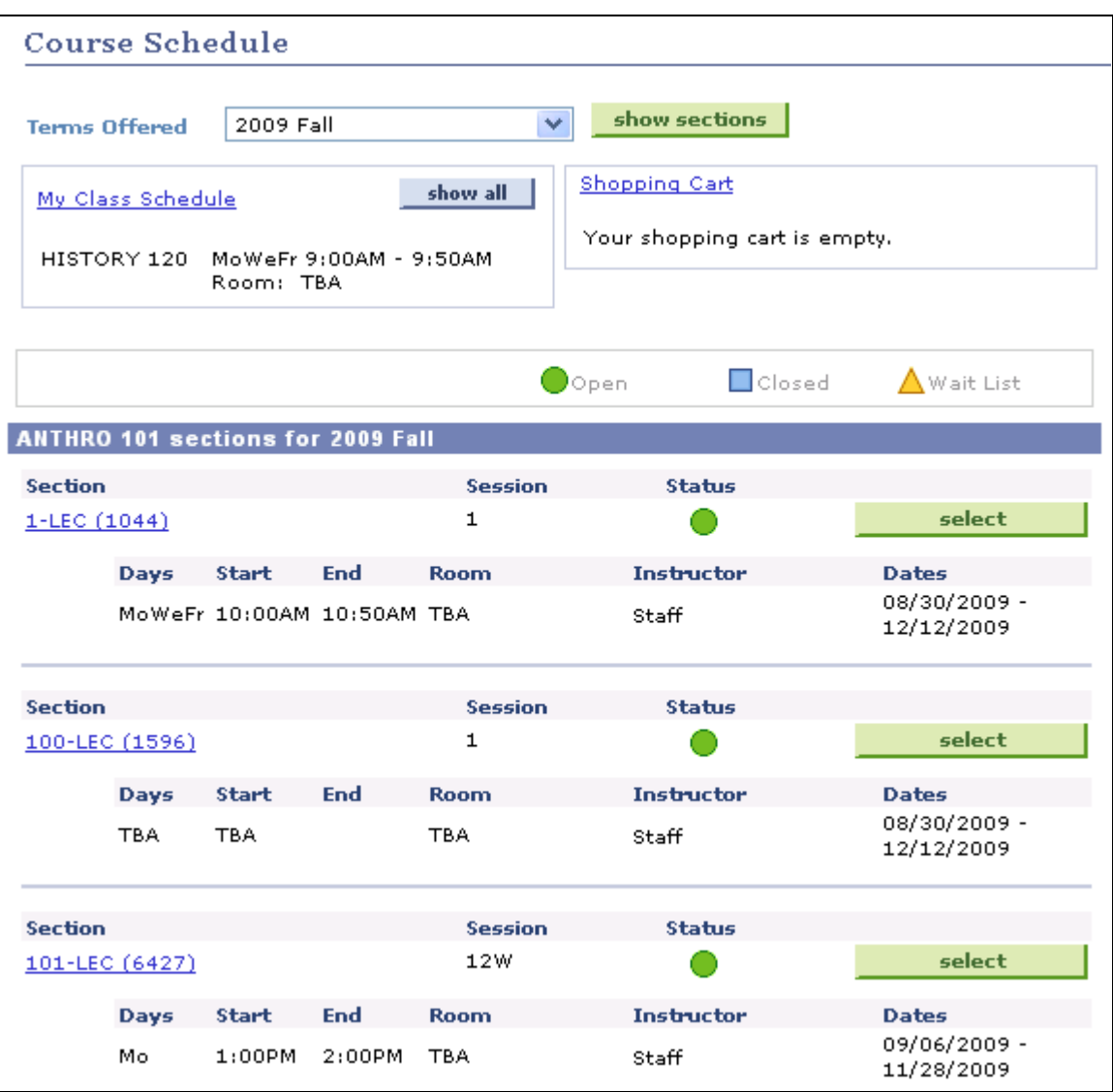

Browse Course Catalog - Course Detail page (2 of 2)

#### **Chapter 13**

# **Using Self-Service Academic Planning**

This chapter discusses how students can:

- Plan courses.
- Maintain the enrollment shopping cart.
- View course history.

#### **See Also**

[Chapter 5, "Setting Up Student Records Self-Service," page 21](#page-38-0)

*PeopleSoft Enterprise Campus Solutions 9.0 Application Fundamentals PeopleBook*, "Reviewing Installation Setup and System Defaults"

### **Prerequisites**

Before students can use self-service academic planning features, the student must have a user ID in the system. The student must also be matriculated and have a role that includes security access to My Planner.

#### **Planning Courses**

This section discusses how students plan courses using My Planner functionality.

The navigation tabs that are used in self-service academic planning are defined on the Navigation Tabs Setup page.

#### **See Also**

[Chapter 3, "Setting Up Self-Service Navigation," page 9](#page-26-0)

#### **Understanding My Planner**

Self-service My Planner functionality provides students with a tool to plan their courses for an individual term, multiple terms, or for their entire stay at the institution. After students add courses to their planner, they can proceed directly from planning to enrollment. Students with multiple careers are provided with a planner for each career.

 The Planner differs from the enrollment shopping cart in the following way: the shopping cart requires students to add scheduled class sections to their cart, whereas the planner enables students to accomplish long-range planning by adding courses to their planner, whether or not the class schedule has been created for future terms.

When students access My Planner, past terms are collapsed while current and future terms are expanded. Current and future terms are determined by the Student Planner date range defined on the Term table under Display In Self-Service in Term Drop Down.

Depending on your Installation Student Administration setup, you can implement the planner using one of the following: Academic Advisement or Program Guide. If the institution does not use either, then the planner still works exclusively with Browse Course Catalog. To disable the planner, remove My Planner security; the planner page and references to planner will be hidden.

My Planner includes three ways for students to take action. They can:

- Add courses to their planner using the Browse Course Catalog or Plan by my Requirements buttons.
- Assign courses to a projected term.

TheMove selected courses to Term drop down list box only includes terms that are valid as defined in the Student Planner date range on the Term Table under Display In Self-Service in Term drop down list box.

• View planned courses by term and proceed to enroll in a course when enrollment becomes available for the term. Students can enroll in planned courses from My Planner by selecting the course description to access the course detail and view sections scheduled for a selected term; students can then select the section for which they want to enroll. Students can also enroll in planned courses from the shopping cart, add, and swap pages.

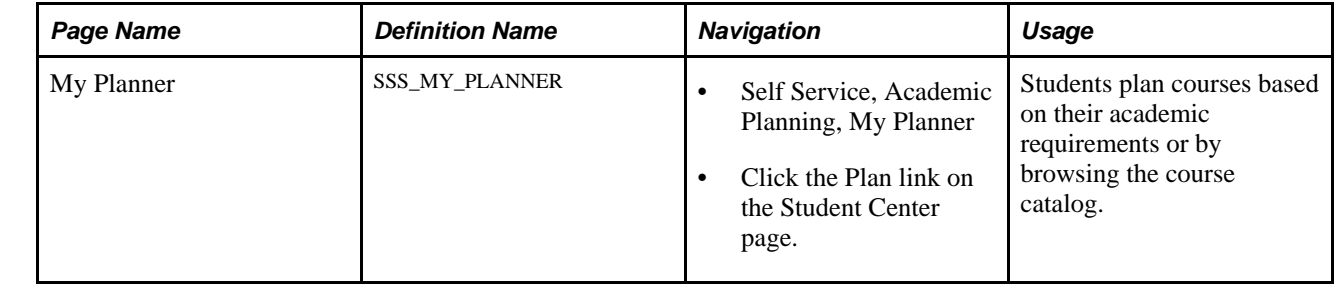

#### **Page Used to Plan Courses**

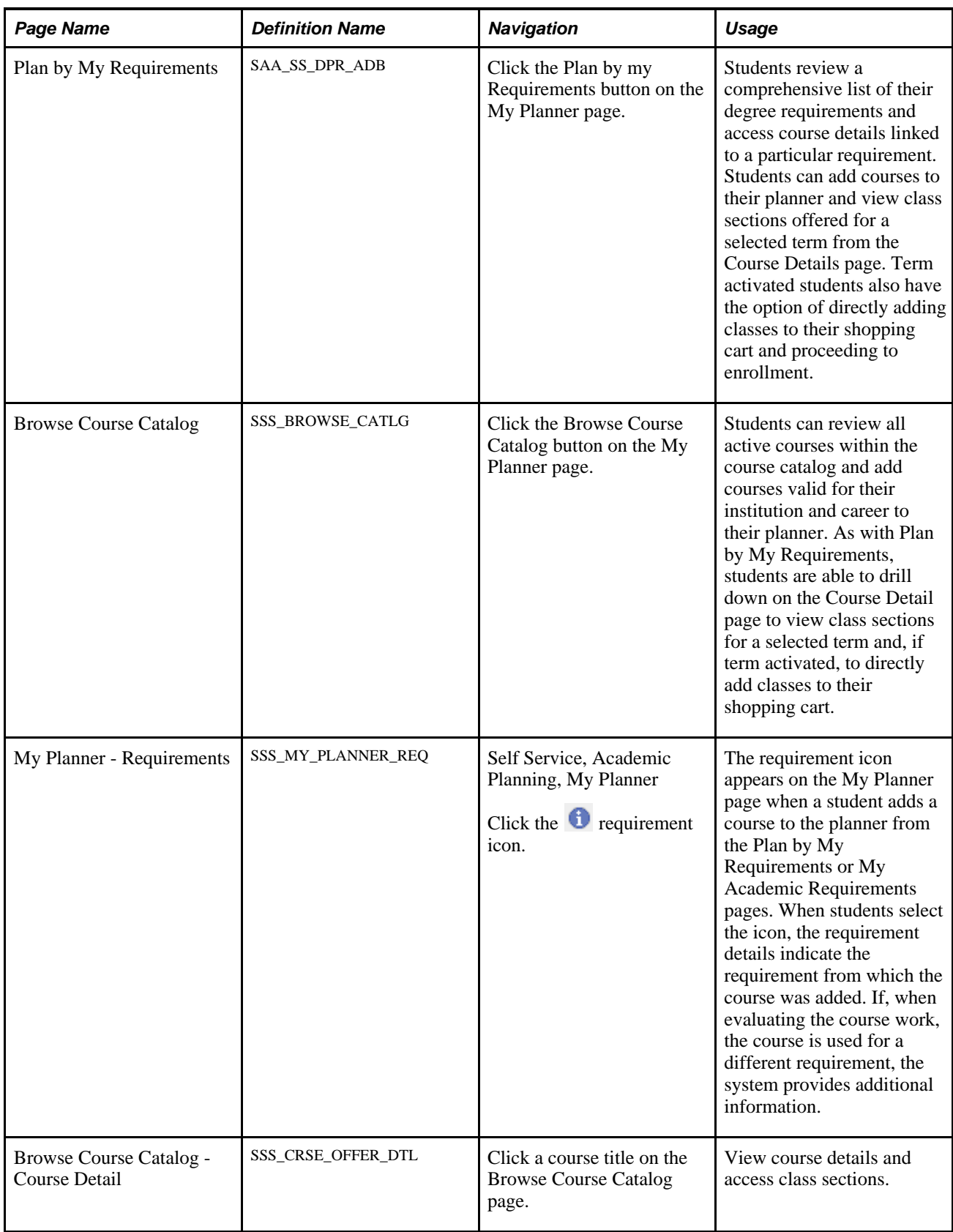

### **Maintaining the Enrollment Shopping Cart**

This section discusses how students maintain their course selections using shopping cart functionality.

### **Understanding the Shopping Cart**

Shopping cart functionality enables students to plan enrollment in class sections for a particular term. Students can validate their class sections to check for common problems such as time conflicts and prerequisites. Students can add classes to the shopping cart using My Planner or the My Requirements feature.

The system stores a student's class selections for a particular term and the student can access them as long as the term is available for enrollment. A class remains in the cart until the student is successfully enrolled or decides to delete it.

### **Page Used to Maintain the Course Shopping Cart**

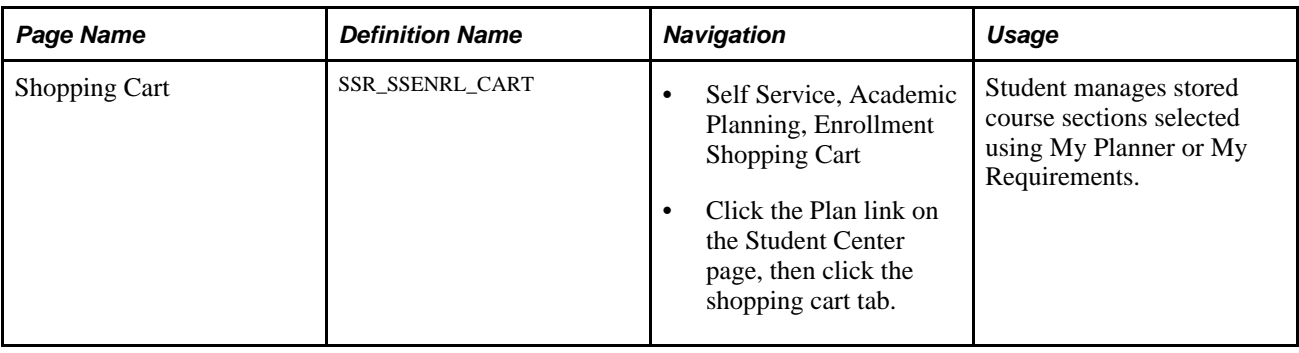

### <span id="page-157-0"></span>**Viewing Course History**

This section discusses how students view their course history, which is a summary of all courses taken through the current term.

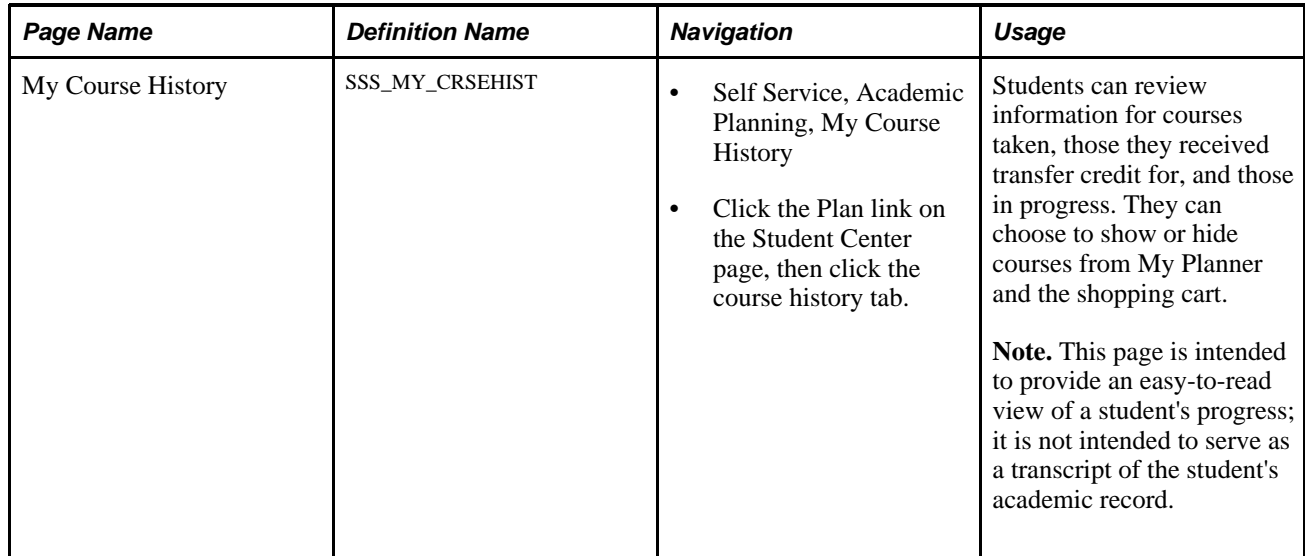

# **Page Used to View Academic History**

#### **Chapter 14**

# **Using Self-Service Academic Services**

This chapter provides an overview of My Academics and discusses how to use self-service My Academics functionality.

### **Understanding My Academics**

The My Academic self-service page provides students with their current program and plan information in a tree structure and also provides a set of links to important academic information.

The sections that My Academics displays are:

- Academic Requirements
- What-if Report
- **Advisors**
- Transfer Credit
- Course History
- Transcript
- Enrollment Verification
- **Graduation**

#### **See Also**

[Chapter 22, "Using Academic Advisement Self Service," page 267](#page-284-0)

[Chapter 16, "Using Self-Service Degree Progress/Graduation," page 155](#page-172-0)

[Chapter 13, "Using Self-Service Academic Planning," Viewing Course History, page 140](#page-157-0)

# **Using Self-Service My Academics Functionality**

Students can use the self-service My Academics functionality.

# **Pages Used to Use Self-Service My Academics Functionality**

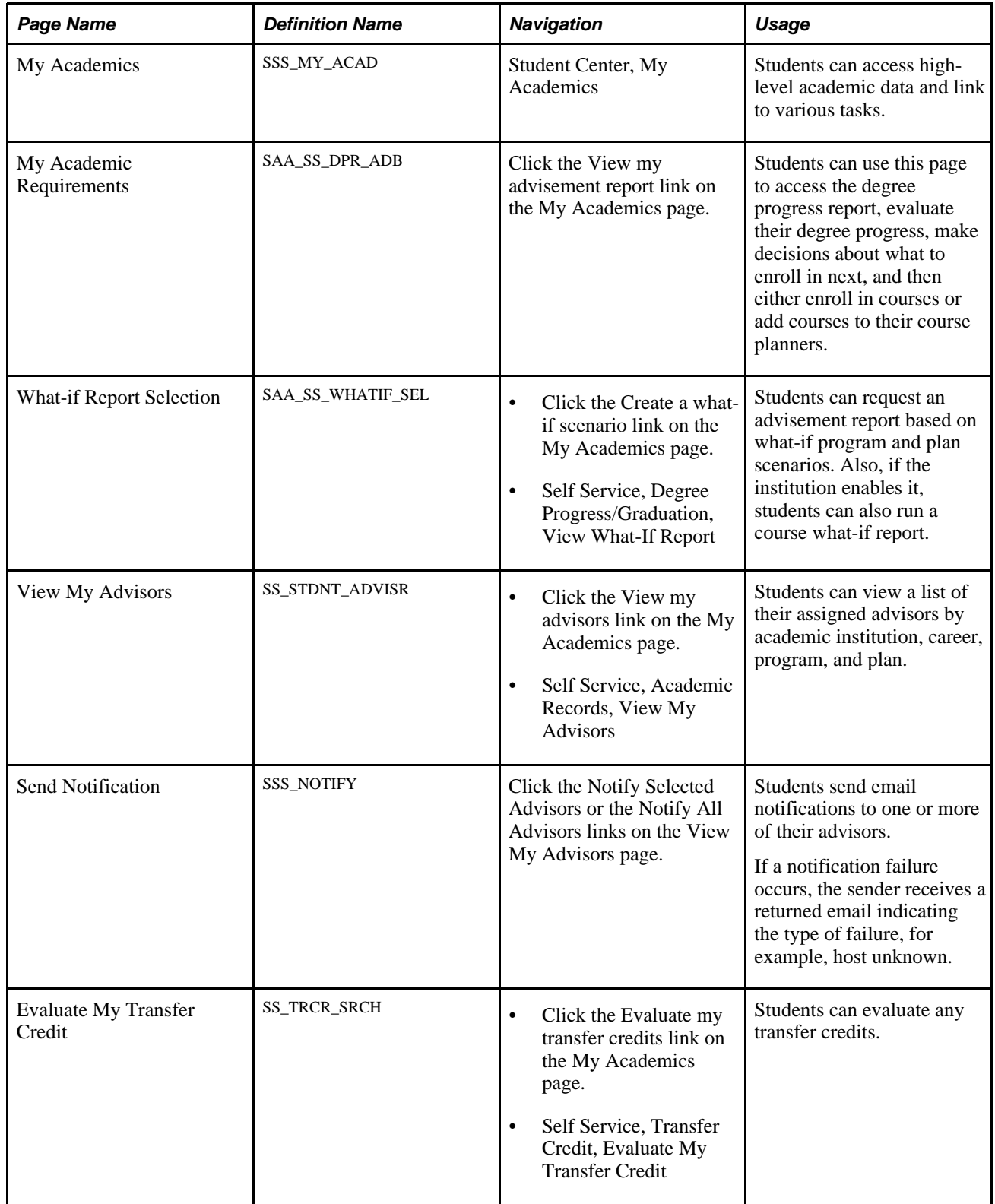

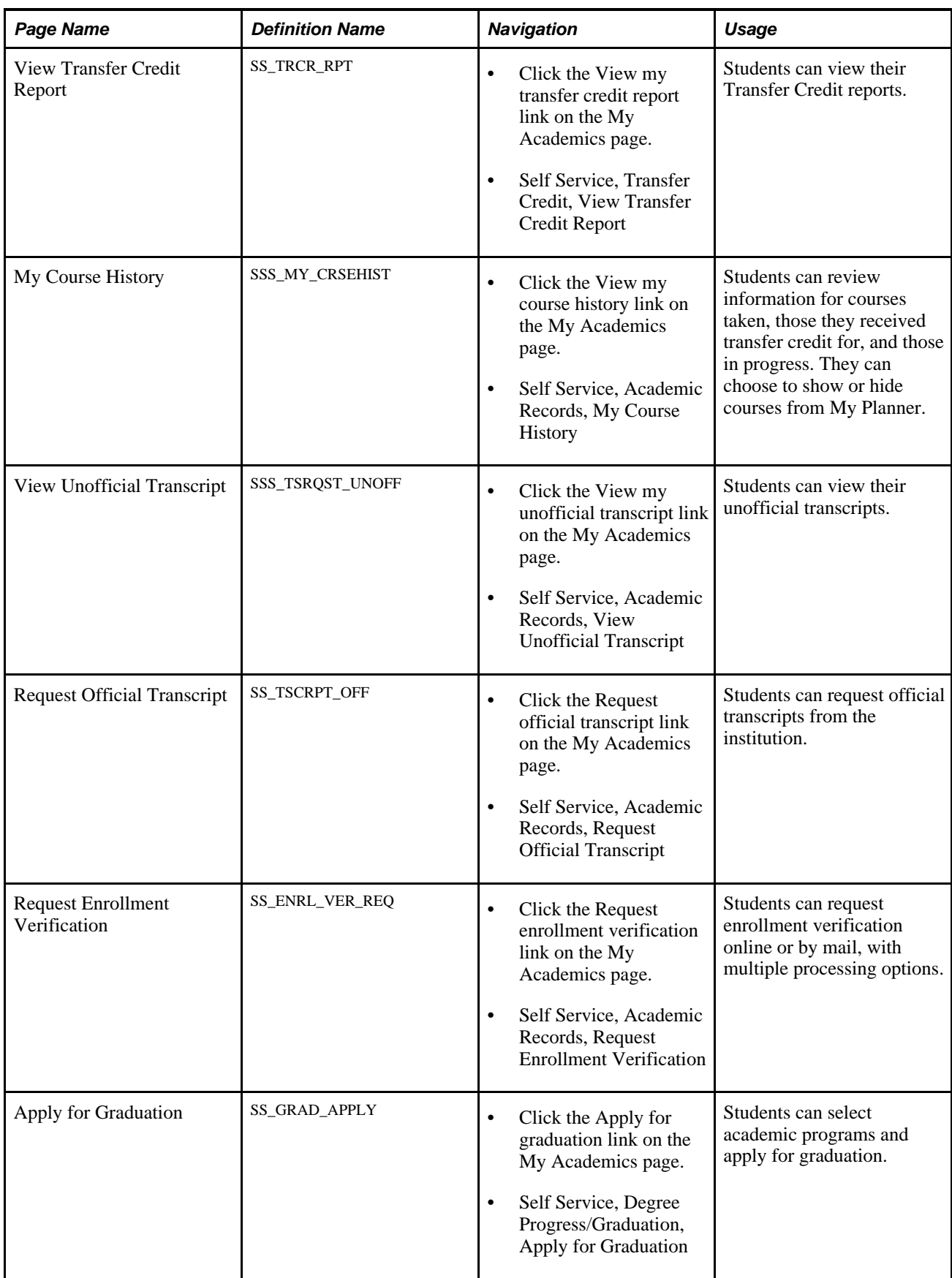

#### **Chapter 15**

# **Using Self-Service Enrollment**

This chapter provides an overview of self-service enrollment and discusses how students perform these selfservice tasks:

- View a class schedule.
- Add classes.
- Drop classes.
- Swap classes.
- Edit classes.
- View term information.

### **Understanding Self-Service Enrollment**

The self-service enrollment design integrates the various enrollment functions and enables students to build and make changes to their schedules from the same place in the system. A step-by-step wizard feature guides students through the enrollment processes of adding, dropping, swapping, and editing classes. Specifically, it guides students through the steps of selecting classes, defining options—such as wait list preferences confirming selections, and reviewing results.

Additionally, a great degree of integration exists between the tasks of viewing appointment data, finding or browsing for classes, enrolling in classes, presenting error messages, and viewing enrollment information.

The navigation tabs that are used in self-service enrollment are defined on the Navigation Tabs Setup page.

See [Chapter 3, "Setting Up Self-Service Navigation," page 9.](#page-26-0)

#### **Self-Service Enrollment Shopping Cart Validation and Enrollment Messages**

Oracle delivers a set of error and informational message sets exclusively for the Enrollment Shopping Cart Validation feature and self-service enrollment processing. These message sets enable the enrollment process to return more self-service-friendly messages. You can modify these messages to meet the specific needs of your students. You can view and make changes to these messages using the PeopleTools Message Catalog component (MESSAGE\_CATALOG1) (PeopleTools, Utilities, Administration, Message Catalog).

These message sets are:

- Validation (Message Set 14632): These messages are returned when a student selects *Validate* on the Enrollment Shopping Cart page. The system returns a validation-specific message rather than a regular enrollment engine message. For example, if the validation process finds a time conflict, the message 14632, 17 is returned rather than the enrollment engine message 14640, 17.
- Enrollment (Message Set 14641): This message set is used for all messages received through self-service enrollment (excluding Enrollment Shopping Cart Validation). While actual enrollment is processed in the same way for self-service enrollment as when it is processed using an administrative user page, such as Quick Enroll, the fact that a request was submitted through self-service enrollment now causes the system to return a self-service-specific error or informational message. For example, if an enrollment request submitted through the Quick Enroll component (QUICK\_ENROLL) returns message 14640, 17 (time conflict), the same request submitted through self-service returns the self-service-specific message 14641,17. This enables more appropriate self-service messaging, without changing the messages used for non-self-service, administrative users.

#### **See Also**

[Chapter 12, "Using Self-Service Course Catalog and Schedule," Searching for Classes Using Self-Service](#page-140-0)  [Pages, page 123](#page-140-0)

*Enterprise PeopleTools PeopleBook: System and Server Administration, "Using PeopleTools Utilities, Using Administration Utilities, Message Catalog"*

### **Viewing a Class Schedule**

This section lists the pages that students use to view their class schedule from self-service pages.

### **Pages Used to View a Class Schedule**

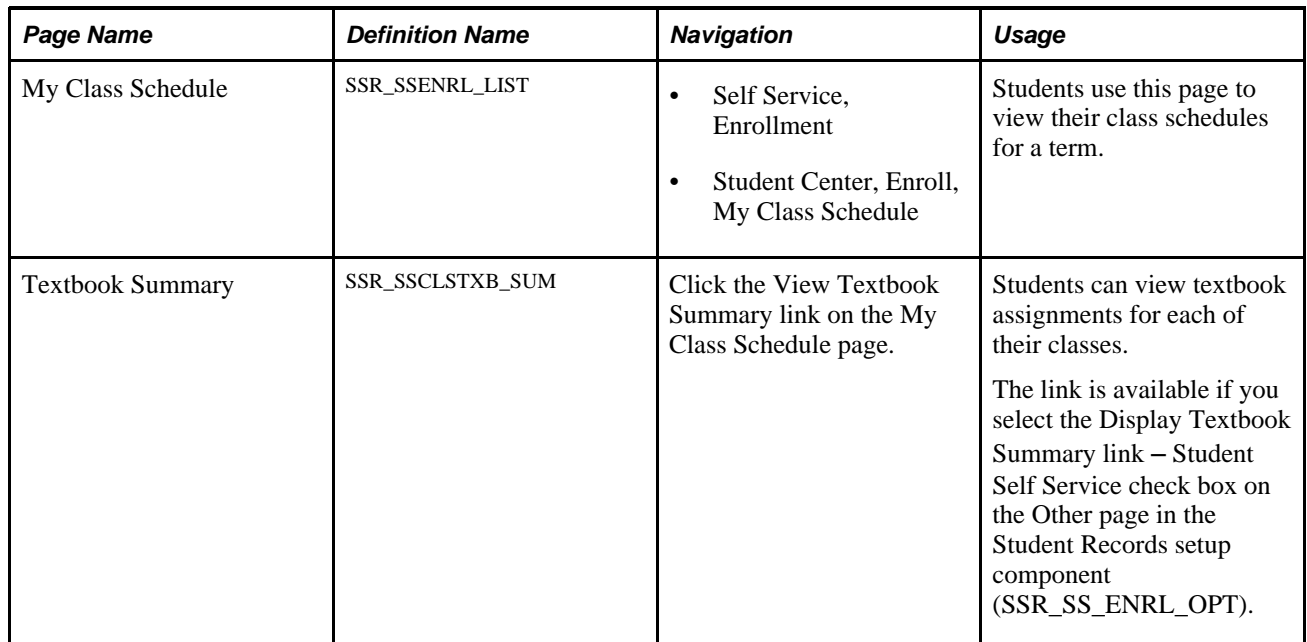

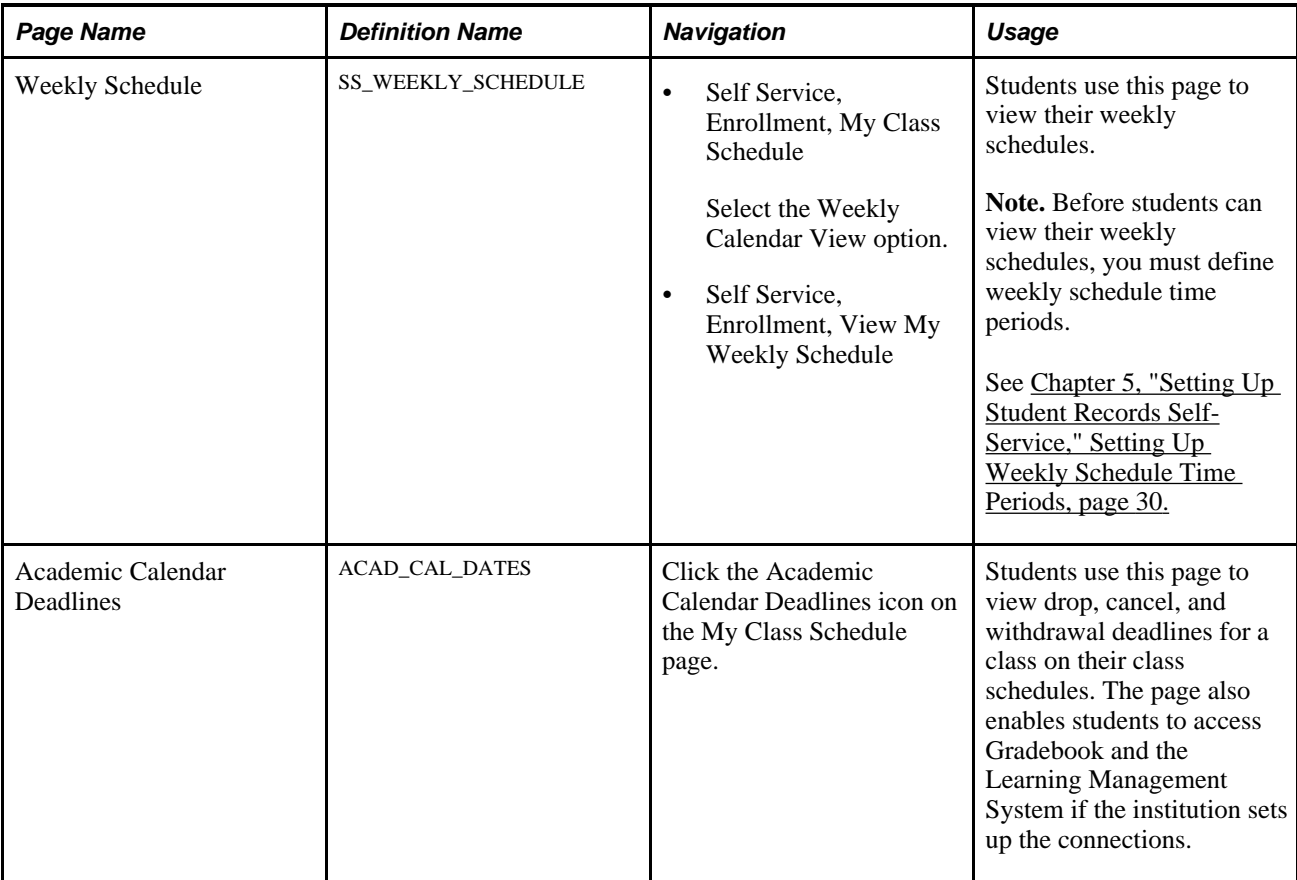

# **Adding Classes**

This section lists the pages that students use to add classes to their schedules from Campus Self Service.

### **Pages Used to Add Classes**

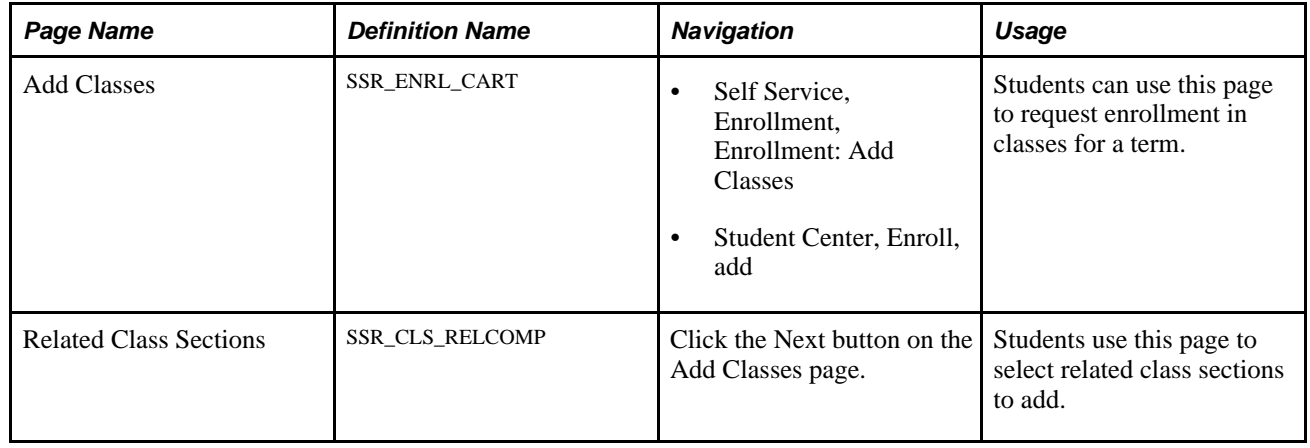

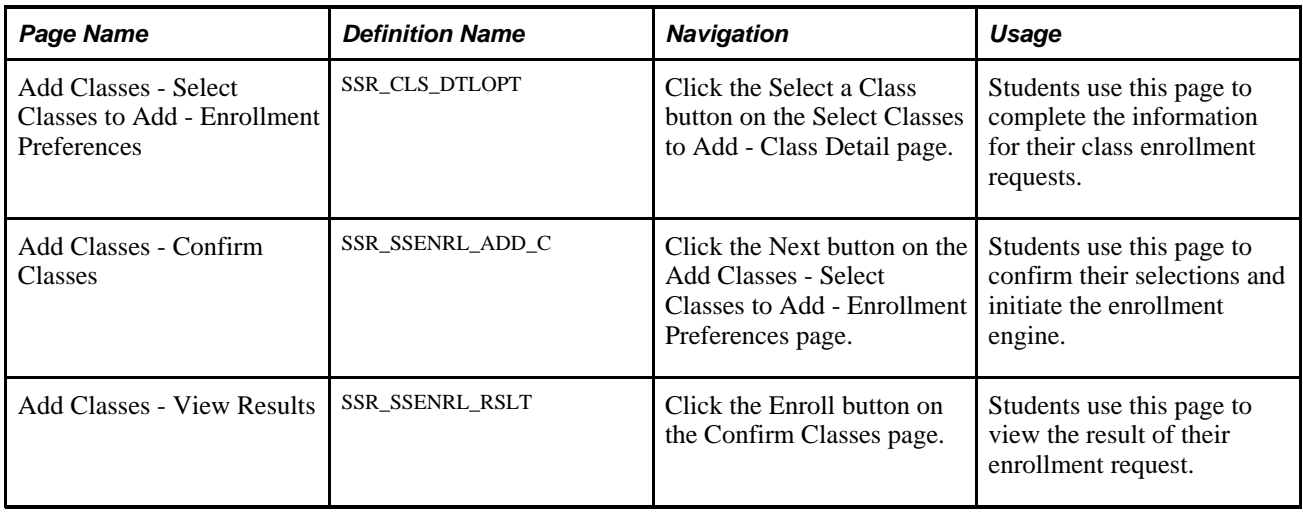

# **Dropping Classes**

This section lists the pages that students use to drop classes from their schedules through Campus Self Service.

### **Pages Used to Drop Classes**

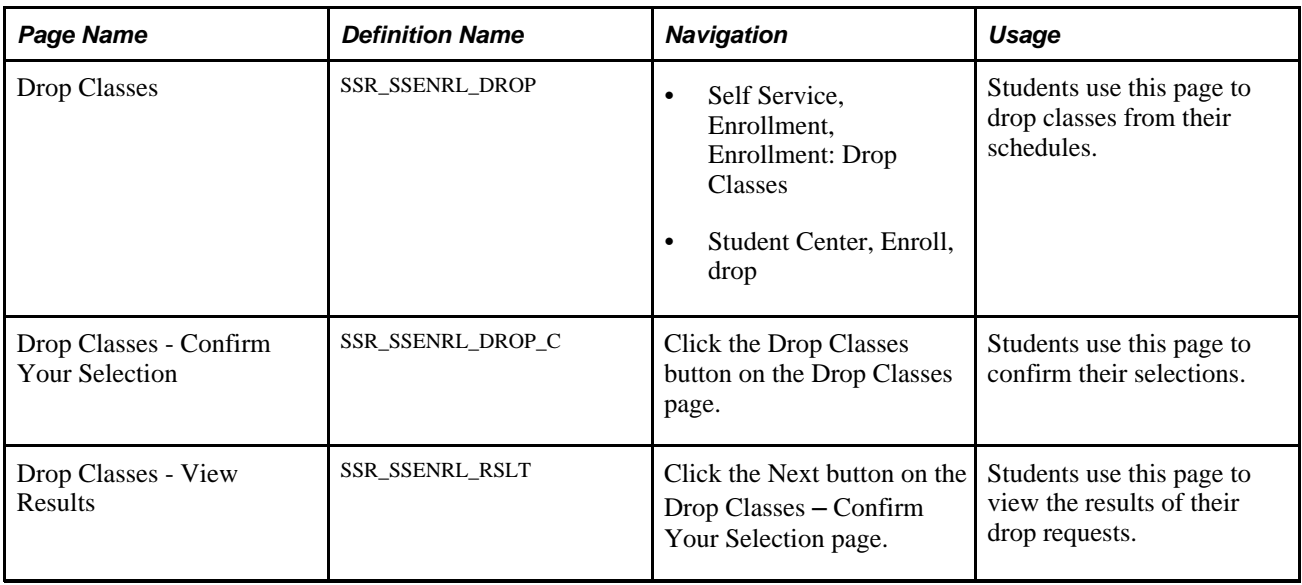

## **Swapping Classes**

This section lists the pages that students use to swap classes using self-service pages.

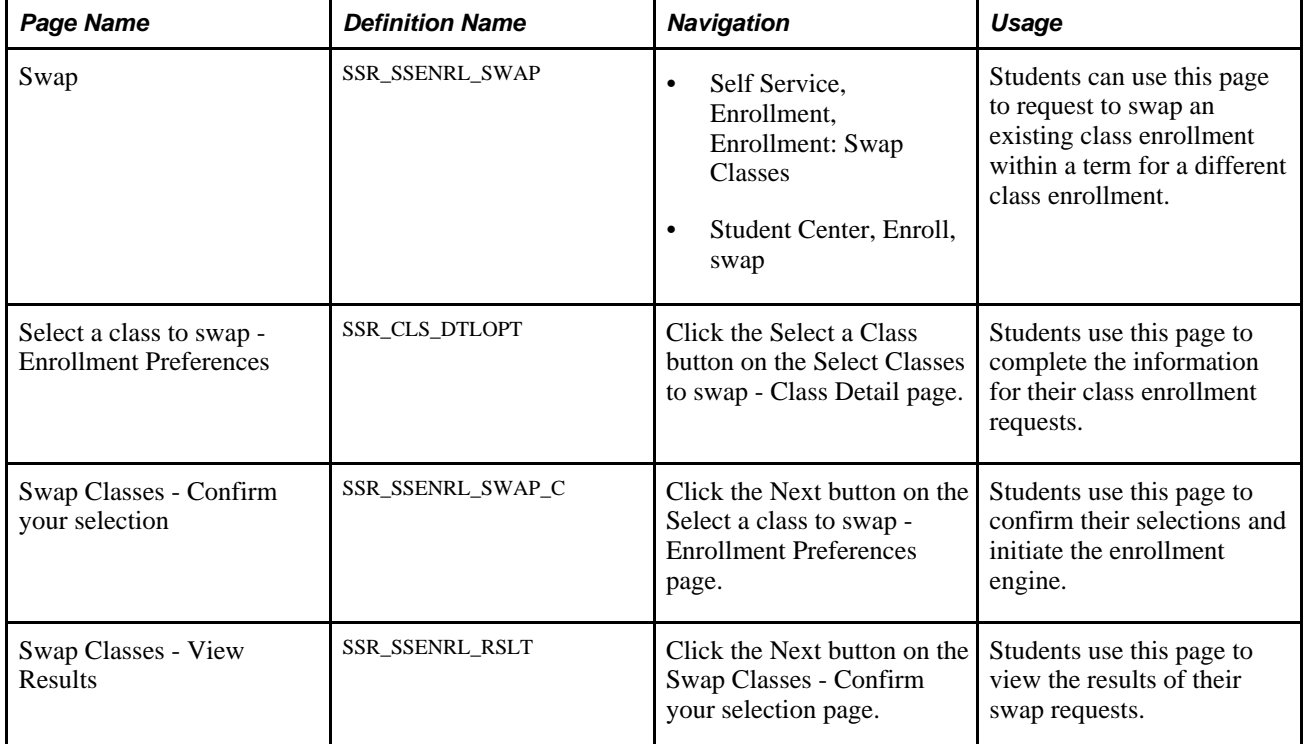

### **Pages Used to Swap Classes**

## **Editing Classes**

This section lists the pages that students use to edit their enrollment requests through Campus Self Service.

### **Pages Used to Edit Classes**

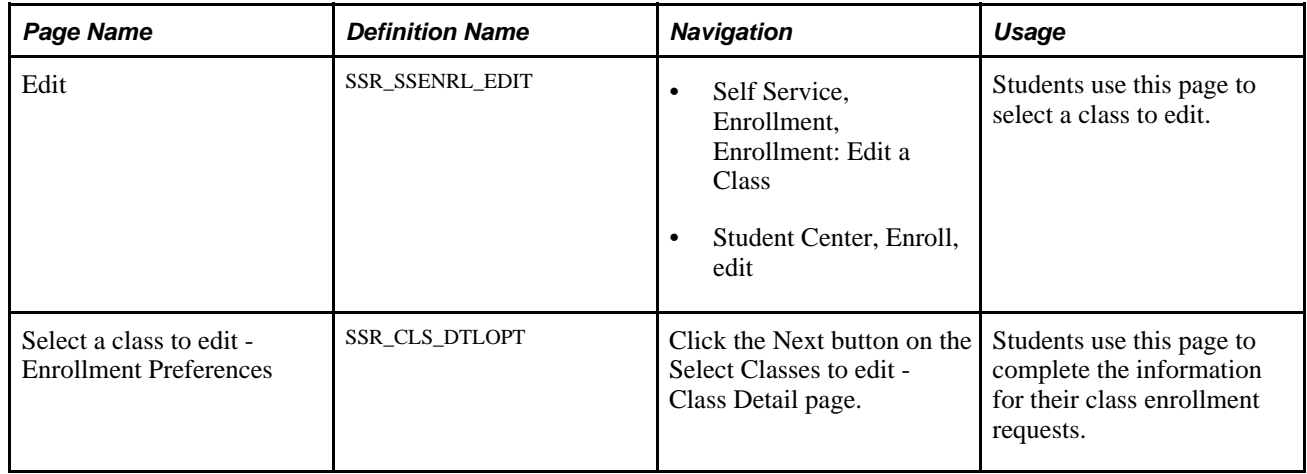

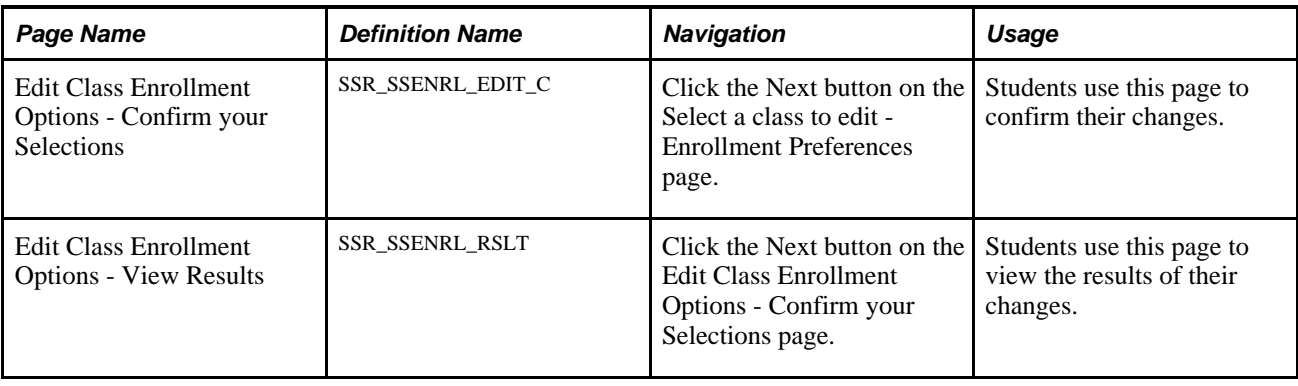

### **Viewing Term Information**

This section provides an overview of term information and discusses how to:

- Use LMS Authentication.
- Use the LMS Button to Access the LMS Website.

### **Understanding Term Information**

The Term Information page provides students with a single access point that links to the following pages:

- Enrollment Dates.
- View Assignments and Grades.
- My Learning Management Systems.
- My Exam Schedule.
- View My Grades.

#### **Pages Used to View Term Information**

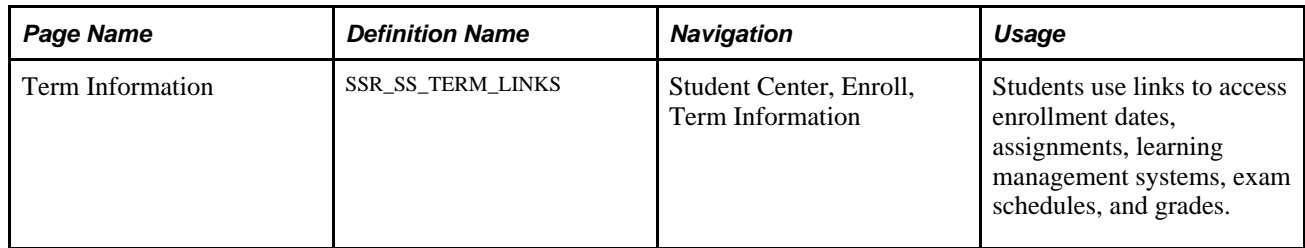

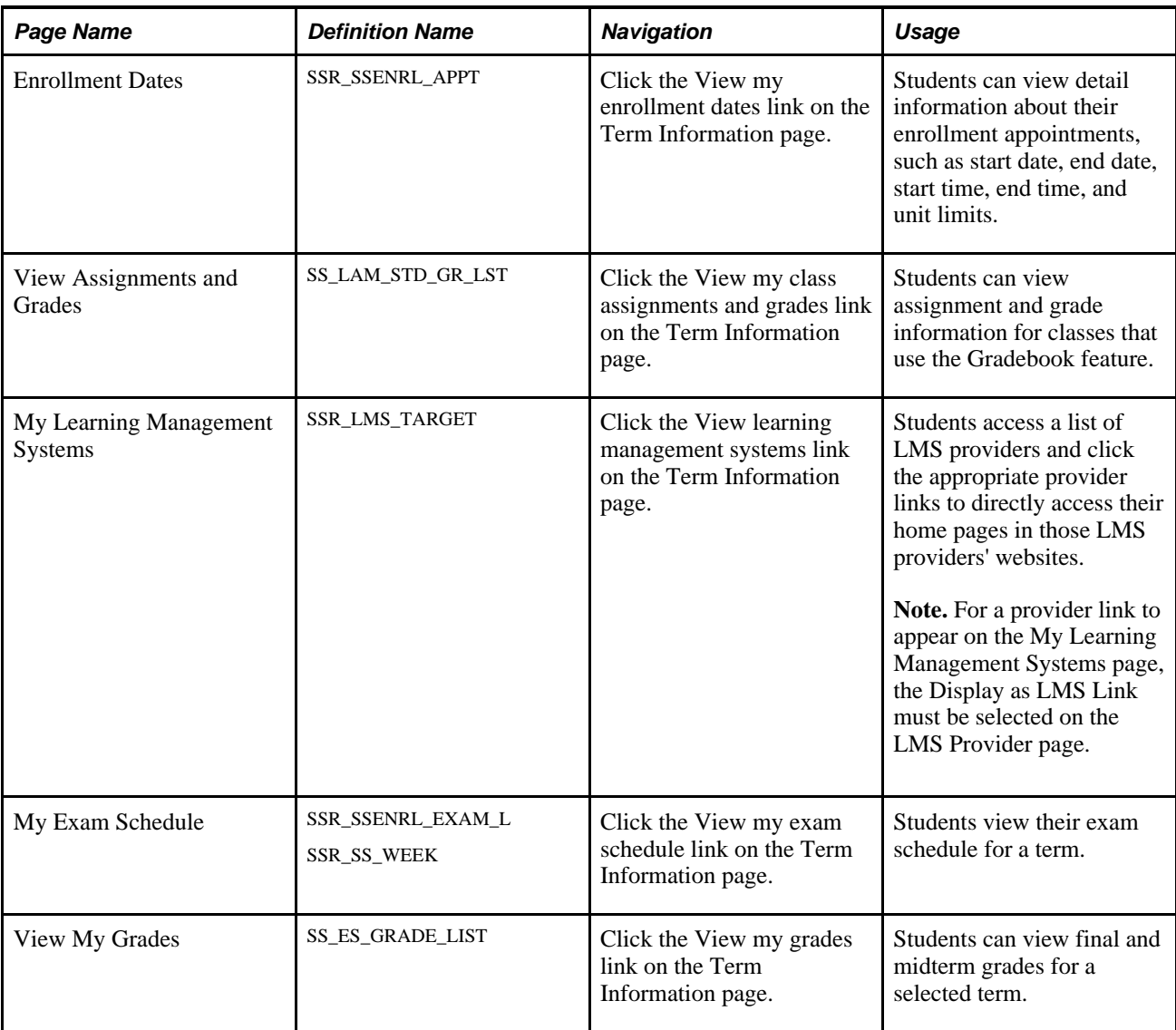

#### **Using LMS Authentication**

When you use PeopleSoft LMS authentication, students and instructors can use self-service pages to view their class schedules or teaching assignments for a term.

An LMS button appears next to each LMS class on these pages either when a provider for authentication is identified or when an LMS URL is provided on the Schedule of Classes - LMS Data page. The LMS button works the same on the Student Center and My Class Schedule self-service pages for students and on the Faculty Center page for instructors.

Self-service users can also access a list of LMS providers and select the appropriate provider link to directly access their home page in that LMS provider's website.

#### **See Also**

*PeopleSoft Enterprise Student Records 9.0 PeopleBook*, "Managing Interoperability for LMSs"

My Oracle Support, PeopleSoft Student Records, "Configuring Your Learning Management System Third-Party Vendors for PeopleSoft Campus Solutions"

*PeopleSoft Enterprise Student Records 9.0 PeopleBook*, "Managing Interoperability for LMSs," Defining LMS Providers

#### **Using the LMS Button to Access the LMS Website**

Self-services users can access the Student Center or My Class Schedule self-service page and click the LMS button to transfer to the appropriate external LMS site.

When an LMS provider is identified for authentication and the student clicks the LMS button on a selfservice page, the system authenticates the user and directly accesses the academic content for the specified class within the external LMS. With authentication, the user does not have to log in to the external site.

If instead of a provider an LMS URL is specified, no authentication takes place. The system transfers the student to the specified URL, such as an instructor's website, where he or she might have to log in.

For students, the LMS button appears next to an LMS class if they are enrolled in that class and have not dropped or withdrawn from the class.

If neither an LMS provider nor an LMS URL is assigned, the LMS button does not appear.

#### **Chapter 16**

# <span id="page-172-0"></span>**Using Self-Service Degree Progress/Graduation**

This chapter discusses how to:

- View the Degree Progress report using self-service pages.
- Apply for graduation using self-service pages.

### **Viewing the Degree Progress Report Using Self-Service Pages**

Students can view the Degree Progress report using pages in PeopleSoft Campus Self Service.

This section lists the pages used to view the Degree Progress Report using self-service pages.

### **Pages Used to View the Degree Progress Report Through Self-Service Pages**

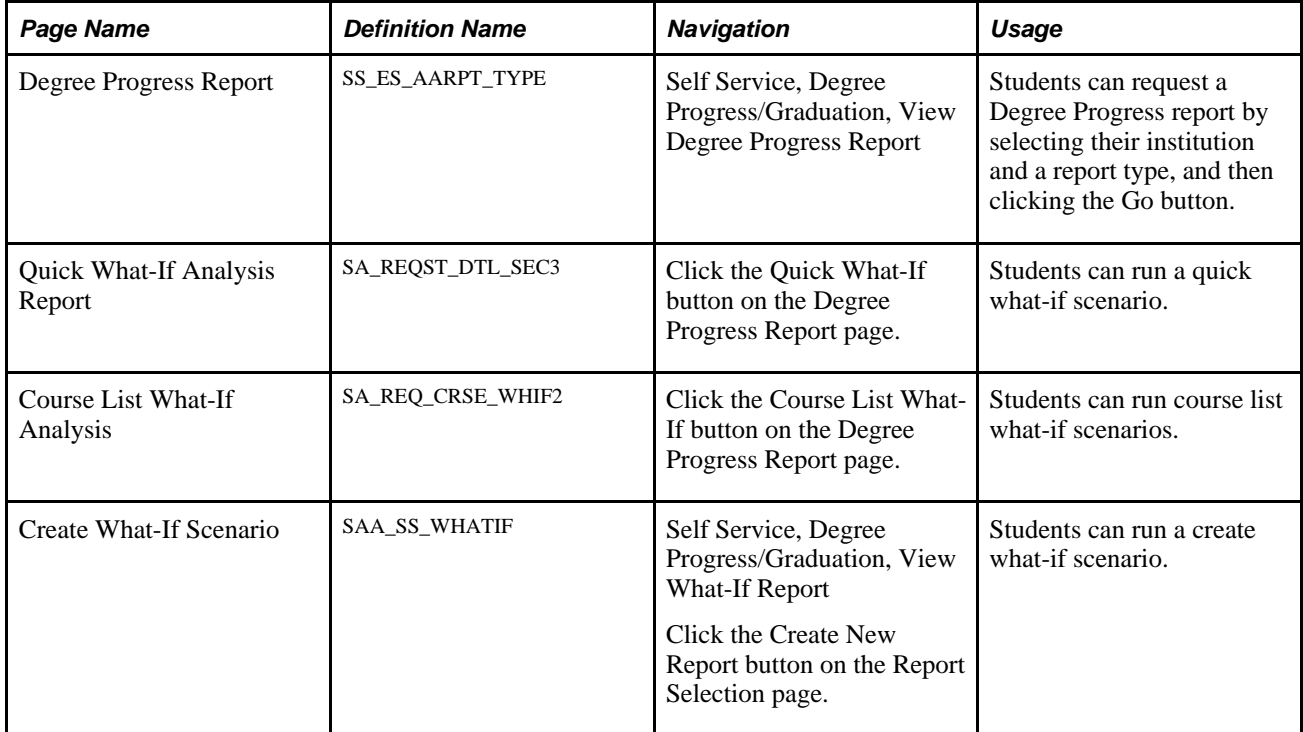

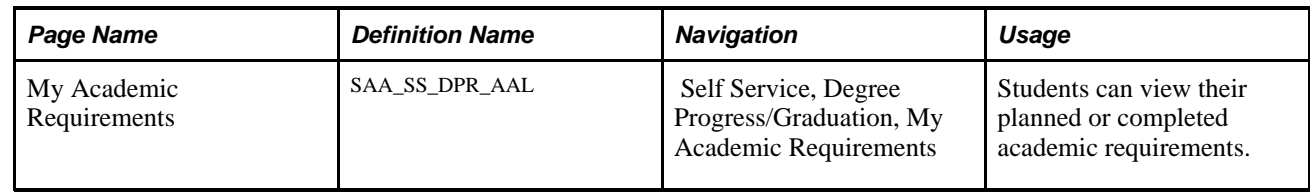

# **Applying for Graduation Using Self-Service Pages**

This section provides an overview of the self-service application process, lists a prerequisite, and lists the pages used to apply for graduation using self-service pages.

### **Understanding the Self-Service Application Process**

Campus Self Service enables students to submit requests for graduation over the internet using a single selfservice transaction. A successful self-service application updates a student's Program/Plan record with a new effective-dated row and program action of *Data Change.* The self-service application also updates the student's degree checkout status to *Applied.* You can use the Graduation Processing and Reporting feature to select this population of students and to track and update their degree checkout progress through graduation.

Later, degree checkout counselors and academic advisors who are evaluating and approving student applications for graduation can use the Graduation Reporting component (RUNCTL\_GRAD\_RPT) to query and identify a student as part of a larger student population in the system (students with a degree checkout status equal to *Applied).*

#### **Prerequisite**

Before students can use the self-service Apply for Graduation feature, you must define valid graduation terms on the Term Calendar 4 page. For each graduation term, you must specify a range of days during which a student must apply for the graduation term. For example, you can set up a term of fall 2005 with a valid date range of September 1, 2004, through August 15, 2005. Students who use the self-service Apply for Graduation feature between the dates of September 1, 2004, and August 15, 2005, see *Fall 2005* as one of the graduation term choices.

#### **Pages Used to Apply for Graduation Using Self-Service Pages**

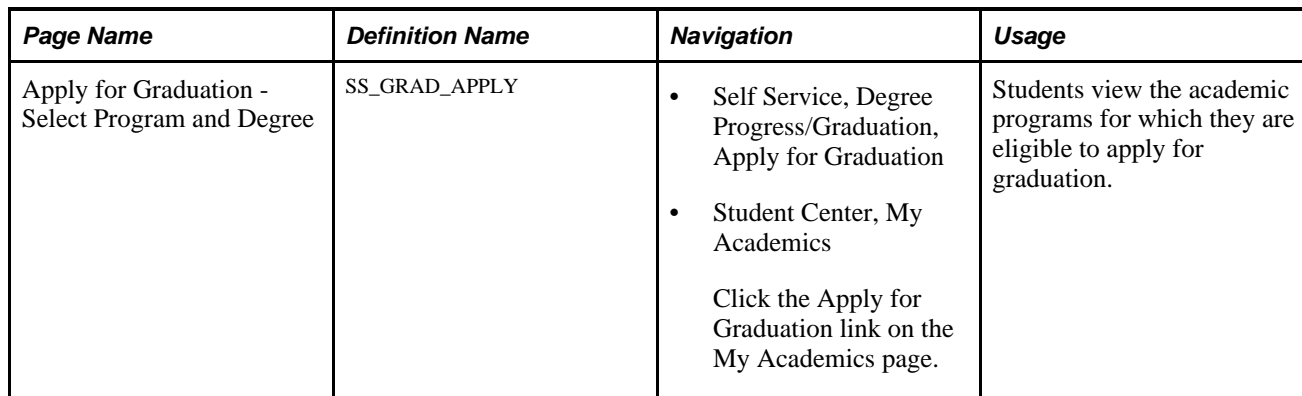

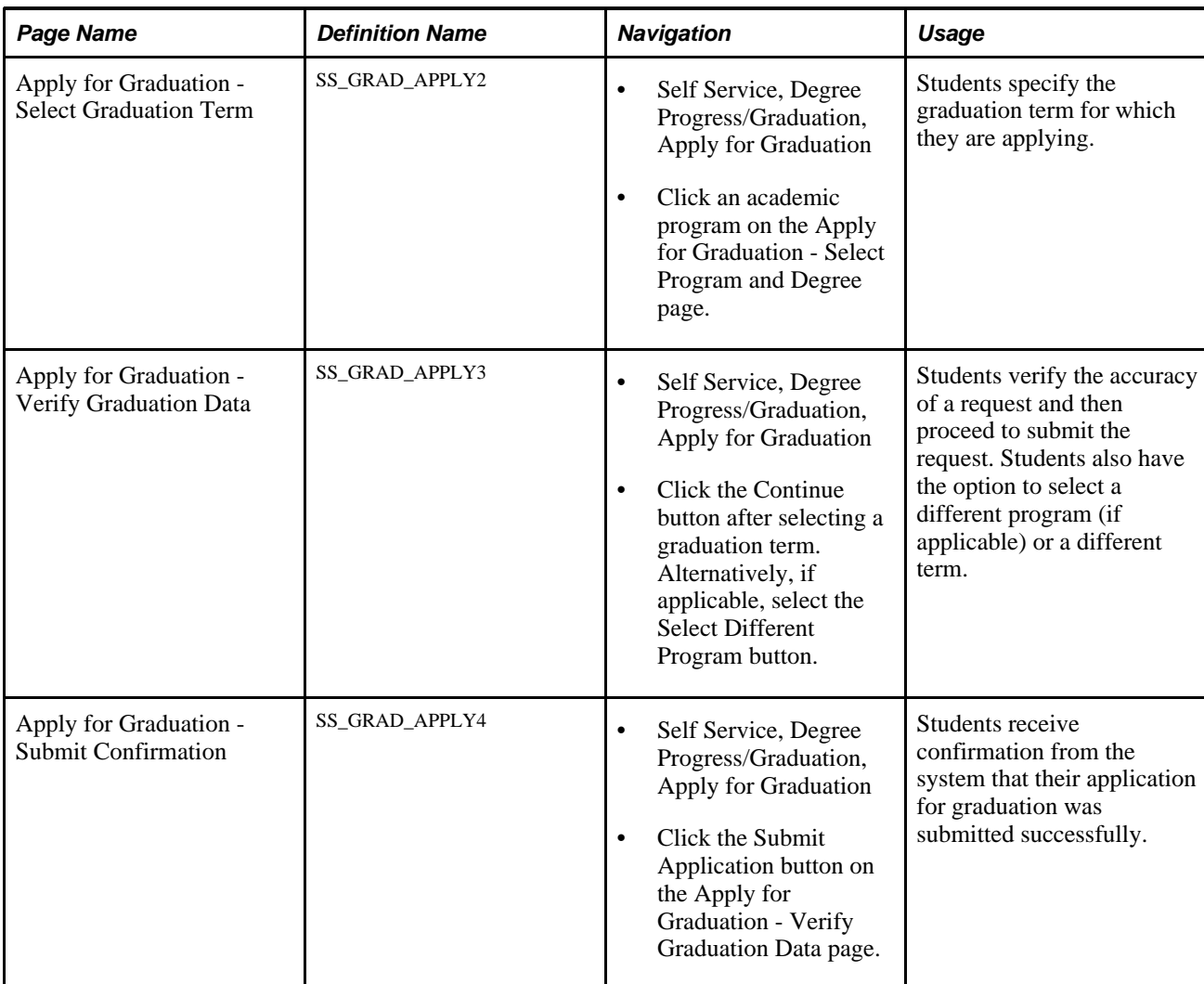

#### **Chapter 17**

# **Using Student Financials Self Service**

This chapter provides an overview of the PeopleSoft Student Financials self-service application and discusses how students can:

- View outstanding charges, payments, financial aid, and refunds.
- Create credit card profiles.
- Make self-service payments.
- Purchase miscellaneous items.
- Use account services.

### **Understanding Student Financials Self Service**

Students use Student Financials self service to view outstanding charges, payments, financial aid, and refunds; create and store credit card or eCheck payment profiles; make self-service payments, purchase miscellaneous items, and use account services. What students see when they access Student Financials self service depends on what your institution has defined on the setup pages. For example, you can use Institution Sets to specify not only that students view their account activity by business unit, term, or charge, but you can also decide whether to display payment history, pending payments, charges due, and financial aid totals.

See [Chapter 6, "Setting Up Student Financials Self Service," Setting Up Institution Sets, page 38.](#page-55-0)

The navigation tabs that are used in Student Financials self service are defined on the Navigation Tabs Setup page.

#### **See Also**

[Chapter 3, "Setting Up Self-Service Navigation," page 9](#page-26-0)

### **Viewing Outstanding Charges, Payments, Financial Aid, and Refunds**

This section discusses how to:

• View an account summary.

- View account activity.
- View charges due details.
- View details by due date.
- View details by charge.
- View charges due details by due date.
- View invoices due detail.
- View invoice detail.
- View payment history.
- View the charges paid by a payment.
- View pending financial aid.

### **Pages Used to View Outstanding Charges, Payments, Financial Aid, and Refunds**

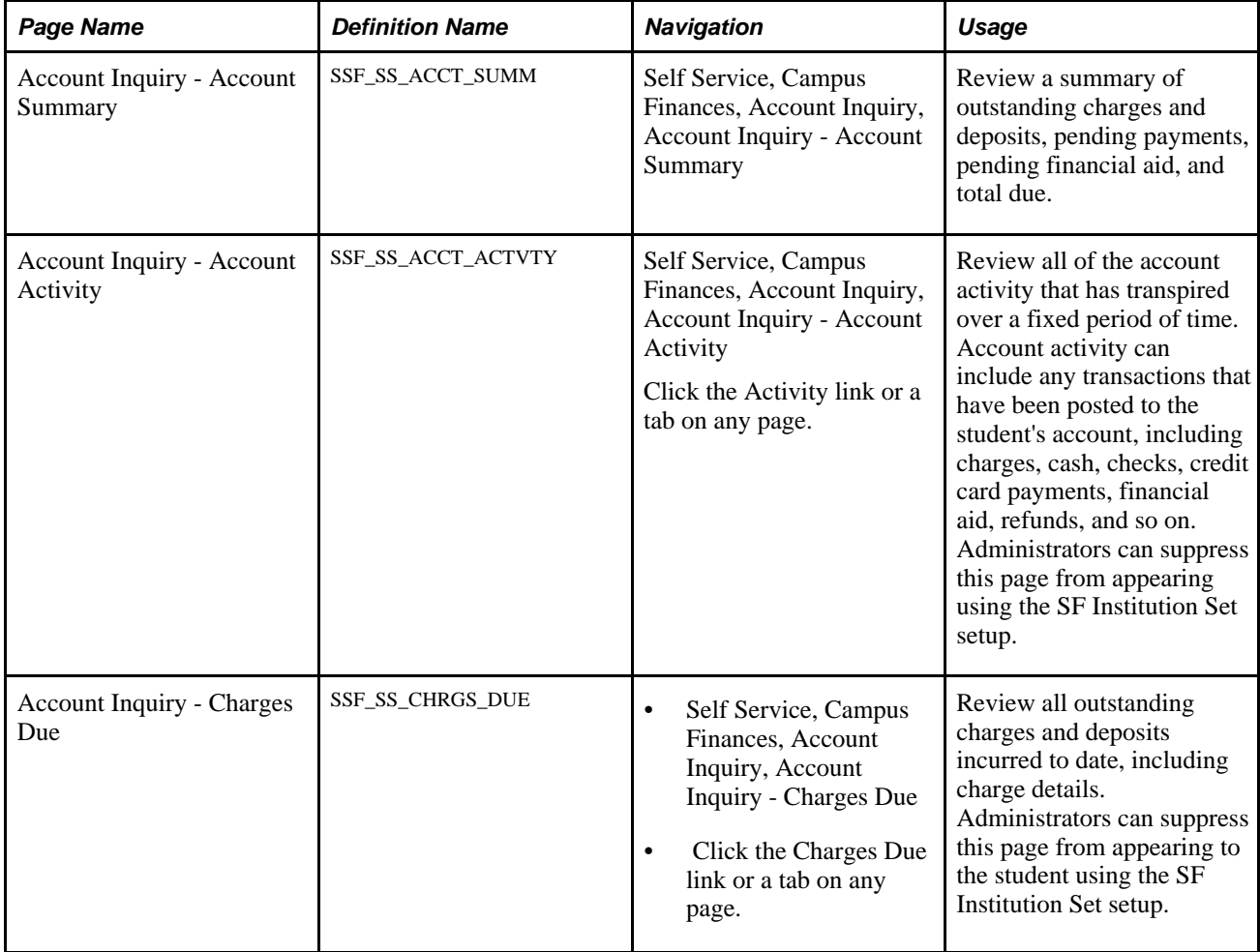

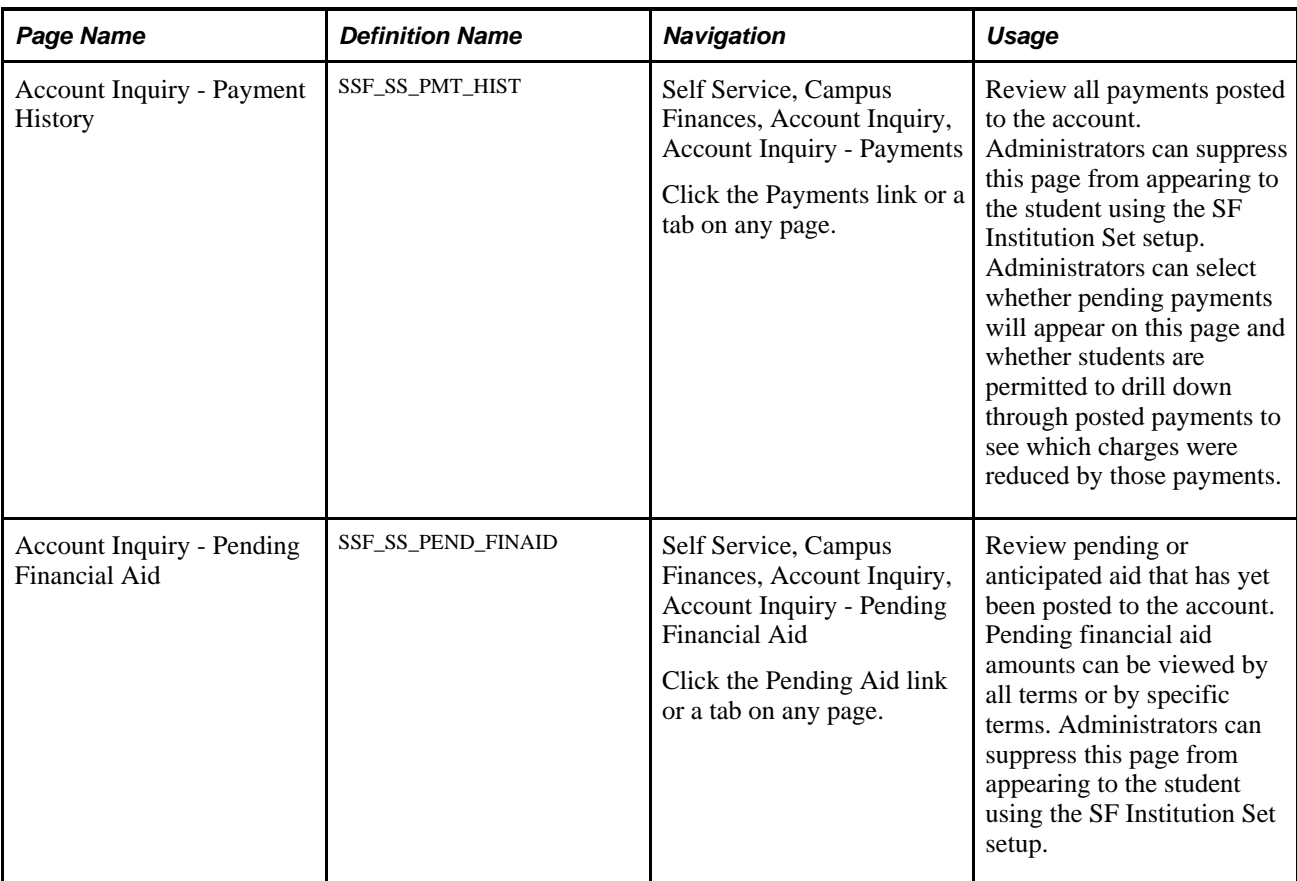

### **Viewing an Account Summary**

Access the Account Inquiry - Account Summary page (Self Service, Campus Finances, Account Inquiry, Account Inquiry - Account Summary).

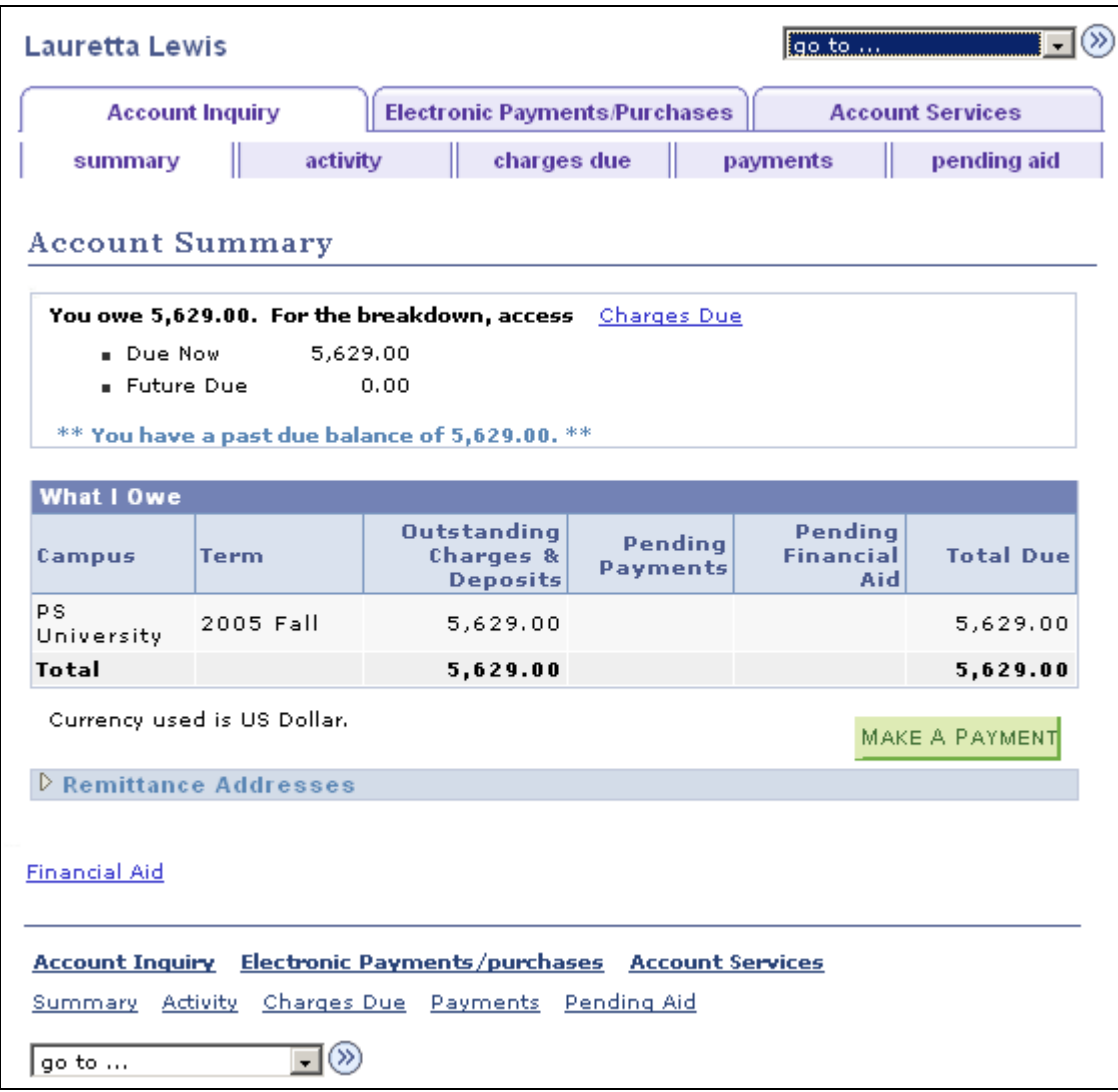

Account Inquiry - Account Summary page

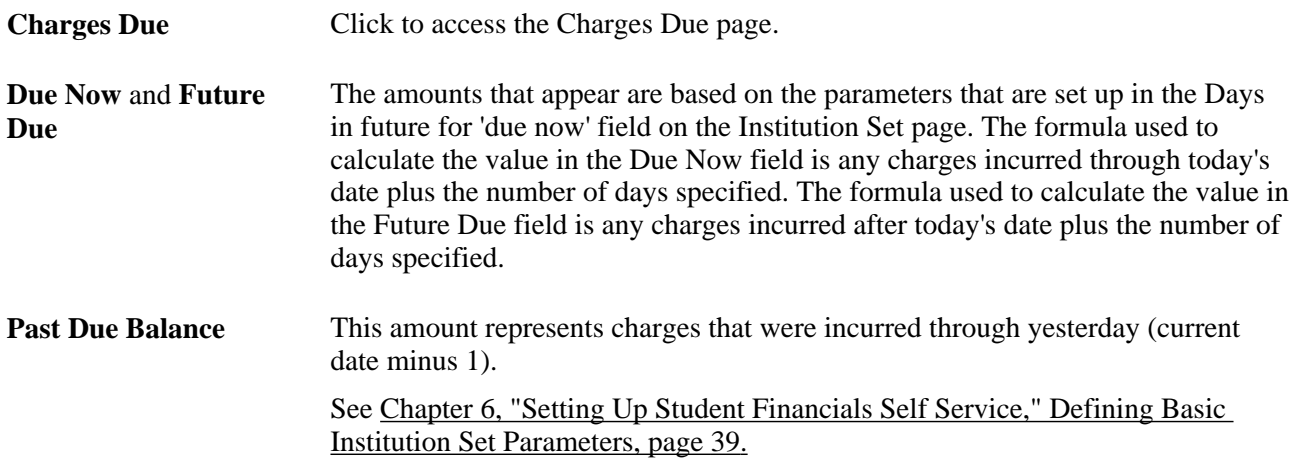
### **What I Owe Table**

The columns that appear in the What I Owe table are based on the allocation level that you specified on the Institution Set page. An administrator can suppress the Pending Payments and Pending Financial Aid columns.

### **Remittance Addresses**

The address that appears is based on the location that you selected on the SF Business Unit page.

## **Viewing Account Activity**

Access the Account Inquiry - Account Activity page (Self Service, Campus Finances, Account Inquiry, Account Inquiry - Account Activity).

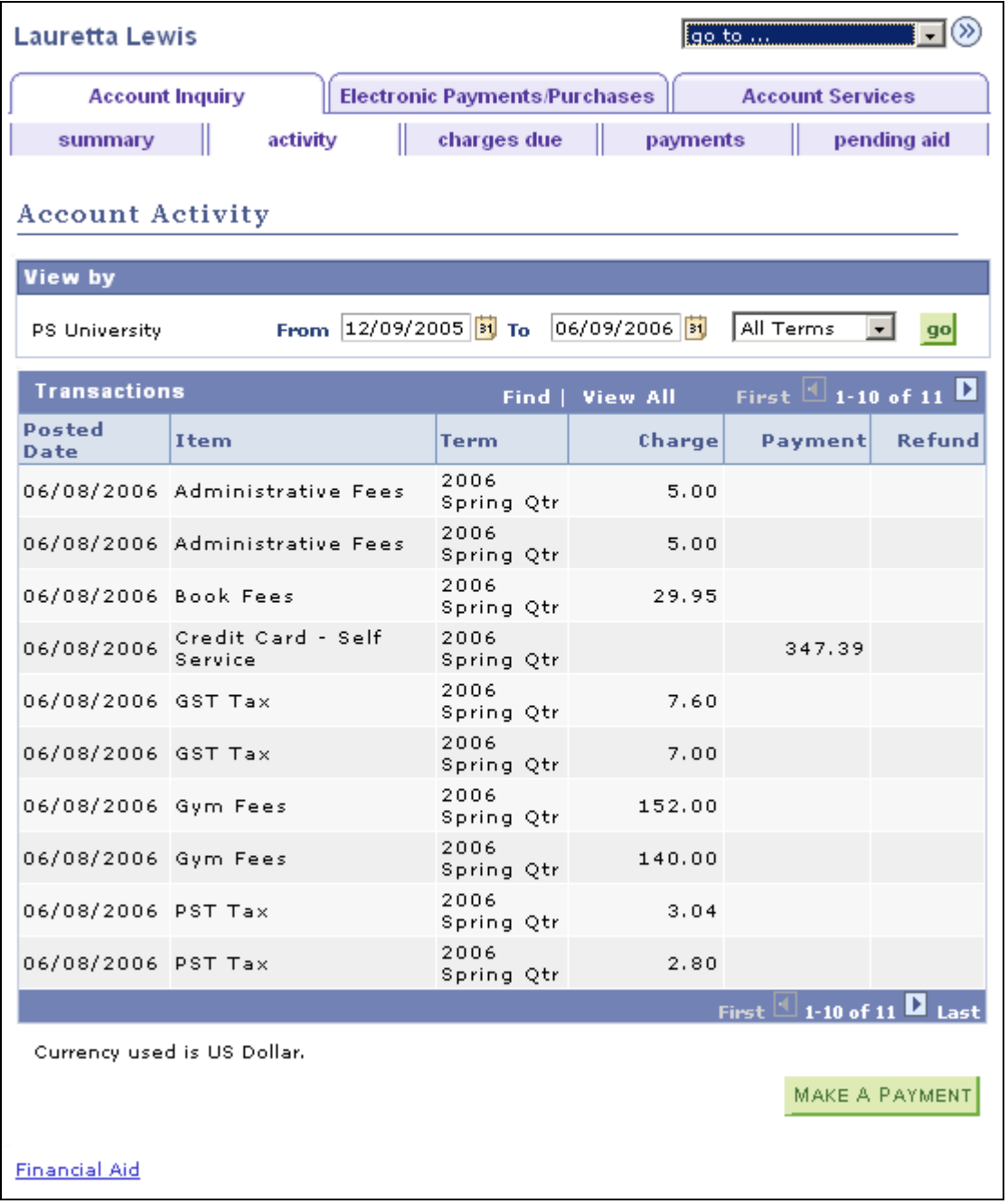

Account Inquiry - Account Activity page

Students can filter account activity by campus and term for specific dates or a range of dates. Additionally, students can use Find to search for specific transactions.

## **Viewing Charges Due Details**

Access the Account Inquiry - Charges Due page (Self Service, Campus Financials, Account Inquiry, Account Inquiry - Charges Due).

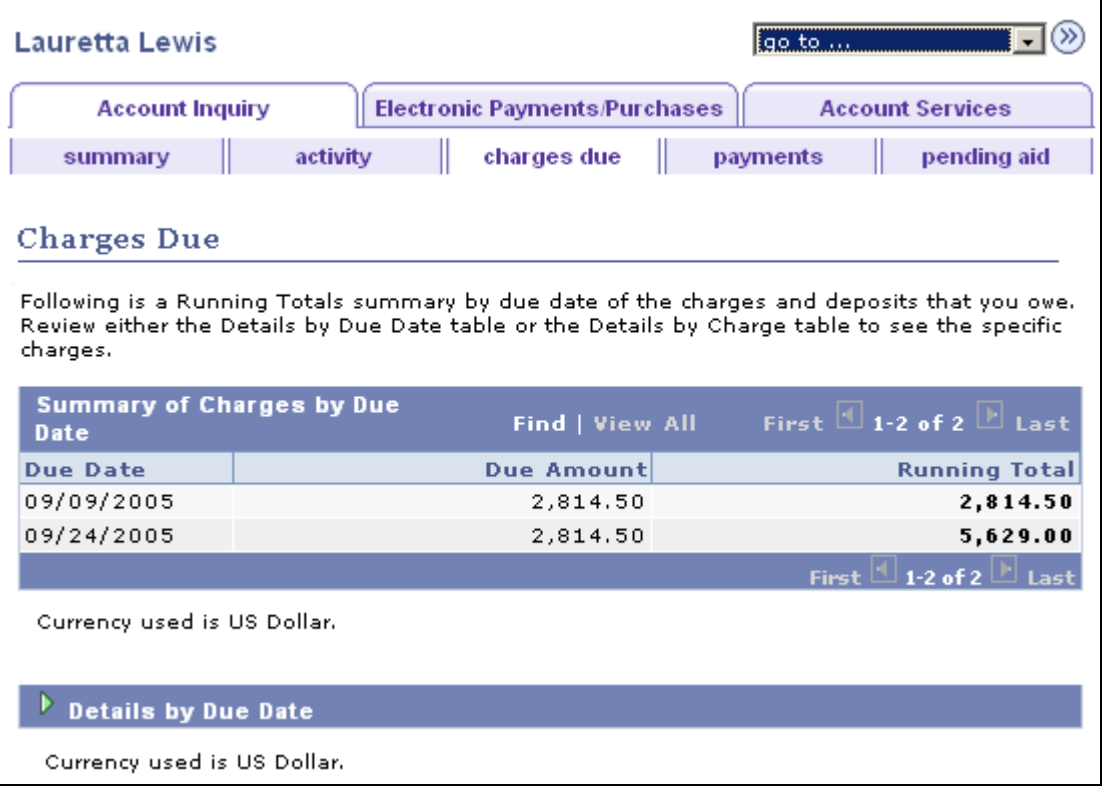

Account Inquiry - Charges Due page (1 of 2)

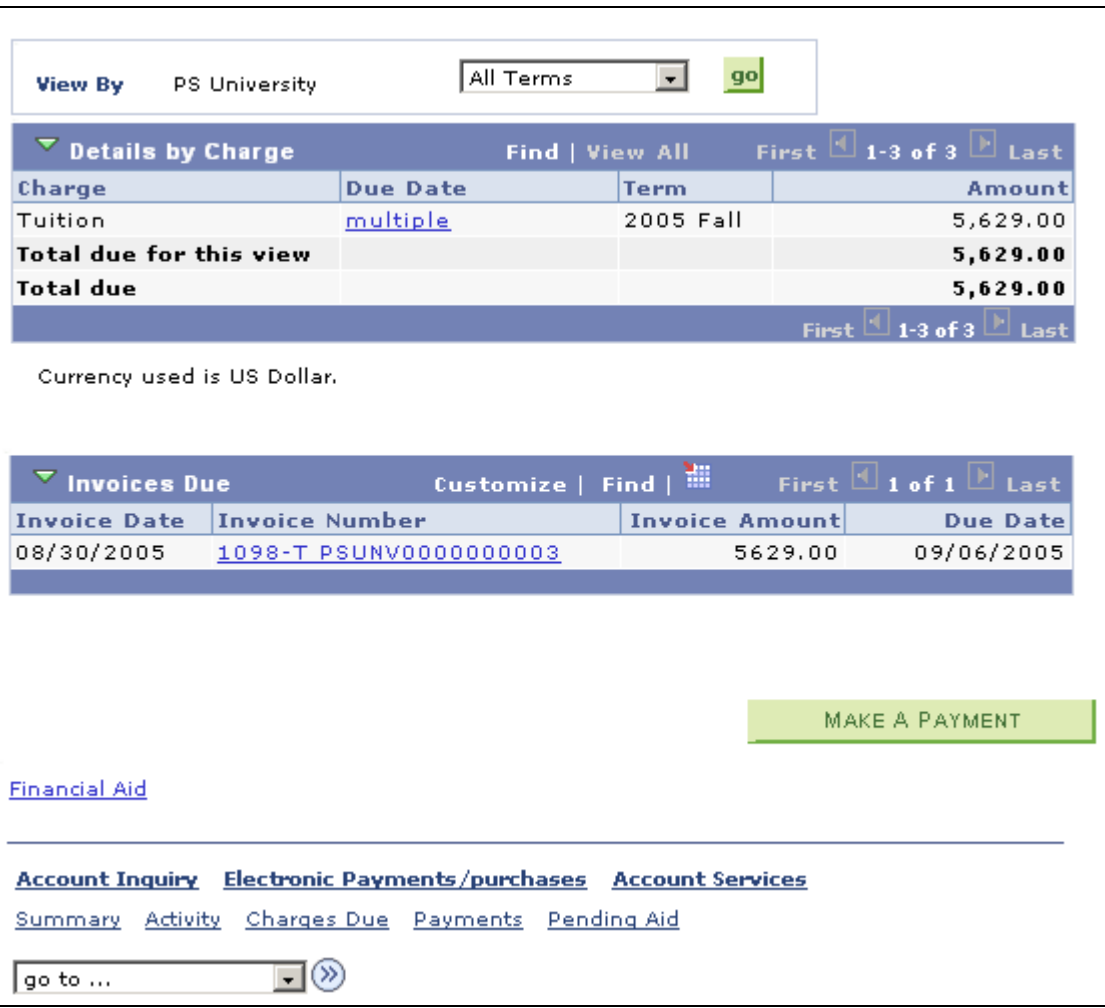

Account Inquiry - Charges Due page (2 of 2)

This page shows three different views of the student's outstanding charges due: a summary of charges by due date, details by due date, and details by type of charge. Click the Details by Due Date region or the Details by Charge region to see the details.

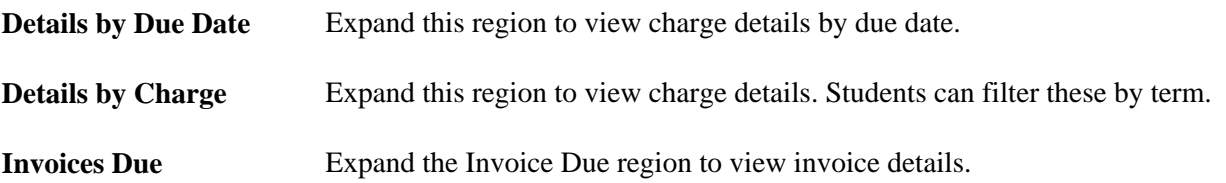

### **Viewing Details by Due Date**

Access the Details by Due Date page.

**Note.** The system displays charges by date within a term.

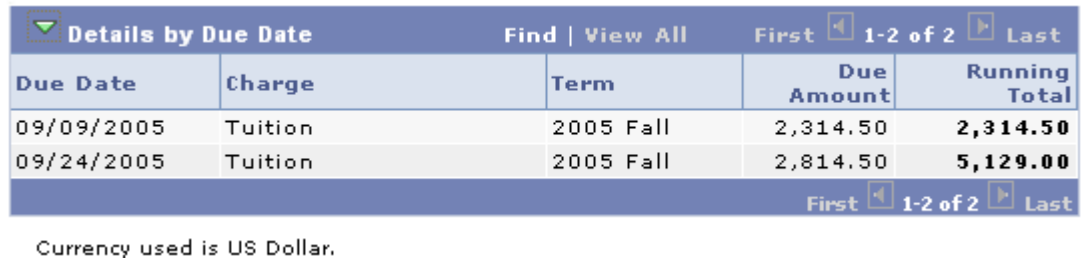

Details by Due Date page

# **Viewing Details by Charge**

Access the Details by Charge page.

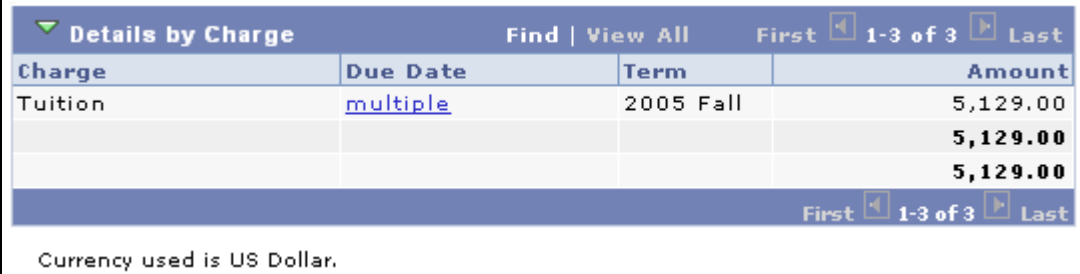

Details by Charge page

The system displays charges based on the selection in the View By field.

**View By** Filter the charges due by campus and by term.

**multiple** If a charge has multiple due dates, click this link to check those dates.

## **Viewing Charges Due Details by Due Date**

Access the Detail By Charge page.

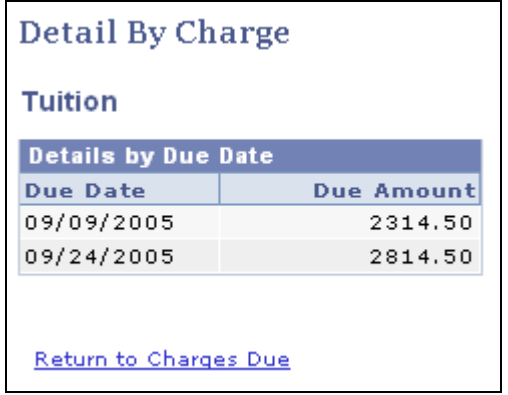

Detail By Charge page

Click Return to Charges Due to return to the previous page.

# **Viewing Invoices Due Detail**

Access the Invoices Due page.

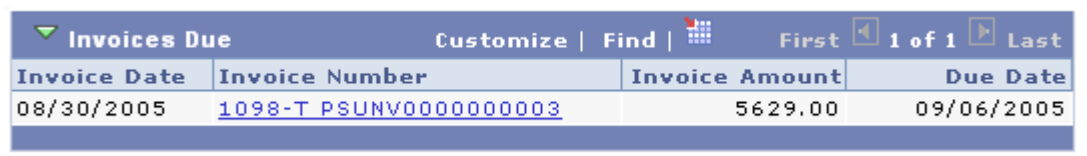

Invoices Due page

This page displays information about invoices that are due.

## **Viewing Invoice Detail**

Access the Invoice Detail page.

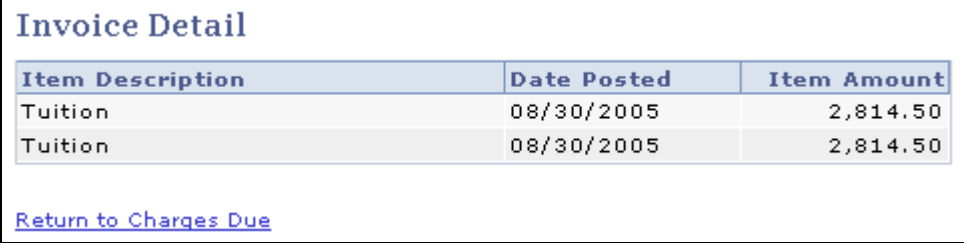

Invoice Detail page

# **Viewing Payment History**

Access the Account Inquiry - Payment History page (Self Service, Campus Finances, Account Inquiry, Account Inquiry - Payments).

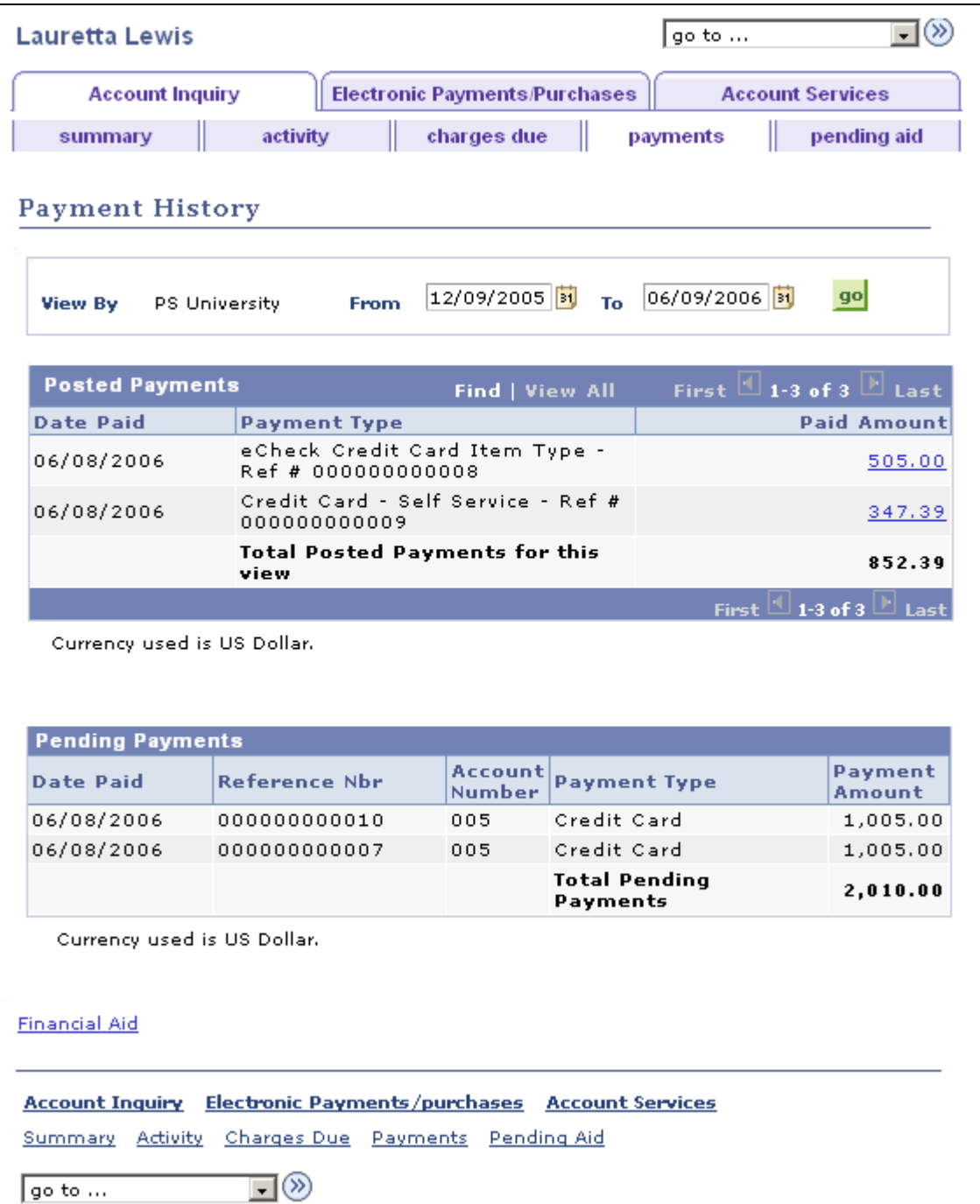

Account Inquiry - Payment History page

Students can filter all posted and pending payment activity by date.

**Paid Amount** Click to view the specific charges paid by this payment.

## **Viewing the Charges Paid by a Payment**

Access the Payment History - Charges Paid by this Payment page.

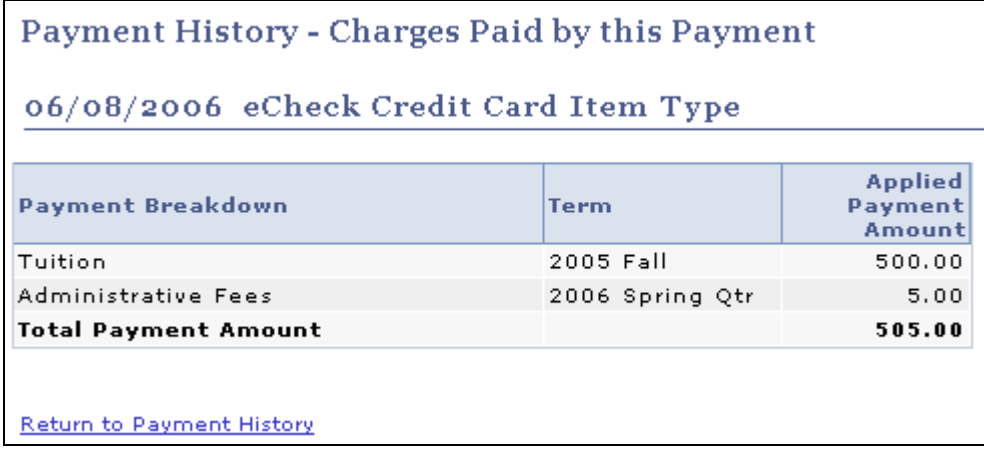

Payment History - Charges Paid by this Payment page

Click the Return to Payment History link to return to the previous page.

# **Viewing Pending Financial Aid**

Access the Account Inquiry - Pending Financial Aid page (Self Service, Campus Finances, Account Inquiry, Account Inquiry - Pending Financial Aid).

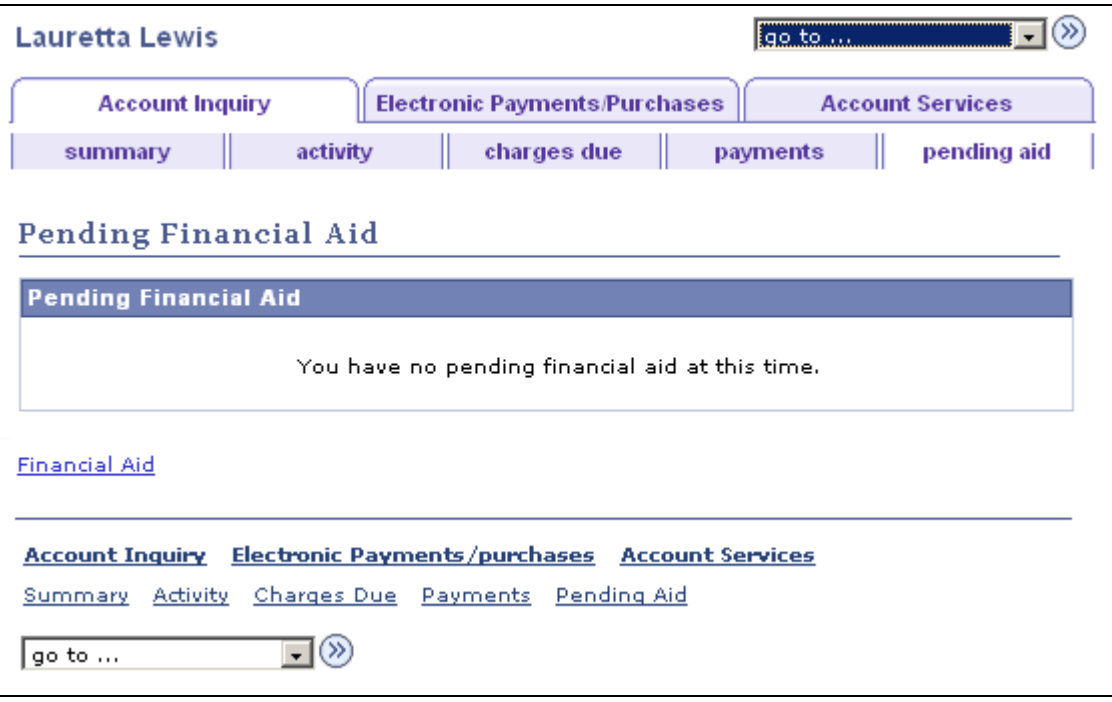

Account Inquiry - Pending Financial Aid page

View pending financial aid amounts by all terms or by specific terms.

**Financial Aid** Click to access financial aid information.

See [Chapter 18, "Using Financial Aid Self Service," page 215.](#page-232-0)

# **Creating Payment Profiles**

This section provides an overview of self-service payment profiles and discusses how to:

- Add and delete payment profiles.
- View and edit payment profile details.

# <span id="page-188-0"></span>**Understanding Self-Service Payment Profiles**

 Student Financials enables students to create payment profiles for their various eCheck (checking, savings, or both) or credit card (Visa, MasterCard, American Express, and so on) accounts. By establishing payment profiles, students enter their eCheck and credit card information only once in the Payment Profile component (SS\_SF\_ACCT\_PROFILE). Then, when they make self-service payments, students select the desired payment profile instead of entering their account information. In addition, if a student designates a payment profile as preferred, the system selects that payment profile by default when the student makes a self-service payment.

**Note.** Payment Profile functionality is not available if you use a hosted payment solution to process your ePayment transactions. Student Financials supports Payment Profiles for customers using non-hosted payment including both Integration Broker and Business Interlink solutions.

Refer to the following section *Understanding Payment Profile Setup* for the steps required to make Payment Profile unavailable.

### **Understanding Payment Profile Setup**

Use the Self Service Payment Profile check box on the SF Installation 2 page to determine whether to allow students to create, save, and use payment profiles. When the check box is selected, existing self-service payment profiles are retained and students can create and save new profiles.

**Note.** Clearing the check box does not automatically prevent students from creating and maintaining profiles—you must also run the SSF\_PPROFDEL process and remove the Payment Profile component from all permission lists–as documented in the setup chapter.

See *PeopleSoft Enterprise Student Financials 9.0 PeopleBook*, "Completing Student Financials General Setup," Setting Up Installation Parameters and Keywords.

If you clear the Self Service Payment Profile check box on the SF Installation 2 page, run the SSF\_PPROFDEL process, and remove the Payment Profile component from all permission lists:

- The Payment Profile component is not available in Self Service.
- The payment profile tab and payment profile details are not available on any pages in the Make a Payment component or the Purchase Miscellaneous Items component.

Payment profile buttons do not appear on the Make a Payment - Specify Payment Details page or the Purchase Items - Specify Payment Details page. Students cannot save a payment profile or use an existing profile during the payment transaction.

Payment profile details do not appear in the Confirmation Details section on the Make a Payment – Payment Result page.

### **Pages Used to Create Self-Service Payment Profiles**

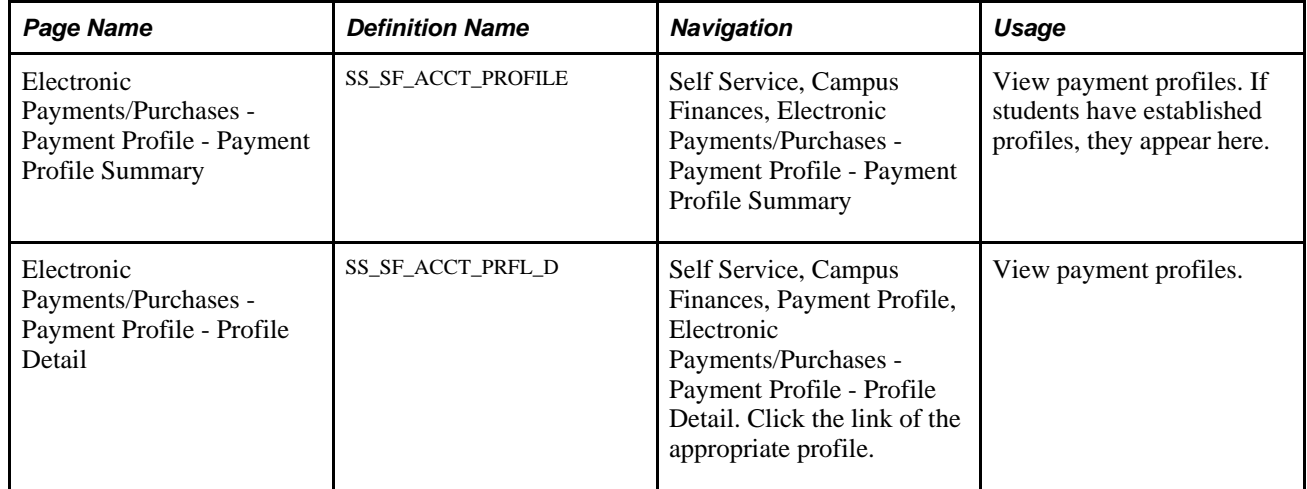

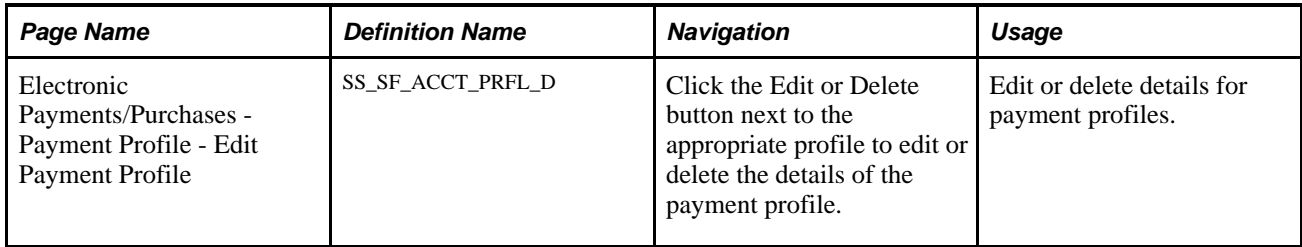

## **Adding and Deleting Payment Profiles**

Access the Electronic Payments/Purchases - Payment Profile - Payment Profile Summary page (Self Service, Campus Finances, Payment Profile, Electronic Payments/Purchases - Payment Profile - Payment Profile Summary).

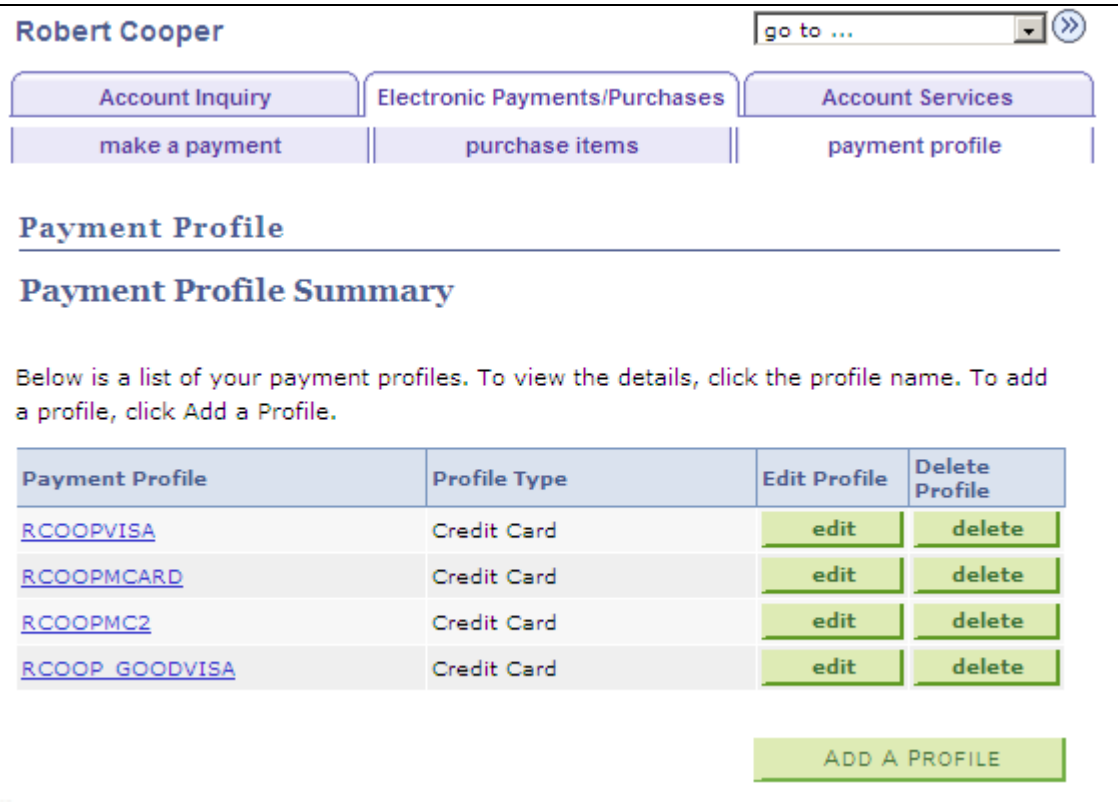

Electronic Payments/Purchases - Payment Profile - Payment Profile Summary page

If a student has not yet created a payment profile, the table is empty. Click the Add A Profile button to create a payment profile.

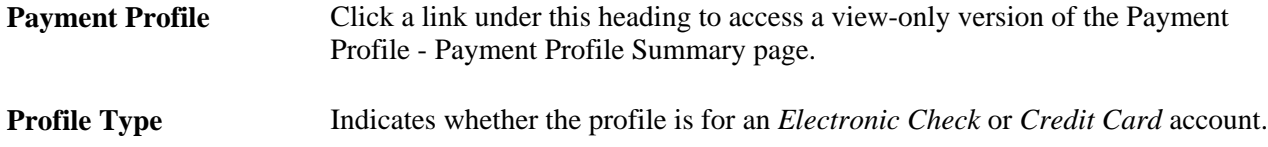

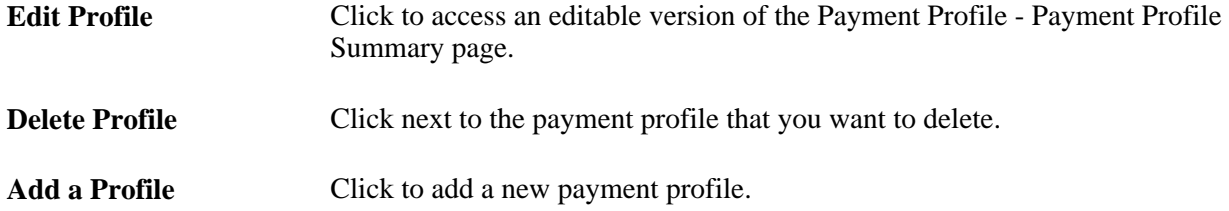

# **Viewing and Editing Payment Profile Details**

Access the Electronic Payments/Purchases - Payment Profile - Profile Detail page (Self Service, Campus Finances, Payment Profile, Payment Profile - Profile Detail and click the link of the appropriate profile).

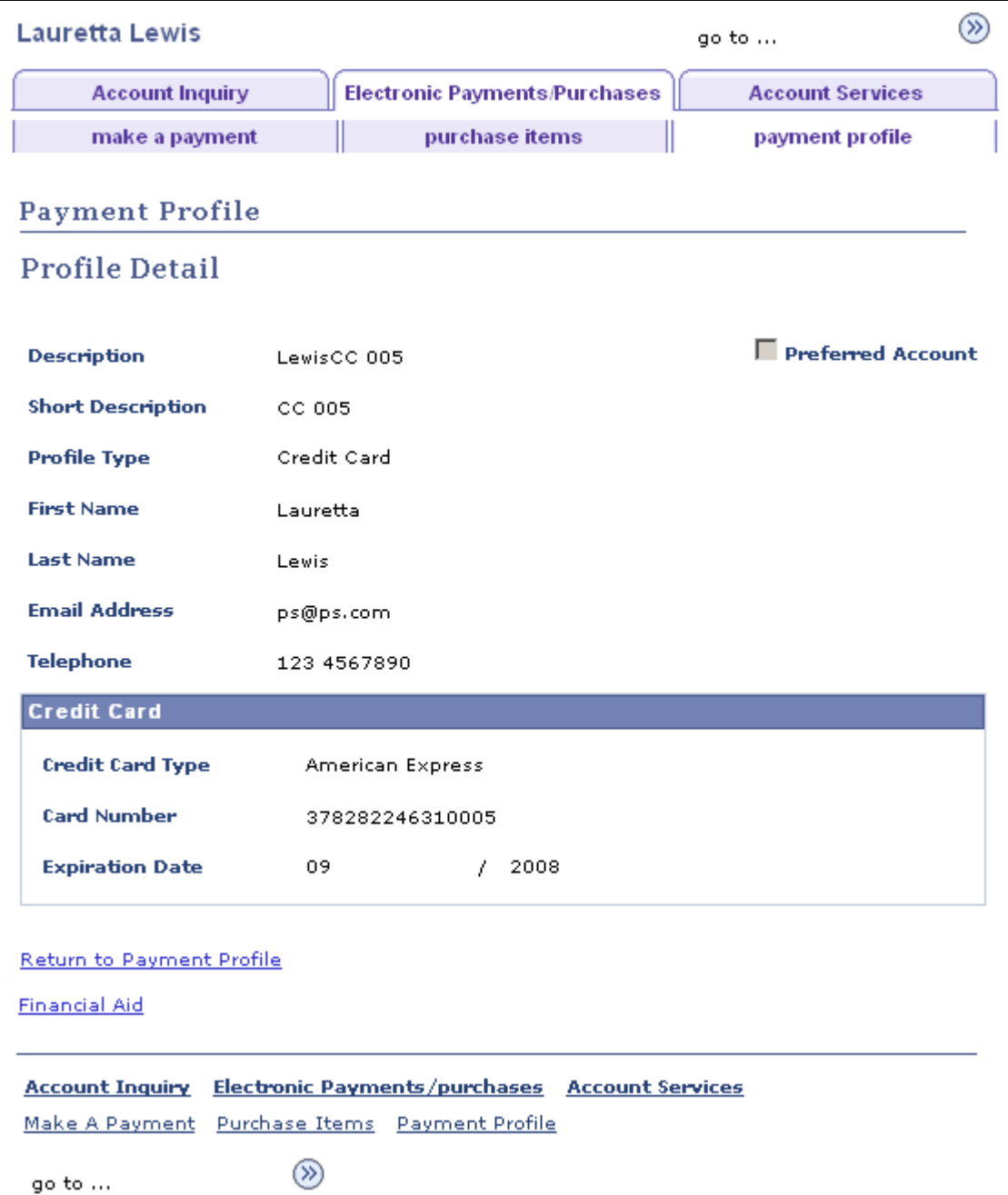

Electronic Payments/Purchases - Payment Profile - Profile Detail page

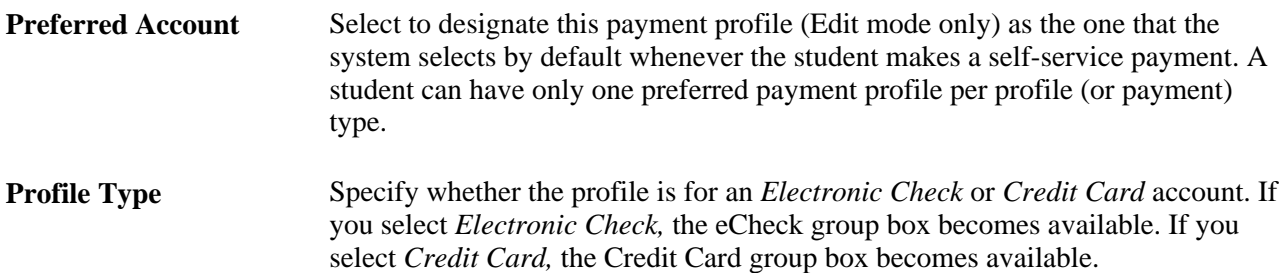

### **eCheck**

Specify whether the account that you are defining is a checking or savings account and enter the appropriate routing and account numbers.

### **Credit Card**

Select the credit card type and enter the credit card number and expiration date.

### **Editing or Deleting Payment Profile Details**

Access the Electronic Payments/Purchases - Payment Profile - Edit Payment Profile page (click the Edit or Delete button next to the appropriate profile to edit or delete the details of the payment profile).

The credit card type and credit card number are read-only, and the card number is masked.

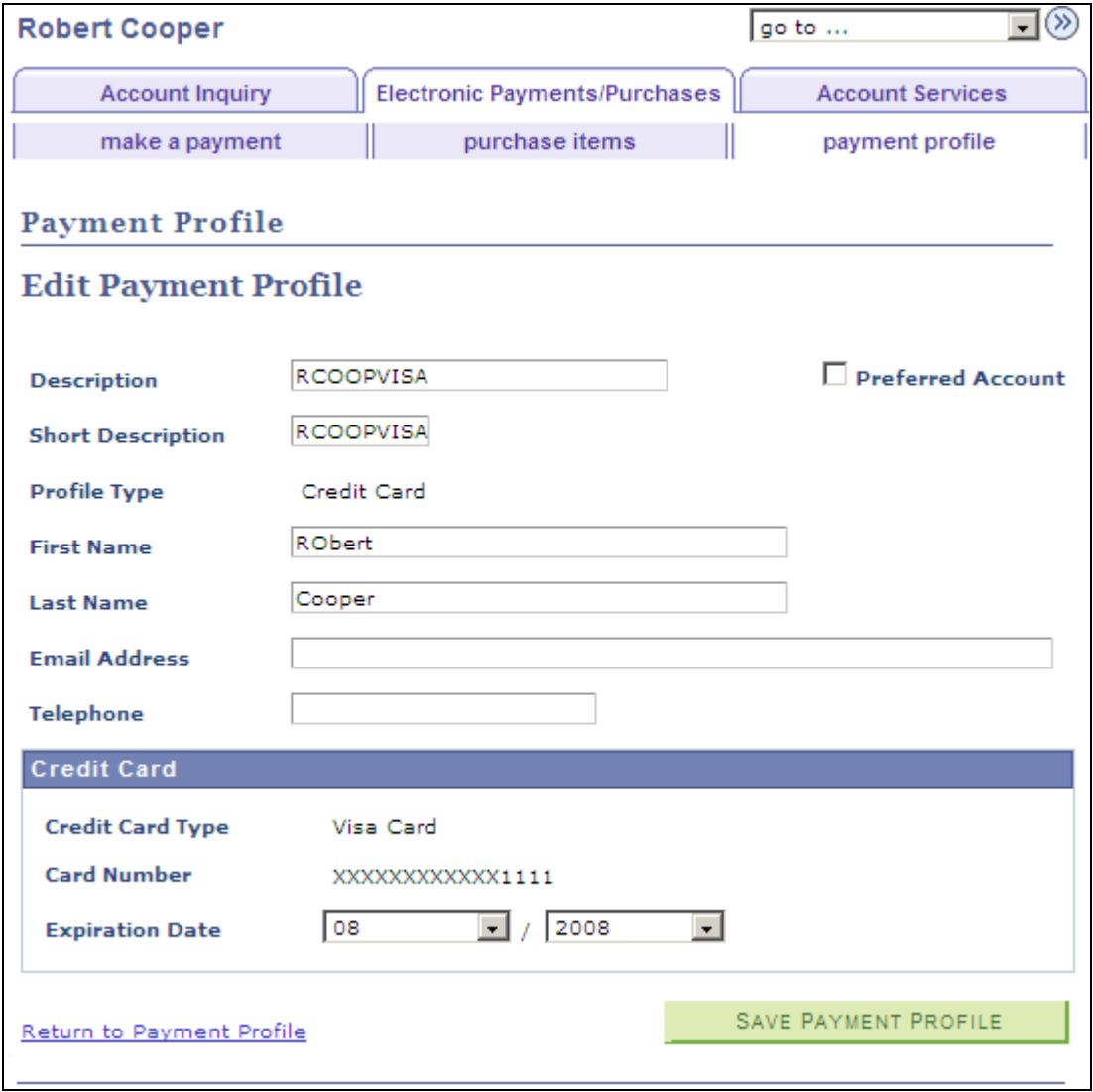

Electronic Payments/Purchases - Payment Profile - Edit Payment Profile page

# <span id="page-194-0"></span>**Making Self-Service Payments**

This section provides an overview of self-service payments, lists prerequisites, and discusses how to:

- Specify payment amounts.
- Select payment methods.
- Redirect to hosted payment site.
- Specify payment details (hosted payment).
- Specify payment details (non-hosted payment).
- Confirm payments (hosted and non-hosted payments).
- View successful payment results (hosted and non-hosted payments).
- View declined payment results (hosted and non-hosted payments).

### **Understanding Self-Service Payments**

The self-service feature of PeopleSoft Student Financials enables students to access their account information and make payments over the internet. The self-service pages can be accessed from the Student Center, the Account Inquiry page, or the menu navigation.

### **Self-Service Account Review**

Students often want to view their account information more than once a month when they receive their statements from the institution. Using self service, students can view up-to-date information about their accounts at any time.

### **Total Due Charges Review**

When students want to know how much money they owe to the institution, they may not want to review all of their account activity for each term. The Campus Finances self-service component provides a direct way for students to see their due charges.

### **Self-Service Payments**

The Make a Payment self-service component (SSF\_SS\_PAYMENT) enables students to make electronic payments toward their account, using credit card or eCheck depending on the form of payment that your institution accepts. Additionally, if you set up your institution to allow it, students can allocate their selfservice payments to specific charges.

The Make a Payment pages appear and function differently depending on whether you use the hosted payment feature.

If you use the hosted payment feature for self-service ePayment transactions, the step numbers that represent the number of pages or steps required to complete the transaction do not appear on the Make a Payment pages because part of the transaction is performed on the external hosted payment provider site. The numbers appear on the pages if you do not use hosted payment.

**Note.** If your setup allows for the charges that are payable by credit card to be different from the charges that are payable by electronic check, the Select Payment Method page appears before the Specify Payment Amount page. If the charge priority is the same for credit card and electronic check, the Specify Payment Amount page appears first because it does not change regardless of the payment method that the student selects. The order of appearance of the pages is the same whether you use hosted or non-hosted payment.

See *PeopleSoft Enterprise Student Financials 9.0 PeopleBook*, "Completing Student Financials General Setup," Setting Up Installation Parameters and Keywords.

**Note.** Whether payment profile functionality is available in the Make a Payment component depends on your self-service setup and also on whether you use hosted payment.

See [Chapter 17, "Using Student Financials Self Service," Understanding Self-Service Payment Profiles, page](#page-188-0)  [171.](#page-188-0)

See *PeopleSoft Enterprise Student Financials 9.0 PeopleBook*, "Completing Student Financials General Setup," Setting Up Installation Parameters and Keywords.

See Electronic Payment Integration Developer's Reference Guide. The guide is posted to My Oracle Support.

### **Messaging**

The PeopleSoft application delivers a set of messages that accompany many of the self-service pages. These messages are intended to help students through the self-service experience. These messages are user-defined in the Message Catalog, and they can be modified by an administrator. They appear at the top of most pages. For instance, if a student is paying with an eCheck, then the student receives the following message about his or her Personal Identification Number (PIN) as a potential requirement for user authentication: *You will need your PIN in order to submit an eCheck Transaction.* Messages can be changed only by an administrator.

### **Prerequisites**

Before students can access their accounts over the internet, you must set up your PeopleSoft Student Financials system to allow them to do so by setting up a Payment Merchant, SF Merchant, and Institution Set. The choices that you make when setting up an institution set determine what your students can see and do when accessing their accounts. Different fields and pages are available to your students depending on how you set up the institution set.

See *PeopleSoft Enterprise Student Financials 9.0 PeopleBook*, "Setting Up ePayment Processing," Setting Up Payment Merchants.

See [Chapter 6, "Setting Up Student Financials Self Service," Setting Up Institution Sets, page 38](#page-55-0) and *PeopleSoft Enterprise Student Financials 9.0 PeopleBook*, "Setting Up ePayment Processing," Setting Up SF Merchants.

# **Pages Used to Make Self-Service Payments**

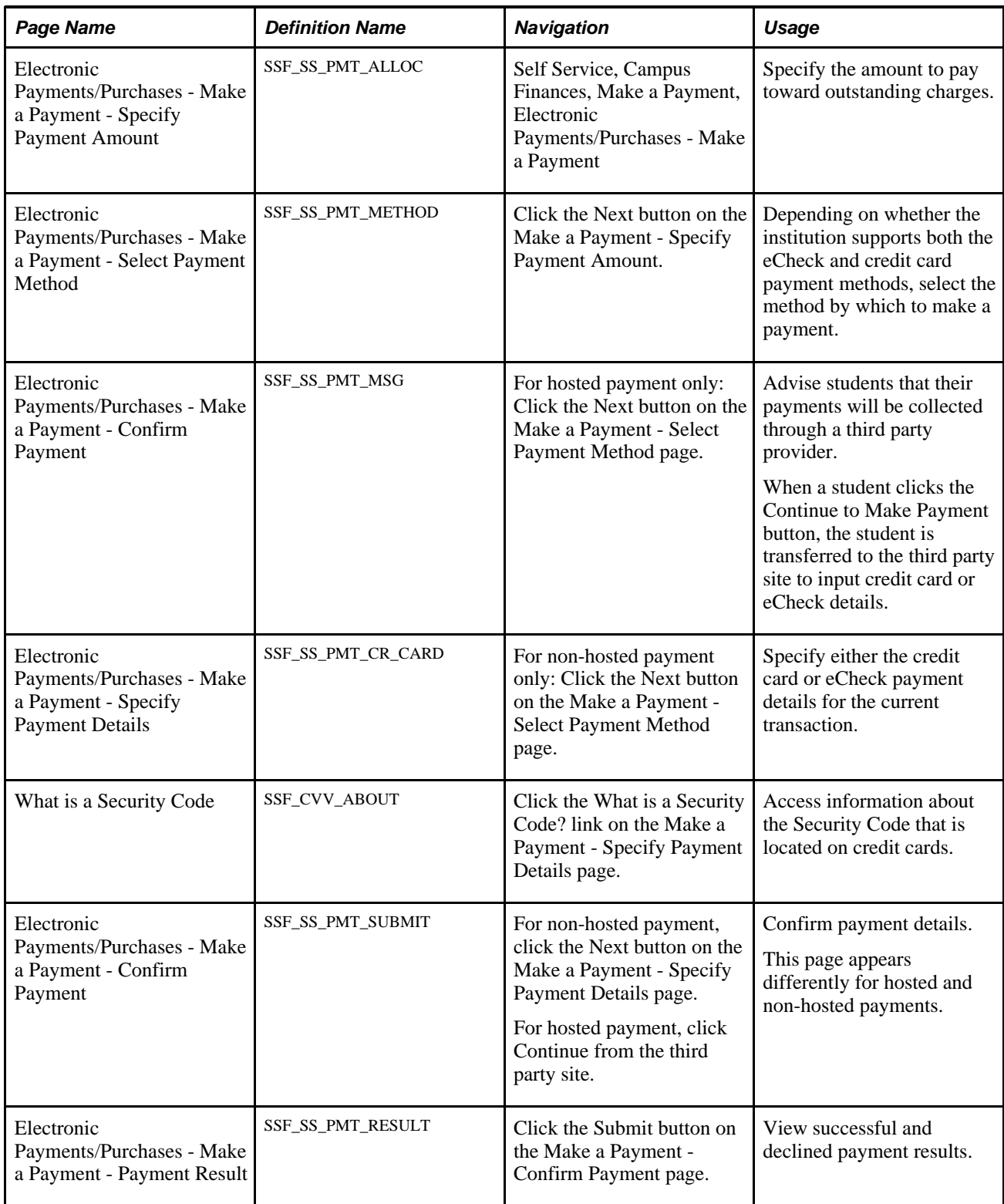

## **Specifying Payment Amounts**

The transaction flow that is discussed here assumes that charge priorities for credit card and echeck are the same—therefore, the Make a Payment - Specify Payment Amount page appears first.

Access the Make a Payment - Specify Payment Amount page.

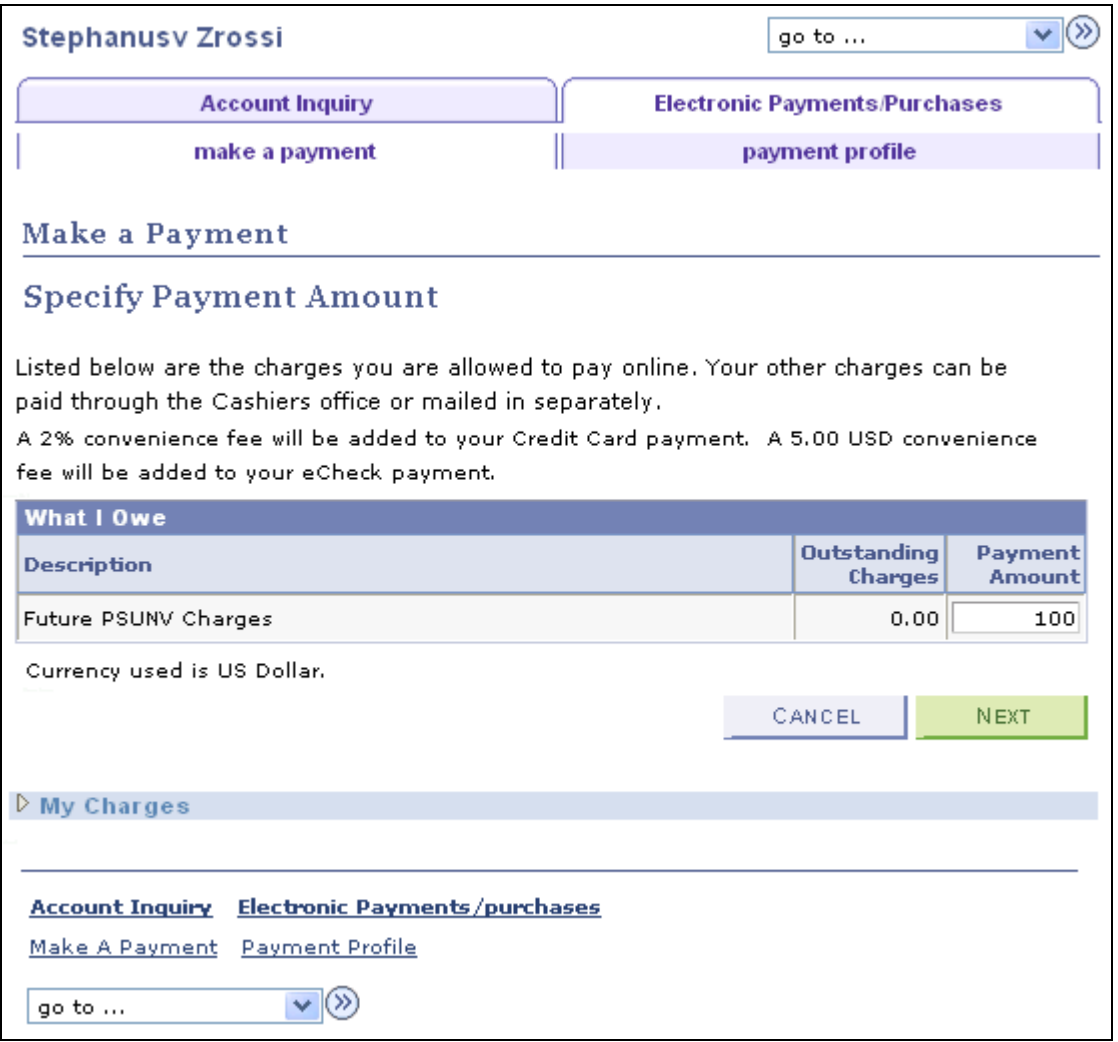

Make a Payment - Specify Payment Amount page

This page is the same for hosted and non-hosted payment modes, except that a message about a PIN being required for echeck transactions appears for non-hosted payment.

### **What I Owe Table**

The columns that appear in the What I Owe table are based on the allocation level that you specified on the Institution Set page.

**Payment Amount** Enter different amounts for each of the charges that appear.

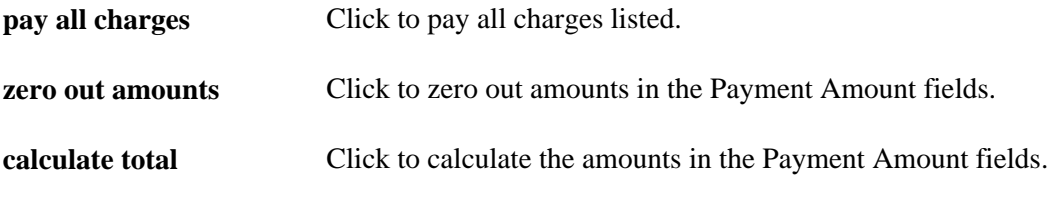

### **Charges Due Table**

The Charges Due table is based on what your institution defined in the setup. If the allocation level that you specified on the Institution Set page is *By Business Unit,* the charge details will be grouped by business unit. If the allocation level that you specified on the Institution Set page is *By Term,* the charge details will be grouped by term within the business unit.

**Multiple** If a charge has multiple due dates, click this link to check those dates.

## **Selecting Payment Methods**

Access the Make a Payment - Select Payment Method page.

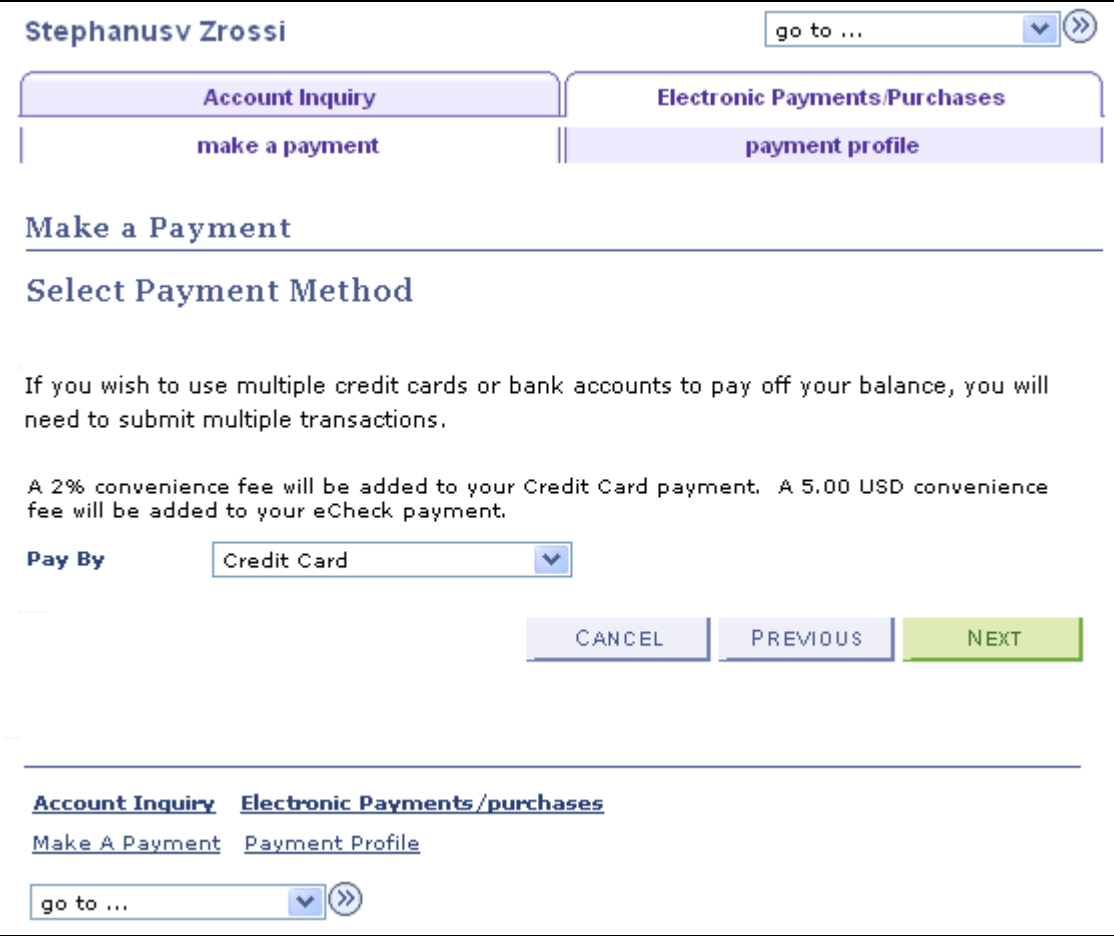

Make a Payment - Select Payment Method page

This appearance of this page is the same for hosted and non-hosted payment modes.

This page enables students to choose whether to pay by credit card or by eCheck. This page appears for students only if you enter a value in both the SF Credit Card Merchant ID and SF eCheck Merchant ID fields for the associated institution set. If you allow only one type of payment, this page does not appear and the only payment method available appears by default.

**Note.** The selection that a student makes determines which charges are eligible for payment according to the charge priority list that the institution defined for the item type associated with the selected payment method. For example, if a student selects *Electronic Check,* the Payment Details page and the Payment Amount page display only the charges on the student's account that are eligible for payment by the eCheck item type defined.

### **See Also**

[Chapter 6, "Setting Up Student Financials Self Service," Defining Basic Institution Set Parameters, page 39](#page-56-0)

*PeopleSoft Enterprise Student Financials 9.0 PeopleBook*, "Completing Student Financials General Setup," Defining Miscellaneous Parameters for Item Types

## **Redirecting to Hosted Payment Site**

This section applies only if you use hosted payment mode.

If you use hosted payment, after a student selects a payment method and clicks NEXT on the Make a Payment - Select Payment Method page, the Make a Payment - Confirm Payment page appears.

Access the Make a Payment - Confirm Payment page.

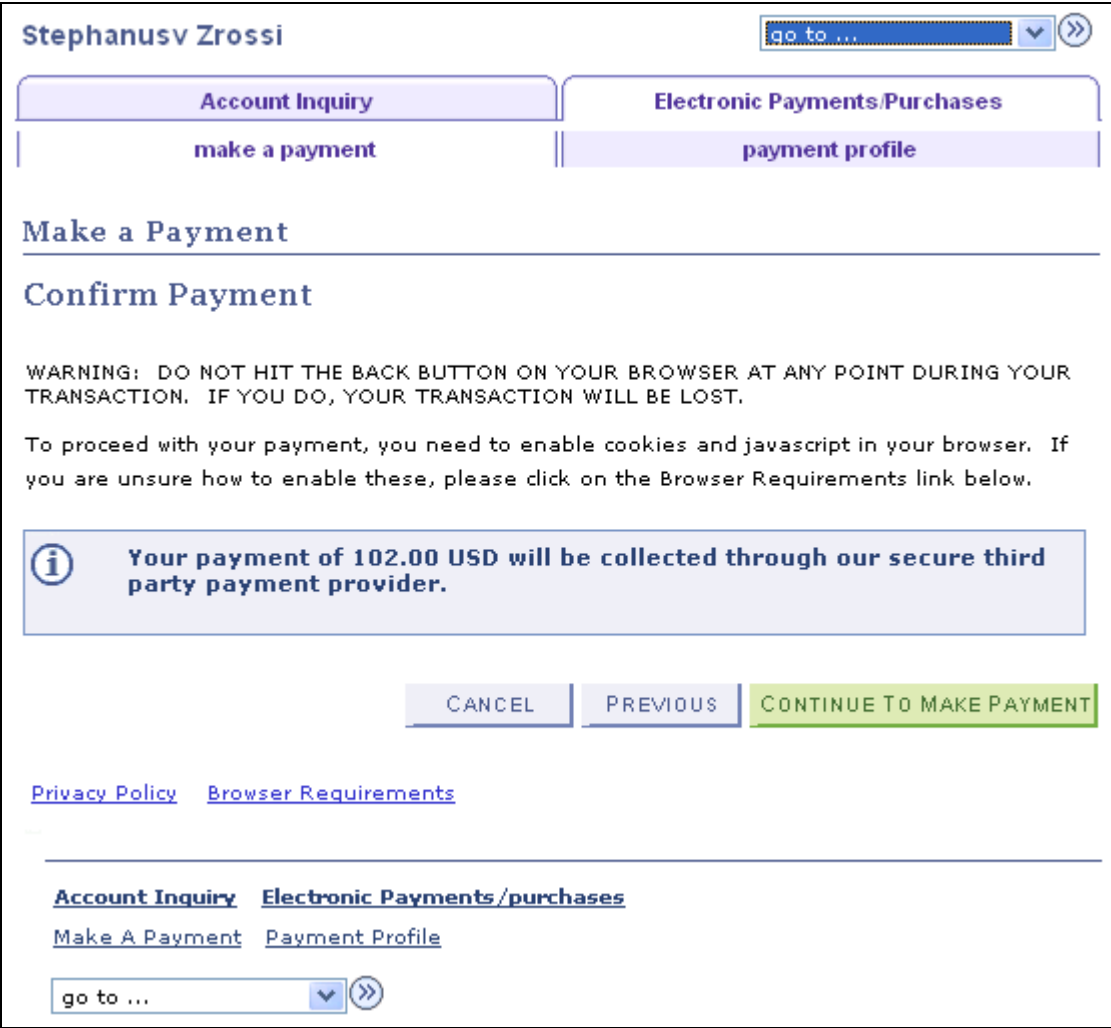

Make a Payment - Confirm Payment page

The browser message, Browser Requirements link, and Privacy Policy link appear based on the setup on the Electronic Payments and Payment Merchant pages.

See *PeopleSoft Enterprise Student Financials 9.0 PeopleBook*, "Setting Up ePayment Processing," Defining Electronic Payment Merchants.

See [Chapter 6, "Setting Up Student Financials Self Service," Defining Self-Service ePayments for Institution](#page-62-0)  [Sets, page 45.](#page-62-0)

### **Specifying Payment Details (Hosted Payment)**

This section applies to hosted payment only.

When the student clicks the Continue to Make Payment button, information about the payment is sent to the third party Payment provider, and the student is transferred to the third party site to input the credit card or eCheck details.

Here is an example page:

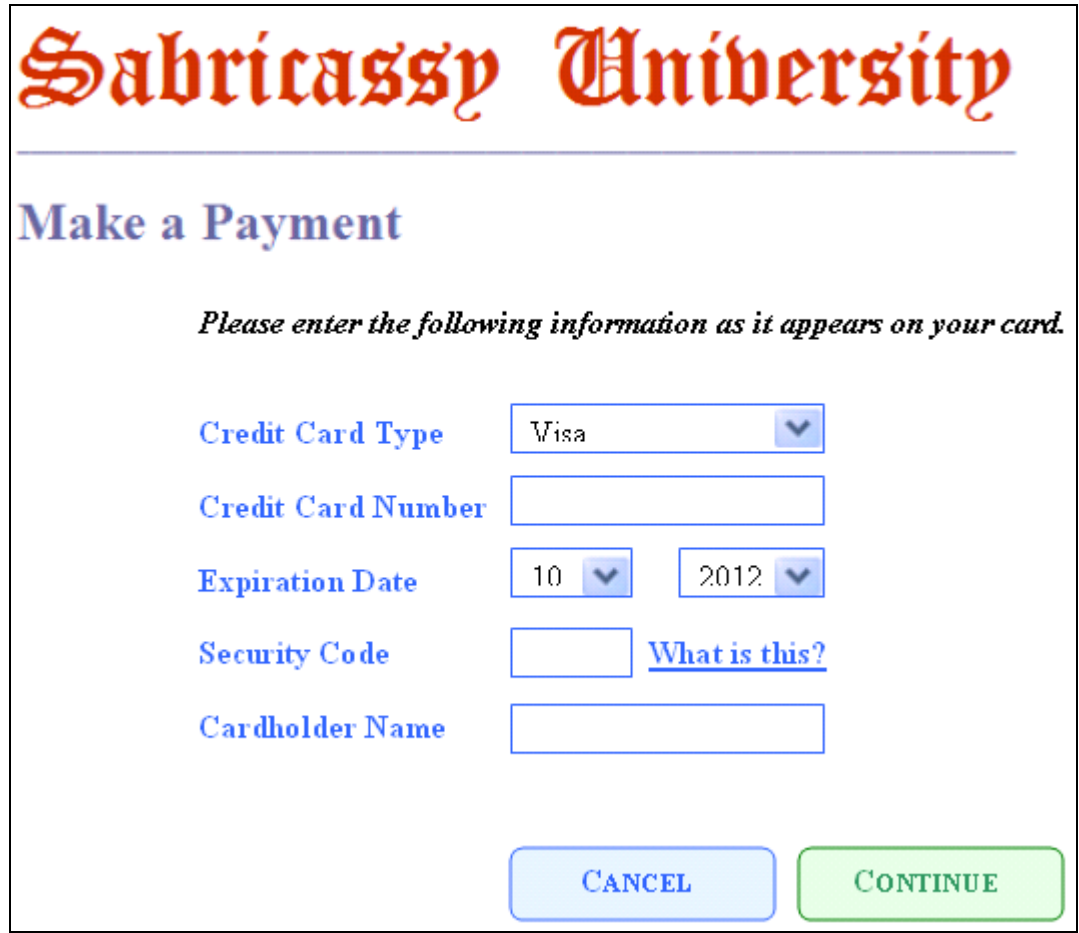

Sample third party page

The student enters payment details on the third party hosted site. The student clicks Continue to return to Campus Solutions. Authorization does not occur here. Buttons and images on the page might be configurable at the third party site.

If the student clicks Cancel from the third party hosted site, the student is taken to a page in self-service Make a Payment which displays a message advising that the payment is canceled:

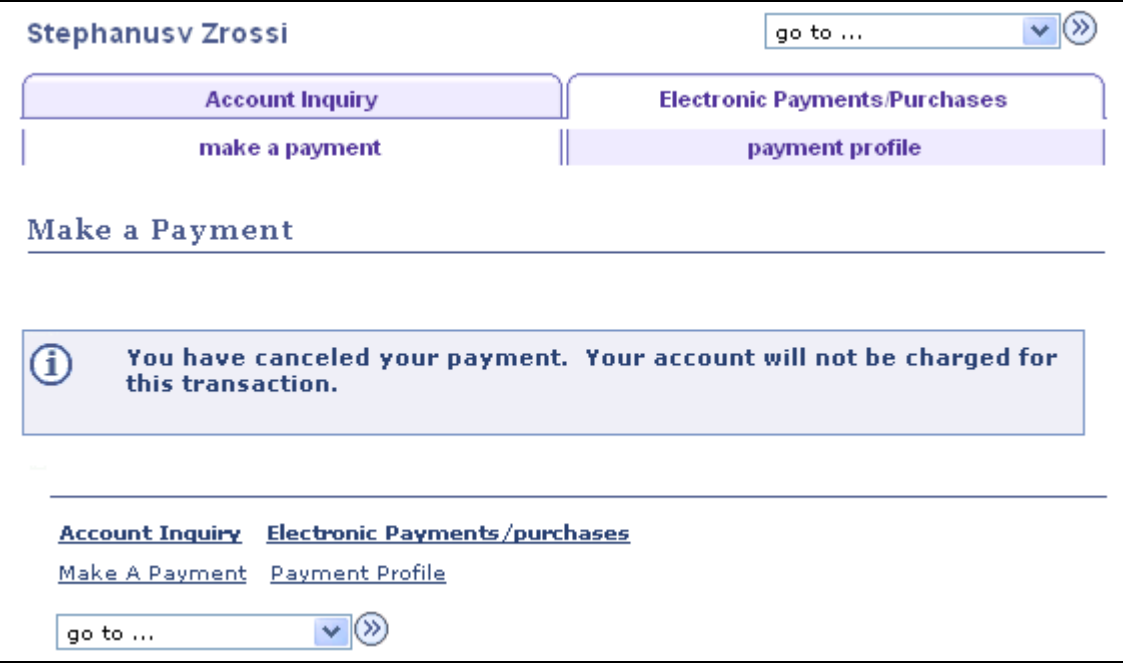

Make a Payment page: Canceled payment

The payment status is updated to Canceled. Similarly, if an error occurs, the student is taken to the Payment Result page and the payment status is updated to Error.

## **Specifying Payment Details (Non-Hosted Payment)**

This section applies to non-hosted payment only.

Access the Make a Payment - Specify Payment Details page.

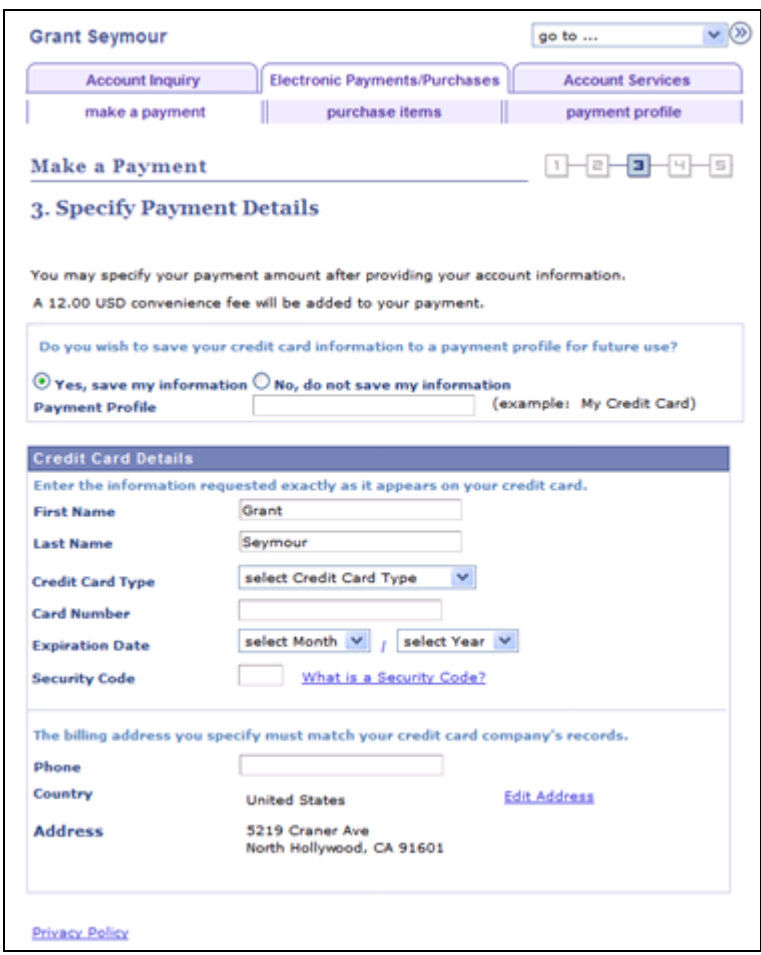

Make a Payment - Specify Payment Details page

If a student has not created a payment profile before accessing this page, the student must create one from this page to be able to enter or confirm ePayment information.

Payment Profile options are only available if the Self Service Payment Profile check box is selected on the SF Installation 2 page (Set Up SACR, Install, Student Fin Installation, SF Installation 2).

See *PeopleSoft Enterprise Student Financials 9.0 PeopleBook*, "Completing Student Financials General Setup," Defining Keyword Edit Tables and a Null Due Date.

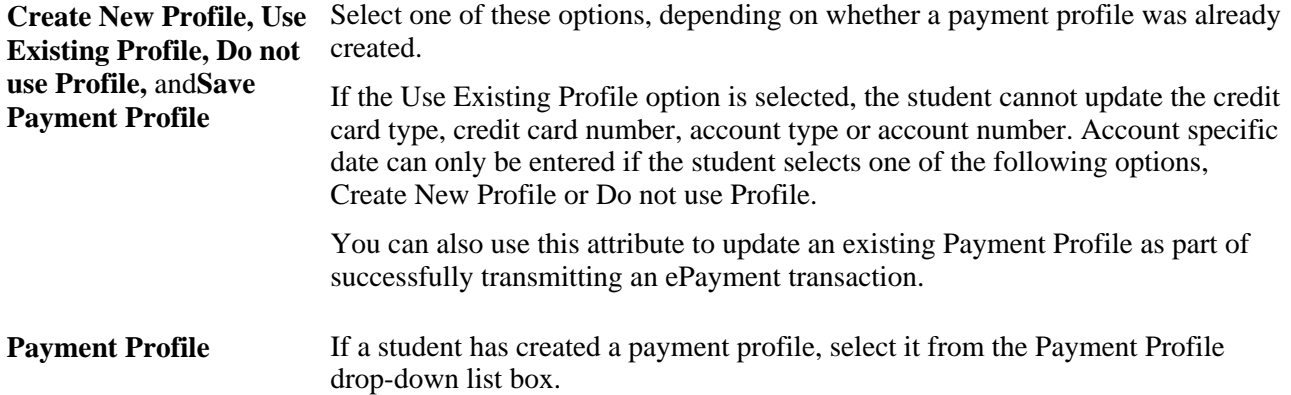

Depending on whether the student chose credit card or electronic check, the following fields will differ.

### **Credit Card Details**

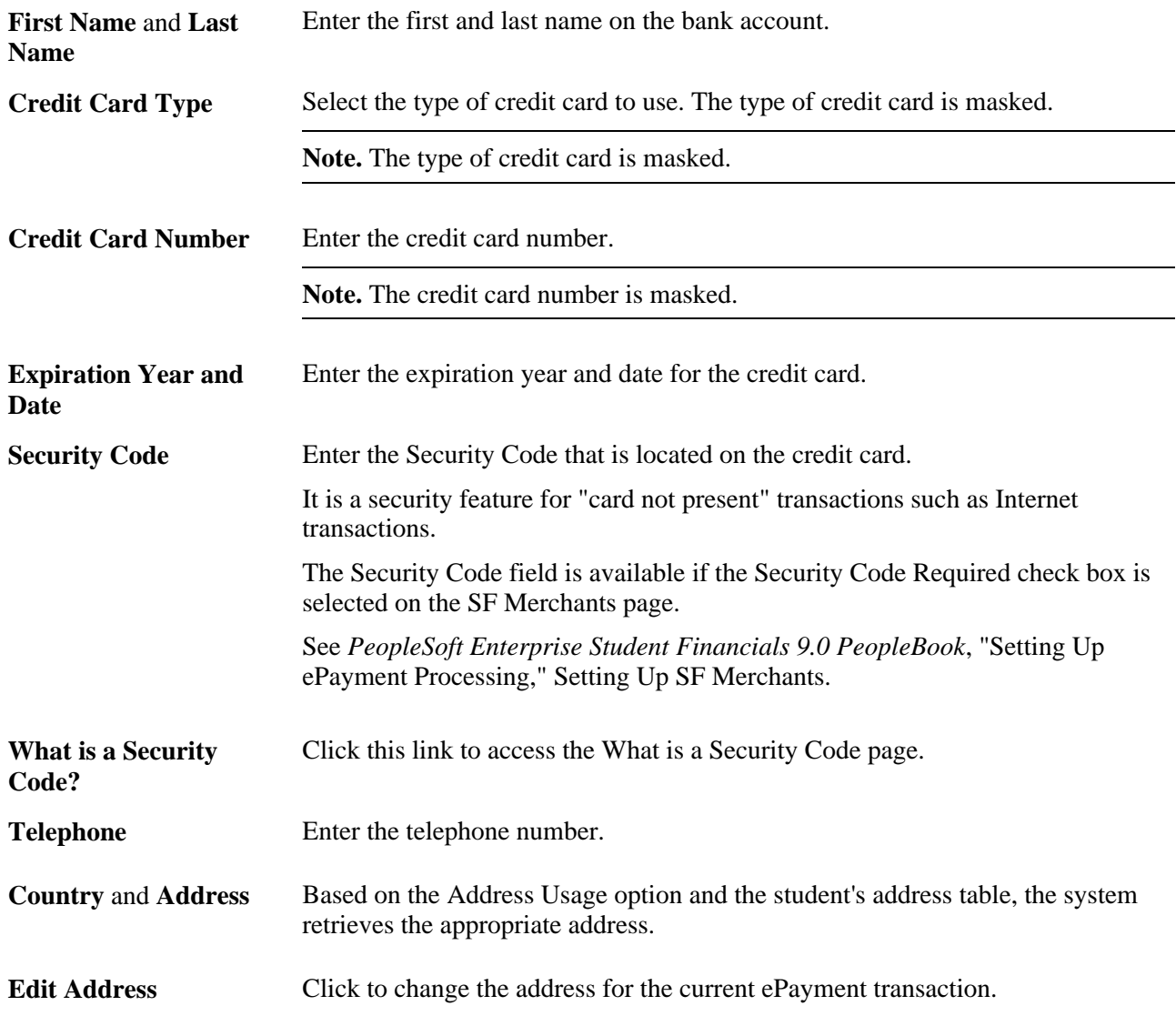

### **eCheck Account Details**

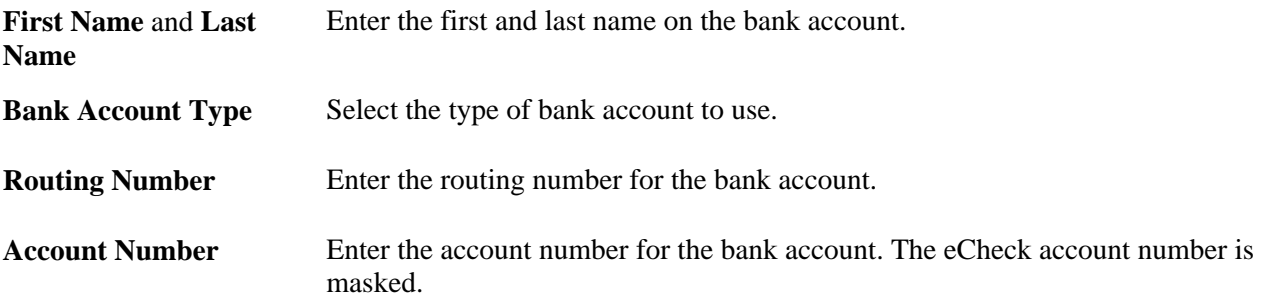

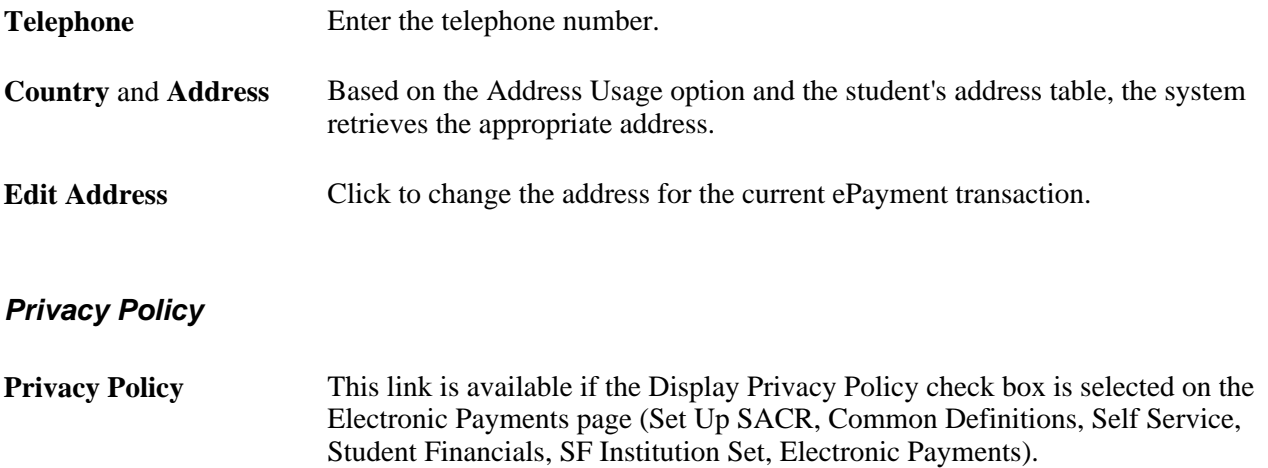

## **Confirming Payments (Hosted and Non-Hosted Payments)**

The Make a Payment - Confirm Payment page confirms the payments that students want to submit. The information that appears in the Payment Summary region reflects whether students made payments by credit card or eCheck.

Information that is not collected, such as address and email, does not appear on this page.

The page appears differently for hosted and non-hosted payment modes.

### **Hosted Payment Mode**

Access the Make a Payment - Confirm Payment page.

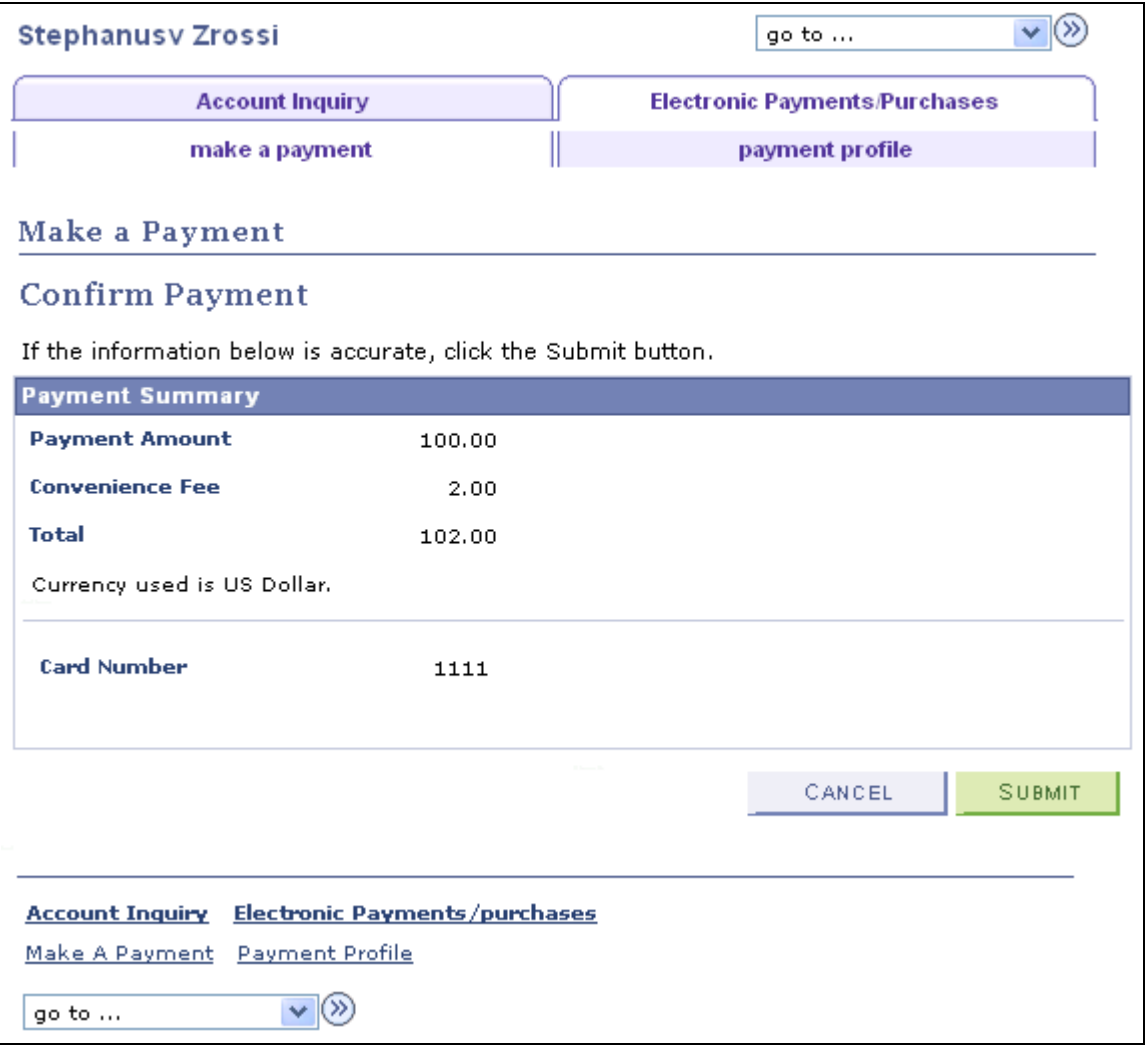

Make a Payment - Confirm Payment page (hosted payment)

In hosted payment mode, the change payment amount and change payment details buttons are not available. Only the CANCEL and SUBMIT buttons are available to the student. The student cannot make changes to the amount or payment details (credit card or bank account information) because of the external third party provider relationship.

Depending on the third party provider, only the last 4 digits of the credit card number or bank number might be retrieved from the third party payment provider and displayed to the student prior to the authorization. Whether this information appears on the Confirm Payment page depends on whether the third party provider sends the information to Student Financials.

Where possible, after the payment is authorized, the credit card type and bank account type are stored by Student Financials in the database, as it is a valuable reconciliation tool.

If a student clicks the CANCEL button, the payment is already saved as Initiated even if the student clicks YES to confirm the cancellation action.

### **Non-Hosted Payment Mode**

In non-hosted payment mode, more information, such as student details, appear on the page, and a student can change payment amount or details using the change payment amount and change payment details buttons.

If a student clicks the CANCEL button, and then clicks Yes to confirm the cancellation action, the payment is not saved.

Here is an example of the page in non-hosted mode:

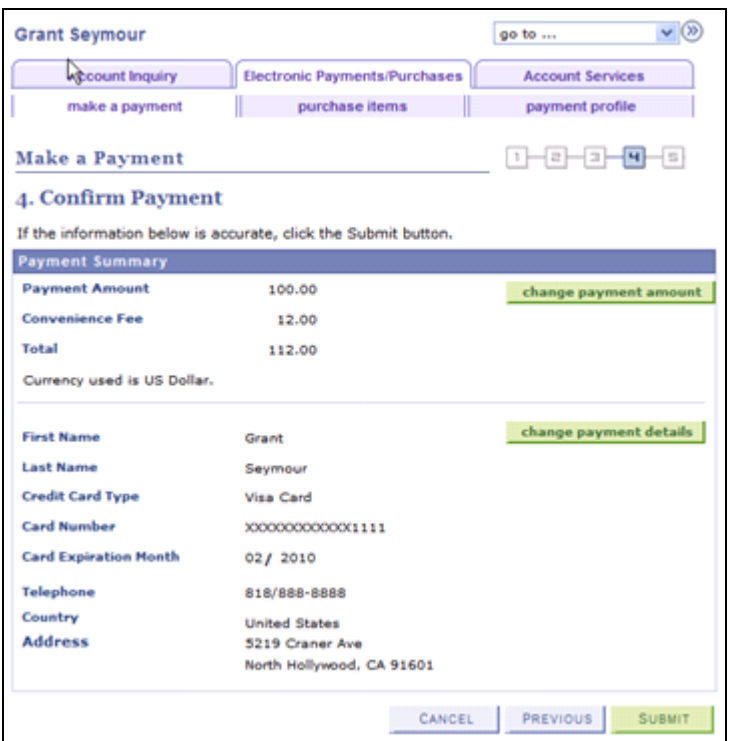

Make a Payment - Confirm Payment page (non-hosted payment)

## **Viewing Successful Payment Results (Hosted and Non-Hosted Payments)**

Access the Make a Payment - Payment Result page.

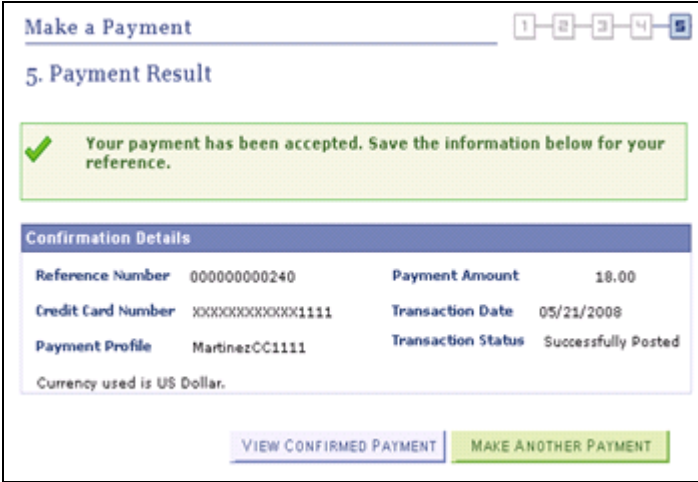

Make a Payment - Payment Result

The page appears the same in hosted payment and non-hosted payment modes, except that in hosted mode, a payment profile is not created and displayed on the page.

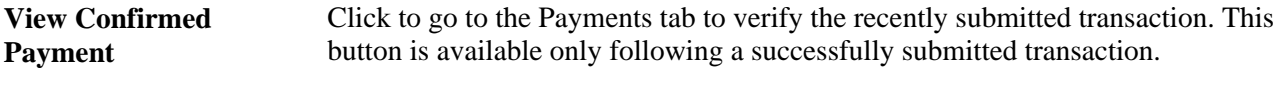

**Make Another Payment** Click to start the Make a Payment process from the beginning.

### **Viewing Declined Payment Results (Hosted and Non-Hosted Payments)**

 $\mathbf{v}|\mathcal{D}$ **Stephanusv Zrossi** go to ... **Account Inquiry Electronic Payments/Purchases** II payment profile make a payment **Make a Payment Payment Result** Your credit card has been declined. **MAKE ANOTHER PAYMENT Account Inquiry** Electronic Payments/purchases Make A Payment Payment Profile  $\vee$   $\otimes$ go to ...

Access the Make a Payment - Payment Result page.

Make a Payment - Payment Result page (payment declined)

In hosted payment mode, the RESUBMIT PAYMENT button is not available. The student can only make a new payment.

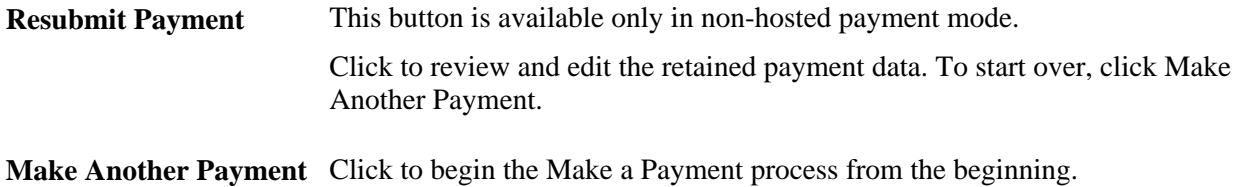

# **Purchasing Miscellaneous Items**

Your institution may provide access to students and others to select and purchase miscellaneous items or services outside of the regular tuition and fees calculated by Tuition Calculation. After selecting and purchasing these items or services, you will be routed to Make a Payment pages, where the transaction will be completed.

This section discusses how to:

- Purchase miscellaneous items.
- Select items.
- Confirm an order.
- Make a payment.

**Note.** Whether payment profile functionality is available in the Purchase Miscellaneous Items component depends on your self-service setup and on whether you use hosted payment.

See [Chapter 17, "Using Student Financials Self Service," Understanding Self-Service Payment Profiles, page](#page-188-0)  [171.](#page-188-0)

See *PeopleSoft Enterprise Student Financials 9.0 PeopleBook*, "Completing Student Financials General Setup," Setting Up Installation Parameters and Keywords.

**Note.** Using hosted payment does not impact how you select items for purchase. However, the payment process for purchasing miscellaneous items is different depending on whether you use hosted or non-hosted payment. Refer to the Making Self-Service Payments section earlier in this chapter.

See [Chapter 17, "Using Student Financials Self Service," Making Self-Service Payments, page 177.](#page-194-0)

### **Pages Used to Purchase Miscellaneous Items**

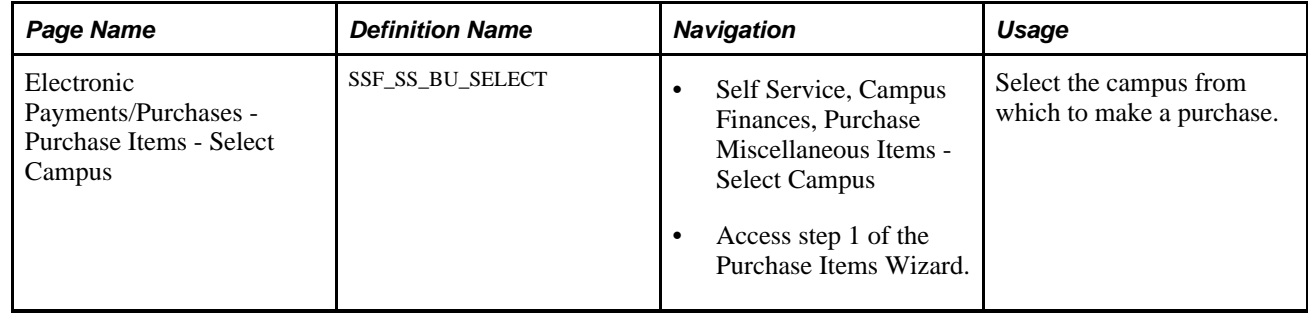

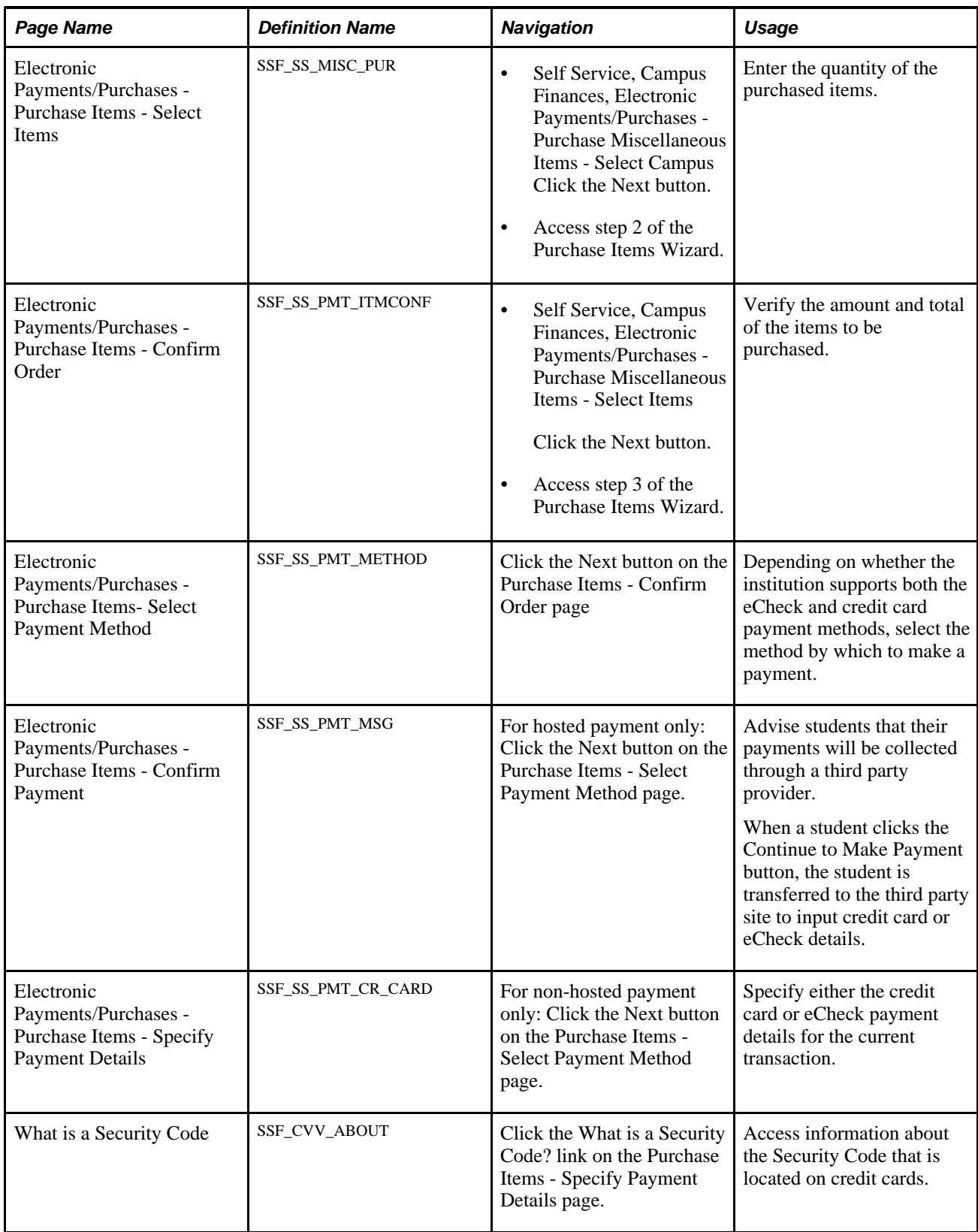

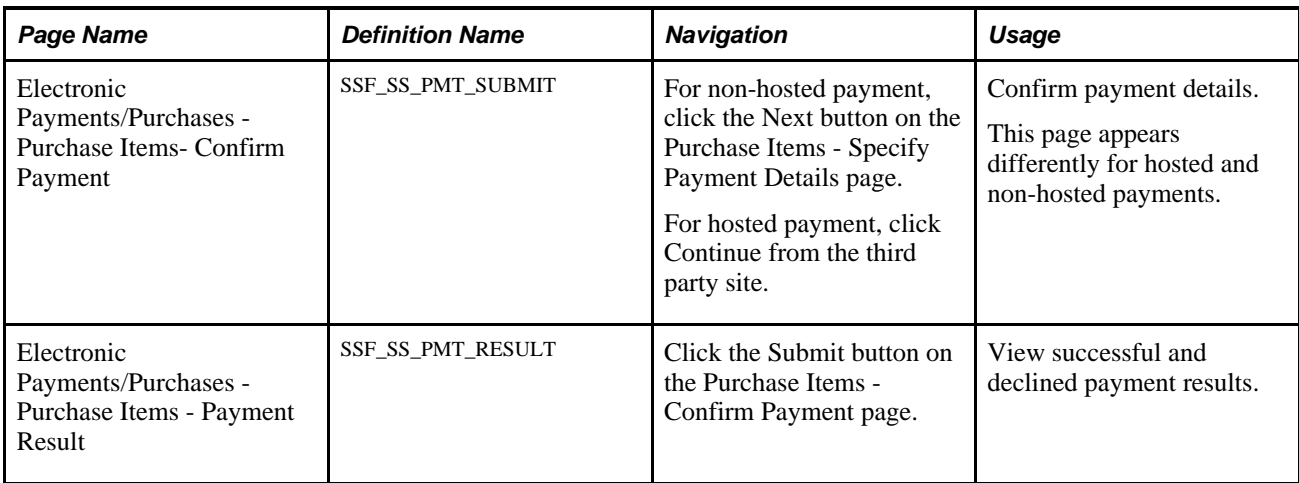

## **Purchasing Miscellaneous Items**

Access the Electronic Payments/Purchases - Purchase Items - Select Campus page (Self Service, Campus Finances, Electronic Payments/Purchases - Purchase Miscellaneous Items, Select Campus).

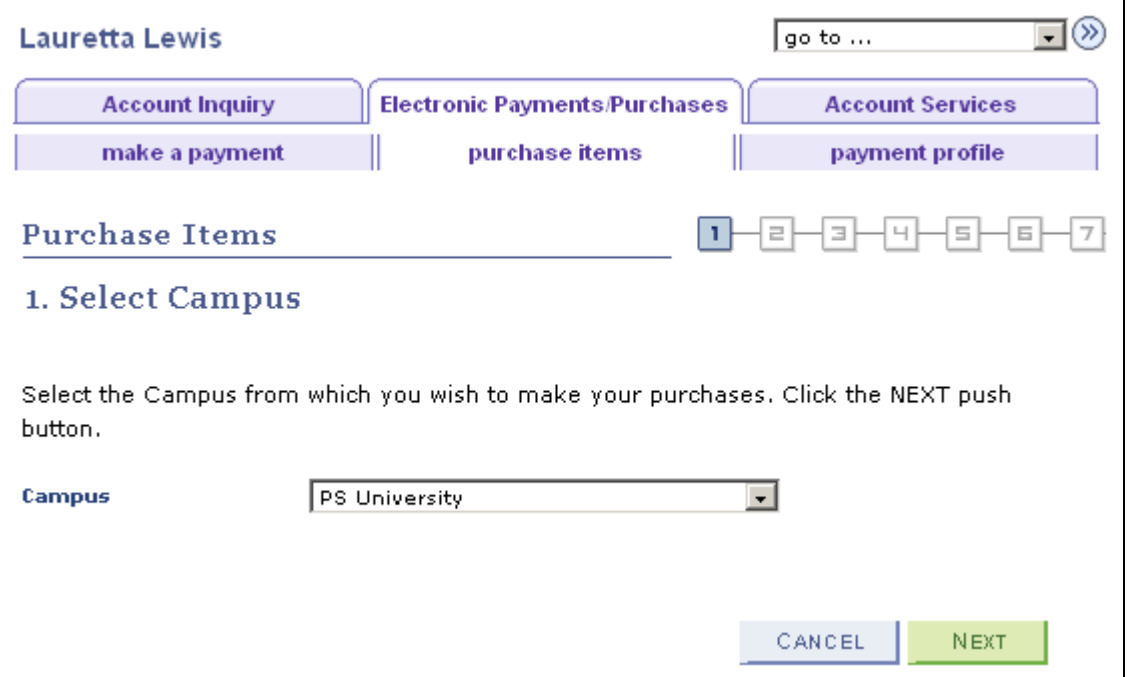

Electronic Payments/Purchases - Purchase Items - Select Campus page

### **Selecting Items**

Access the Electronic Payments/Purchases - Purchase Items - Select Items page (Self Service, Campus Finances, Electronic Payments/Purchases - Purchase Miscellaneous Items - Select Campus and click the Next button).

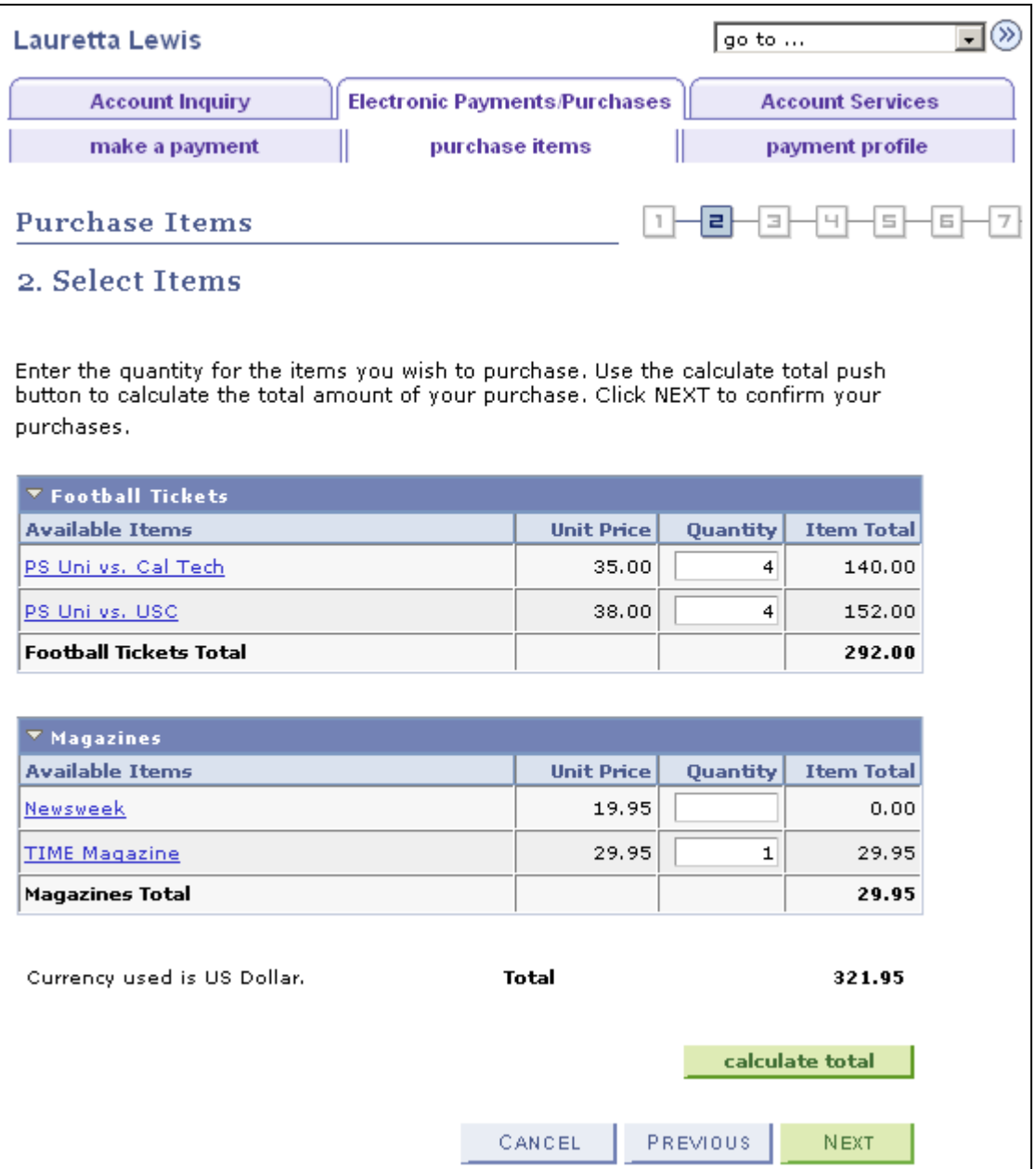

Electronic Payments/Purchases - Purchase Items - Select Items page

Students can make multiple transactions at one time. For term-based selections, current and future terms will appear in the grid. Expired terms (based on the term end date) or items that are not within the effective date and expiration date will not be available for selection.

If taxes (sales or GST) are included, a separate line item will appear after the Total line. A subtotal line appears after each grid for multiple entries in each category.

After selections are made, click the Calculate Total button.

If you click Cancel, the system exits the Miscellaneous Purchases page and accesses the Account Summary page.

Click Next to have the system display a purchase confirmation page.

Click Next again to begin the Make a Payment process.

## **Confirming an Order**

Access the Electronic Payments/Purchases - Purchase Items - Confirm Order page (Self Service, Campus Finances, Electronic Payments/Purchases - Purchase Miscellaneous Items - Select Items and click the Next button).

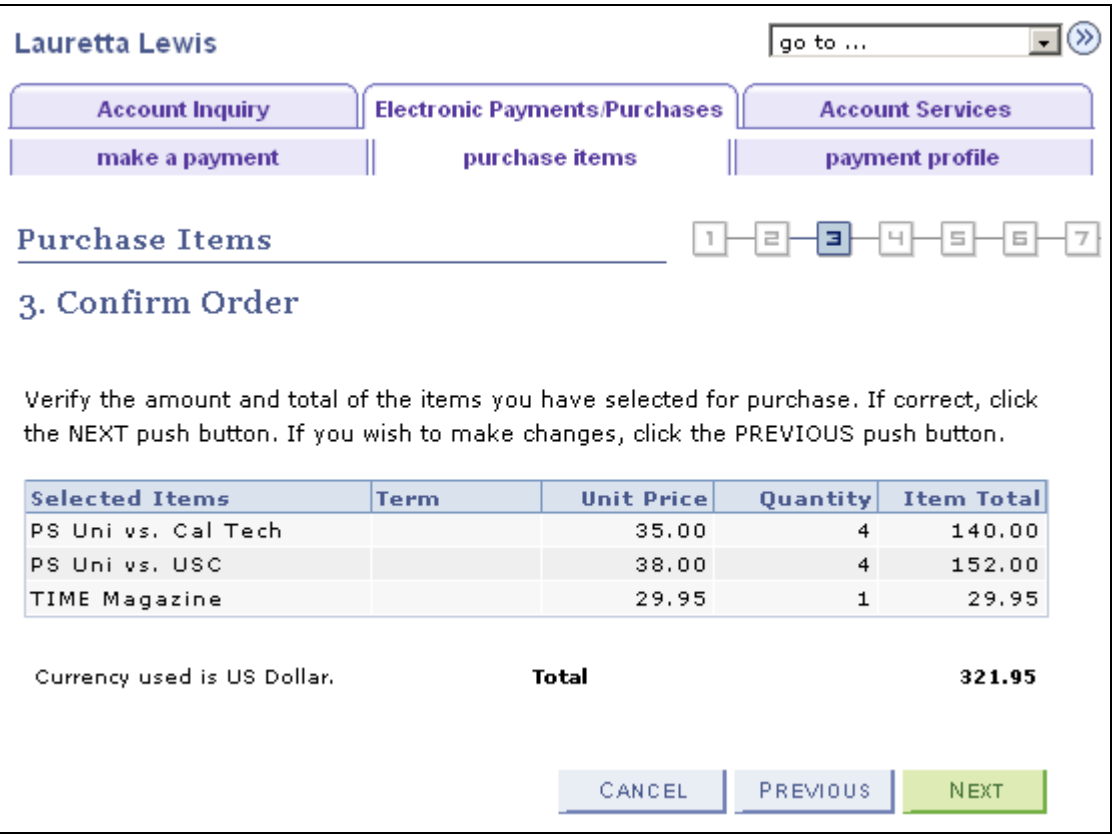

Electronic Payments/Purchases - Purchase Items - Confirm Order page

This page provides a consolidated list of selections and a total of all items before beginning the Make a Payment process.

Click Next to proceed through the Make a Payment process.

### **Making a Payment**

For information about making a payment for miscellaneous items, refer to the Making Self-Service Payments section earlier in this chapter.

# **Using Account Services**

This section discusses how to:

- Enroll in a payment plan.
- View the 1098-T form.
- Receive the 1098-T form online.
- Complete the 1098-T consent agreement.
- Receive the 1098-T consent confirmation.
- View student permissions.
- Select the permission form.
- Grant permission using the form agreement.
- Confirm student permission.
- View student permission agreement.

## **Pages Used for Account Services**

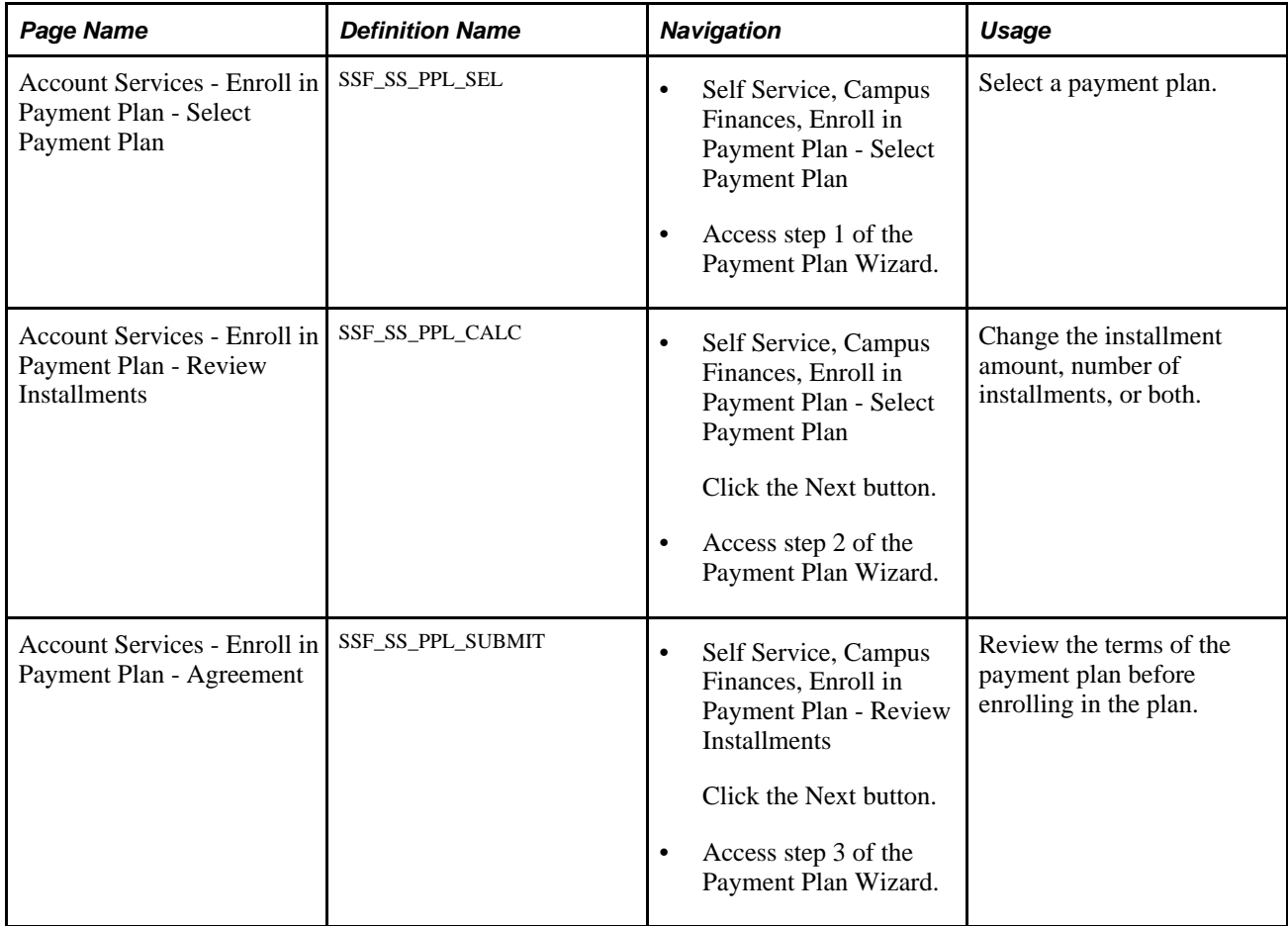

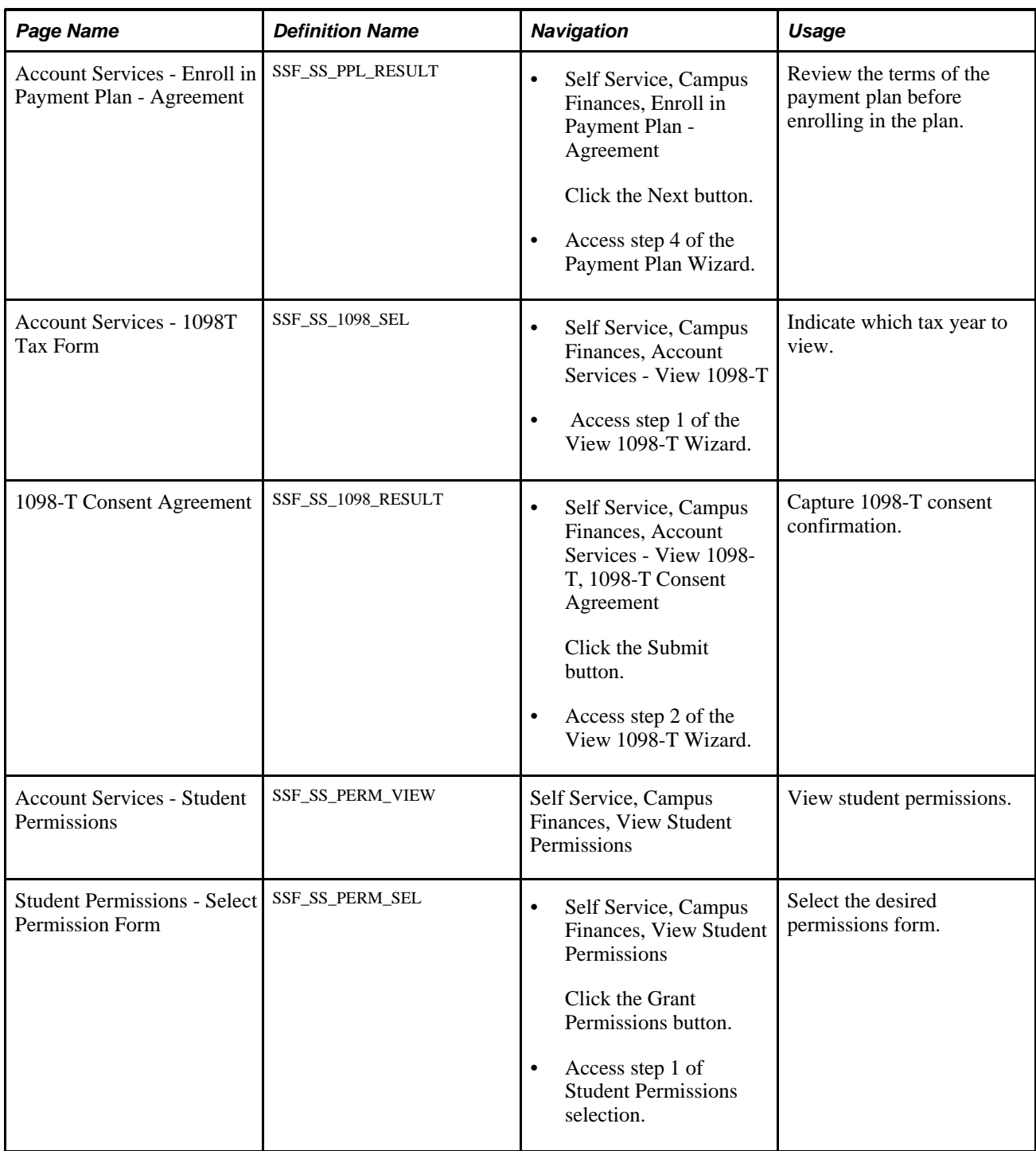
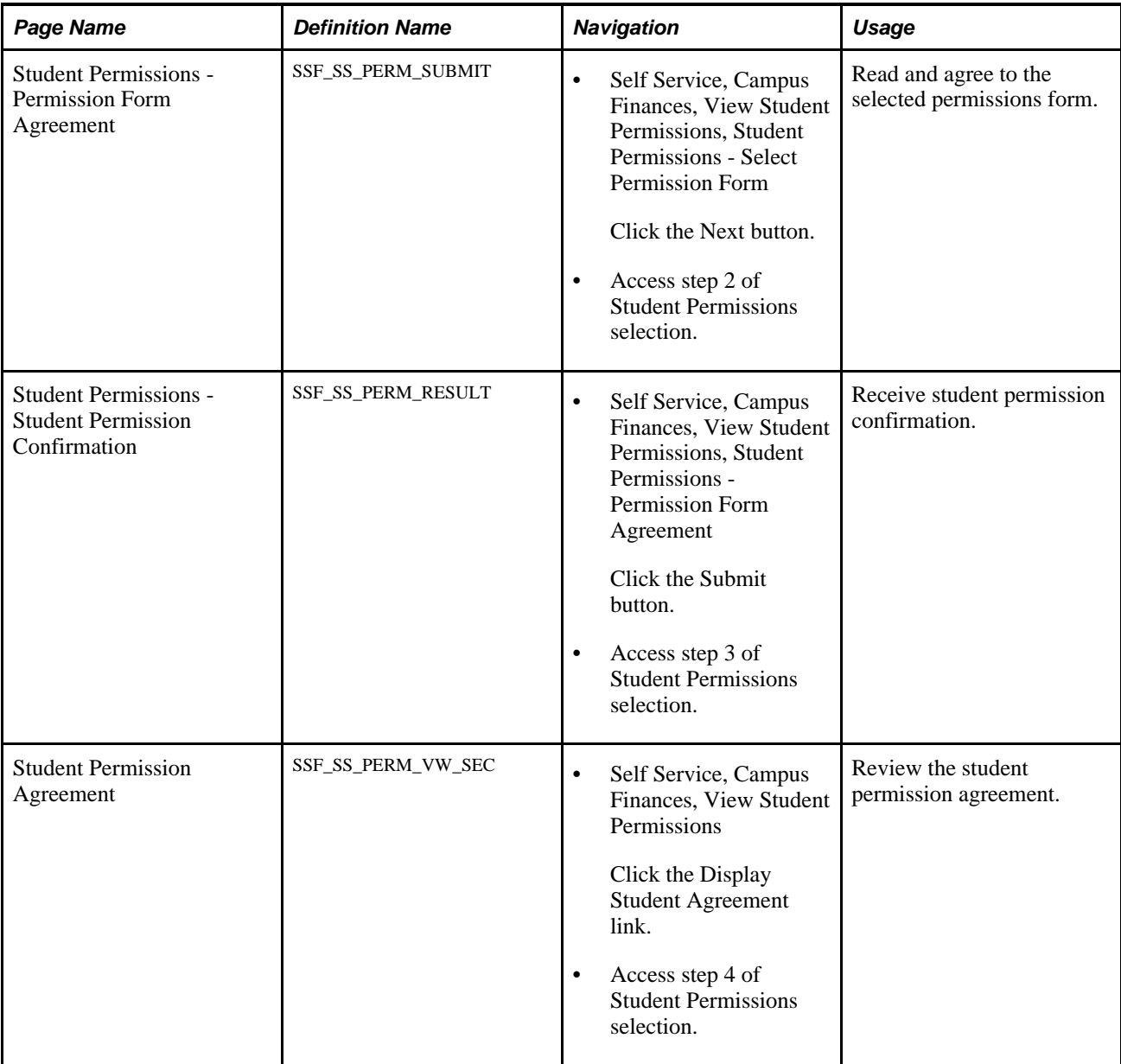

## **Enrolling in a Payment Plan**

A student can link their charges to a specified payment plan.

### **Select Payment Plan**

Access the Account Services - Enroll in Payment Plan - Select Payment Plan page (Self Service, Campus Finances, Enroll in Payment Plan - Select Payment Plan).

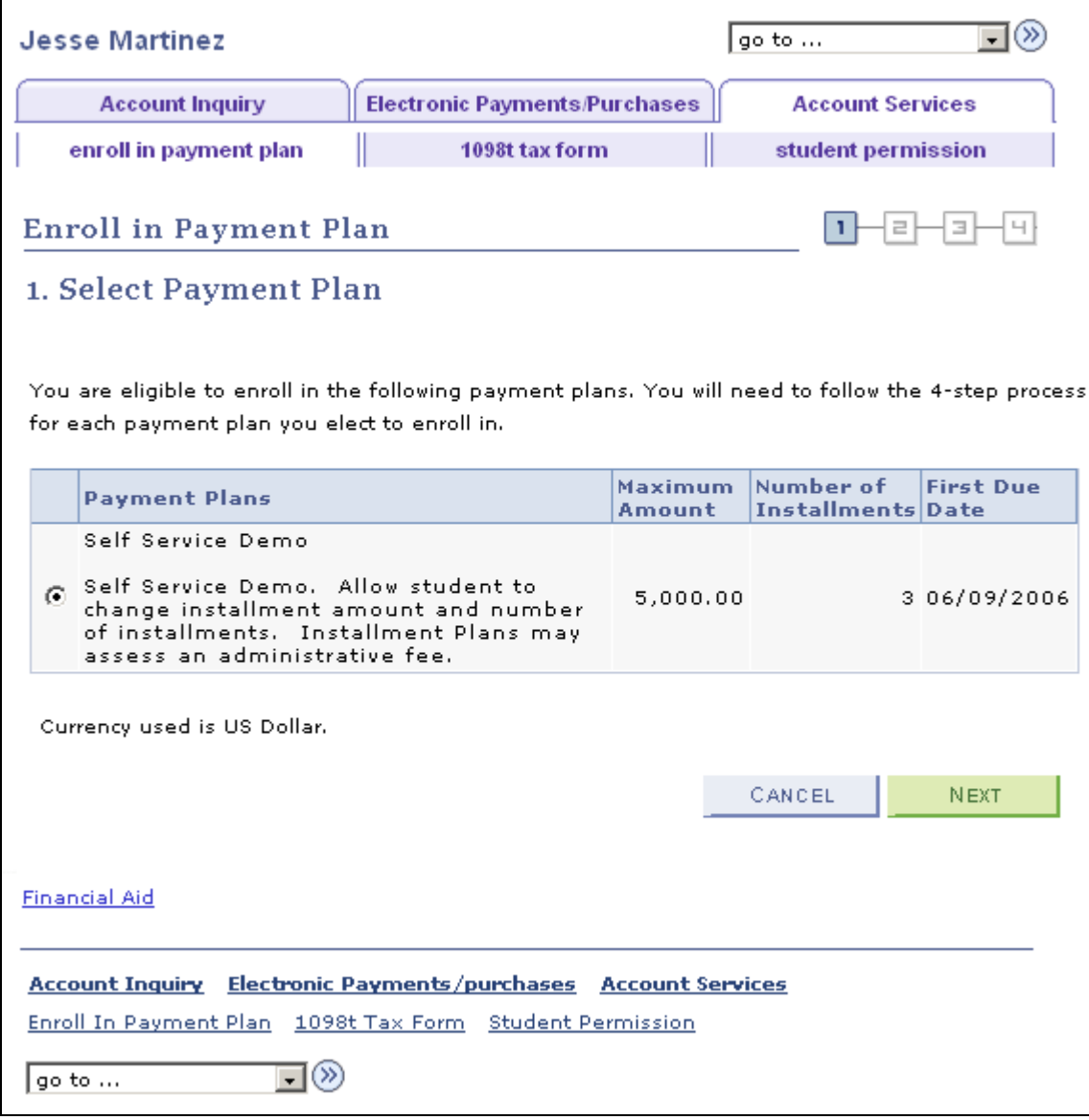

Account Services - Enroll in Payment Plan - Select Payment Plan page

This page enables students to select a payment plan from among all eligible payment plans.

Click a plan. The first line of the Plan Description is derived from the Payment Plan description. The text after the first line is derived from the Payment Plan setup - Self Service description.

#### **Review Installments**

Access the Enroll in Payment Plan - Review Installments page (Self Service, Campus Finances, Enroll in Payment Plan, Select Payment Plan and click the Next button).

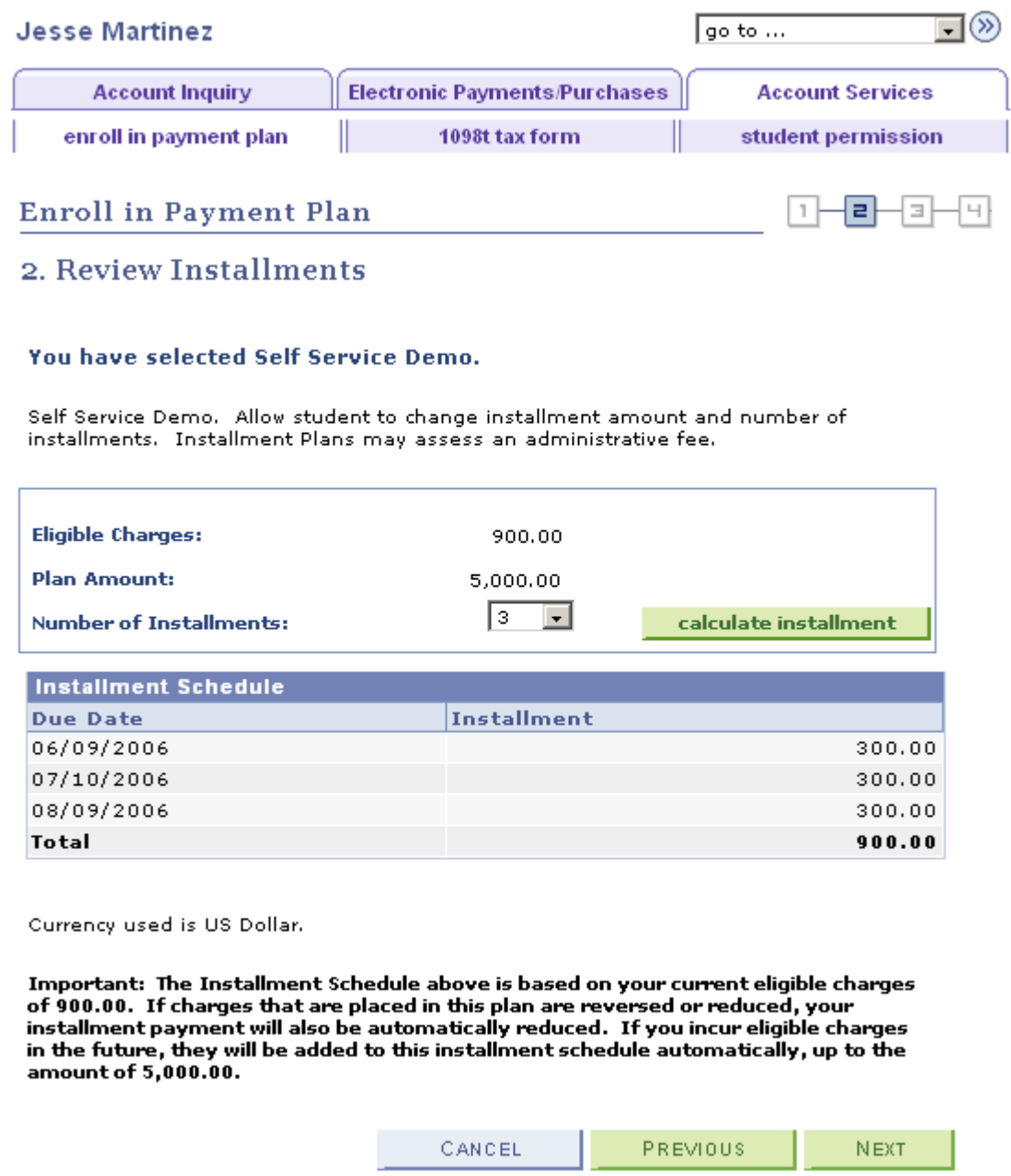

Account Services - Enroll in Payment Plan - Review Installments page

#### **Agreement**

Access the Enroll in Payment Plan - Agreement page (Self Service, Campus Finances, Enroll in Payment Plan - Review Installments and click the Next button).

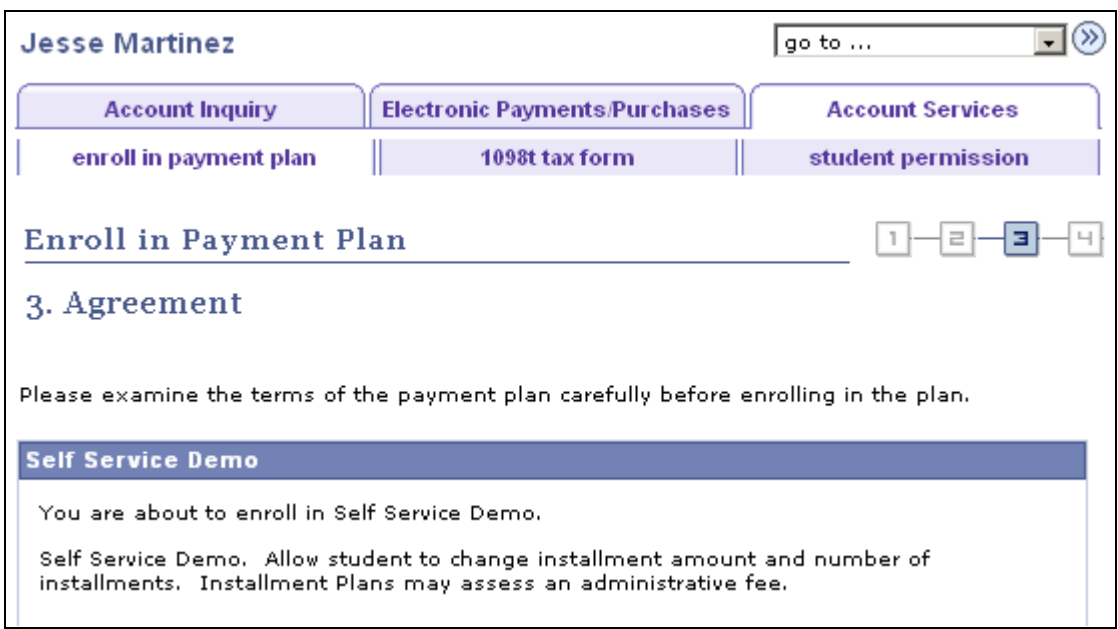

Account Services - Enroll in Payment Plan - Agreement page (1 of 2)

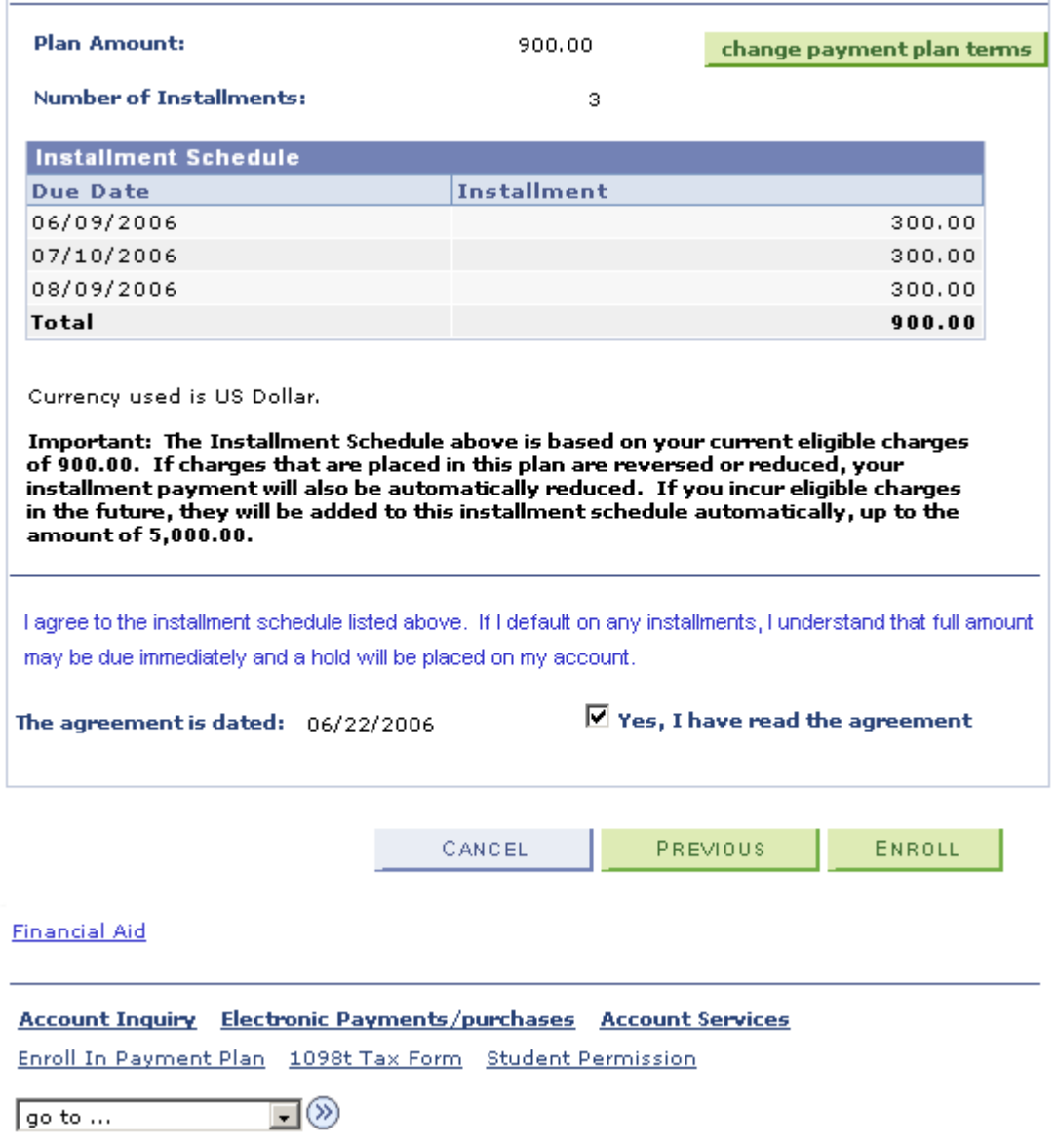

Account Services - Enroll in Payment Plan - Agreement page (2 of 2)

Administrators can use the Review Self Service Agreements page to view enrollment agreement data.

#### **Results**

Access the Account Services - Enroll in Payment Plan - Result page (Self Service, Campus Finances, Account Services - Enroll in Payment Plan - Agreement and click the Next button).

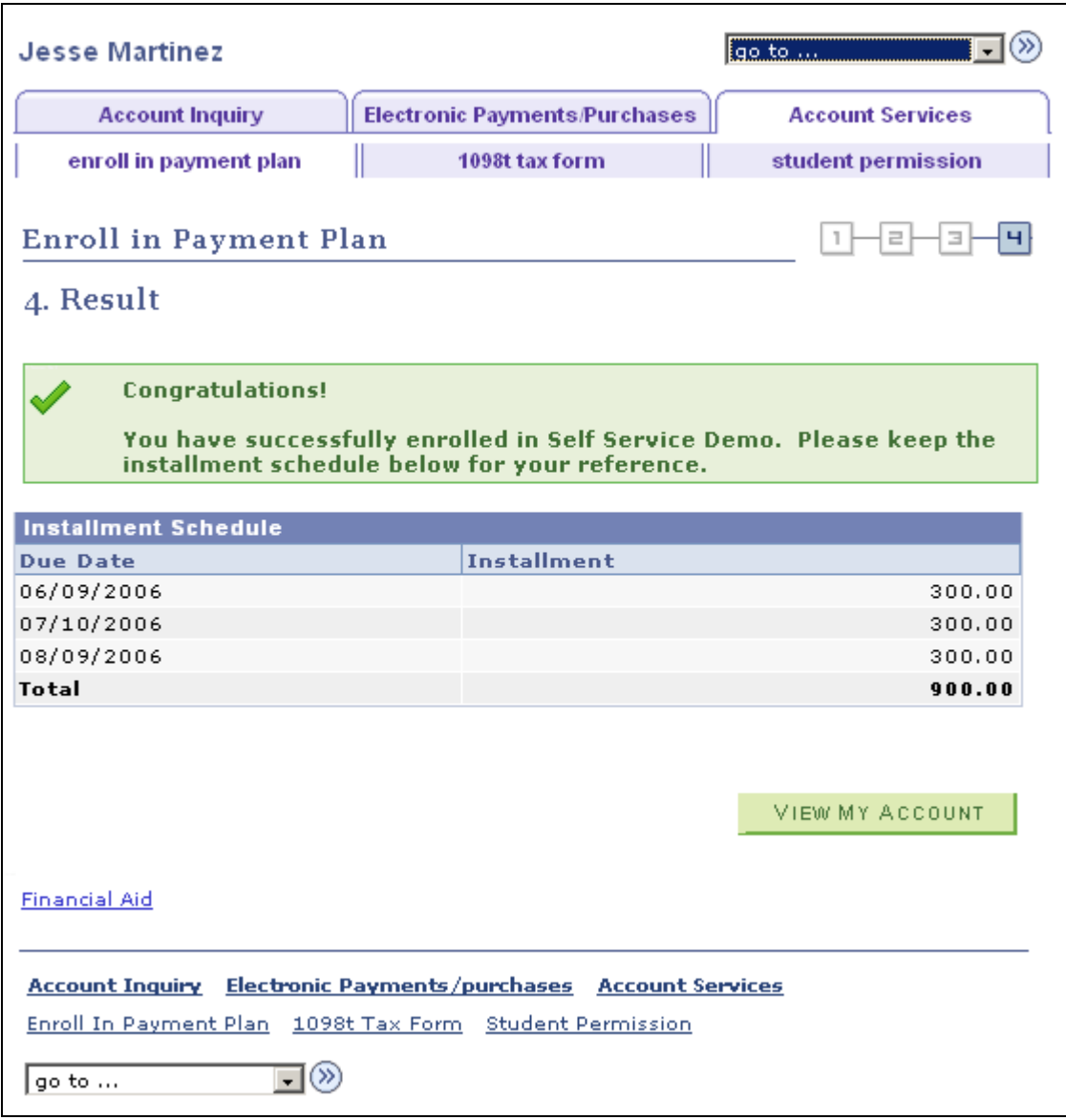

Account Services - Enroll in Payment Plan - Result page

Administrators can use the *Review Self Service Agreements* page to view enrollment agreement data.

## **Viewing the 1098-T Form**

The 1098-T is an Internal Revenue Service (IRS) form that reports tuition and related expenses that a student can use to claim an educational tax credit.

 Student Financials enables a student to view and reprint a substitute copy of the 1098-T after having received a paper copy through postal mail.

It also enables the student to consent to accessing an electronic version of the 1098-T form through the student self-service feature.

On the View 1098–T page, the Box Amount tab enables the student to access the details for individual box amounts.

Access the Account Services - View 1098-T page (Self Service, Campus Finances, Account Services - View 1098-T).

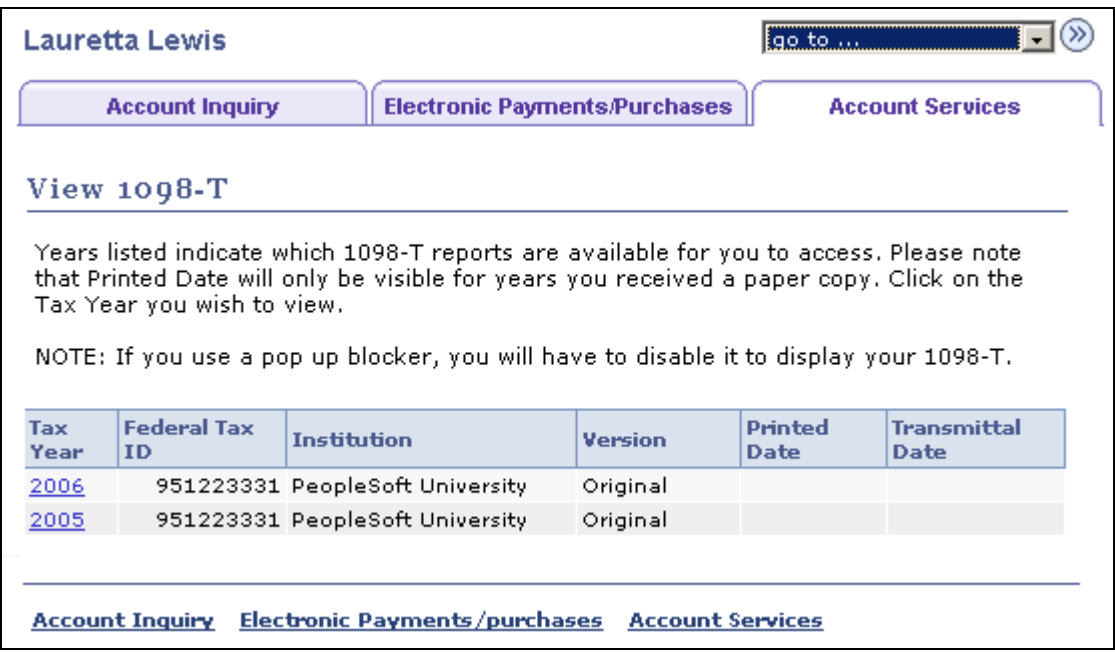

Account Services - View 1098-T page

Select the tax year you want to view.

Access the 1098-T page.

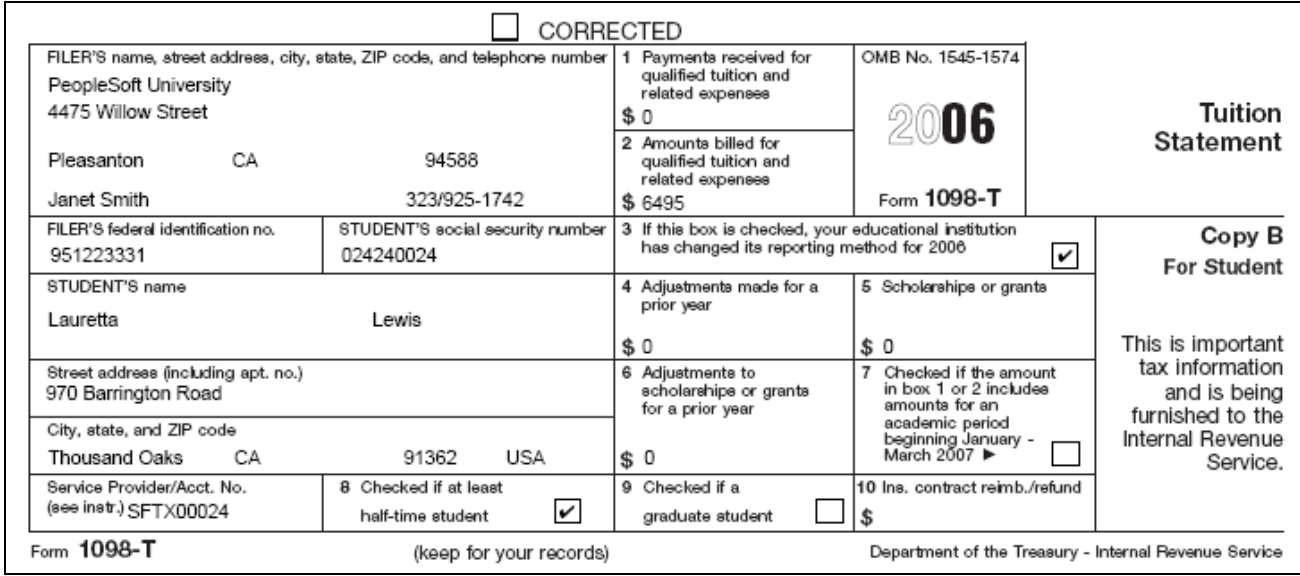

1098-T page

Until you generate a 1098-T form for the current tax year, only previous years are available.

#### **View 1098-T Amount Detail**

Access the Account Services - View 1098-T, Box Amount tab.

|                                                                                                    | Lauretta Lewis                                                                                                    |                                      |                         |                                         | go to                            | $\bullet$ (>)                                 |  |
|----------------------------------------------------------------------------------------------------|----------------------------------------------------------------------------------------------------|--------------------------------------|-------------------------|-----------------------------------------|----------------------------------|-----------------------------------------------|--|
|                                                                                                    | <b>Account Inquiry</b>                                                                                                    | <b>Electronic Payments/Purchases</b> |                         |                                         | <b>Account Services</b>          |                                               |  |
|                                                                                                    |                                                                                                    |                                      |                         |                                         |                                  |                                               |  |
| <b>View 1098-T</b>                                                                                                    |                                                                                                    |                                      |                         |                                         |                                  |                                               |  |
| Years listed indicate which 1098-T statements are available for you to access. Please<br>note that the Printed Date will only be visible for years you received a paper copy.<br>Click the Tax Year hyperlink to view the 1098-T Tuition Statement. To view the details,<br>click the Box Amount Tab. View the details by clicking on the hyperlink on the Amount<br>field. |                                                                                                    |                                      |                         |                                         |                                  |                                               |  |
|                                                                                                    |                                                                                                    |                                      |                         |                                         |                                  |                                               |  |
|                                                                                                    | 1. If you use a pop up blocker, you will have to disable it to display your 1098-T.<br>2. If there is no hyperlink for the amounts, detail information is not available. Please<br>contact your Bursar's office should you need more information. |                                      |                         |                                         |                                  |                                               |  |
|                                                                                                    |                                                                                                    |                                      |                         |                                         |                                  |                                               |  |
| General                                                                                                    | <b>Box Amount</b>                                                                                                    |                                      |                         |                                         |                                  |                                               |  |
|                                                                                                    | Version                                                                                                    | <b>Payments</b><br><b>Received</b>   | Amount<br><b>Billed</b> | <b>Prior Year</b><br><b>Adjustments</b> | <b>Scholarships</b><br>or Grants | <b>Prior Year Grant</b><br><b>Adjustments</b> |  |
|                                                                                                    | Correction                                                                                                    |                                      | 3897.00                 | 2598.00                                 |                                  |                                               |  |
| Note:<br><b>View 1098-T</b><br><b>Tax Year</b><br>2008<br>2008                                                                                                    | Original                                                                                                    |                                      | 3897.00                 |                                         |                                  |                                               |  |

View 1098-T page, Box Amount tab

View the total amounts displayed on the 1098-T statement.

Access the View 1098- T - Amount Billed page.

| View 1098-T - 2005 - Amount Billed<br>View 1098-T - 2005 - Amount Billed |                    |                     |                     |                               |                     |  |
|--------------------------------------------------------------------------|--------------------|---------------------|---------------------|-------------------------------|---------------------|--|
| Item<br>Amount                                                           | <b>Description</b> | <b>Account Type</b> | Item<br><b>Term</b> | <b>Actual Billing</b><br>Date | <b>Payment Date</b> |  |
| 2814.50 Tuition                                                          |                    | Tuition             | 0550                | 08/30/2005                    |                     |  |
| 2814.50 Tuition                                                          |                    | Tuition             | 0550                | 08/30/2005                    |                     |  |

View 1098-T- Amount Billed page

View the details of the eligible items billed for the calendar year. This includes the term for which the charged occurred.

Access the View 1098-T - Prior Year Adjustments page.

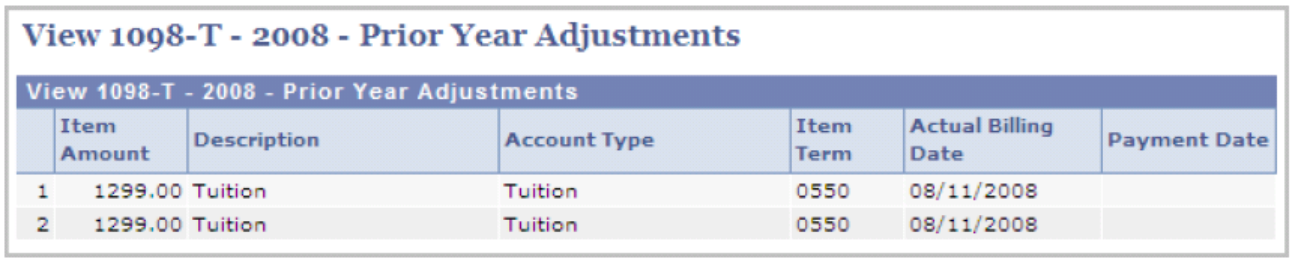

View 1098-T - Prior Year Adjustments page

View prior year adjustments to the amount billed for an aid year.

Access the View 1098-T - Scholarships or Grants page.

|                                                                                                    | View 1098-T - 2008 - Scholarships or Grants |                                  |         |      |  |                     |  |
|----------------------------------------------------------------------------------------------------|---------------------------------------------|----------------------------------|---------|------|--|---------------------|--|
| View 1098-T - 2008 - Scholarships or Grants<br><b>Actual Billing</b><br>Item<br>Item<br><b>Description</b><br><b>Account Type</b><br><b>Term</b><br>Amount<br>Date |                                             |                                  |         |      |  | <b>Payment Date</b> |  |
|                                                                                                    |                                             | 1000.00 Lake Michigan Polar Bear | Tuition | 0600 |  | 07/30/2008          |  |

View 1098-T - Scholarships or Grants page

View a detailed summary of the scholarship or grant for an aid year. This includes the type of account, offered amount and payment date.

Access the View 1098-T-Payments Received page.

| View 1098-T - 2008 - Payments Received<br>View 1098-T - 2008 - Payments Received |                       |                     |                     |                               |                     |  |
|----------------------------------------------------------------------------------|-----------------------|---------------------|---------------------|-------------------------------|---------------------|--|
| Item<br>Amount                                                                   | <b>Description</b>    | <b>Account Type</b> | Item<br><b>Term</b> | <b>Actual Billing</b><br>Date | <b>Payment Date</b> |  |
|                                                                                  | 2550.00 Payment-Check | Tuition             | 0600                |                               | 08/18/2008          |  |
|                                                                                  | 2550.00 Payment-Check | Tuition             | 0610                |                               | 08/18/2008          |  |

View 1098-T - Payments Received page

View the payment received for an item. This includes the type of account and payment date.

### **Receiving the 1098-T Form Online**

Your institution can provide the 1098-T form to students electronically. Students can consent to accessing an electronic version of the 1098-T form through student self service.

The student only sees the Consent Agreement for the 1098-T if they have *not* consented. Once consent to receive the 1098-T electronically is granted, the agreement is no longer needed.

Once consent is granted, it is effective for all years for which a 1098-T form was processed.

A student cannot revoke their consent online. Instead, the student must contact the institution to request that consent be revoked. Consent is revoked from an administrator page.

### **Completing the 1098-T Consent Agreement**

Access the 1098-T Consent Agreement page (Self Service, Campus Finances, Account Services - View 1098- T, 1098-T Consent Agreement and click the Submit button).

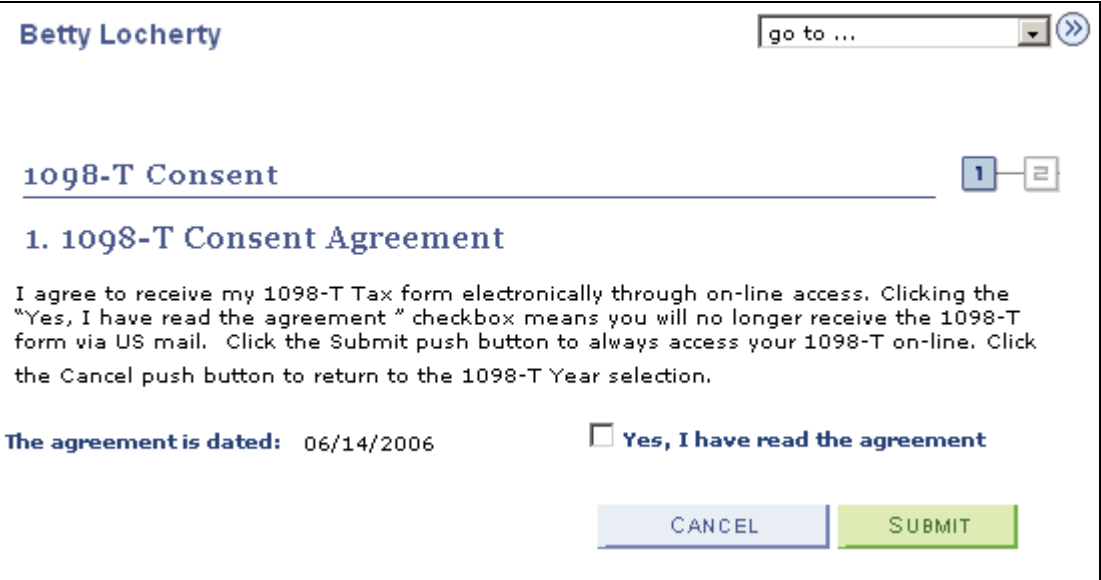

1098-T Consent Agreement page

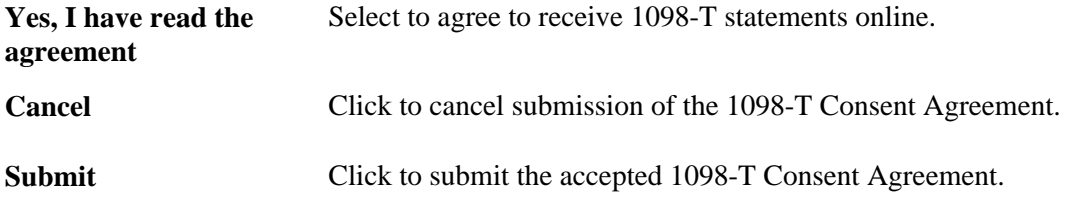

### **Receiving the 1098-T Consent Confirmation**

Access the 1098-T Consent Confirmation page.

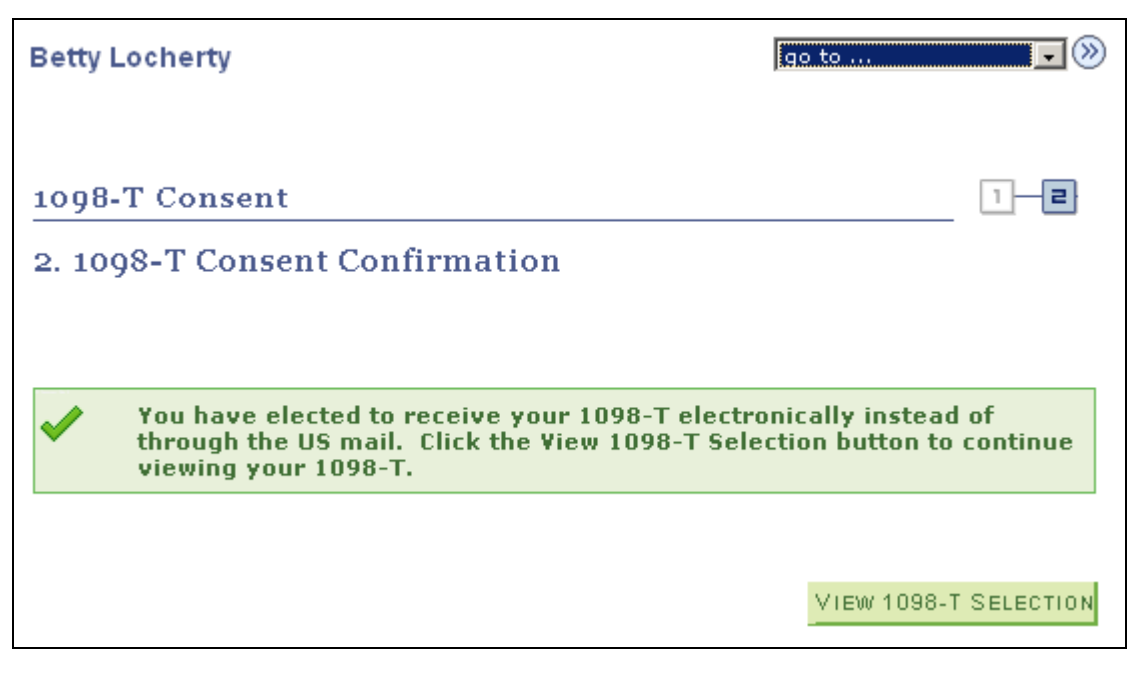

1098-T Consent Confirmation page

This page confirms the 1098-T Consent Agreement.

**View 1098-T Selection** Click to select and view a 1098-T.

Administrators can use the *Review Self Service Agreement* page to view Enrollment agreement data.

## **Viewing Student Permissions**

U.S. Department of Education regulations require that Title IV financial aid awards be used to pay only allowable charges, for example, tuition, mandatory fees, and contracted housing and board, for the period of enrollment covered by the aid year in which those funds are awarded. Regulations require schools to collect individual authorization from a student in order to pay non-allowable charges such as parking fees or library fines, or for the prior year immediately preceding the current year.

Access the Account Services - Student Permissions page (Self Service, Campus Finances, View Student Permissions, Account Services - Student Permissions).

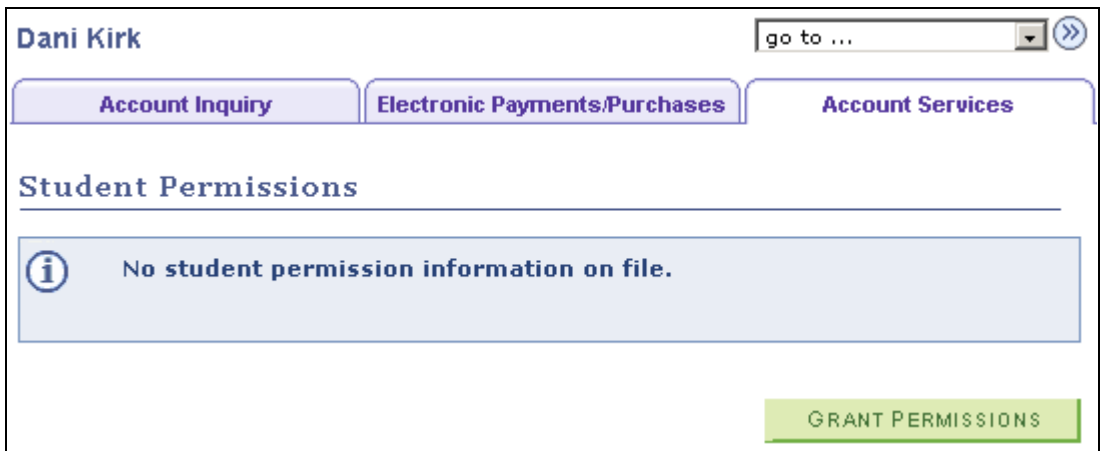

Account Services - Student Permissions page

This page enables the student to begin the grant permission self-service process.

**Grant Permissions** Click to grant permissions.

## **Selecting the Permission Form**

Access the Select Permission Form page (Self Service, Campus Finances, View Student Permissions, Account Services - Student Permissions and click the .Grant Permissions button).

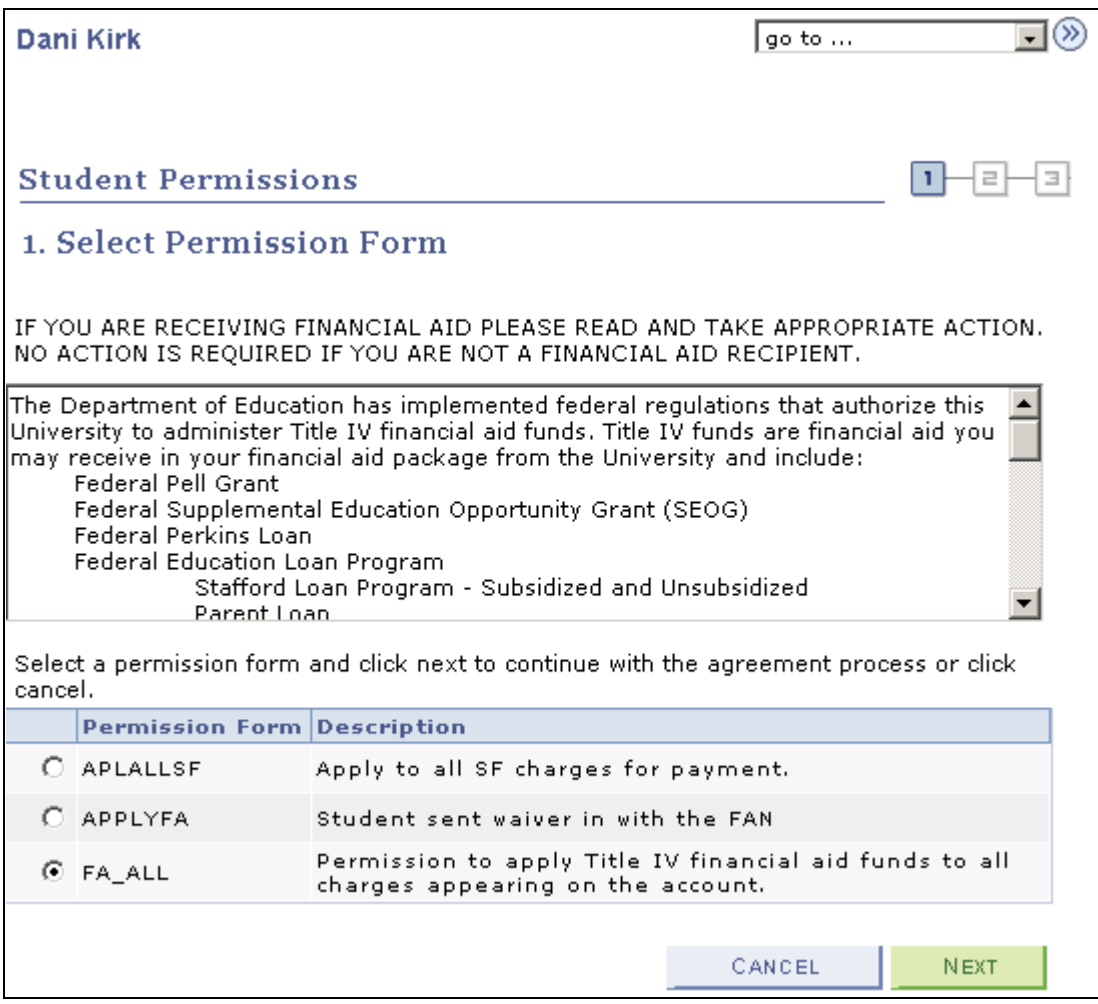

Select Permission Form page

This page enables the student to read the Disclosure Statement. If multiple permissions exist, the student can select only one and then select Next to complete the process. Then the student can select another permission for review and submission.

## **Granting Permission Using the Form Agreement**

Access the Permission Form Agreement page (Self Service, Campus Finances, View Student Permissions, Student Permissions - Select Permission Form and click the Next button).

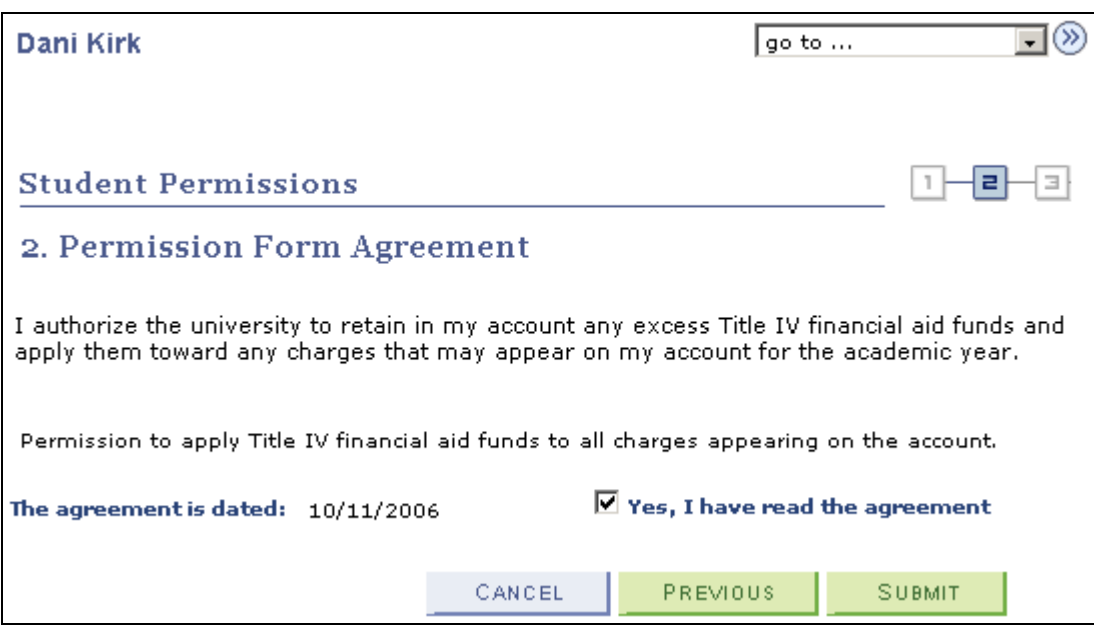

Permission Form Agreement page

This page enables the student to select the Yes, I have read the agreement check box to verify reading of the agreement and permission.

The student clicks Submit to submit the permission form agreement.

## **Confirming Student Permission**

Access the Student Permission Confirmation page (Self Service, Campus Finances, View Student Permissions, Student Permissions - Permission Form Agreement and click the Submit button).

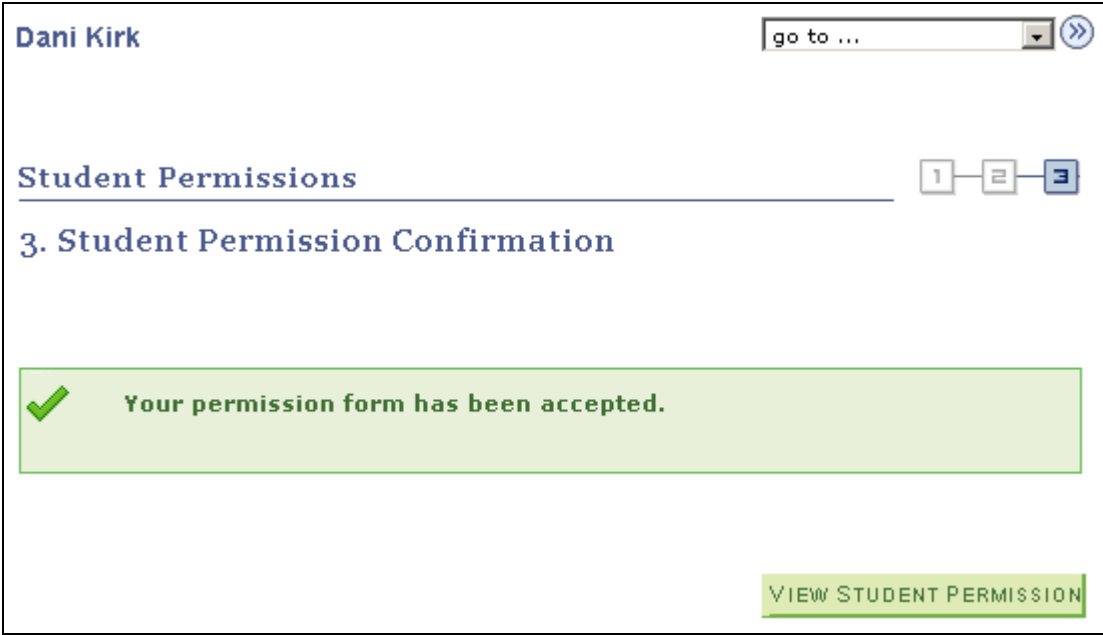

Student Permission Confirmation page

Click View Student Permission to return to the authorization page.

The student cannot revoke permission using self service; this can be done only by the administrator.

### **Viewing Student Permission Agreement**

Access the Student Permission Agreement page (Self Service, Campus Finances, View Student Permissions, Student Permissions - Student Permission Confirmation and click the Display Student Agreement link).

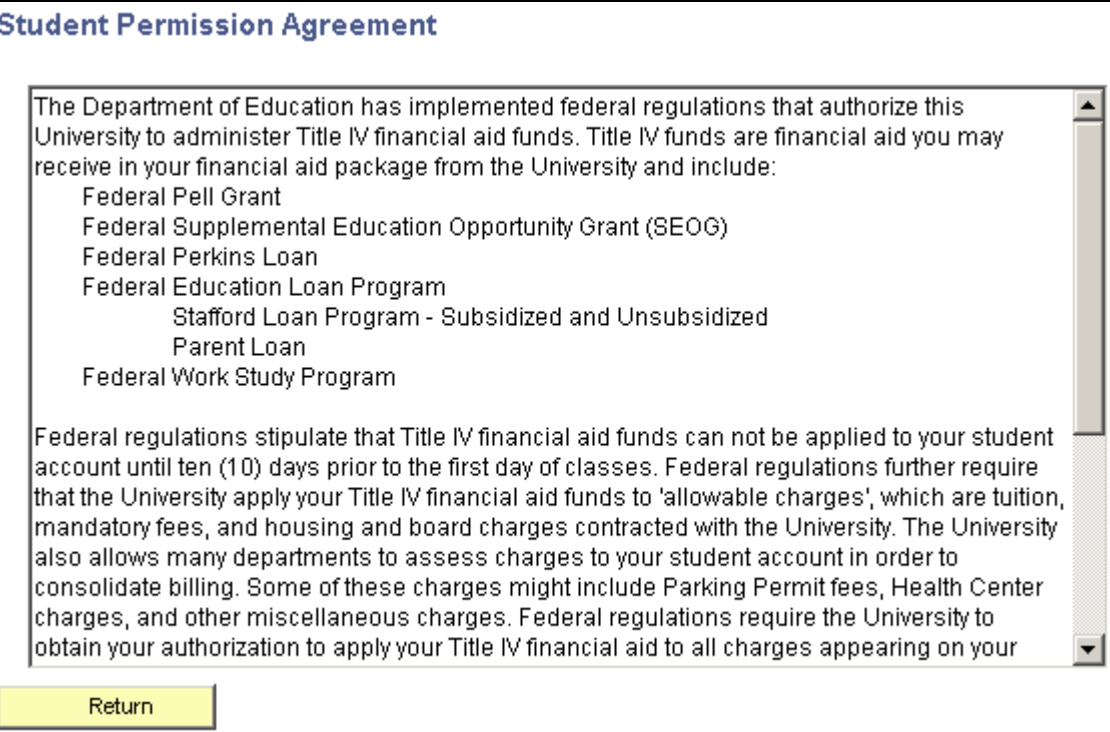

Student Permission Agreement page

The student can read the student permission agreement.

## **Chapter 18**

# **Using Financial Aid Self Service**

This chapter provides an overview of the self-service application and discusses how to:

- Accept, decline, and reduce awards.
- Report external awards.
- Print the FE FAN letter.
- Select a lender.
- Complete a loan counseling requirement.
- Use entry points into the Perkins eMPN process.
- Sign a Perkins eMPN.
- Request a paper MPN.
- View and sign a paper Perkins MPN.
- Use administrative requests.
- View student self-service pages by aid year.
- View student self-service pages by award period.

## **Understanding Financial Aid Self-Service**

Students can view their financial aid data by aid year or award period, and accept, decline, and reduce awards. If your institution enters *Aid Year* in the View Summary By field on the Self Service Options page, the system displays data based on the aid year; if your institution enters *Award Period,* the system displays the data by award period.

To accept and decline awards, students can navigate to Self Service, Campus Finances, Accept/Decline Awards or Self Service, Student Center and click the Accept/Decline Awards link in the Finances group box on the Student Center page.

#### **See Also**

[Chapter 7, "Setting Up Financial Aid Self-Service," Setting Up Self-Service Inquiry Options, page 68](#page-85-0)

## **Accepting, Declining, and Reducing Awards**

This section discusses how students:

- Select an aid year.
- Accept, decline, and reduce awards using self-service.

## **Pages Used to Accept, Decline, and Reduce Awards**

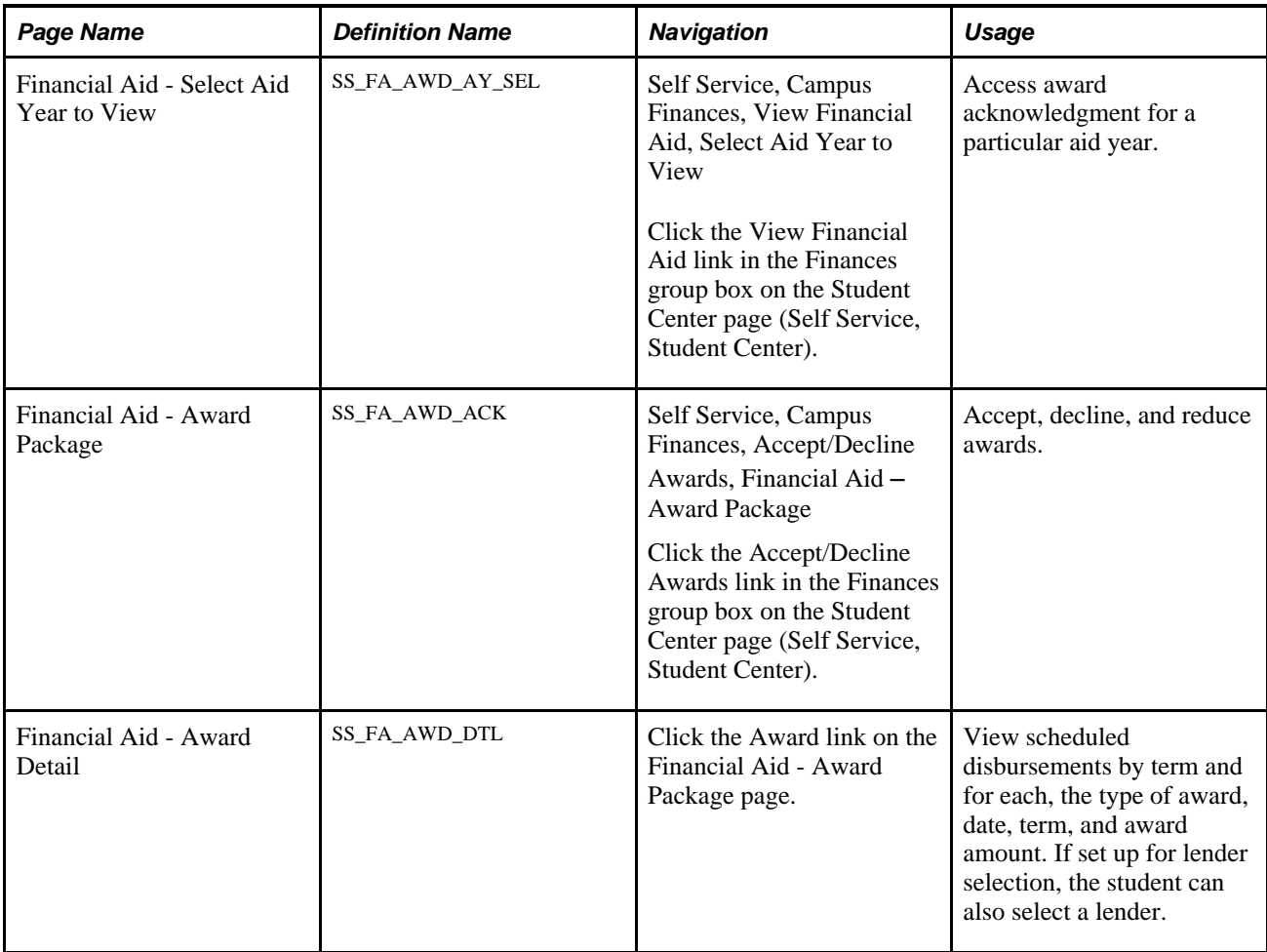

### **Selecting an Aid Year**

Access the Financial Aid - Select Aid Year to View page.

 The student selects the aid year for which he wants to accept, reduce, or decline awards on the Financial Aid - Select Aid Year to View page. The system displays all aid year and institution combinations for which the student is in attendance. If the student is in attendance at more than one institution, you cannot restrict the view to a single institution or aid year.

If you selected the Print Letter Option to *Print* in setup, the system displays all noncanceled awards for the student for the selected aid year. If total aid is greater than zero and the Print option does not equal *Print,* the link for that year is disabled, and the system displays *Award access not available.* instead of the aid year description. If the Allow Access check box is cleared on the Self Service Options page, the system displays *No self service access for this aid year.* If the Award Access check box is cleared on the Packaging Status Summary page for this student, the system displays *Award not available.*

If a student declines all awards and subsequently attempts to access self service award acknowledgment, the system does not activate the aid year for which the student declined all awards.

## **Accepting, Declining, and Reducing Awards Using Self-Service**

Access the Financial Aid - Award Package page.

The first time the student accesses the Financial Aid - Award Package page, the system displays the package status as New Package. For students who have submitted an award acknowledgment prior to this entry, the system displays an active Previous Transactions link.

 The system displays the most current award package and a corresponding status. The date/time field displays the last time the award package was updated. When action is taken against the award data or the award data is accessed, the system initiates a date and time stamp.

The system applies the following rules:

- An award with a disbursed balance greater than zero cannot be adjusted during self-service activity. However, a student can modify awards with an authorized balance greater than zero.
- If the FA Item Type self-service action setup is specified as a reduction, the student can reduce awards in self-service and reduce awards with the following attributes: Professional Judgment, Need Override, Override, or Lock Flag based on FA Item Type self-service action setup.
- If the loan award allows for reductions based on the FA Item Type self-service action setup, the system ensures that the Offered amount and the Accepted amount are the same after the award is processed.

**Note.** Oracle recommends that you use the user-defined text delivered with this product to define awarding rules and instructions for your students. For example, if a student cannot reduce an award in self-service, a clarification as to why the student cannot modify the award will be useful. Examples of user-defined text are *Award is disbursed* and *Loan is in transit.*

**Status** The processing option that you selected on the Awarding Options setup page affects the status. If you selected Batch, the outcome is *Pending Update* until you run the batch process. After you run the batch process, the outcome can be *Successful, Successful with Adjustments, Revised Package, Rejected,* or *Needs Review.* If you select Real Time, the outcome is *Successful, Successful with Adjustments, Rejected,* or *Needs Review.*

The Status values are:

*New Package:* No previous self-service activity exists and the student is eligible to receive awards. The student can accept, decline, or reduce any or all of the currently available awards.

*Needs Review:* The system cannot process one of the student's awards and post the changes because it found errors while processing an award. The system displays the awards as view-only and the Accept and Decline check boxes are not available to the student. The student should submit an administrative request to see a financial aid counselor.

Here are some examples of situations resulting in *Needs Review* status:

- The fiscal balance is below the submitted accepted or reduced amount.
- The disbursement ID of the self-service disbursement record does not match the system's disbursement IDs associated with the disbursement plan found in the corresponding award.
- The student reduces an award for which the term limit contains cents, but the award remainder rule specifies first or last dollars.

*Pending Update:* The student submitted the award acknowledgement and can revisit this page to determine whether the acknowledgement, changes, or both are accepted and make changes in the existing package. The student does not see the revised, reduced, or updated award amounts on the Financial Aid - Disbursement Schedule page until the batch process has been run.

*Rejected:* The system cannot process the student's acknowledgment, adjustments, or both and post the changes because the system detects errors during initialization and setup. All awards are rejected. The system displays the awards as view-only and the Accept and Decline check boxes are not available to the student. The student should submit an administrative request to see a financial aid counselor.

*Revised Package:*The student submitted an award acknowledgment and the financial aid staff revised the student's financial aid package since the student last submitted a transaction. The student can accept, reduce, or decline any or all of the awards that are currently available.

*Successful:* The system successfully processed the acknowledgement, changes, or both that were submitted by the student.

*Successful with Adjustment:* The system successfully processed the student's award acknowledgment, but made adjustments to one or more awards. If the student reduced one or more awards below the minimum amount allowed, the system adjusts the awards to the minimum limit amount and returns this status.

Award This link is available only for nonzero awards.

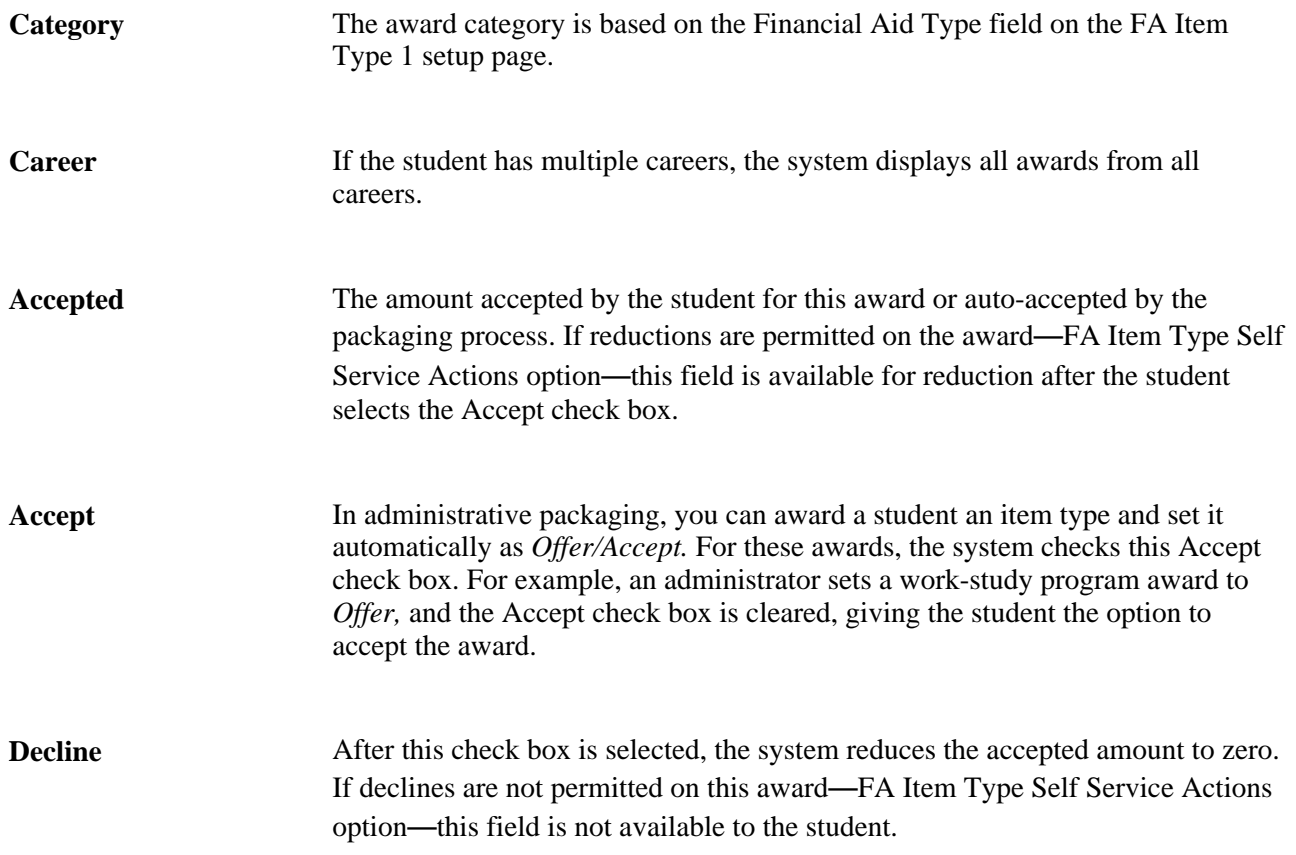

### **Example of No Link on a Declined Award**

When a student declines one or more awards while other awards are either in Offered or Accepted status, the system does not display a link for the declined award because no scheduled disbursements exist for that award. In the following example, the student declined the FASS: Work and FASS: Loan awards. These awards do not have a link to the Financial Aid - Award Detail page.

#### **Financial Aid**

#### **Award Package**

#### Financial Aid Year 2004-2005

Your acknowledgement and/or changes were successfully processed. Please review the awards for correctness. Remember to 'Submit' your changes if you make further adjustments. Otherwise, check back periodically for updates to your financial aid package.

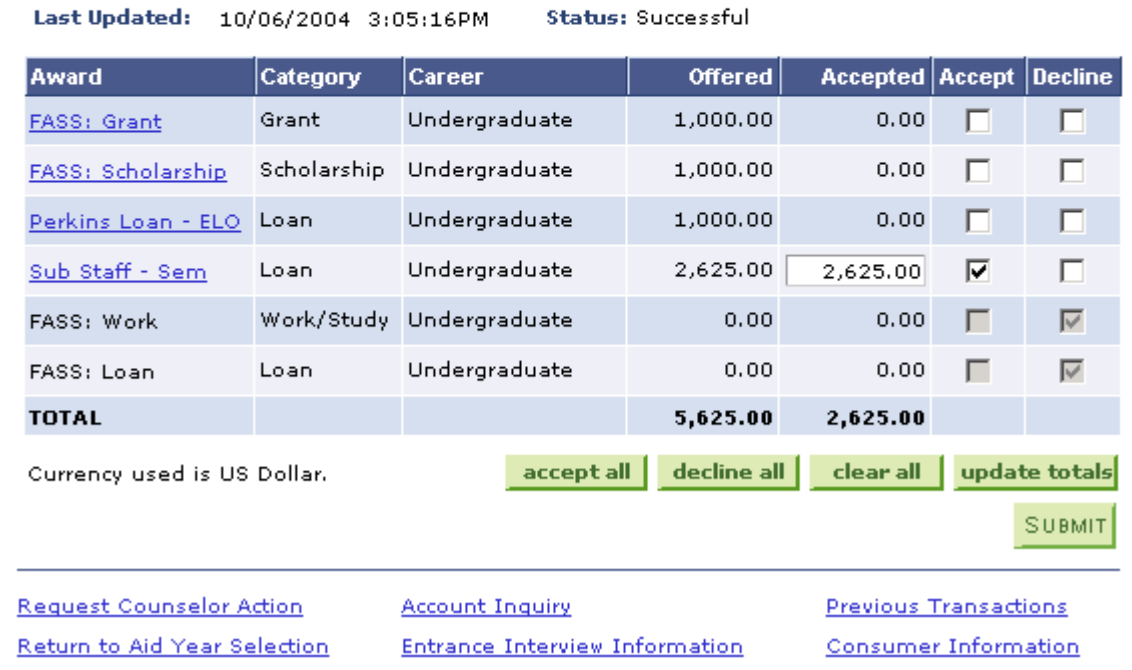

Award Package example

The system does not require a student to make changes to the page. If the student clicks Submit without making changes to the package, the system displays the status as *Successful* in real-time processing and *Pending Update* in batch processing.

Unlike administrative packaging, in which the packaging routine performs extensive edits to ensure the validity of an award, in self-service, the system processes awards in passive mode and does not perform any federal edits or evaluate the student for eligibility or need criteria. The system performs a subset of edits on any award that is being reduced. Also, the system adjusts an award that has been reduced below minimum amounts established for the system.

## **Reporting External Awards**

This section provides an overview of reporting external awards and lists the pages used to report external awards.

## **Understanding Reporting External Awards**

The Reporting External Award component enables students to provide information regarding any external awards not already reflected on their award package. Self-service options control whether the component is accessible from the Accept/Decline and View Financial Aid pages and the Packaging Status Summary page. External awards reported by students are considered a data source to External Award staging tables. All student-reported awards are posted directly to External Award staging tables and automatically set with a processing status of *Reported* and data source of *Self Serve.* The system-set process status of *Reported* on external award transactions reported by the student require administrator review before any potential posting to the student award package.

Administrators use a Comment field to enter the status of self-service reported external awards. They also indicate whether comments should be viewable to a student. These comments are displayed on the Award Detail page, from awards listed on the Aid from Other Aid-Report History page.

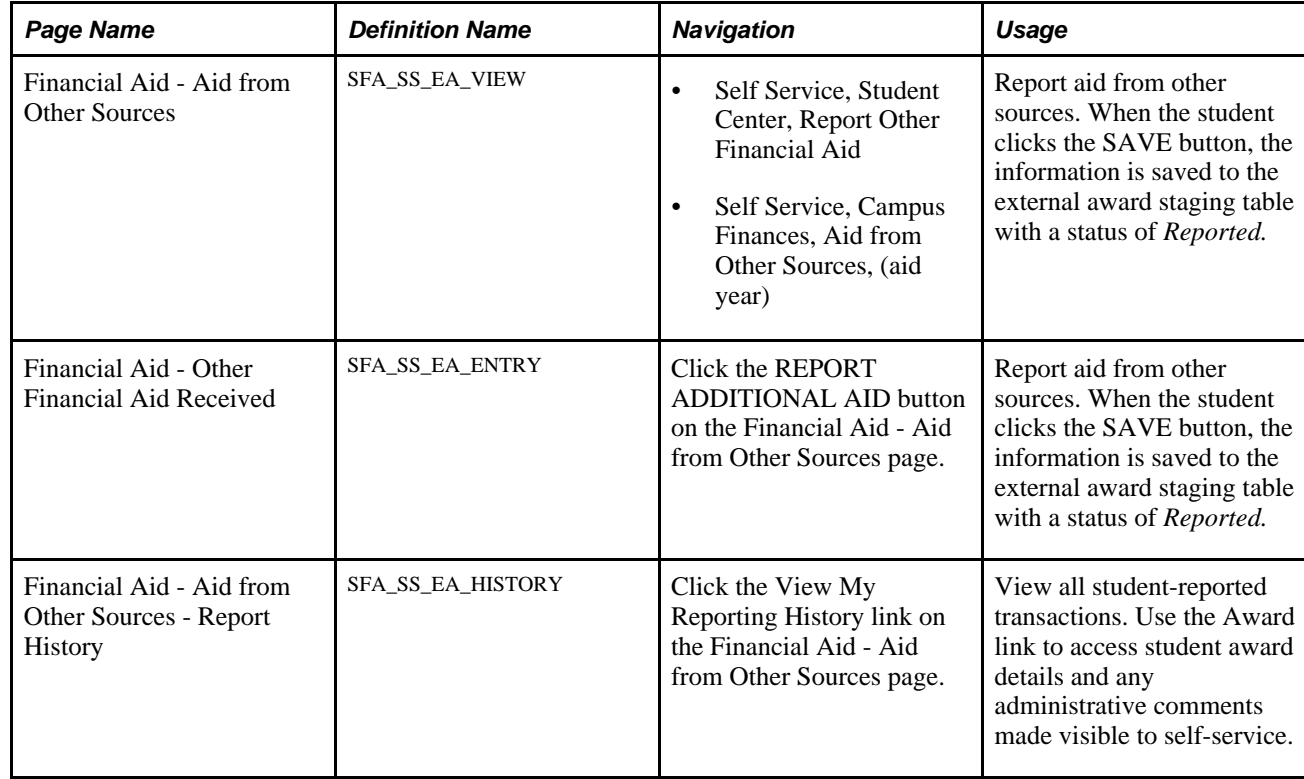

## **Pages Used to Report External Awards**

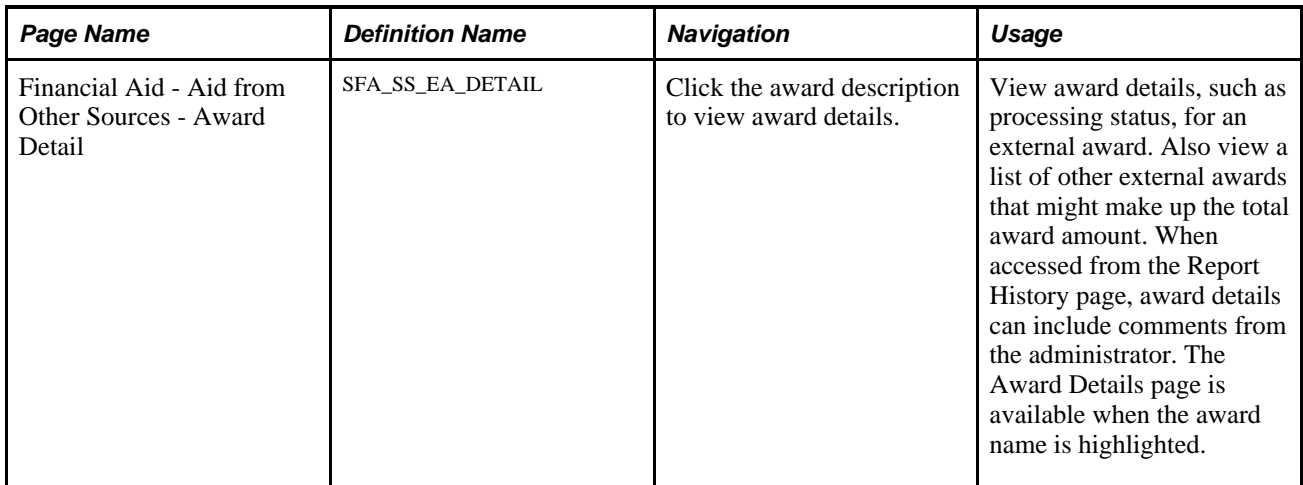

## **Printing the FE FAN Letter**

When students click the View Award Notification link from the Financial Aid - Award Summary page or the Financial Aid - Award Package page, a pop-up window displays the Award Notification letter in PDF format.

## **Selecting a Lender**

This section provides an overview of lender selection and discusses how to view lenders selected by the students.

## **Understanding Lender Selection**

Lender Selection enables students to select an FFELP lender or to change a previously assigned lender:

- If the student has not been awarded, the system provides a Student Finances link to indicate a lender to be picked up by Loan Origination.
- If a student has been awarded an FFELP loan, the system displays the lender and provides a link that enables the student to change the lender if the loan is not originated or transmitted to the guarantor.
- If a student changes the lender after borrowing from another lender, a message is optionally displayed to warn them against doing so for repayment reasons.
- If the loan has been originated or transmitted, the lender is displayed but the student cannot change it. A message tells the student to contact the financial aid office if they need to change the lender.

## **Pages Used to Select and View a Lender**

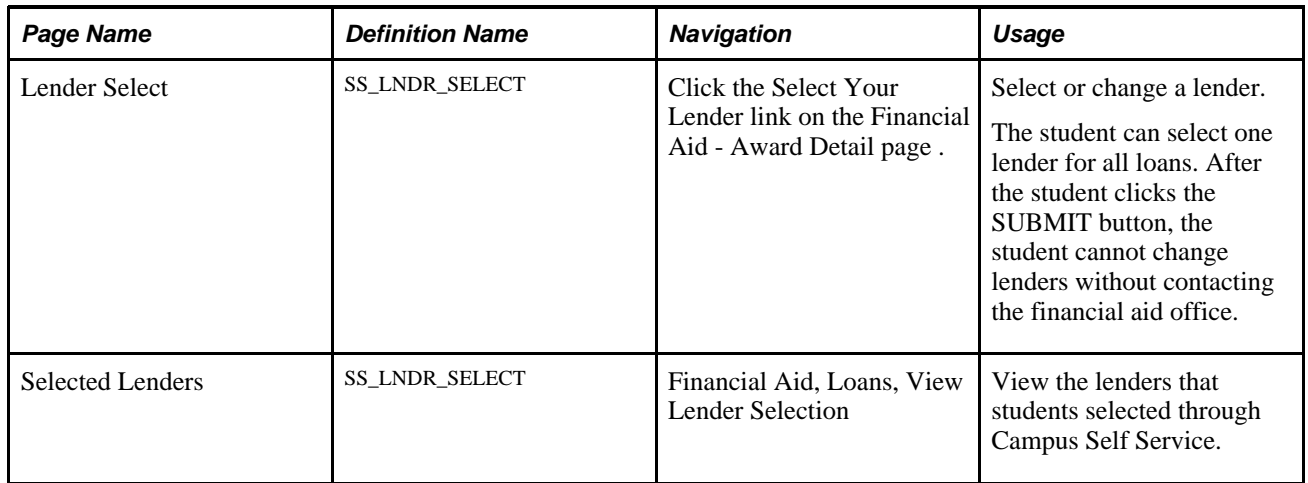

## **Viewing a Student's Lender Selection Record**

Access the Selected Lenders page ( Financial Aid, Loans, View Lender Selection).

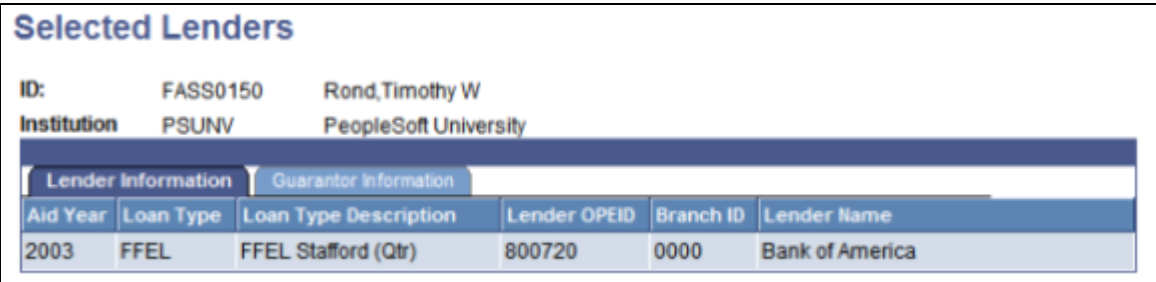

Selected Lenders page, Lender Information tab

The Lender Information tab displays the lender that was selected by the student through Campus Self Service.

Select the Guarantor Information tab.

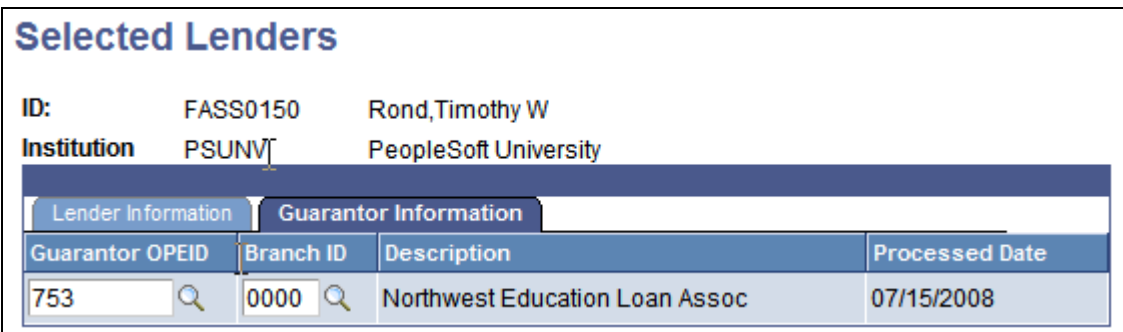

Selected Lenders page, Guarantor Information tab

The Guarantor Information tab displays the guarantor that was associated to the lender selected by the student. The guarantor is associated to the lender based on values defined on the Identify Self Service Lenders page.

**Note.** The Lender and Guarantor values on this page are used to determine the correct loan destination during loan origination. If the Guarantor values are missing, it is possible that the loan could be originated with no loan destination found.

**Processed Date** Displays the date that the student selected the lender in Campus Self Service.

## **Completing a Loan Counseling Requirement**

This section provides an overview of a loan counseling requirement and lists the page used to complete a loan counseling requirement.

## **Understanding a Loan Counseling Requirement**

After the student accepts an award and the loan is originated, the system displays a link to entrance interview information for each award. This URL is specified on the Loan Counseling page and associated display parameters are set on the Loan Options page.

The student clicks the link to access the loan information. After the student demonstrates familiarity with the information, the administrator can change the Loan Entrance Interview Status field value on the Packaging Status Summary page from *Inst Req* to *Completed.*

Similarly, if an exit interview is required, the link is displayed in the program completion timeframe set on the Loan Counseling page. The student accesses the information and after demonstrating familiarity with the information, the administrator changes the Exit Interview field value on the Packaging Status Summary page from *Inst Req* to *Completed.*

## **Page Used to Complete a Loan Counseling Requirement**

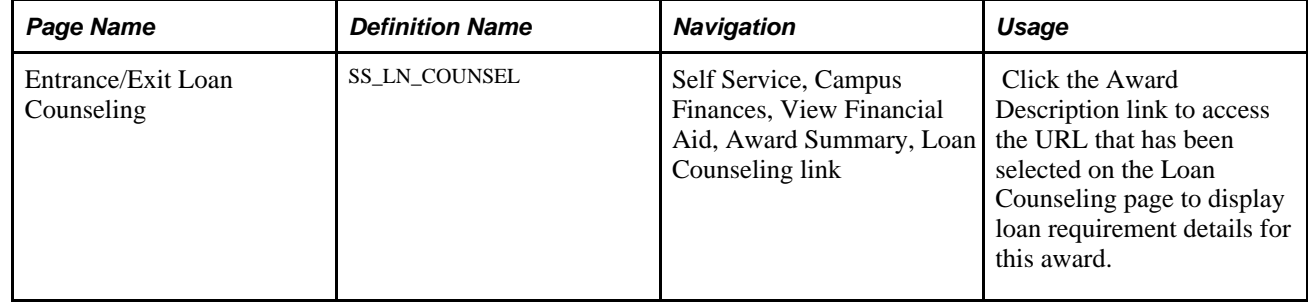

## **Using Entry Points into the Perkins eMPN Process**

This section provides an overview of Perkins eMPN functionality and discusses how to:

- View Perkins loan award details.
- View Perkins loan award summary.

### **Understanding Perkins eMPN Functionality**

The Perkins eMPN process supports the requirement that schools use the Perkins Master Promissory Note (MPN) and provide the option for students to complete and sign their Perkins MPN electronically. To comply with regulatory disclosure and notification requirements for the federal Perkins loan, the system includes specific disclosure items. In addition, most self-service pages allow for site-defined text so that institutions can include specific wording that satisfies their requirement as a holder of the Perkins loan.

Students can access the eMPN process to view their promissory note information using the Accept/Decline Awards, View Financial Aid, Sign Perkins Promissory Note, or View Perkins Promissory Note menu paths. Contained within the process are pages that acknowledge borrower rights and responsibilities, disclosures, terms and conditions, and important notices to complete the eMPN process. The system presents information to the student using both static data and user-defined text.

The Perkins eMPN pages have cancel buttons so that students can exit the Perkins eMPN process at any point. If a student cancels, the system discards any data that the student entered. When students access the electronic signature process, they are instructed to enter an identity authentication element: NID, DOB, or user-defined PIN. The institution determines the identity authentication prompt during setup. Students must select a check box to indicate consent to proceed with the Perkins eMPN process. The system authenticates the information and captures the date and time of the consent. To continue and complete the process, students must verify that their personal information is correct, provide loan references, review loan indebtedness and repayment schedule, review and accept their rights and responsibilities, and review and electronically sign their federal Perkins Master Promissory Note. The system provides pages for students to review current and history information regarding their Perkins MPN.

Oracle recommends that you use the user-defined text to define instructions and information for your student population. The text on Perkins eMPN pages can be easily modified to best meet your institutional requirements. These user-defined text messages are contained within Message Set Number 14409. Message Set Number 14409, 500 number series, are user-definable messages for Financial Aid Self Service pages.

The system is designed to dynamically provide various entry points within the Campus Finances menu for the student to begin the eMPN process: Sign Perkins Promissory Note, Accept/Decline Awards, and View Financial Aid. The system evaluates whether a valid Perkins MPN is present. At a minimum, the student must accept a Perkins loan before being allowed to access the Perkins eMPN process.

**Note.** If a valid Perkins MPN is present, the system dynamically provides links at entry points for the student to view Perkins Promissory Note history pages.

## **Pages Used as Entry Points into the Perkins eMPN Process**

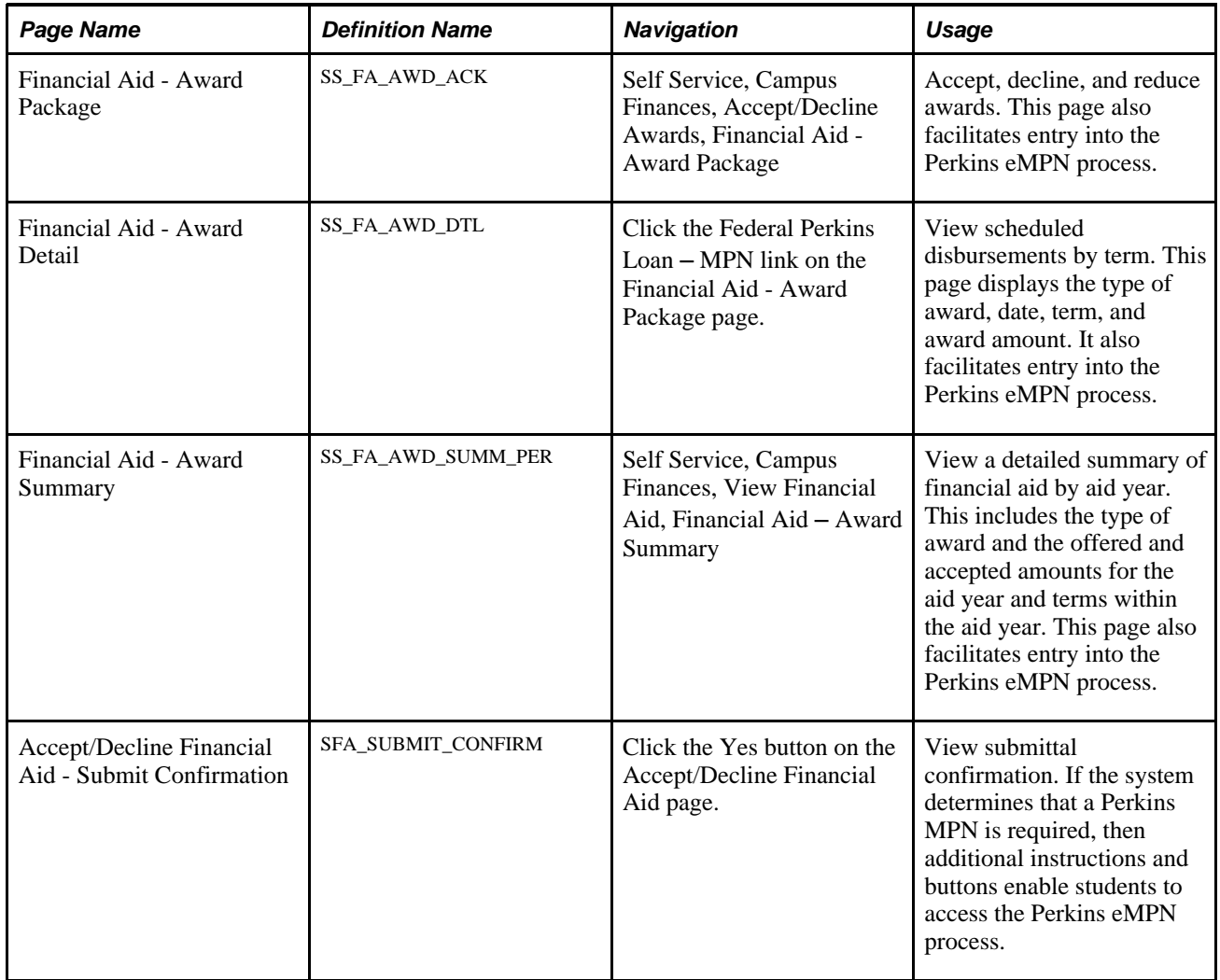

## **Viewing Perkins Loan Award Details**

 If the award has the MPN Required option, the system provides a link to the Perkins Loan Promissory note on the Financial Aid - Award Detail page.

If the award has a completed and valid MPN record, the Perkins Loan Promissory Note link takes the student to the Perkins Promissory note history page. If the award does not have a valid MPN record and the award is accepted, the link takes the student to the introductory page for the Perkins eMPN process.

## **Viewing Perkins Loan Award Summary**

If the item type has the MPN Required option, the award is accepted, and the system determines that a valid MPN has not yet been completed, then the system displays a Sign Perkins MPN link on the Financial Aid - Award Summary page. The student can click the link to access the introductory page for the eMPN process.

The system displays the View Promissory Note link if a valid MPN has been completed for the award. The link directs the student to the View Promissory Note page.

#### **See Also**

Viewing a Detailed Summary of Financial Aid by Aid Year

## **Signing an Electronic Perkins eMPN**

This section discusses how to:

- Review Perkins eMPN introductory information.
- Enter an ID authentication and provide consent.
- Verify personal information.
- Provide loan references.
- Review loan indebtedness.
- Accept borrower rights and responsibilities.

## **Pages Used to Sign an Electronic Perkins MPN**

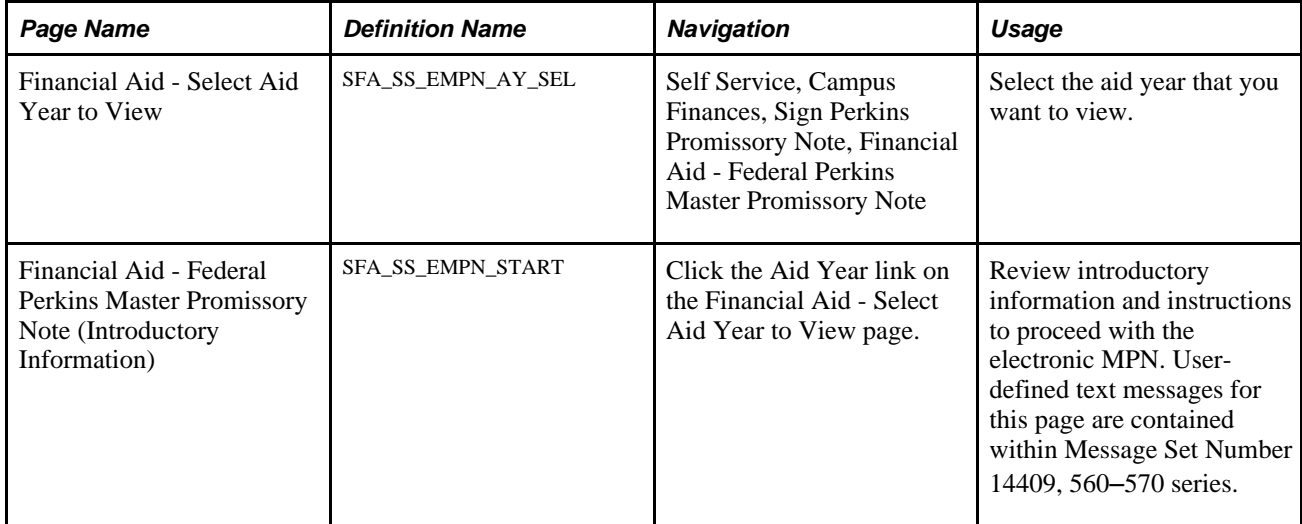

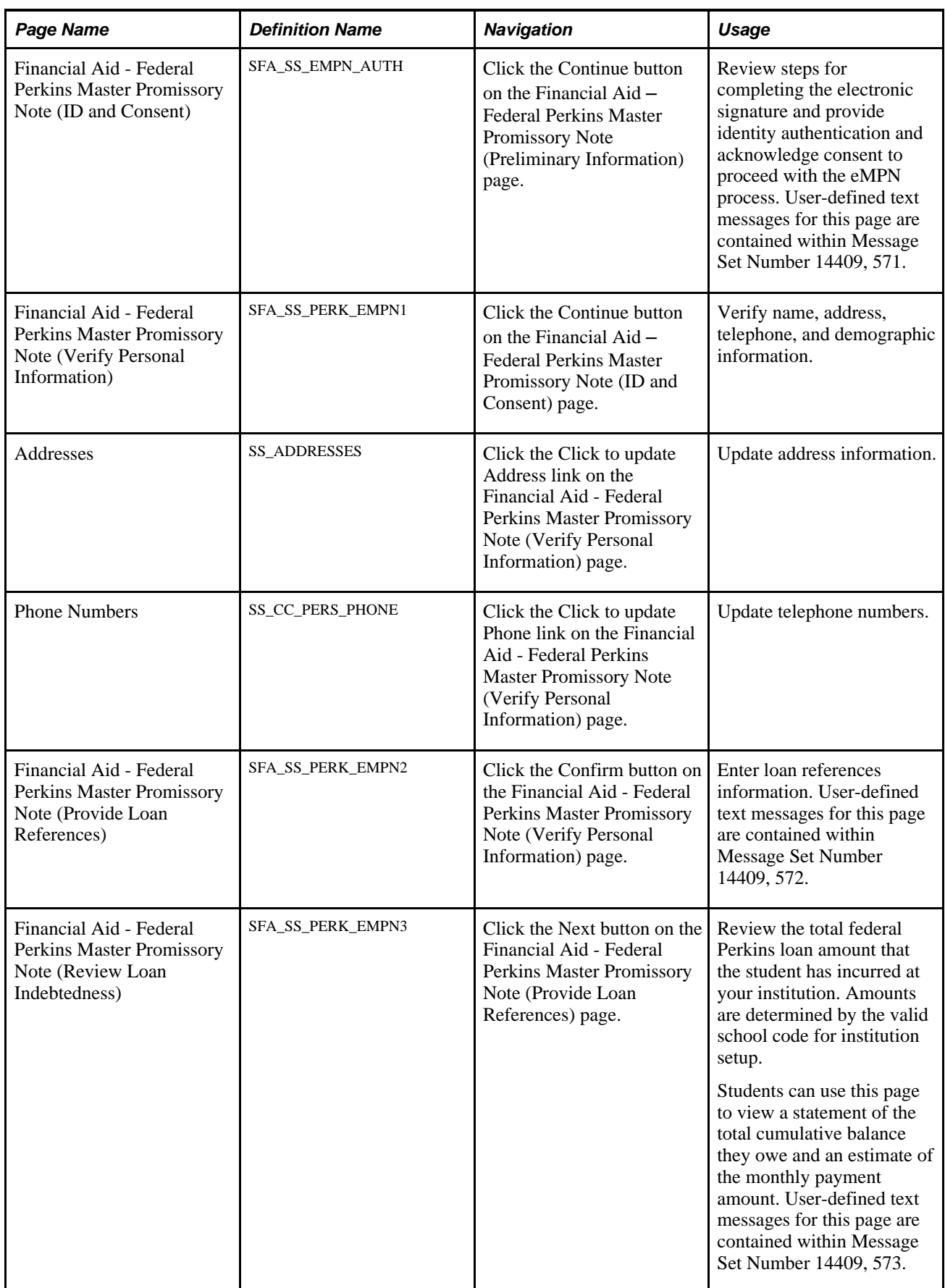

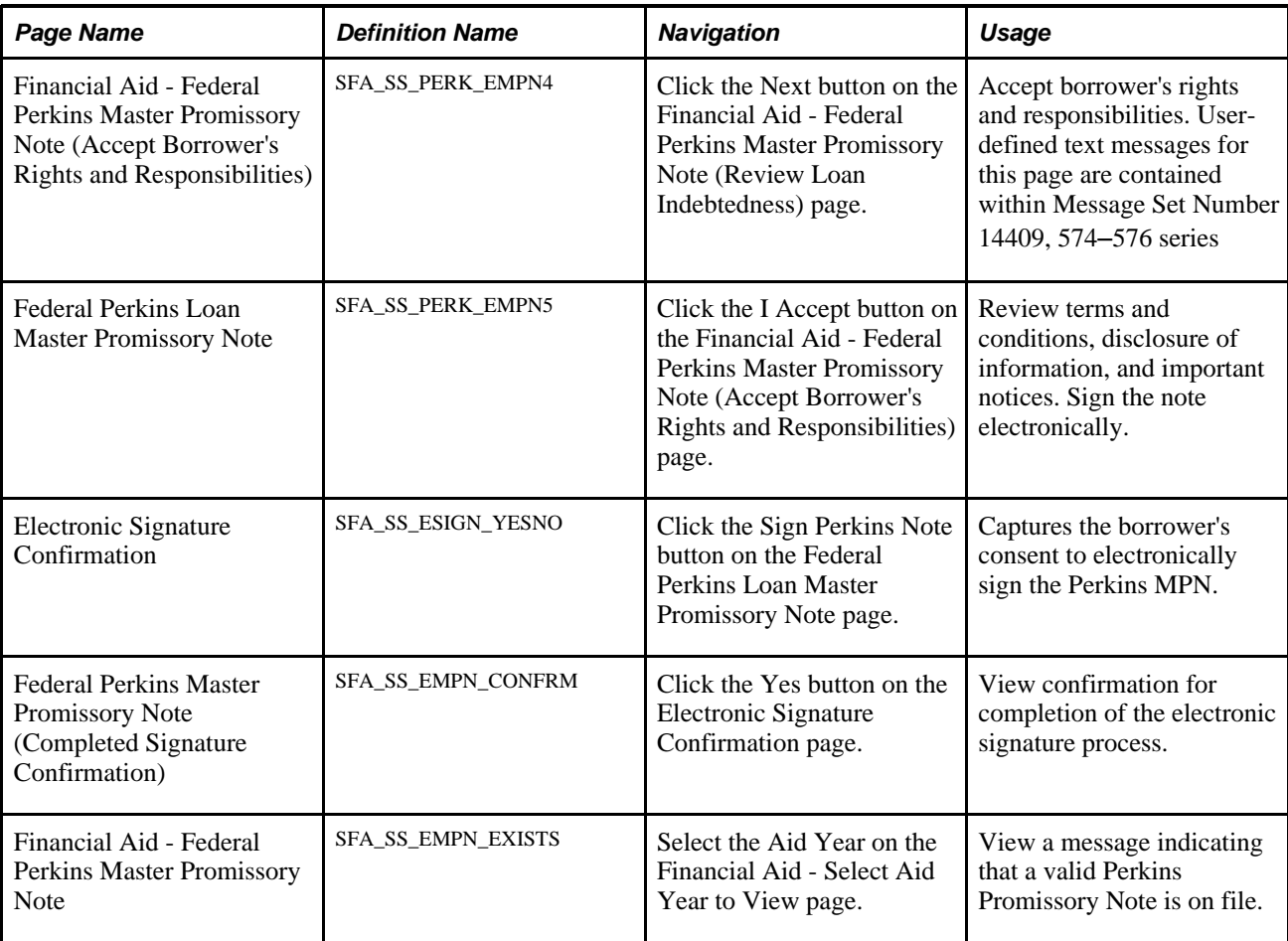

## **Reviewing Perkins eMPN Introductory Information**

Access the Financial Aid – Federal Perkins Master Promissory Note (Introductory Information) page (click theAid Year link on the Financial Aid - Select Aid Year to View page).

The Financial Aid - Federal Perkins Master Promissory Note (Introductory Information) page represents the first page in the Perkins eMPN process. This page introduces a student to the Perkins eMPN process and provides a listing of items that should be readily available before continuing. The page provides the means to define key elements within the eMPN process. To assist the student, a listing of information is available prior to continuing the eMPN process. Item 1 is a controlled item and automatically adjusts based on the authentication method option selected on the self-service awarding option for the Perkins MPN.

The student selects the REQUEST PAPER MPN (request paper master promissory note) button to request a paper MPN. The system displays a PDF version of the Perkins MPN in a new window.

#### **See Also**

Pages Used to Request and Sign a Promissory Note

### **Entering an ID Authentication and Providing Consent**

Access the Financial Aid - Federal Perkins Master Promissory Note (ID and Consent) page (click the Continue button on the Financial Aid – Federal Perkins Master Promissory Note (PreliminaryInformation) page.

If your institution set the Authentication Method option on the Awarding Options page to *No authentication,* the system does not display text that requests students to enter an identity authentication on the Financial Aid - Federal Perkins Master Promissory Note (ID and Consent) page.

Oracle recommends that you use the user-defined text message delivered with this product to define instructions for your students. For example, your institution might require additional consent items to satisfy disclosure requirements. The Perkins eMPN user-defined text messages are contained within the Message Set Number 14409.

## **Verifying Personal Information**

Access the Financial Aid – Federal Perkins Master Promissory Note (Verify Personal Information) page (click the Continue button on the Financial Aid – Federal Perkins Master Promissory Note (ID and Consent) page).

Regulations require a permanent address to be captured on the Perkins MPN. The Financial Aid - Federal Perkins Master Promissory Note (Verify Personal Information) page displays the most current permanent address and home telephone number for the student. Students can use the available links on the page to access the Self Service Campus Personal Information address and home components. If students click either the address or phone update link, they are removed from the eMPN process and must begin the eMPN process from the start.

**Note.** The system does not allow a student to proceed without a current permanent address.

## **Providing Loan References**

Access the Financial Aid – Federal Perkins Master Promissory Note (Provide Loan References) page (click the Confirm button on the Financial Aid - Federal Perkins Master Promissory Note (Verify Personal Information) page).

The Perkins eMPN process requires that the student provide at least two loan references. Institutions can require up to three additional loan references. If additional references are required, the system adds an extra step on the Financial Aid - Federal Perkins Master Promissory Note (Provide Loan References) page. The third step requests that the student provide additional references beyond the two.

## **Reviewing Loan Indebtedness**

Access the Financial Aid – Federal Perkins Master Promissory Note (Review Loan Indebtedness) page (click the Next button on the Financial Aid - Federal Perkins Master Promissory Note (Provide Loan References) page).

On the Financial Aid – Federal Perkins Master Promissory Note (Review Loan Indebtedness) page, the Federal Perkins Loan Amount to Date field indicates the amount based on awards associated with the Perkins aggregate.

The award amount represents any financial aid item type for which the aggregate area is tied to Perkins, even if the item type is not flagged as MPN-required. The system keys loan history amounts by school code. Therefore, the system consolidates and displays only loan amounts that are associated with valid school codes for the institution.

### **Accepting Borrower Rights and Responsibilities**

Access the Financial Aid – Federal Perkins Master Promissory Note (Accept Rights and Responsibilities) page (click the Next button on the Financial Aid - Federal Perkins Master Promissory Note (Review Loan Indebtedness) page).

The Financial Aid - Federal Perkins Master Promissory Note (Accept Borrower's Rights and Responsibilities) page provides the student (borrower) the necessary disclosures regarding rights and responsibilities. The entire text displayed is user-defined text. Oracle recommends that schools adjust the text to satisfy necessary disclosure requirements.

## **Requesting and Signing a Paper Perkins MPN**

This section provides an overview of paper MPN requests and lists the pages used to request and sign a paper Perkins MPN.

### **Understanding Paper Perkins MPN Requests**

Regulations require that a student (borrower) be given the opportunity to exit the Perkins eMPN process, and instead, request a paper Perkins MPN. When the student requests a paper Perkins MPN, the system generates a PDF version of the Perkins MPN with both Sections A and B completed. The system instructs the student to print, complete, and return the Perkins MPN to the financial aid office.

When the system generates a paper Perkins MPN, it creates a Perkins MPN record with the MPN format equal to paper. The system considers this Perkins MPN invalid until a signature date is entered.

**Note.** If the paper Perkins MPN remains invalid, the student can return and attempt the Perkins eMPN process again. If the student completes and electronically signs the Perkins MPN, the system cancels the previous paper Perkins MPN and creates a subsequent Perkins MPN indicating a completed electronic Perkins MPN.

## **Pages Used to Request and Sign a Paper Perkins MPN**

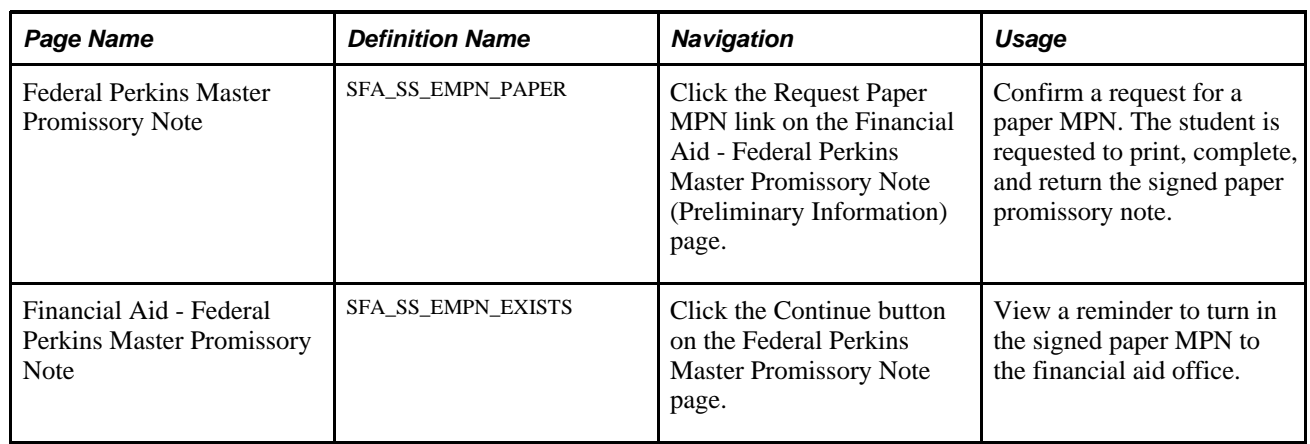

## **Viewing a Perkins MPN**

This section lists the pages used to view Perkins promissory notes.

## **Pages Used to View a Perkins Promissory Note**

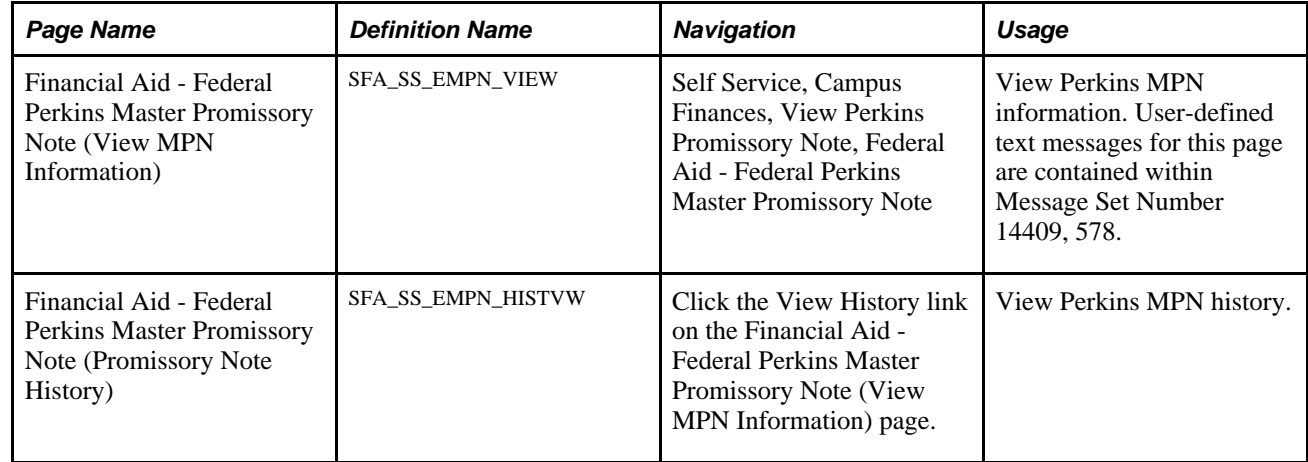

## **Using Administrative Requests**

This section provides an overview of administrative requests, known to the student as Request Counselor Action, and lists the page used to initiate and update administrative requests.

### **Understanding Administrative Requests**

Administrative requests refer to any comment or request for action by students regarding their financial aid package. A request can be to increase the total aid package, replace loan awards with scholarships and grants, or cancel the financial aid application. A student can file a request for counselor action without taking any action toward accepting, reducing, or declining all or part of the financial aid package.

The Request Counselor Action link on the Financial Aid – Award Package page takes the student to the data entry page for the administrative request. The system displays the highest sequenced record. If there are no existing requests, or if the highest sequenced request exists with a status of *Closed,* the system creates a new request for the student. The Request Type defaults to *Change Request* with a status of *Open.* The student cannot change the status but can cancel or close the current request. The status remains open until either a counselor or the student closes the request. If a counselor closes the request, the counselor can enter the action taken. If a student closes the request, the system sets the action to *None.*

If there is an outstanding request with a status of *Open* or *Pending,* the system displays the current request to the student. The student can add comments or close the current request. The student can also view prior requests if there is more than one existing request.

### **Page Used for Administrative Requests**

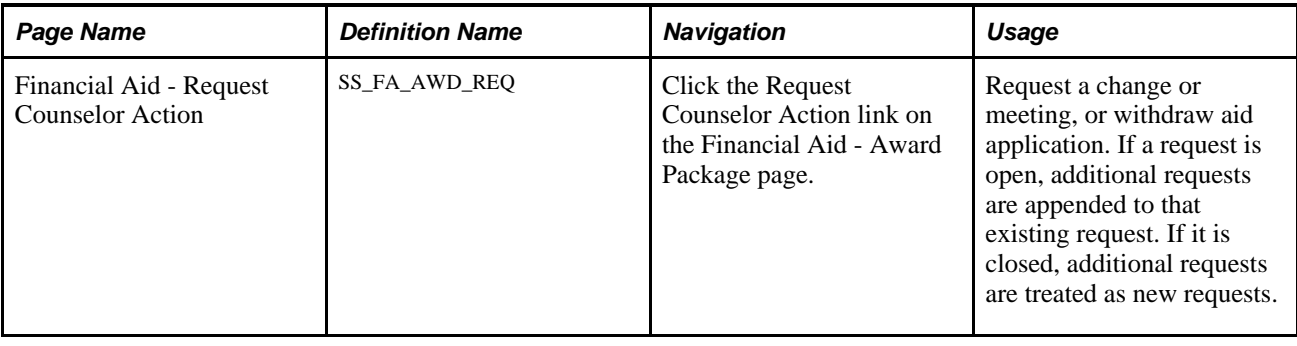

## **Viewing Student Self-Service Pages by Aid Year**

This section provides an overview and lists the pages used to view student self service pages by aid year:

## **Understanding Viewing Self-Service Inquiry Pages by Aid Year**

In the financial aid self-service inquiry pages, students can view their financial aid data by aid year or award period. If your institution enters *Aid Year* in the View Data By field on the Inquiry Options page, the system displays data based on the aid year.

The system displays all aid years for which the student has been aid-year activated on the Financial Aid - Select Aid Year to View page. If the estimated financial aid budget, expected family contribution, and total aid amounts for an aid year are all zero, the link for that year is disabled, and the system displays *No financial aid data available* instead of the aid year description. If the self service options for an aid year have not been set up, the link for that year is disabled, and the system displays *Aid Year not set up for self service.*

If the Allow Access check box is clear on the Self Service Options page, the system displays *No self service access for this aid year.* If the Inquiry Access check box is clear on the Packaging Status Summary page for this student, the system displays *Inquiry access denied.*

Students select the aid year to view. If a student has aid for more than one career in the aid year or award period, this link accesses the Financial Aid - Select Career to View page. If not, it accesses the Financial Aid - Award Summary page.

**Note.** If a student does not have awards or if the Award Detail check box on the Self Service Options page is clear, the system displays the Financial Aid - Self Service Links page.

#### **See Also**

[Chapter 7, "Setting Up Financial Aid Self-Service," Understanding Campus Self Service for Financial Aid,](#page-84-0)  [page 67](#page-84-0)

[Chapter 7, "Setting Up Financial Aid Self-Service," Defining Self-Service Options, page 68](#page-85-1)

## **Pages Used to View Student Self-Service Pages by Aid Year**

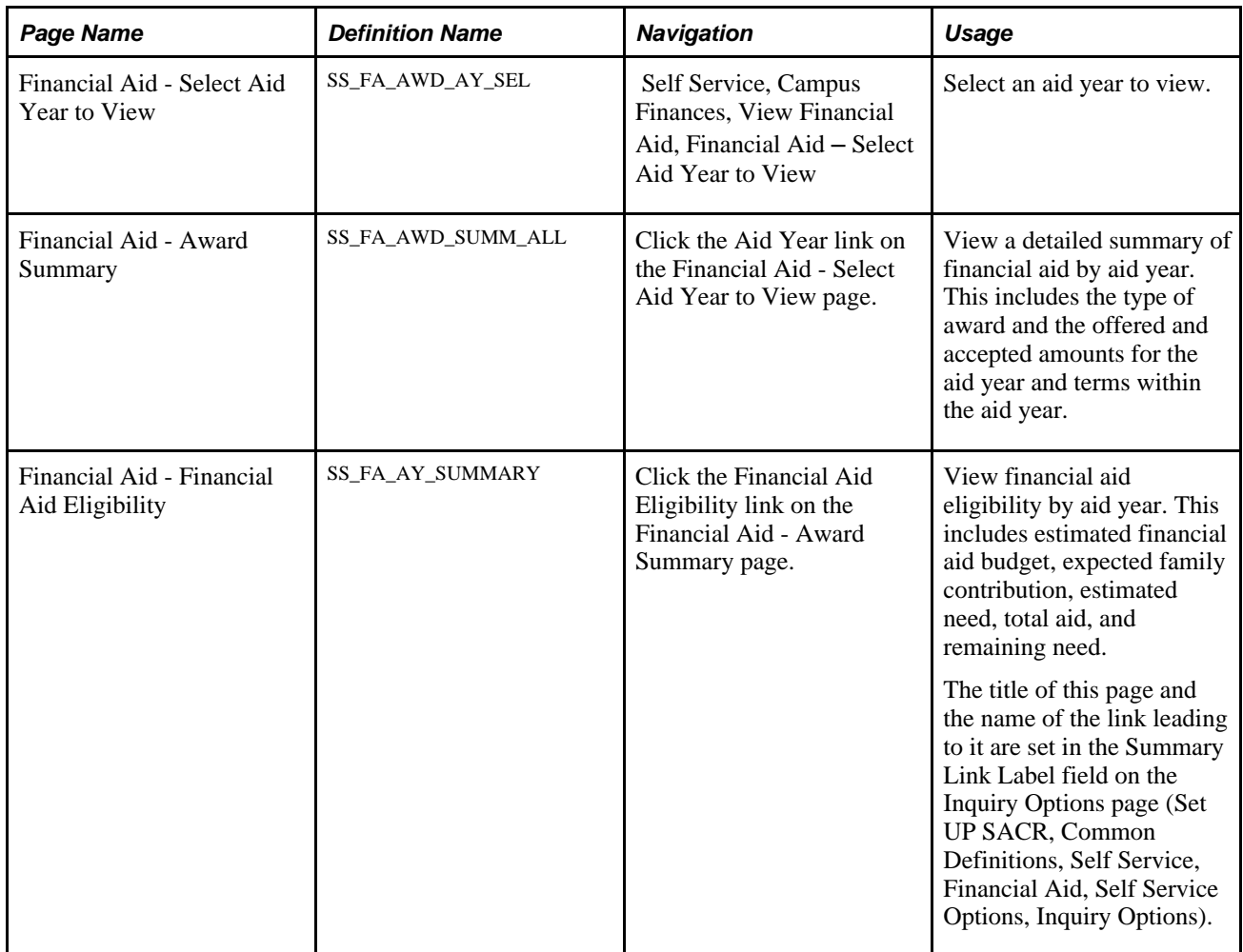
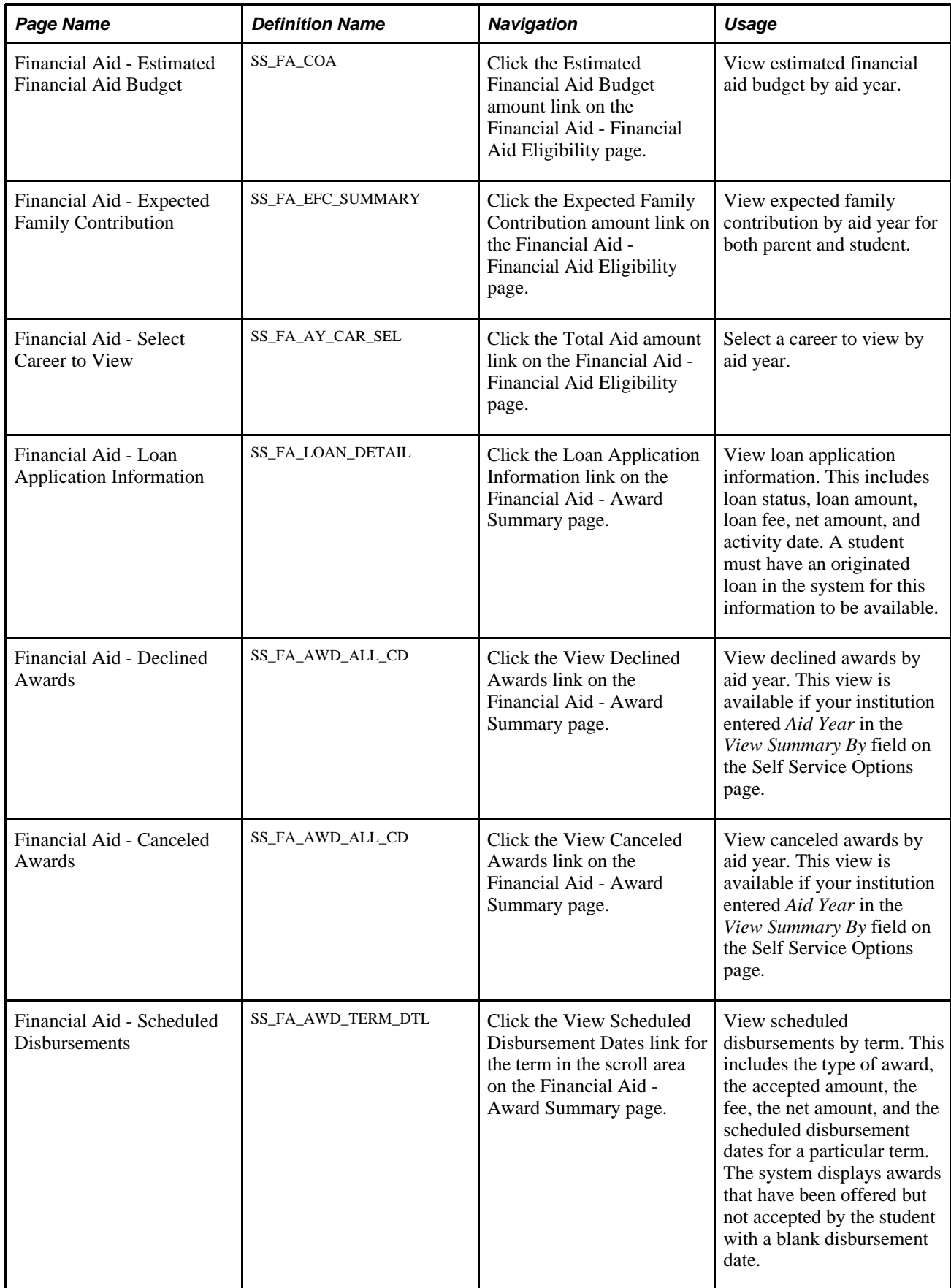

# **Viewing Student Self-Service Pages by Award Period**

This section lists the pages used to view student self-service pages by award period. Most pages are the same for both aid year and award period options.

 If your institution enters *Award Period* in the View Data By field on the Inquiry Options page, the system displays the data by award period.

### **Pages Used to View Student Self-Service Pages by Award Period**

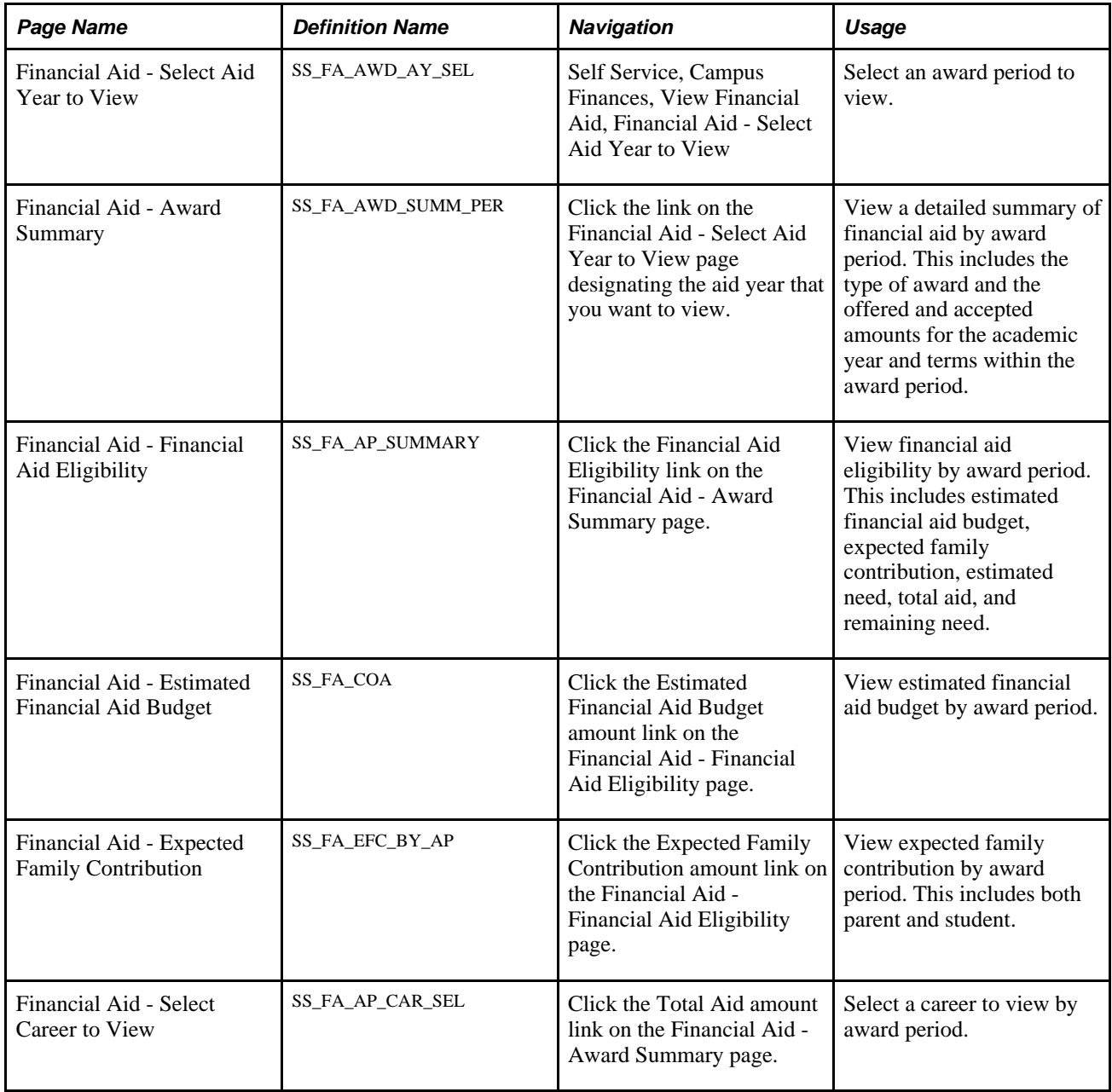

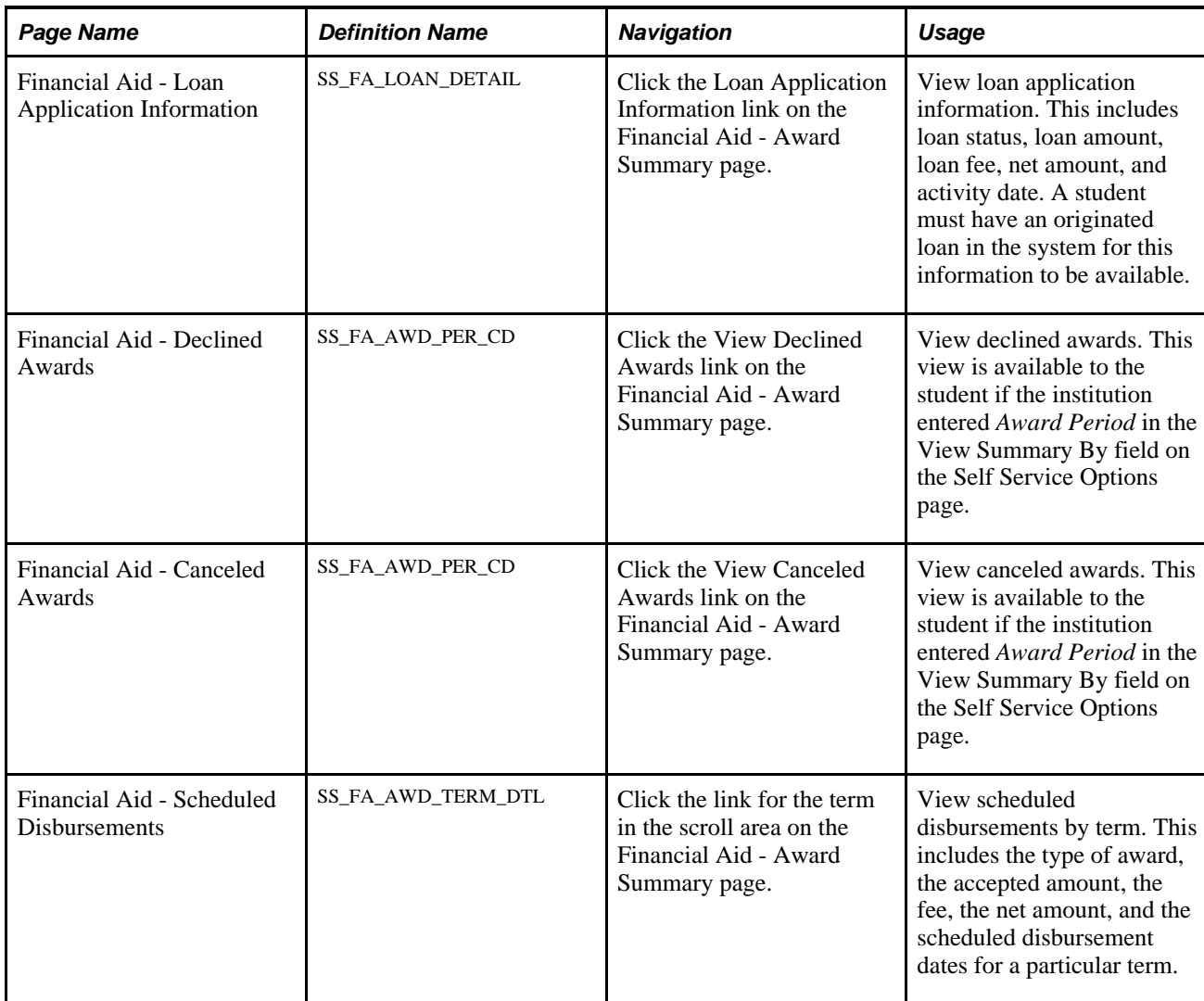

### **Chapter 19**

# **Using Self-Service Campus Personal Information**

This chapter provides an overview of PeopleSoft Enterprise Campus Self-Service personal information and discusses how to:

- Display and access self-service personal data.
- Use self-service user preferences.
- Use self-service addresses, names, phones, and demographic data.
- Use self-service personal attributes data.
- Use self-service identification data.
- Use self-service participation data.
- Enter other self-service biographical data.
- Use self-service service indicators data.
- Use self-service checklists data.

# **Understanding PeopleSoft Campus Self-Service Personal Information**

The personal information functionality of PeopleSoft Campus Self-Service exposes familiar PeopleSoft Campus Community information to self-service users. It provides an easy way for self-service users to update basic personal information about themselves at any time without having to visit your offices or complete and mail a hardcopy form.

All authenticated roles can use self-service functionality. They can use it to maintain their own personal information. They can also use it to review the holds and to do items on record at your institution for themselves.

**Note.** For security reasons, the following data is view-only for self-service users: national identification number, citizenship, driver's license, visa or permit data, veteran status, gender, birth date, marital status, extracurricular activities, and internal honors and awards.

The navigation tabs that are used in self-service personal information are defined on the Navigation Tabs Setup page.

#### **See Also**

[Chapter 3, "Setting Up Self-Service Navigation," page 9](#page-26-0)

# **Displaying and Accessing Self-Service Personal Data**

The Personal Data Summary page contains links to self-service pages showing the individual's personal data. Optionally, you can also set the summary page to display the person's contact information and lists of holds and to do's for the student's convenient viewing and for any staff viewing data for that individual.

You can enter the label to use as the link for redirecting the user to the self-service page where the displayed address, phone number, or email address can be edited or updated. You can also set how many negative service indicators (holds) to display and how many pending checklist items (to do's) to display on the summary page.

This section describes how to:

- Set data to display on the Personal Data Summary page.
- Access personal data.

### **Pages Used to Display and Access Self-Service Personal Data**

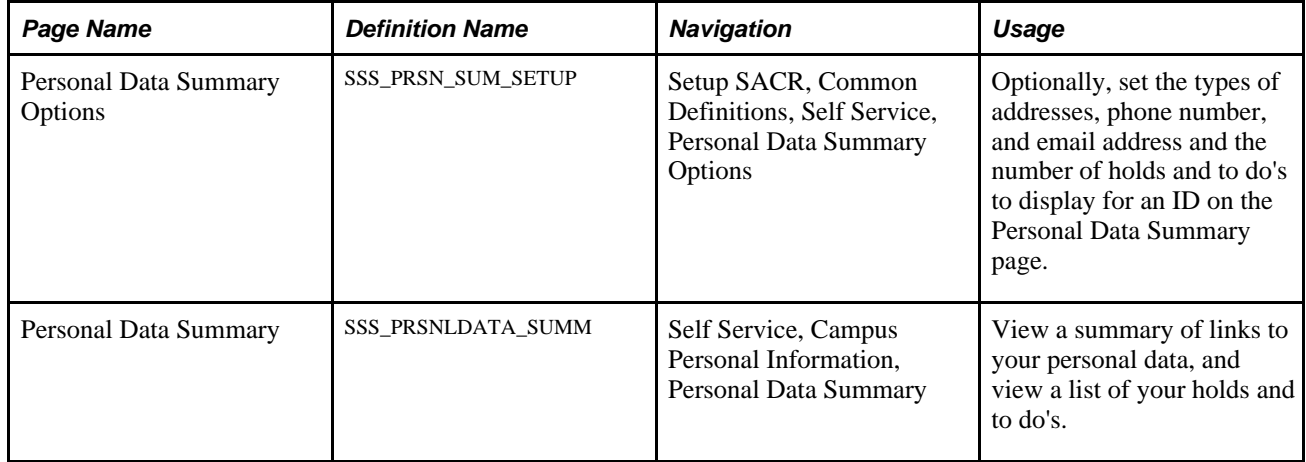

### **Setting Data to Display on the Personal Data Summary Page**

Access the Personal Data Summary Options page (Setup SACR, Common Definitions, Self Service, Personal Data Summary Options).

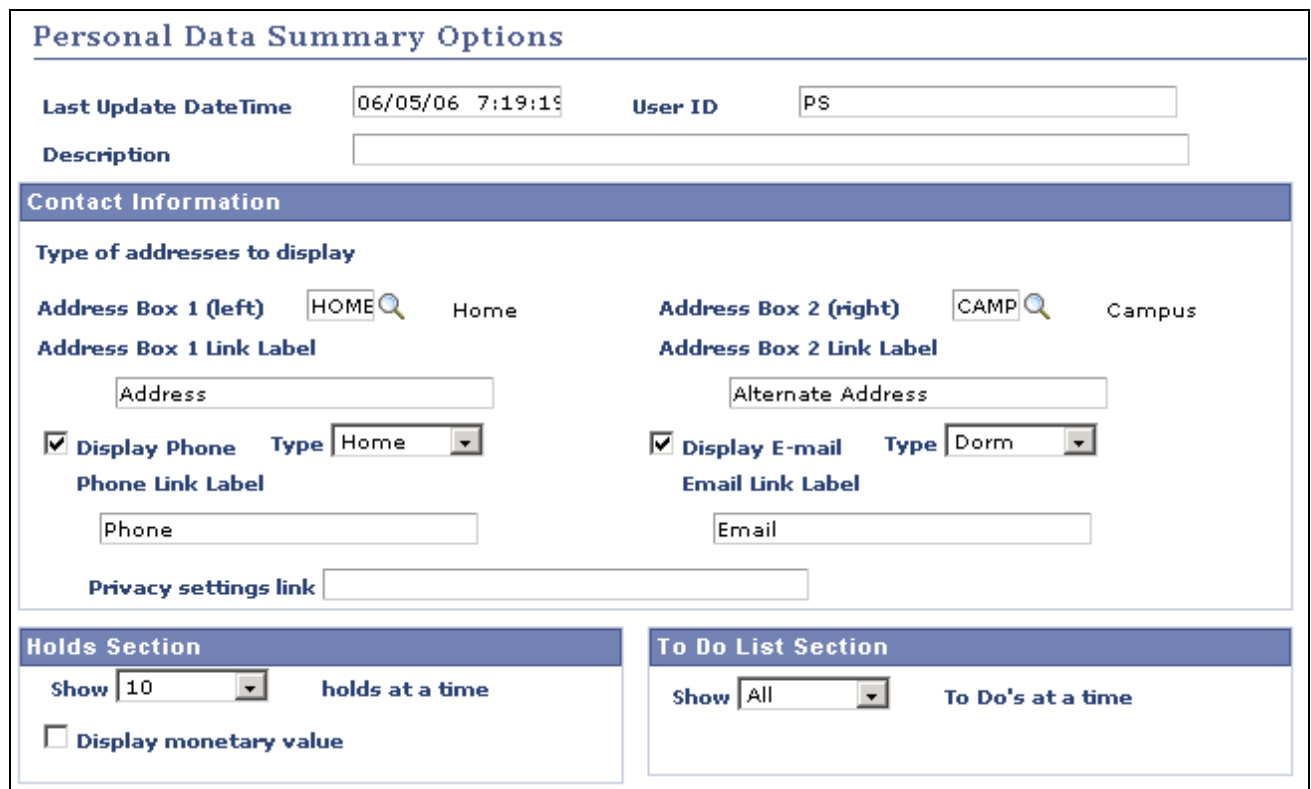

Personal Data Summary Options page

The Personal Data Summary Options page contains links to self-service pages that show the individual's personal data. You can optionally set the individual's contact information and holds and to do's to display on the summary page.

#### **Contact Information**

You can select the type of contact information to display and enter the label to use as the link for redirecting the user to the self-service page where the address, phone number, or email address can be edited or updated.

If you do not use the U.S. Family Educational Rights and Privacy Act (FERPA) functionality, you can enter the URL to your institution's privacy site in the Privacy settings link field.

#### **Holds and To Do List Sections**

You can also specify how many negative service indicators (holds) and pending checklist items (to do's) to display for the person.

#### **Accessing Personal Data**

Access the Personal Data Summary page (Self Service, Campus Personal Information, Personal Data Summary).

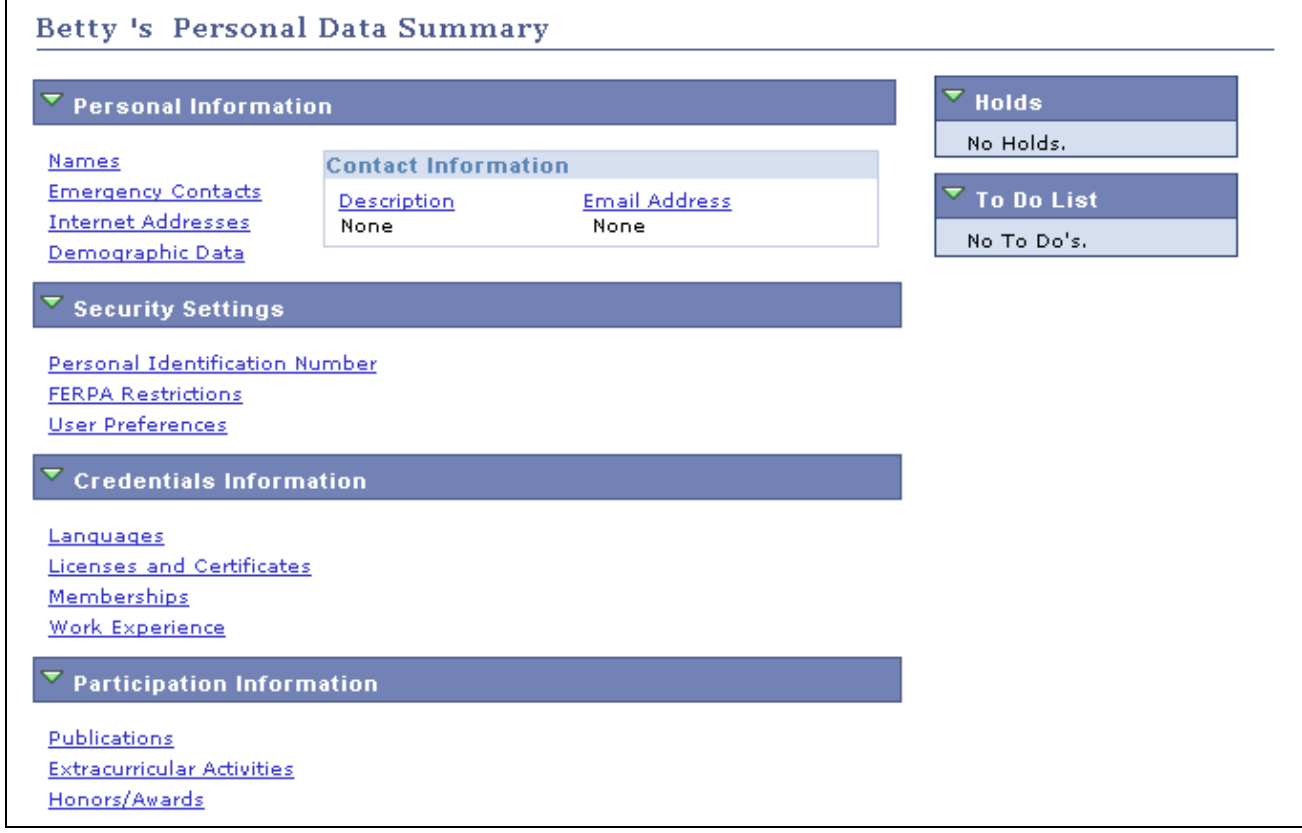

#### Personal Data Summary page

Options set on the Personal Data Summary Options page render the Contact Information,Holds, and To Dos data on the Personal Data Summary page. If the individual had negative service indicators assigned or any pending checklists, the page would (according to the sample options page) also list the first 10 holds (service indicators) and all of the individual's pending checklist items.

# **Using Self-Service User Preferences**

User preferences enable self-service users to set default values for themselves to minimize the need for repetitive data entry. After they have been set, the default values remain associated with the user until changed or deleted. Self-service users can select their own user preferences or you can do it for them by using the User Profiles Management process to assign them the latest values corresponding to their profiles.

#### **See Also**

*PeopleSoft Enterprise Campus Solutions 9.0 Application Fundamentals PeopleBook*, "Creating and Maintaining User Profiles"

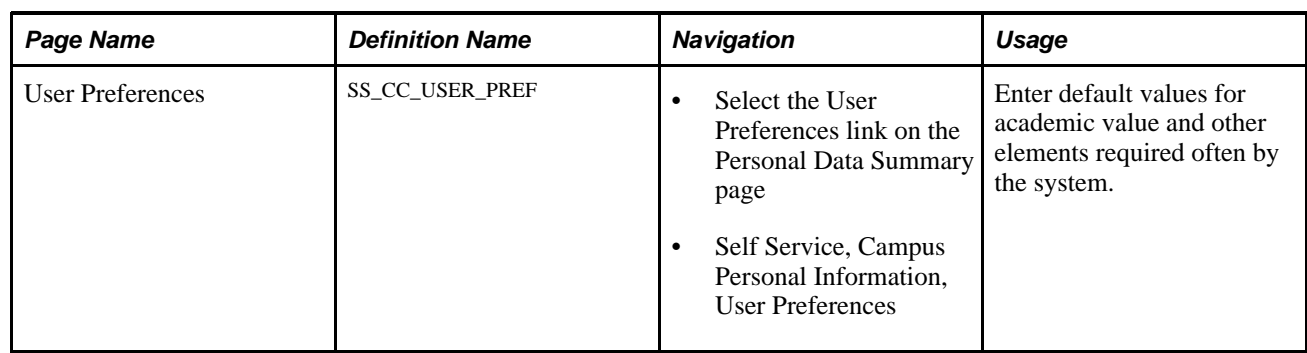

#### **Page Used for Self-Service User Preferences**

# **Using Self-Service Addresses, Names, Phones, and Demographic Data**

Self-service users can view and update their own addresses, names, phone numbers, and demographic data, including gender, date of birth, and marital status.

Addresses, names, phones, and demographic data are set up in the PeopleSoft Enterprise Campus Solutions system. When you set up Personal Data Summary Options for PeopleSoft Campus Self Service, you can choose which address, phone, and email type to display by default on self-service pages. No additional setup is required.

Links under Campus Personal Information enable online self-service users to view, modify, or update their own:

- Addresses
- Names
- Phone numbers
- Email addresses
- Internet addresses
- Emergency contacts
- Demographic information, including gender, date and place of birth, marital status, and so on.

#### **See Also**

*PeopleSoft Enterprise Campus Community 9.0 Fundamentals PeopleBook*, "Designing Campus Community"

*PeopleSoft Enterprise Campus Community 9.0 Fundamentals PeopleBook*, "Setting Up Biographical Information," Setting Up Names, Addresses, and Phone Numbers

*PeopleSoft Enterprise Campus Community 9.0 Fundamentals PeopleBook*, "Setting Up Biographical Information," Setting Up Emergency Contacts Data

# **Pages Used for Self-Service Addresses, Names, Phones, and Demographic Data**

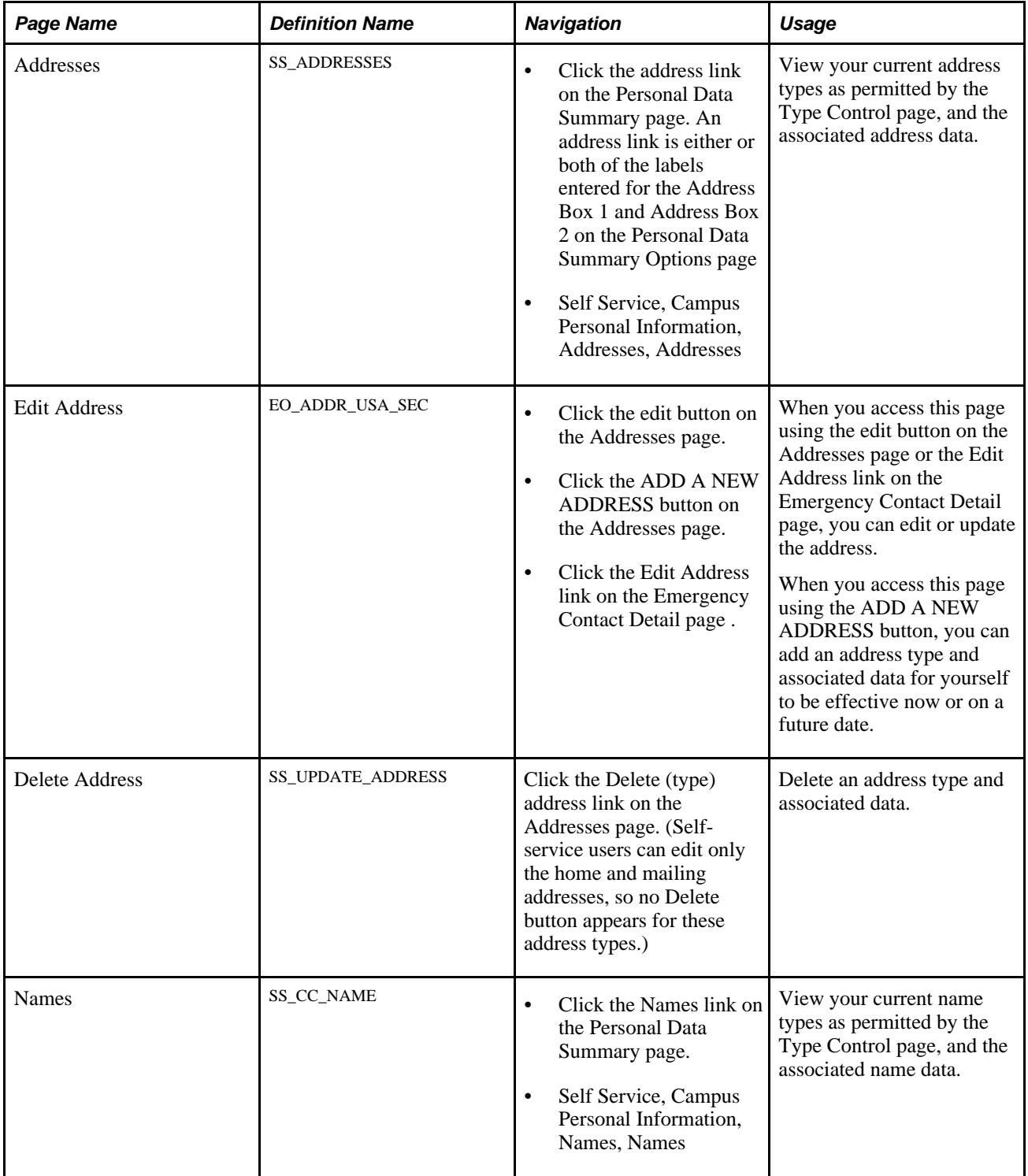

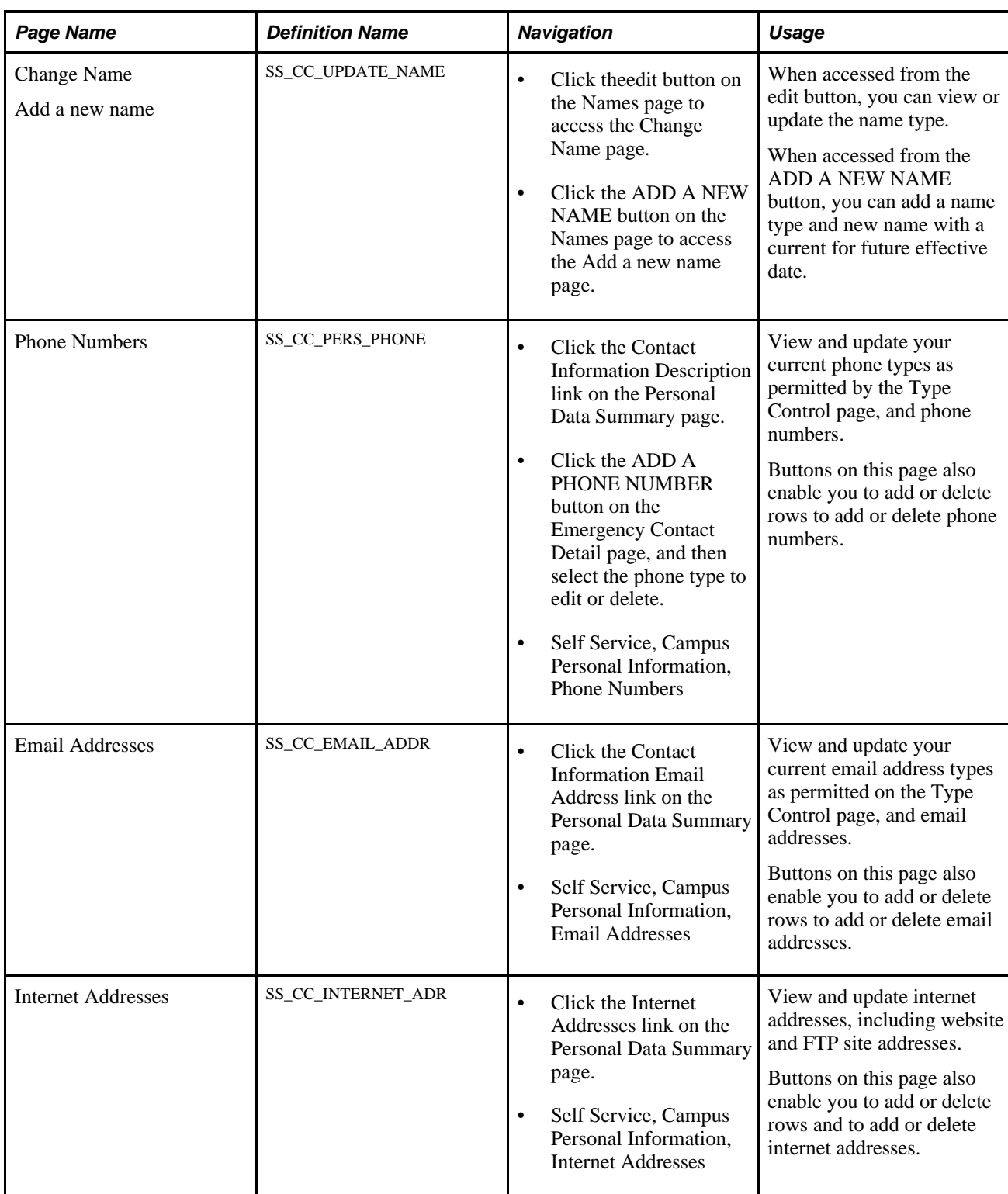

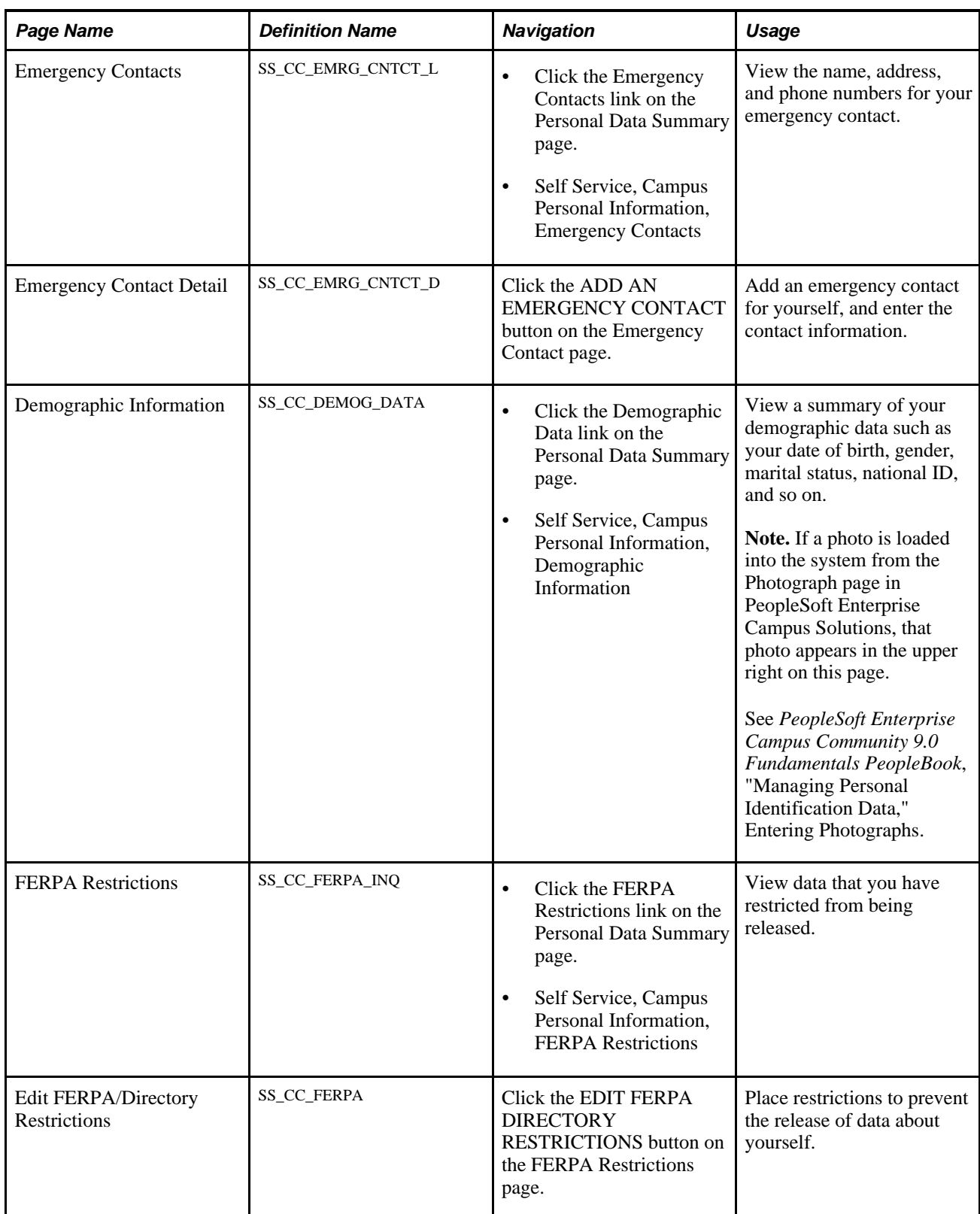

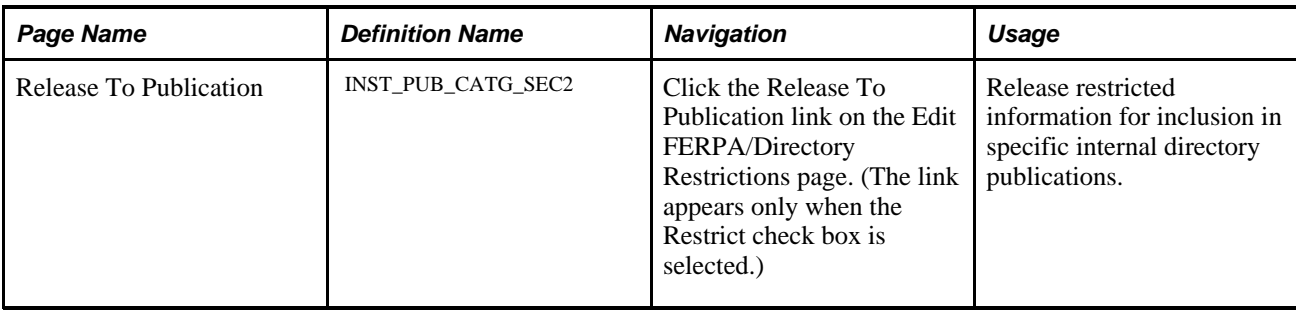

# **Using Self-Service Personal Attributes Data**

Self-service users can view and update the list of languages that they read, write, and speak.

Languages are set up in PeopleSoft Enterprise Campus Solutions. No additional setup is required for selfservice.

**Note.** Religious preference and decedent data personal attributes are not available from Campus Self Service. These are set up and maintained in PeopleSoft Enterprise Campus Solutions only.

This section lists the pages used for self-service personal attributes.

#### **See Also**

*PeopleSoft Enterprise Campus Community 9.0 Fundamentals PeopleBook*, "Setting Up Biographical Information," Setting Up Personal Attributes

### **Pages Used for Self-Service Personal Attributes**

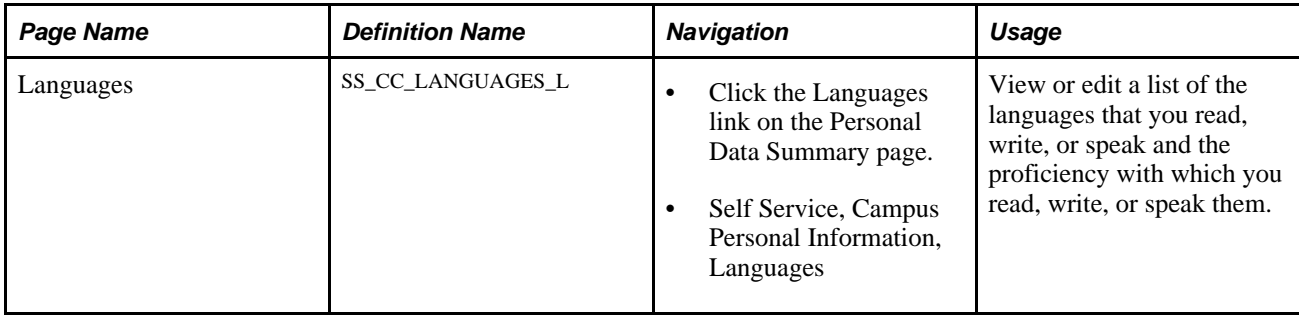

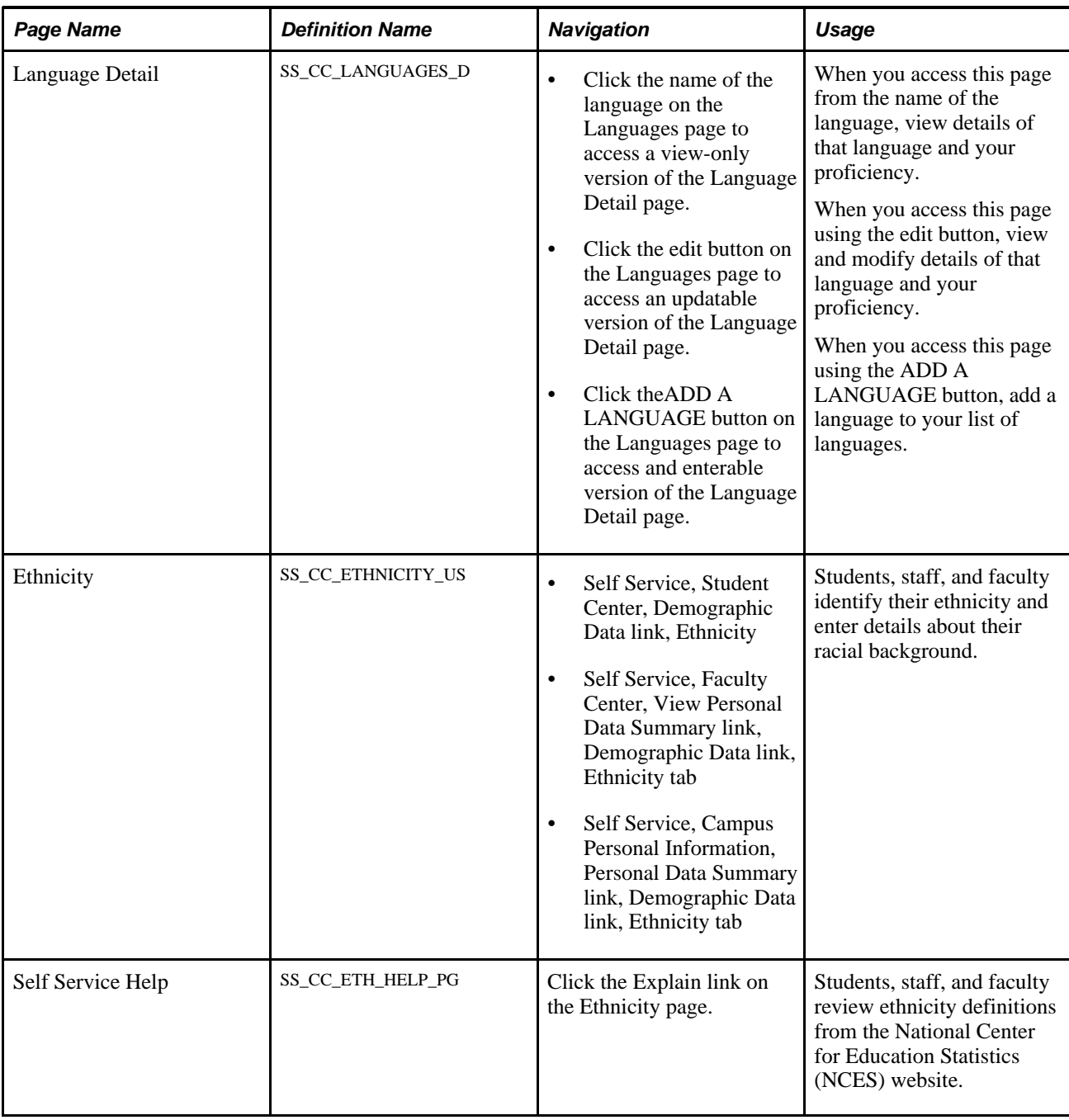

#### **Entering Ethnicity Data**

The appearance of this page changes, based on the settings defined on the Self Service Ethnicity Setup page. If the page is set up as display only, students and faculty are only able to see their ethnicity data on file in the system; they cannot add or update it through Campus Self Service.

Ethnicity questions are asked in two parts. First, self-service users may indicate whether they are or are not of Hispanic or Latino origin. Second, users may indicate their race. Users can click the Explain link to access the Self Service Help page that describes the way to answer the two questions, based on information from the NCES website: http://nces.ed.gov/statprog/2002/std1\_5.asp

When a self-service user answers Question 1, the system inserts a value matching the Self Service Ethnicity Setup Answer Mapping for the respective answer into the Ethnicity records. When a self service user answers Question 2, the system inserts values matching the Self Service Ethnicity Setup Answer Mapping for the respective answers into the Ethnicity records. For example, if the user selects Asian and 'Asian' is the ethnic group mapped to that answer on the Self Service Ethnicity Setup Answer, a row for Asian will be inserted into the ethnicity tables.

The Background Information grid only appears if you have set it up in the Additional Background Information section of the Self Service Ethnicity Setup page.

When collecting additional background information, the values that you selected in the Answer Mapping section of the Self Service Ethnicity Setup do not appear in the Background prompt. The values that do appear have been selected in the Ethnic Groups to Display on the Self Service Ethnicity Group page and match the self-service user's answers to the questions. For example, when the user selects 'Yes, I am Hispanic or Latino' and also selects the American Indian or Alaska Native check box, only those active, current ethnic groups selected in Ethnic Groups to Display on the Self Service Ethnicity Setup that map to Hispanic or American Indian EEO Ethnic Groups will display in the Background prompt.

If the user answers 'No, I am not Hispanic' and does not answer the second question, the Background prompt displays all non-Hispanic ethnic groups selected in Ethnic Groups to Display on the Self Service Ethnicity Setup page. If the user then selects a Background value that maps to one of the five answers to Question 2, the related check box will be set when the Submit button is selected. Finally, users must click the The Information is correct as entered check box to confirm their selections and Submit their information. Even if users choose not to answer the questions, they will be prompted to select The Information correct as entered to indicate that they have reviewed the survey questions.

The IPEDS Ethnicity survey questions are optional. If a self-service user does not wish to divulge the information, they may simply leave the questions unanswered and select the The Information is correct as entered check box then select Submit.

A detailed technical red paper, including data examples, is available on Oracle's My Oracle Support website.

#### **See Also**

"Campus Solutions IPEDS and Ethnicity Red Paper," posted to My Oracle Support in June 2009.

## **Using Self-Service Identification Data**

Self-service users can enter and change their own personal identification numbers from within Campus Self Service. No specific setup is required.

**Note.** For security reasons, other identification data is either not available from Campus Self Service (external system ID and residency data) or is used as display-only (visa and passport data, driver's license information, or photos) These are set up and maintained in PeopleSoft Enterprise Campus Solutions only.

This section lists the page used for self-service identification data.

See *PeopleSoft Enterprise Campus Community 9.0 Fundamentals PeopleBook*, "Setting Up Personal Identification Data."

See *PeopleSoft Enterprise Campus Community 9.0 Fundamentals PeopleBook*, "Managing Personal Identification Data."

### **Page Used for Self-Service Identification Data**

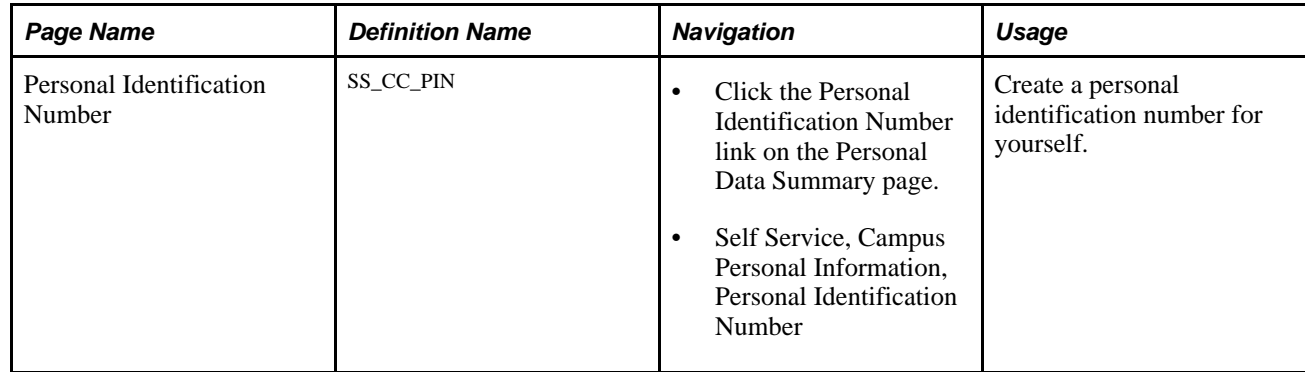

# **Using Self-Service Participation Data**

Self-service users can view and update lists of their own licenses and certificates, memberships, and publications from within Campus Self Service. In addition, individuals can view lists of their own extracurricular activities and honors and awards.

Participation data is set up in the PeopleSoft Enterprise Campus Solutions system. No additional setup is required for self-service.

**Note.** Athletic participation is not available from Campus Self Service. You set up and maintain athletic participation data in PeopleSoft Enterprise Campus Solutions only.

This section lists the pages used for self-service participation data.

#### **See Also**

*PeopleSoft Enterprise Campus Community 9.0 Fundamentals PeopleBook*, "Managing Participation Data"

# **Pages Used for Self-Service Participation Data**

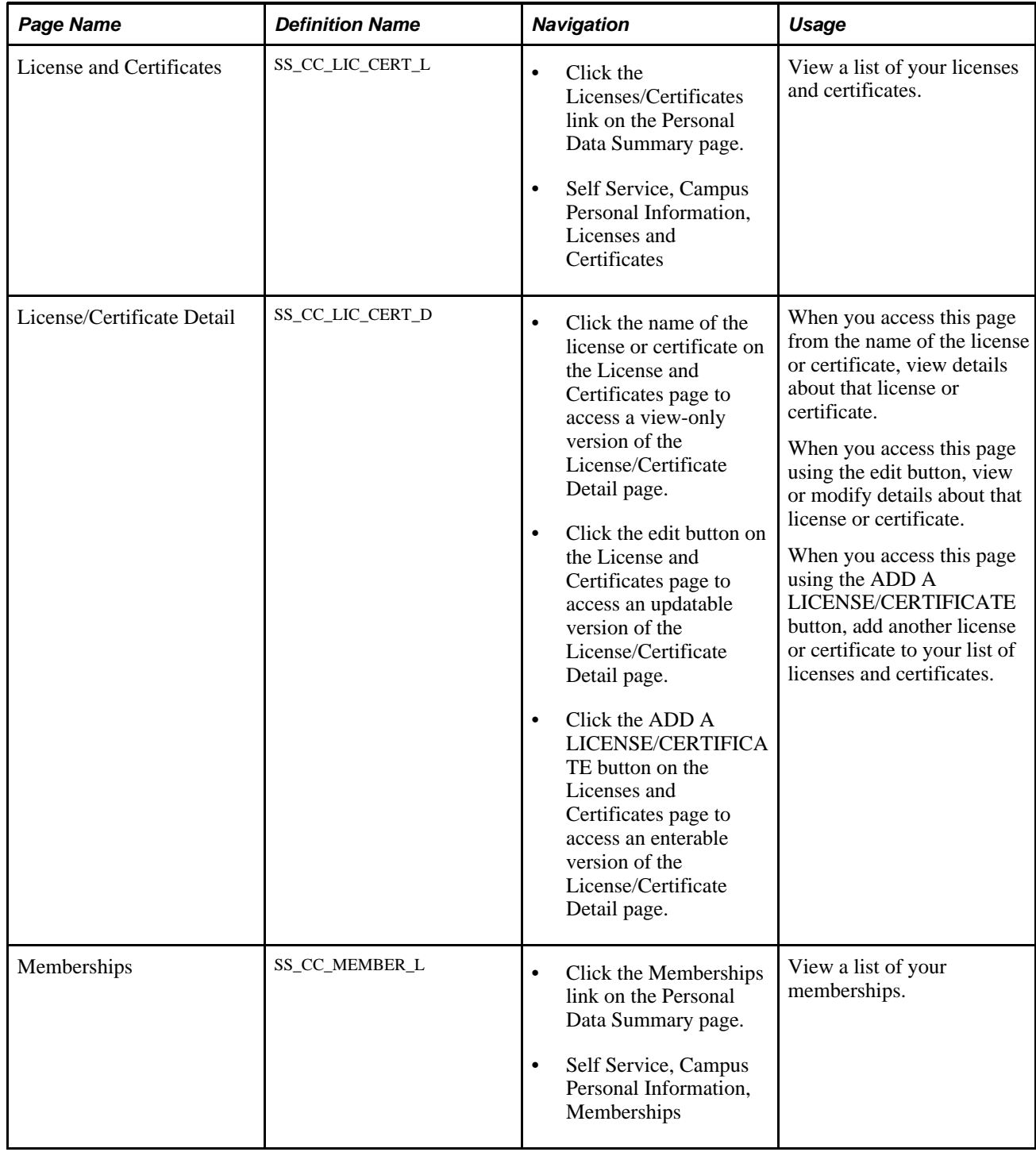

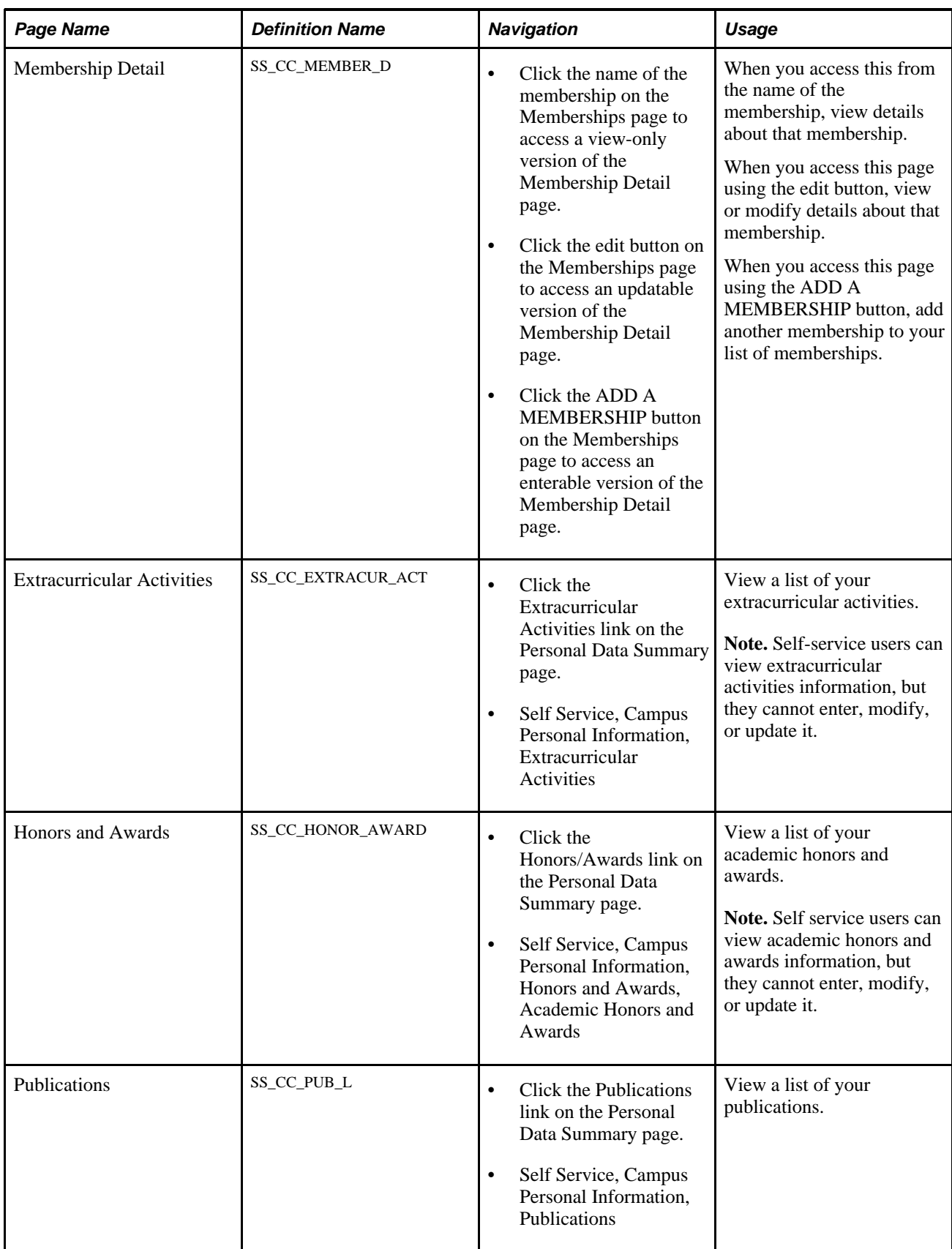

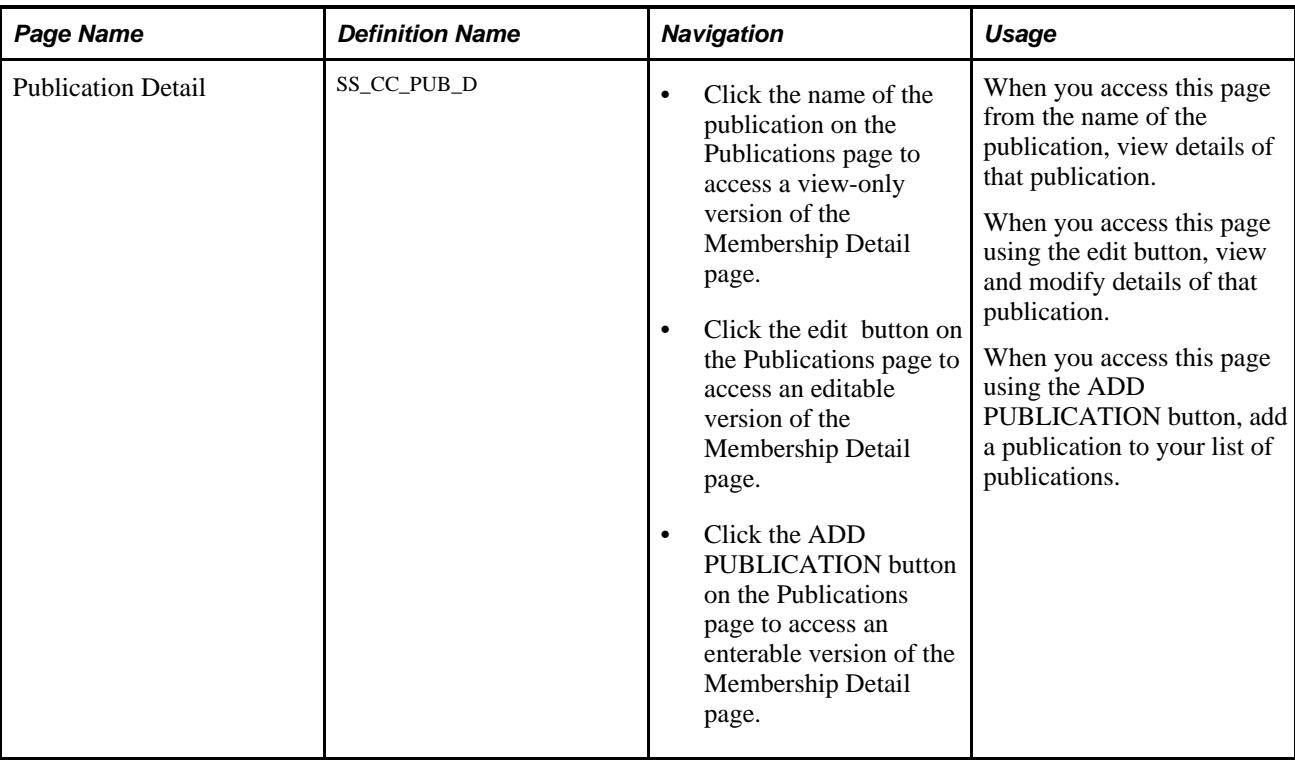

# **Entering Other Self-Service Biographical Data**

You can also use Campus Community self service to enable students to manage other biographical data.

This section lists the pages used to enter other self-service biological data.

# **Pages Used to Enter Other Self-Service Biographical Data**

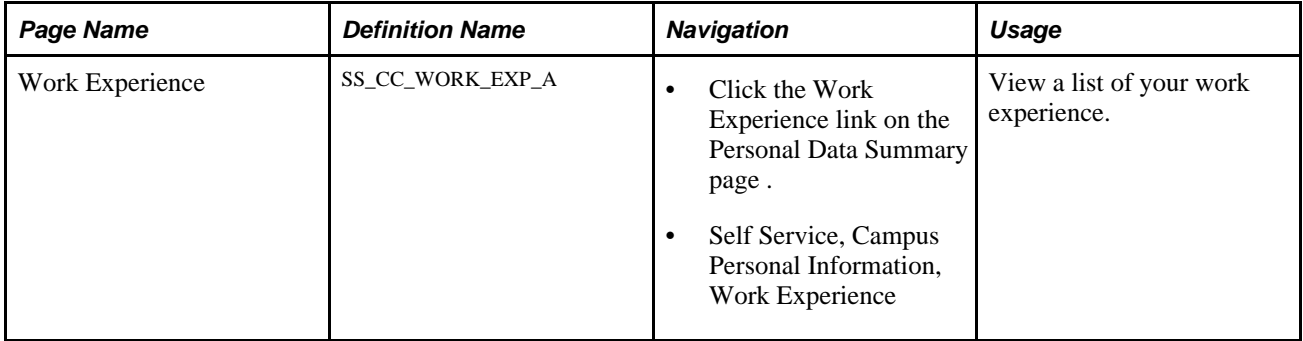

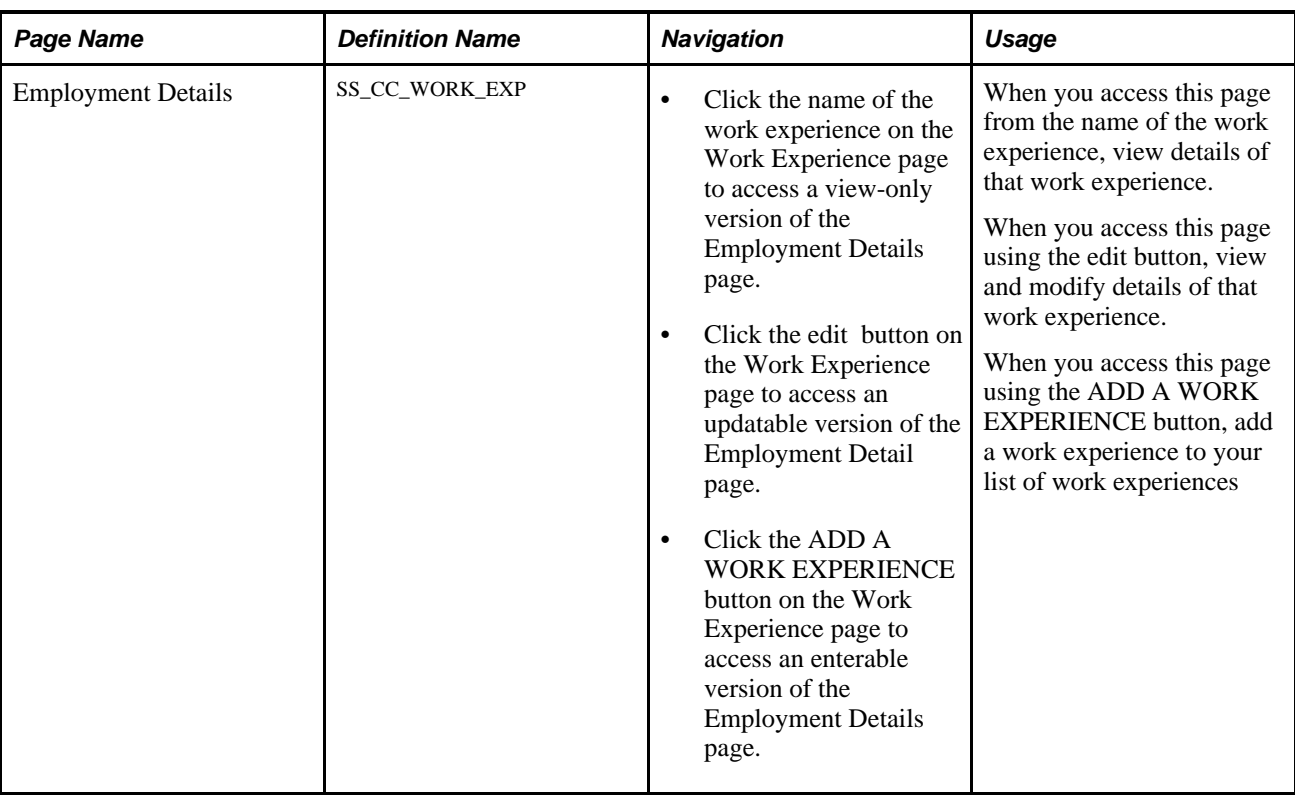

# **Using Self-Service Service Indicators Data**

Self-service service indicators are presented in Campus Self Service as holds.

The Holds link under Campus Personal Information enables self-service users to assume responsibility for viewing and resolving their own negative service indicator issues.

**Note.** Positive service indicators are not presented from Campus Self Service. Positive service indicators are set up and applied in PeopleSoft Enterprise Campus Solutions only.

Service indicators are set up in PeopleSoft Enterprise Campus Solutions. When you define a service indicator in Campus Solutions, you can choose whether to display the indicator (as a hold) on self service pages for all IDs to which the indicator is assigned. When you set up Personal Data Summary Options for Campus Self Service, you can choose how many holds to display and whether to display their monetary value, if any. No other setup is required.

This section lists the pages used for self-service service indicators data.

#### **See Also**

*PeopleSoft Enterprise Campus Community 9.0 Fundamentals PeopleBook*, "Setting Up Service Indicators"

*PeopleSoft Enterprise Campus Community 9.0 Fundamentals PeopleBook*, "Managing Service Indicators"

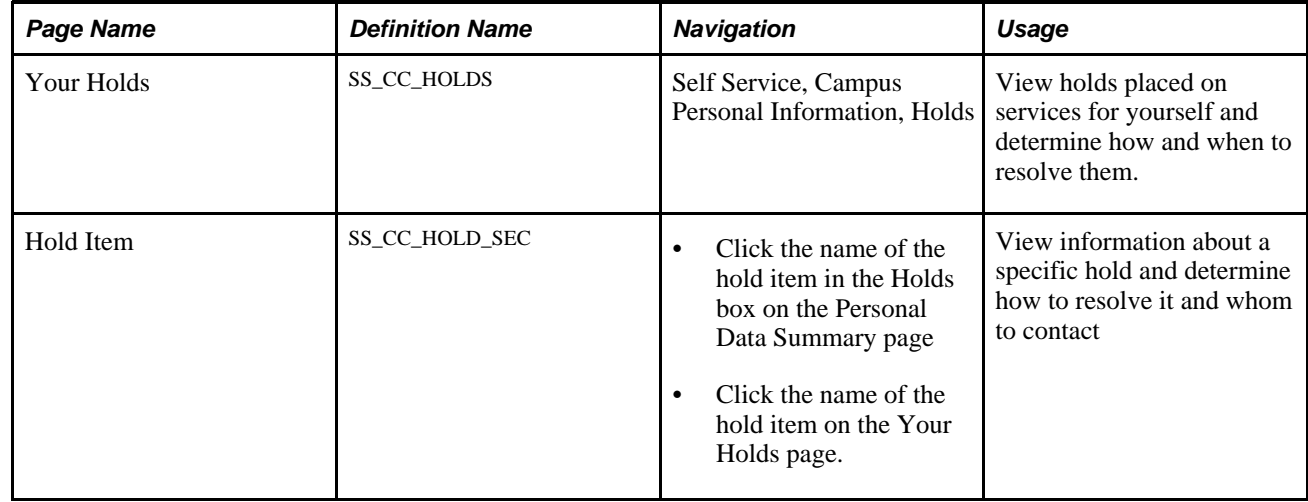

### **Pages Used for Self-Service Service Indicators Data**

## **Using Self-Service Checklists Data**

Checklists data is presented as a to-do item list in Campus Self Service.

The To Do List link under Campus Personal Information enables self-service users to assume responsibility for viewing and resolving their own pending checklist items.

Checklists are set up in PeopleSoft Enterprise Campus Solutions. When you set up Personal Data Summary Options for Campus Self Service, you can choose how many to-do items to display. No additional setup is required for self service.

This section lists the pages used for self-service checklists data.

#### **See Also**

*PeopleSoft Enterprise Campus Community 9.0 Fundamentals PeopleBook*, "Setting Up Checklists"

*PeopleSoft Enterprise Campus Community 9.0 Fundamentals PeopleBook*, "Managing Checklists"

### **Pages Used for Self-Service Checklists Data**

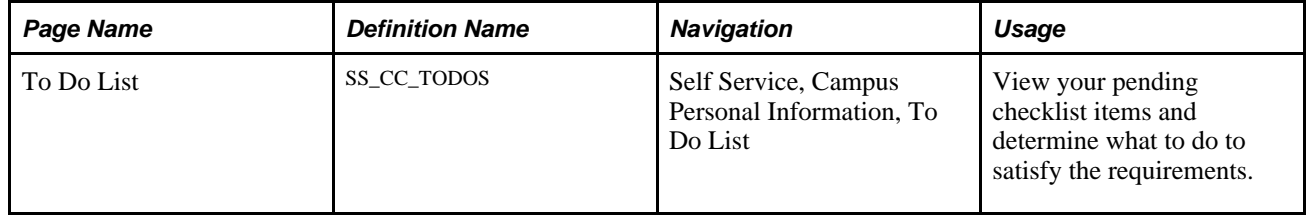

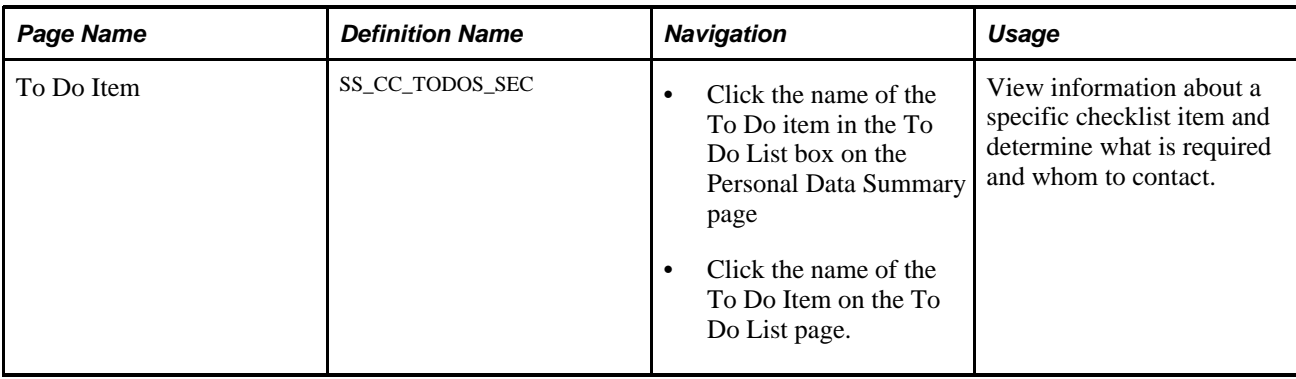

### **Chapter 20**

# **Using Self-Service Transfer Credit**

This chapter discusses how to:

- View transfer credit reports through self-service pages.
- Evaluate transfer credit through self-service pages.

# **Viewing Transfer Credit Reports Through Self-Service Pages**

Students can view transfer credit reports through pages in Campus Self Service.

### **Page Used to View Transfer Credit Reports Through Self-Service Pages**

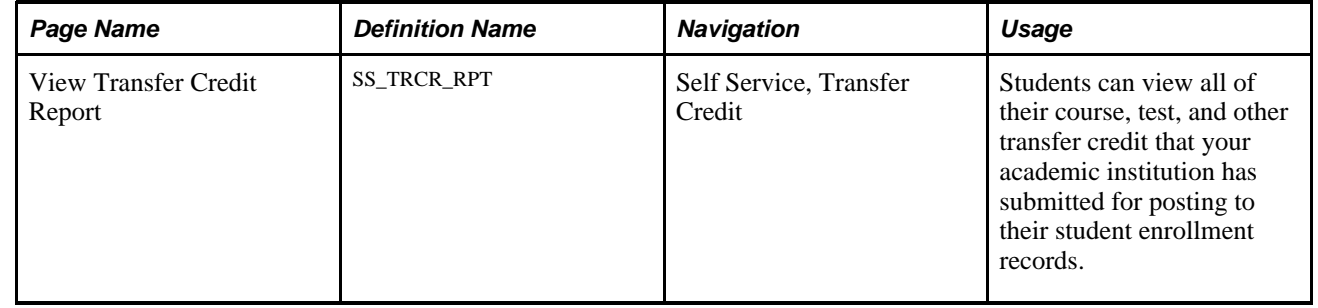

# **Evaluating Transfer Credit Through Self-Service Pages**

This section provides an overview of the Self-Service Modeling Transfer Credit feature and discusses how students, applicants, prospects, and visitors can use this feature.

### **Understanding the Self-Service Modeling Transfer Credit Feature**

The Self-Service Modeling Transfer Credit feature enables users to enter and process "what-if" course transfer credit evaluations over the internet. Students, applicants, prospects, and visitors can use the Evaluate Transfer Credit self-service pages to create course transfer credit models based on transfer courses from external organizations or from internal academic careers and programs. These individuals can then process their transfer credit models, view their transfer credit evaluation summaries, and use the evaluation results to run what-if degree progress reports.

Within the what-if model, users can run a degree progress analysis that also includes all courses on the individual's record that are in a "completed" or "posted" transfer model. This way, for prospects and applicants with completed (but not posted) transfer models on file, the system automatically articulates and includes these courses in the what-if degree audit.

Users have access to the self-service Modeling Transfer Credit feature based on their role. Visitors individuals who have not formally applied to your institution—can access the Evaluate Transfer Credit selfservice pages once the visitor has been assigned an ID. Prospects, applicants, and students can also access the Evaluate Transfer Credit self-service pages.

The Self-Service Modeling Transfer Credit feature stores the data it creates in its own tables separate from the tables the Student Records feature uses. This separation ensures the data integrity of official transfer credit records. However, the page elements of the self-service feature prompt against the setup tables of the Student Records Transfer Credit feature, making the setup for the Transfer Credit feature a prerequisite for the selfservice feature. Before a user can evaluate transfer credit scenarios, you must define academic institutions, careers, programs, terms, courses, course transfer equivalency rules, and academic program and source equivalencies.

Because the course transfer rules associated with an external organization or internal academic institution are based on effective dates and grade points, the articulation term, external term, external year, unit, and grading information that individuals enter into their models is critical. The self-service pages have onscreen instructions that guide individuals through these data entry requirements so that they can receive accurate information.

**Note.** Transfer model self-service reports always include both posted and completed transfer models, regardless of the Incl Completed Transfer Models check box setting on the Transcript Type–Basic Data page.

#### **See Also**

*PeopleSoft Enterprise Student Records 9.0 PeopleBook*, "Setting Up Transfer Credit Processing"

### **Prerequisites**

Before individuals can process self-service transfer credit modelling, you must:

Set up your system for academic advising.

See *PeopleSoft Enterprise Academic Advisement 9.0 PeopleBook*, "Getting Started with Academic Advisement," Academic Advisement Overview.

• Define a transcript type that is available for self-service processing.

See *PeopleSoft Enterprise Student Records 9.0 PeopleBook*, "Setting Up Transcripts," Defining Transcript Type Basic Data.

# **Pages Used to Evaluate Transfer Credit Through Self-Service Pages**

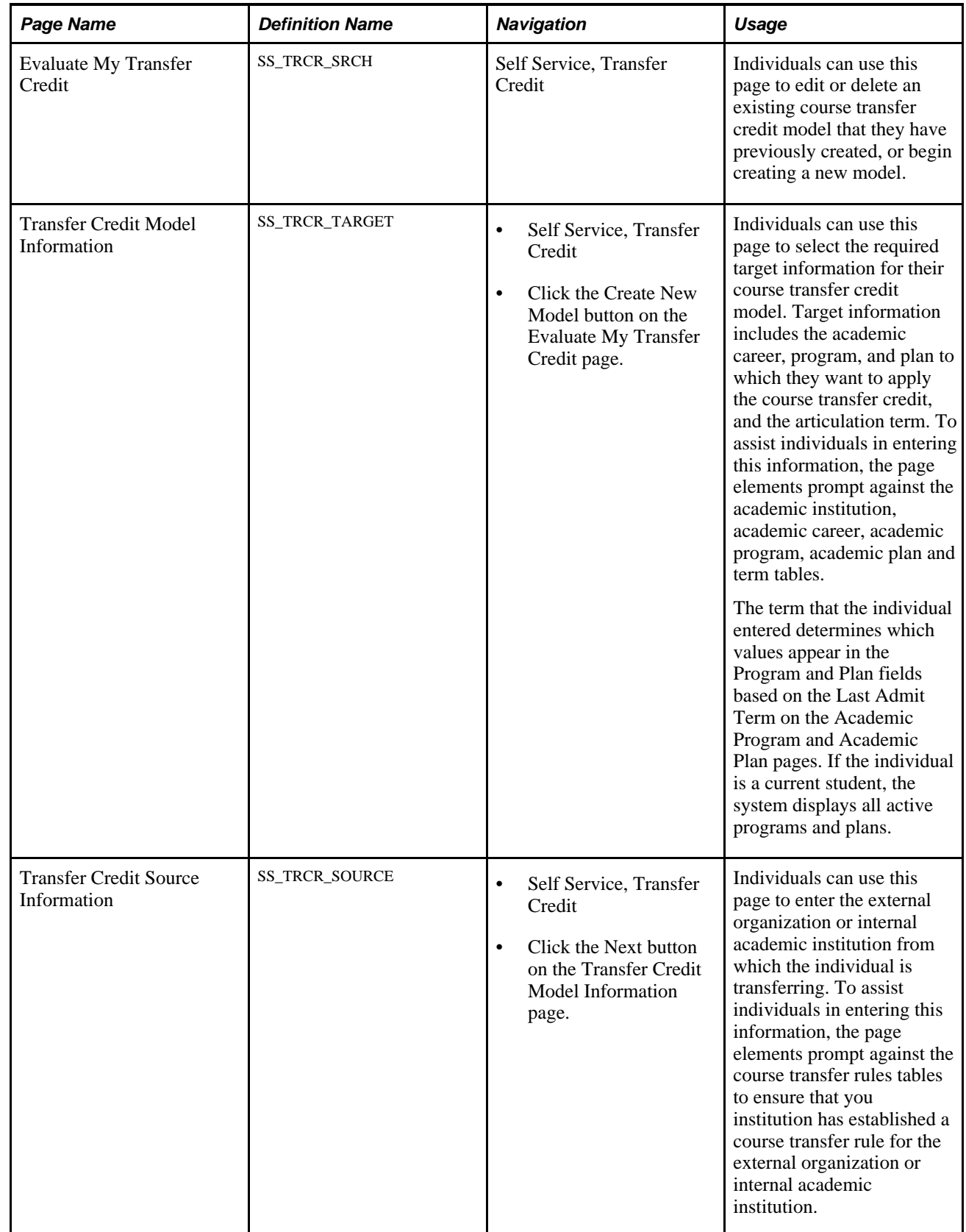

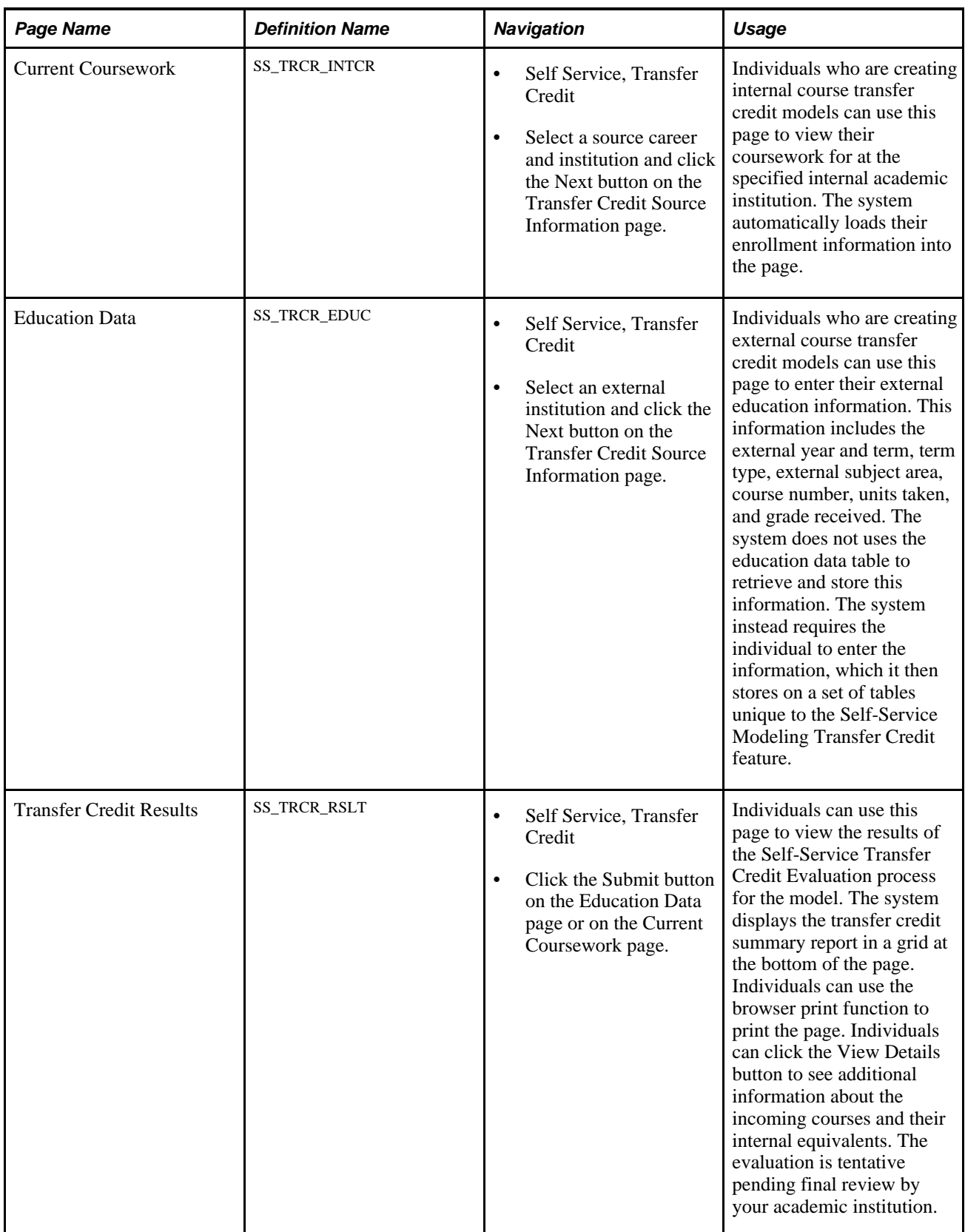

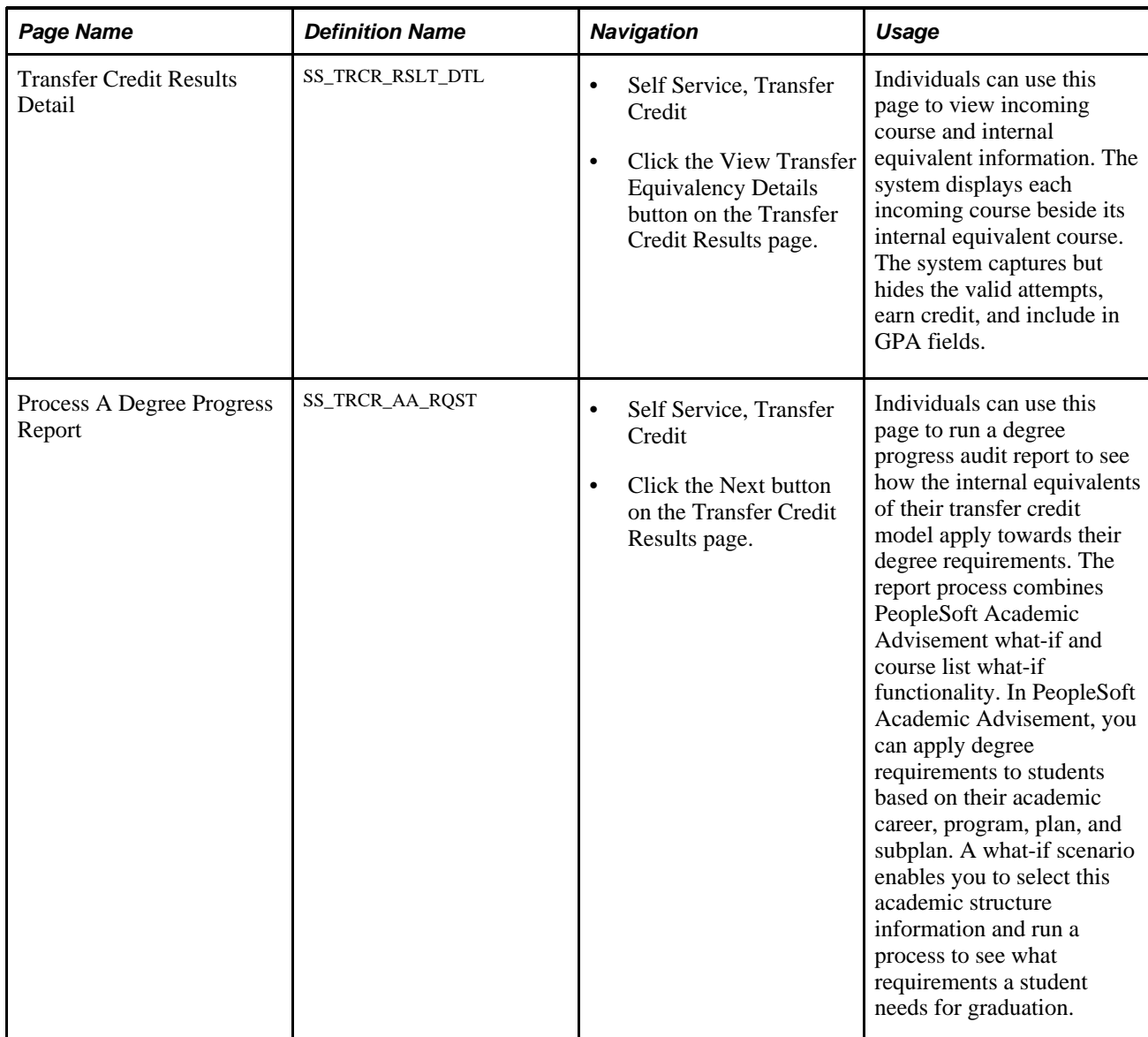

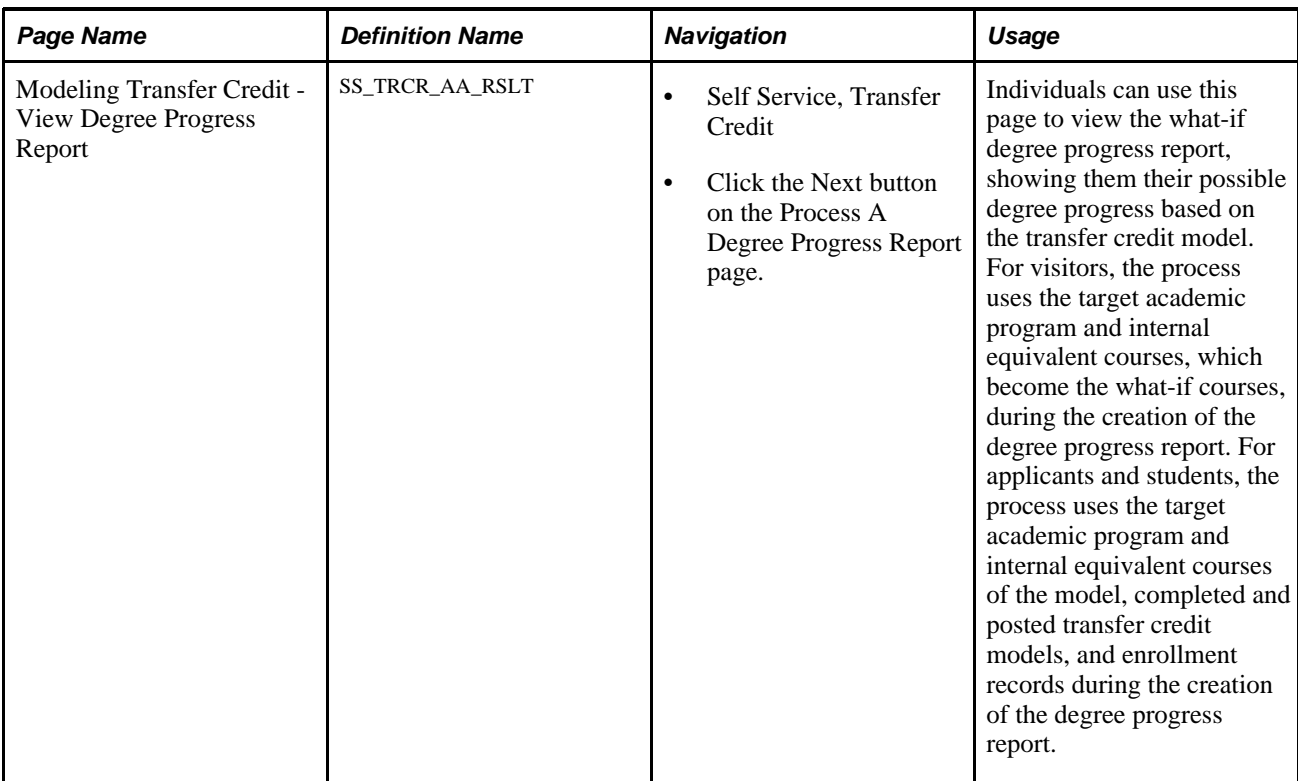

#### **Chapter 21**

# **Using Self-Service Student Recruiting**

The chapter discusses how to use self service student recruiting.

# **Using Self-Service Student Recruiting for Recruiting and Admissions**

Recruiting officers use Student Recruiting to view prospect and applicant information through pages in Campus Self Service. They can view the prospects and applicants who are assigned to them by category and region. They can also view prospects and applicants for a specific organization.

This section lists prerequisites and lists the pages used for self-service student recruiting.

# **Prerequisites**

Before recruiting officers can view prospects and applicants through self-service pages, they must have prospects and applicants who are assigned to them. Assign a recruiter to a prospect on the Prospect School/Recruiting page or through the Process Recruiters pages. Assign a recruiter to an applicant on the Application School/Recruiting page.

### **Pages Used for Self-Service Student Recruiting for Recruiting and Admissions**

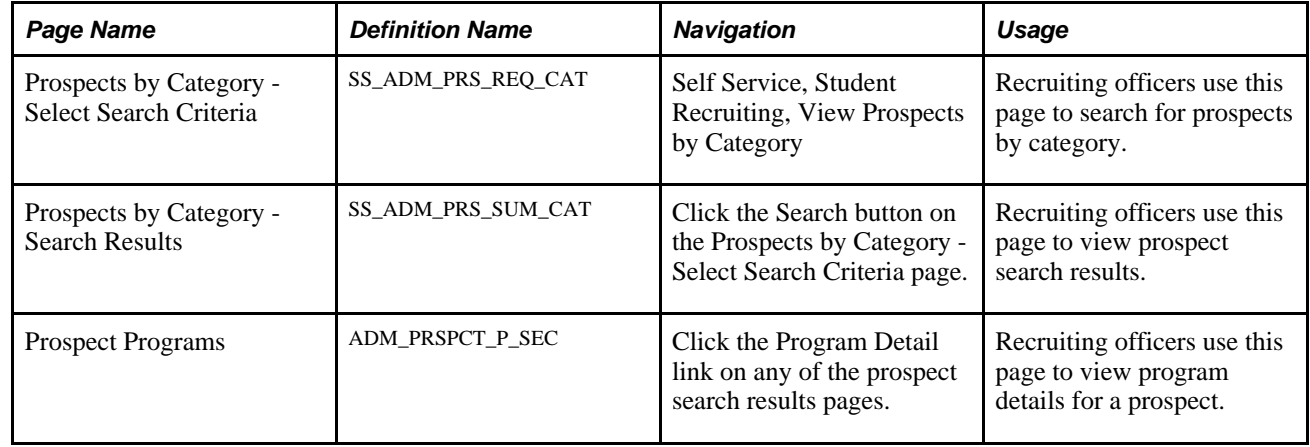

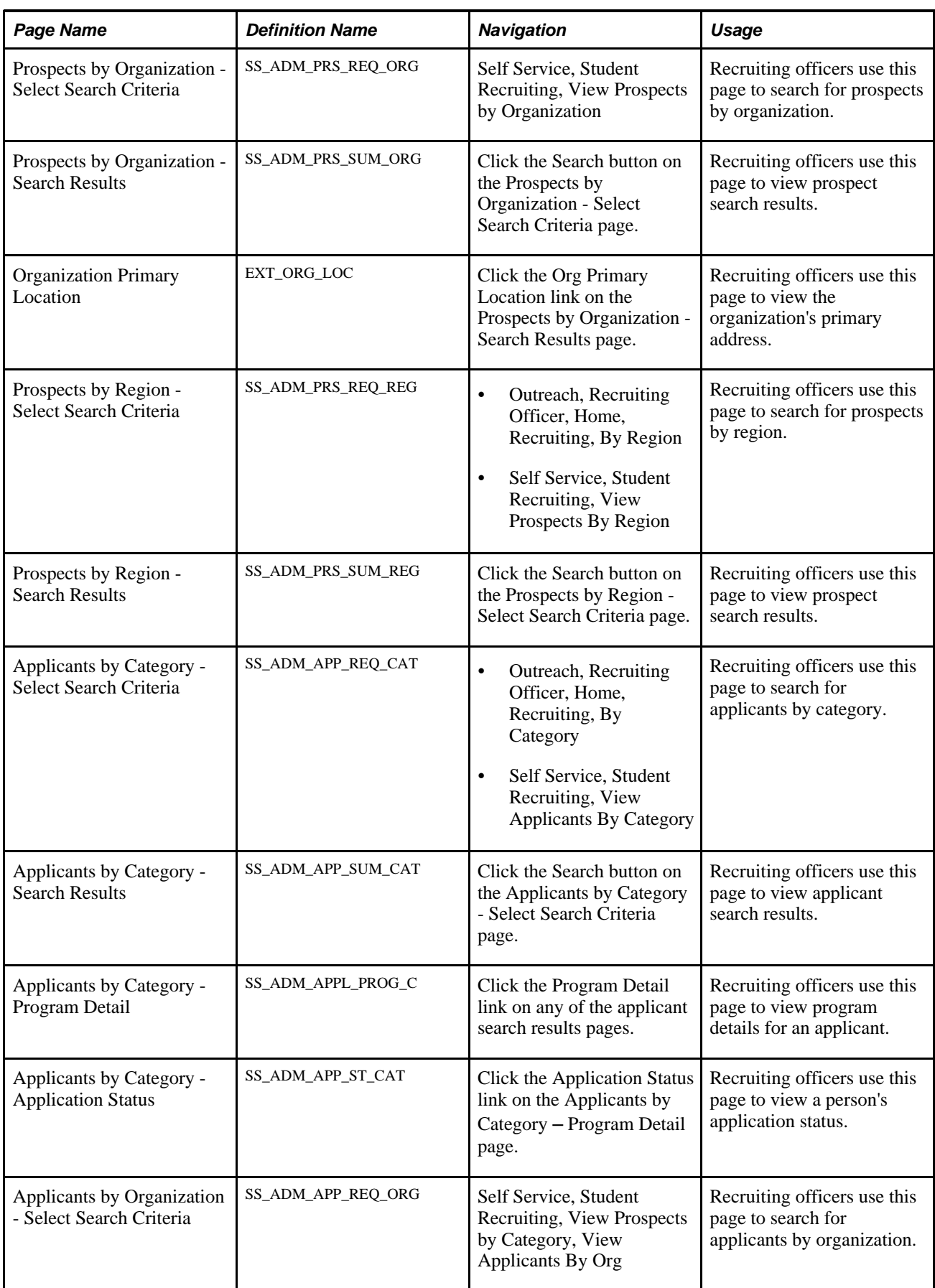

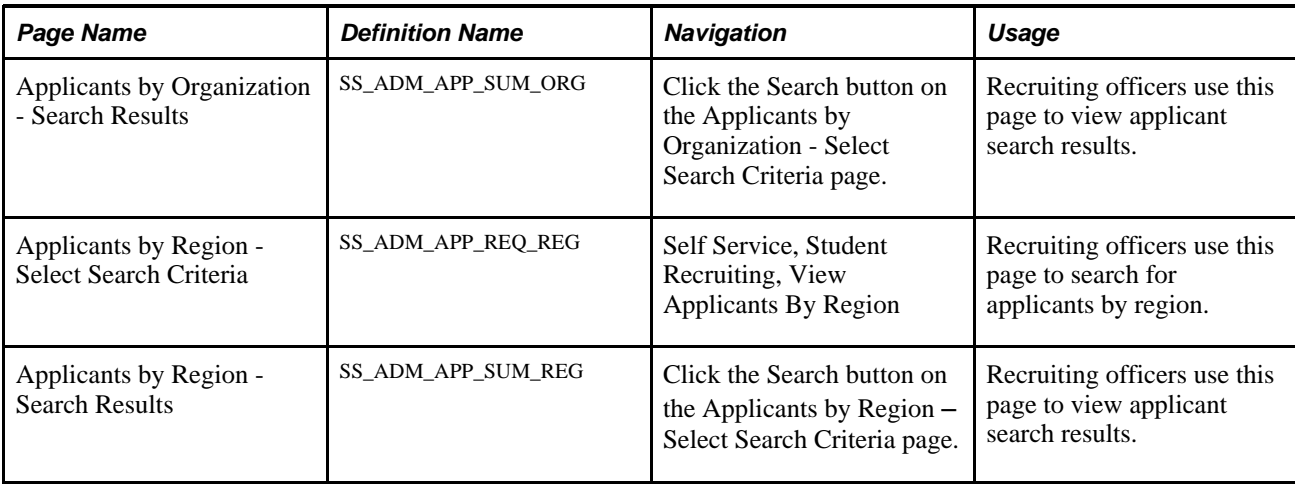

#### **Chapter 22**

# **Using Academic Advisement Self Service**

This chapter lists prerequisites and discusses how to:

- View an advisement report.
- Search for classes by academic requirements.
- View advisee information through self-service pages.
- Process self-service advisement reports.

### **Prerequisites**

Before a student or advisor can use self-service academic advisement features, the student must have a valid user ID in the system. The student must also be matriculated and have a role that includes security access to the pages.

 If your institution is processing degree progress reports using transcript types (versus advisement report types), you must turn off security to the component, SAA\_SS\_DPR\_ADB.

### **Viewing an Advisement Report**

This section provides an overview of My Academic Requirements and lists the pages used to view an advisement report.

#### **Understanding My Academic Requirements**

The self-service functionality provides students with an interactive advisement report that they can use to evaluate their degree progress, plan courses, and enroll in courses. The report has a date and time stamp so that the student knows when the report was last run.

Depending on your Installation Student Administration setup, you can implement the advisement report using either the Academic Advisement or the Program Guide installation option.

If your institution uses Academic Advisement, the My Academic Requirements page reflects the results of a degree audit. When students access the My Academic Requirements page, satisfied academic requirement groups are collapsed, and unsatisfied ones are expanded. Data about the degree requirements appears in hierarchical structure that corresponds with your institution's advisement setup. For example, a requirement and its contents appear below a heading for a requirement group. In general, lists of courses that may be used or are used to satisfy a given requirement appear below the requirement line, which in turn appears below the requirement. Requirement group report descriptions appear in group boxes, and details about requirements, which are attached to the requirement groups, appear below the requirement groups. Examples of these details include report long descriptions, course statistics, and course lists. Whether specific details, such as requirement line data, appear depends on the setup of your institution. When details are available for a student to view, a caret appears next to the requirement group, requirement, or requirement line, as needed. The icons in the legend and the statuses of *Satisfied* and *Not Satisfied* communicate the completion status of the courses and degree requirements.

 The setup of your institution determines whether the report is generated in real time, and it affects which details appear on the report. For example, your institution controls whether a requirement line long description appears on the report or whether the course list should appear. The title and icons that appear in the legend of the report are dictated by the setup of the advisement report type. The advisement report type setup also dictates whether the report reflects the evaluation of in-progress, what-if, shopping cart, and planned courses.

If your institution selects the Program Guide installation option, then the report that appears on the My Academic Requirements page has a different look because the data comes from the Program Guide requirements. Because no degree audit is performed against Program Guide rules, the report does not indicate whether a rule is satisfied or not. Instead, My Academic Requirements displays descriptive information from the Program Guide course lists, requirements, and requirement groups. Courses taken, planned, and in progress appear on the report, but a student, along with his advisor, must evaluate his degree progress. Students can still use the Program Guide report to plan or enroll in courses.

#### See [Chapter 9, "Setting Up Academic Advisement Self-Service," page 105.](#page-122-0)

Using the Search by My Requirements feature, students can access additional information and perform these actions:

- Access course details.
- View wildcard course list information.
- View information about exceptions and overrides.
- Add classes to their shopping cart.

#### **Pages Used to View an Advisement Report**

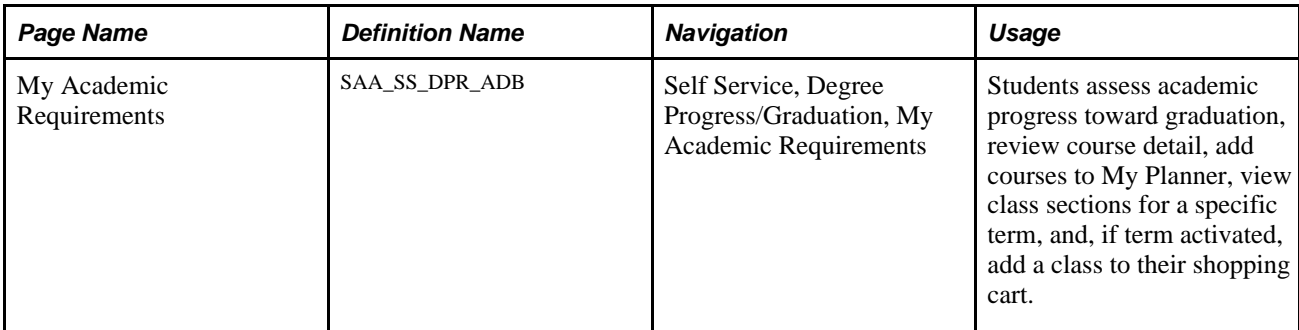

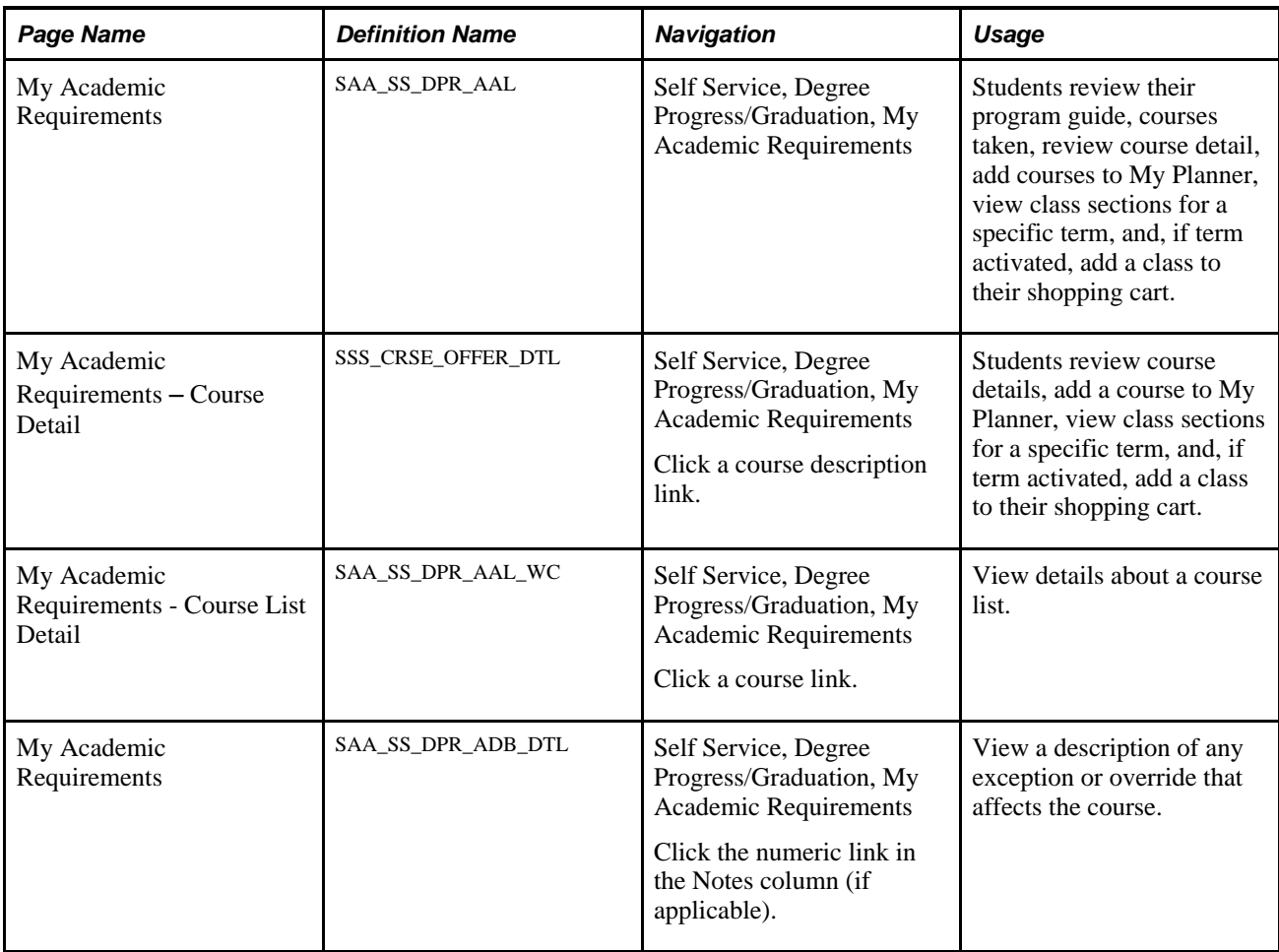

# **Searching for Classes by Academic Requirements**

This section provides an overview of the Search by My Requirements feature and lists the pages used to access this feature.

## **Understanding Search by My Requirements**

The Search by My Requirements feature enables students to search for classes based on their degree requirements. The information that appears on the page is based on the student's most recently run advisement report, but the presentation of the information varies from that shown on the My Academic Requirements page because the student using the information intends to enroll in a class.

The main difference between the Search by My Requirements and My Academic Requirements pages is that the course lists include courses offered for the selected term only. Also, whereas the institution may or may not include planned courses on the My Academic Requirements report type, the data included on the Search by My Academic Requirements includes planned courses. As with My Academic Requirements, the data reflects the report type and other advisement setup. Finally, students must be eligible to enroll in order to search for classes by academic requirements.

If your institution selects the Program Guide installation option, then the report that appears in Search by My Academic Requirements looks and operates differently because the data comes from the Program Guide requirements. Also, because no degree audit is performed against Program Guide rules, the report does not indicate whether a degree requirement is satisfied or not.

Using the Search by My Academic Requirements feature, students can access these additional details and perform these actions:

- Access course detail.
- Add courses to their planner.
- View class sections.
- View wildcard course list information.
- View information about exceptions and overrides.

#### **Pages Used to Search by My Requirements**

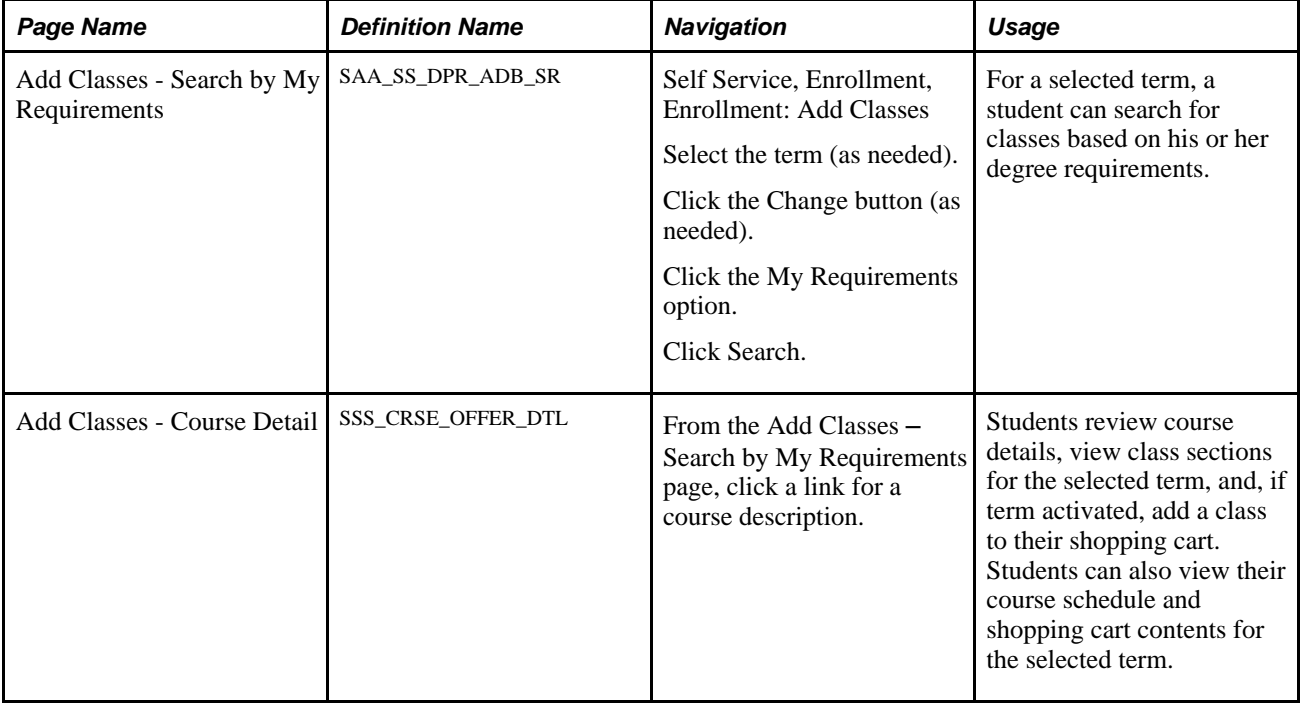

# **Viewing Advisee Information Through Self-Service Pages**

This section lists the pages used to view advisee information using self-service pages.
# **Pages Used to View Advisee Information Through Self-Service**

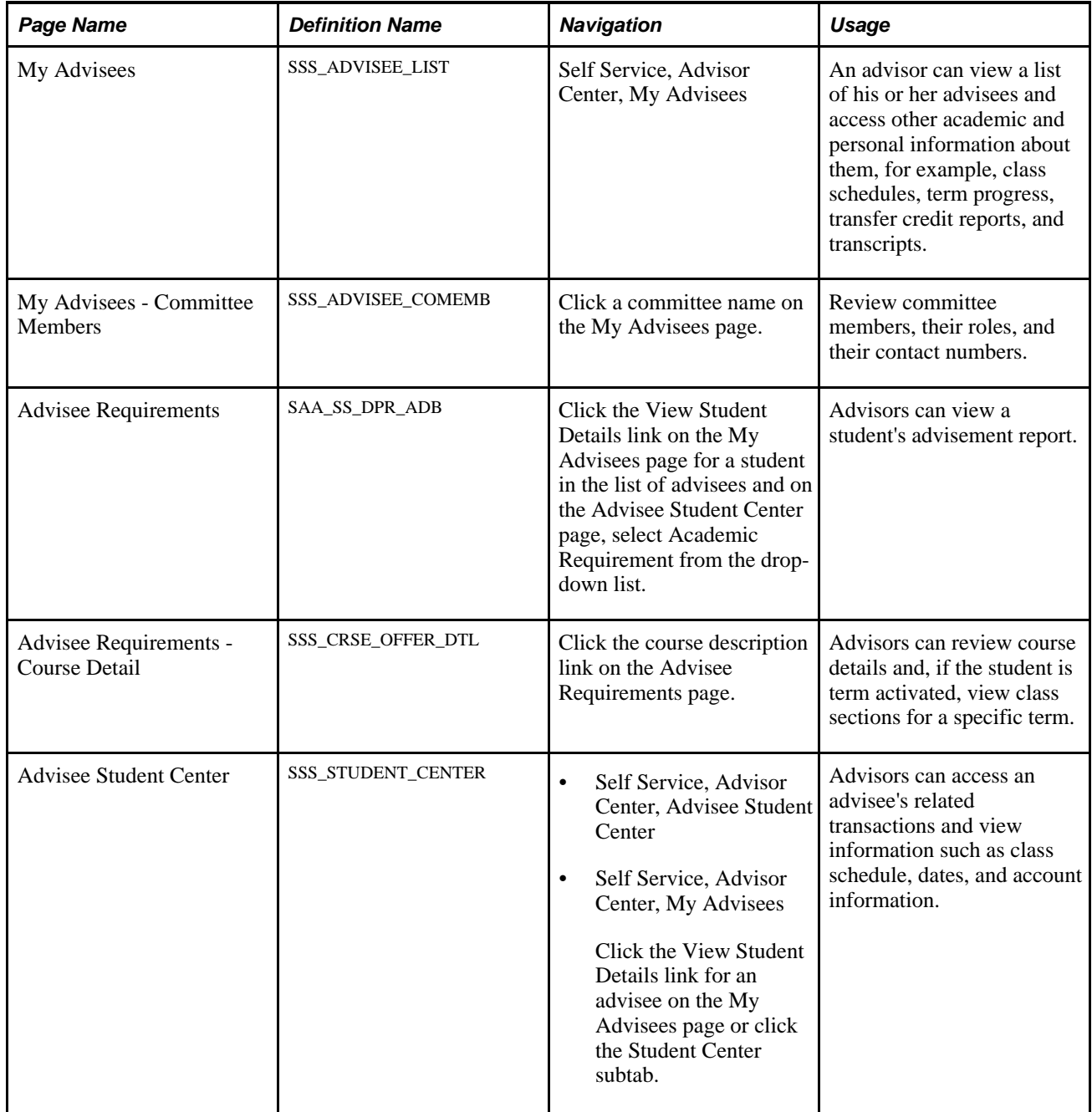

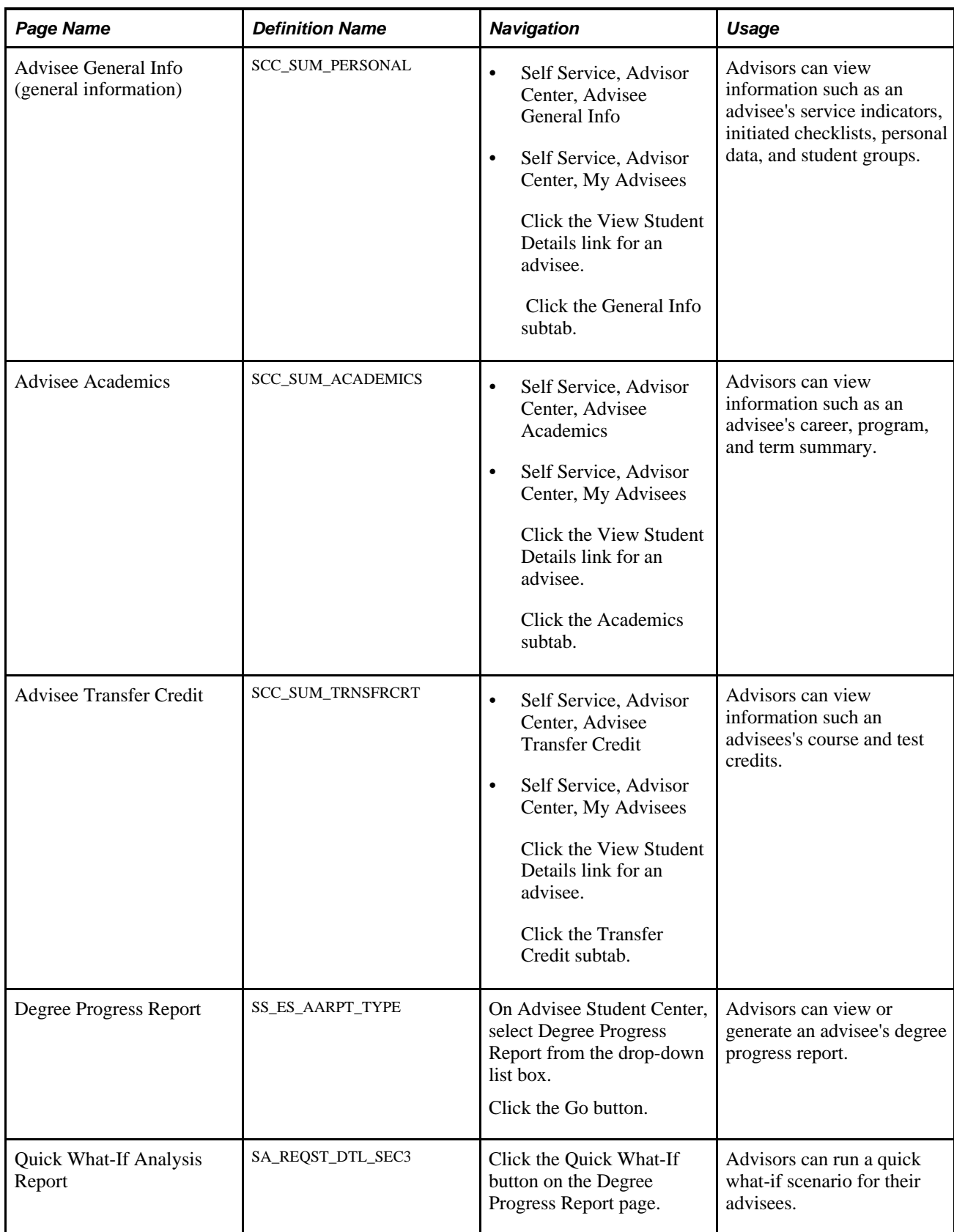

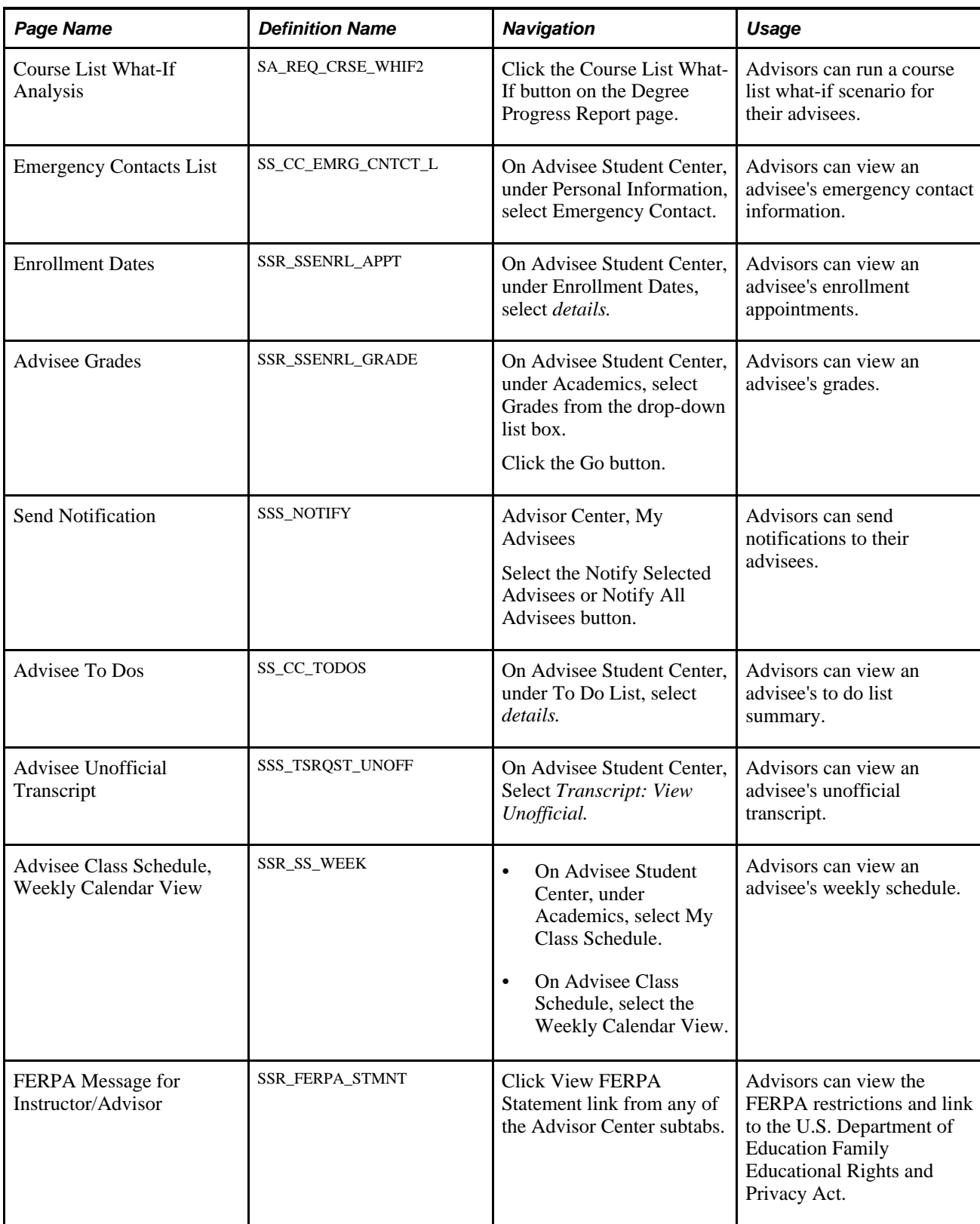

# **Processing Self-Service Advisement Reports**

The self-service Degree Progress Report feature enables students and advisors to process and then view advisement reports (that is, advisement transcripts) that your institution defines for self-service processing. Users of this feature can conduct what-if scenarios and can explore the course requirement consequences of completing additional coursework or of changing the student's program of study.

This section lists prerequisites and lists the pages used to perform self-service advising.

See [Chapter 16, "Using Self-Service Degree Progress/Graduation," page 155.](#page-172-0)

### **Prerequisites**

Before individuals at your institution can use the self-service Degree Progress report feature, you must:

- Assign student users an active program, a user ID, and a password.
- Assign advisors a valid user ID and password.
- Set up a self-service advising transcript type.
- Turn off security to the component, SAA\_SS\_DRP\_ADB.

#### **See Also**

*PeopleSoft Enterprise Student Records 9.0 PeopleBook*, "Setting Up Transcripts," Defining Transcript Types

### **Pages Used to Perform Self-Service Advising**

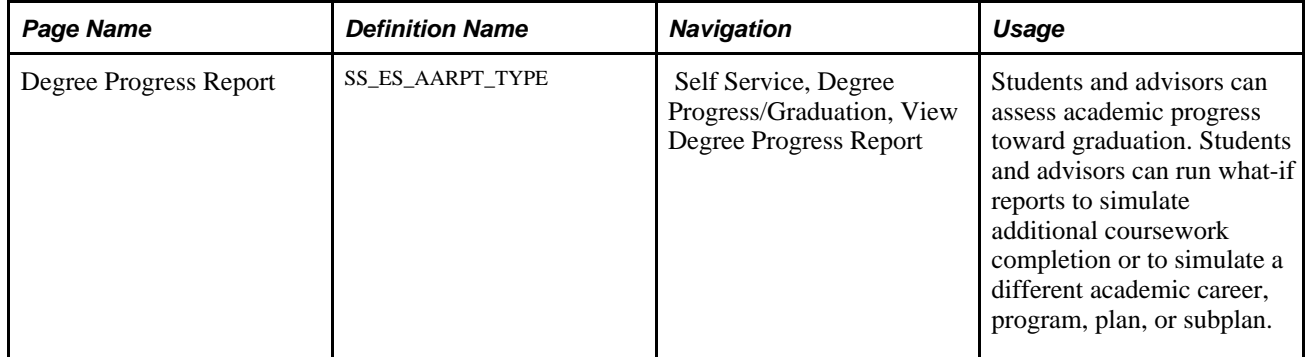

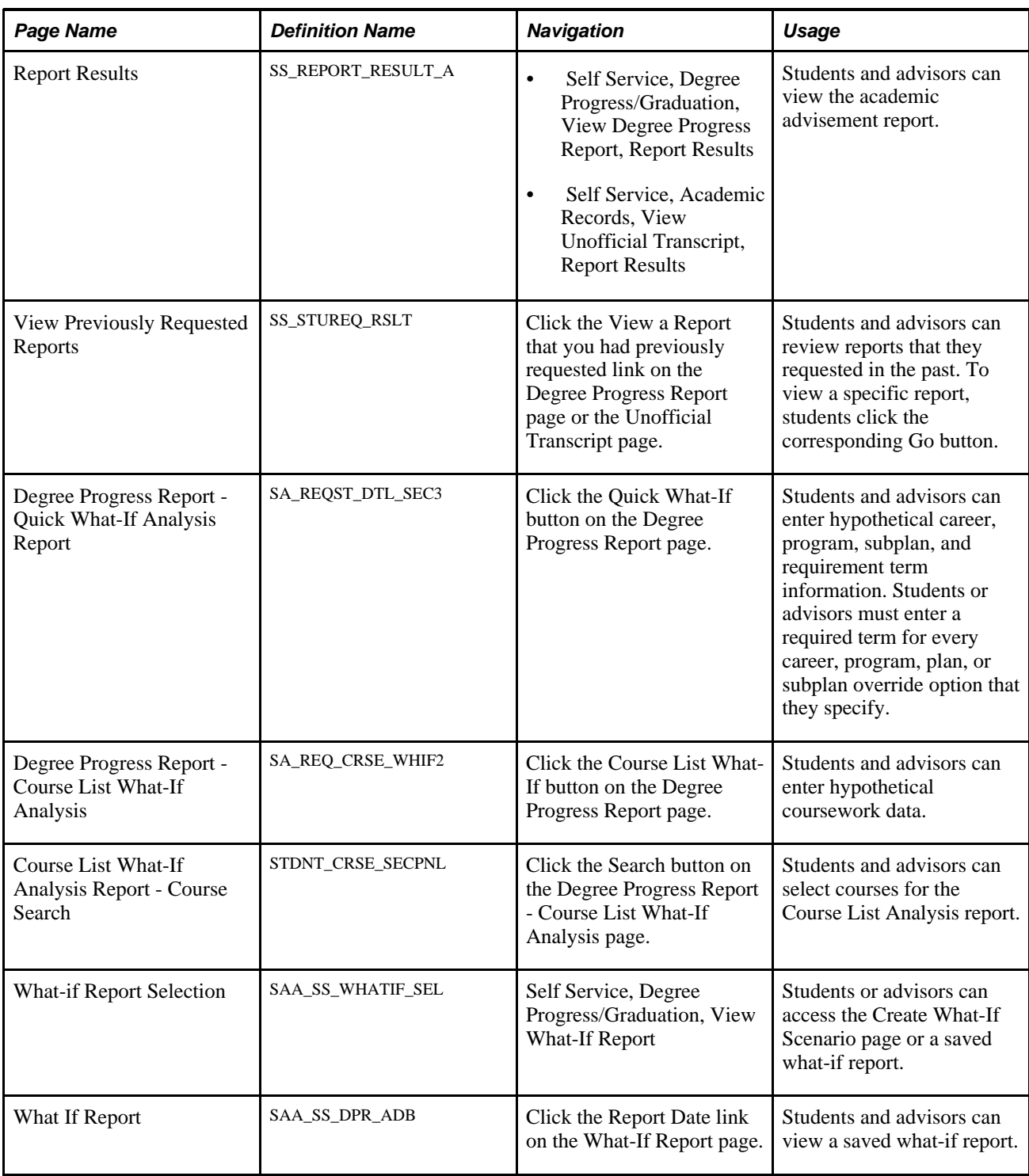

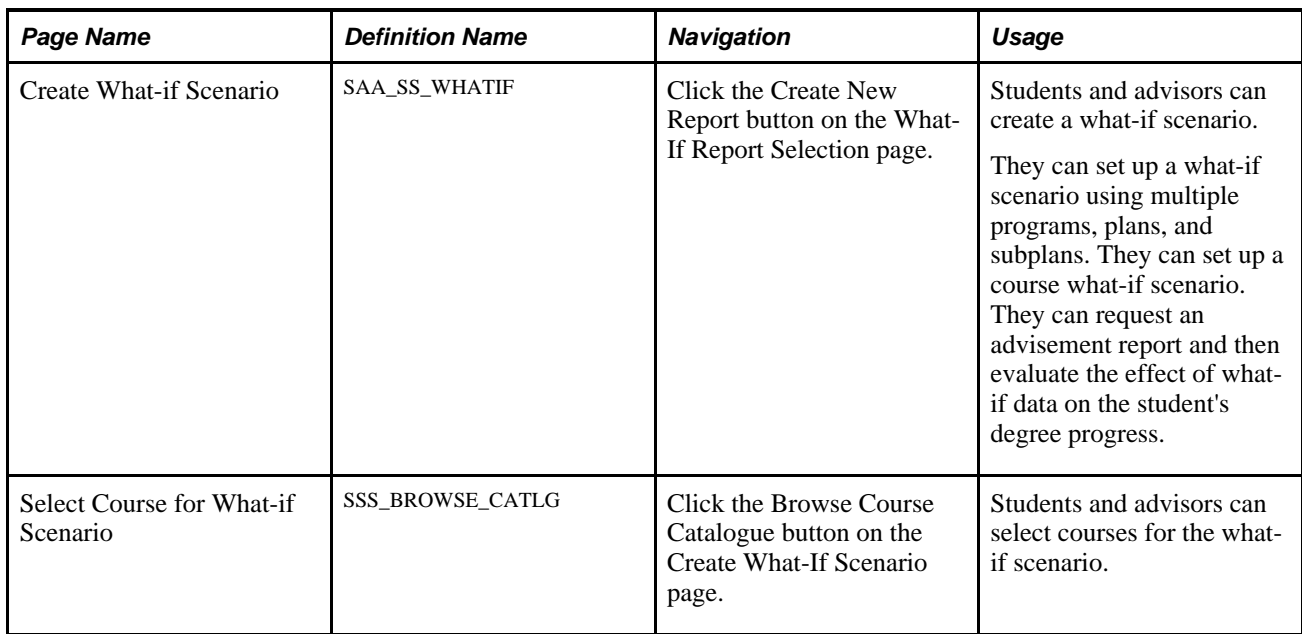

### **Chapter 23**

# **Using Self-Service Outreach**

This chapter relates specifically to the outreach officer. Student recruiting officer documentation is part of PeopleSoft Recruiting and Admissions. Specifically, this chapter provides an overview of PeopleSoft Outreach for fundraising and discusses how to:

- Create and maintain the My Prospects workset.
- Manage an action plan.
- Manage prospect strategies.
- Manage prospect actions.
- Analyze prospect information.

# **Understanding PeopleSoft Outreach for Fundraising**

PeopleSoft Outreach is a self-service application that provides tools and features for two roles within your organization: the development outreach officer and the student recruiting officer. The fundraising portion of the application is designed to help the outreach officer focus on the prospect, not the process.

The target users of PeopleSoft Outreach include organization employees designated as prospect managers, outreach officers, or other advancement officers who may travel frequently.

Because of the extensive clearance process that exists at many philanthropic organizations, PeopleSoft Outreach strategy and action pages provide records only for those IDs who are actual prospects. The IDs of these prospects are contained in the user's My Prospects workset, which is created on the AV\_WORKSET and AV\_WORKSET\_MBR records.

Various resource assignment processes within PeopleSoft Enterprise Contributor Relations manage additions to the My Prospects workset. When a new assignment is made, the system adds the EMPLID or EXT\_ORG\_ID of the newly assigned prospect to the user's My Prospects workset. Likewise, when an assignment is no longer active, the system removes the EMPLID or EXT ORG\_ID of the prospect from the My Prospects workset. PeopleSoft Outreach contains a workset initialization and maintenance process, the My Prospects Application Engine process (AV\_WS\_MYPROS) that controls additions and removals by regenerating the My Prospects workset each time that users run it.

This section discusses PeopleSoft Outreach business processes.

#### **See Also**

*PeopleSoft Enterprise Contributor Relations 9.0 PeopleBook*, "Managing Prospects"

[Chapter 21, "Using Self-Service Student Recruiting," page 263](#page-280-0)

### **PeopleSoft Outreach Business Processes**

For the outreach officer who travels a lot, PeopleSoft Outreach provides a way to easily manage constituent and prospect data while away from the office. The self-service application gives users quick access to the information that they need to cultivate and communicate with constituents and donor prospects. The application also filters and organizes the information and efficiently presents it on self-service pages.

Typically, outreach officers are assigned a number of constituents to manage through the development life cycle. This life cycle includes identifying constituents, informing them of relevant news about the organization's fundraising efforts, gaining their interest in the organization's mission, involving them in activities, and helping them invest in the organization's future. PeopleSoft Outreach presents tools to analyze prospects and to develop strategies to move these constituents through the development life cycle. The prospects that outreach officers manage are generally in the interested, involved, or ready to invest steps of the life cycle.

PeopleSoft Outreach comprises four major processes :

- 1. My Action Plan
- 2. Prospect Strategy.
- 3. Prospect Actions.
- 4. Prospect information views for analysis.

PeopleSoft Outreach uses PeopleSoft Enterprise Contributor Relations workset functionality to build the My Prospects workset through which a user can easily progress. Building a prospect workset creates a smaller subset of the database that contains only those IDs that are relevant to the outreach officer.

# **Creating and Maintaining the My Prospects Workset**

To use the action and strategy management pages in PeopleSoft Outreach, users need a current My Prospects workset. Your organization can initialize and maintain this workset by running the My Prospects process as well as by assigning resources within PeopleSoft Enterprise Contributor Relations.

This section discusses how to:

- Run the My Prospects process.
- Assign resources to the My Prospects workset.

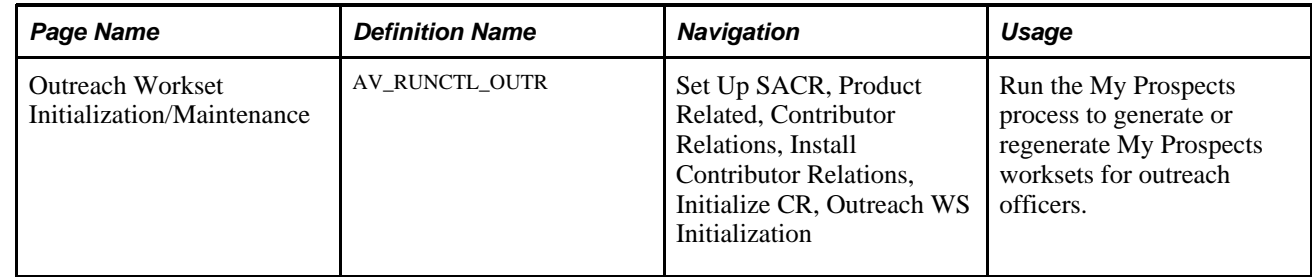

### **Page Used to Create and Maintain the My Prospects Workset**

### **Running the My Prospects Process**

Access the Outreach Workset Initialization/Maintenance page.

When you run this process, the system:

- 1. Empties the workset tables AV\_WORKSET and AV\_WORKSET\_MBR for the My Prospects workset.
- 2. Selects records from resource assignment tables based on the following conditions:

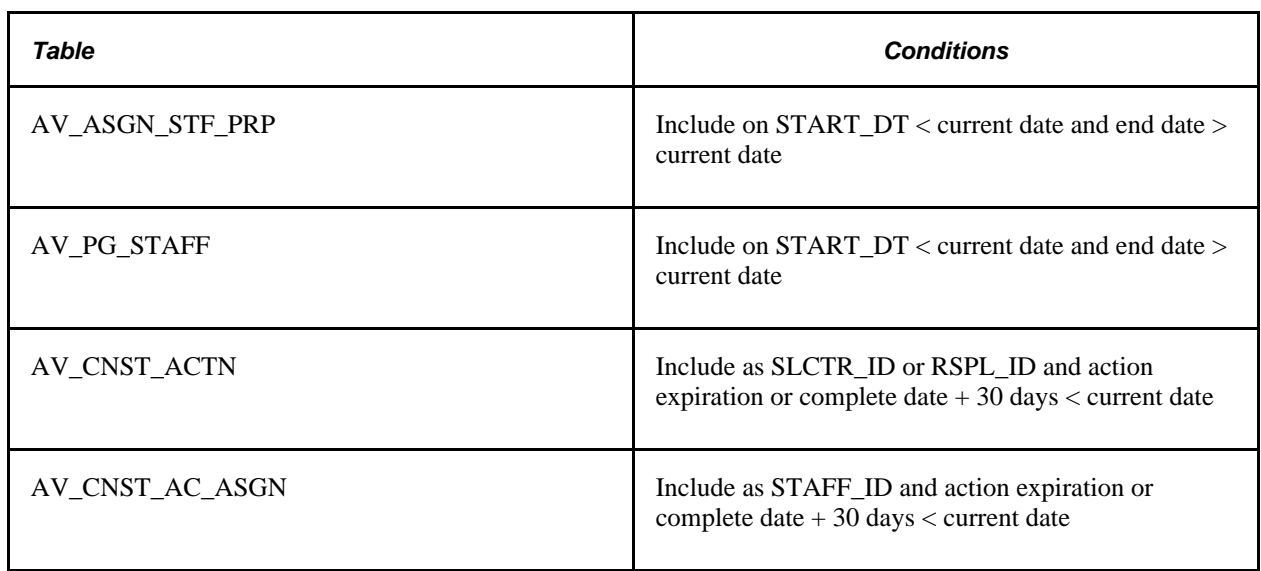

3. Inserts the selected records into the My Prospects workset on the workset tables AV\_WORKSET and AV\_WORKSET\_MBR for any user who has both a STAFF\_ID on the AV\_STAFF table and a user ID for access to the system.

The process ignores assignments that are made to someone who is not also a system user. Because staff and volunteers exist in the same AV\_STAFF record, volunteers who also have system user IDs have My Prospects worksets built for their user IDs.

Use the Process Monitor to review the status of the process. You can configure Process Scheduler to generate the workset at user-defined intervals.

**Note.** Oracle recommends that you schedule the My Prospects process to run nightly to keep the My Prospects worksets current for all users.

The functionality of Contributor Relations Outreach is fully realized when each prospect has a constituent type assigned.

#### **See Also**

*PeopleSoft Enterprise Contributor Relations 9.0 PeopleBook*, "Managing Constituent Data," Assigning Constituent Types

*PeopleSoft Enterprise Contributor Relations 9.0 PeopleBook*, "Managing Constituent Data," Maintaining an Organization's Financial Information

### **Assigning Resources to the My Prospects Workset**

Several resource assignment pages are available within PeopleSoft Enterprise Contributor Relations that enable you to assign a prospect to an outreach officer. These additions immediately update their My Prospects worksets (or create new ones, if none already exist), regardless of whether the My Prospects process has been run.

The following table lists all PeopleSoft Enterprise Contributor Relations pages where you can assign a prospect to an outreach officer, thus updating the My Prospects workset:

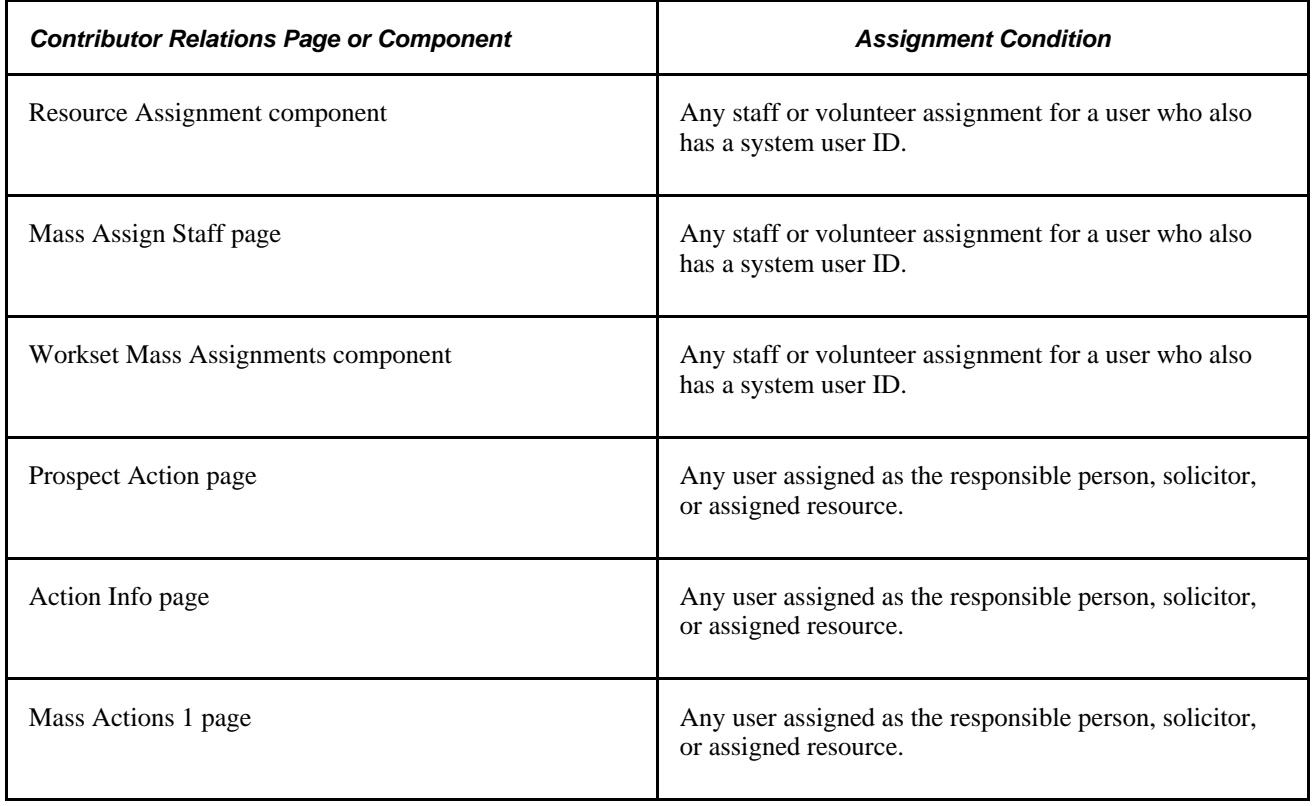

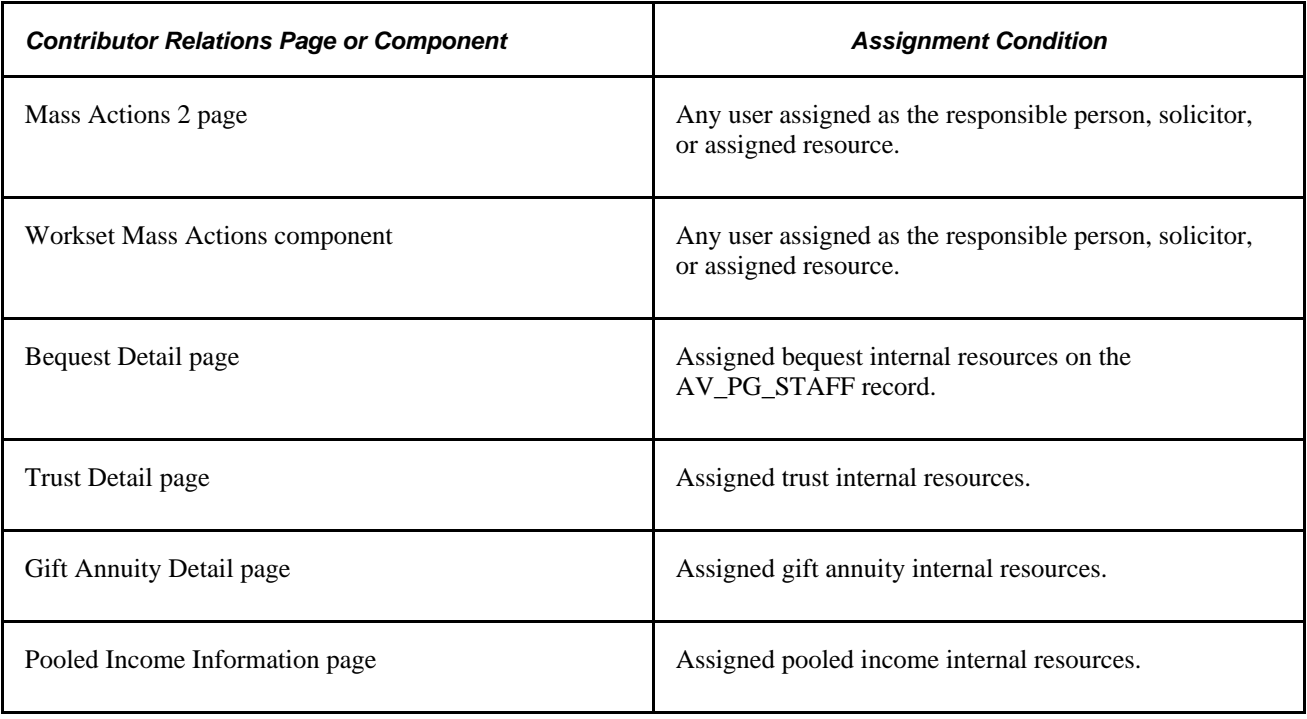

**Note.** A deletion from any one of these pages or components affects the My Prospects workset only when the My Prospects process runs.

#### **See Also**

*PeopleSoft Enterprise Contributor Relations 9.0 PeopleBook*, "Managing Prospects"

# **Managing an Action Plan**

The links under My Action Plan on the Outreach Home page enable outreach officers to review reminders and manage action plans. This section discusses how to:

- Review reminders.
- View assigned actions.

### **Pages Used to Manage an Action Plan**

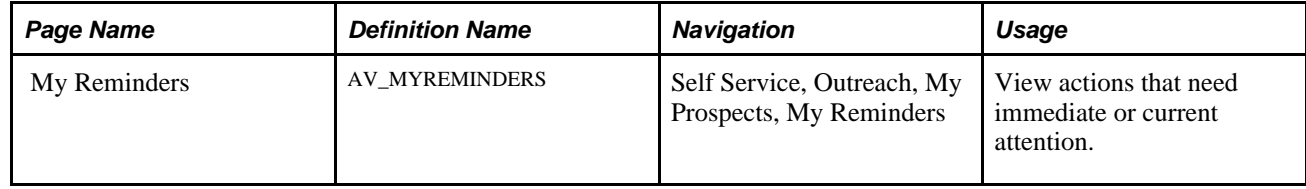

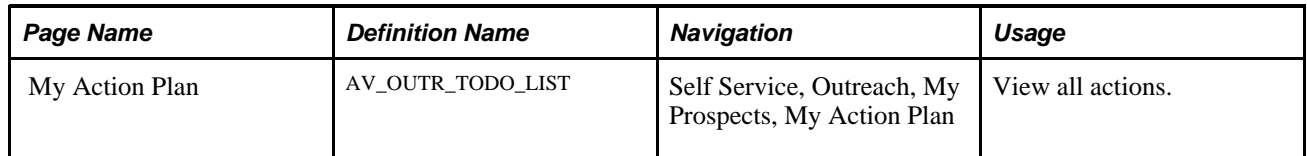

### **Reviewing Reminders**

The My Reminders page appears even if no reminders exist. For reminders to appear, the user's ID must have at least one prospect action assigned to it.

This page displays actions in three categories (Past Due, Due Today, and Upcoming) based on the planned date. The system sorts the reminders to appear in alphabetical order. Prospects are constituents who are affected by the action. Users click an action description to display details on the Prospect Action Summary page, where users can then edit the action. The Action Type field describes the type of action required. Action type values are defined on the Action Types page. The Planned Date and Complete Date fields appear when the action is intended to occur and when it actually occurred. The Action Status field indicates whether the action is *Scheduled, Pending, On Hold, Completed,* or *Cancelled.* The organization can add additional status values on the Setup Action Status page. The Result field displays the outcome of the action.

Users enter the number of upcoming days for which to display reminders (based on the planned date). The default display is the current date plus seven. To expand or shorten the displayed list, users enter a new value in the Number of Upcoming Days field and click the Refresh button. Users click the Save as Default button to save the value in this field as the new default display period for that user.

Users click the Outreach link on the portal navigation to return to the Outreach navigation page. If they have modified the number of upcoming days, the system prompts them to save their changes.

### **Viewing Assigned Actions**

The My Action Plan page appears even if no action plan items exist. For items to appear, the user's ID must have at least one prospect action assigned to it.

This page is populated with all current (incomplete) actions that are before or equal to today's date and the value of the Reminder Days field defined on the CR Installation page. To choose a different range of actions, users first must select an institution, then enter a date range. When they click the Refresh button, the page displays actions that are assigned to the user that meets the institution and date criteria, sorted in alphabetical order by prospect name. Prospects are constituents who are affected by the action.

Users click an action description to display details on the Prospect Action Summary page, where users can then edit the action. The Action Type field describes the type of action required. Action type values are defined by your organization on the Action Types page. The Planned Date and Complete Date fields show when the action is intended to occur and when it actually occurred. The Action Status field lists whether the action is *Scheduled, Pending, On Hold, Completed,* or *Cancelled.* The organization can add additional status values on the Setup Action Status page. The Result field displays the outcome of the action.

# **Managing Prospect Strategies**

This section discusses how to:

- Select a prospect name.
- Edit or add a prospect strategy.
- Edit or add prospect strategy details.
- Link a prospect strategy to initiatives.
- Link a prospect strategy to actions.
- View a prospect strategy summary.

### **Pages Used to Manage Prospect Strategies**

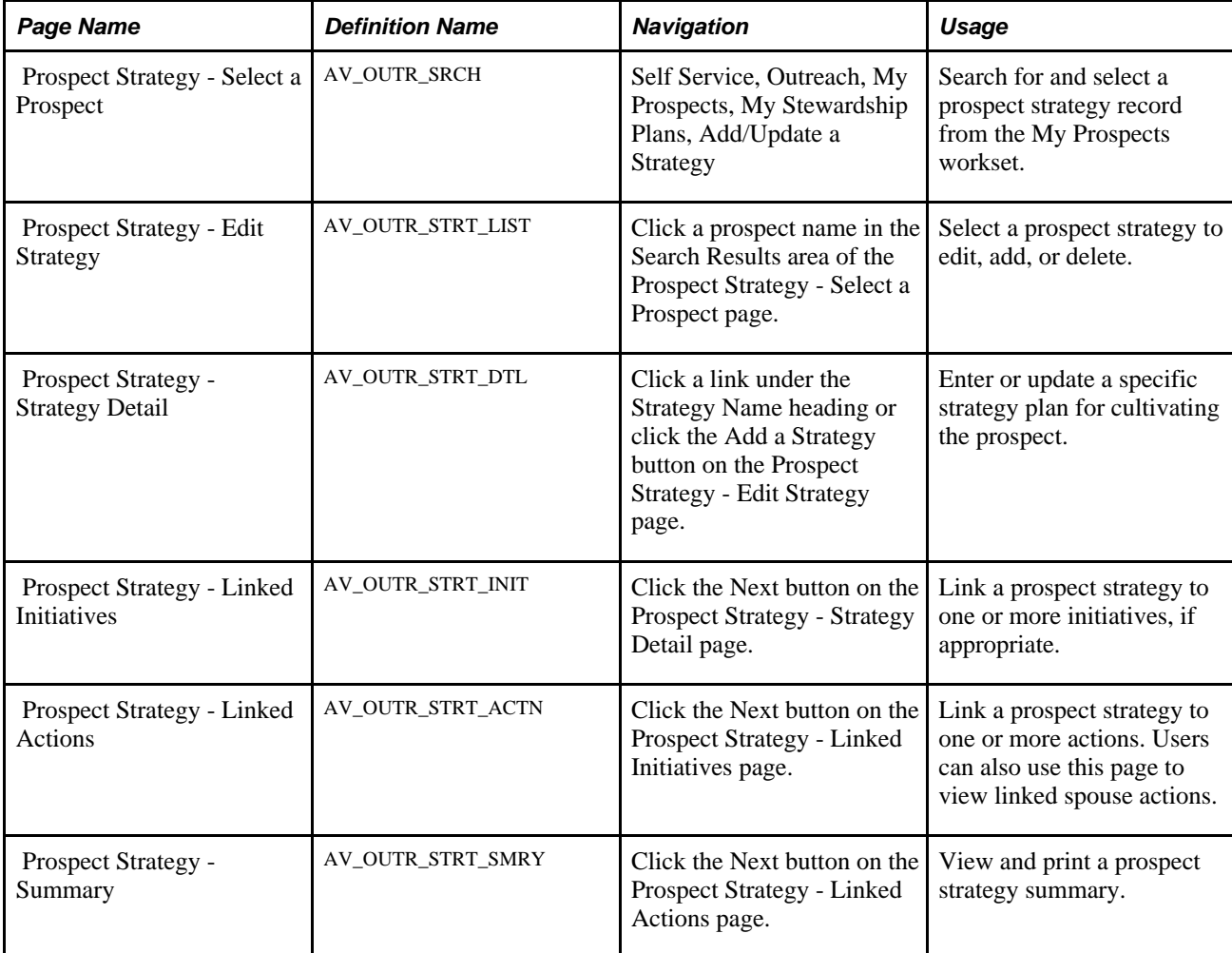

### <span id="page-300-0"></span>**Selecting a Prospect Name**

Access the Prospect Strategy - Select a Prospect page (Self Service, Outreach, My Prospects, My Stewardship Plans, Add/Update a Strategy).

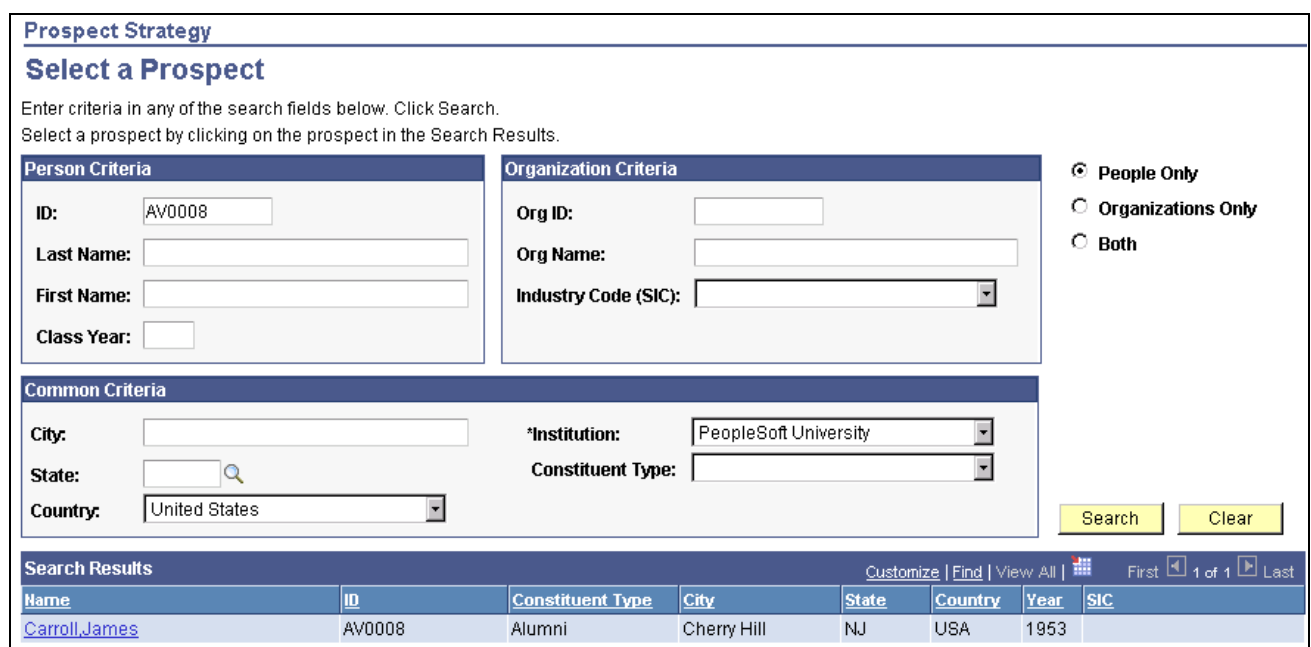

Prospect Strategy - Select a Prospect page

To add or update prospect strategies, outreach officers must first access the Prospect Strategy page, search their prospect worksets, and select prospect names. After a user selects a name, that user can then add new strategies or edit existing ones on that prospect record.

To search for a prospect, select an institution and any additional combination of search values.

When you click the Search button, the results appear at the bottom of the page in alphabetical order. At any point, you can clear search values.

**Note.** Search pages for strategies and actions in PeopleSoft Outreach are populated only with members of the My Prospects workset.

The following format restrictions apply to the fields on this page: The value in the Class Year field must be in CCYY format (century/year), the value in the City field must use initial capitals and include spaces between words, and the value in the Org Name field must be uppercase and exclude spaces between words. In addition, note that the values in the ID fields (Last Name,First Name, and Org Name) convert to uppercase when you click the Search button.

#### **Person Criteria**

The fields in this group box apply only to person records. When you enter search criteria in this group box and click the Search button, the system also uses criteria entered in the Common Criteria group box, but ignores any criteria entered in the Organization Criteria group box.

To search for a person, enter an employee ID, first name, last name, or class year.

#### **Organization Criteria**

The fields in this group box apply only to organization records. When you enter search criteria in this group box and click the Search button, the system also uses criteria entered in the Common Criteria group box, but ignores any criteria entered in the Person Criteria group box.

To search for an organization, enter values in the Org ID,Org Name, or Industry Code (SIC) fields.

#### **Common Criteria**

Use the fields in this group box to search for people, organizations, or both.

The system populates the Institution and Country fields by default. The default country value depends on your installation setup, but you can change the value here. The values in the State field depend on the country selected.

Constituent Type field values relate specifically to either people or organizations. The value that you select affects your search results. For example, if you search for organizations but choose a person constituent type of *Alumni,* the search displays no prospect records.

**Note.** Valid constituent types are shipped with your system and should not be altered.

#### **Examples**

Here are three examples of search results:

- If you enter a city and a constituent type, the search results display all prospects with the selected constituent type who live in that city.
- If you enter a person ID, but select the Organizations Only search option, the system ignores the values in the Person Criteria group box.

The search results display no people, but instead display all organizations that meet the common criteria.

• If you enter a person's partial last name and a partial organization name and then select the Both search option, the system searches for person and organization prospects that meet the criteria in either group box.

The search results display all people and all organizations that meet the partial name criteria.

### **Editing or Adding a Prospect Strategy**

Access the Prospect Strategy - Edit Strategy page (click a prospect name in the Search Results area of the Prospect Strategy - Select a Prospect page).

To edit an existing strategy, click a link under the Strategy Name heading. If no strategies exist for the prospect and you want to add a new strategy, then click the Add a Strategy button. Both the link and the button access the Prospect Strategy - Strategy Detail page. If you are adding a new strategy, then you must enter the strategy detail information on the Prospect Strategy - Strategy Detail page. If you are editing an existing strategy, the system populates the Prospect Strategy - Strategy Detail page with the existing data.

To remove an entire strategy from a prospect's record, select the appropriate check box and click the Delete button. A warning message appears, asking you to click the OK button to confirm the deletion or click the Cancel button to return to the Prospect Strategy - Edit Strategy page. You can delete multiple strategies at once.

### <span id="page-303-0"></span>**Editing or Adding Prospect Strategy Details**

Access the Prospect Strategy - Strategy Detail page (click a link under the Strategy Name heading or click the Add a Strategy button on the Prospect Strategy - Edit Strategy page).

#### **Page Layout**

All of the Prospect Strategy pages display the same information at the top of the page: the step of the process; the prospect's name, email address, and highest-ranking constituent type; and the name of the assigned prospect manager. You can click the email address link to launch your email program and send a message to the prospect, then return to this page in the process. For a prospect who is a person, you can access the Constituent Type Summary page, which lists all assigned constituent types for the prospect.

Several buttons can appear in the upper-right corner of the page:

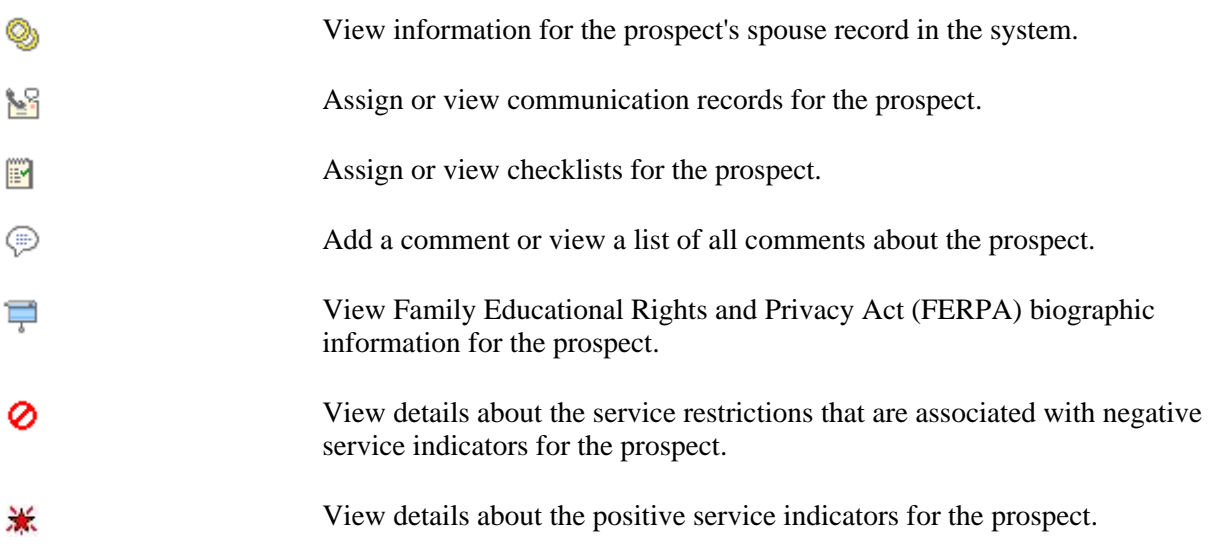

In addition, the navigation buttons on this page apply to all of the Prospect Strategy pages.

#### **Strategy Detail**

In this section, you enter or change a strategy name, select its status, and select whether to link the strategy to the prospect's spouse and manage the prospects as a couple.

**Note.** The Apply Strategy to Spouse option is available only if a spouse exists for the prospect in the system.

You can also enter or edit a detailed strategy description using the long free-text description field and mark the date and time of each descriptive entry.

### **Linking a Prospect Strategy to Initiatives**

Access the Prospect Strategy - Link Strategy to Initiatives page.

The instructions on the page lead you through this optional process of linking an initiative to the strategy. Adding a campaign initiative to a prospect's strategy results in the prospect being identified as a prospect for that campaign. You select an initiative type from the available options. In addition to these delivered types, the organization can define more types on the Setup Initiative Types page. After selecting the type, you enter an initiative of that type or selects one from the prompt.

### **Linking a Prospect Strategy to Actions**

Access the Prospect Strategy - Linked Actions page (click the Next button on the Prospect Strategy - Linked Initiatives page).

Outreach officers can use the Prospect Strategy - Linked Actions page to manage specific actions to achieve the strategy. The page instructions lead you through the process of editing any existing actions; you can also click the Add an Action button to link new ones. Any actions previously added and linked to the strategy appear on this page. You can click a link under the Action heading to display the populated Prospect Action - Action Detail page; you can click the Add an Action button to display a blank Prospect Action - Action Detail page.

This page also displays any actions that have been added to a spouse's record that are linked to this strategy. You can click the Action link to display the Prospect Action - Action Detail page.

#### **See Also**

[Chapter 23, "Using Self-Service Outreach," Editing or Adding Prospect Action Details, page 290](#page-307-0)

### **Viewing a Prospect Strategy Summary**

Access the Prospect Strategy - Summary page (click the Next button on the Prospect Strategy - Linked Actions page).

You can print the page using your web browser's print functionality (File, Print, or Ctrl+P). You can edit any section or click the appropriate number in the upper-left portion of the page to return to the step that enables you to edit that part of the process.

To return directly to the summary from the edited step, you can click the last of the numbered circles in the upper-left corner of the page.

After viewing the summary information, you must save the transaction if you did not save the strategy in a prior step.

### **Managing Prospect Actions**

This section discusses how to:

- Select a prospect name prior to managing prospect actions.
- Edit or add a prospect action.
- Edit or add prospect action details.
- (Optional) Edit or add ask information.
- (Optional) Edit or add prospect action descriptions.
- Assign resources to prospect actions.
- Link prospect actions to initiatives.
- View a prospect action summary.
- Select a prospect name prior to completing an action.
- Select an action to complete.
- Complete a prospect action.
- Select a prospect name prior to completing a contact report.
- Enter contact report details.
- View a contact report summary.
- Send a contact report.
- Send updated biographical information.

### **Pages Used to Manage Prospect Actions**

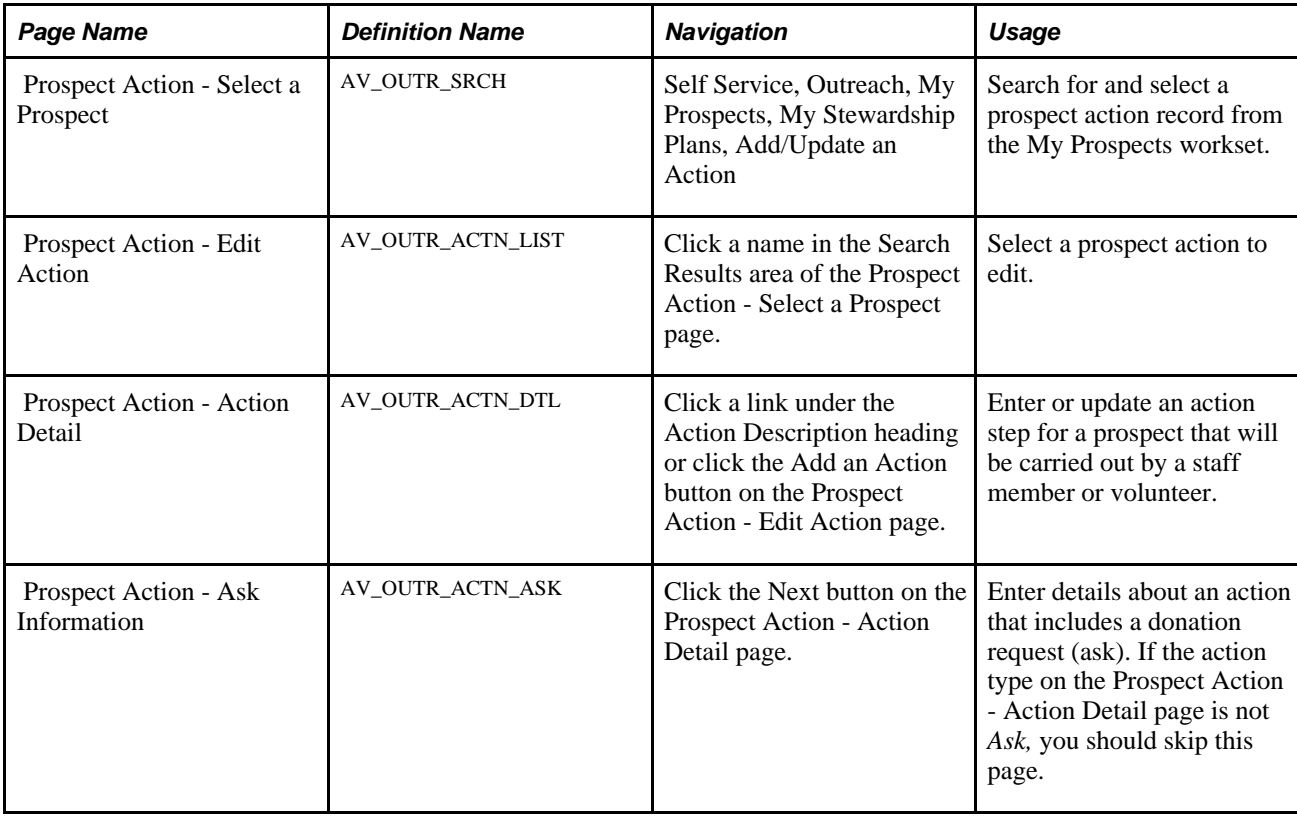

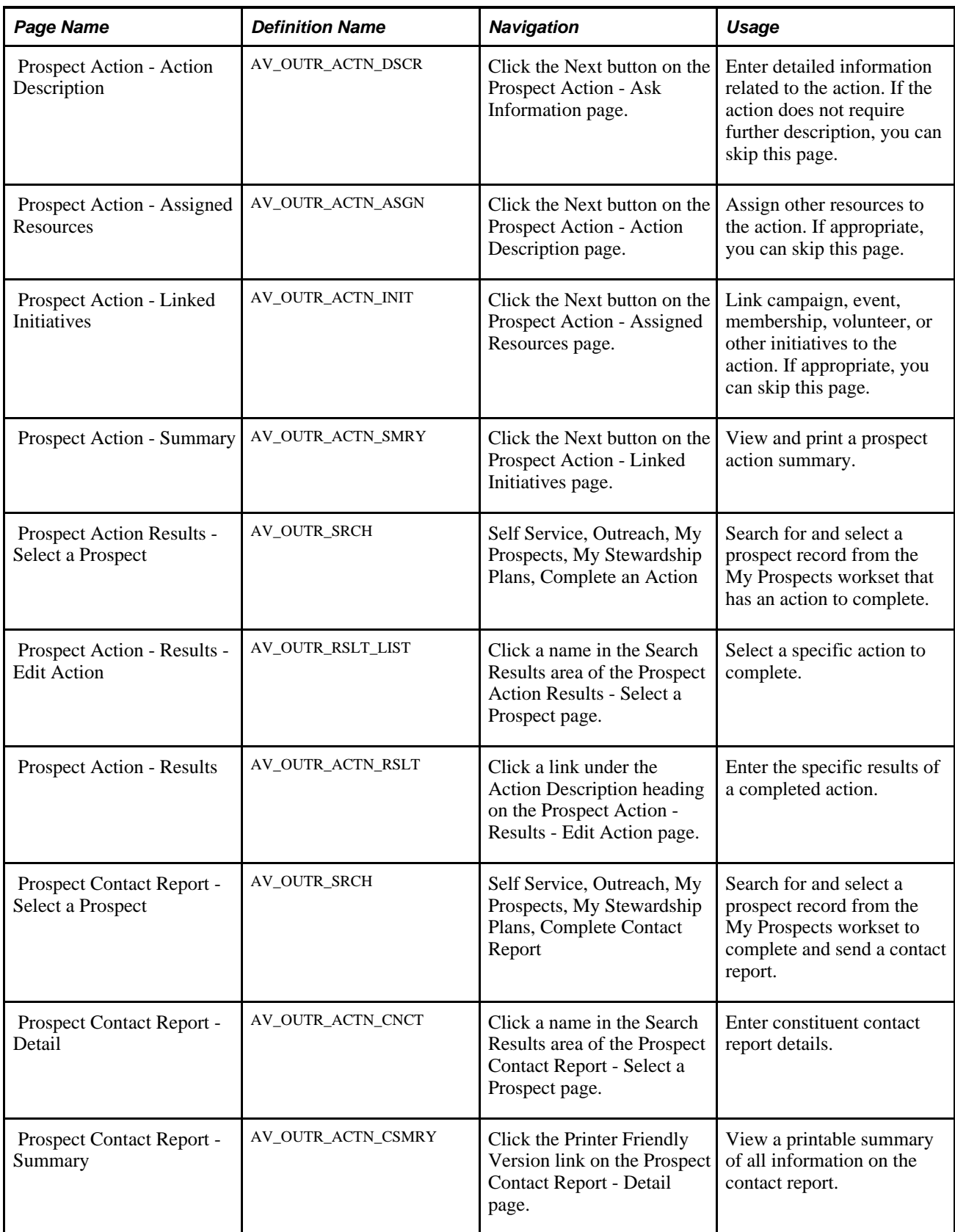

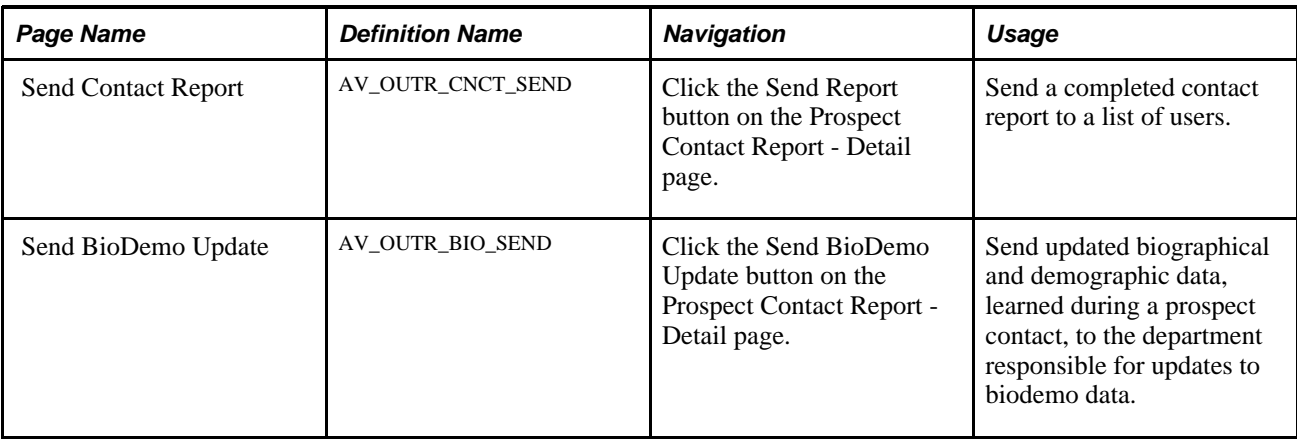

### **Selecting a Prospect Name Prior to Managing Prospect Actions**

Outreach officers can manage prospect actions by using the three links on the Outreach Home page. Their options are to add or update an action, complete an action, or complete a prospect contact report.

To add or update prospect actions, outreach officers must first access the Prospect Action page, search their prospect worksets, and select prospect names. When a user selects a name, that user can then add new actions or edit existing ones on that prospect record.

#### **See Also**

[Chapter 23, "Using Self-Service Outreach," Selecting a Prospect Name, page 283](#page-300-0)

### **Editing or Adding a Prospect Action**

Access the Prospect Action - Edit Action page (click a name in the Search Results area of the Prospect Action - Select a Prospect page).

This page lists each action associated with the prospect, its status, and its planned completion date.

- 1. Select an action description, to edit an existing action.
- 2. Click the Add an Action button, if no existing actions are available, for the prospect and you want to add a new action.

**Note.** Both the link and the button access the Prospect Action - Action Detail page.

3. Enter the action detail information, If you are adding a new action.

The system populates the Prospect Action - Action Detail page with the existing data.

### <span id="page-307-0"></span>**Editing or Adding Prospect Action Details**

Access the Prospect Action - Action Detail page (click a link under the Action Description heading or click the Add an Action button on the Prospect Action - Edit Action page).

Users enter or change an action description and select its status from the available options. Next, users enter an expected completion date for the action as well as a date when the action expires if it is not completed. The action no longer appears in the current actions lists on the My Reminders page when the action is expired. It does appear on the My Action Plan page if the date range entered includes the action date of the expired action. The expected completion date appears in grids as the planned date. Users also have options to select an action type and method of contact. Available values for the Action Type and Method fields on this page are defined by the organization. To complete the action, users select a responsible person. When users enter the responsible person's ID, the responsible person's name appears to the right of the ID field. Finally, users may select the strategy that this action supports.

**Note.** The values for the Responsible Person Type field are delivered with the system as translate values. Do not modify these translate values in any way. Any modifications to these values require a substantial programming effort.

#### **See Also**

[Chapter 23, "Using Self-Service Outreach," Editing or Adding Prospect Strategy Details, page 286](#page-303-0)

### **(Optional) Editing or Adding Ask Information**

Access the Prospect Action - Ask Information page (click the Next button on the Prospect Action - Action Detail page).

If the action type is *Ask,* outreach officers must enter specific ask information on this page. Users enter the monetary range (From and To amounts) that will be requested as a donation. The type of solicitor for the donation and the solicitor name are required if the action is an ask. Only resources defined with a role of Solicitor *(SOL)* appear in the Solicitor field.

If the action type is not *Ask,* the system skips this page in the component. Users can return to view the page, but the fields are unavailable for entry.

**Note.** The values for solicitor type are delivered with the system as translate values. Do not modify these translate values in any way. Any modifications to these values require a substantial programming effort.

### **(Optional) Editing or Adding Prospect Action Descriptions**

Access the Prospect Action page .

This page contains a 254-character free-form text field in which outreach officers can enter brief details of the action. Users can mark the date and time of each descriptive entry by clicking the Date/Time Stamp button.

### **Assigning Resources to Prospect Actions**

Access the Prospect Action - Assign Others to Action page.

If users want to assign additional resources to the action, they can add them on the Prospect Action - Assigned Resources page. Assigned resources assist the outreach officer in completing the action either by providing information or by actual involvement in the action itself. Roles indicate the assigned resource's relation to the action; the institution defines these values.

To add a resource, users select the resource type, and then enter the role and the ID of the resource assigned.

**Note.** The values for the Resource Assigned field are delivered with the system as translate values. Do not modify these translate values in any way. Any modifications to these values require a substantial programming effort.

### **Linking Prospect Actions to Initiatives**

Access the Prospect Action - Linked Initiatives to Action page.

If outreach officers want to link initiatives to an action, they can add them on the Prospect Action - Linked Initiatives page. Linking a campaign initiative to an action means that the prospect appears on the prospect list for that campaign. To begin, a user clicks the Add an Initiative button. Next, the user enters an initiative type and initiative code. The name of the initiative appears to the right of the code. The organization defines the initiative type code values on the Initiative Types page.

### **Viewing a Prospect Action Summary**

Access the Prospect Action - Summary page (click the Next button on the Prospect Action - Linked Initiatives page).

When the outreach officer finishes entering or editing all of the desired action information, the Prospect Action - Summary page appears. Users can print the page using their web browser's print functionality (File, Print or Ctrl+P). If a user wants to edit a section, the user can return to the step that enables editing of that part of the process by clicking the Edit button.

If outreach officers click the Send Report button, the Send Contact Report page appears where they can enter action report information. When users complete a prospect contact report using the Send Contact Report page, the system creates an enhanced contact report.

The following example shows the information contained in the contact report:

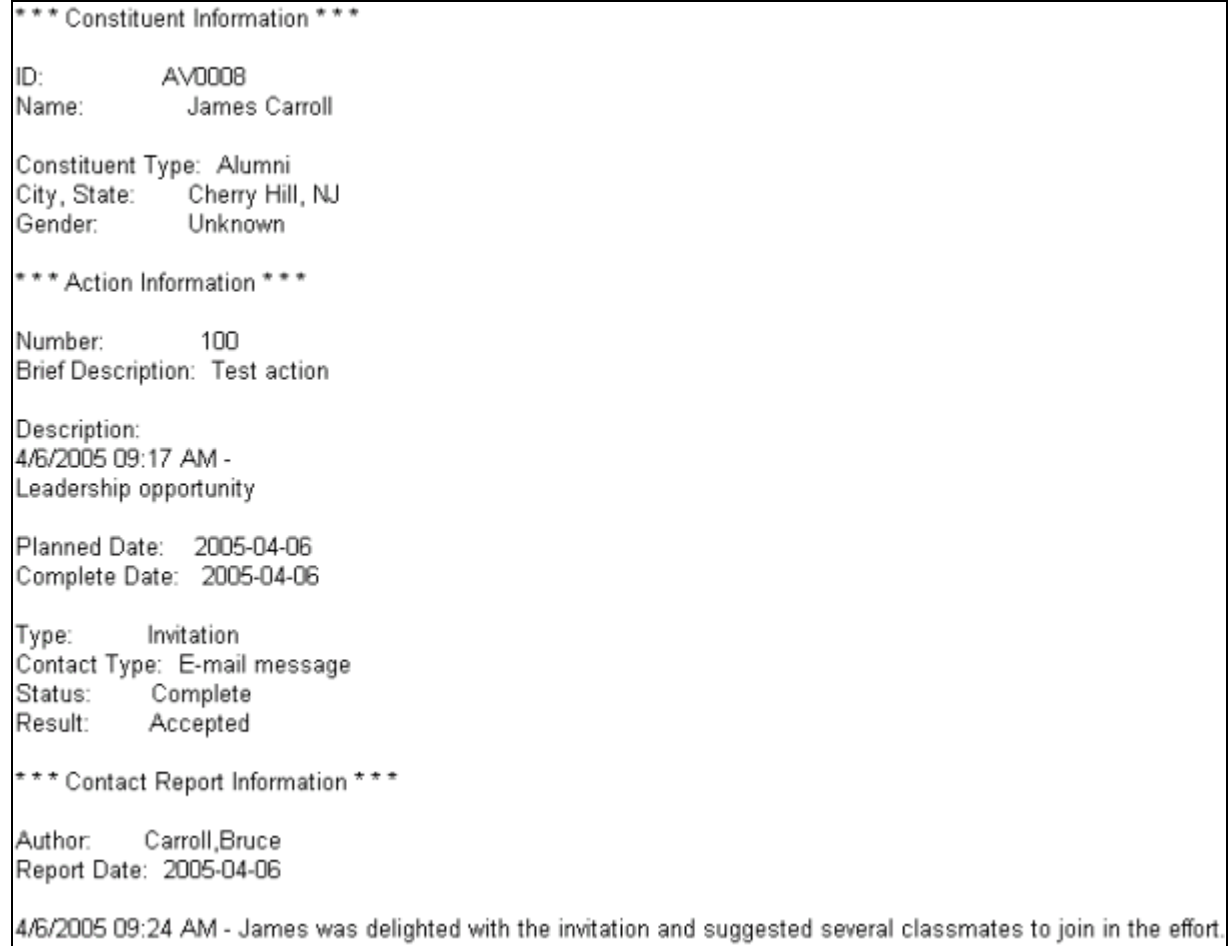

#### Send contact report example

These reports provide detailed information and enable outreach officers to send copies of incomplete actions as well as completed contact reports to other resources. Your organization can use these reports as an effective communication tool.

To return directly to the summary from the edited step, users can click the last of the numbered circles in the upper-left corner of the page.

When finished viewing the summary information, if they have not already done so, users must save the transaction if they want to keep it.

### **Selecting a Prospect Name Prior to Completing an Action**

To complete prospect actions, outreach officers must first access the Prospect Action - Results page, search their prospect worksets, and select prospect names. When a user selects a name, that user can then complete actions on a prospect record.

#### **See Also**

[Chapter 23, "Using Self-Service Outreach," Selecting a Prospect Name, page 283](#page-300-0)

### **Selecting an Action to Complete**

Access the Prospect Action - Results - Edit Action page (click a name in the Search Results area of the Prospect Action Results - Select a Prospect page).

This page lists each action associated with the prospect, its status, and its planned date for completion. Outreach officers click a link under the Action Description heading to select the action that they want to complete; the system displays the Prospect Action - Results page.

### **Completing a Prospect Action**

Access the Prospect Action - Results page (click a link under the Action Description heading on the Prospect Action - Results - Edit Action page).

In addition to the usual prospect information at the top of the page, this page also displays the name of the action.

#### **Action Results**

Outreach officers select an action status. The status has a default value of *Complete.* Users also must select a result code. The organization can define other values as well.

Next, users complete the Complete Date field. The current date appears by default the first time that the page is accessed for an action, but the default value can be overwritten. If the ask resulted in a commitment, enter the expected commitment amount, or the monetary amount that you expect to receive from the donor because of this action. The Actual Commitment field displays the monetary amount that the organization received because of this action.

#### **Action Results - Pledge**

Users can enter the pledge number for a pledge that resulted from the action. Users click the Details link to view the Pledge Detail page.

#### **Action Gifts**

Users can enter the gift number for a gift that was received as a result of the action. Users click the Details link to view the Gift Detail page. To add another gift to the action results, users click the Add a gift button. Users click the Add another Action button to start the process for creating a new action for that prospect.

When saving the page, if the user entered a gift number, the date and gift amount appear to the right of the gift number. The process works similarly if a user enters a pledge number. The date and time that the action was last updated appear at the bottom of the page.

Users can click the Contact Report button to go directly to the Prospect Contact Report page.

#### **See Also**

[Chapter 23, "Using Self-Service Outreach," Entering Contact Report Details, page 295](#page-312-0)

### **Selecting a Prospect Name Prior to Completing a Contact Report**

Users can complete a contact report in two ways:

If they are at the end of the process for completing an action, they can click the Contact Report button on the Prospect Action - Results detail page.

The system displays the Prospect Contact Report - Detail page.

If they are at the beginning of the process for completing a contact report, they must first access the Prospect Contact Report page, search their prospect worksets, and select prospect names.

When users select a name, they can complete a contact report for that prospect.

#### **See Also**

[Chapter 23, "Using Self-Service Outreach," Selecting a Prospect Name, page 283](#page-300-0)

### <span id="page-312-0"></span>**Entering Contact Report Details**

Access the Prospect Contact Report page.

In addition to the usual prospect information at the top of the page, this page also displays the name of the action.

#### **Contact Report Detail**

Outreach officers first enter their author IDs (the author ID is the user ID by default) and the report dates (the report date is the current date by default). Users can view a printer-friendly version of the Prospect Contact Report summary page.

The Report field is a long free-form text area where outreach officers can enter any details of the prospect contact, such as what happened as a result of the action or notes about possible further contacts. Users click the Date/Time Stamp button to mark the date and time of each descriptive entry. If users learn new information about a new prospect, they can link other prospects to this contact report by using the Link Report to Other Prospects section.

#### **Link Report to Other Prospects**

To link the report to a prospect's spouse, click the Link to Spouse button. The spouse ID appears in the ID field. Users can then access the same contact report through either the prospect ID or the spouse ID.

**Note.** The Link to Spouse button appears only if a spouse exists for the prospect in the system.

To link the report to other prospects, users select a value in the ID Type field and enter an ID. The linked prospect's name appears to the right of the ID. ID type values are delivered by the system. To link to more than one prospect, users click the Link another Prospect button. Users can also click the Delete button to unlink any currently linked prospects from the action.

Users click the Save button to save the contact report. The date and time that the action was last updated appear above the Report field. Users click the Send Report button to access the Send Contact Report page. Users click the Send BioDemo Update button to access the Send BioDemo Update page.

#### **See Also**

[Chapter 23, "Using Self-Service Outreach," Sending a Contact Report, page 296](#page-313-0)

[Chapter 23, "Using Self-Service Outreach," Sending Updated Biographical Information, page 296](#page-313-1)

### **Viewing a Contact Report Summary**

Access the Prospect Contact Report - Contact Report Summary page.

Users can review all contact report information online or print the complete contact report page as well using their web browser's Print functionality (File, Print or Ctrl+P).

After printing or viewing, users can return to the Prospect Contact Report - Detail page.

### <span id="page-313-0"></span>**Sending a Contact Report**

Access the Send Contact Report page (click the Send Report button on the Prospect Contact Report - Detail page).

When outreach officers complete a contact report and are ready to distribute it, they can use this page to send it to anyone in the organization. They can define their distribution lists by selecting the ID type of the recipients and entering the distribution ID. A user can also select a *Role* ID type to send the report to all users with the selected security role. A user can also enter any other email address list members to include in the distribution, separating multiple email addresses with a semicolon. A user is required to either define an ID type and distribution ID or enter an email address to send the contact report. The system sends emails to the email addresses for users as defined on the Maintain Security - User Profiles page.

The system populates the Email portion of the page with a default subject description that includes the prospect name and action description. The Email Text field contains the outreach officer's name and the entire contents of the contact report from the Prospect Contact Report Detail page. Users can edit any field and add any discussion text necessary.

When finished, a user clicks the Send button to trigger the workflow that sends the contact report to the defined distribution list. That user receives a confirmation message that the email was sent, then clicks OK or Cancel to return to the Send Contact Report page. If a user clicks Return instead of Send prior to sending, the system cancels the workflow and returns to the Prospect Contact Report Detail page.

### <span id="page-313-1"></span>**Sending Updated Biographical Information**

Access the Send BioDemo Update page (click the Send BioDemo Update button on the Prospect Contact Report - Detail page).

During the course of managing a prospect, outreach officers occasionally learn new biodemo information. This page enables users to distribute this new information to anyone in the organization. Users can define their distribution lists by selecting the ID types of the recipients and entering their distribution IDs. A user can also select a *Role* ID type to send the report to all users with the selected security role. They can also enter any other email address list members that they want to include in the distribution, separating multiple email addresses with semicolons. Users are required to either define an ID type and distribution ID or enter an email address to send the contact report. The system sends emails to the email addresses for users as defined on the Maintain Security - User Profiles page.

The system populates the Email portion of the page with a default subject description that includes the prospect name and ID. The Email Text field begins with the outreach officer's name; users can then enter any updated information that is associated with the prospect.

When finished, users click Send to trigger the workflow that sends the contact report to the distribution list. They receive a confirmation message that the email was sent, then click OK or Cancel to return to the Send Contact Report page. If users click Return instead of Send prior to sending, the system cancels the workflow and returns to the Prospect Contact Report - Detail page.

# **Analyzing Prospect Information**

PeopleSoft Enterprise Contributor Relations provides a number of pages that outreach officers can use to analyze prospect information. PeopleSoft Outreach offers a menu structure that gathers and delivers an assortment of pages that facilitate an outreach officer's responsibilities. The links within these pages lead to either a run control page for a report or an inquiry page of summarized prospect information. These pages are not limited to the My Prospects workset and can be accessed for any constituent in the system.

This menu contains submenu links to personal information, organizational information, prospect lists and worksets, stewardship details, and PeopleSoft Enterprise Contributor Relations reports. The following table summarizes these menu paths and lists all prospect analysis information pages that PeopleSoft Outreach delivers:

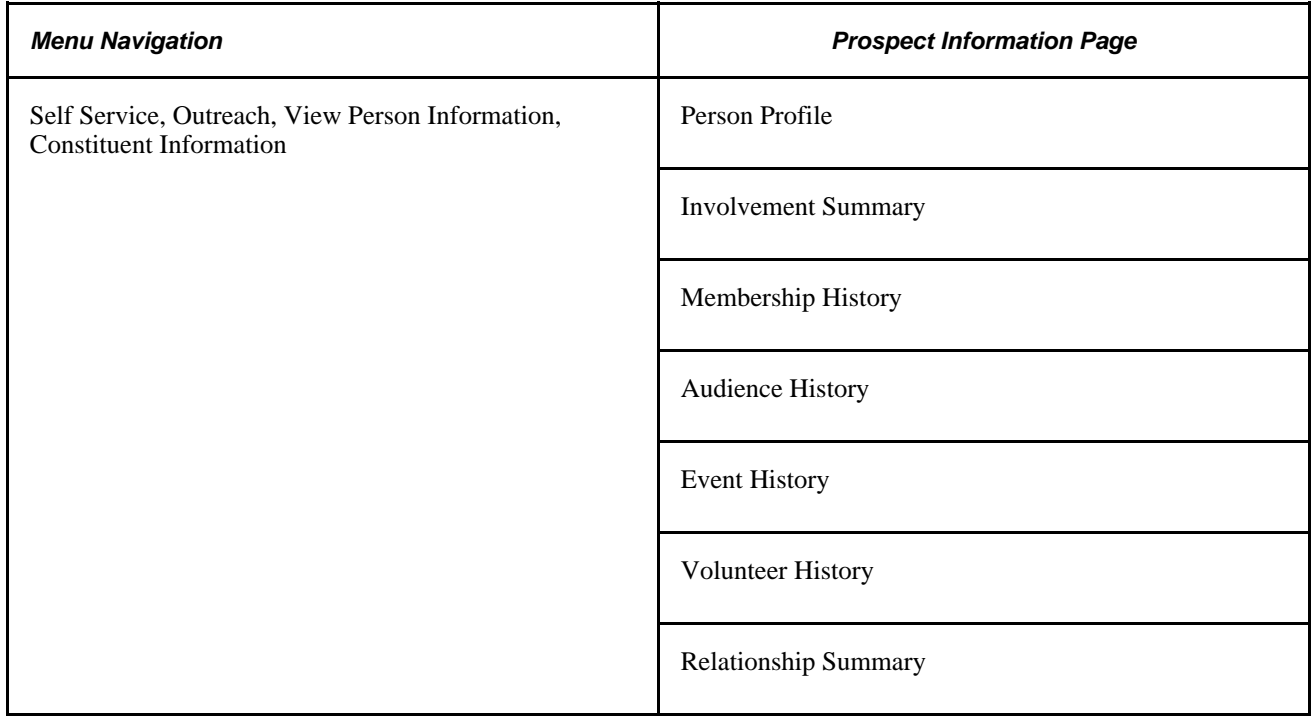

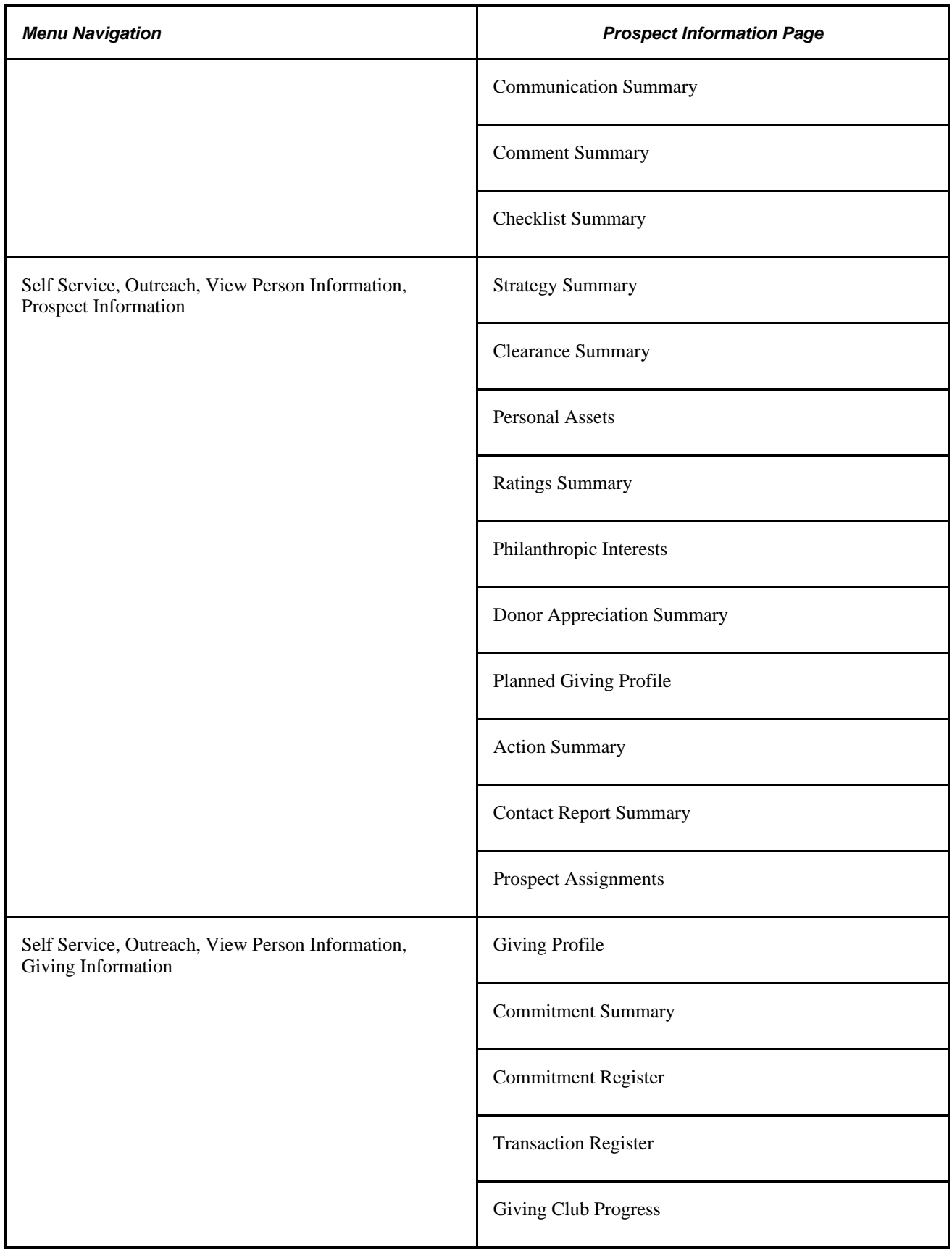

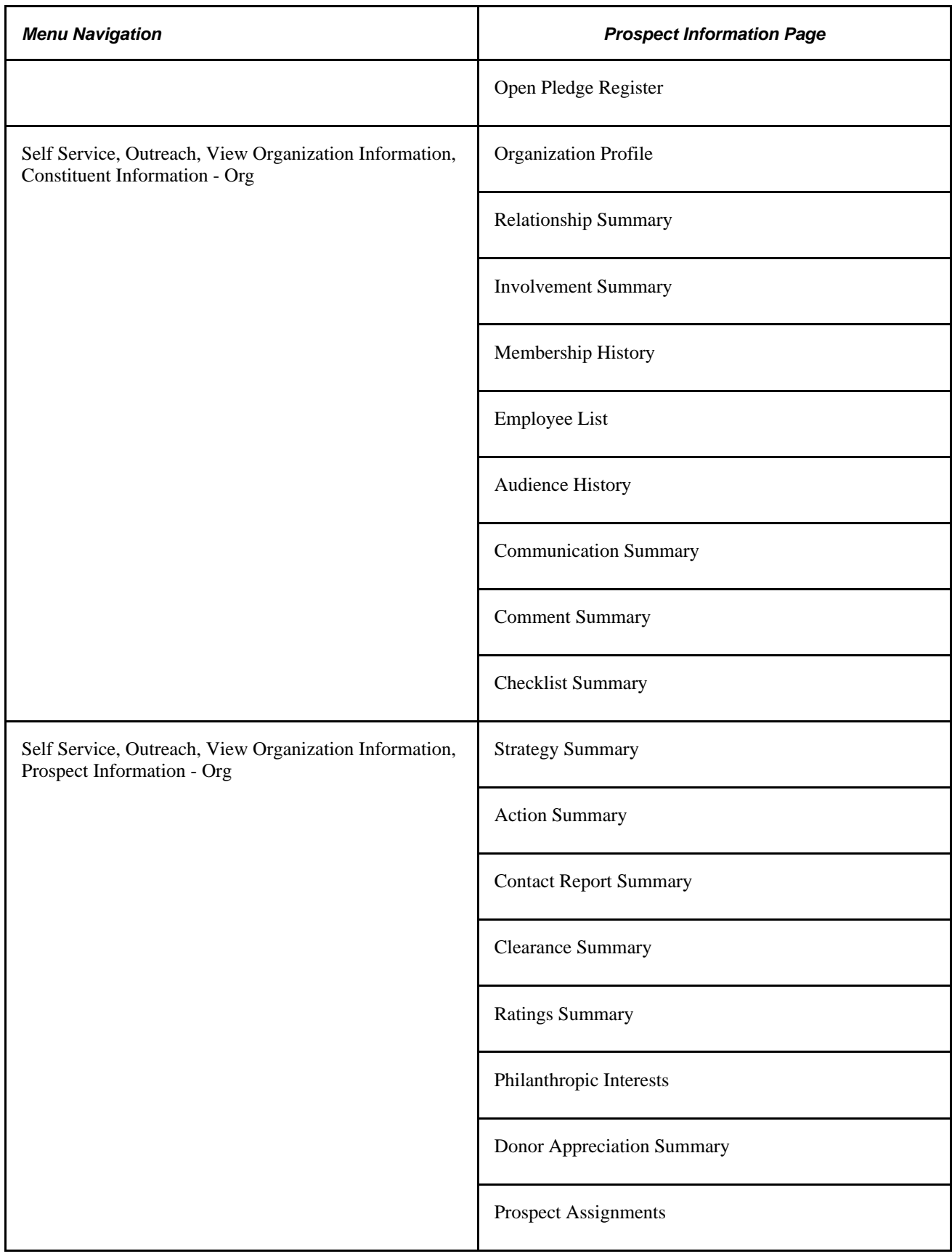

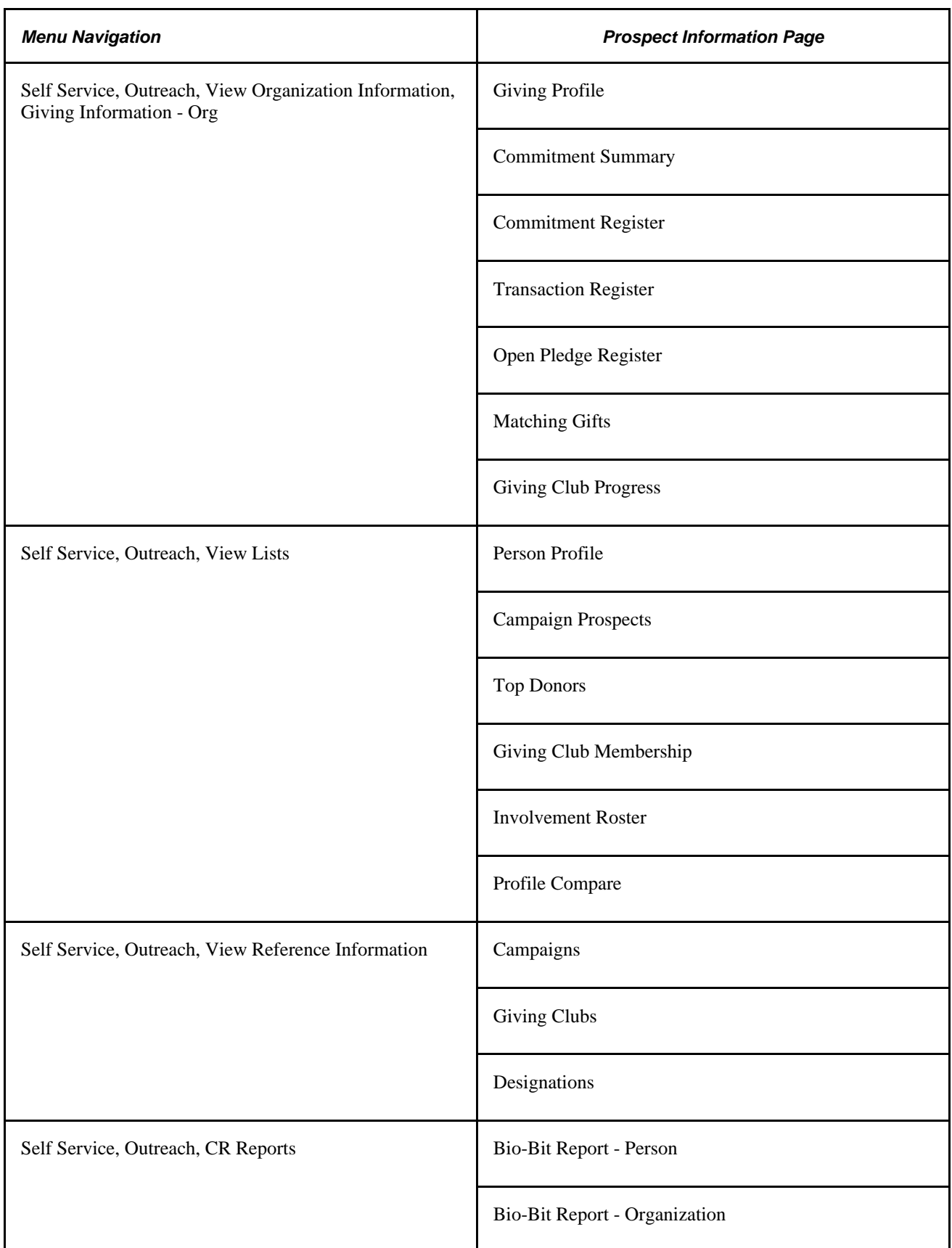

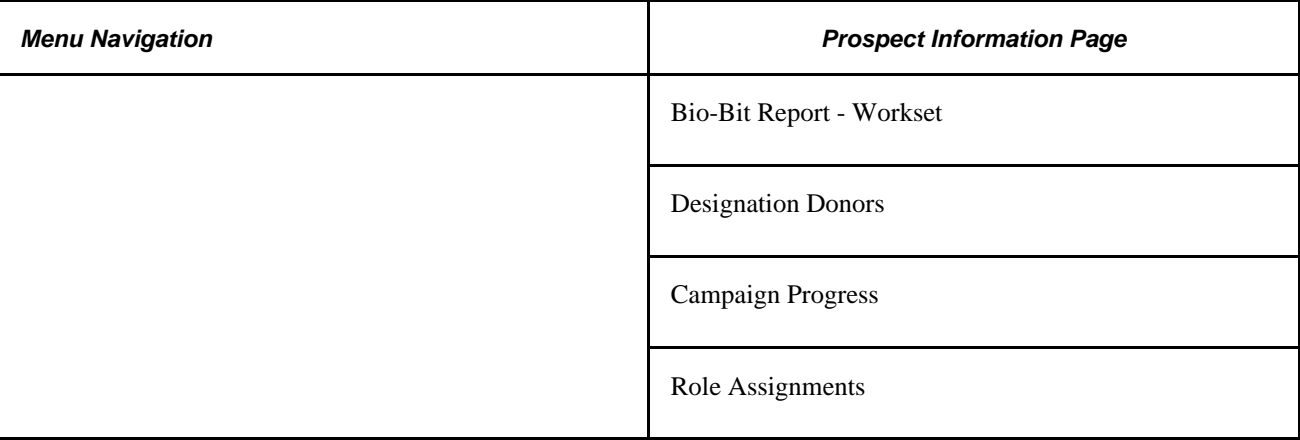

### **Chapter 24**

# **Using Self-Service Student Admissions**

This chapter discusses how applicants or visitors:

- Request information.
- Accept or decline admission.
- View application status.

## **Requesting Information**

Visitors can request information from your institution through PeopleSoft Campus Self Service.

### **Understanding Self-Service Request Information**

 Campus Self Service enables you to capture prospect data over the internet. When visitors to your website request admissions information, they can enter information about themselves that the system converts to prospect data. For example, they can enter academic interests, test scores, academic program information, and more. The system takes this information and creates a prospect record. To request admissions information, a visitor must have a user ID and password.

After a person obtains a user ID and password, he or she has access to the Request Information feature. However, before submitting the request for information, the system prompts the visitor for information based on your setup options. The visitor enters the academic career in which he or she is interested, plus the academic institution (if your institution is a part of a multi-institution system). You can decide what other prospect data you want to collect. You can collect academic information, such as admit term, admit type, campus, academic level, academic load, housing interest, and financial aid interest; and school information, such as last school attended and graduation date. The information that the prospect enters depends on your setup. Some pages and fields appear and hide depending on the information that you want from prospects. For example, the Academic Interests and Test Results self-service pages are only available if you select those segments on the Web Prospect Setup page.

After the visitor enters the information and submits the request, the system creates a prospect record. You can view the new prospect record in the Prospect Data component. If you choose to collect academic interest information, and the visitor chooses to enter this information, you can view the data in the Academic Interests component. If you choose to collect test score data, and the visitor chooses to enter this information, you can view the data in the Test Results component. The system also updates the Communication Management component for the person according to your setup and the prospect's response. If a prospect record for that person already exists, the system updates the admit term, admit type, last school attended, graduation date, academic program, and academic plan (assuming that you chose to collect this data and that the visitor entered it).

You can edit the text messages on the Request Information self-service pages. These messages are in the message catalog under the message set number 14230. Changing these messages is considered a modification to your software.

#### **See Also**

[Chapter 8, "Setting Up Recruiting and Admissions Self-Service," page 99](#page-116-0)

### **Pages Used to Request Information**

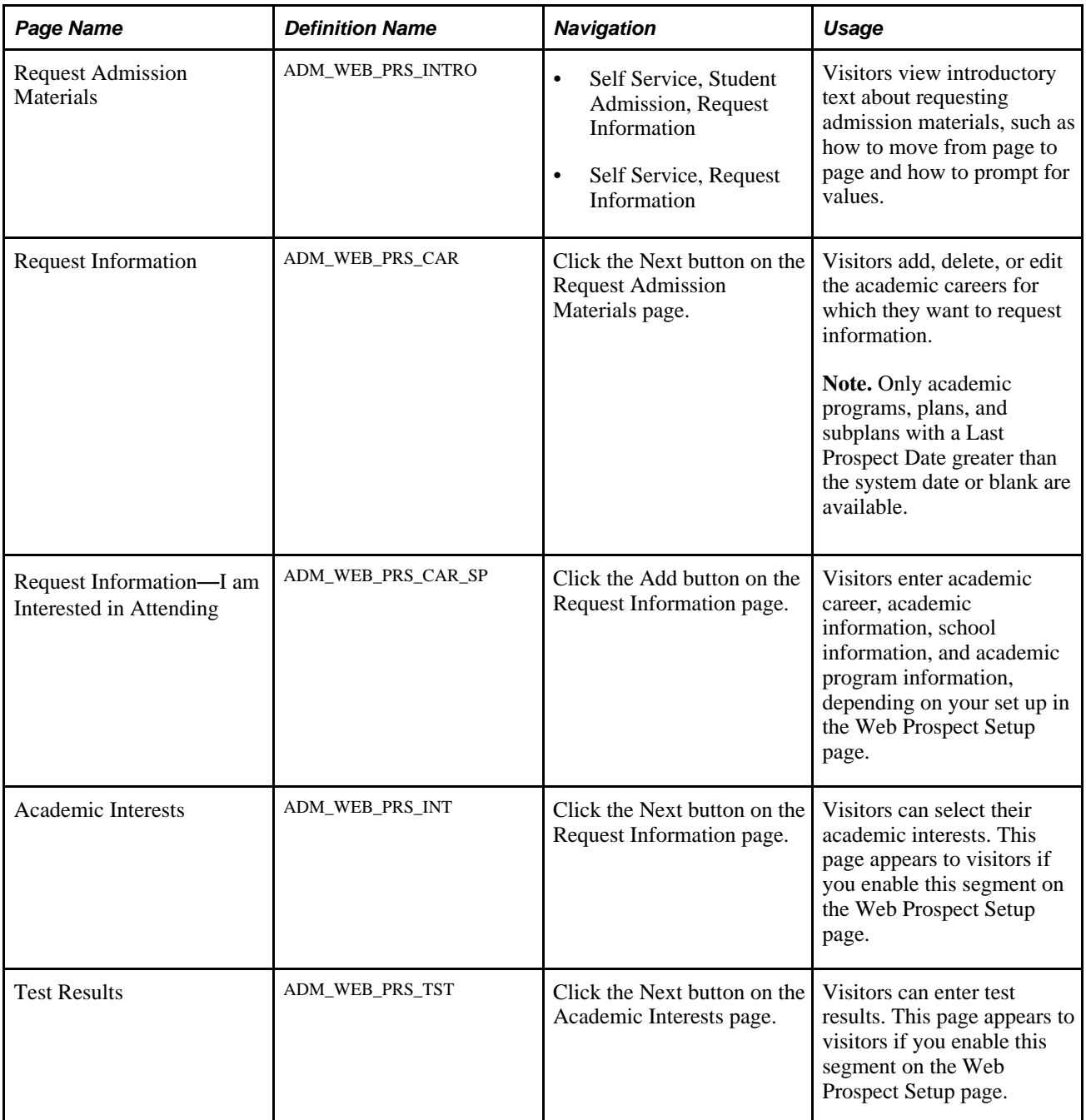

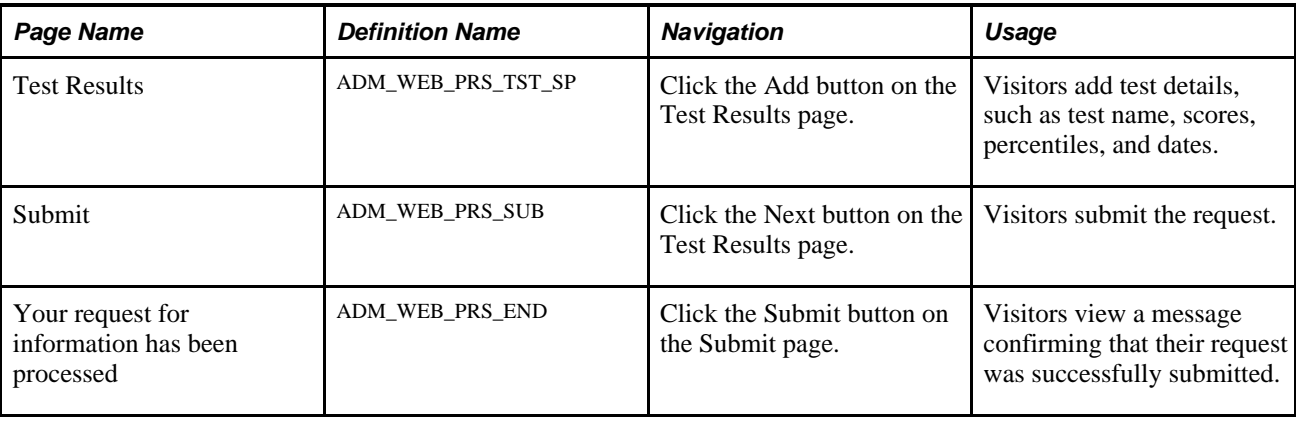

# **Accepting or Declining Admission**

Applicants can view their application status and accept or decline admission using self-service pages.

You can edit the text messages on both the Accept Admission self-service page and the Decline Admission self-service page. These messages are in the message catalog under the message set number 14200.

If the applicant accepts admission, the system inserts an effective-dated row on the Application Program Data page with a program action of *Intention to Matriculate.* The system sets the effective date to the day the student accepts admission.

If the student declines admission, the system inserts an effective-dated row on the Application Program Data page with a program action of *Applicant Withdrawal.* The system sets the effective date to the day the student declines admission.

Additionally, any data that is provided about the school that the student is going to attend and why they choose that institution over this one is inserted on the Application Student Response page. Each of the pages above is within the Maintain Applications component.

### **Pages Used to Accept of Decline Admission**

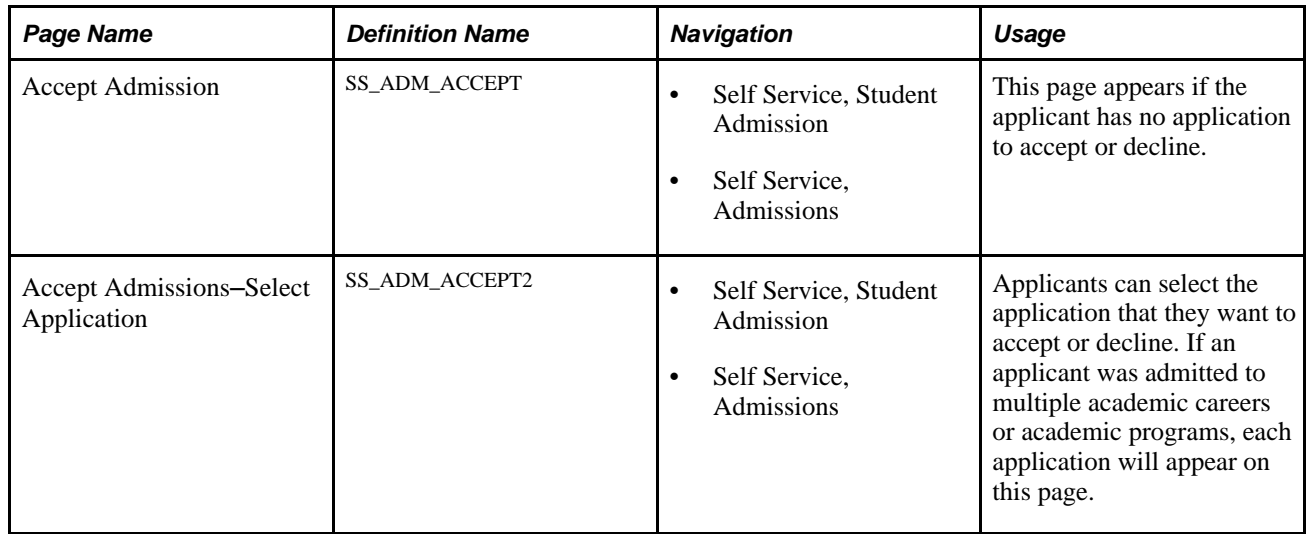

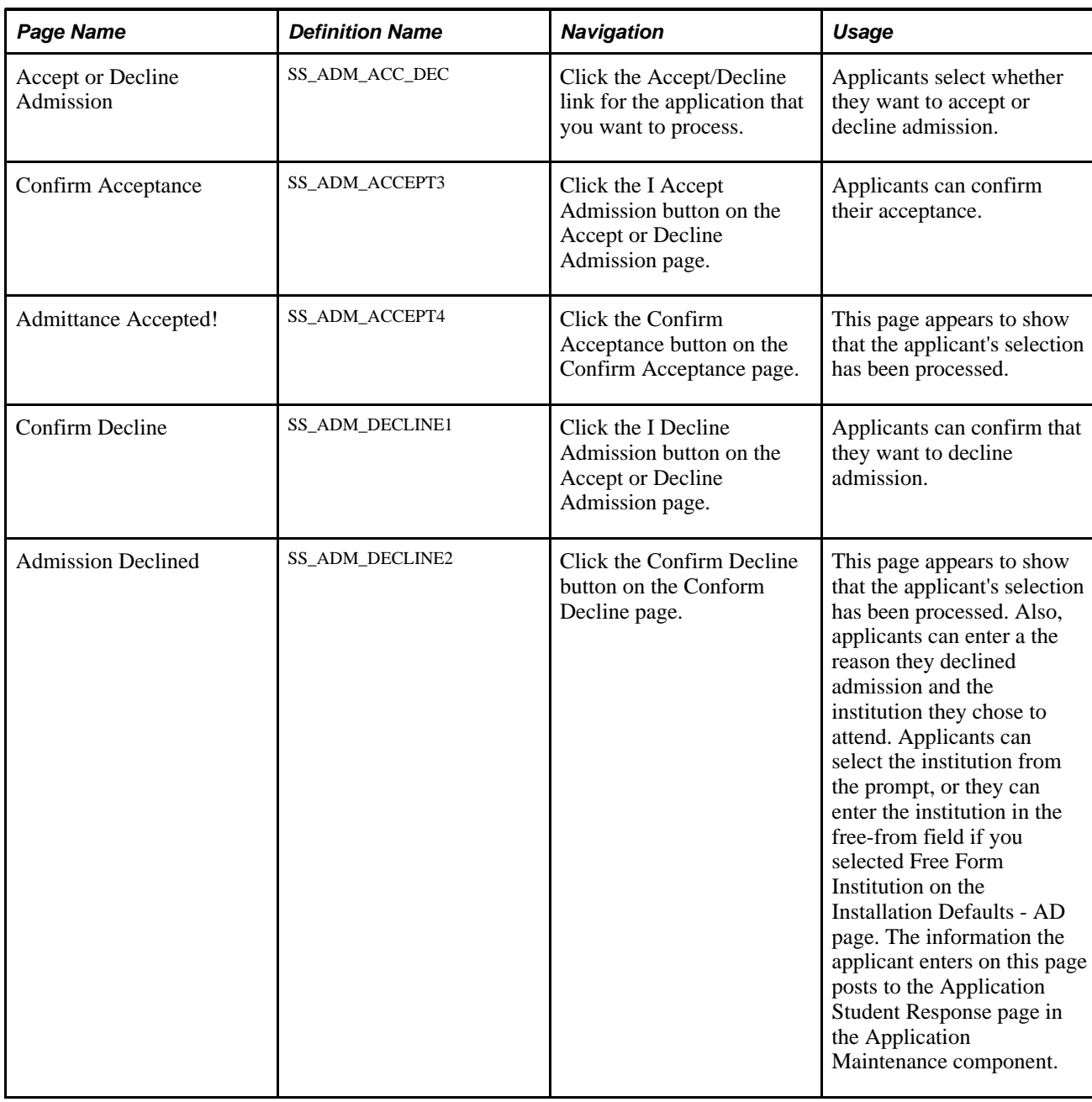

# **Viewing Application Status**

This section discusses how applicants view their application status through Campus Self Service.
the

<span id="page-324-0"></span>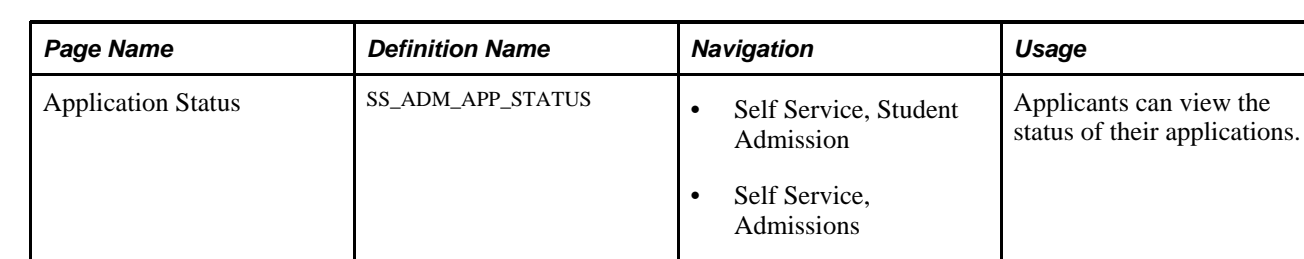

#### **Pages Used View Application Status**

### **Viewing Application Status**

Application status is based on the status of the checklists assigned to this application. If one or all checklists are complete, the status will show *Complete.* If one or all checklists are incomplete, the status will show *Incomplete* and the Show outstanding items for this application button appears. Applicants can press this button in order to view their outstanding items that must be received in order for the application to be processed.

### **Chapter 25**

# <span id="page-326-0"></span>**Using Community Directory Search**

This chapter provides an overview of the Community Directory Search application in PeopleSoft Campus Self Service, and discusses how to:

- Generate community directories.
- Search community directories.

## **Understanding Self-Service Community Directory Search**

<span id="page-326-3"></span>The Community Directory Search self-service functionality enables you to provide searchable directories of members of your campus community online over the internet. Instead of exposing an entire list of people at your institution and having users load and search through it, you can make student, employee, or alumni directories available so users can search from smaller online lists and quickly locate individuals at your institution.

To set up PeopleSoft Community Directory Search, run the Community Directory Load process to generate a student, employee, or alumni directory. Specify the appropriate mass change definition for the directory to generate, and specify the type of data to include in that directory.

If a student places FERPA privacy restriction on a specific type of data for him or herself, the system will not expose that data in the online directory. Or, if the individual placed the restriction but chose to release it for inclusion in a specific publication, for example, the Student Directory, then even though the data can not be released elsewhere, the system displays it in the specified directory as indicated.

## **Generating Community Directories**

<span id="page-326-2"></span><span id="page-326-1"></span>This section discusses how to generate online directories.

### **Page Used to Generate Community Directories**

<span id="page-326-4"></span>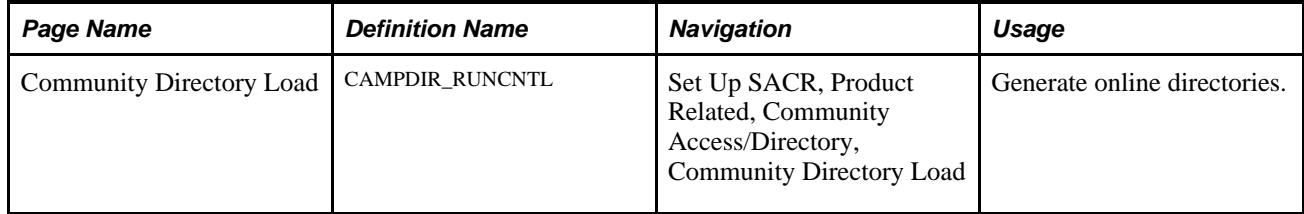

#### **Generating Online Directories**

<span id="page-327-0"></span>Access the Community Directory Load page (Set Up SACR, Product Related, Community Access/Directory, Community Directory Load).

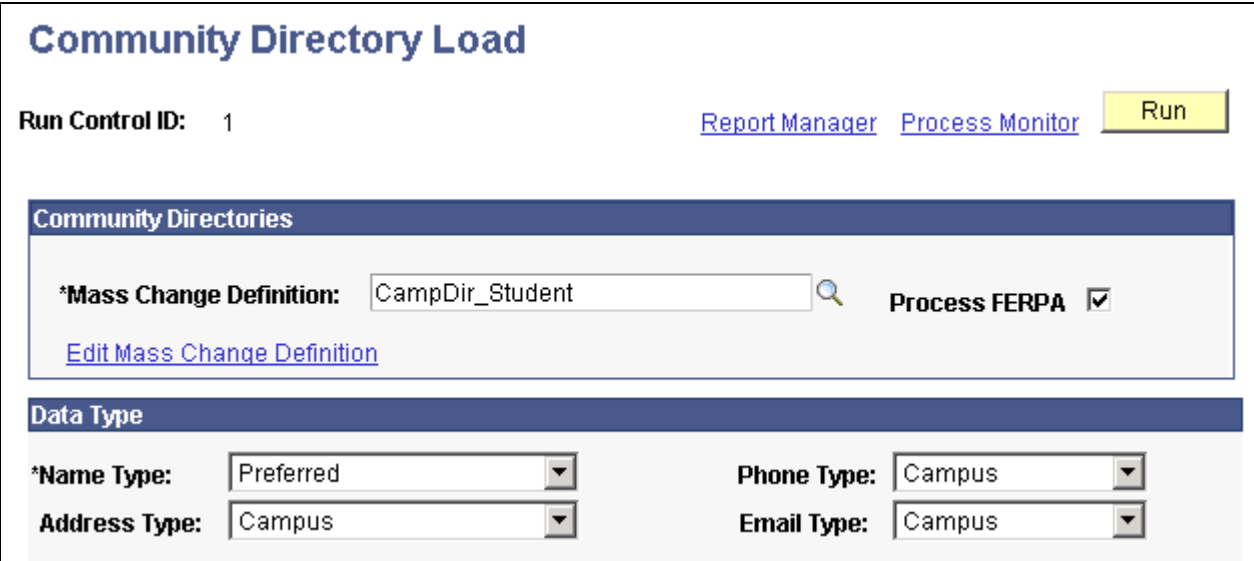

Community Directory Load page

#### **Community Directories**

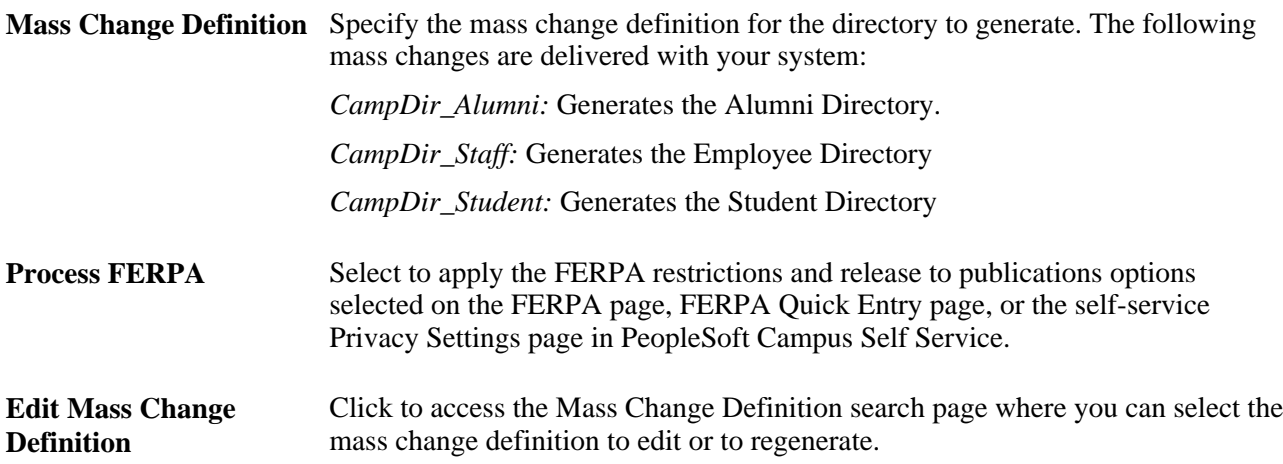

#### **Data Type**

Select one or any combination of data types to include in the directory.

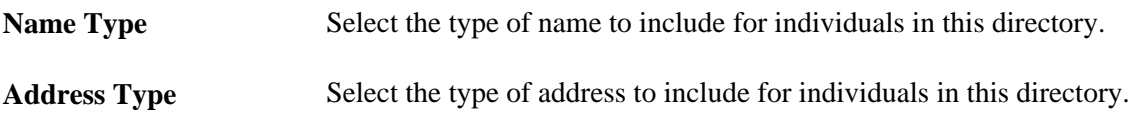

**Phone Type** Select the type of phone data to include for individuals in this directory.

**Email Type** Select the type of email address to include for individuals in this directory.

To keep your community directories up to date, run the process at least once a day. Always regenerate the mass changes prior to running the process.

### **Searching Community Directories**

<span id="page-328-0"></span>This section discusses how to:

- Specify the directory to search.
- <span id="page-328-1"></span>• Search the community directory.

<span id="page-328-5"></span><span id="page-328-4"></span><span id="page-328-3"></span><span id="page-328-2"></span>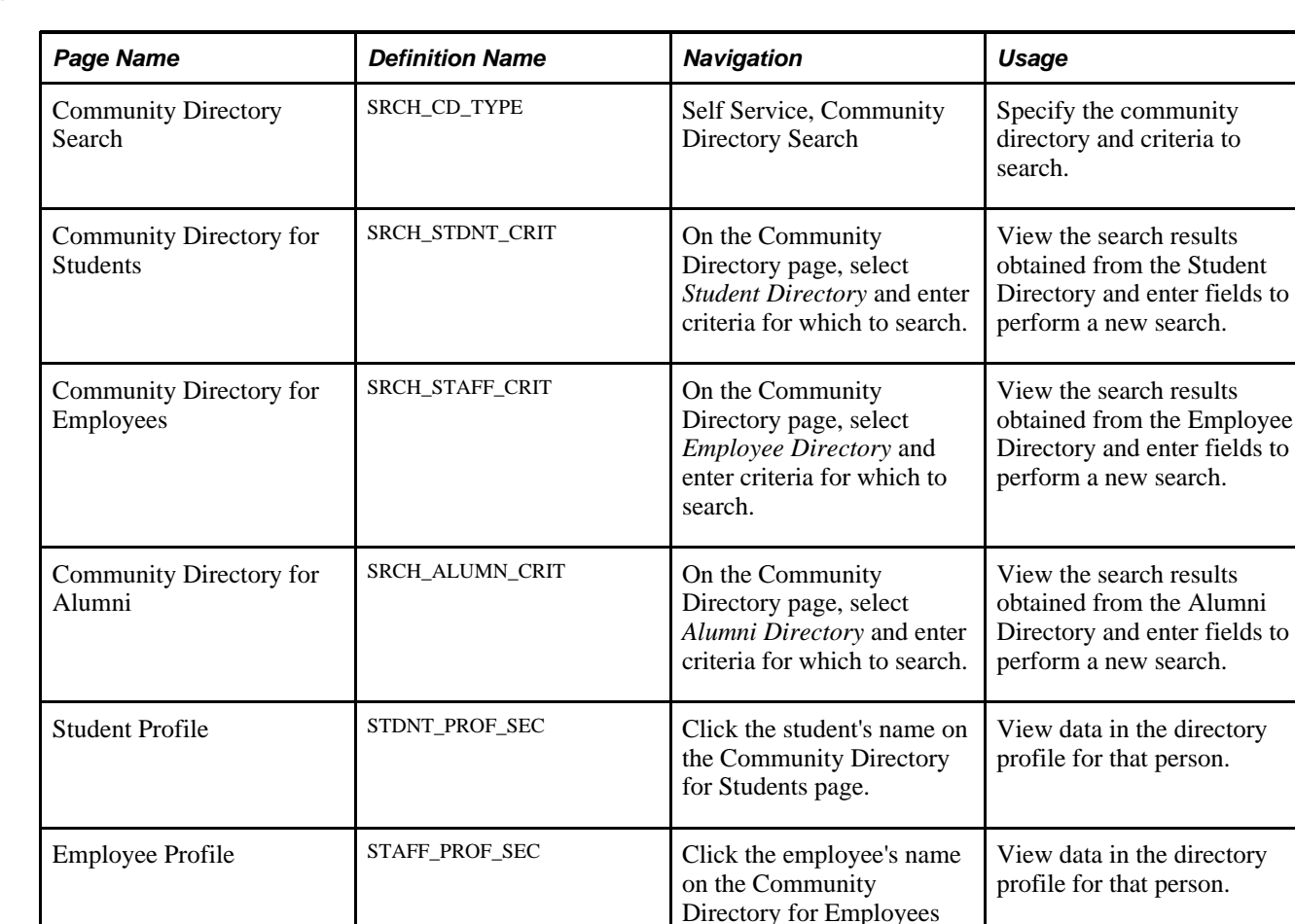

<span id="page-328-7"></span><span id="page-328-6"></span>page.

#### **Pages Used to Search the Directories**

<span id="page-329-0"></span>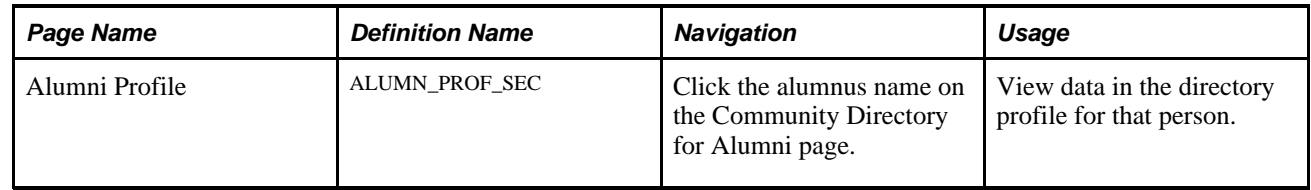

#### **Specifying the Directory to Search**

<span id="page-329-2"></span>Access the Community Directory Search page (Self Service, Community Directory Search).

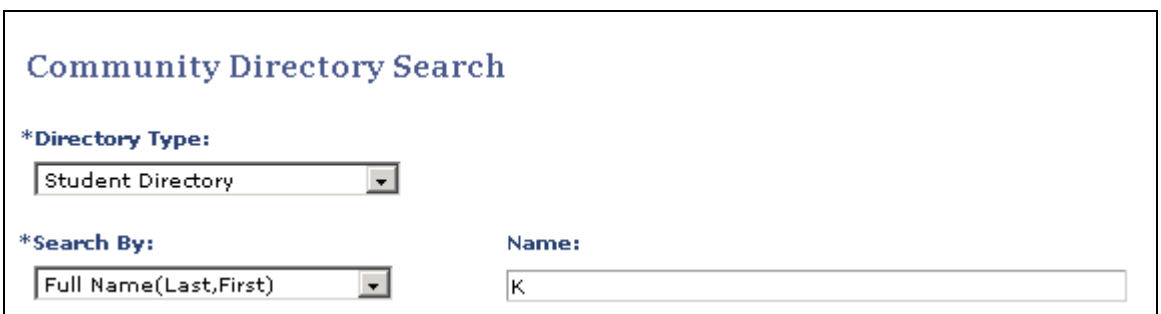

Community Directory Search page

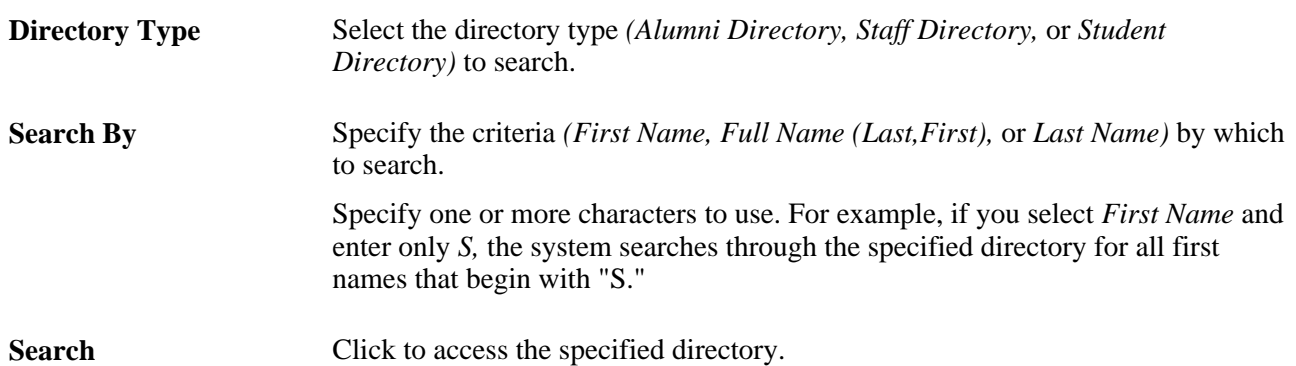

### **Searching a Community Directory**

<span id="page-329-1"></span>Access the Community Directory for Students (on the Community Directory page, select *Student Directory* and enter criteria for which to search, Community Directory for Employees (on the Community Directory page, select *Employee Directory* and enter criteria for which to search), or Community Directory for Alumni page (on the Community Directory page, select *Alumni Directory* and enter criteria for which to search).

#### **Community Directory for Students**

K

Enter your search criteria in the fields below. You may enter full or partial criteria. For example, if you know the last name of the person you are searching for begins with Sm, you can enter just Sm in the last name field. Click the Search button to retrieve the results of your search.

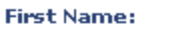

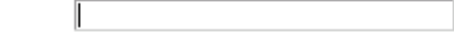

Last Name:

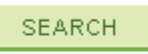

Your search found 178 directory listings. Click the name to view additional contact information. Click the email address (if one is shown) to send email to the person.

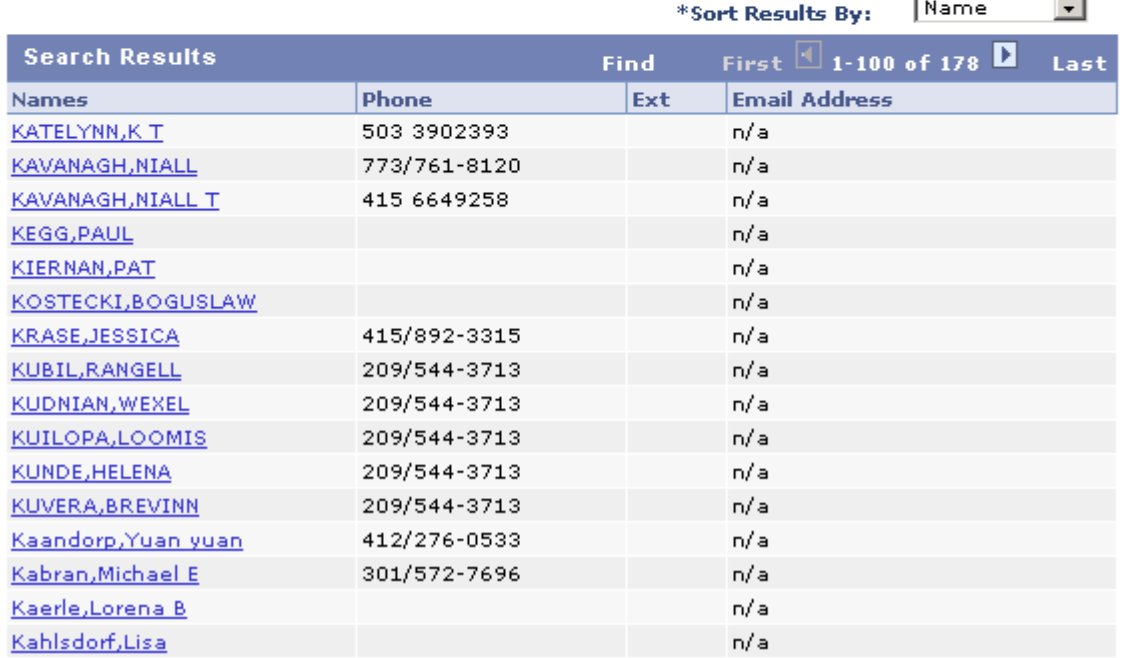

<span id="page-330-0"></span>Community Directory for Students page

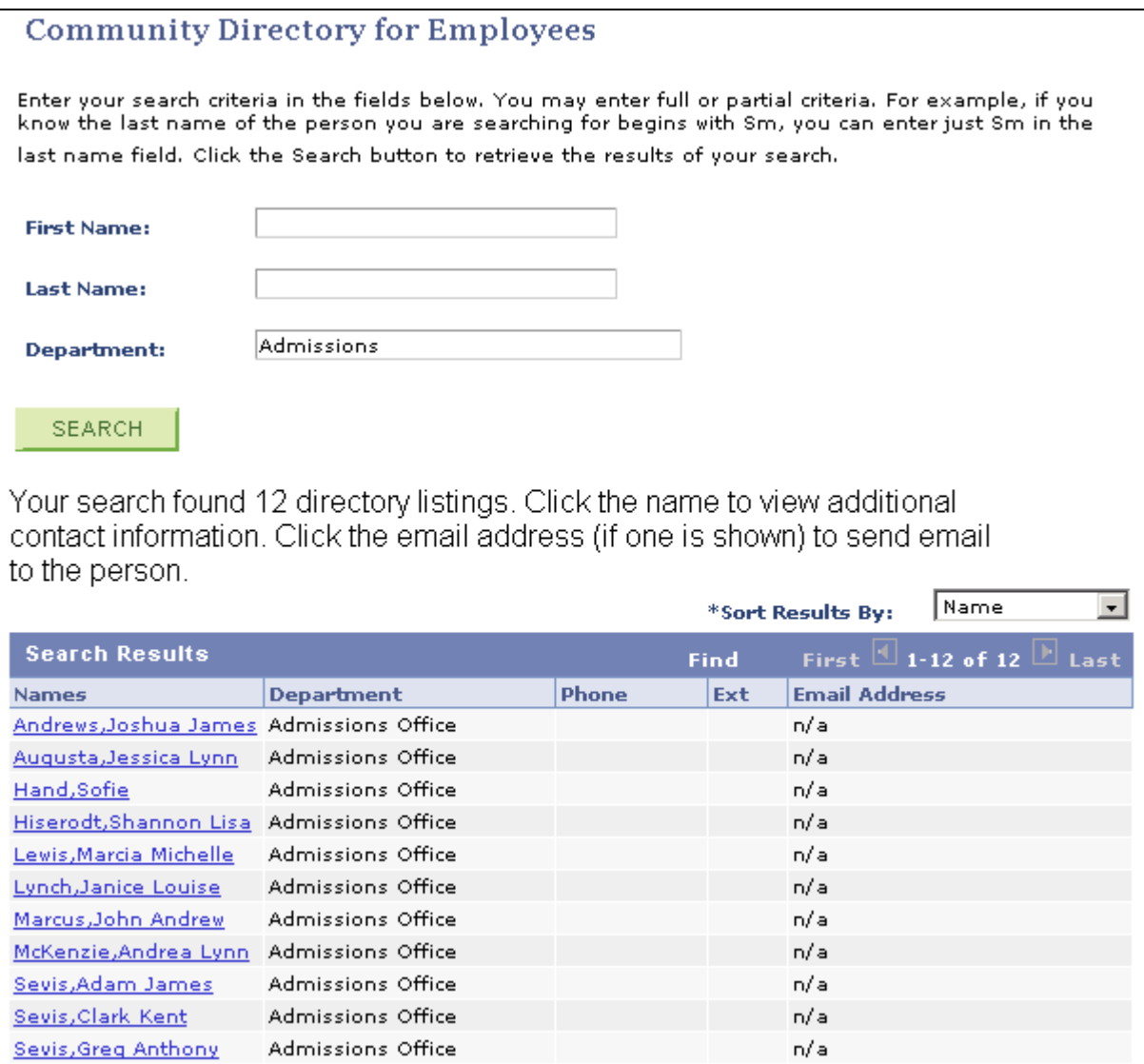

Community Directory for Employees page

<span id="page-331-0"></span>Admissions Office

Sevis, Marshall Alan

 $\mathsf{n}/\mathsf{a}$ 

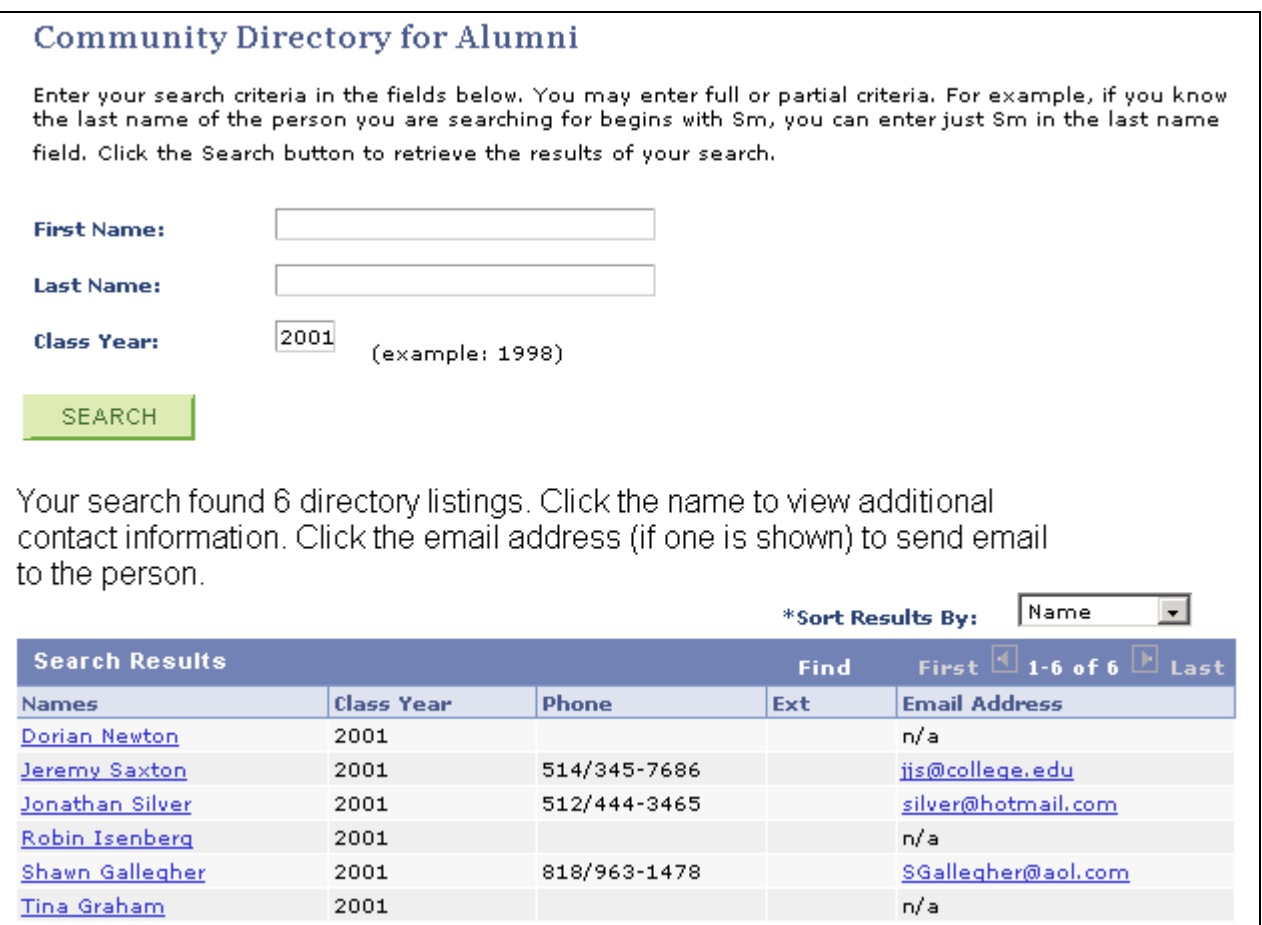

<span id="page-332-0"></span>Community Directory for Alumni page

#### **Search Results**

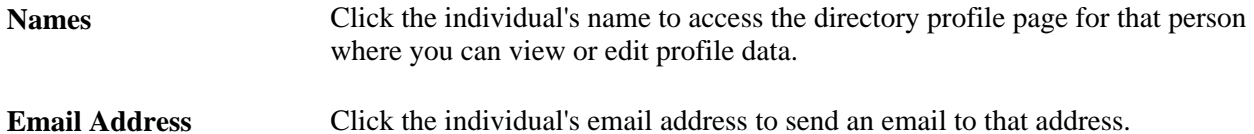

# **Index**

## **Numerics/Symbols**

1098–T Consent Agreement page [198](#page-215-0) 1098T Tax Form page [198](#page-215-1)

## **A**

Academic Advisement setting up self-service [105](#page-122-0) Academic Advisement component (SAA\_INSTALL\_AA) [106](#page-123-0) academic advisement reports [274](#page-291-0) Academic Advising component (SAA\_SS\_RPT\_OPT) [105](#page-122-1) Academic Advising Setup page [105](#page-122-2) Academic Calendar Deadlines page [149](#page-166-0) Academic Interests page [304](#page-321-0) academic planning adding courses [137](#page-154-0) self-service [137](#page-154-1) viewing courses [137](#page-154-0) academic requirements viewing [143](#page-160-0) academic terms viewing term information [152](#page-169-0) Accept/Decline Financial Aid - Submit Confirmation page [226](#page-243-0) accept admission [305](#page-322-0) Accept Admission page [305](#page-322-1) Accept Admissions–Select Application page [305](#page-322-2) Accept or Decline Admission page [306](#page-323-0) Access the Financial Aid – Federal Perkins Master Promissory Note (Review Loan Indebtedness) page [230](#page-247-0) Account Activity page [160](#page-177-0)[, 163](#page-180-0) accounts reviewing, self service [177](#page-194-0) Account Summary page [160](#page-177-1)[, 161](#page-178-0) action plans, Outreach [281](#page-298-0) Add a New Name page [245](#page-262-0) Add Classes - Confirm Classes page [150](#page-167-0) Add Classes - Course Detail page [270](#page-287-0) Add Classes - Search by My Requirements page [270](#page-287-1) Add Classes - Select Classes to Add - Enrollment Preferences page [150](#page-167-1) Add Classes - View Results page [150](#page-167-2) Add Classes page [149](#page-166-1) addresses [243](#page-260-0) Addresses page [228](#page-245-0)[, 244](#page-261-0) ADM\_WEB\_PRS\_SETUP component [100](#page-117-0) admission, accept or decline [305](#page-322-0) Admission Declined page [306](#page-323-1) Admissions and Recruiting self service [303](#page-320-0) accept or decline admission [305](#page-322-0) application status [306](#page-323-2) class search [123](#page-140-0) course catalog and schedule [123](#page-140-1) pages used for [304](#page-321-1)[, 305](#page-322-3)[, 307](#page-324-0)

request information [303](#page-320-1) Admittance Accepted! page [306](#page-323-3) Advisee Academics page [117](#page-134-0)[, 272](#page-289-0) Advisee Class Schedule, Weekly Calendar View page [273](#page-290-0) Advisee General Info page [116](#page-133-0)[, 272](#page-289-1) Advisee Grades page [273](#page-290-1) Advisee Requirements - Course Detail page [271](#page-288-0) Advisee Requirements page [271](#page-288-1) advisees [270](#page-287-2) Advisee Student Center page [116](#page-133-1)[, 271](#page-288-2) Advisee To Dos page [273](#page-290-2) Advisee Transfer Credit page [117](#page-134-1)[, 272](#page-289-2) Advisee Unofficial Transcript page [273](#page-290-3) Advisement self service [267](#page-284-0) pages used to view reports [268](#page-285-0) Alumni Profile page [312](#page-329-0) Applicants by Category - Application Status page [264](#page-281-0) Applicants by Category - Program Detail page [264](#page-281-1) Applicants by Category - Search Results page [264](#page-281-2) Applicants by Category - Select Search Criteria page [264](#page-281-3) Applicants by Organization - Select Search Criteria page [264](#page-281-4) Applicants by Organization – Search Results page [265](#page-282-0) Applicants by Region - Search Results page [265](#page-282-1) Applicants by Region - Select Search Criteria page [265](#page-282-2) application status, viewing [306](#page-323-2) Application Status page 306 Apply for Graduation - Select Graduation Term page [157](#page-174-0) Apply for Graduation - Select Program and Degree page [156](#page-173-0) Apply for Graduation - Submit Confirmation page [157](#page-174-1) Apply for Graduation - Verify Graduation Data page [157](#page-174-2) Apply for Graduation page [145](#page-162-0) athletic participation [250](#page-267-0) authorization, credit card [54](#page-71-0) awarding options [74](#page-91-0) Awarding Options page [72](#page-89-0)[, 75](#page-92-0)[, 84](#page-101-0) awards accepting, declining, and reducing [216](#page-233-0)

### **B**

base currency [40](#page-57-0) biographical information [243](#page-260-0)[, 247](#page-264-0)[, 249](#page-266-0)[, 253](#page-270-0) birth information [243](#page-260-0) Browse Course Catalog - Course Detail page [125](#page-142-0)[, 139](#page-156-0) Browse Course Catalog page [117](#page-134-2)[, 125](#page-142-1)[, 133](#page-150-0)[, 139](#page-156-1) business processes [1](#page-18-0) business unit labels [61](#page-78-0) Business Units page [39](#page-56-0)[, 56](#page-73-0)

# **C**

Campus Community self service community directories (students, employees, alumni) [309](#page-326-0) community directory search [311](#page-328-0) overview [2](#page-19-0) pages used for [17](#page-34-0)[, 309](#page-326-1)[, 311](#page-328-1) personal information [17](#page-34-1) type control [17](#page-34-1) type control setup [17](#page-34-2) Campus Personal Information self service [239](#page-256-0) addresses, names, phones, and demographic data [243](#page-260-0) biographical data, other [253](#page-270-0) checklists [255](#page-272-0) holds [240](#page-257-0)[, 254](#page-271-0) identification data [249](#page-266-0) pages used for [240](#page-257-1)[, 243](#page-260-1)[, 244](#page-261-1)[, 247](#page-264-1)[, 250](#page-267-1)[, 251](#page-268-0)[, 253](#page-270-1)[, 255](#page-272-1) participation data [250](#page-267-0) personal attributes [247](#page-264-0) personal data links [240](#page-257-0) service indicators [254](#page-271-0) to do's [240](#page-257-0) to do lists [255](#page-272-0) understanding [239](#page-256-1) user preferences [242](#page-259-0) careers, setting up parameters [102](#page-119-0) Change Name page [245](#page-262-1) Charges Due page [160](#page-177-2)[, 164](#page-181-0) checklists [35](#page-52-0)[, 255](#page-272-0) Class Assignments page [116](#page-133-2) Class Detail page [114](#page-131-0) classes adding [149](#page-166-2) dropping [150](#page-167-3) editing [151](#page-168-0) swapping [150](#page-167-4) viewing schedule [148](#page-165-0) Class Roster page [115](#page-132-0)[, 120](#page-137-0) class rosters [120](#page-137-1) class schedule [148](#page-165-0) Class Search page [22](#page-39-0)[, 26](#page-43-0) Committee Members page [271](#page-288-3) Community Directories generating [309](#page-326-2) Community Directories (students, employees, alumni) [309](#page-326-0) alumni [315](#page-332-0) employees [314](#page-331-0) pages used for [309](#page-326-1)[, 311](#page-328-1) searching [311](#page-328-0) students [313](#page-330-0) understanding [309](#page-326-3) Community Directory for Alumni page [311](#page-328-2) Community Directory for Employees page [311](#page-328-3) Community Directory for Students page [311](#page-328-4)[, 312](#page-329-1) Community Directory Load page [309](#page-326-4)[, 310](#page-327-0) Community Directory Search page [311](#page-328-5)[, 312](#page-329-2) Confirm Acceptance page [306](#page-323-4) Confirm Decline page [306](#page-323-5) contact reports, Outreach [295](#page-312-0) Contributor Relations self service action plans [281](#page-298-0) ask information [291](#page-308-0) assigned actions [282](#page-299-0)

biographical information [296](#page-313-0) business processes [278](#page-295-0) contact report [295](#page-312-0) fundraising [277](#page-294-0) My Prospects process (AV\_WS\_MYPROS) [279](#page-296-0) My Prospects workset [278](#page-295-1) Outreach [277](#page-294-1) overview [4](#page-21-0) pages used for [279](#page-296-1)[, 281](#page-298-1)[, 283](#page-300-0)[, 288](#page-305-0) prospect actions [287](#page-304-0)[, 290](#page-307-0) prospect actions, assigning resources [291](#page-308-1) prospect actions, editing or adding [290](#page-307-1) prospect actions, editing or adding descriptions [291](#page-308-2) prospect actions, linking to initiatives [292](#page-309-0) prospect actions, viewing [292](#page-309-1) prospect information [297](#page-314-0) prospects [282](#page-299-1) prospects, selecting [283](#page-300-1) prospect selection [290](#page-307-2) prospect strategy [285](#page-302-0) prospect strategy, linking with initiatives. [286](#page-303-0) reminders [282](#page-299-2) course catalog and schedule [123](#page-140-1) class search [123](#page-140-0) Course Detail page [135](#page-152-0) course history viewing [140](#page-157-0) Course List What-If Analysis page [155](#page-172-0)[, 273](#page-290-4) Course List What-If Analysis Report page [275](#page-292-0) Create CRC Loan Participants page [80](#page-97-0) Create What-If Scenario page [155](#page-172-1)[, 276](#page-293-0) credit card processing selecting merchant IDs [49](#page-66-0) currency, base [40](#page-57-0) Current Coursework page [260](#page-277-0)

# **D**

daily limits [49](#page-66-1) decedent data [247](#page-264-0) decline admission [305](#page-322-0) Define Loan Type page [84](#page-101-1)[, 87](#page-104-0) define tabs for self service page used for [9](#page-26-0) degree audit [274](#page-291-0) degree progress [155](#page-172-2) Degree Progress Report - Course List What-If Analysis page [275](#page-292-1) Degree Progress Report - Quick What-If Analysis Report page [275](#page-292-2) Degree Progress Report page [155](#page-172-3)[, 272](#page-289-3)[, 274](#page-291-1) degrees [257](#page-274-0) Delete Address page [244](#page-261-2) Demographic Information page [246](#page-263-0) Detail by Charge page [167](#page-184-0) Details by Charge page [167](#page-184-1) Details by Due Date page [166](#page-183-0) driver's license data [249](#page-266-0) Drop Classes - Confirm Your Selection page [150](#page-167-5) Drop Classes - View Results page [150](#page-167-6) Drop Classes page [150](#page-167-7)

## **E**

eCheck processing selecting merchant IDs [49](#page-66-0) Edit Address page [244](#page-261-3) Edit Class Enrollment Options - Confirm your Selections page [152](#page-169-1) Edit Class Enrollment Options - View Results page [152](#page-169-2) Edit FERPA/Directory Restrictions page [246](#page-263-1) Edit page [151](#page-168-1) Education Data page [260](#page-277-1) Electronic Payments page [39](#page-56-1)[, 45](#page-62-0) Electronic Signature Confirmation page [229](#page-246-0) email addresses [243](#page-260-0) Email Addresses page [245](#page-262-2) Emergency Contact Detail page [246](#page-263-2) emergency contacts [243](#page-260-0) Emergency Contacts List page [273](#page-290-5) Emergency Contacts page [246](#page-263-3) Employment Details page [254](#page-271-1) Enroll in Payment Plan - Agreement page [197](#page-214-0)[, 198](#page-215-2) Enroll in Payment Plan - Review Installments page [197](#page-214-1) Enroll in Payment Plan - Select Payment Plan page [197](#page-214-2) enrollment setup [22](#page-39-1) Enrollment Dates page [153](#page-170-0)[, 273](#page-290-6) Enrollment page [22](#page-39-2) Entrance/Exit Loan Counseling page [85](#page-102-0)[, 224](#page-241-0) Entrance Counseling Exceptions page [85](#page-102-1) Entrance Loan Counseling Summary page [85](#page-102-2) ePayment processing *See Also* [credit card processing](#page-55-0) creating institution sets [38](#page-55-0)[, 39](#page-56-2) creating self service payment profiles [171](#page-188-0) entering payment information [185](#page-202-0) selecting payment methods [181](#page-198-0) ethnicity [247](#page-264-0) Evaluate My Transfer Credit page [144](#page-161-0)[, 259](#page-276-0) excess payments allowing [54](#page-71-1) Exit Loan Counseling Summary page [85](#page-102-3) external awards reporting [71](#page-88-0) extracurricular activities [250](#page-267-0) Extracurricular Activities page [252](#page-269-0)

# **F**

Faculty Center [113](#page-130-0) setup [22](#page-39-1) Faculty Search page [117](#page-134-3) FA Item Type 3 page [79](#page-96-0)[, 92](#page-109-0) FE Award Notification Defaults page [78](#page-95-0) Federal Perkins Loan Master Promissory Note page [229](#page-246-1) Federal Perkins Master Promissory Note (Completed Signature Confirmation) page [229](#page-246-2) Federal Perkins Master Promissory Note page [232](#page-249-0) FE FAN letter printing [78](#page-95-1)[, 222](#page-239-0) viewing [78](#page-95-1)

FERPA Message for Instructor/Advisor page [273](#page-290-7) FINANCIAL\_AID\_ITEM\_CI component interface [91](#page-108-0) FINANCIAL\_AID\_ITEM component [91](#page-108-0) Financial Aid - Aid from Other Sources - Award Detail page [222](#page-239-1) Financial Aid - Aid from Other Sources page [221](#page-238-0) Financial Aid - Award Detail page [216](#page-233-1)[, 226](#page-243-1) Financial Aid - Award Package page [216](#page-233-2)[, 226](#page-243-2) Financial Aid - Award Summary page [234](#page-251-0)[, 236](#page-253-0) Financial Aid - Canceled Awards page [235](#page-252-0)[, 237](#page-254-0) Financial Aid - Declined Awards page [235](#page-252-1)[, 237](#page-254-1) Financial Aid - Estimated Financial Aid Budget page [235](#page-252-2)[, 236](#page-253-1) Financial Aid - Expected Family Contribution page [235](#page-252-3)[, 236](#page-253-2) Financial Aid - Federal Perkins Master Promissory Note (Accept Borrower's Rights and Responsibilities) page [229](#page-246-3) Financial Aid - Federal Perkins Master Promissory Note (Promissory Note History) page [232](#page-249-1) Financial Aid - Federal Perkins Master Promissory Note (Provide Loan References) page [228](#page-245-1) Financial Aid - Federal Perkins Master Promissory Note (Review Loan Indebtedness) page [228](#page-245-2) Financial Aid - Federal Perkins Master Promissory Note (Verify Personal Information) page [228](#page-245-3) Financial Aid - Federal Perkins Master Promissory Note (View MPN Information) page [232](#page-249-2) Financial Aid - Federal Perkins Master Promissory Note page [229](#page-246-4)[, 232](#page-249-3) Financial Aid - Financial Aid Eligibility page [234](#page-251-1) Financial Aid - Loan Application Information page [235](#page-252-4)[, 237](#page-254-2) Financial Aid - Other Financial Aid Received page [221](#page-238-1) Financial Aid - Request Counselor Action page [233](#page-250-0) Financial Aid - Scheduled Disbursements page [235](#page-252-5)[, 237](#page-254-3) Financial Aid - Select Aid Year to View page [216](#page-233-3)[, 227](#page-244-0)[, 234](#page-251-2)[, 236](#page-253-3) Financial Aid - Select Career to View page [235](#page-252-6)[, 236](#page-253-4) Financial Aid – Aid from Other Sources - Report History page [221](#page-238-2) Financial Aid – Award Detail page [226](#page-243-3) Financial Aid – Award Package page [217](#page-234-0) Financial Aid – Award Summary page [226](#page-243-4) Financial Aid Defaults page [84](#page-101-2)[, 85](#page-102-4) Financial Aid Federal - Perkins Master Promissory Note (ID and Consent) page [228](#page-245-4) Financial Aid Federal - Perkins Master Promissory Note (Introductory Information) page [227](#page-244-1) Financial Aid – Federal Perkins Master Promissory Note (Accept Rights and Responsibilities) page [231](#page-248-0) Financial Aid – Federal Perkins Master Promissory Note (ID and Consent) page [230](#page-247-1) Financial Aid – Federal Perkins Master Promissory Note (Introductory Information)

page [229](#page-246-5) Financial Aid – Federal Perkins Master Promissory Note (Provide Loan References) page [230](#page-247-2) Financial Aid – Federal Perkins Master Promissory Note (Verify Personal Information) page [230](#page-247-3) Financial Aid – Federal Perkins Master Promissory Note (View MPN Information) page [232](#page-249-4) Financial Aid – Financial Aid Eligibility page [236](#page-253-5) Financial Aid Item Types component (FINANCIAL\_AID\_ITEM) [91](#page-108-0) Financial Aid Item Types component interface (FINANCIAL\_AID\_ITEM\_CI) [91](#page-108-0) Financial Aid – Select Aid Year to View page [216](#page-233-4) Financial Aid self service action options in packaging [91](#page-108-0) administrative requests [232](#page-249-5) aid year [216](#page-233-4) aid year, viewing pages by [233](#page-250-1) awarding options [74](#page-91-0) award period, viewing pages by [236](#page-253-6) award processing [216](#page-233-0)[, 217](#page-234-0) external award reporting [71](#page-88-0) external awards [220](#page-237-0) inquiry and award access in packaging [93](#page-110-0) inquiry options [68](#page-85-0) lender selection [79](#page-96-1)[, 222](#page-239-2) loan counseling [83](#page-100-0)[, 224](#page-241-1) loan status modification [95](#page-112-0) overview [4](#page-21-1) pages used for [68](#page-85-1)[, 75](#page-92-1)[, 79](#page-96-2)[, 92](#page-109-1)[, 96](#page-113-0)[, 216](#page-233-5)[, 233](#page-250-2)[, 234](#page-251-3)[, 236](#page-253-7) setting up [67](#page-84-0) setup components [68](#page-85-0)[, 74](#page-91-0)[, 91](#page-108-0)[, 95](#page-112-0) understanding [67](#page-84-1)[, 215](#page-232-0) user-defined text [97](#page-114-0) using [215](#page-232-1) Financial Aid Status page [92](#page-109-2)[, 93](#page-110-0) fundraising [277](#page-294-0)

## **G**

gender [243](#page-260-0) getting started [1](#page-18-1) Gradebook page [115](#page-132-1) Grade Change Request page [118](#page-135-0) Grade Roster page [115](#page-132-2)[, 119](#page-136-0) Grade Roster page [118](#page-135-1) grades [118](#page-135-2) graduation [155](#page-172-2) graduation, applying for [156](#page-173-1)

# **H**

**I**

Header and Trailer Data page [85](#page-102-5) Hold Item page [255](#page-272-2) holds [35](#page-52-1)[, 254](#page-271-0) honors and awards [250](#page-267-0) Honors and Awards page [252](#page-269-1)

identification data [249](#page-266-0) Identify Self Service Lenders page [80](#page-97-1)[, 81](#page-98-0) implementation [5](#page-22-0) Inquiry Options page [68](#page-85-2)[, 79](#page-96-3) Installation Academic Advisement page [107](#page-124-0) institutions, setting up parameters [102](#page-119-0) Institution Set page [39](#page-56-3) Institution Set Privacy Policy page [39](#page-56-4) institution sets defining basic parameters [39](#page-56-2) setting up [38](#page-55-0) internet addresses [243](#page-260-0) Internet Addresses page [245](#page-262-3)

## **L**

Language Detail page [248](#page-265-0) languages [247](#page-264-0) Languages page [247](#page-264-2) learning management services (LMS) authentication accessing [154](#page-171-0) using [153](#page-170-1) learning management system (LMS) [120](#page-137-2) accessing [121](#page-138-0) using provider link [121](#page-138-1) Learning Management System page [117](#page-134-4) Learning Management Systems page [121](#page-138-2) lender selection [79](#page-96-1)[, 222](#page-239-2) Lender Select page [223](#page-240-0) License/Certificate Detail page [251](#page-268-1) License and Certificates page [251](#page-268-2) List FERPA/Directory Restrictions page [246](#page-263-4) loan counseling [83](#page-100-0)[, 224](#page-241-1) Loan Counseling page [84](#page-101-3)[, 88](#page-105-0) Loan Counseling Search/Match Parameters page [84](#page-101-4) Loan Options page [79](#page-96-4)[, 80](#page-97-2)[, 84](#page-101-5)[, 86](#page-103-0)

# **M**

Maintain Lender Codes page [80](#page-97-3) Make a Payment - Confirm Payment page [179](#page-196-0) Make a Payment - Payment Result page [179](#page-196-1) Make a Payment - Select Payment Method page [179](#page-196-2) Make a Payment - Specify Payment Amount page [179](#page-196-3) Make a Payment - Specify Payment Details page [179](#page-196-4) Make a Payment — Confirm Payment page [188](#page-205-0) Make a Payment — Payment Result page [190](#page-207-0)[, 191](#page-208-0) Make a Payment — Select Payment Method page [181](#page-198-0) Make a Payment — Specify Payment Amount page [180](#page-197-0) Make a Payment — Specify Payment Details page [185](#page-202-0) marital status [243](#page-260-0) Membership Detail page [252](#page-269-2) memberships [250](#page-267-0) Memberships page [251](#page-268-3) Modeling Transfer Credit - View Degree Progress Report page [262](#page-279-0)

My Academic Requirements understanding [267](#page-284-1) My Academic Requirements - Course Detail page [269](#page-286-0) My Academic Requirements - Course List Detail page [269](#page-286-1) My Academic Requirements page [144](#page-161-1)[, 156](#page-173-2)[, 268](#page-285-1)[, 269](#page-286-2) My Academics using [143](#page-160-0) My Academics page [144](#page-161-2) My Action Plan page [282](#page-299-3) My Advisees page [116](#page-133-3)[, 271](#page-288-4) My Class Schedule page [148](#page-165-1) My Course History page [141](#page-158-0)[, 145](#page-162-1) My Exam Schedule page [153](#page-170-2) My Learning Management Systems page [153](#page-170-3) My Planner [137](#page-154-0) My Planner - Requirements page [139](#page-156-2) My Planner page [138](#page-155-0) My Prospects process (AV\_WS\_MYPROS) [279](#page-296-0) My Prospects workset [278](#page-295-1) adding resources [280](#page-297-0) My Reminders page [281](#page-298-2) My Schedule page [114](#page-131-1)[, 121](#page-138-3)

## **N**

names [243](#page-260-0) Names page [244](#page-261-4) Navigation Tabs Setup page [9](#page-26-1)

## **O**

Organization Primary Location page [264](#page-281-5) Other page [22](#page-39-3)[, 28](#page-45-0) Outreach [263](#page-280-0)[, 277](#page-294-1) action plans [281](#page-298-0) ask information [291](#page-308-0) assigned actions [282](#page-299-0) biographical information [296](#page-313-0) business processes [278](#page-295-0) contact report [295](#page-312-0) fundraising [277](#page-294-0) My Prospects process (AV\_WS\_MYPROS) [279](#page-296-0) My Prospects workset [278](#page-295-1) pages used for [279](#page-296-1)[, 281](#page-298-1)[, 283](#page-300-0) prospect actions [287](#page-304-0)[, 288](#page-305-0) prospect actions, assigning resources [291](#page-308-1) prospect actions, completing [294](#page-311-0) prospect actions, editing or adding [290](#page-307-1) prospect actions, editing or adding descriptions [291](#page-308-2) prospect actions, editing or adding details [290](#page-307-0) prospect actions, linking to initiatives [292](#page-309-0) prospect actions, selecting one to complete [294](#page-311-1) prospect actions, viewing [292](#page-309-1) prospect information [297](#page-314-0) prospects [282](#page-299-1) prospects, selecting [283](#page-300-1) prospect selection [290](#page-307-2)

prospect strategy [285](#page-302-0) prospect strategy, linking with actions [287](#page-304-1) prospect strategy, linking with initiatives [286](#page-303-0) prospect strategy, viewing [287](#page-304-2) reminders [282](#page-299-2) Outreach Workset Initialization/Maintenance page [279](#page-296-2) overview [1](#page-18-2)[, 7](#page-24-0)

## **P**

Packaging Status Summary page [72](#page-89-1)[, 73](#page-90-0) participation data [250](#page-267-0) Payment History — Charges Paid by this Payment page [170](#page-187-0) Payment History page [161](#page-178-1)[, 169](#page-186-0) Payment Profile - Edit Payment Profile page [173](#page-190-0) Payment Profile - Payment Profile Summary page [172](#page-189-0) Payment Profile - Profile Detail page [172](#page-189-1) Payment Profile – Payment Profile Summary page [173](#page-190-1) Payment Profile – Profile Detail page [174](#page-191-0) payment profiles [171](#page-188-0) payments self service [40](#page-57-1)[, 48](#page-65-0) Pending Financial Aid page [161](#page-178-2)[, 170](#page-187-1) Perkins eMPN accepting borrower's rights and responsibilities [231](#page-248-0) entering an ID authentication [230](#page-247-1) providing consent [230](#page-247-1) providing loan references [230](#page-247-2) requesting a paper MPN [231](#page-248-1) reviewing introductory information [229](#page-246-5) reviewing loan indebtedness [230](#page-247-0) signing [227](#page-244-2) using entry points [225](#page-242-0) verifying personal information [230](#page-247-3) viewing a promissory note [232](#page-249-4) viewing loan award details [226](#page-243-3) viewing loan award summary [226](#page-243-5) Perkins MPN requesting a paper MPN [231](#page-248-1) viewing a promissory note [232](#page-249-4) personal attributes [247](#page-264-0) Personal Data Summary Options page [240](#page-257-2) Personal Data Summary page [115](#page-132-3)[, 240](#page-257-3) Personal Identification Number page [250](#page-267-2) personal identification numbers (PINs) [249](#page-266-0) phone numbers [243](#page-260-0) Phone Numbers page [228](#page-245-5)[, 245](#page-262-4) photos [249](#page-266-0) Plan by My Requirements page [139](#page-156-3) planning *See Also* [academic planning](#page-154-1) Printer-Friendly Version page [120](#page-137-3) Printer Friendly Version page [119](#page-136-1) Process A Degree Progress Report page [261](#page-278-0) Prospect Action - Action Description page [289](#page-306-0) Prospect Action - Action Detail page [288](#page-305-1) Prospect Action - Ask Information page [288](#page-305-2) Prospect Action - Assigned Resources page [289](#page-306-1) Prospect Action - Edit Action page [288](#page-305-3) Prospect Action - Linked Initiatives page [289](#page-306-2) Prospect Action - Results - Edit Action page [289](#page-306-3)

Prospect Action - Results page [289](#page-306-4) Prospect Action - Select a Prospect page [288](#page-305-4) Prospect Action - Summary page [289](#page-306-5) Prospect Action – Action Detail page [290](#page-307-0) Prospect Action – Ask Information page [291](#page-308-0) Prospect Action – Assign Others to Action page [291](#page-308-1) Prospect Action – Edit Action page [290](#page-307-1) Prospect Action – Link Initiatives to Action page [292](#page-309-0) Prospect Action page [291](#page-308-2) Prospect Action Results - Select a Prospect page [289](#page-306-6) Prospect Action – Results – Edit Action page [294](#page-311-1) Prospect Action – Results page [293](#page-310-0)[, 294](#page-311-0) Prospect Action – Summary page [292](#page-309-1) Prospect Contact Report - Detail page [289](#page-306-7) Prospect Contact Report - Select a Prospect page [289](#page-306-8) Prospect Contact Report - Summary page [289](#page-306-9) Prospect Contact Report – Contact Report Summary page [296](#page-313-1) Prospect Contact Report page [295](#page-312-1) Prospect Programs page [263](#page-280-1) prospects [287](#page-304-0) enabling prospect career fields [101](#page-118-0) prospects, Outreach [282](#page-299-1)[, 297](#page-314-0) Prospects by Category - Search Results page [263](#page-280-2) Prospects by Category - Select Search Criteria page [263](#page-280-3) Prospects by Organization - Search Results page [264](#page-281-6) Prospects by Organization - Select Search Criteria page [264](#page-281-7) Prospects by Region - Search Results page [264](#page-281-8) Prospects by Region – Select Search Criteria page [264](#page-281-9) Prospect Strategy – Edit Strategy page [283](#page-300-2)[, 285](#page-302-0) Prospect Strategy – Linked Actions page [283](#page-300-3)[, 287](#page-304-1) Prospect Strategy – Linked Initiatives page [283](#page-300-4) Prospect Strategy – Link Strategy Summary page [287](#page-304-2) Prospect Strategy – Link Strategy to Initiatives page [286](#page-303-0) Prospect Strategy page [283](#page-300-1) Prospect Strategy – Select a Prospect page [283](#page-300-5) Prospect Strategy – Strategy Detail page [283](#page-300-6)[, 286](#page-303-1) Prospect Strategy – Summary page [283](#page-300-7) Publication Detail page [253](#page-270-2) Publications page [252](#page-269-3) Purchase Category page [63](#page-80-0) Purchase Items - Confirm Order page [193](#page-210-0) Purchase Items - Confirm Payment page [193](#page-210-1)[, 194](#page-211-0) Purchase Items - Payment Result page [194](#page-211-1) Purchase Items - Select Campus page [192](#page-209-0) Purchase Items - Select Items page [193](#page-210-2) Purchase Items - Select Payment Method page [193](#page-210-3) Purchase Items- Specify Payment Details page [193](#page-210-4) Purchase Items page [63](#page-80-1)

**Q**

## **R**

Recruiting and Admissions pages used for [100](#page-117-1) prospect careers [101](#page-118-0) Recruiting and Admissions self service [263](#page-280-4) advisee information [270](#page-287-2) degree audit [274](#page-291-0) institution and career parameters [102](#page-119-0) overview [2](#page-19-1) pages used for [263](#page-280-5)[, 274](#page-291-2) pages used to view [271](#page-288-5) reports [274](#page-291-0) request admissions information [99](#page-116-0) request for information setup [100](#page-117-0) setting up [99](#page-116-0) setup components [100](#page-117-0) Related Class Sections page [149](#page-166-3) Release To Publication page [247](#page-264-3) religious preferences [247](#page-264-0) Report Results page [275](#page-292-3) Request Admission Materials page [304](#page-321-2) Request Enrollment Verification page [145](#page-162-2) request for information [99](#page-116-0) setting up [100](#page-117-0) request information [303](#page-320-1) Request Information - I am Interested in Attending page [304](#page-321-3) Request Information page [304](#page-321-4) Request Official Transcript page [145](#page-162-3) roster viewing classes [120](#page-137-1) viewing grades [119](#page-136-0)

## **S**

SAA\_INSTALL\_AA component [106](#page-123-0) SAA\_SS\_RPT\_OPT component [105](#page-122-1) Search for Classes - Class Detail page [125](#page-142-2)[, 131](#page-148-0) Search for Classes - Search Criteria page [124](#page-141-0) Search for Classes - Search Results page [124](#page-141-1)[, 129](#page-146-0) Search for Classes page [117](#page-134-5)[, 125](#page-142-3) Select a class to edit - Enrollment Preferences page [151](#page-168-2) Select a class to swap - Enrollment Preferences page [151](#page-168-3) Select Course for What-If Scenario page [276](#page-293-1) Selected Lenders page [223](#page-240-1) self-service Academic Advisement setting up [105](#page-122-0) Self-service Security page [95](#page-112-1) self service accepting payments [40](#page-57-1)[, 48](#page-65-0) navigation [9](#page-26-2) Self Service Loan Status component (SS\_FA\_LOAN\_STAT) [95](#page-112-0) Self Service Loan Status page [95](#page-112-0)[, 96](#page-113-1) Self Service Options component (SS\_FA\_INSTALL) [68](#page-85-0)[, 74](#page-91-0) Self Service Security page [92](#page-109-3) Send BioDemo Update page [290](#page-307-3)[, 296](#page-313-0) Send Contact Report page [290](#page-307-4)[, 296](#page-313-2)

Send Notification page [118](#page-135-3)[, 120](#page-137-4)[, 144](#page-161-3)[, 273](#page-290-8) service indicators [35](#page-52-1)[, 254](#page-271-0) self service [60](#page-77-0) SETUP\_TIME\_PERIODS component [21](#page-38-0) SF Self Service Options page [62](#page-79-0) shopping cart maintaining [140](#page-157-1) messages [147](#page-164-0) setup [22](#page-39-1) Shopping Cart page [140](#page-157-2) spouse linking [295](#page-312-2) SS\_FA\_INSTALL component [68](#page-85-0)[, 74](#page-91-0) SS\_FA\_LOAN\_STAT component [95](#page-112-0) SSR\_SS\_ENRL\_OPT component [21](#page-38-0) SSS\_STDNCTR\_OPT component [30](#page-47-0) Staff Profile page [311](#page-328-6) student center [111](#page-128-0) Student Center component (SSS\_STDNCTR\_OPT) [30](#page-47-0) Student Center Options page [31](#page-48-0) Student Center page [112](#page-129-0) Student Financials self service account activity, viewing [163](#page-180-0) account summary [161](#page-178-0) business unit labels [61](#page-78-0) charges [167](#page-184-1) charges, viewing [159](#page-176-0) charges due details, viewing [164](#page-181-0) due dates [166](#page-183-0) financial aid, viewing [159](#page-176-0) institution sets [38](#page-55-0) merchants [38](#page-55-1) options [61](#page-78-0) overview [4](#page-21-2) pages used for [39](#page-56-5)[, 62](#page-79-1)[, 160](#page-177-3)[, 172](#page-189-2)[, 179](#page-196-5)[, 192](#page-209-1) payment amount [180](#page-197-0) payment confirmation [188](#page-205-0) payment details [185](#page-202-0) payment history [169](#page-186-0)[, 170](#page-187-0) payment method [181](#page-198-0) payment profile details [174](#page-191-0) payment profiles [171](#page-188-0) payment profile summary [173](#page-190-1) payment result [190](#page-207-0)[, 191](#page-208-0) payments, viewing [159](#page-176-0) pending financial aid [170](#page-187-1) setting up [37](#page-54-0) using [159](#page-176-1) Student Permissions - Permission Form Agreement page [199](#page-216-0) Student Permissions - Select Permission Form page [198](#page-215-3) Student Permissions - Student Permission Confirmation page [199](#page-216-1) Student Permissions Agreement page [199](#page-216-2) Student Permissions page [198](#page-215-4) Student Profile page [311](#page-328-7) Student Records component (SSR\_SS\_ENRL\_OPT) [21](#page-38-0) Student Records self service classes, adding [149](#page-166-2) classes, dropping [150](#page-167-3) classes, editing [151](#page-168-0) classes, swapping [150](#page-167-4) class rosters [120](#page-137-1) class schedule [148](#page-165-0) class search [26](#page-43-0) degree progress/graduation [155](#page-172-2)

enrollment [147](#page-164-1) faculty center [113](#page-130-0) grade roster [119](#page-136-0) grades, entering [118](#page-135-2) graduation, applying for [156](#page-173-1) instructor pages [120](#page-137-2) learning management system (LMS) [120](#page-137-2) other [28](#page-45-0) overview [3](#page-20-0) pages used for [22](#page-39-4)[, 31](#page-48-1)[, 155](#page-172-5)[, 156](#page-173-3)[, 257](#page-274-1)[, 259](#page-276-1) setting up [21](#page-38-1) setup components [21](#page-38-0)[, 30](#page-47-0) student center [30](#page-47-0)[, 111](#page-128-0) transfer credit [257](#page-274-2) weekly schedule time periods [30](#page-47-1) Student Records Setup [22](#page-39-1)[, 26](#page-43-0)[, 28](#page-45-0) Students Without Email Address page [118](#page-135-4)[, 120](#page-137-5) Submit page [305](#page-322-4) Swap Classes - Confirm your selection page [151](#page-168-4) Swap Classes - View Results page [151](#page-168-5) Swap page [151](#page-168-6)

### **T**

Term Information page [152](#page-169-3) Test Results page [304](#page-321-5)[, 305](#page-322-5) Textbook Summary page [114](#page-131-2)[, 148](#page-165-2) To Do Item page 255 to do list [35](#page-52-0)[, 255](#page-272-0) To Do List page [255](#page-272-3) Transcript Note page [119](#page-136-2) transfer credit [257](#page-274-2) Transfer Credit Model Information page [259](#page-276-2) transfer credit models [257](#page-274-0) Transfer Credit Results Detail page [261](#page-278-1) Transfer Credit Results page [260](#page-277-2) Transfer Credit Source Information page [259](#page-276-3) type control setting up [17](#page-34-3) Type Control page [17](#page-34-4)

# **U**

understanding [7](#page-24-0) User Preferences page [243](#page-260-2)

## **V**

View Assignments and Grades page [153](#page-170-4) View My Advisors page [144](#page-161-4) View My Grades page [153](#page-170-5) View My Weekly Schedule page [115](#page-132-4) View Previously Requested Reports page [275](#page-292-4) View Transfer Credit Report page [145](#page-162-4)[, 257](#page-274-3) View Unofficial Transcript page [145](#page-162-5) visa and passport data [249](#page-266-0)

**W**

Web Prospect Create component (ADM\_WEB\_PRS\_SETUP) [100](#page-117-0) Web Prospect Setup 2 page [100](#page-117-2)[, 102](#page-119-0) Web Prospect Setup page [100](#page-117-3)[, 101](#page-118-0) Weekly Schedule page [149](#page-166-4) Weekly Schedule Time Period component (SETUP\_TIME\_PERIODS) [21](#page-38-0) Weekly Schedule Time Period page [30](#page-47-1) Weekly Schedule Time Periods page [22](#page-39-5) What-If Report page [275](#page-292-5) What-if Report Selection page [144](#page-161-5) What-If Report Selection page [275](#page-292-6) work experience [253](#page-270-0) Work Experience page [253](#page-270-3) worksets [278](#page-295-1)

## **Y**

Your Holds page [255](#page-272-4) Your request for information has been processed page [305](#page-322-6)